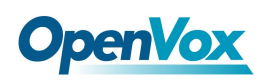

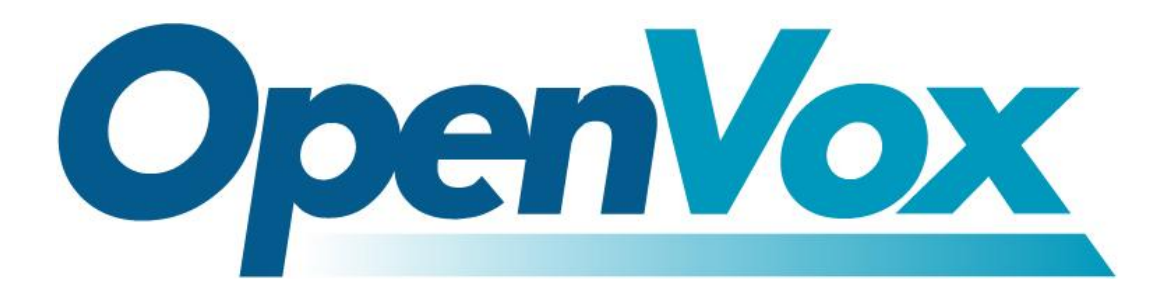

# **OpenVox Communication Co., Ltd**

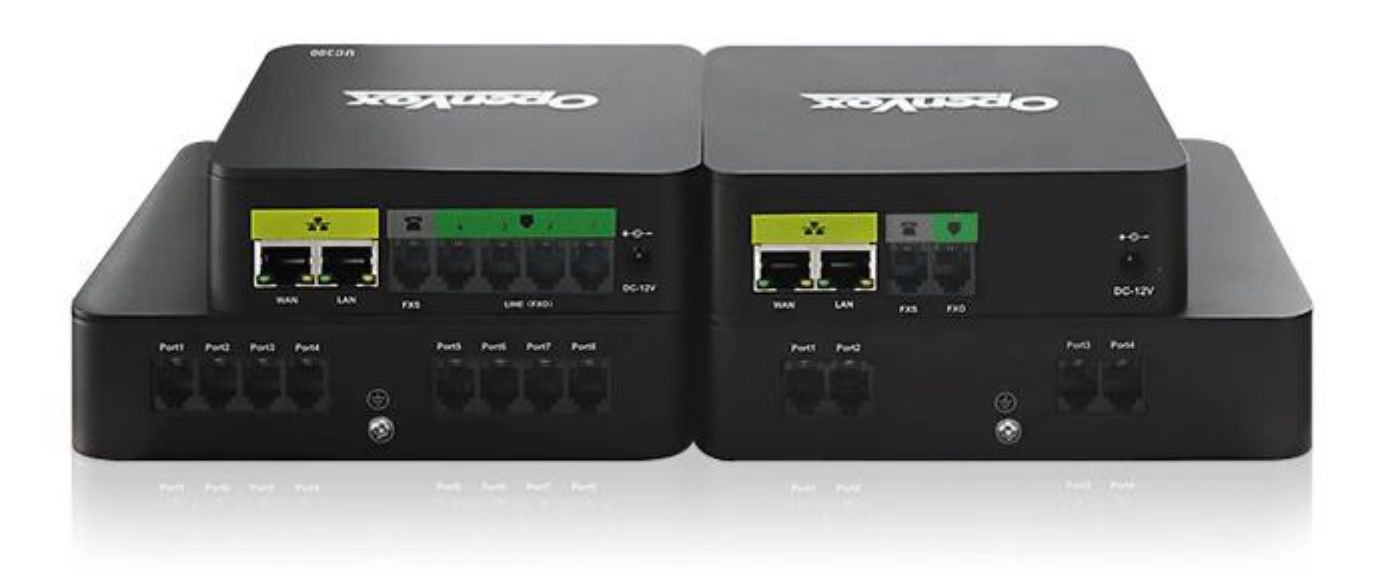

# **UC Series User Manual**

Version 4.0

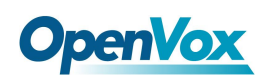

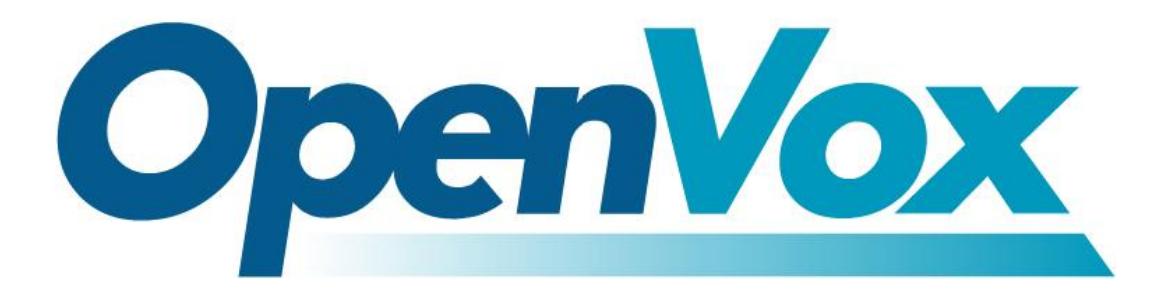

# **OpenVox Communication Co., Ltd**

Address: 10/F, Building 6-A, Baoneng Science and Technology Industrial Park, Longhua New District, Shenzhen, Guangdong, China 518109

Tel: +86-755-66630978, 82535461, 82535362

Business Contact: sales@openvox.cn

Technical Support: [support@openvox.cn](mailto:support@openvox.cn)

Business Hours: 09:00-18:00(GMT+8) from Monday to Friday

URL: www.openvox.cn

*Thank You for Choosing OpenVox Products!*

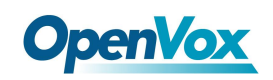

# <span id="page-2-0"></span>**Revision History**

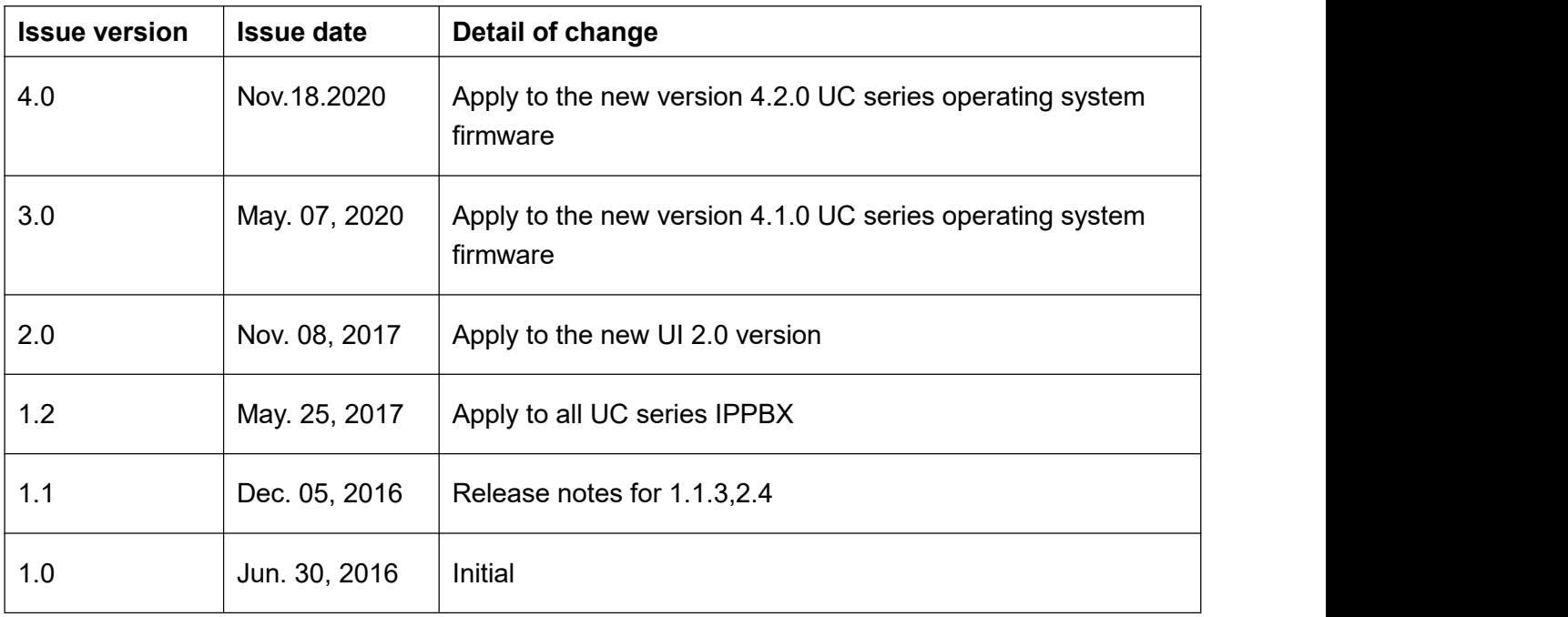

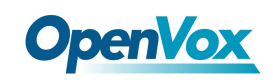

# **Copyright**

Copyright© 2020 OpenVox Inc.All rights reserved. No part of this document may be reproduced without prior written permission.

## **Confidentiality**

Information contained herein is of a highly sensitive nature and is confidential and proprietary to OpenVox Inc. No part may be distributed, reproduced or disclosed orally or in written form to any party other than the direct recipients without the express written consent of OpenVox Inc.

### **Disclaimer**

OpenVox Inc. reserves the right to modify the design, characteristics, and products at any time without notification or obligation and shall not be held liable for any error or damage of any kind resulting from the use of this document.

OpenVox has made every effort to ensure that the information contained in this document is accurate and complete; however, the contents of this document are subject to revision without notice. Please contact OpenVox to ensure you have the latest version of this document.

### **Statement**

This document applies to all UC series IPPBX, including UC300/UC500/UC501. Different types of IPPBXs may have functional differences. For details, please contactOpenVox sales or technical support.

## **Trademarks**

All other trademarks mentioned in this document are the property of their respective owners.

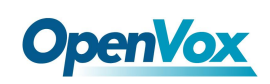

# Contents

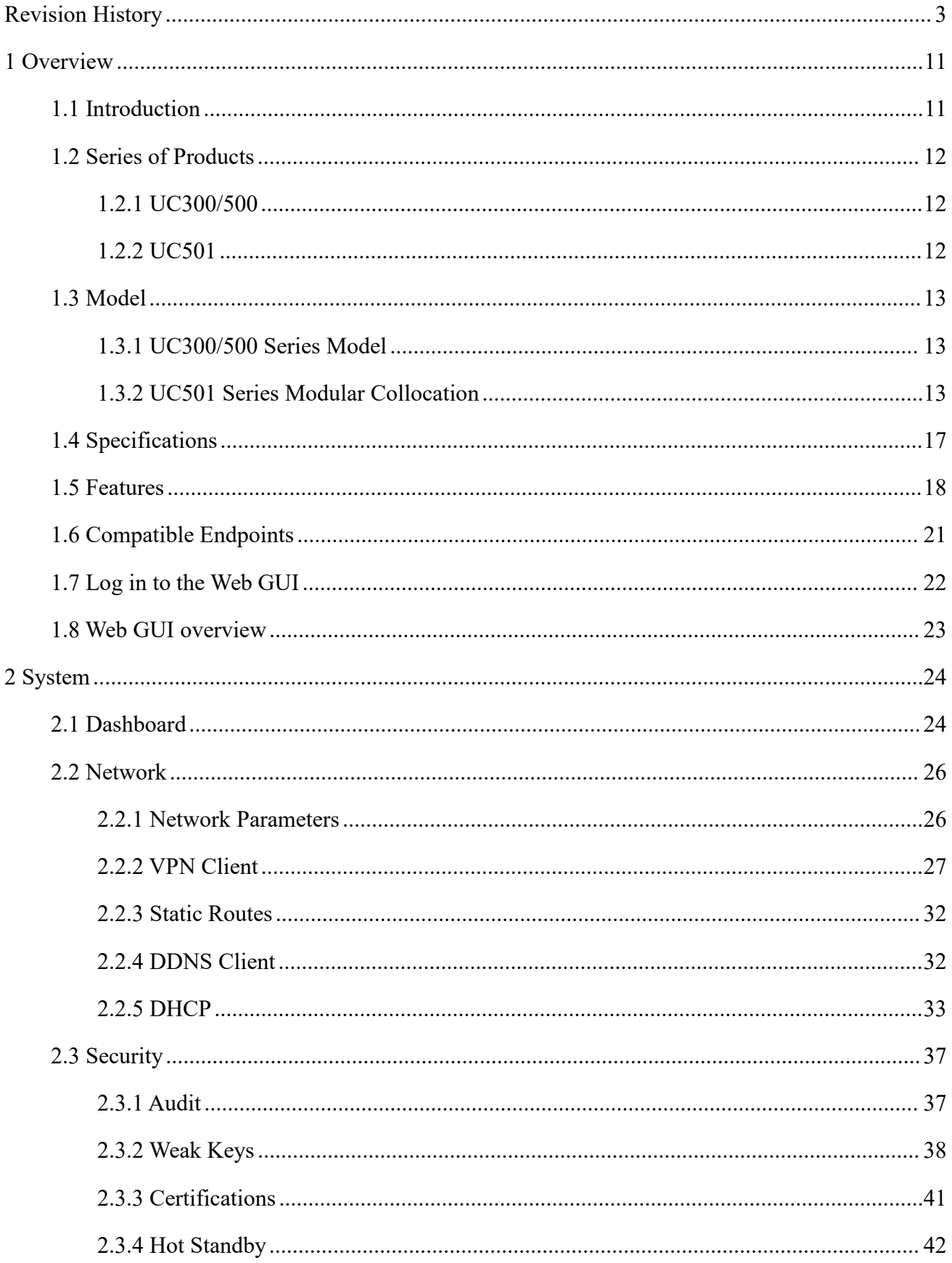

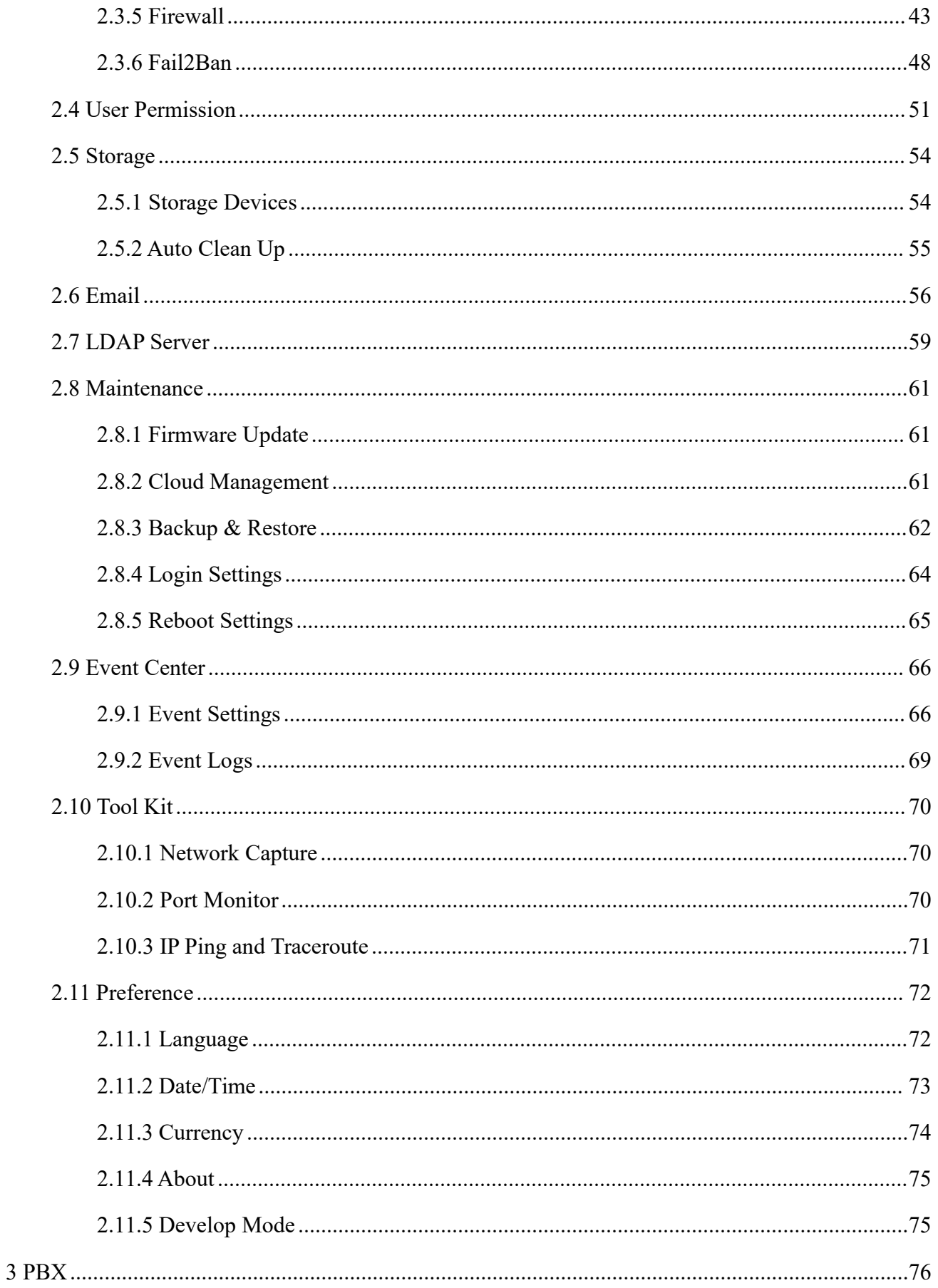

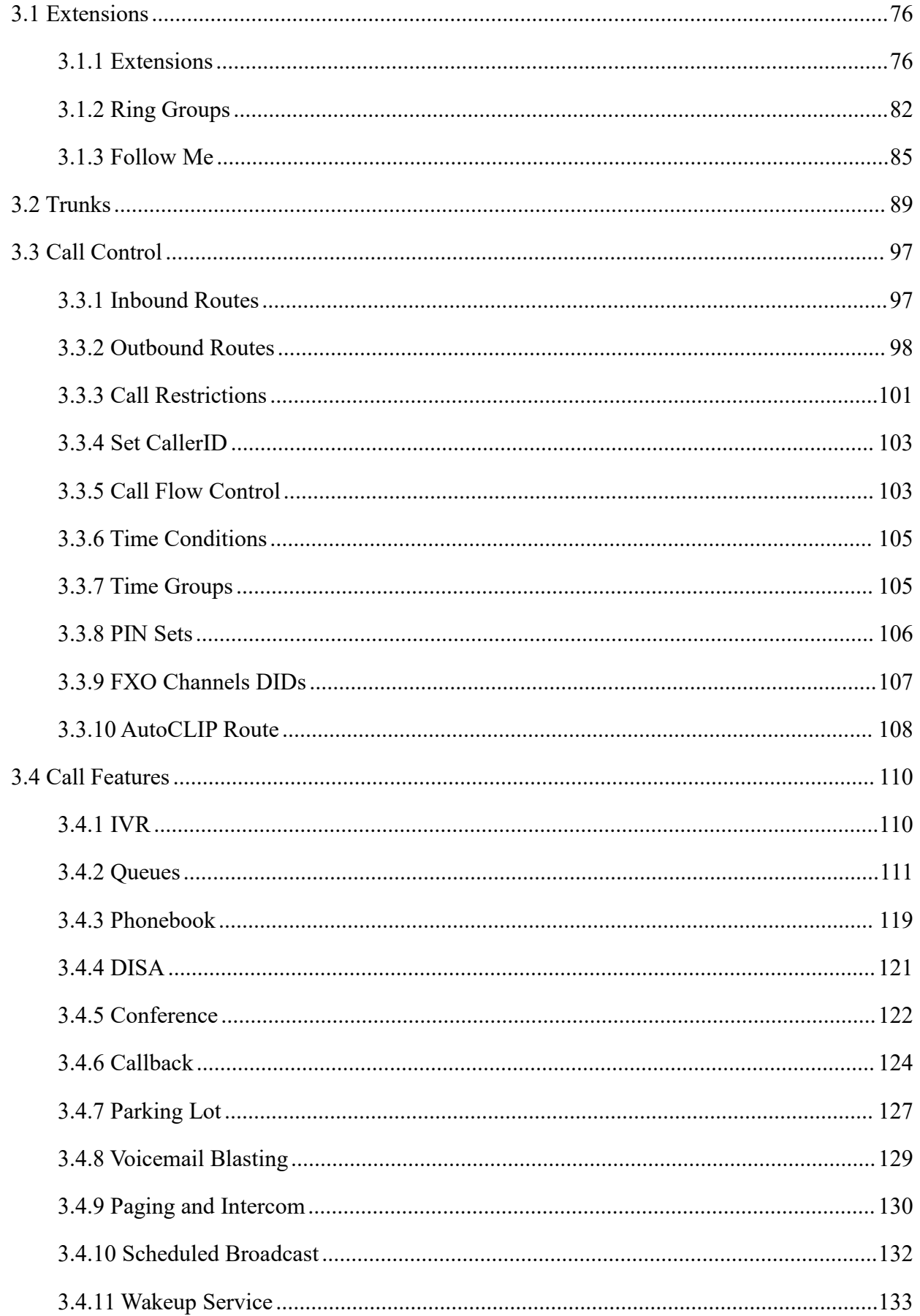

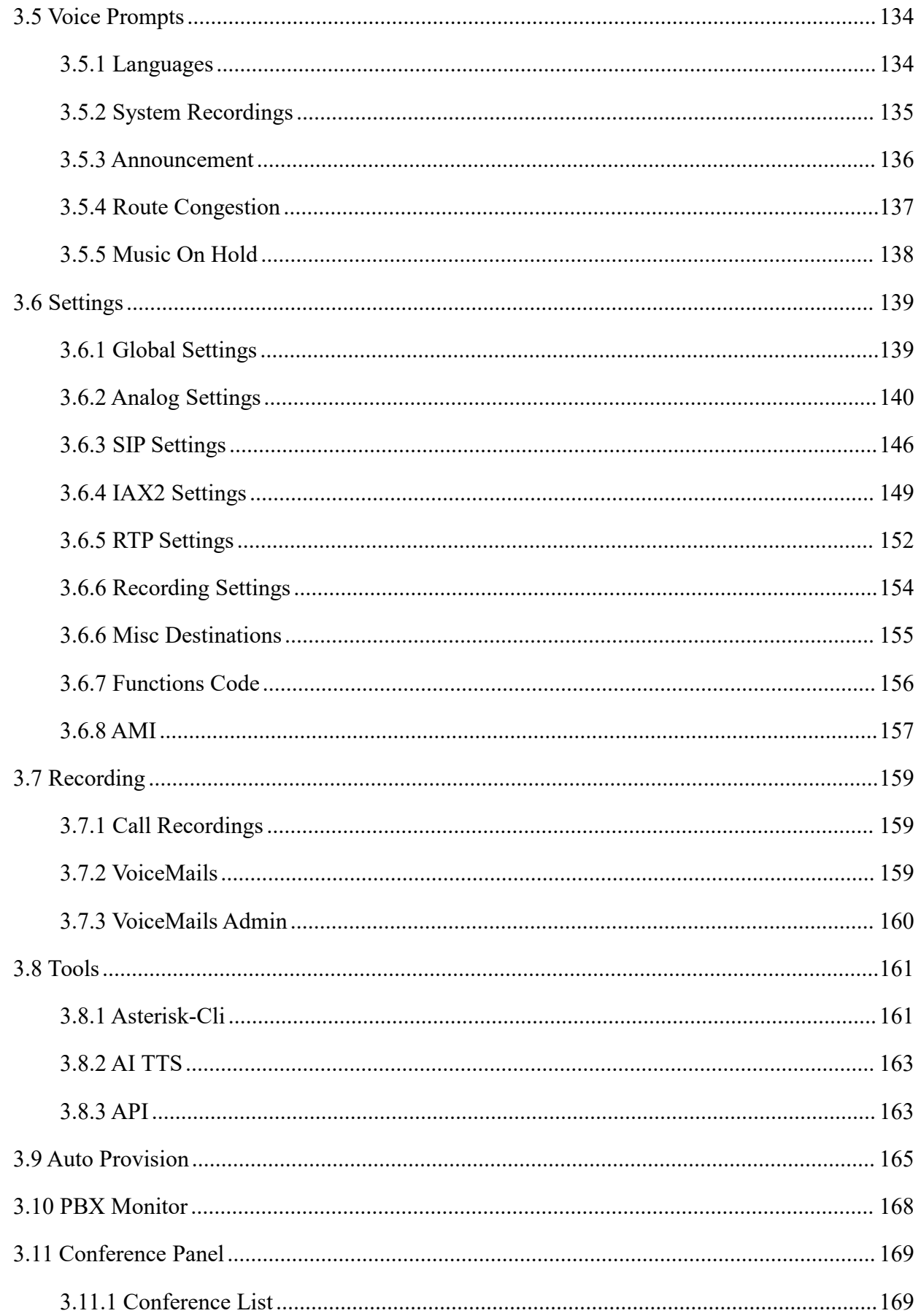

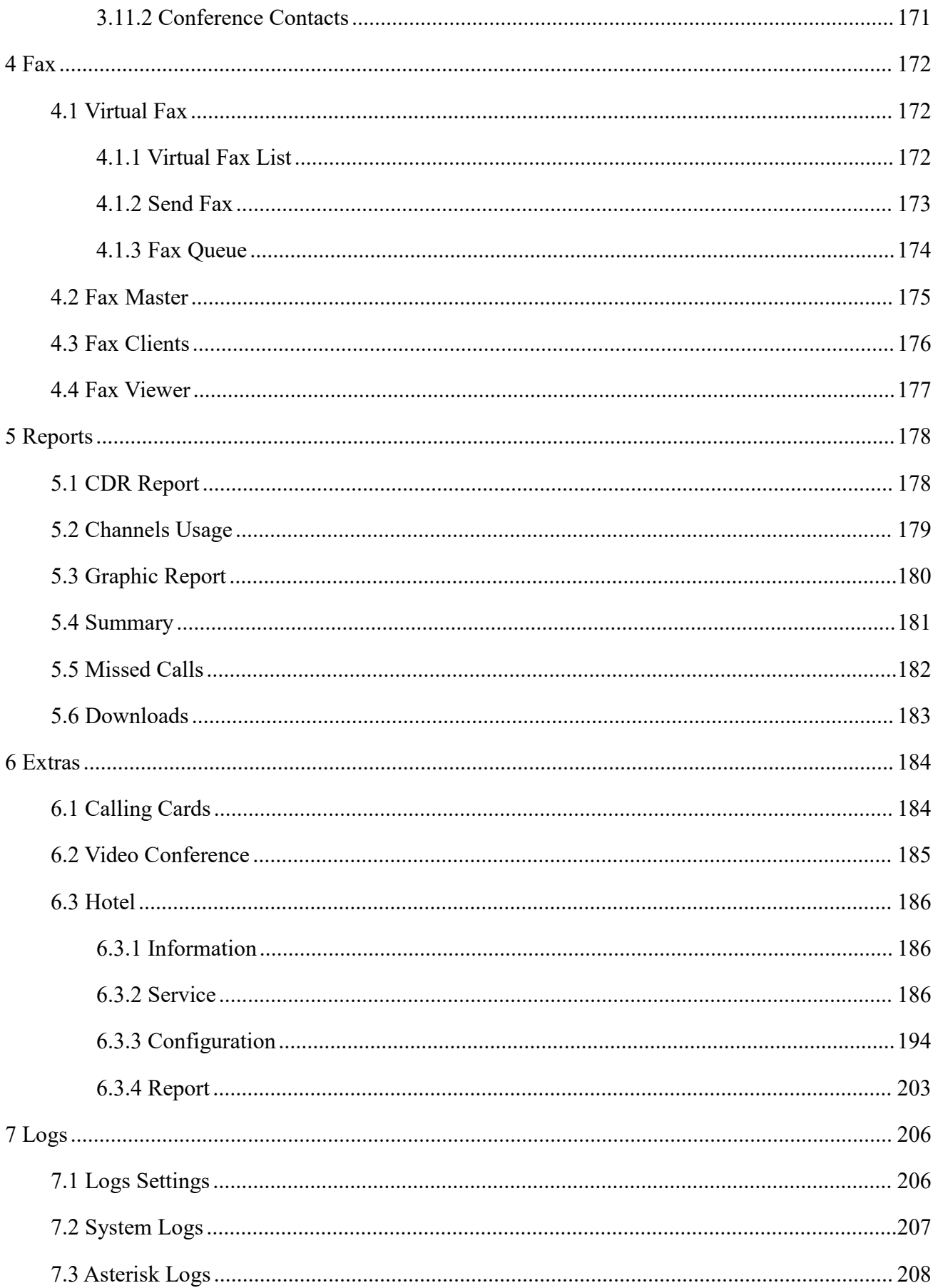

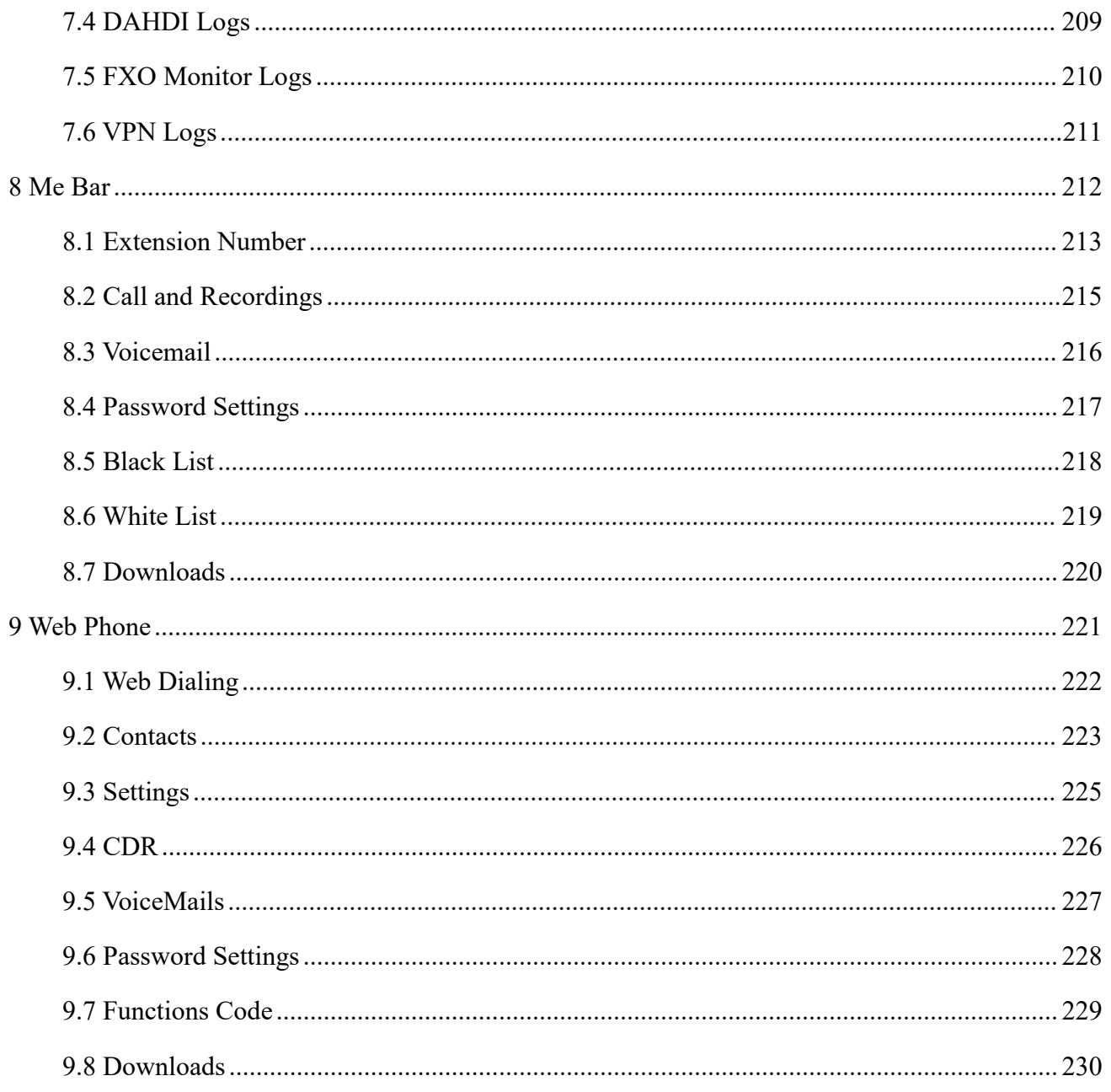

# <span id="page-10-0"></span>**1 Overview**

# <span id="page-10-1"></span>**1.1 Introduction**

The UC series IPPBX delivers a multi-functional business office telephony system designed for small to medium enterprises. The series integrates functions such as IP phone, fax, and voice recording, and is compatible with multiple service platforms such as Cisco CallManager, BroadSoft, Huawei IMS and Asterisk, and terminals. The products are highly reliable, easy to install and deploy, and offer a brand-new experience in mobile offices and communications.

In addition, UC series IPPBX supports a wide selection of codecs and signaling protocols, including G711 (alaw/ulaw), G722, OPUS, AMR-NB/WB, SILK, G723.1 G726, G729, GSM, ADPCM, iLBC, H263, H263P, H264, VP8. Taking full advantage of open-source platform, the UC Series appliances support industry standard SIP trunks, IAX2 trunks, analog PSTN trunks, and analog station trunks.

The UC series delivers a full-featured IP Telephony solution. By supporting intelligent communication functions such as mobile phone extensions, instant multi-party conferences, call history, click-to-dial, and customer information management, it not only facilitates seamless communication between enterprise employees and customers, but also provides a solid basis for enterprises to analyze core business data.

# <span id="page-11-0"></span>**1.2** Series of Products

### <span id="page-11-1"></span>**1.2.1 UC300/500**

The UC300/500 series is made of aluminum and the fanless exquisite enclosed design provides important dust and moth protection. It can be operated in harsh industrial environments with ease.

The UC300/500 series offers 2-8 analog port with up to 60 simultaneous calls in one single device, supports up to 86,000 minutes of recording and voicemail (gsm), and supports failover in combination with FXS and FXO modules.

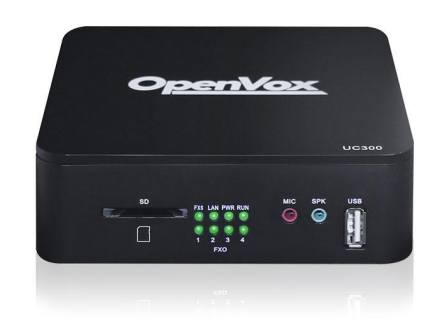

**Figure 1-2-1 UC300**

## <span id="page-11-2"></span>**1.2.2 UC501**

UC501 IPPBX is an upgraded version of UC500. It can be pre-installed with OpenVox IPPBX system or other open-source communication system chosen by customers. It has built-in Uninterruptible Power Supply (UPS) and full PBX functions to meet different usage scenarios.

The UC501 is equipped with up to 8 analog ports and 2 Ethernet interfaces for seamlessly integrating VoIP trunks and your existing PSTN lines. In addition, the UC501 is modular in design, equipped with 1FXO/1FXS/4FXO/4FXS modules, and with a detachable chassis, users can easily change the port type or expand the system.

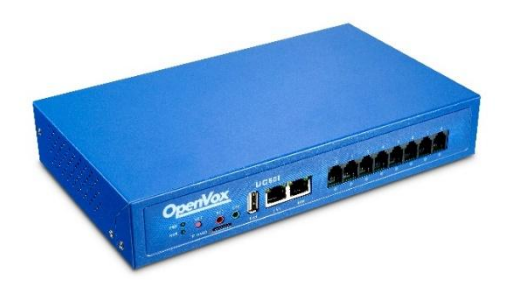

**Figure 1-2-2 UC501**

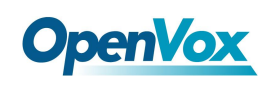

# <span id="page-12-0"></span>**1.3 Model**

# <span id="page-12-1"></span>**1.3.1 UC300/500 Series Model**

UC300/500 series supports multiple models with varying amounts of FXO ports and FXS ports, as shown in the **Table 1-1-2**.

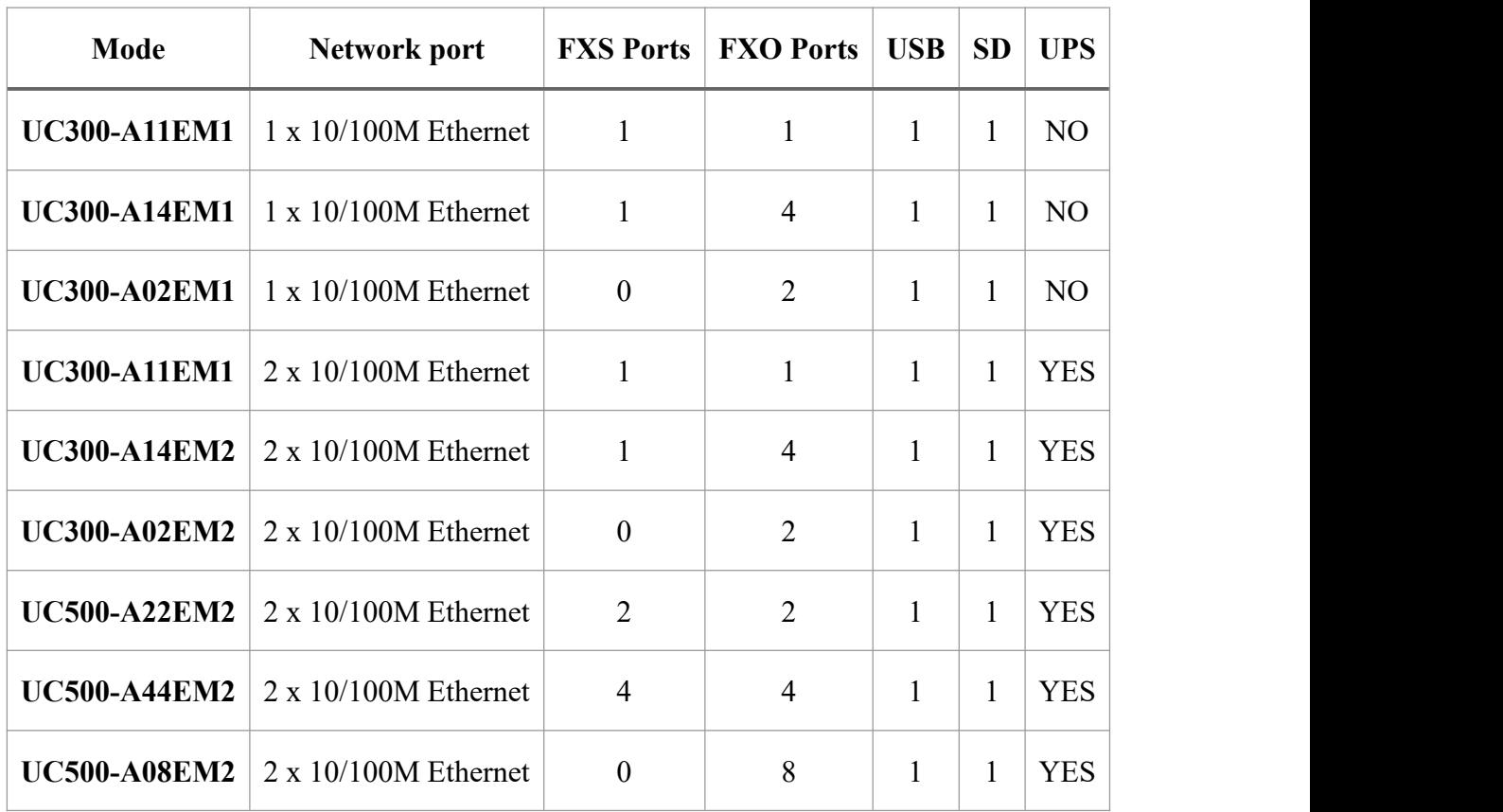

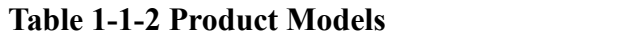

## <span id="page-12-2"></span>**1.3.2 UC501 Series Modular Collocation**

The UC501 series of products adopt modular design and are divided into new and old modules.

Below is the top view of the inside of the chassis, and the right side is the module installation area. There are four areas where you can install modules.

(**1**)**For new module**:users can choose any combination of the following three modules.

①FXS-200、②FXO-200、③FXOS-200

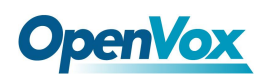

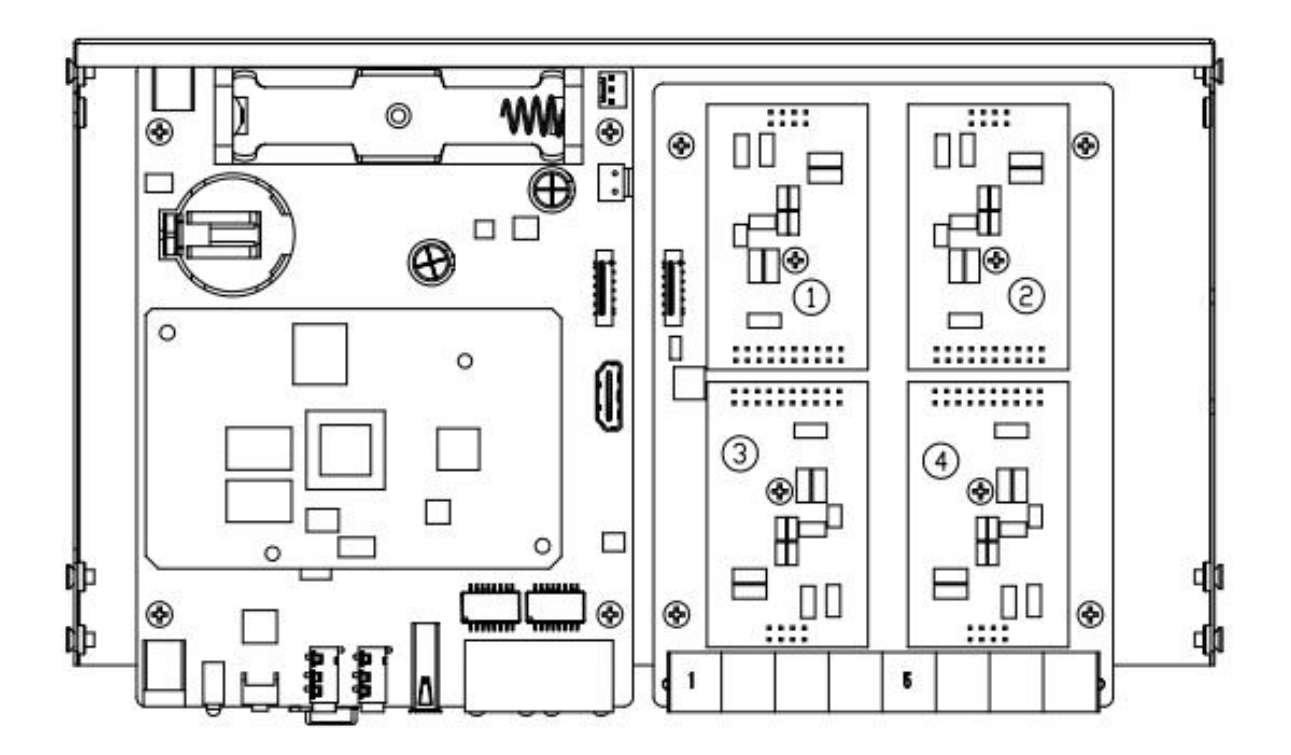

Remove the screw and install the module.

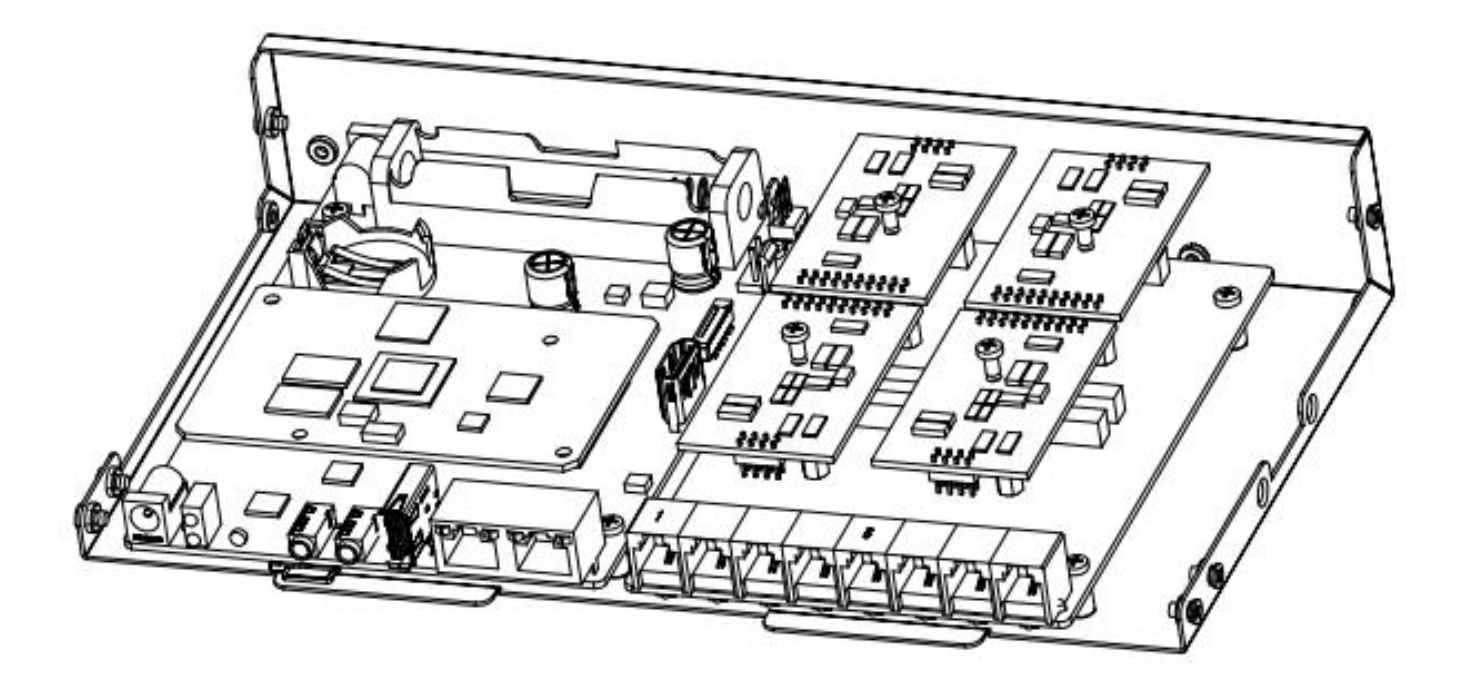

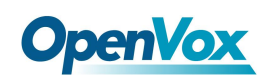

(**2**)**For old module**:The upper area is for the FXO-100/FXS-100 module and the lower area is for the FXO-400/FXS-400 module. It should be noted that the module cannot be installed on the left or right side at the same time, only supports ①+②, ③+④, ①+④, ②+③.Users can choose two module accessories to customize.

- FXO-100+FXO-100
- FXO-100+FXS-100
- FXO-100+FXO-400
- FXO-100+FXS-400
- FXS-100+FXS-100
- FXS-100+FXO-400
- FXS-100+FXS-400
- FXO-400+FXO-400
- FXO-400+FXS-400

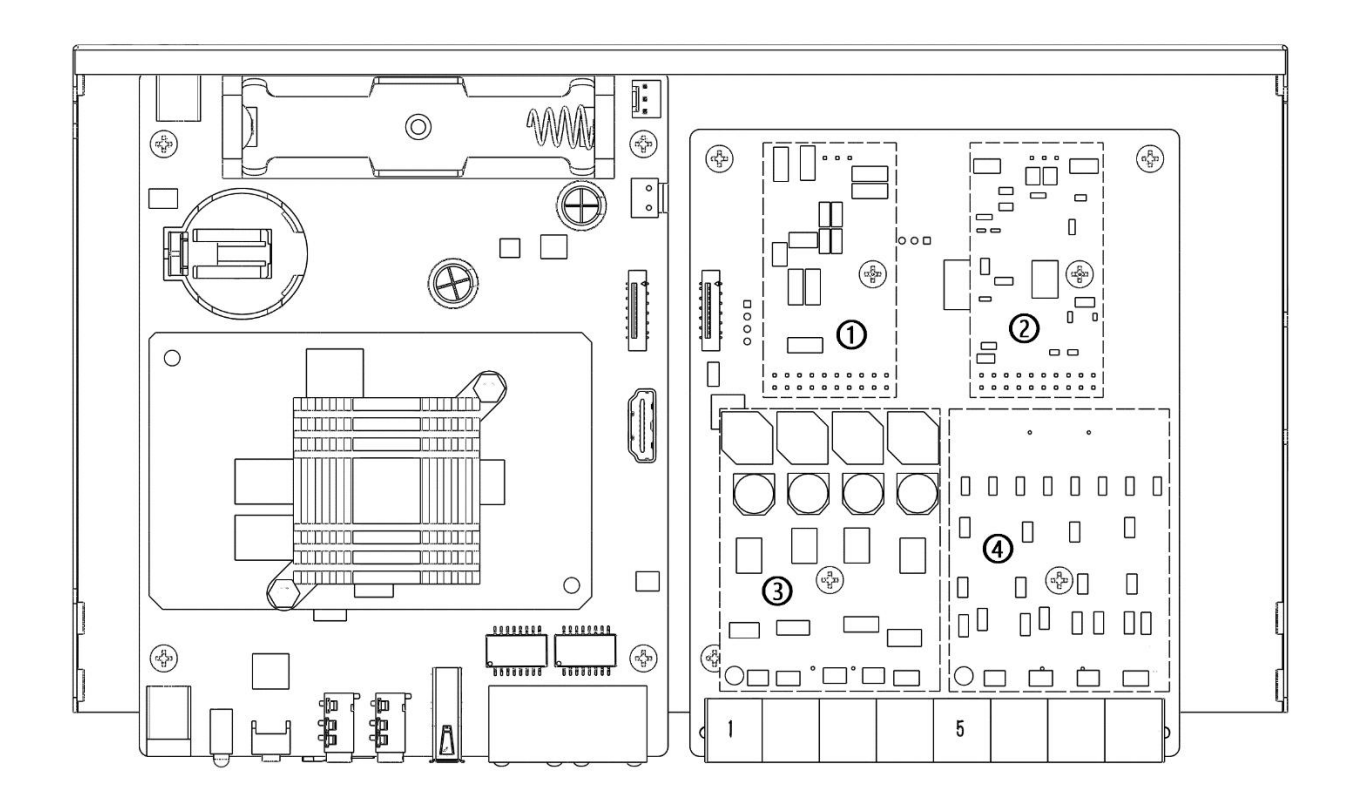

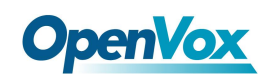

Remove the screw and install the module  $(Q+@)$ .

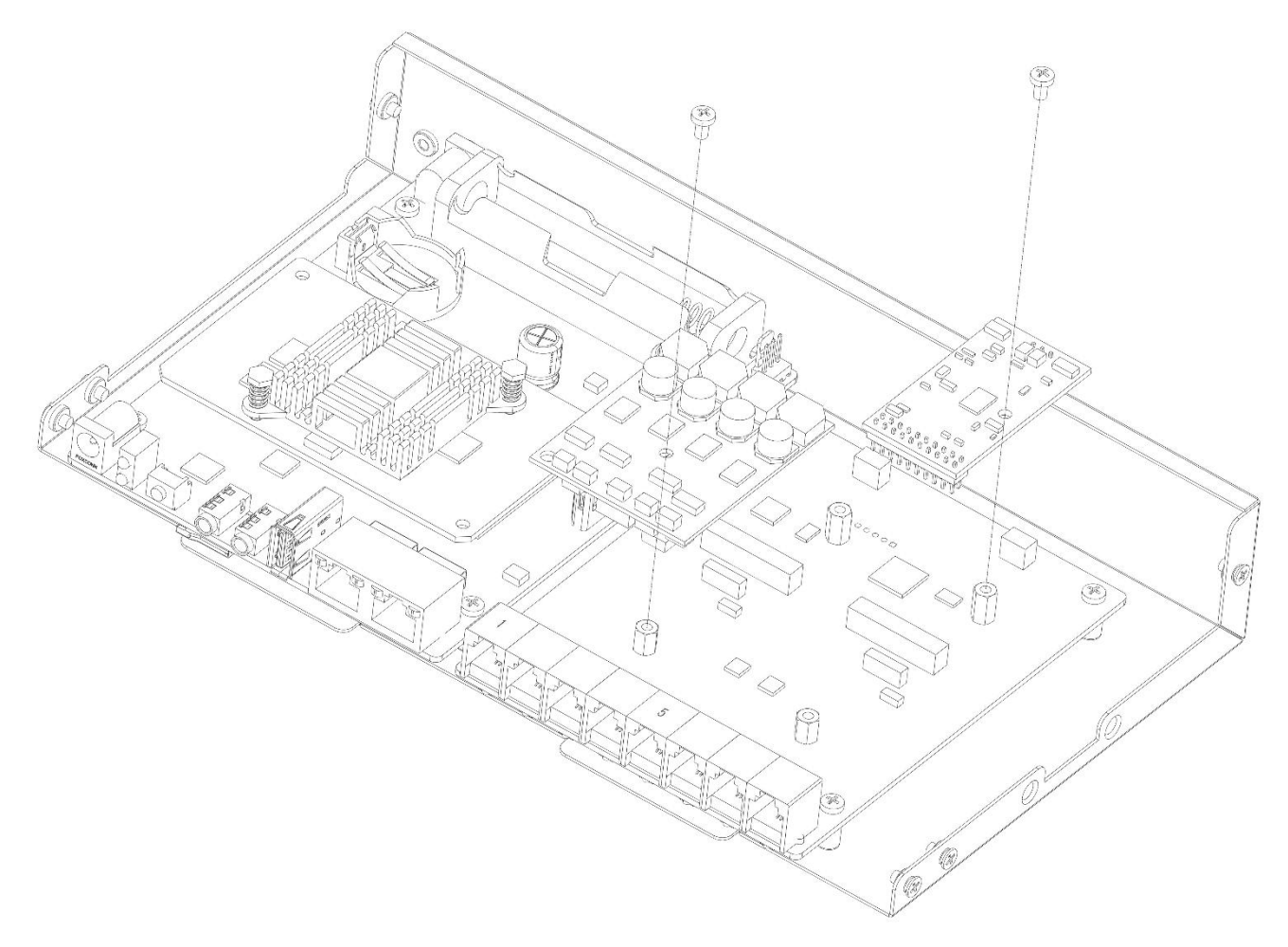

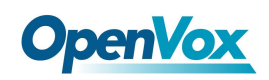

# <span id="page-16-0"></span>**1.4 Specifications**

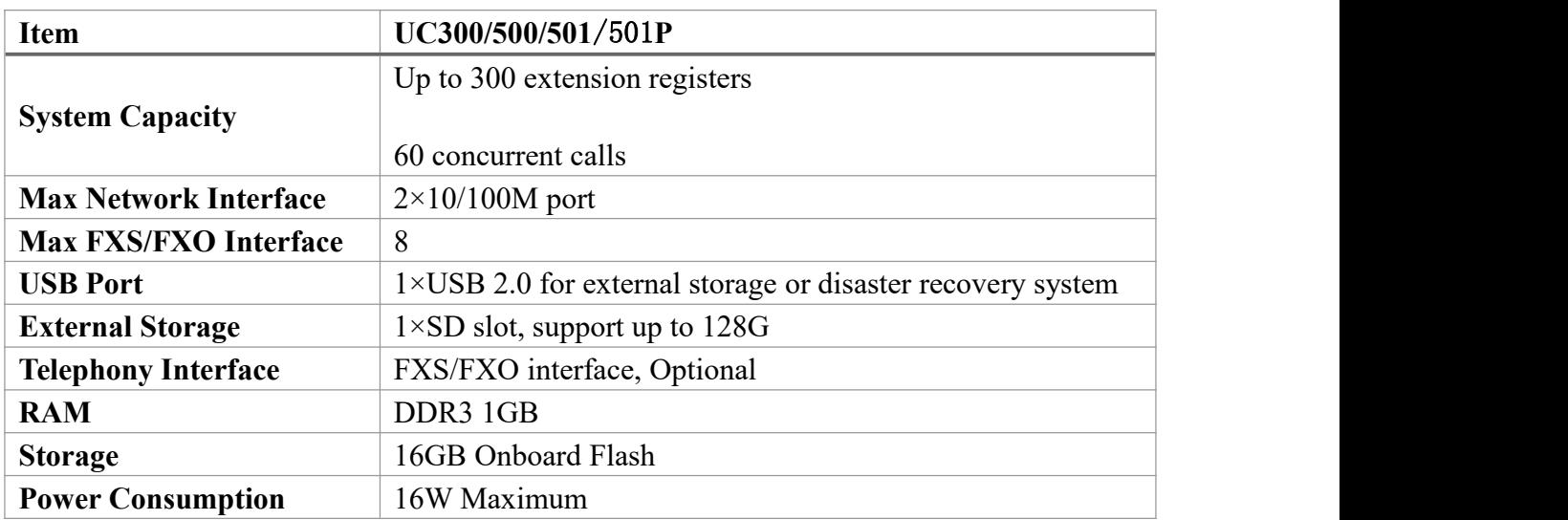

### **Table 1-4-1 UC Series Product Specification**

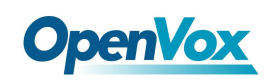

# <span id="page-17-0"></span>**1.5 Features**

### **General**

- Up to 8 FXS/FXO (PSTN/POTS) Analog Port
- $\triangleq$  Support SIP & IAX2
- Support Codecs: G.711(a-law &µ-law), G.722, OPUS, AMR-NB/WB, SILK, G723.1, G726, G729, GSM, ADPCM, iLBC, H263, H263P, H264, VP8, etc.
- Abundant HD voice codecs: OPUS, AMR-NB/WB, G.722, SILK
- Abundant HD video codecs: H261, H263, H263P, H264, VP8
- $\blacksquare$  HD Video Calls
- Echo Canceller

### **System**

- Simple and Convenient Configuration via Web GUI
- User Portal
- **Extension User Privileges**
- System Administrators Monitor
- $\overline{\phantom{a}}$  Event Notification
- Support Backup/Restore
- **Remote Management**
- $\blacksquare$  Hot Standby
- $\div$  System resource monitoring

### **Network**

- $\overline{\phantom{a}}$  Network configuration
- Support VLAN
- Support Static Route
- Support Fail2ban
- $\overline{\phantom{a}}$  Secure SIP calling (TLS encryption)
- Support Multiple VPN protocols including OpenVPN, L2TP, N2N, SSTP

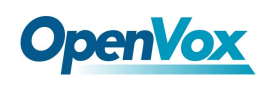

### **PBX**

- $\blacksquare$  Import/Export Extensions
- $\leftarrow$  Support SIP Forking
- $\Box$  Call Transfer
- Follow-Me/Ring Group/Queue
- Quickly Auto Provision IP Phones
- Support IMS VoLTE
- $\blacksquare$  Flexible Inbound/Outbound Route
- $\blacksquare$  Blacklist
- $\leftarrow$  Support international call restrictions
- $\leftarrow$  AutoCLIP
- $\blacksquare$  Time Condition
- $\blacksquare$  PIN List
- Automated Attendant (IVR)
- **Phonebook**
- **LDAP** Service
- **Wakeup Service**
- **EXECUTE:** DISA (Direct Inward System Access)
- $\Box$  Conference
- $\leftarrow$  Call Back
- $\leftarrow$  Call Parking
- **Paging and Intercom**
- $\leftarrow$  Speed Dial
- $\leftarrow$  Call Recording
- $\blacksquare$  Music On Hold
- Support Open API Protocol (based on Asterisk)
- $\blacksquare$  Click2call
- $\blacksquare$  WebPhone
- Access Control Interface based on ACL
- $\blacksquare$  AI TTS
- $\overline{\phantom{a}}$  SIP Instant Messaging

### **Email**

- Voicemail
- $\blacksquare$  Missed Calls Notification
- $\overline{\phantom{a}}$  Remote SMTP Email Server
- Antispam support
- Support Mail Relay
- $\overline{\phantom{a}}$  Fax to Email

### **Report**

- Call Detail Records (CDR)
- **Billing Report**

# <span id="page-20-0"></span>**1.6 Compatible Endpoints**

- Any SIP compatible IP Phone (Desktop Phones and Soft Phones for Windows, Linux, iOS and also Android platforms).
	- Desktop phone examples include: OpenVox C Series, CooFone Series IP Phones provided by ZYCOO, and also Cisco, Grandstream, Yealink, Polycom, Snom, Akuvox, Escene, Favil, HTek etc.
	- Soft Phone examples include 3CX, CooCall, Linphone, X-Lite, Zoiper etc.
- $H$  IAX compatible endpoints, for example, CooFone IP Phones provided by OpenVox and also Zoiper softphone.
- $\overline{\phantom{a}}$  Analog Phones and Fax Machines
- d. Web Extensions (WebPhone)

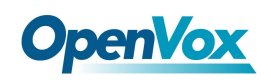

# <span id="page-21-0"></span>**1.7 Log in to the Web GUI**

### **Step 1**

Use a CAT5 cable to connect the device to the local network where the PC is connected, or connect the device directly to the PC.

### **Step 2**

Dial "\*\*89" to obtain device IP address by an analog telephone, the device defaults to a fixed **IP address**: **172.16.101.1**

### $\frac{1}{2}$  Step 3

Make sure that the PC and the device are on the same network segment.

### **Step 4**

Enter the device IP address in the browser address bar (e.g. 192.168.2.218);

#### **Step 5**

You can enter the login interface for device configuration by selecting your role and entering a password on the login interface. The default administrator **username** and **password** are **admin**.

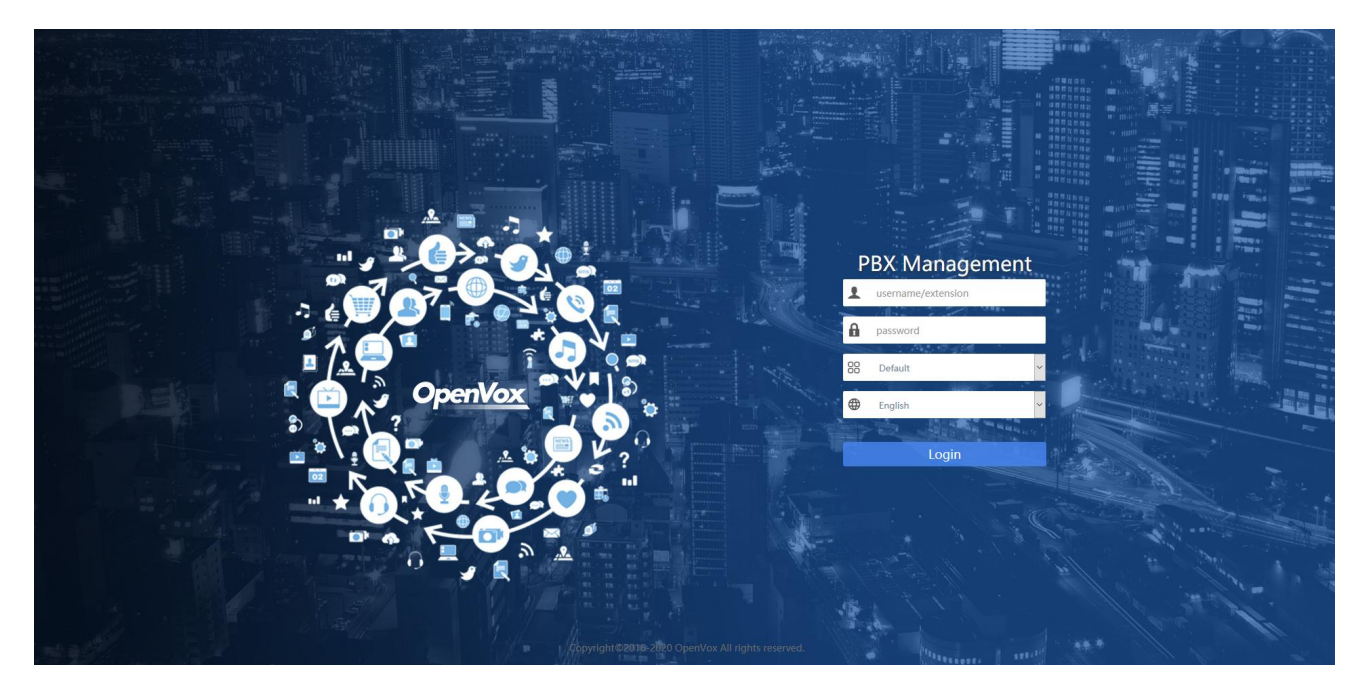

### **Figure 1-7-1 Login interface**

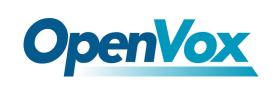

# <span id="page-22-0"></span>**1.8 Web GUI overview**

The web management interface of the UC series includes three areas: System button area, Menu bar, and Configuration area.

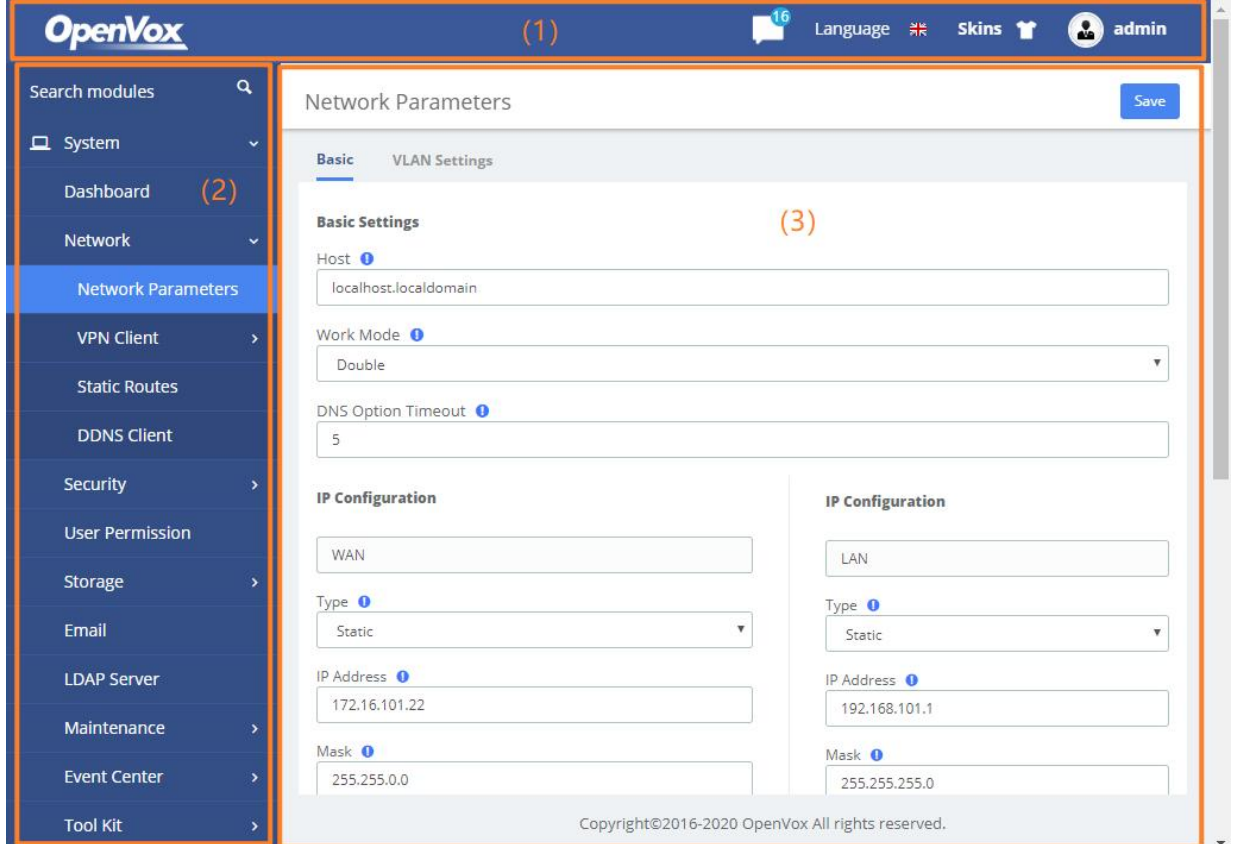

### **Figure 1-8-1 Web GUI layout**

### **Table 1-8-1 Web Management Interface Layout**

<span id="page-22-1"></span>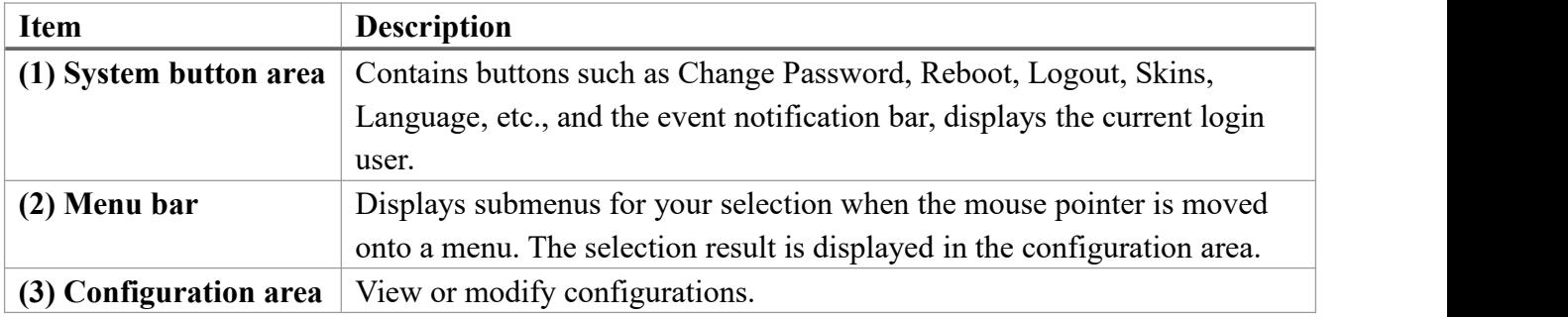

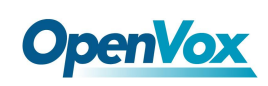

# **2 System**

# <span id="page-23-0"></span>**2.1 Dashboard**

The option **Dashboard** of menu **System** in UC series is a visualization tool that shows a general view of the system and gives a faster access to administrative actions in order to allow the user an easy administration of the server such as "System Resources", "Processes Status", "Hard Drives". Below a short description of each one.

**System Resources**: Here shows general information about the system where UC series is running. It allows to check out the history of CPU and Memory usage over the time.

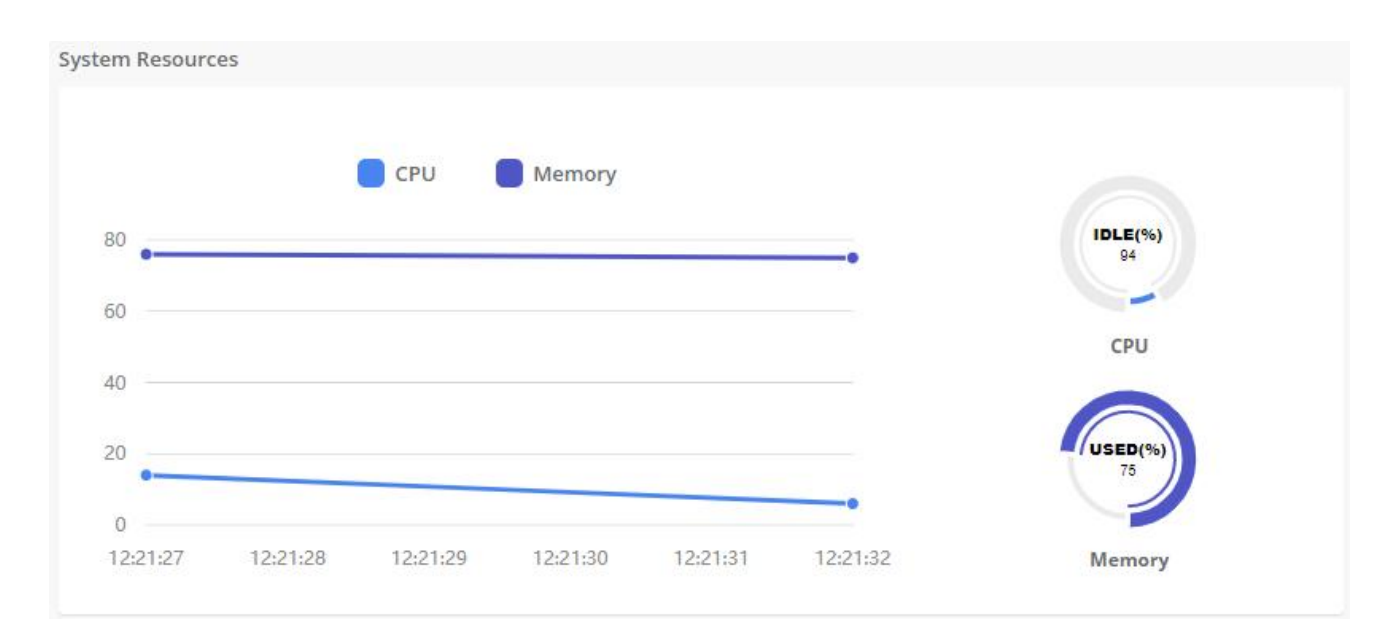

#### **Figure 2-1-1 System Resource**

**Processes Status**: It shows the enabled and disabled processes. Here you can start, stop and restart these processes.

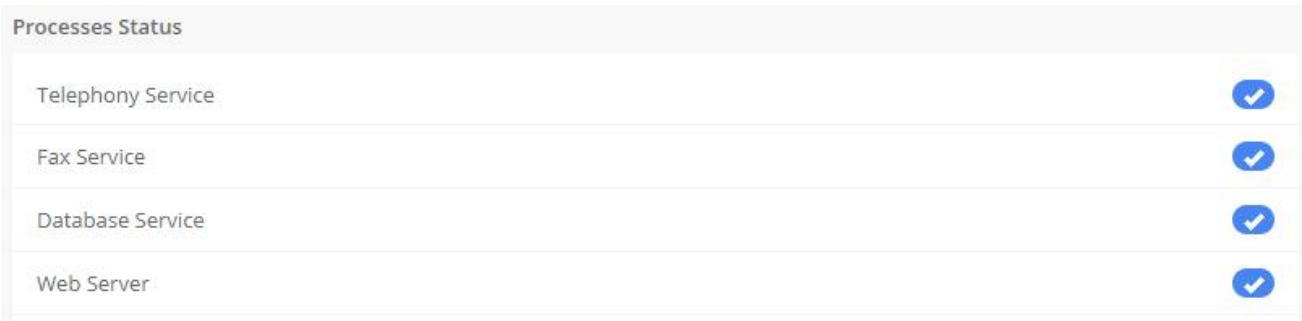

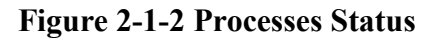

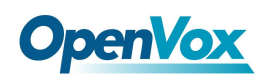

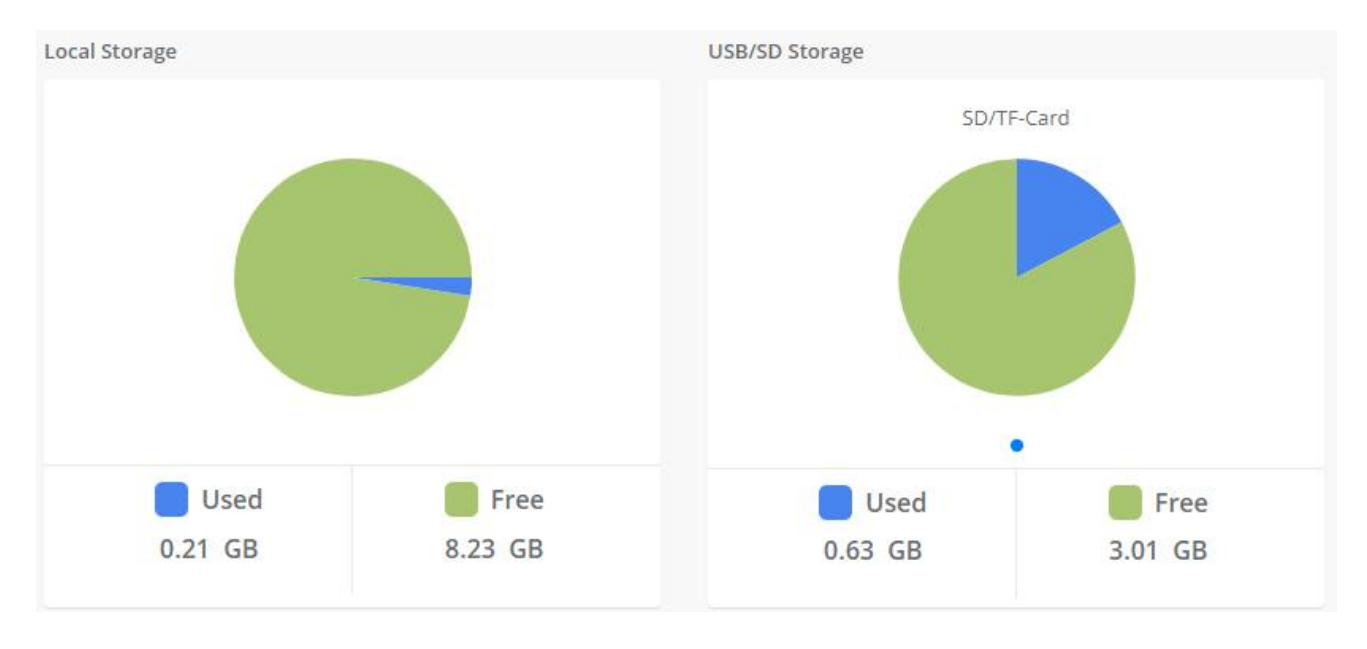

**Hard Drives**: Hard Drives shows the free and used space of the hard drives installed on your server.

#### **Figure 2-1-3 Hard Drives**

**Communication Activity:** This applet shows the number of extensions, trunks and calls currently on sip server.

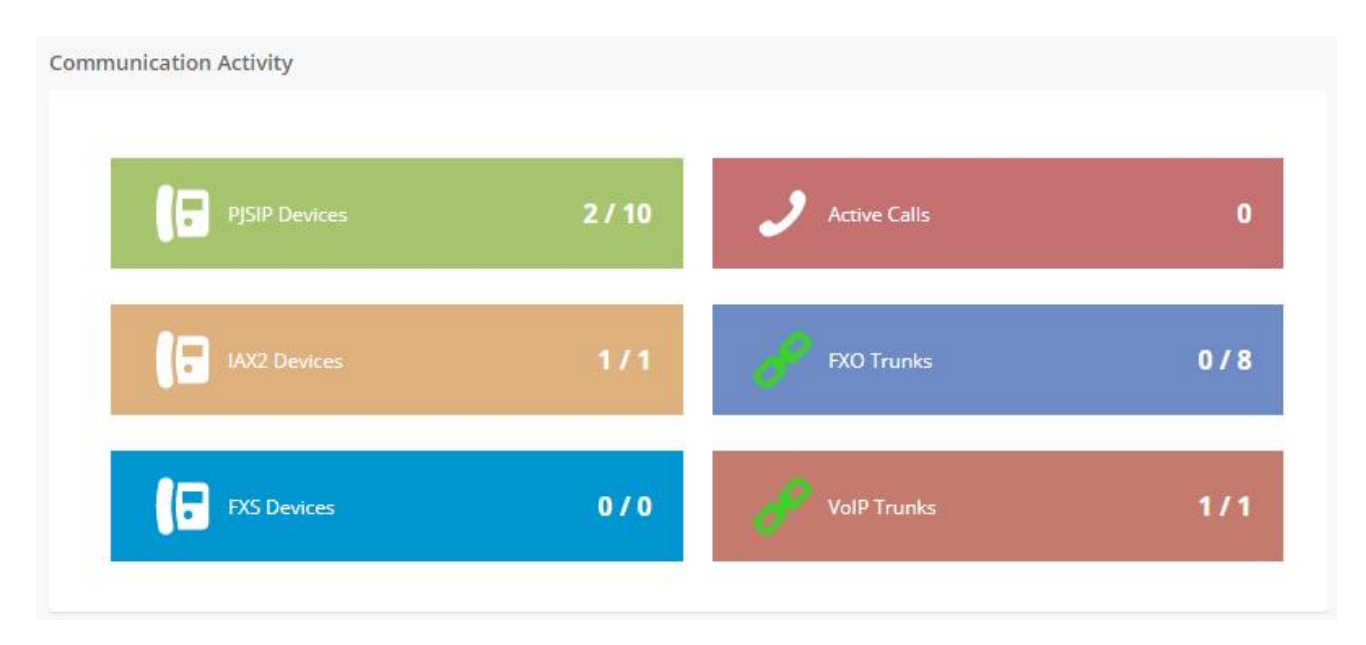

#### **Figure 2-1-4 Communication Activity**

# <span id="page-25-0"></span>**2.2 Network**

### <span id="page-25-1"></span>**2.2.1 Network Parameters**

The option Network Parameters of the Menu Network in UC series lets us view and configure the network parameters of the server.

Navigate to **System > Network > Network Parameters** to set network parameters according to the installed network environment.

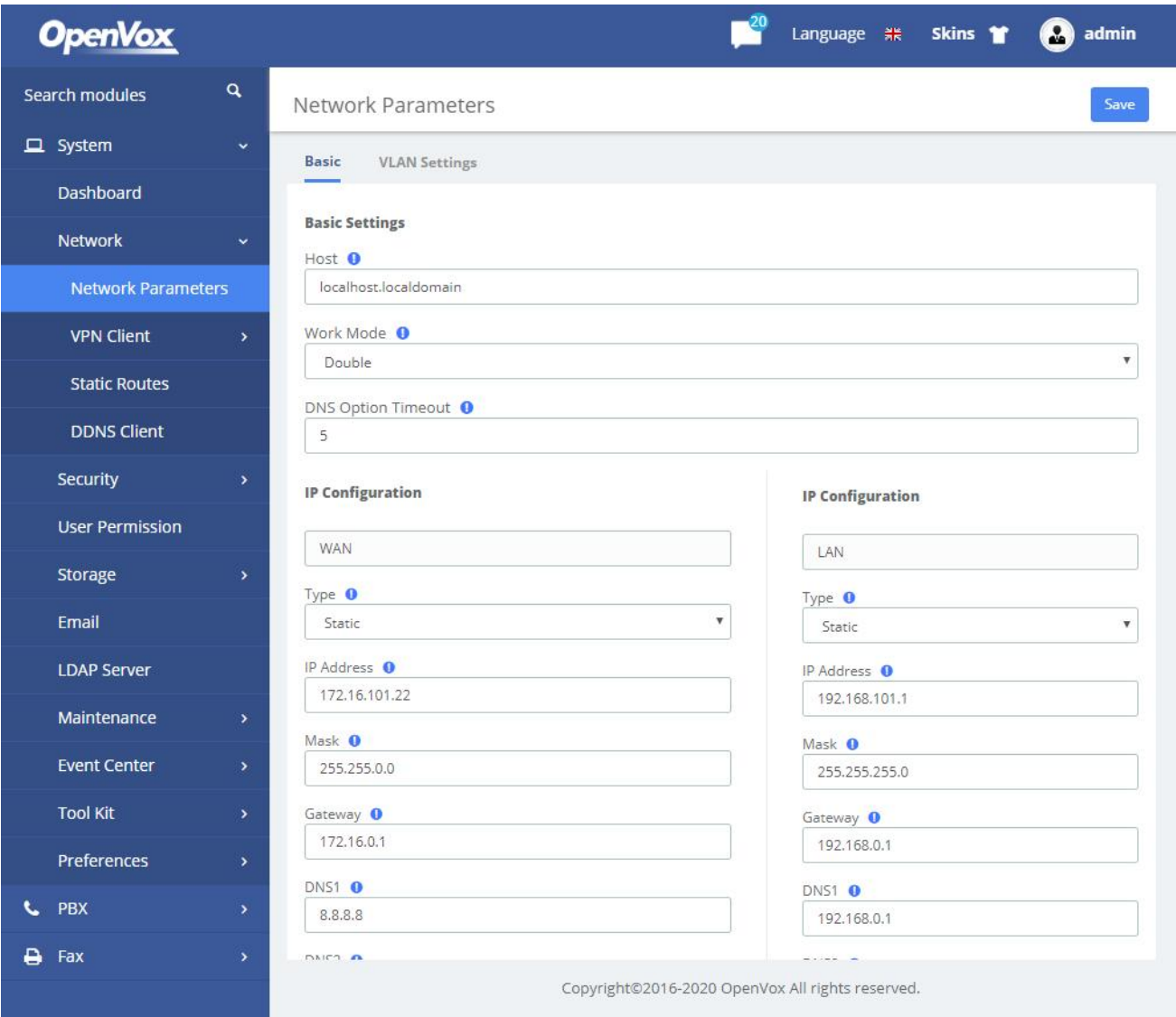

### **Figure 2-2-1 Network Parameters Interface**

This corresponds to the general network parameters of the server.

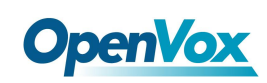

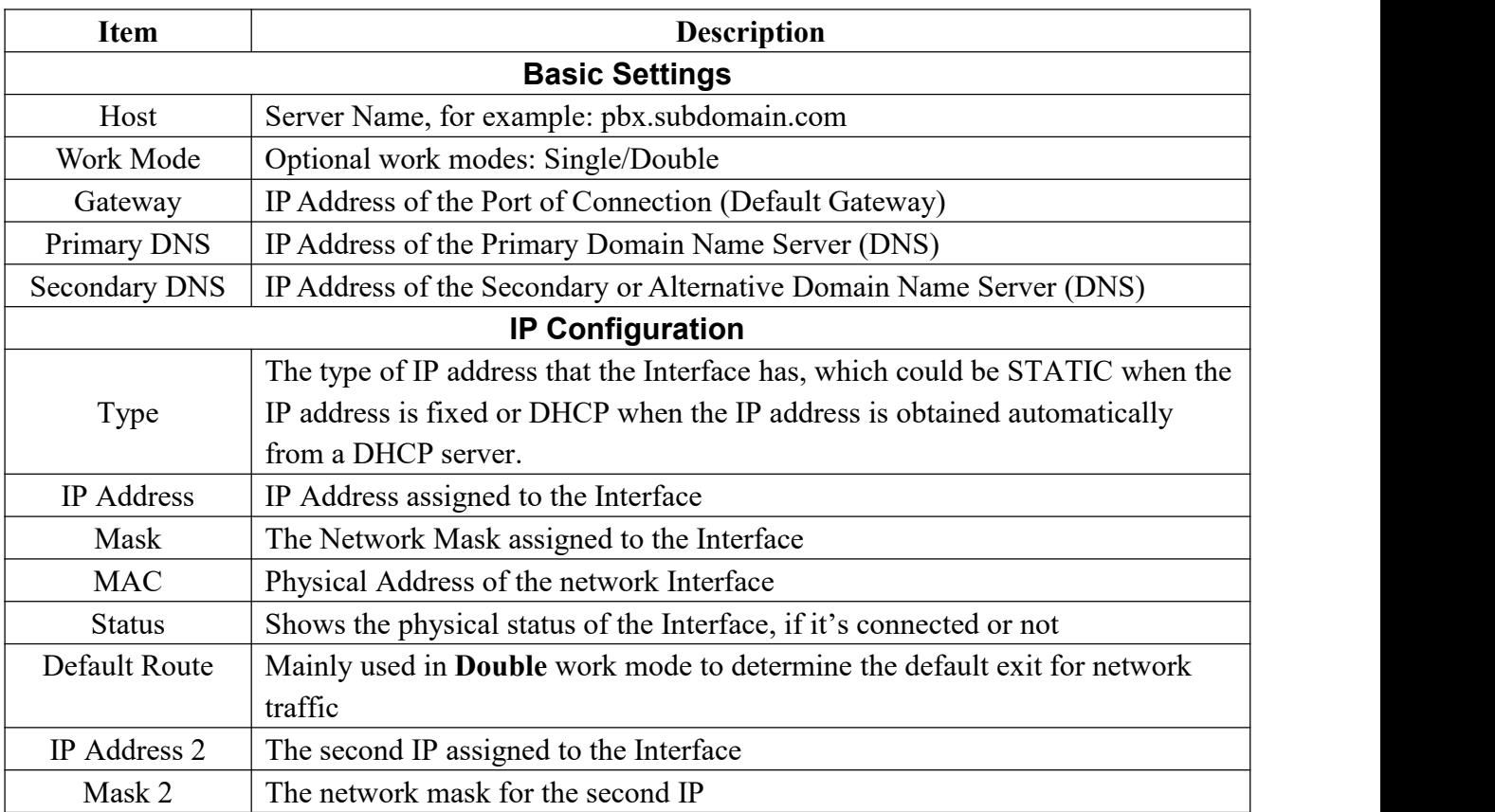

### **Table 2-2-1 Description of Edit Network Parameters**

## <span id="page-26-0"></span>**2.2.2 VPN Client**

The **VPN Client** module of the menu **Network** lets us connect to the VPN Server.

Navigate to **System > Network > VPN Client**, chose client type and enter the Server IP Address, switching the Enable to on and save changes. Then the Server will assign this client an IP address.

The UC series offers four common VPN connections: OpenVPN, N2N, L2TP and SSTP, allowing users to establish virtual private networks, encrypt communications, and enable remote access.

### OpenVPN

You can choose to directly upload the configuration package file (.ovpn format) for the connection.

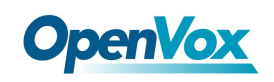

OpenVPN

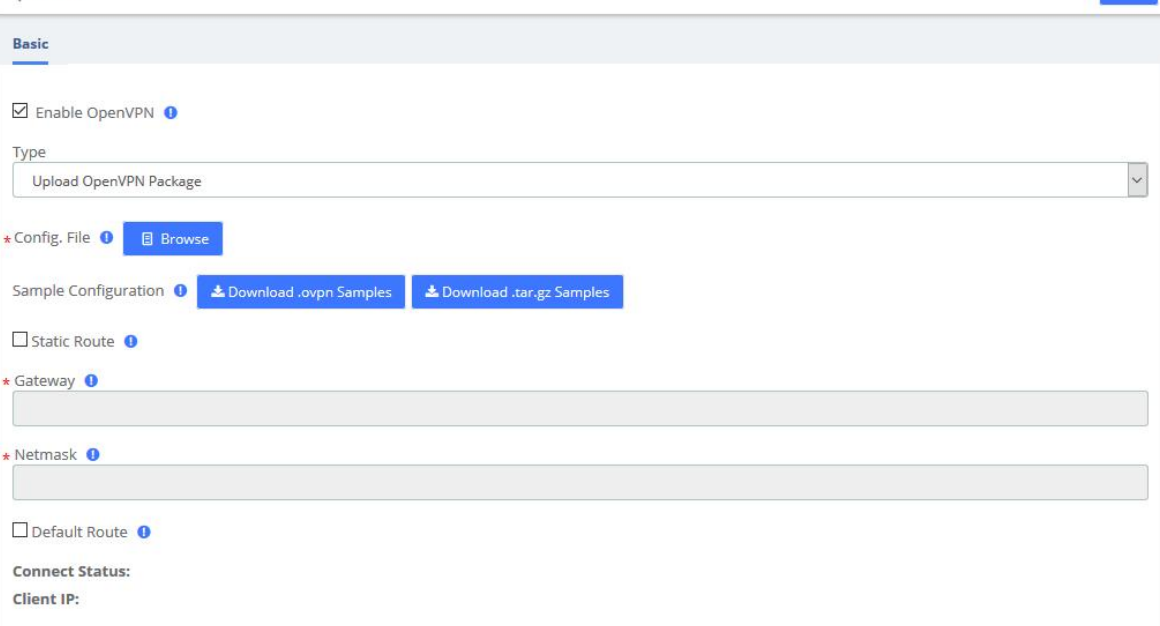

### **Figure 2-2-2 OpenVPN/Upload OpenVPN Package**

It is also possible to manually configure the server information and upload files such as certificates to connect.

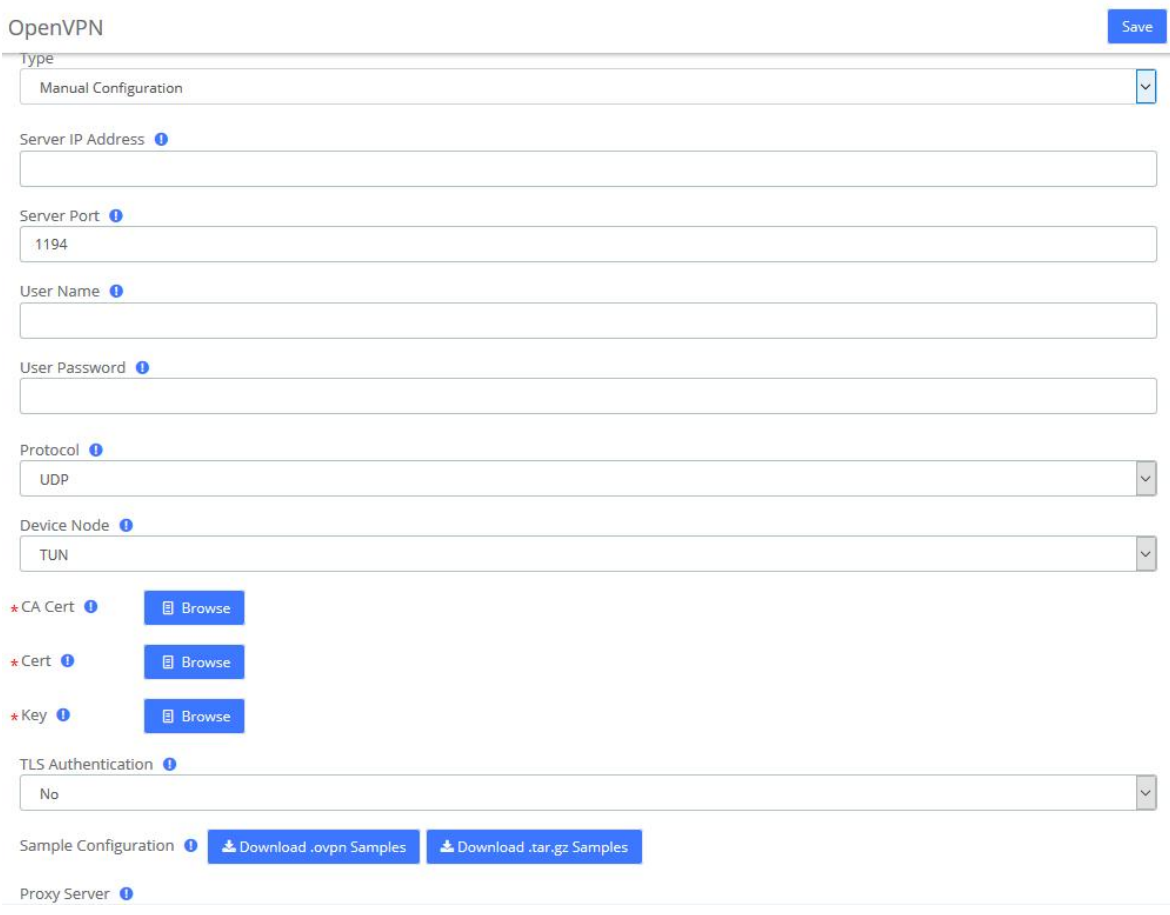

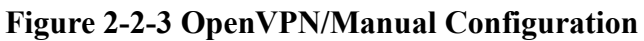

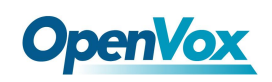

## N2N

Enter the server and user information and click the **Save** button to connect.

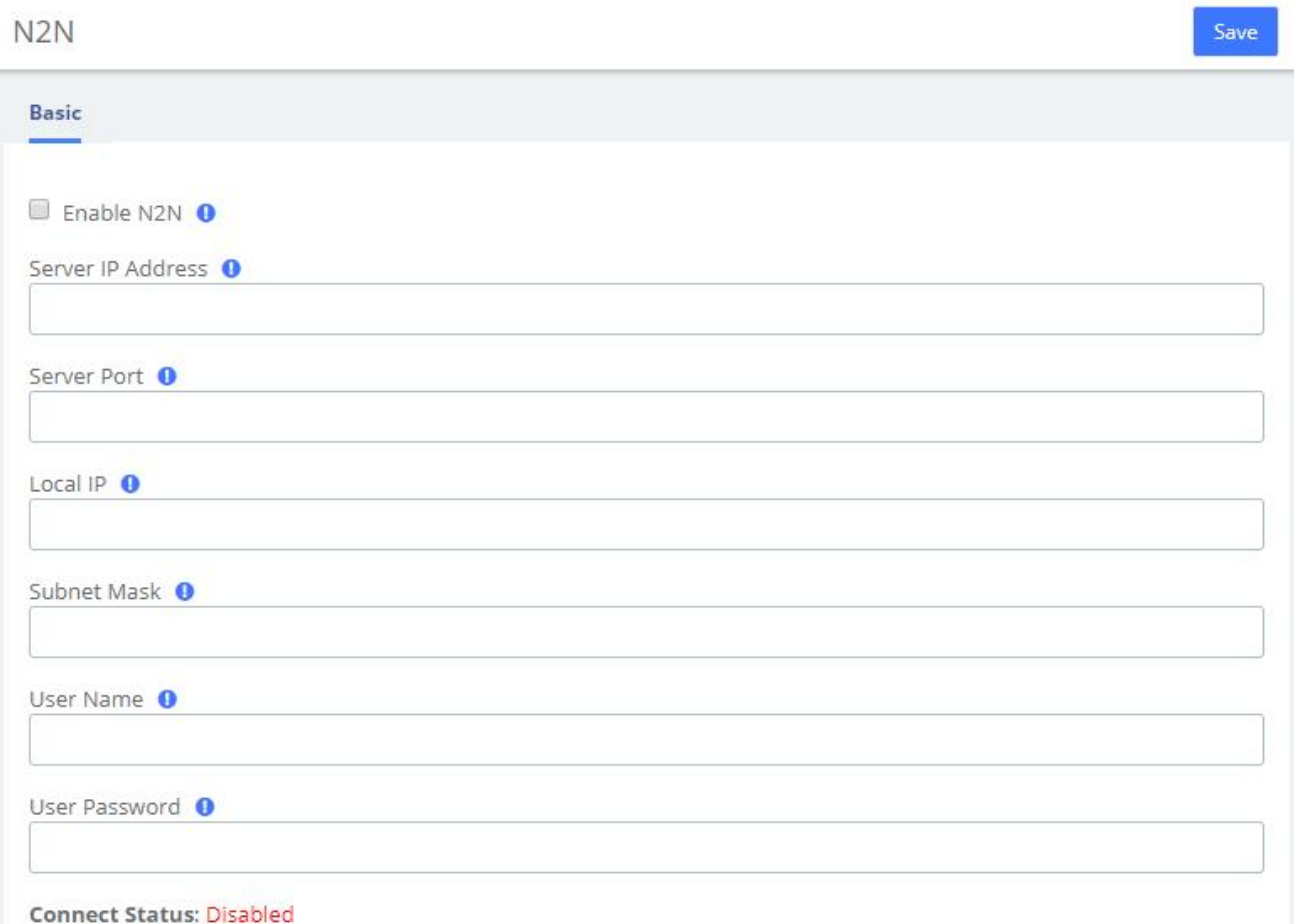

### **Figure 2-2-4 N2N Interface**

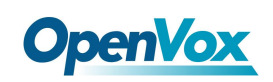

## L2TP

### Enter the corresponding information and click the **Save** button to connect.

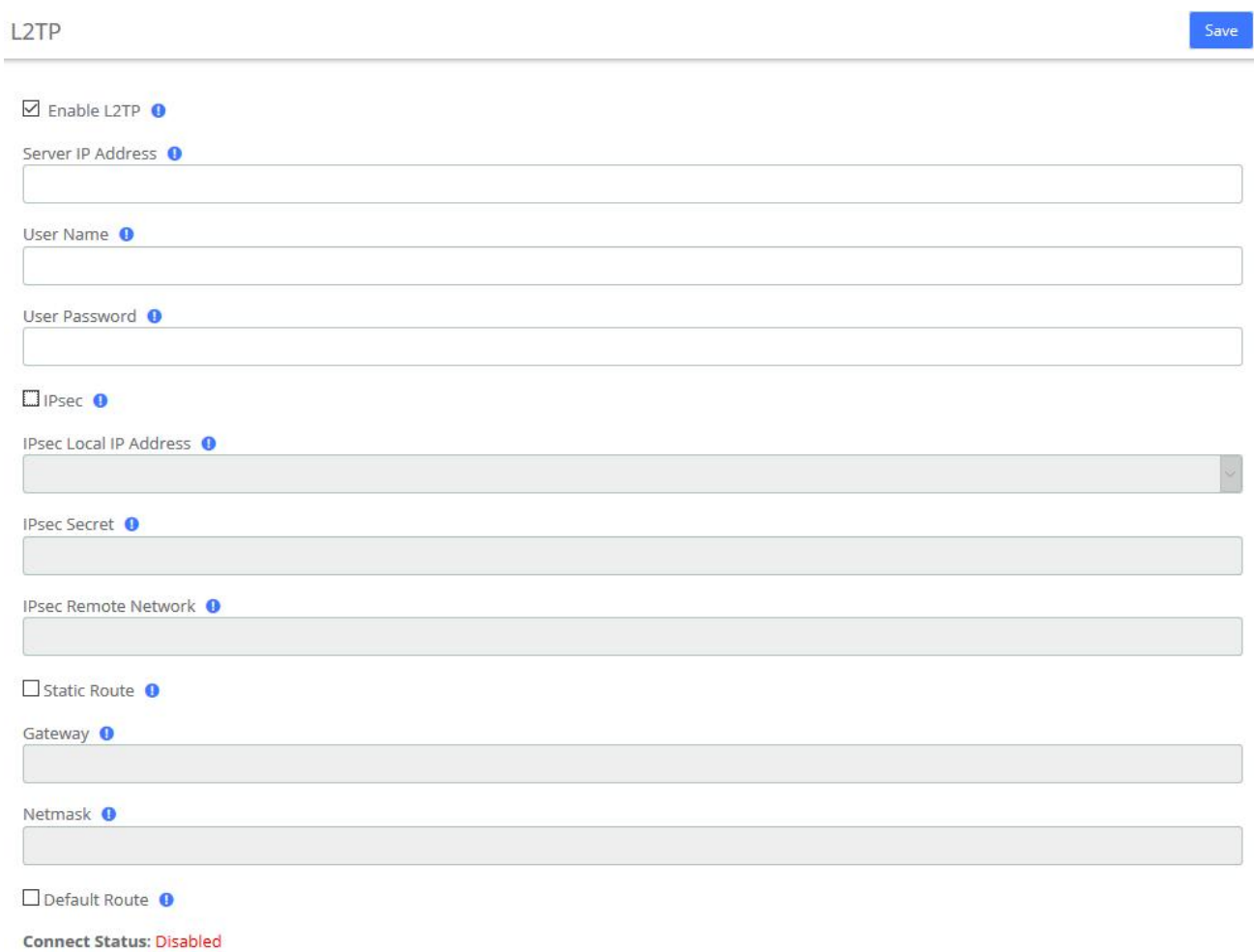

### **Figure 2-2-5 L2TP Interface**

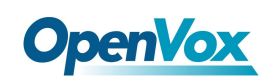

# SSTP

Enter the corresponding information and click the **Save** button to connect.

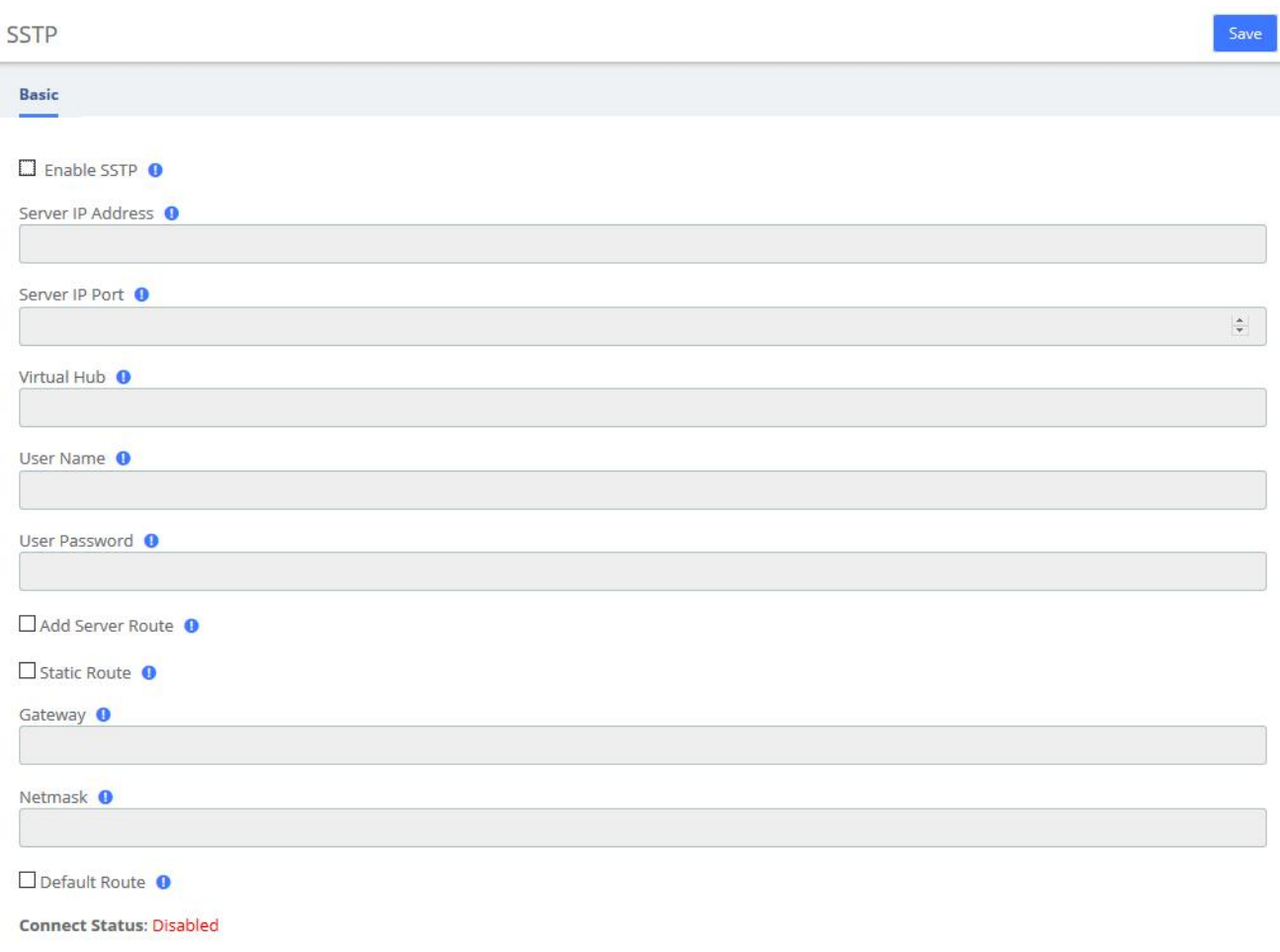

### **Figure 2-2-6 SSTP Interface**

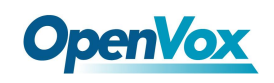

# <span id="page-31-0"></span>**2.2.3 Static Routes**

The Static Routes module of the menu "Network" lets users view and add the static routes.

#### **Static Routes**

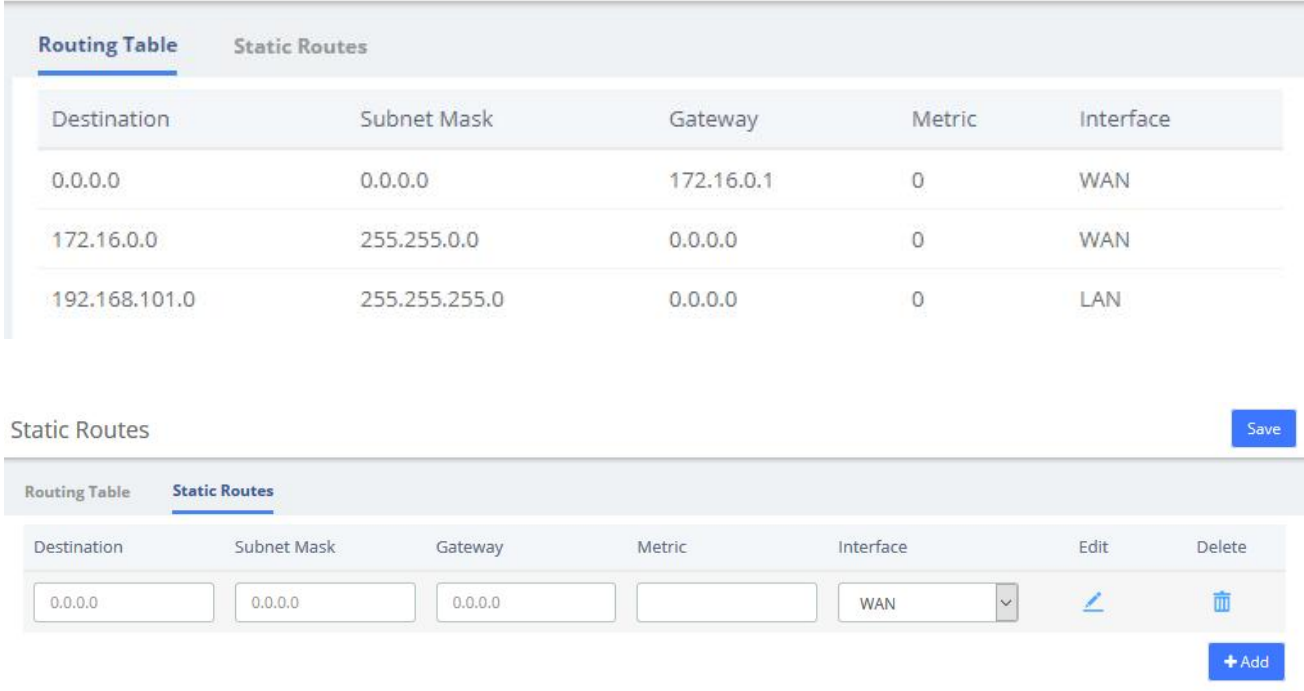

### **Figure 2-2-7 Static Routes Interface**

#### **Table 2-2-2 Description of Static Routes**

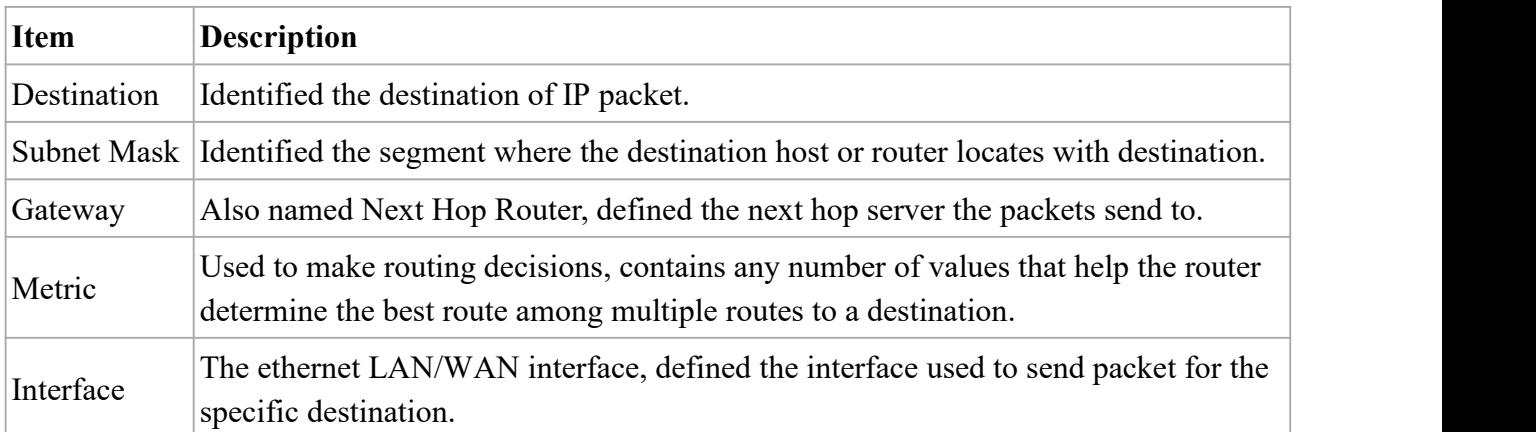

# <span id="page-31-1"></span>**2.2.4 DDNS Client**

Select DDNS server, enter user name, password and other information, then click **Save** to make DDNS take effect.

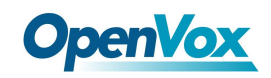

Save

### **DDNS Client**

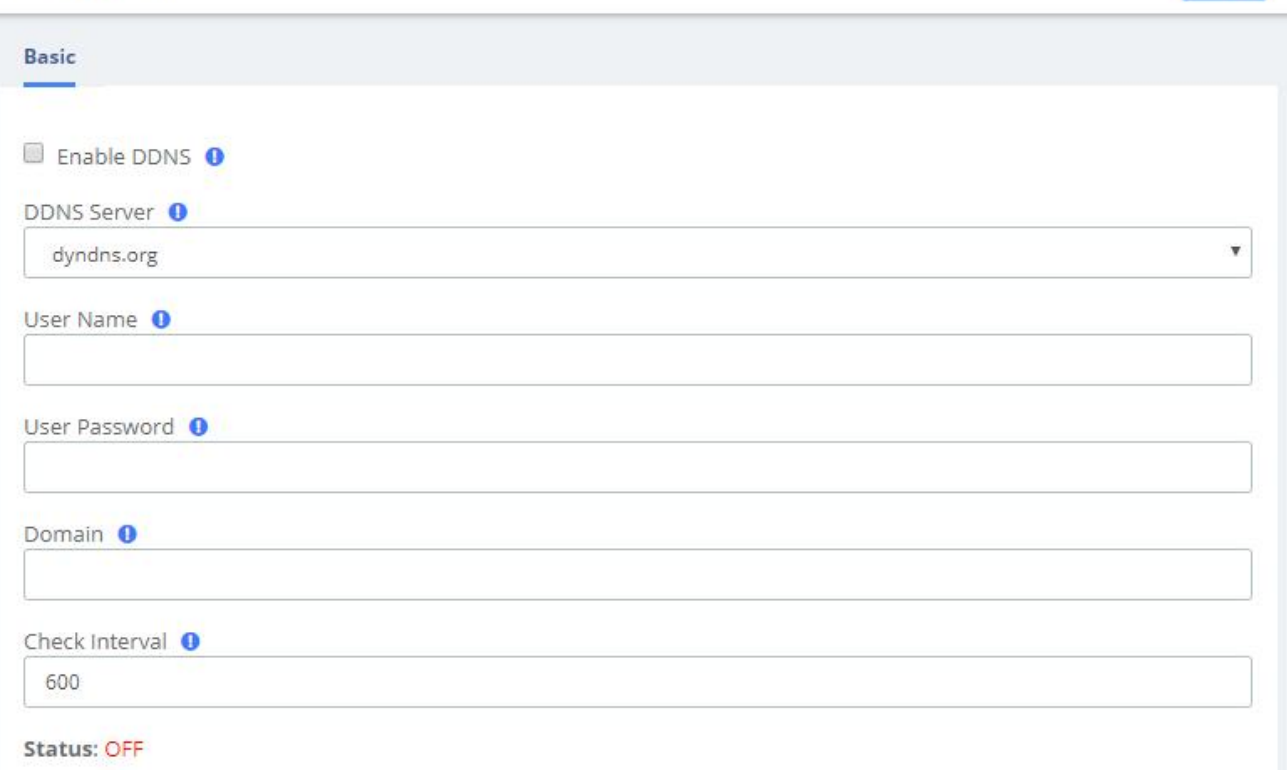

### **Figure 2-2-8 DDNS Client Interface**

## <span id="page-32-0"></span>**2.2.5 DHCP**

### DHCP Server

DHCP (Dynamic Host Configuration Protocol) is a standardized network protocol used on Internet Protocol (IP) networks for dynamically distributing network configuration parameters, such as IP addresses for interfaces and services.

With DHCP, computers/IP phones request IP addresses and networking parameters automatically from UC series WAN/LAN port which saves administrators a lot of time when compared with having to configure these settings manually.

The option "DHCP Server" allows configuring UC series's DHCP service so it can assign IP addresses in the network.

Navigate to **System > Network > DHCP Server**:

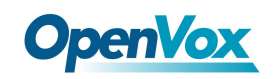

Save

**DHCP Server** 

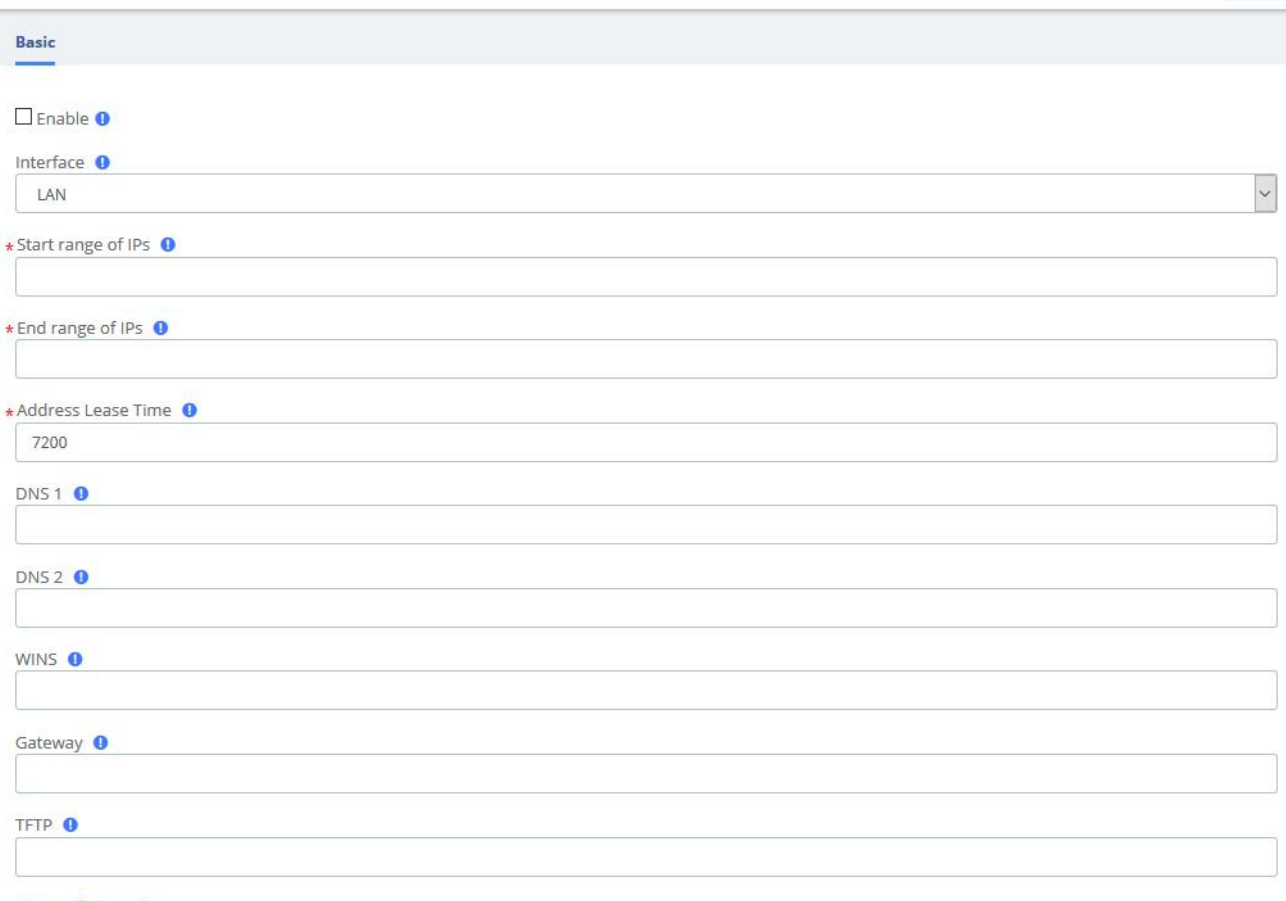

Status **O** : Inactive

### **Figure 2-2-9 DHCP Server Interface**

Here the description of each field.

### **Table 2-2-3 Description of Static Routes**

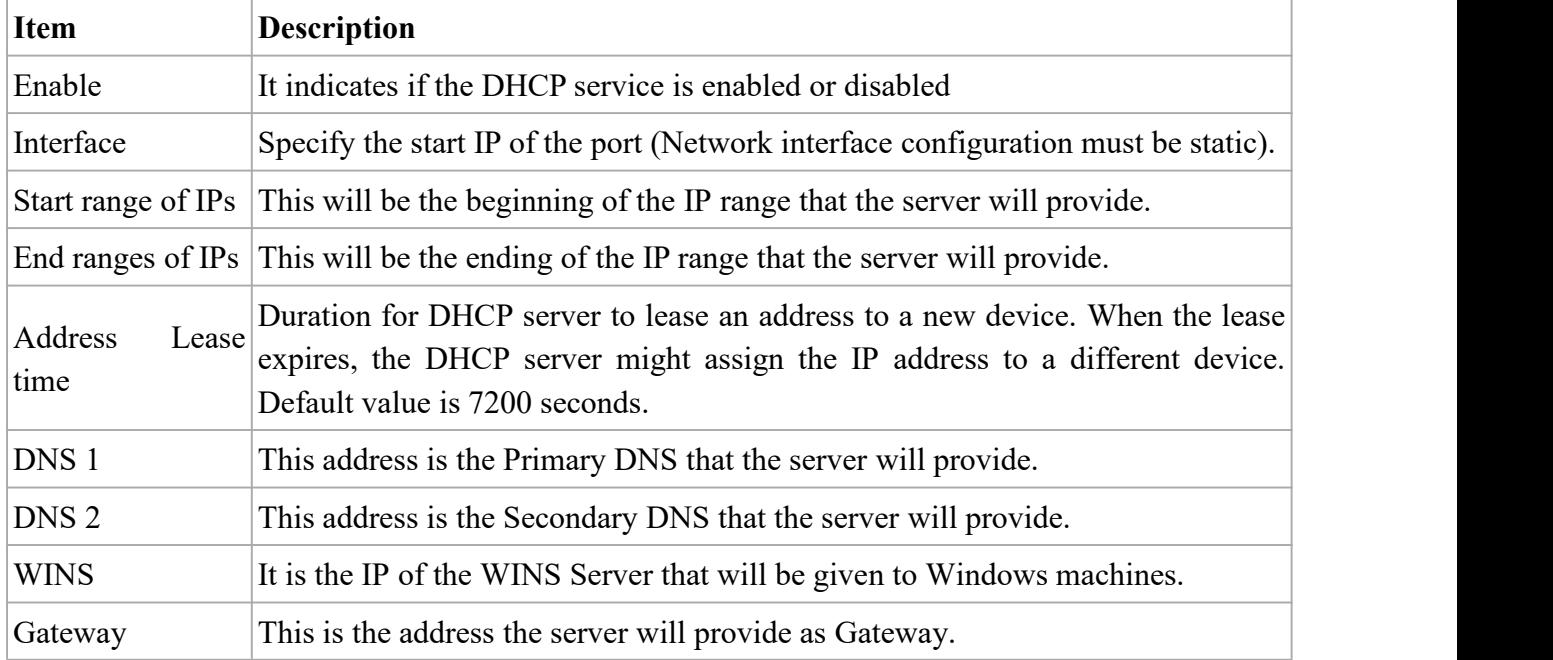

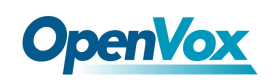

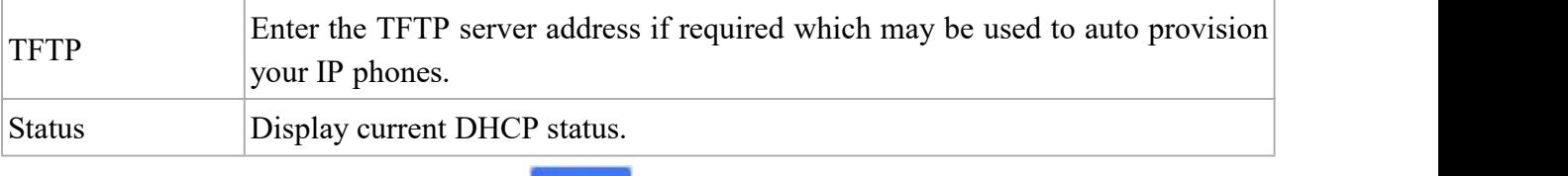

To save changes just click on the button

### DHCP Client

This module shows a list of DHCP clients and their status info.

Navigate to **System > Network > DHCP Client** and you will see a list of all devices receiving their IP address from the UC series system.

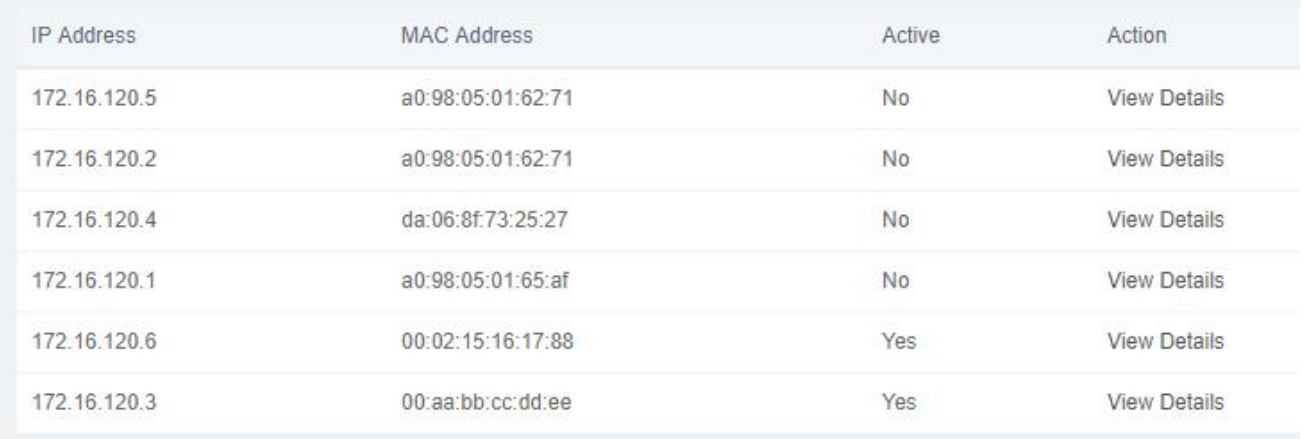

#### **Figure 2-2-10 DHCP C**lient **Interface**

To see the leased time of each address, click on "View Details".

### Assign IP to Host

With this option you can assign an IP address to a specific device through MAC address. When the device requests an IP address, the DHCP server will provide it according to the MAC address. All the associations created by the user are shown in a list.

#### Navigate to **System > Network > Assign IP Address to Host**.

| Assign IP to Host |                        |                                     |             |  |
|-------------------|------------------------|-------------------------------------|-------------|--|
| $+Add$            | <b>Market 面 Delete</b> | Host Name<br>$\vee$                 | $\alpha$    |  |
| □                 | Host Name              | IP Address                          | MAC Address |  |
|                   |                        | No report match the filter criteria |             |  |

**Figure 2-2-1**1 **Assign IPAddress to Host**

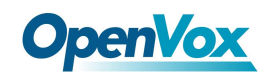

# To create a new association, click **+ Add** button. Fill out the required information and click on Save button. Assign IP to Host **Basic** \* Host Name \*IP Address<sup>O</sup> \*MAC Address <sup>O</sup>

#### **Figure 2-2-1**2 **Add Assign IPAddress**

The following table shows the description of each field:

#### **Table 2-**2**-4 Description of Assign IP Address**

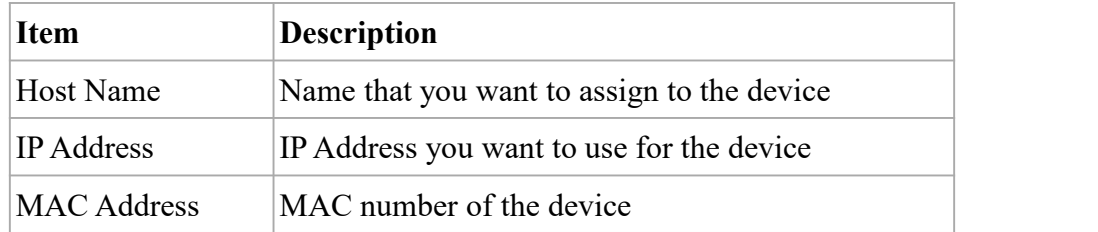
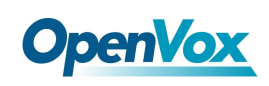

# **2.3 Security**

## **2.3.1 Audit**

The module **Audit** of the menu **Security** in UC series showsa list of all the users that have logged in the system with the date, the username, the source IP address and other details. The results can be filtered by date and string. The coincidences with the string will be highlighted in the results.

Audit

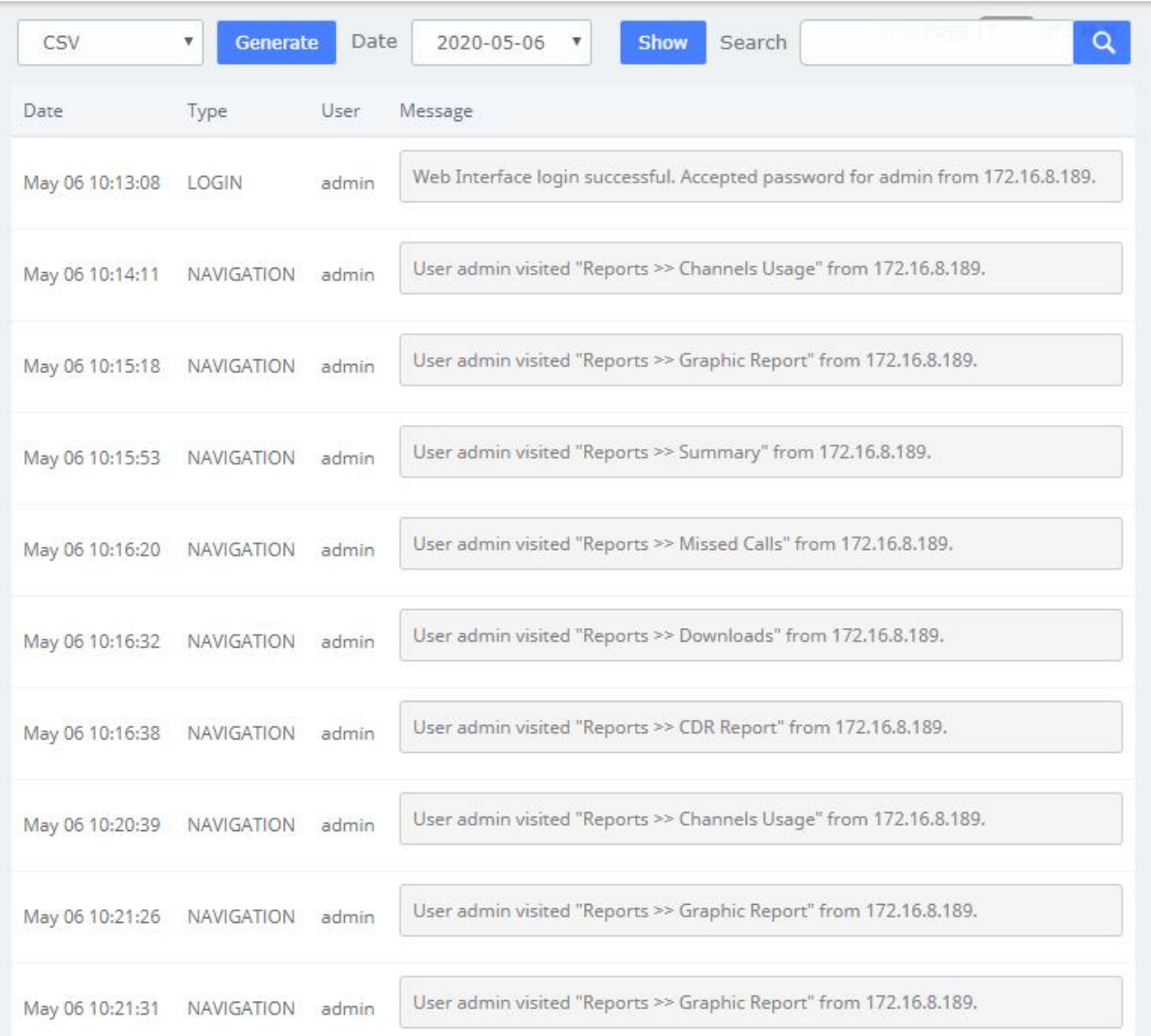

### **Figure 2-3-1 Audit interface**

The results of the search can be downloaded in different formats such as PDF, XML and CSV by clicking on the **Generate** button.

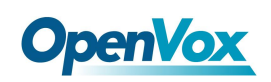

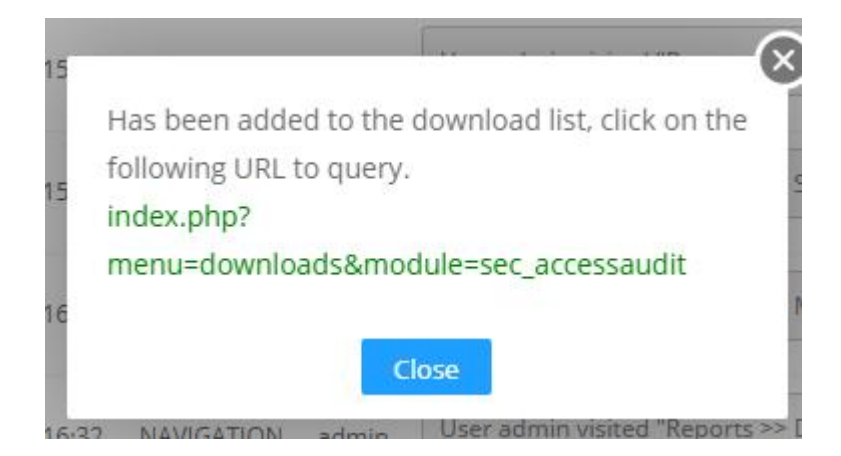

**Figure 2-3-2 Generate Audit Content**

By clicking on the URL above, you can jump to the **Reports > Downloads** page. Click the **Download** button to download the generated file.

Downloads

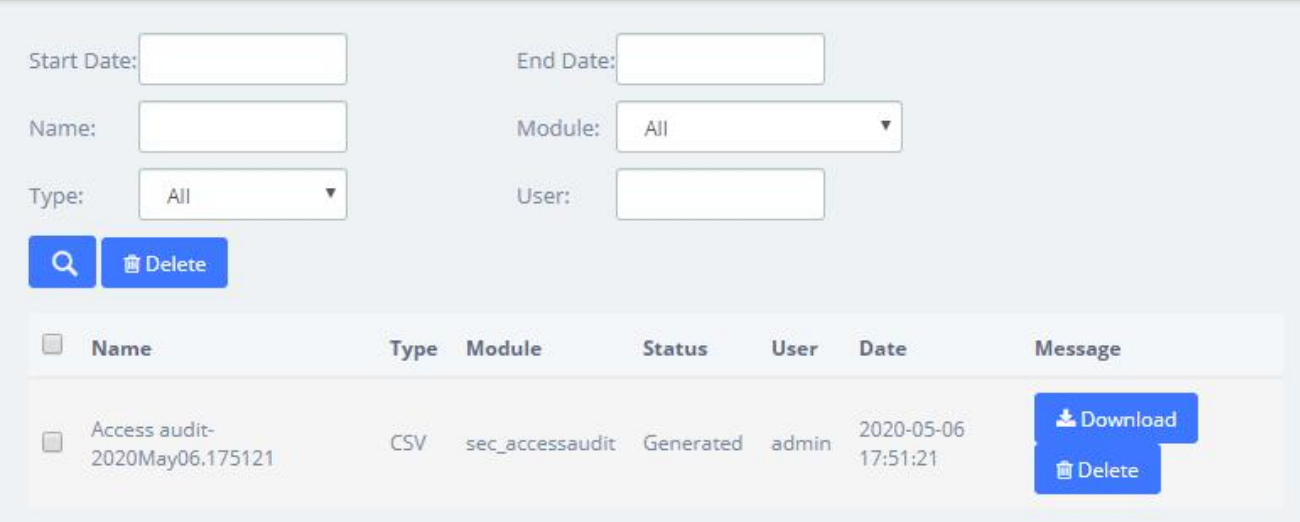

**Figure 2-3-3 Download Audit Content**

## **2.3.2 Weak Keys**

The module **Weak Keys** of the menu **Security** lets us identify the keys that are not enough strength for the extensions created in the UC series (SIP and IAX2). This module shows all the extensions but you can filter the results by entering a specific extension number or part of it.

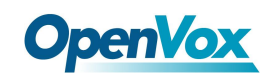

#### Weak Keys

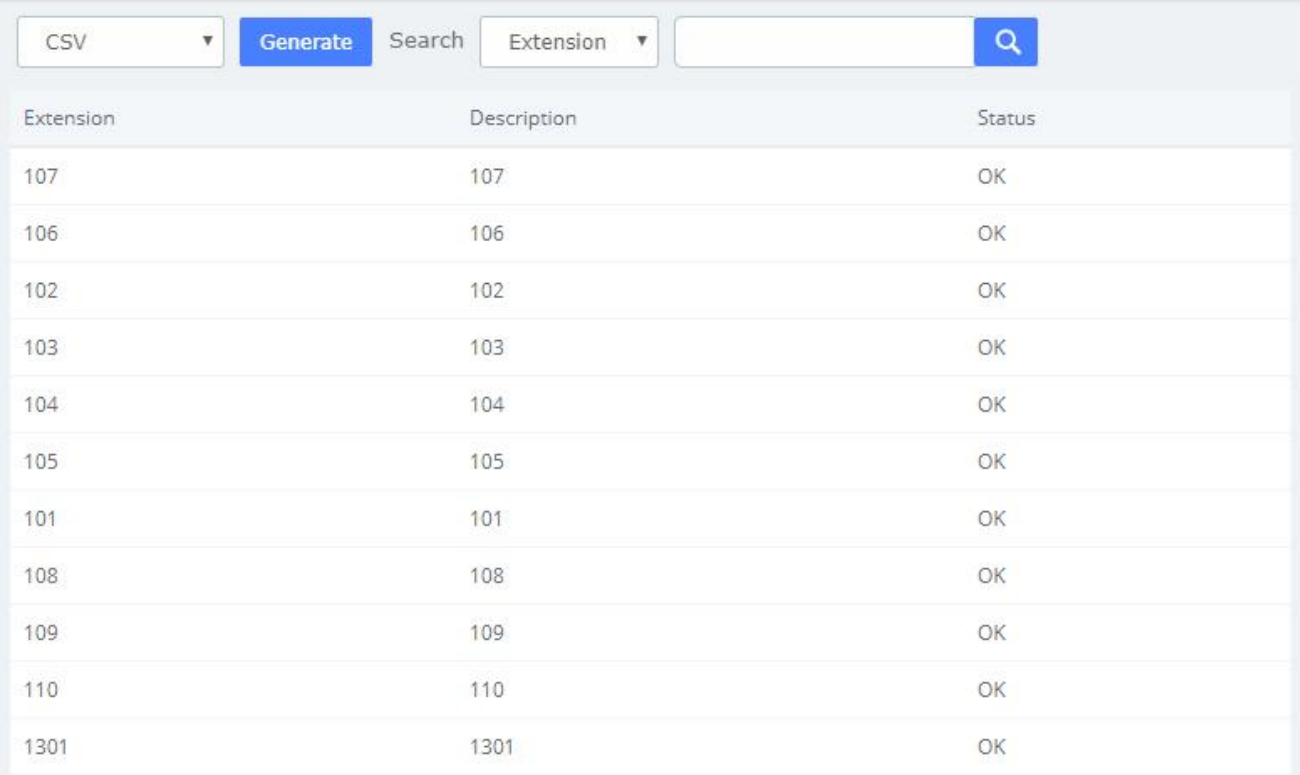

### **Figure 2-3-4 Weak keys interface**

You can generate the results in different formats such as PDF, XML and CSV by clicking on the **Generate** button.

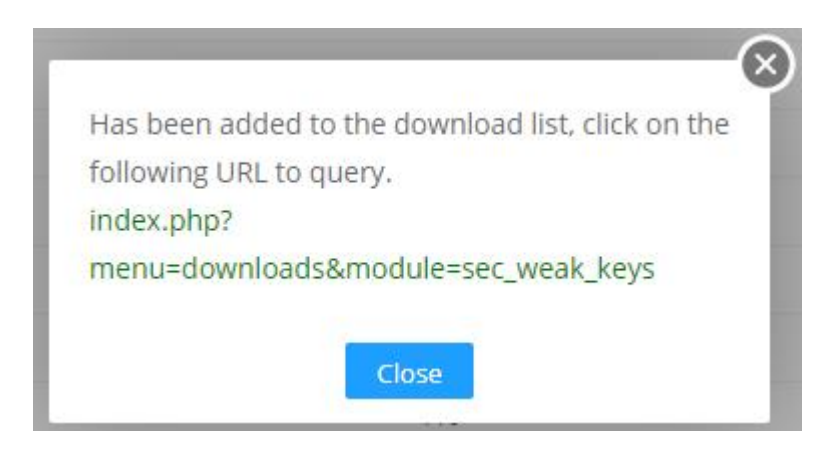

### **Figure 2-3-5 Generate Weak Keys Content**

By clicking on the URL above, you can jump to the **Reports** > **Downloads** page. Click the **Download** button to download the corresponding file.

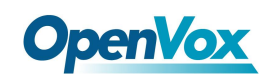

### Downloads

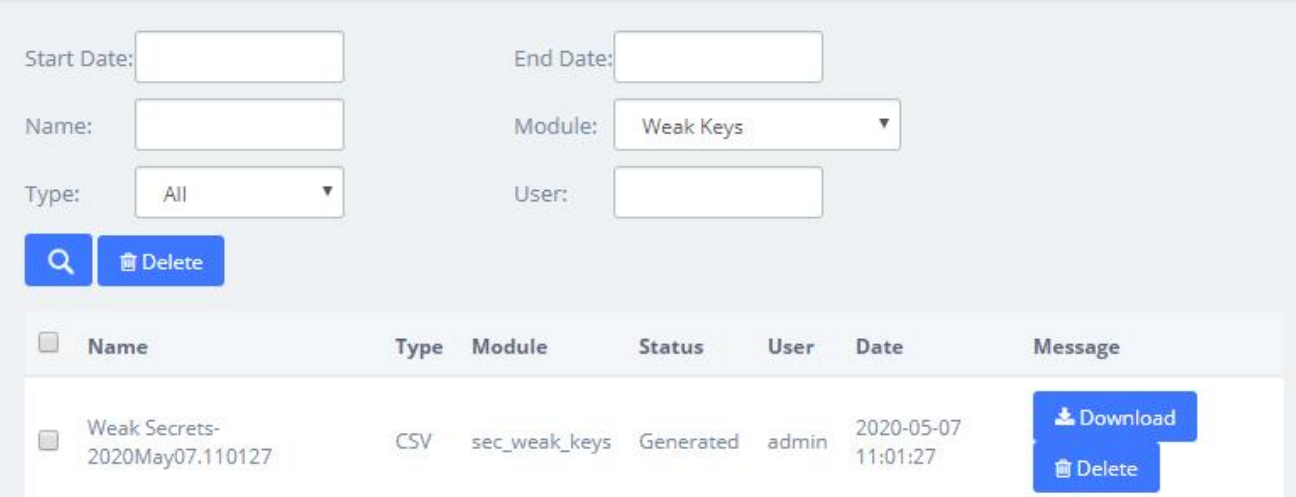

**Figure 2-3-6 Download Weak Keys Content**

# **Change Key**

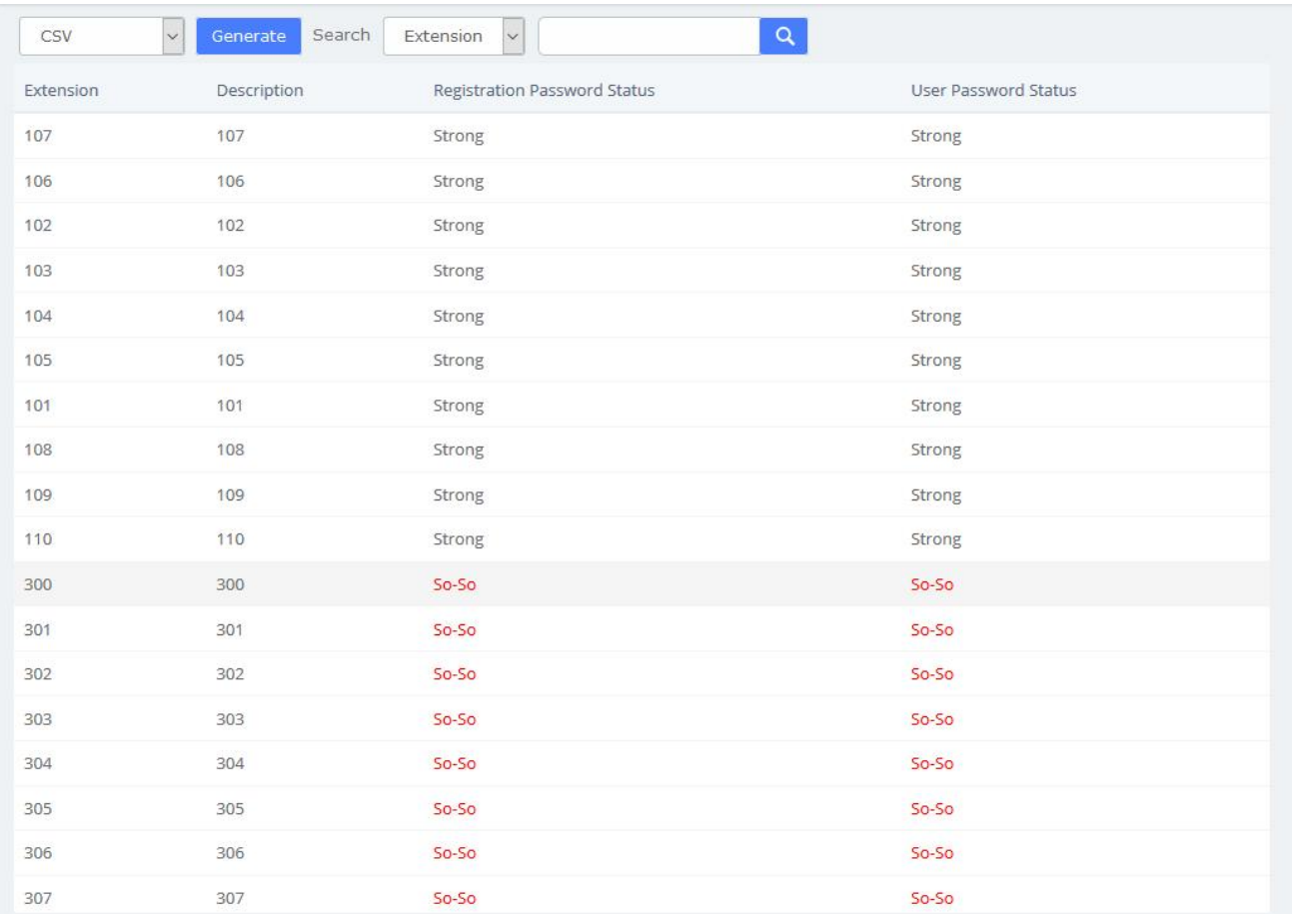

### **Figure 2-3-7 Change Weak Keys**

If the extension's registration/user password is not strong enough, you will be prompted in the status

bar and you can change the key by click the red prompt **So-So**. After clicking this link, you will jump to the extension setting page where you can set a new password. The password is at least 8 characters long and must contain at least 1 digit number, at least 1 uppercase letter and at least 1 lowercase letter. After setting the new secret, click the **Save** button to apply the changes.

## **2.3.3 Certifications**

The **Certifications** module of the **Security** menu greatly enhances the security of the device. The UC series supports TLS encrypted calling (SIP), which requires SIP phone support.

Certifications

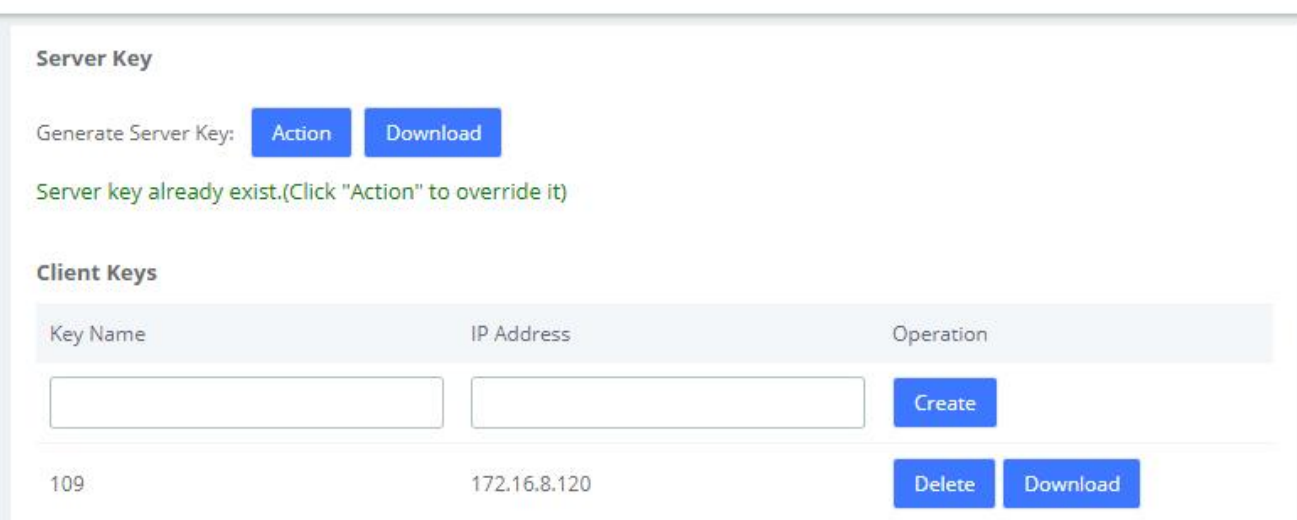

### **Figure 2-3-8 Certifications interface**

Clicking **Action** to generates the Server Key, which will overwrite the original certificate if it already exists. Click **Download** to download the Server Key (including the asterisk.pem and ca.crt files).

Note: After regenerating the Server Key, the original Client Keys will be invalid and will need to be recreated in the Client Key.

Enter the Key Name and IP Address in the Client Key to **Create** the certificate.

Note that if the device changes its IP, the corresponding client key will need to be generated again.

**Download** the Client Key (including [Key Name].pem and ca.crt), please import the Client Key into your SIP phone for encrypted transmission using TLS.

After mutual authentication between the client and the server, the phone can make encrypted calls. The specific parameters of the Certification module can be set in the column of **Transports** > **TLS** under **PBX**>**Settings**>**SIP Settings**.

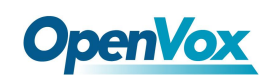

# **2.3.4 Hot Standby**

Hot Standby is a highly reliable application of software and hardware combination. The Hot Standby system consists of two identical UC devices and control software system. The two devices appear as a single system in the network, and externally as an independent network IP, and control and management in the mode of a single system. The system mirrors the data and operational status of the two devices (including hard disk data and memory data), enables hot backup between the master and slave devices and seamless switching. Thus, providing stable and reliable services for users and achieving the high availability solution of dual-unit systems.

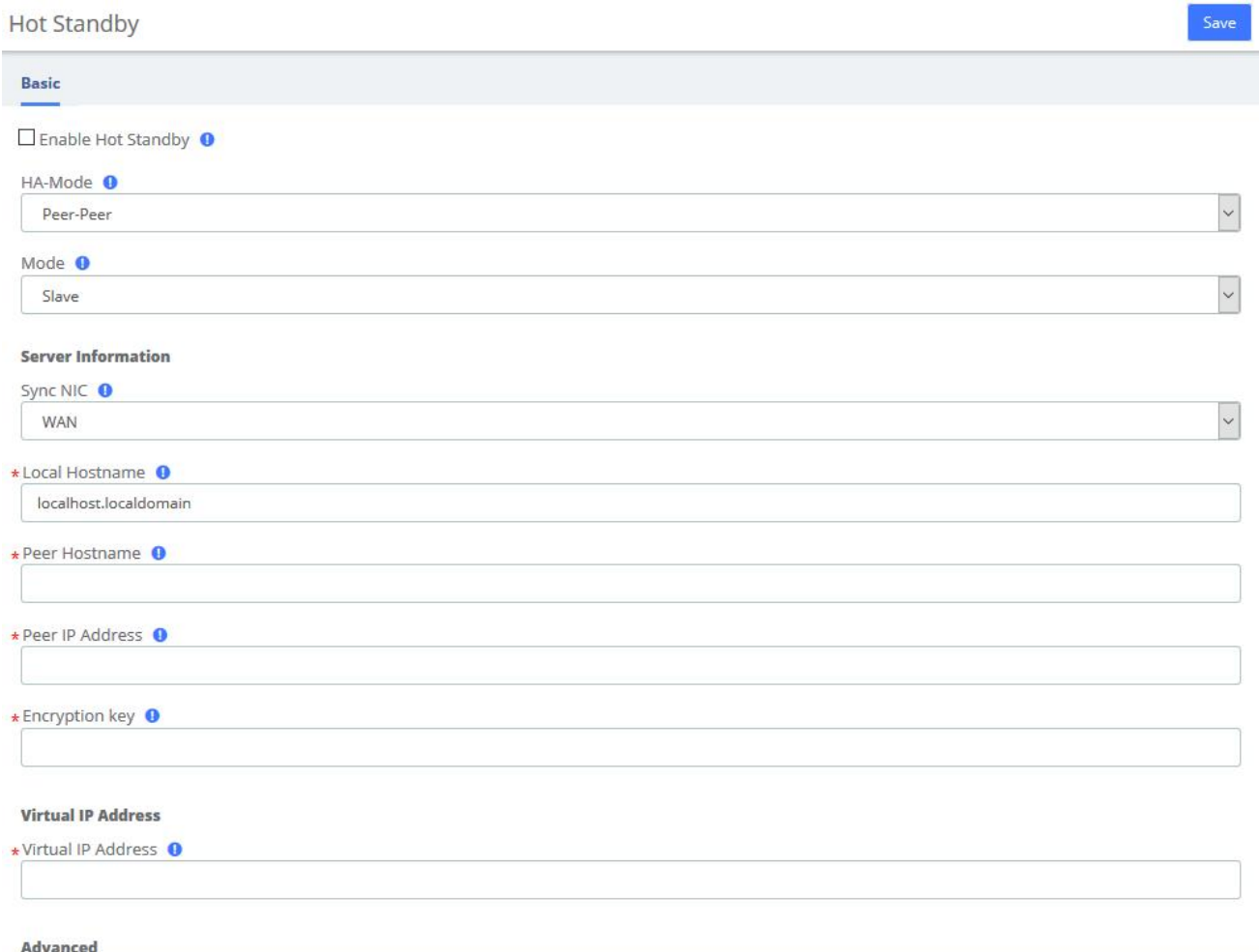

### **Figure 2-3-9 Hot Standby interface**

### **Table 2-3-1 Description of Hot Standby Parameters**

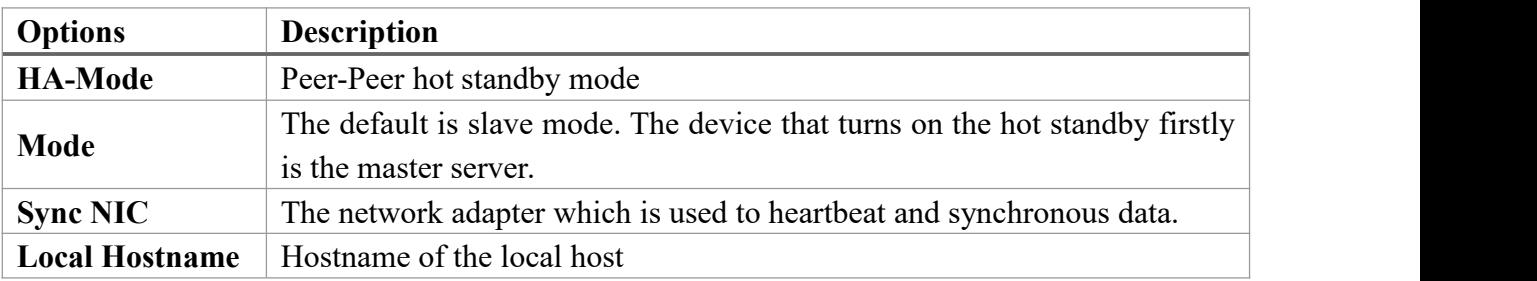

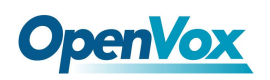

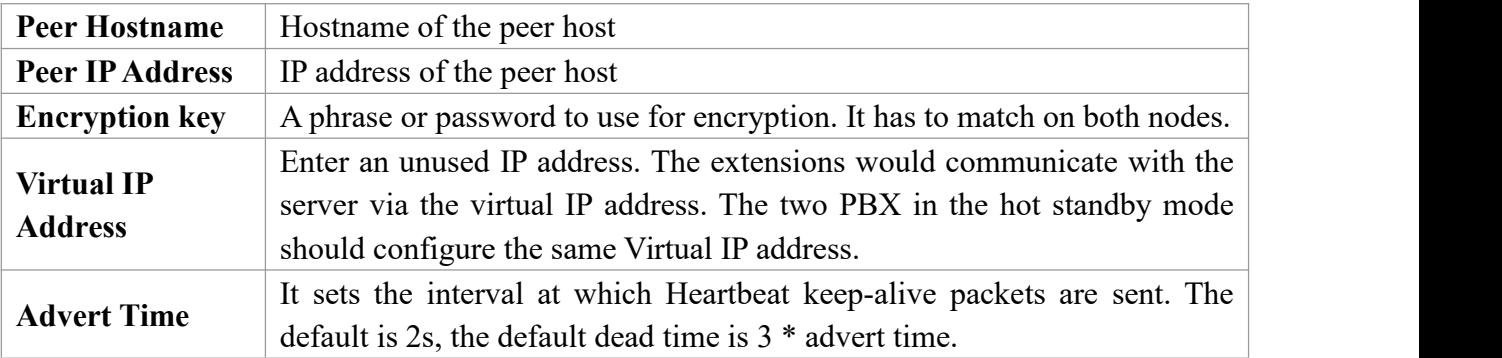

# **2.3.5 Firewall**

### Firewall Rules

UC series system has been preconfigured with a built-in firewall that protects your IP phone system from unauthorized access, phone calls and other attacks. It allows building Firewall rules to control the packets that send and receive by the UC devices. To manage the firewall, navigate to web menu **Security->Firewall**.

The firewall is off by default and has seven built-in default rules: accept all internal traffic, block all traffic from outside, and block all ports. After checking the **Enable Firewall**, click the **Save** button and the firewall will be turned on. If you don't want to be pinged by another device, you can check the **Disable Ping**.

Once the firewall is enabled, you can create, delete, modify, disable and reorder firewall rules. Click the **Save** button after each operation or it will be invalid in the system.Click the **Save** button every time a new or edited rule is completed, and then the list will automatically display your changes, otherwise they are invalid in the system.

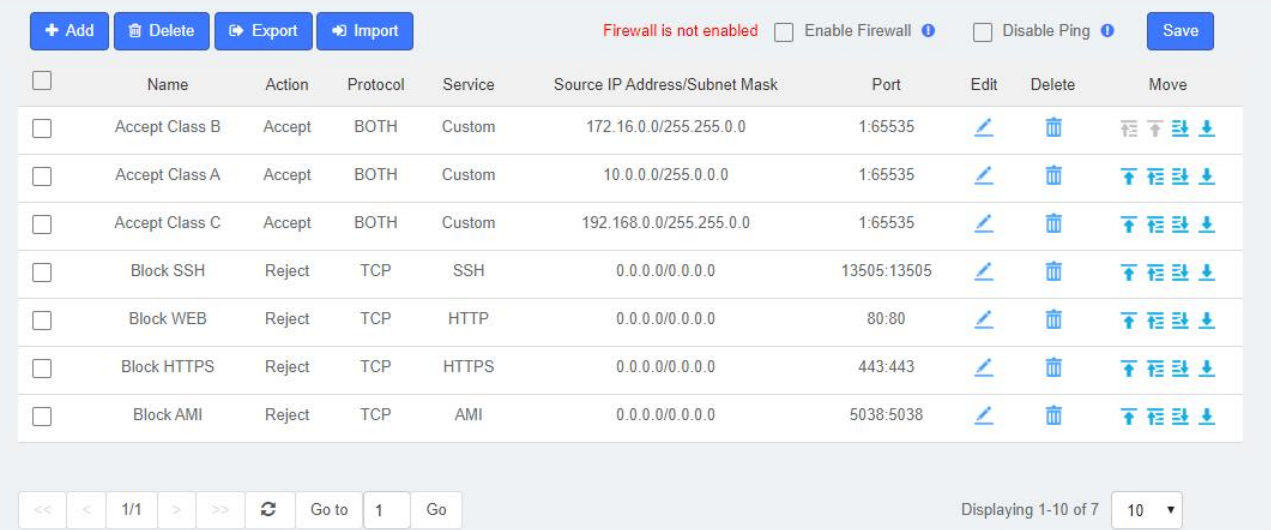

Firewall

**Figure 2-3-10 Firewall Rules**

## **Adding a New Rule**

Click add to fill out the form to create a new firewall rule. The form will vary depending on the parameter selected for **Service**. You can simply select the **Action** and **Service** type, or customize the **Service** and set the port range.

In the **Source IPAddress/Subnet Mask** field, you must enter an IP address in the format x.x.x.x/y, where y is the subnet mask and should be a number between 0 and 32. If you enter the default IP address (0.0.0.0), the subnet mask will be 0.

Once the rule is created, click the **Save** button and the new rule will appear in the list. Be sure to save the changes, otherwise, they will not take effect in the system.

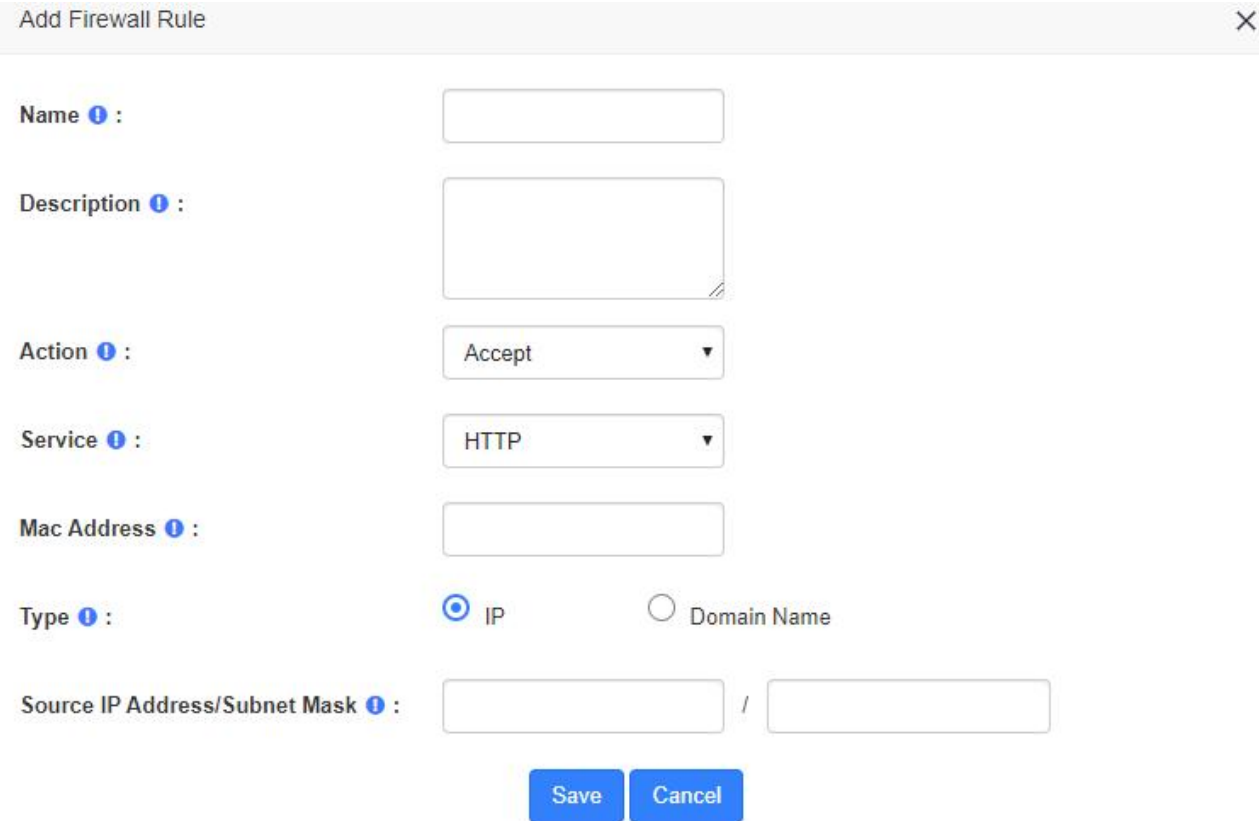

**Figure 2-3-11 Add a new rules interface**

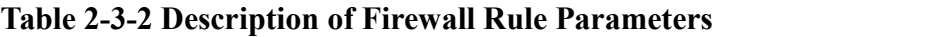

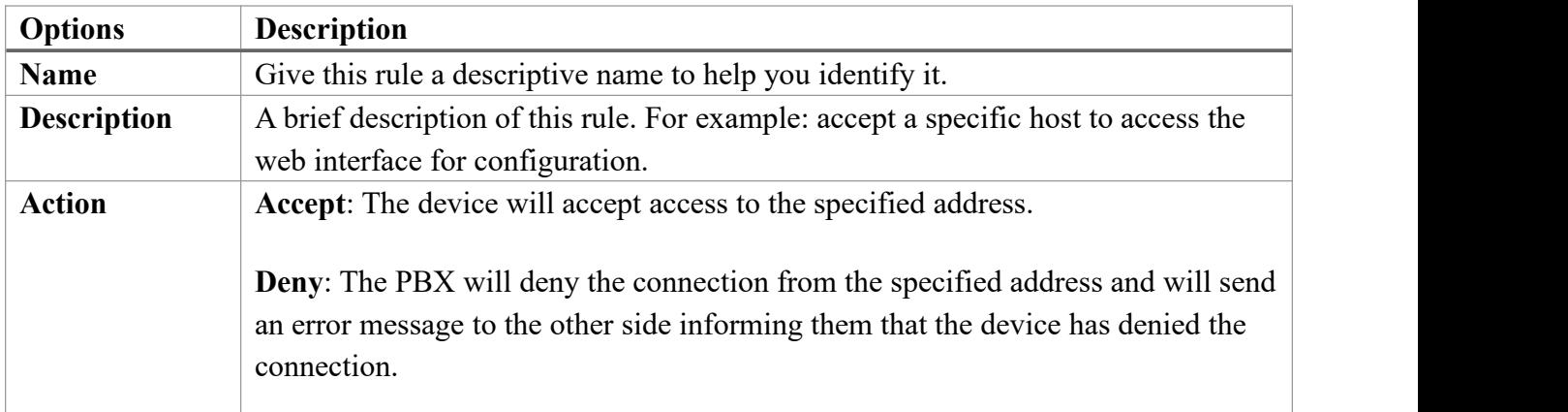

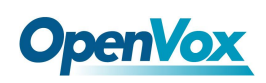

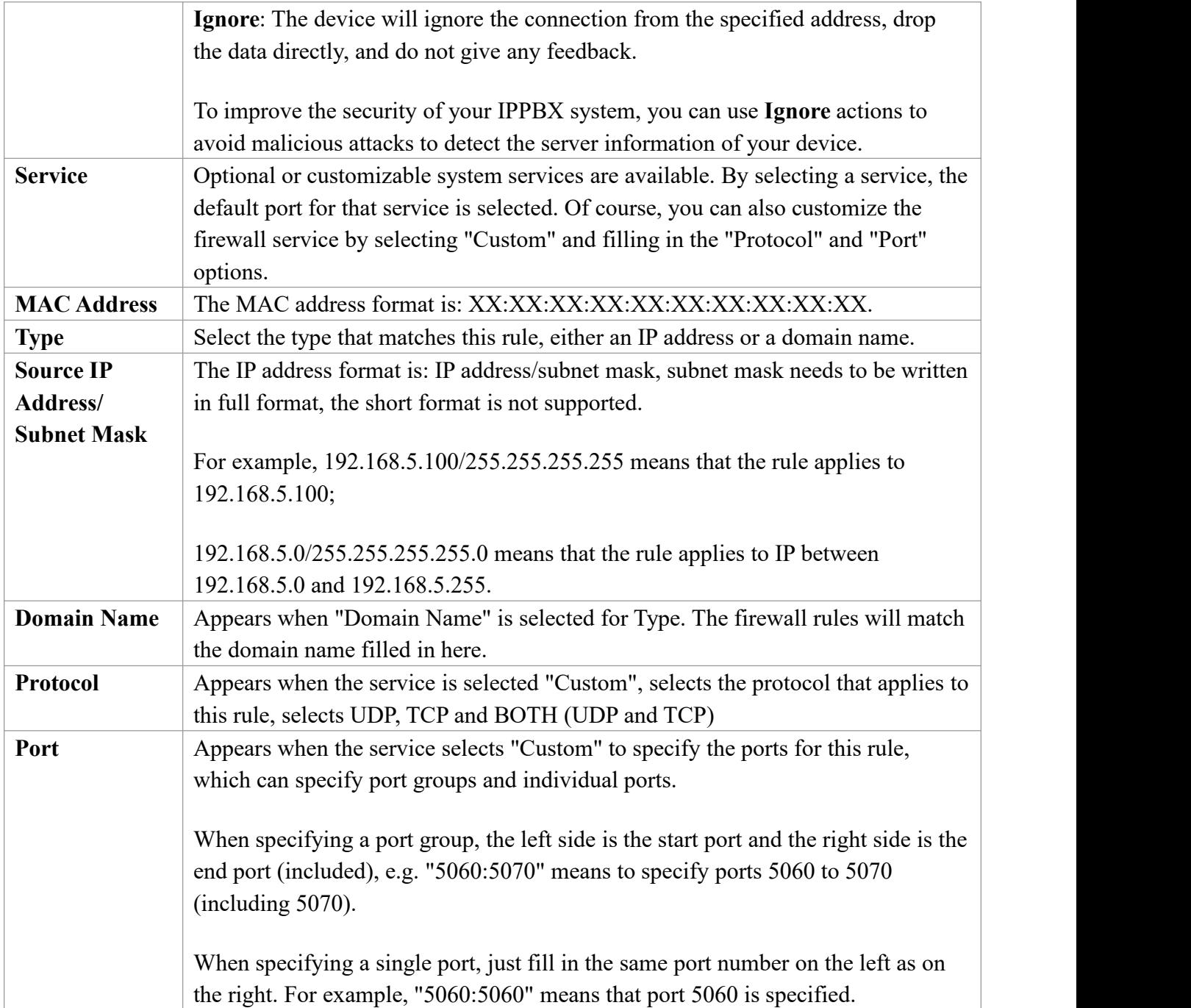

# **Editing a Rule**

To edit an existing rule, click on the  $\angle$  icon corresponding to the rule. Here you can modify parameters of the rule.

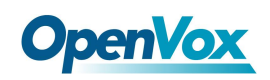

Firewall

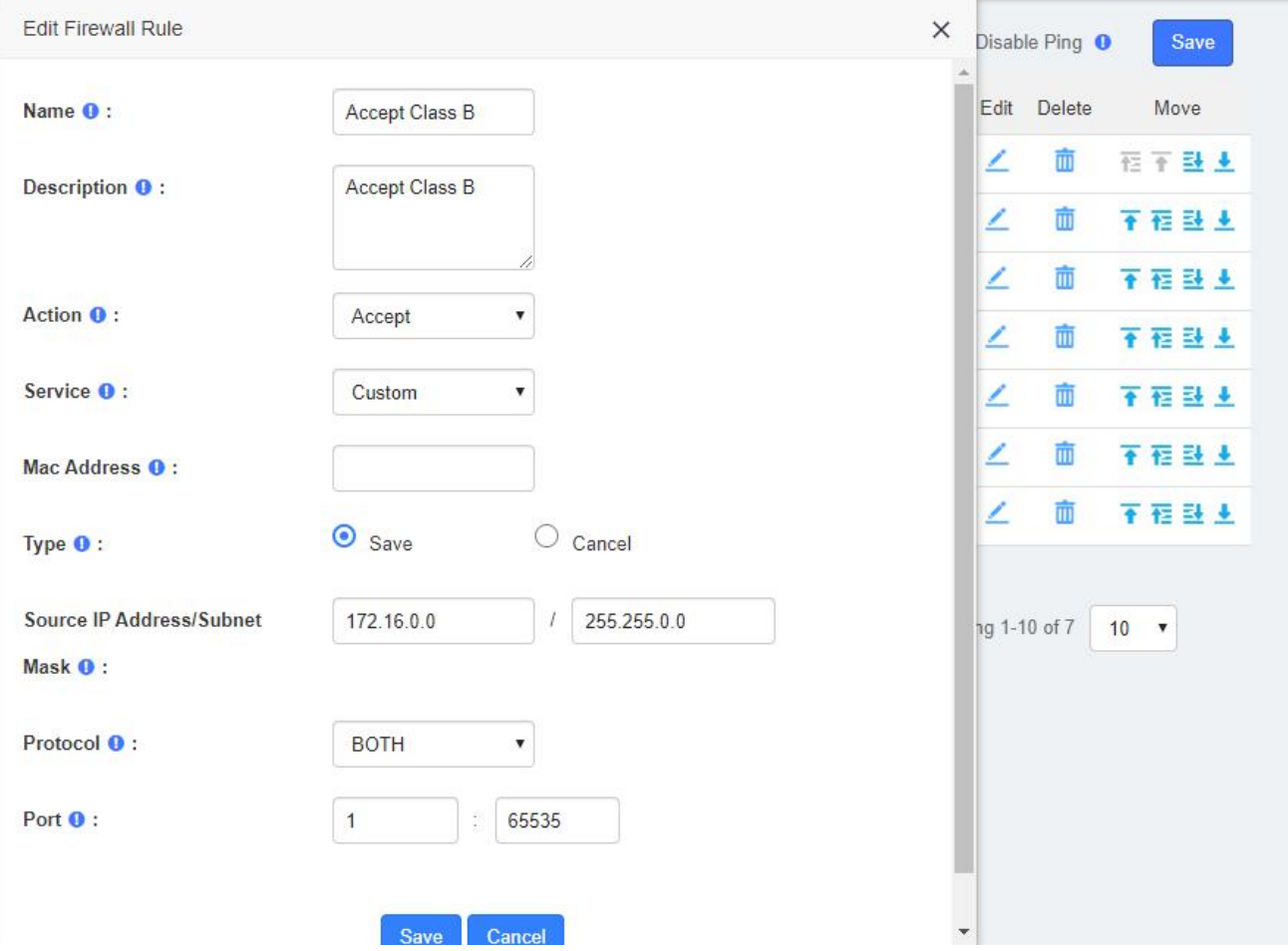

**Figure 2-3-12 Edit Firewall rules interface**

### **Deleting a Rule**

To delete a rule, just select the corresponding checkbox and click on the sure to save the changes or they will not work in the system.

**俞 Delete** 

### **Reordering the Rules**

You can modify the order of the rules by clicking on the blue arrows in the column Move. If you click on the button of a rule, this rule will go up one position and if you click on the button, it will go down one position. If you click on the  $\overline{f}$  arrow, the rule will rise to the highest position which is the highest priority. Similarly, the  $\frac{1}{2}$  arrows move the rule to the lowest position. Make sure you save the changes, so they will take effect in the system after modifying the position of the rules.

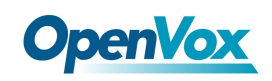

## **Export rules**

**Export** Firewall rules now support exporting CSV files, just click the button and the browser will automatically download the exported CSV file. Note that please allow browser pop-ups.

### **Import rules**

The firewall now supports importing CSV files to create rules in bulk, click the **D** lmport button and a popup will appear as follows

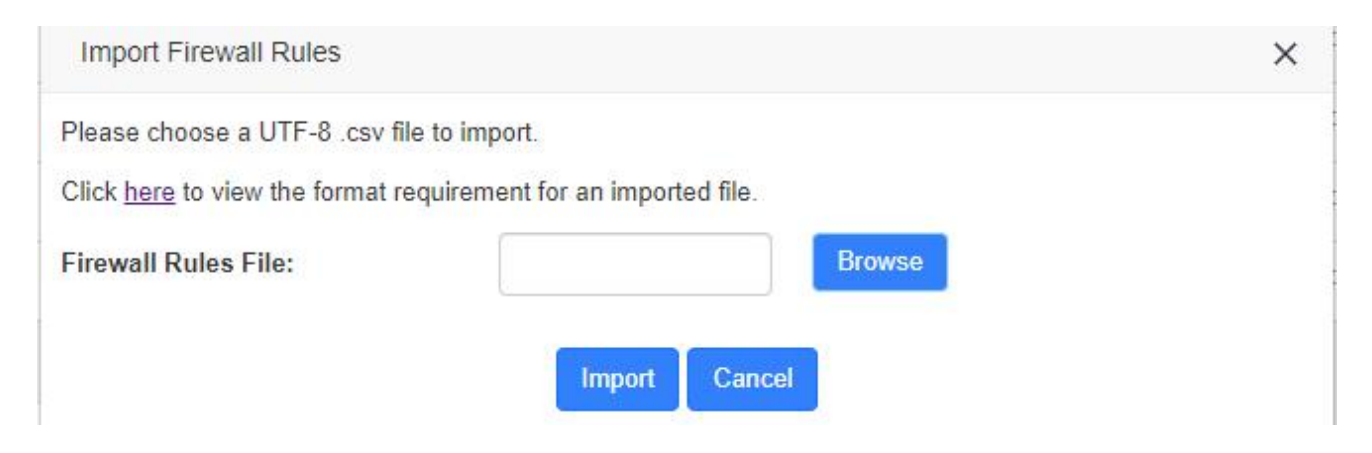

**Figure 2-3-13 Import Firewall Rules interface**

Click **Browse** to select the edited CSV file, then click **Import** to successfully import. The importation instructions are as follows.

| Parameter          | Importance                                         | <b>Restriction</b>                                                                                                  | <b>Default Value</b> |
|--------------------|----------------------------------------------------|----------------------------------------------------------------------------------------------------|----------------------|
| <b>Name</b>        | Required                                           | The following characters are NOT allowed:<br>$\bullet$<br>& "' \ < > `  <br>The maximum length is 127.<br>$\bullet$ | N/A                  |
| <b>Description</b> | Optional system<br>services and<br>custom services | The following characters are NOT allowed:<br>$& "'$ \ < > `  <br>The maximum length is 511.                         | N/A                  |
| <b>Service</b>     | Optional system<br>services and<br>custom services | Permitted value:<br>HTTP HTTPS SSH AMI SIP-UDP SIP-TCP SI<br>P-TCP SIP-TLS SIP-RTP WEBRTC IAX2 LD                   | Custom               |

**Table 2-3-3 Import Parameters - Firewall Rules**

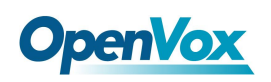

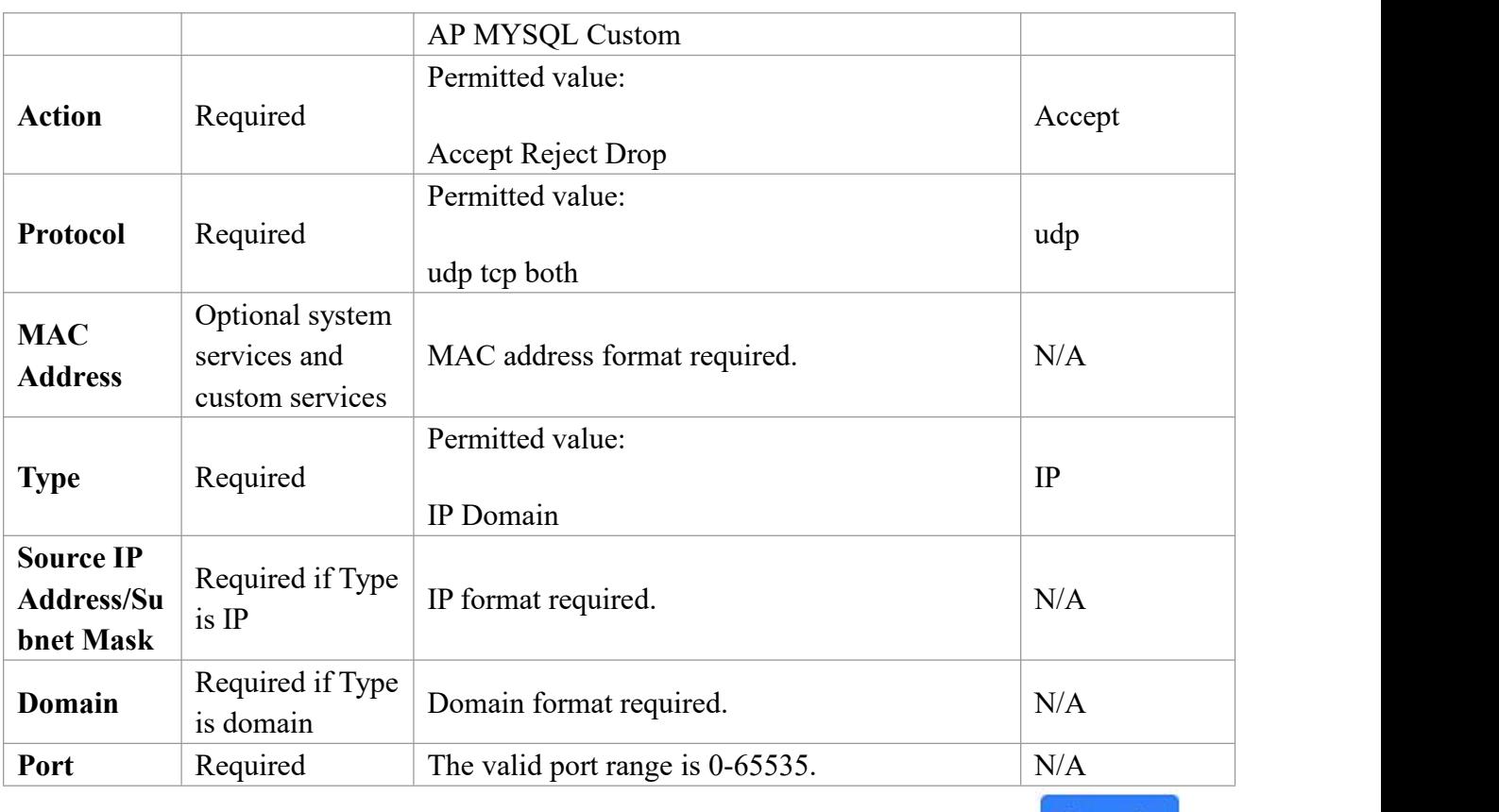

**Example** 

After clicking the link and opening *Import Parameters - Firewall Rules* page, click and and the browser will automatically download the template of the CSV file.

## **2.3.6 Fail2Ban**

Fail2ban scans log files (e.g. /var/log/apache/error log) and ban IPs that show the malicious signs -too many password failures, seeking for exploits, etc. Generally, Fail2Ban is then used to update firewall rules to reject the IP addresses for a specified amount of time, although any arbitrary other action (e.g. sending an email) could also be configured. Out of the box, Fail2Ban comes with filters for various services (apache, courier, ssh, etc).

Fail2Ban is able to reduce the rate of incorrect authentications attempts however it cannot eliminate the risk that weak authentication presents. Configure services to use only two factors or public/private authentication mechanisms if you really want to protect services.

The module "Fail2Ban" allows configuring Fail2ban service so it can prevent the UC series from malicious attacks. Navigate to **System** > **Security** > **Fail2Ban** to configure rules.

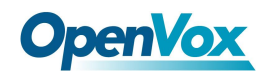

#### Fail2Ban

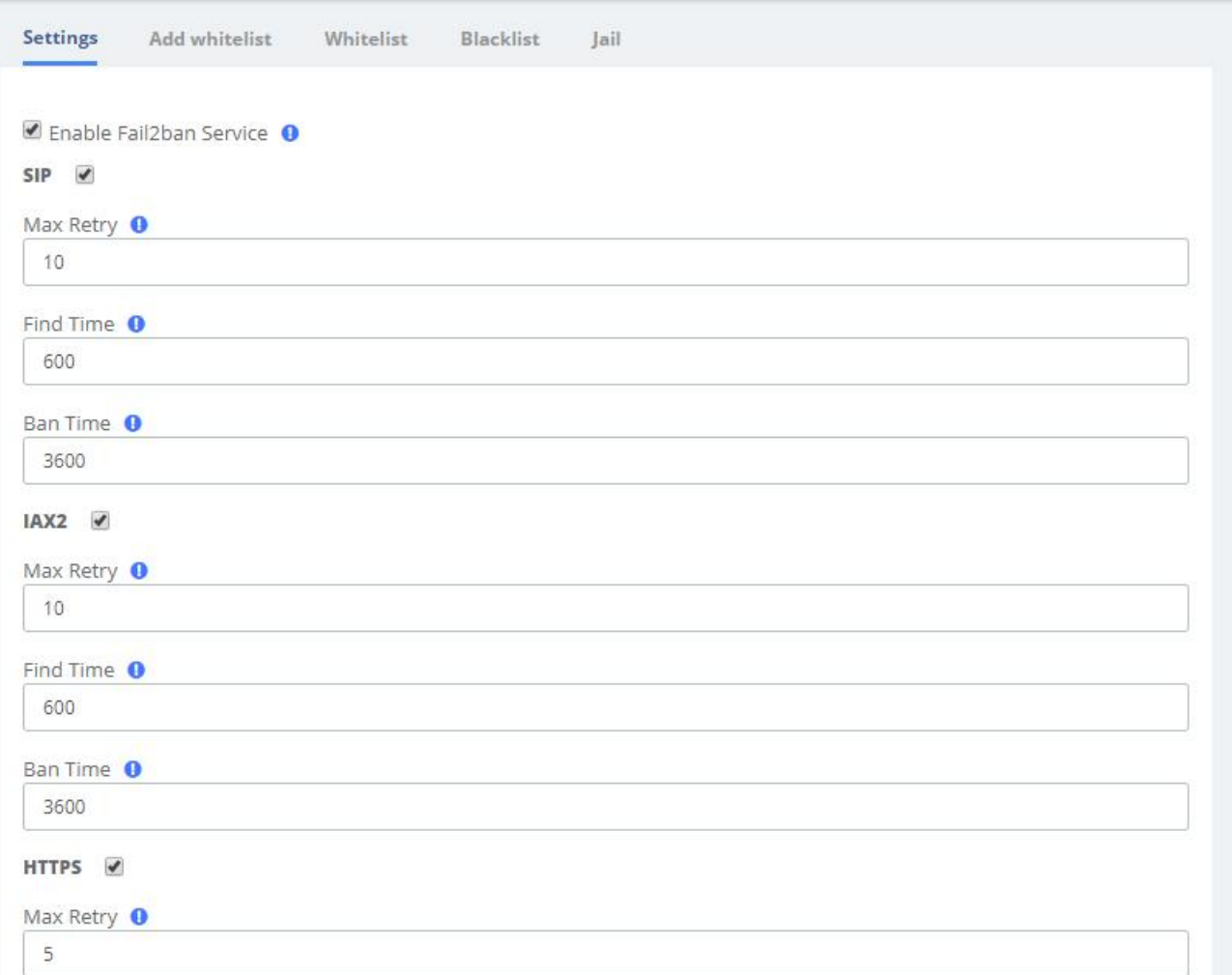

#### **Figure 2-3-14 Fail2Ban interface**

**Max Retry** limits the authentication attempts. **Find Time** defines the time duration from the first attempt to the last attempt which reaches the "Max Retry" limitation. **Ban Time** is the time in seconds the IPPBX system will block the IP which exceeds max retry. Ban Time don't take effect on any whitelisted addresses.

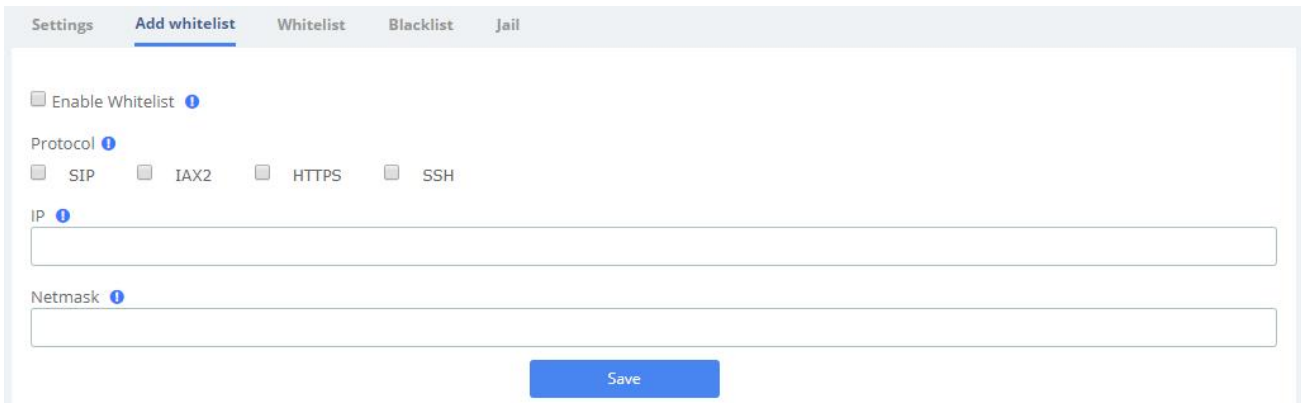

**Figure 2-3-15 Fail2Ban add whitelist**

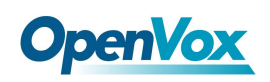

Add whitelist allows you to add a trusted IP addresses or network addresses to the system IP whitelist. The IPs in the whitelist will always be treated as trusted IP's and will not be filtered by the firewall rules.

| Settings                 | Whitelist<br>Add whitelist<br>Blacklist | Jail        |             |               |  |
|--------------------------|-----------------------------------------|-------------|-------------|---------------|--|
| <b>Z</b> Edit<br>$+$ Add | <b>會 Delete</b>                         | $\alpha$    |             |               |  |
| ⊛                        | Protocol                                | IP.         | Netmask     | Enable        |  |
| B                        | SIP                                     | 10.0.0.0    | 255,0.0.0   | yes           |  |
| O                        | SIP                                     | 172.16.0.0  | 255,255,0.0 | yes           |  |
| ٥                        | SIP                                     | 192.168.0.0 | 255,255,0.0 | yes           |  |
| 8                        | IAX2                                    | 127.0.0.1   | 255.0.0.0   | 188943<br>yes |  |

**Figure 2-3-16 Fail2Ban whitelist**

If mistakenly disabled, you can log in to that device with another IP and enter the blacklist to unblock it.

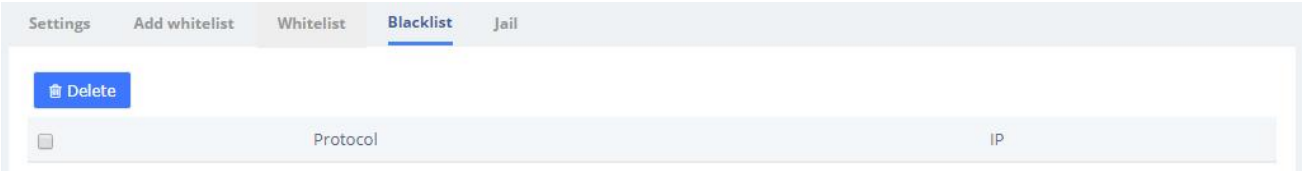

### **Figure 2-3-17 Fail2Ban blacklist**

**Jail** is generally used for permanent bans, or "top bans", which are disabled by default. When running Fail2Ban Jail, if an IP has already been banned, and the IP continue to try to access and reach **Max Retry** within the set **Find Time**, then it will be blocked for longer time, this time is set by **Ban Time**, if Ban Time is set to -1, then it means permanent blocking.

Fail<sub>2</sub>Ban

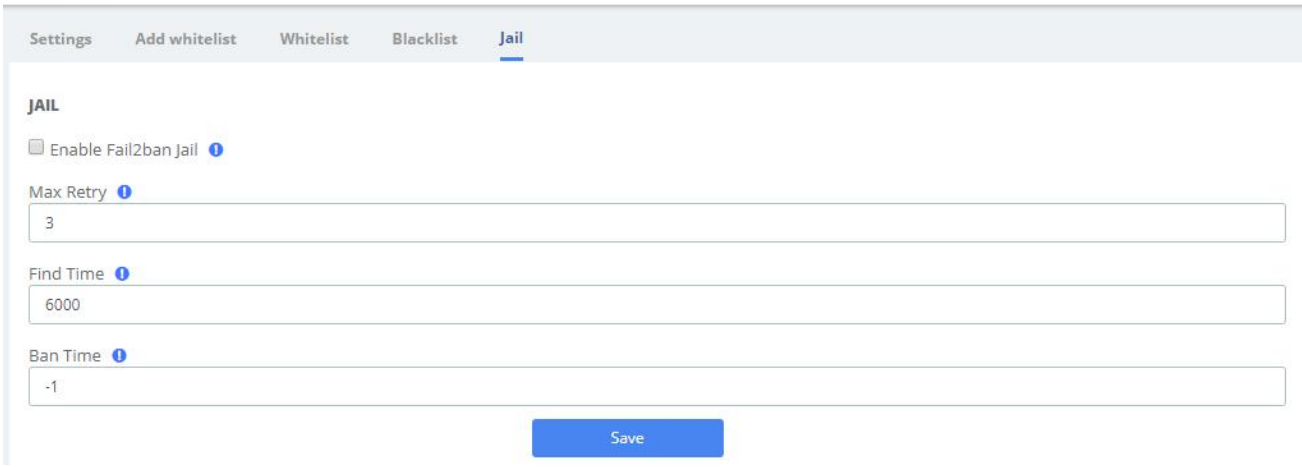

**Figure 2-3-18 Fail2Ban Jail**

# **2.4 User Permission**

**System > Users Permission** allow the creation and modification of permissions for users accessing the web interface. An extension that has been granted access can log into the system using the SIP extension number/login password. It should be noted that by default, the user permissions give the Me module permissions for all extensions to log in and use some simple features.

Click the **Create** button to grant permission to the specified extension, then Click **Apply** to **Apply** save the configuration.

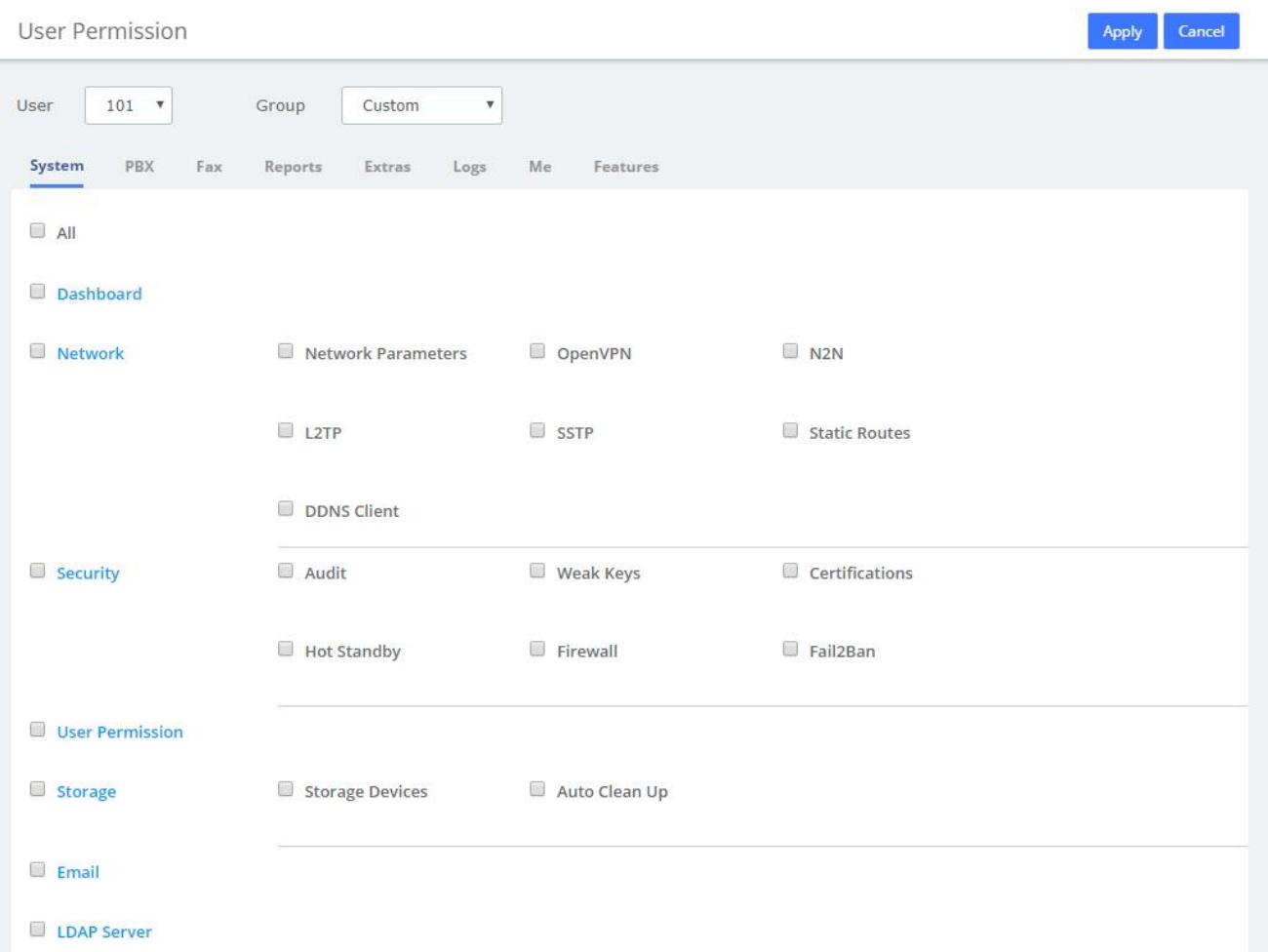

### **Figure 2-4-1 Create New User**

In the **User** drop-down box, you can select the corresponding extension, and in the **Group** drop-down box, you can select Custom/Administrator. If you set the user group as Custom, you can check the desired function module to give the user web privileges; if you select the user group as Administrator, all function privileges are enabled by default. Note that if some permissions are unchecked at this point, they will automatically become the Custom group after saving, in other words, the Administrators group will have all permissions at all times.

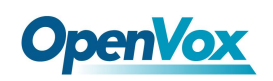

In addition to **Features** and **Me** modules, the other permissions correspond to the function menu on the left side of the page.

Me Bar provides basic permissions after extension user login and does not recommend modifications. See **8 Me B**ar for details.

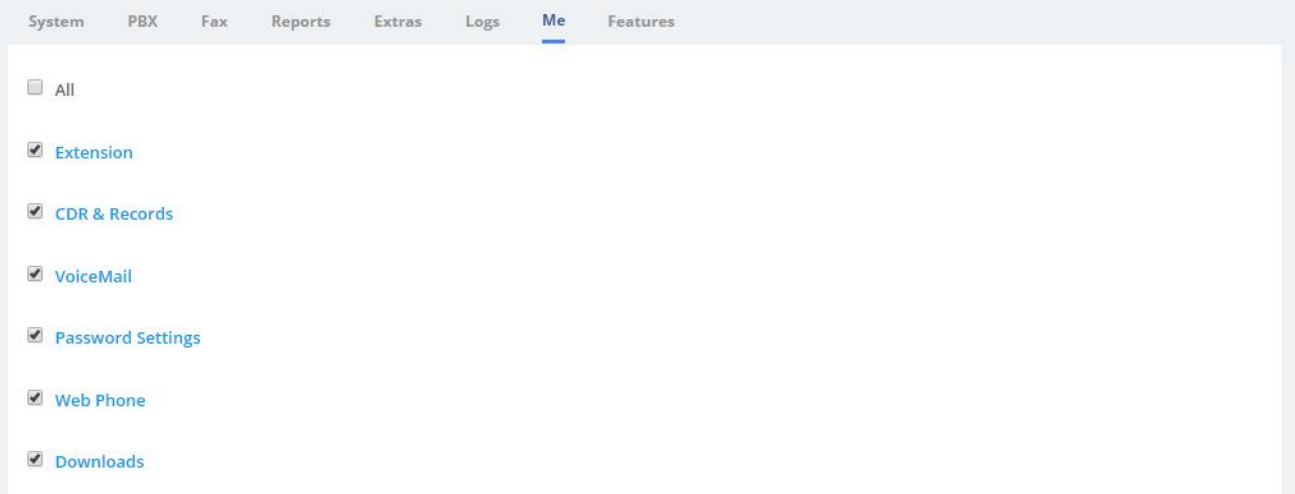

#### **Figure 2-4-2 User Permission/Me**

The **Feature** provides enablement of some features associated with the extensions that are also used in the **Me Bar**.

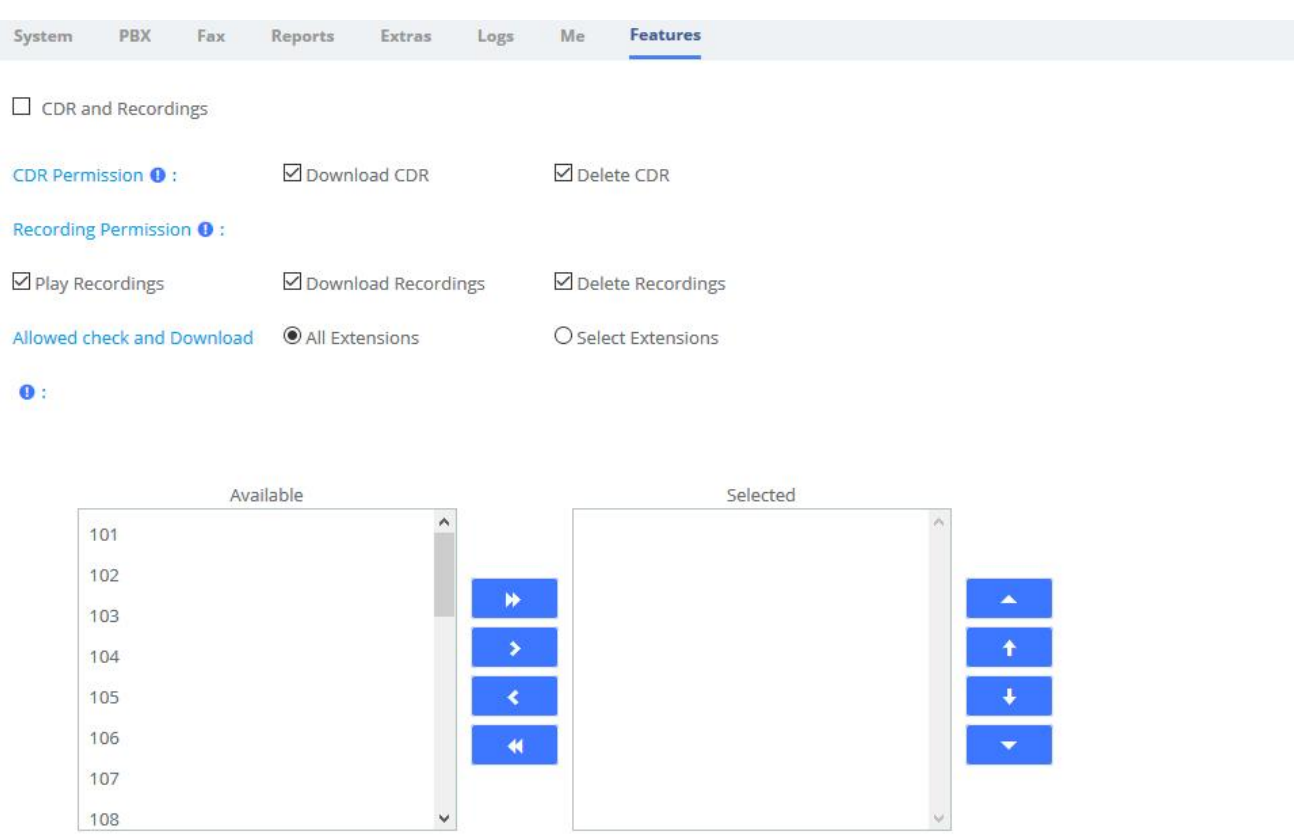

**Figure 2-4-3 User Permission/Features**

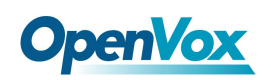

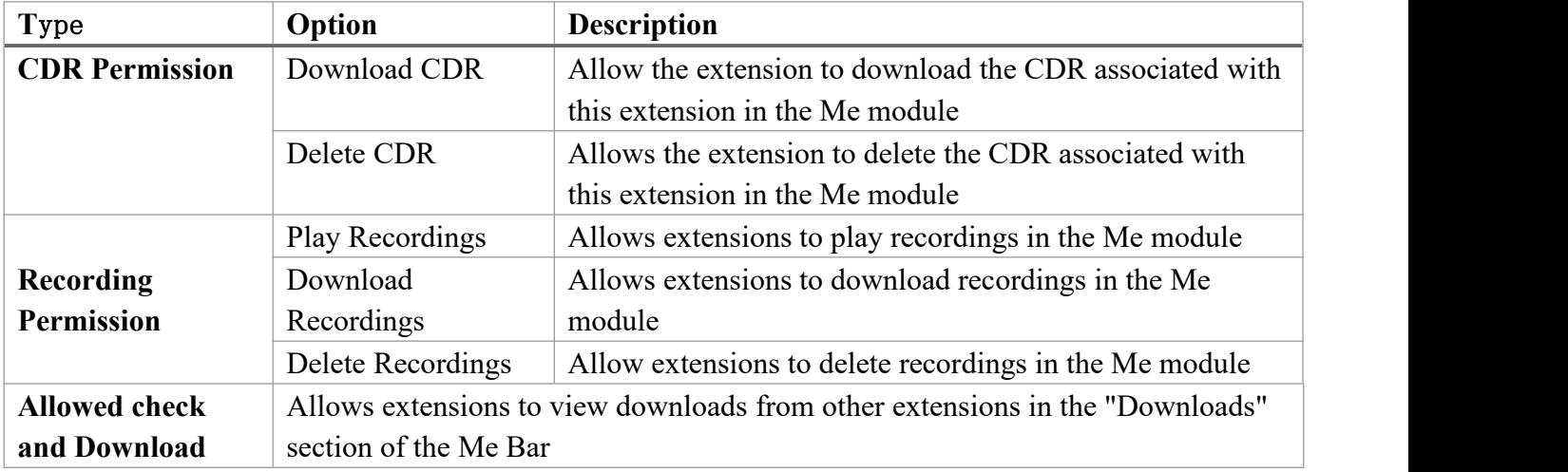

### **Table 2-4-1 User Permission/Features**

# **2.5 Storage**

## **2.5.1 Storage Devices**

In this module, users can format or mount external storage devices such as TF/SD cards plugged into UC devices, or add network storage. It should be noted that the system only allows one external device to be set as the primary storage device, which means that when one external storage device is mounted, other devices cannot be mounted at the same time. The large files such as audio files generated by the system will be automatically stored in the mounted external device.

#### Click **System**>**Storage**>**Storage Device**.

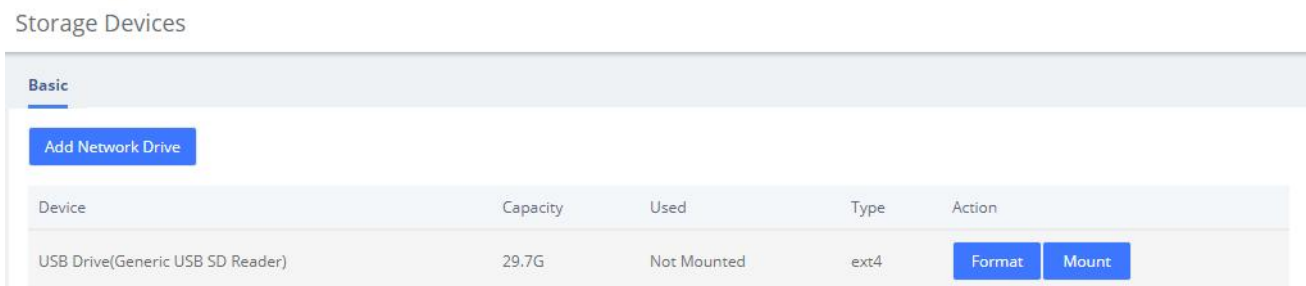

### **Figure 2-5-1 Storage Devices Interface**

Format Click to format the inserted device. For TF/SD/U disk devices, only EXT4 or FAT file systems can be mounted. For non-EXT4/FAT file systems, please format them.

Mount Click to mount the device that has been inserted. At that time, large files such as recordings generated by the system will be automatically stored on the device. The

**Add Network Drive** 

button will change to gray, and the **Unmount** button will appear.

#### Unmount

Click to unmount the mounted device. **Add Network Dive**at that time will return to normal and click is valid.

**Add Network Drive** 

Click to add network storage, as shown in the following figure.

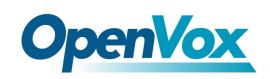

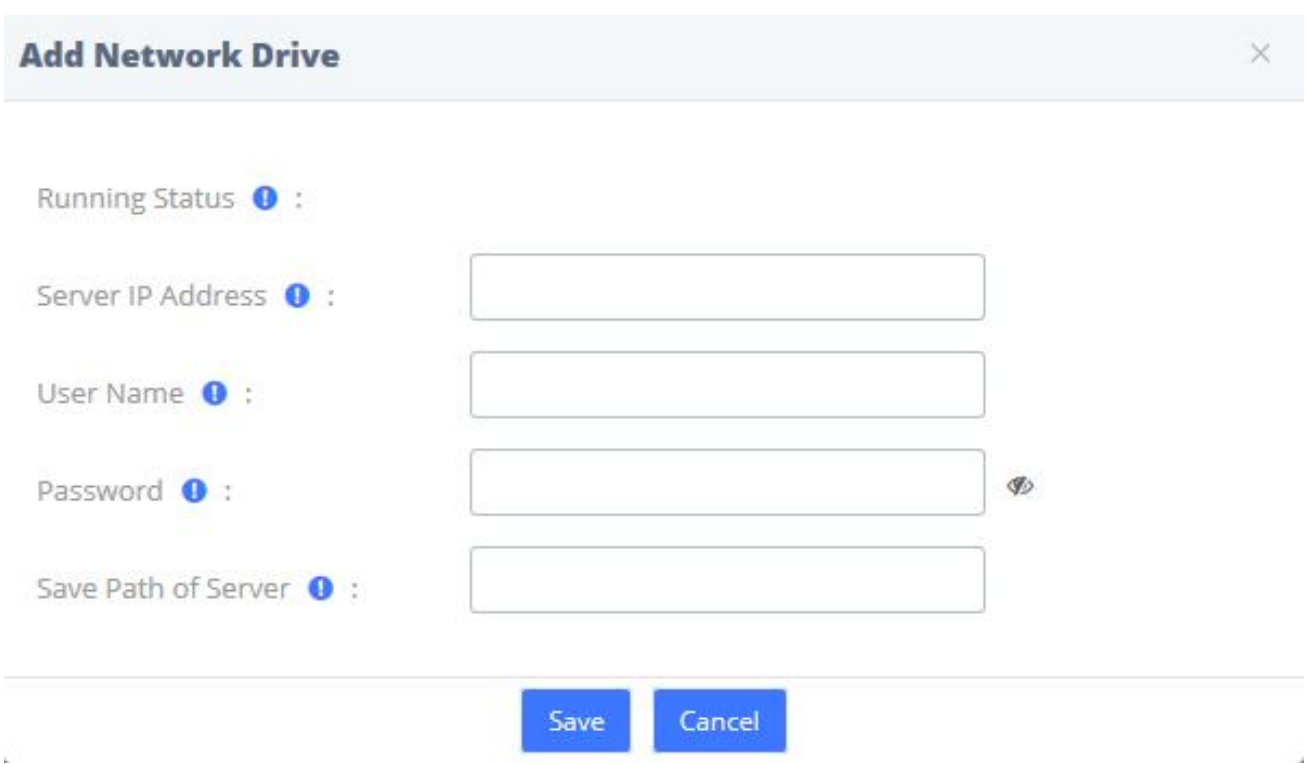

**Figure 2-5-2 Add Network Drive**

Currently network storage only supports **CIFS** services. Enter the Network Drive information, click **Save**, and you can mount it successfully.

# **2.5.2 Auto Clean Up**

The option **Auto Clean Up** of the menu **Storage** allows you to configure the clean-up frequency.

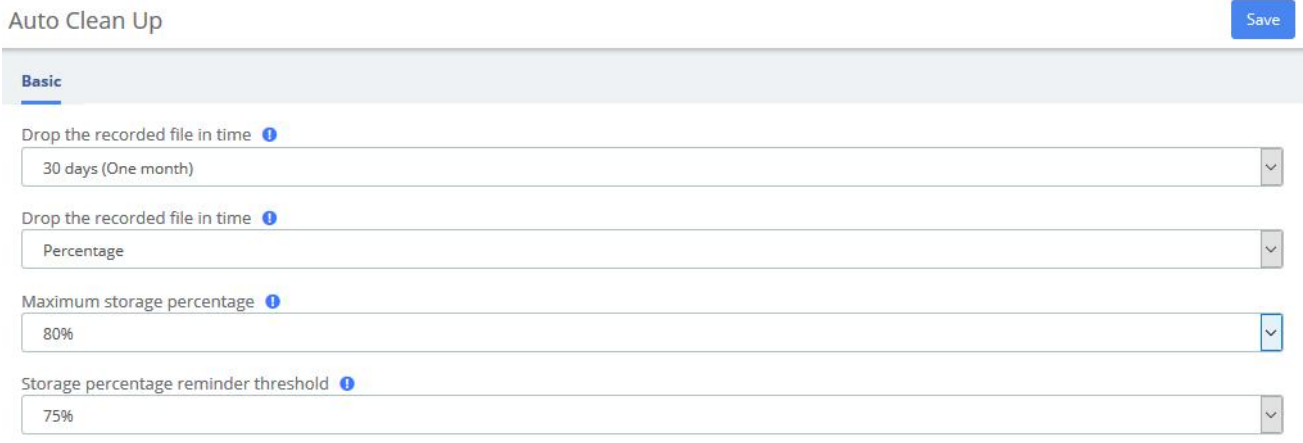

### **Figure 2-5-3 Auto Clean Up Interface**

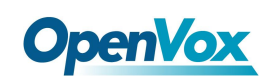

# **2.6 Email**

The **Email** is mainly used in conjunction with **Event Center**, and by setting the remote SMTP configuration parameters of the mailbox, you can enable the Email service, send event reminder email and fax email, and provide you with timely and accurate information. It can also be combined with **Voicemail to Email**, allowing you to check your voice messages anytime, anywhere.

Note that there is no built-in SMTP server in the UC system, but an external SMTP server is used.

The fields for configuring Email are shown below.

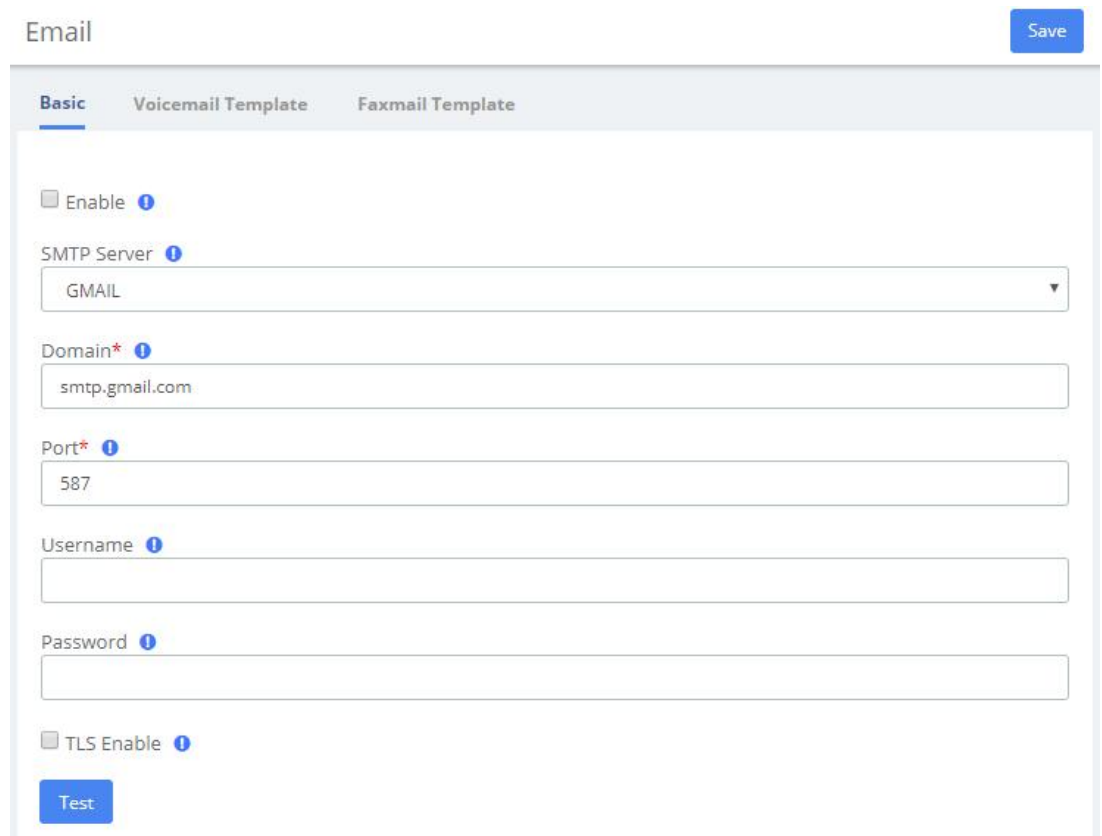

#### **Figure 2-6-1 Email/Basic**

#### **Table 2-6-1 Definition of Email**

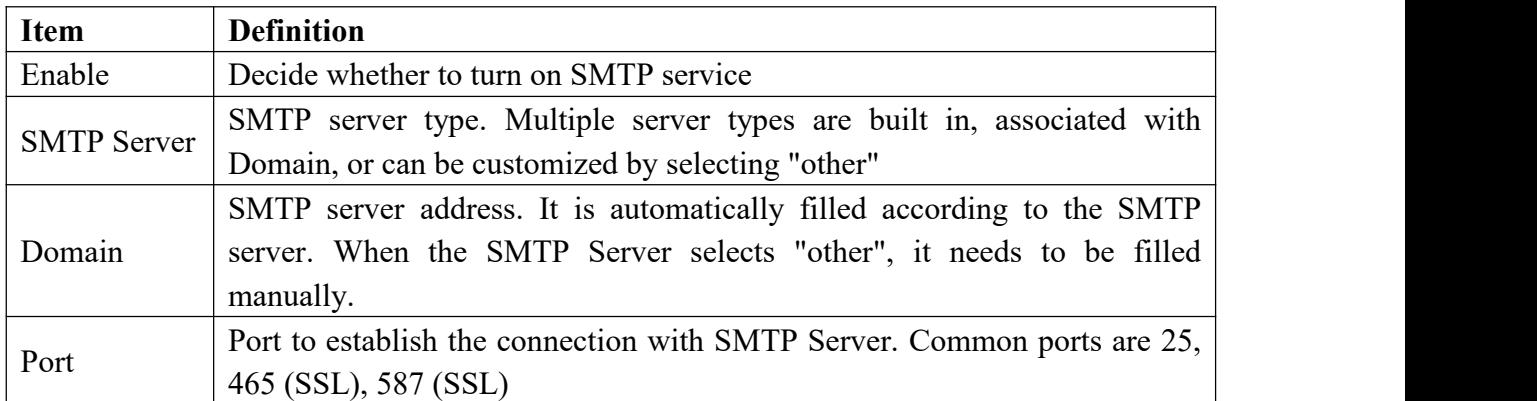

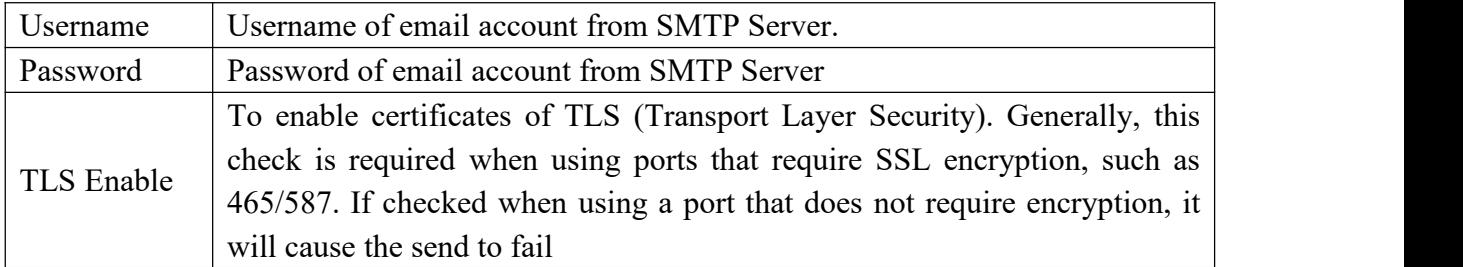

After setting Email, if you want to send a test email to check whether the Email function is enabled correctly, please click **Save** and then click **Test**, and a dialog box will pop up for sending.

The **Voicemail Template** and **Faxmail Template** options edit the Voicemail and Faxmail Template. After filling in the template variables in the Subject or Content according to the example shown above, they will be replaced with the corresponding parameter values when the actual email is sent.

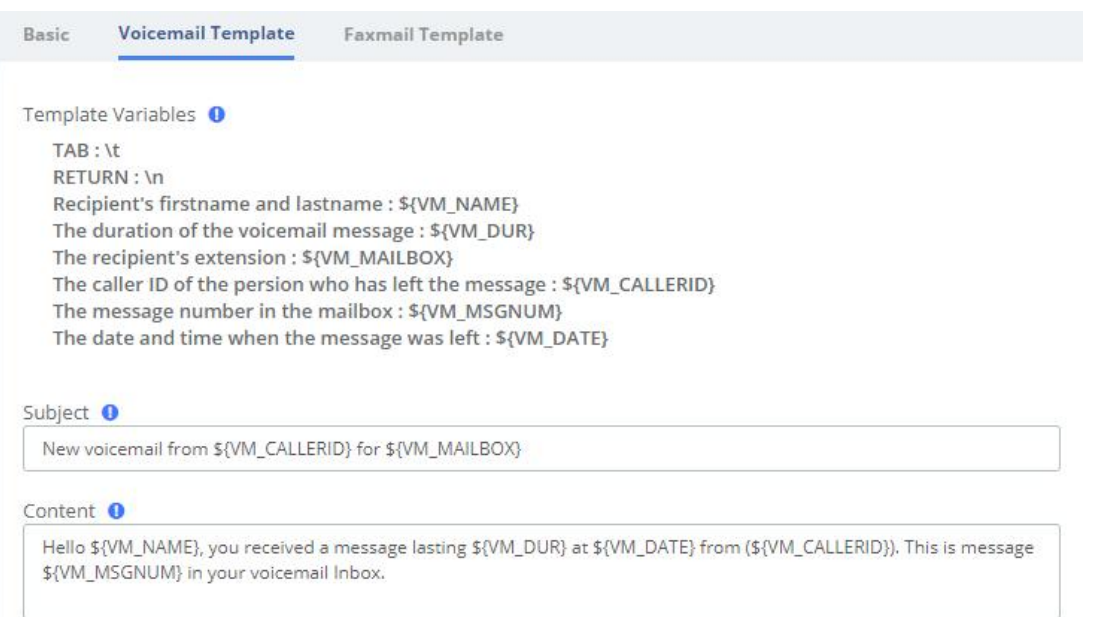

**Figure 2-6-2 Email/Voicemail Template**

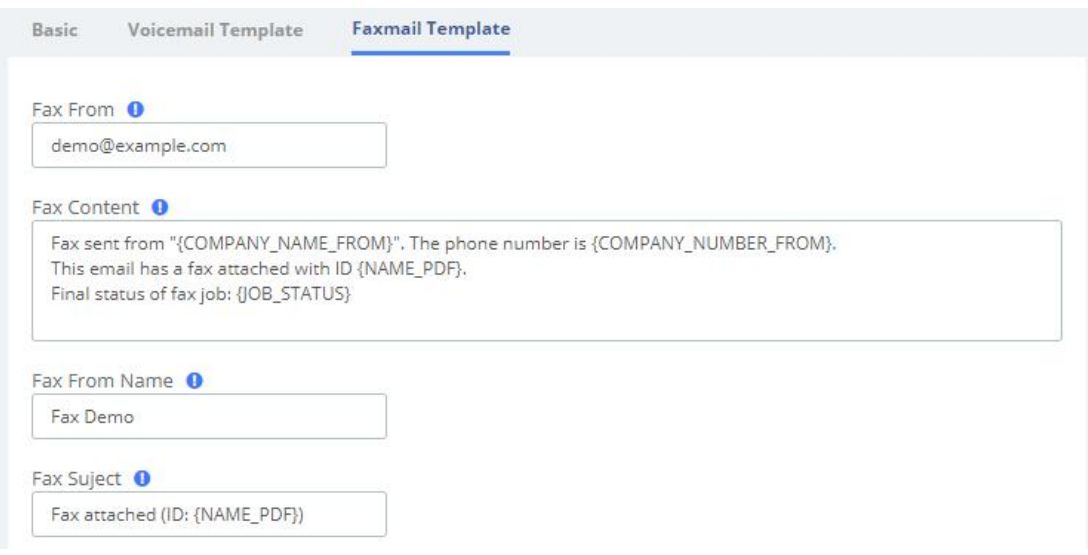

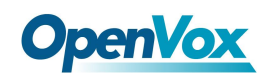

### **Figure 2-6-3 Email/Faxmail Template**

# **2.7 LDAP Server**

LDAP (Lightweight Directory Access Protocol) is a protocol for accessing directory services. It is generally used as a phone book on IPPBX. Based on the available LDAP services, it meets the requirements for fast search of phone directories. You can set up UC IPPBX as a server.

If you want to use LDAP service, just check the Enable LDAP service saving checkbox, and use the default configuration for the rest of the content. Once LDAP is set up, you can search the LDAP directory and find contacts on your IP phone.

**LDAP Server** 

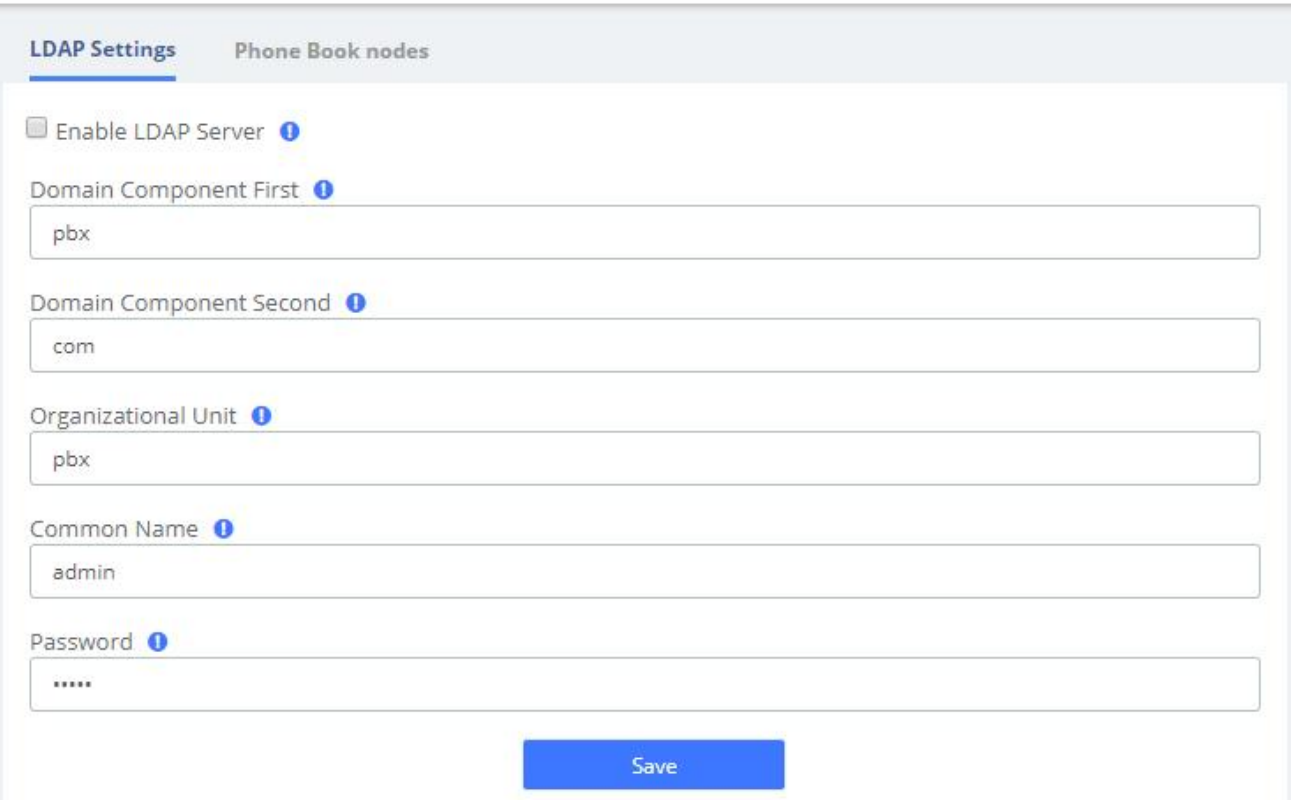

**Figure 2-7-1 LDAP Settings**

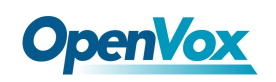

The UC has a built-in default phonebook node that contains all extensions on the system, which cannot be deleted or edited.

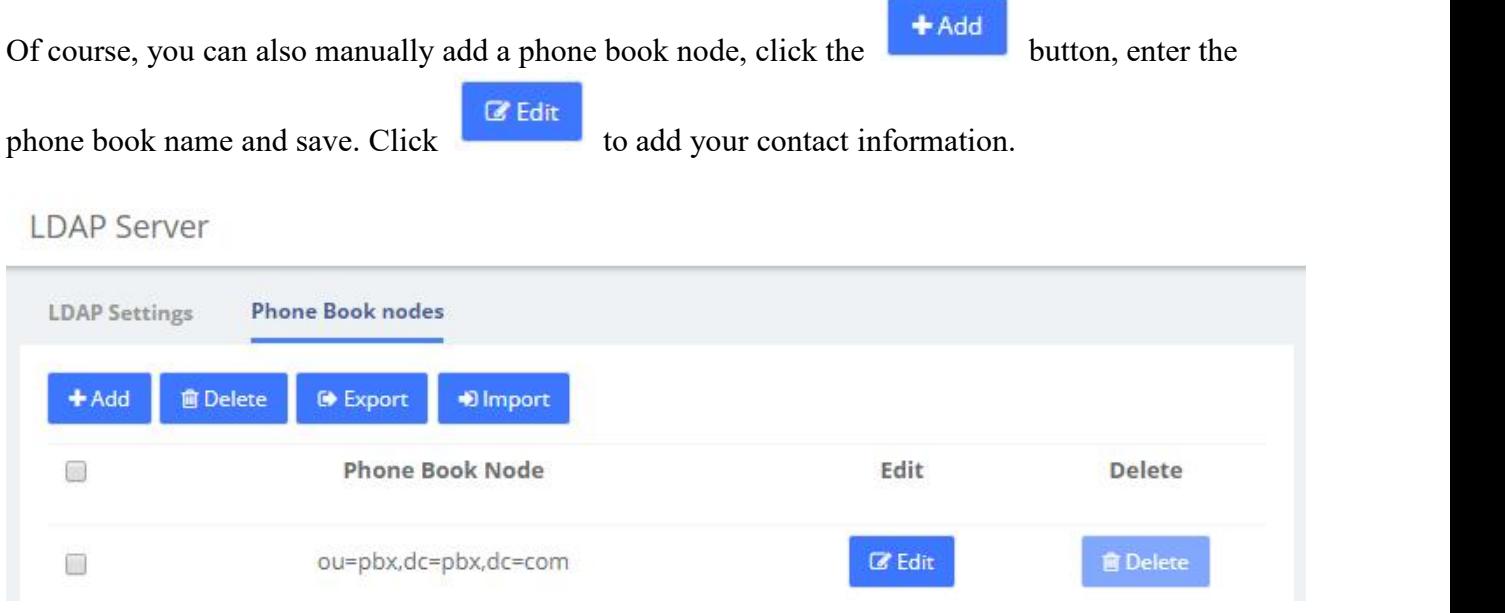

**Figure 2-7-2 Phone Book Nodes**

# **2.8 Maintenance**

## **2.8.1 Firmware Update**

The option **Firmware Update** of the menu **Maintenance** allows you to update the firmware version by uploading firmware file you download from the official website as well as update firmware online. Note that online upgrades are not recommended if the network is in poor condition.

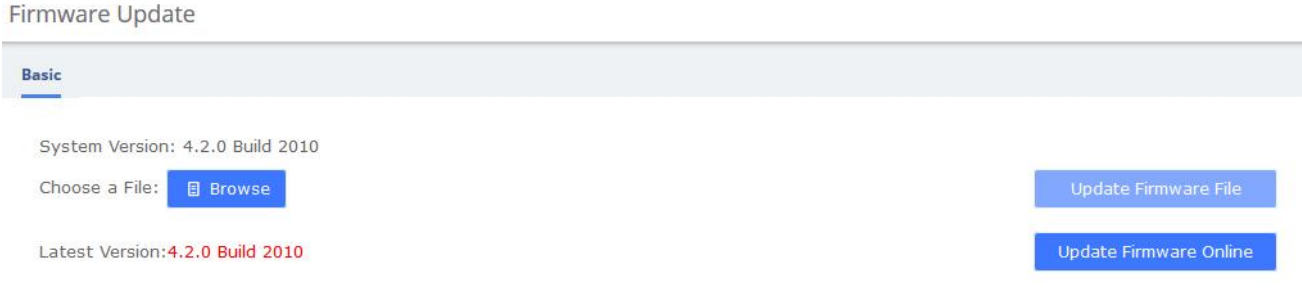

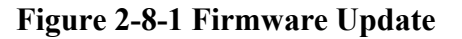

### **2.8.2 Cloud Management**

The UC series has full support for the OpenVox cloud management platform.

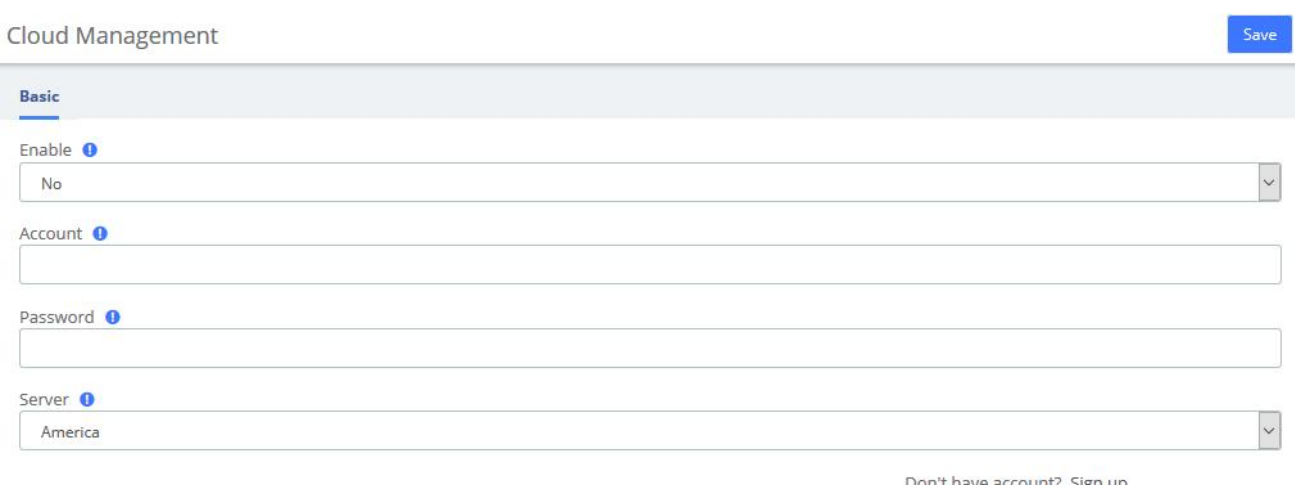

n't have account? Sign up

Please use firefox browser for a better experience.

### **Figure 2-8-2 Firmware Update**

After the device is connected to the Cloud Management Platform, users can access the gateway's WEB page or SSH access to the background through the Cloud Management. In addition, it can monitor whether the device is connected to the Cloud Management, provide functions such as

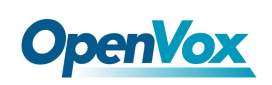

password reset, online upgrade, reboot, etc., The Cloud Management Platform can also count your device model, number, distribution area, monitor your account activity and so on, providing you with efficient and excellent service and experience.

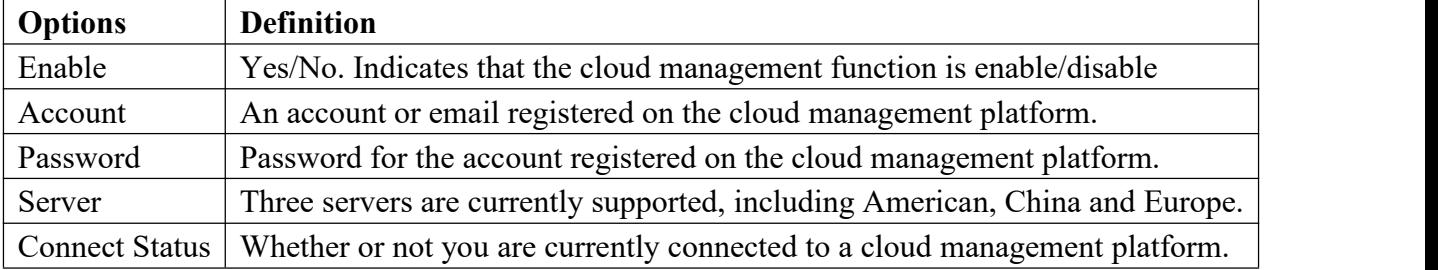

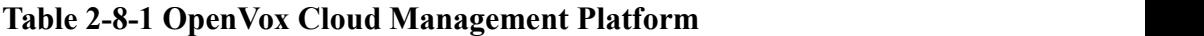

## **2.8.3 Backup & Restore**

The **Backup & Restore** option in the **System** menu allows you to back up and restore the configuration of the UC system.

If you have already made a backup before that, you can click **Browse** to select your backup file, upload it and select **Restore** to restore the backup. When you restore a backup, you will be asked if you want to keep the IP address of your current system. If you choose no, the IP address of your system will be changed to the IP address of your backup after restoration. You can also click Reset to restore the factory defaults.

Please note that both the restore backup and reset operations are not reversible.

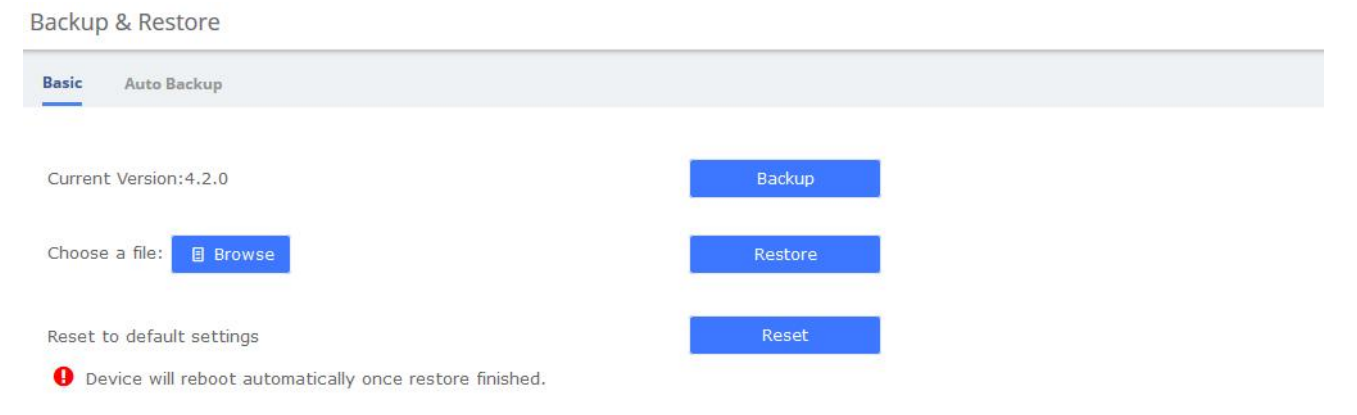

### **Figure 2-8-3 Backup & Restore/Basic**

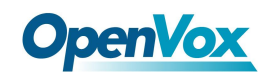

#### Backup & Restore

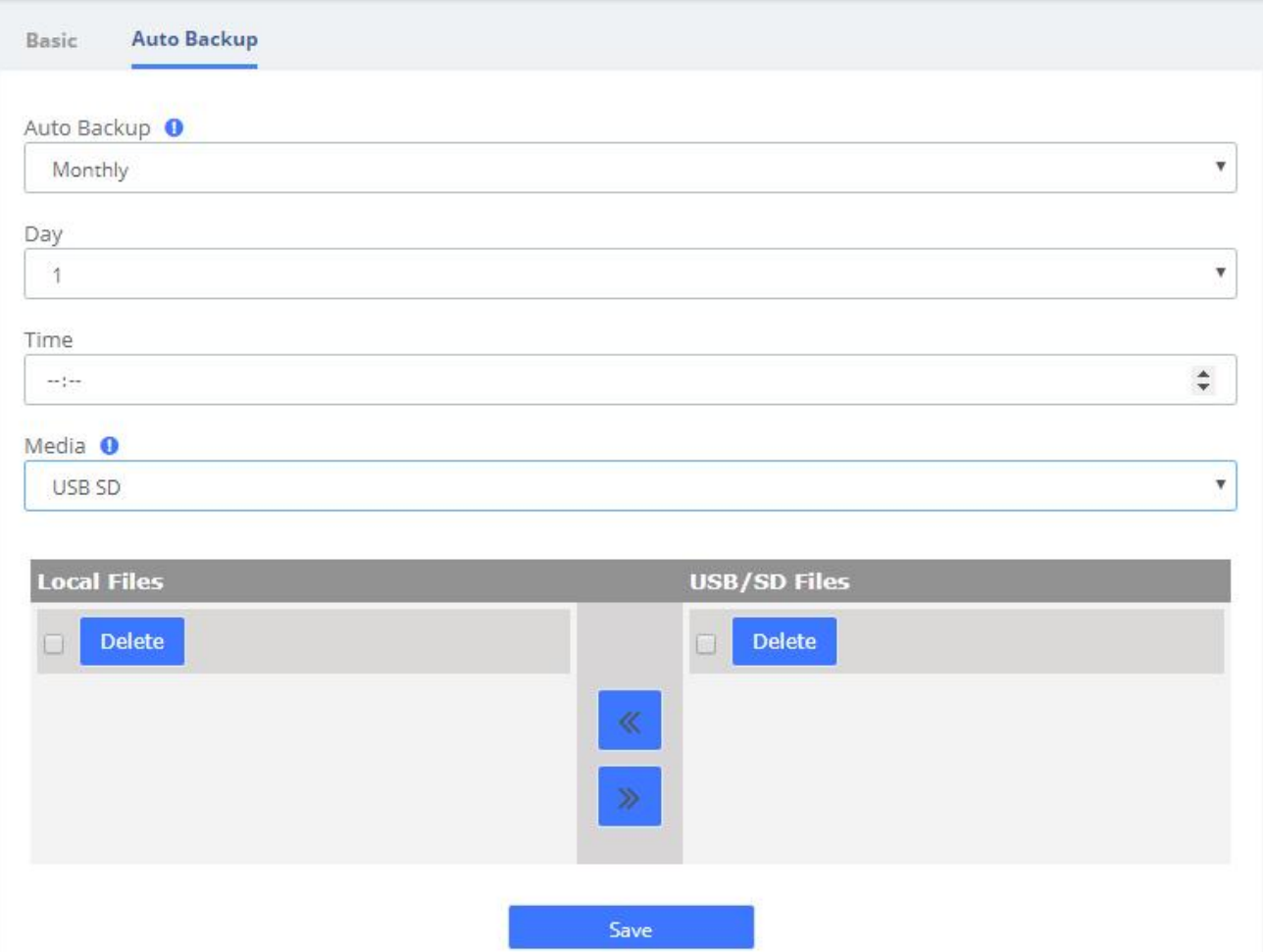

**Figure 2-8-4 Backup & Restore/Auto Backup**

To enable Auto Backup, navigate to **System > Maintenance > Backup & Restore > Auto Backup**, change the disable option to the frequency you want. There are three media you could select to back up your config file: USB/SD Card, FTP and CIFS.

# **2.8.4 Login Settings**

Navigate to **System > Maintenance > Login Settings** to setup the login mode and port.

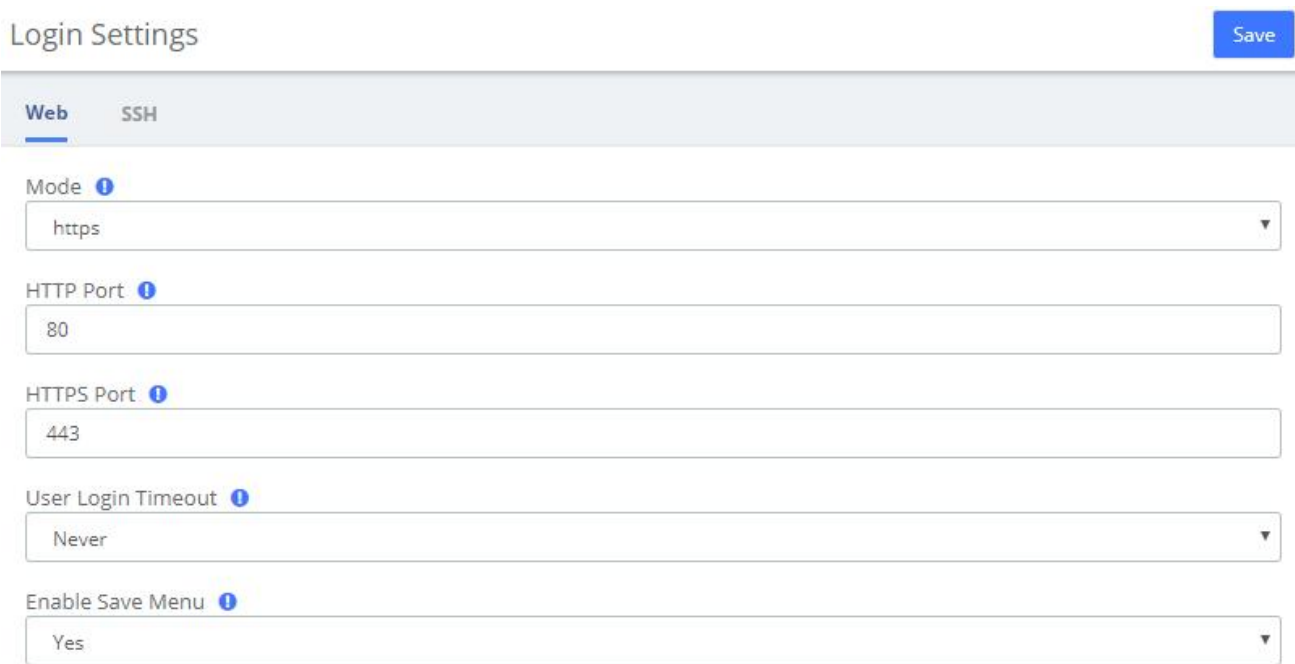

### **Figure 2-8-5 Login Settings Interface**

The SSH settings page requires **Developer** Mode to be enabled, see 2.11.5.

After you turn on Developer Mode, you can log in and set up SSH. SSH default port is 13505, select Enabled-On option, set Name and P. Click Save.

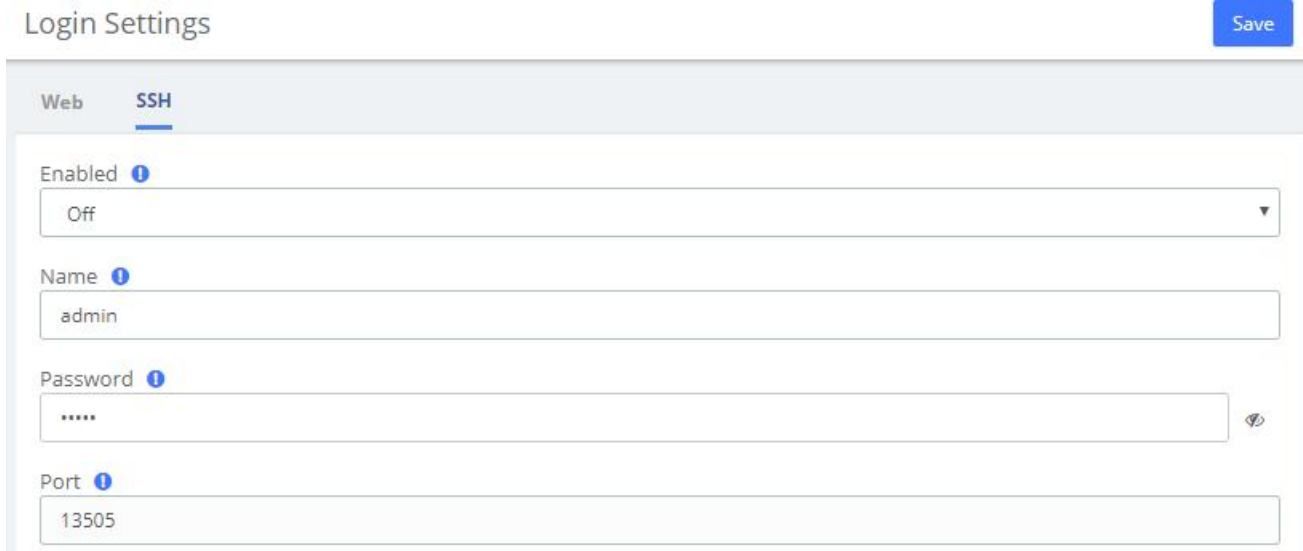

### **Figure 2-8-6 SSH Settings interface**

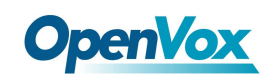

# **2.8.5 Reboot Settings**

UC system supports setting timed automatic restart. Navigate to **System > Maintenance > Reboot Settings**.

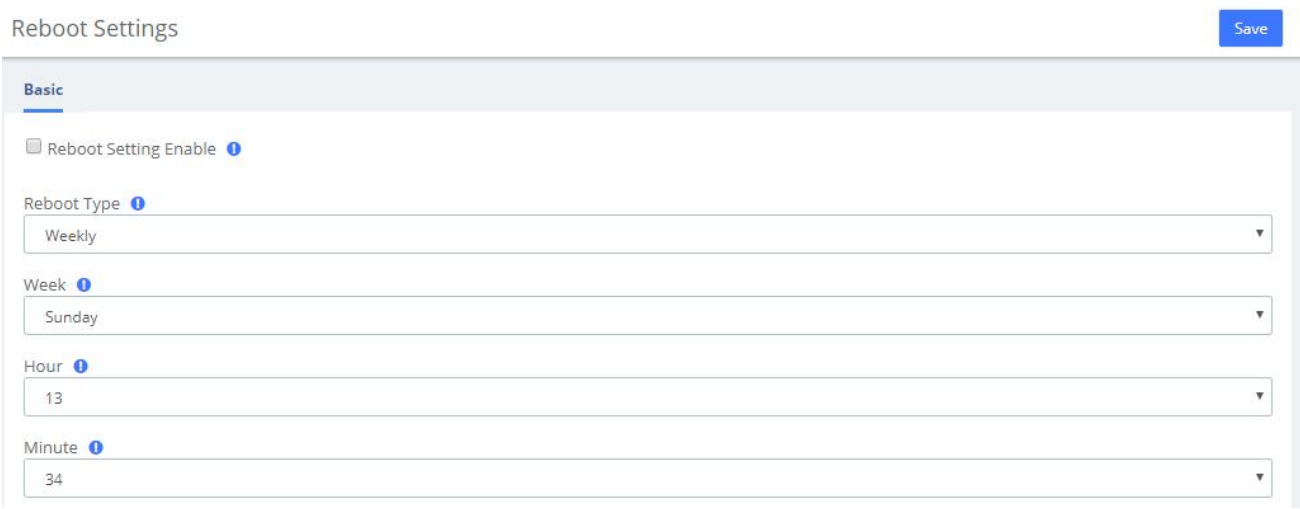

### **Figure 2-8-7 Reboot Settings Interface**

If you want to reboot your system directly, you can click on **admin**>**Reboot** in the upper right corner:

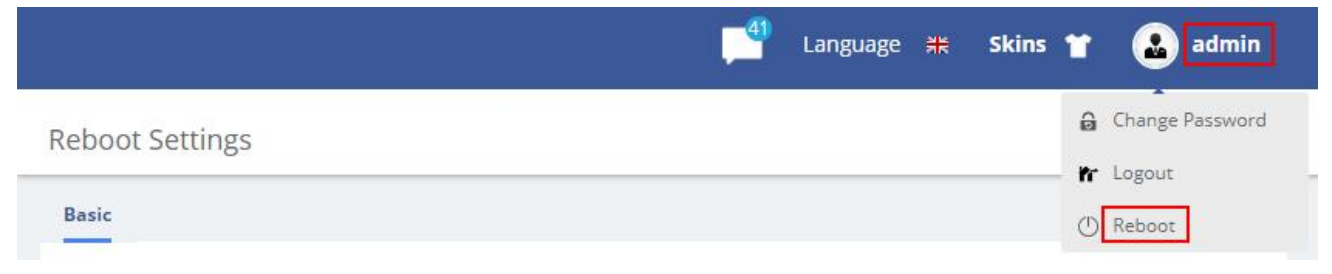

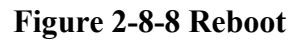

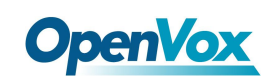

# **2.9 Event Center**

UC system provides event monitoring and alert function, users can set events that need to be monitored and notification content, after adding notification contacts, the device will send reminders by sending emails or calling extensions, so that users can fully grasp the system dynamics.

## **2.9.1 Event Settings**

When the **Record** column checkbox is checked, the system will record the corresponding event in

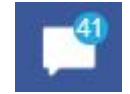

the Event Logs, or you can click the  $\begin{array}{|c|c|} \hline \end{array}$  at the top to view it; when the checkbox of the

**Notification** column is checked, you can set the notification by email or phone, but you need to add the contact information in advance.<br>Click to edit the Notification Template and personalize the notification.

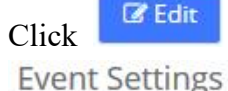

| <b>Event Settings</b><br><b>Notification Contacts</b> | Notification Group |              |                          |
|-------------------------------------------------------|--------------------|--------------|--------------------------|
| Name                                                  | Record             | Notification | <b>Edit Notification</b> |
| Operation                                             |                    |              |                          |
| Modify Administrator Password                         | $\checkmark$       | $\checkmark$ | $\mathbb Z$ Edit         |
| <b>User Login Success</b>                             | $\checkmark$       | $\checkmark$ | $\mathbb Z$ Edit         |
| User Login Failed                                     | $\checkmark$       | $\checkmark$ | $\mathbb Z$ Edit         |
| User Logout                                           | $\checkmark$       | $\checkmark$ | <b>Z</b> Edit            |
| Extension User Password Changed                       | $\checkmark$       | $\checkmark$ | $\mathbb Z$ Edit         |
| Api Login Failed                                      | $\checkmark$       | $\checkmark$ | $\mathbb Z$ Edit         |
| Api Login Success                                     | $\checkmark$       | $\checkmark$ | $\mathbb Z$ Edit         |
| Api User Logout                                       | $\checkmark$       | $\checkmark$ | <b>Z</b> Edit            |
| Telephony                                             |                    |              |                          |
| Outgoing Call through Trunk Failed                    | $\checkmark$       | $\checkmark$ | <b>Z</b> Edit            |

**Figure 2-9-1 Event Settings**

You can set up **Notification Contacts** to be notified by sending an email or calling when an event occurs. Click to **Add** contacts

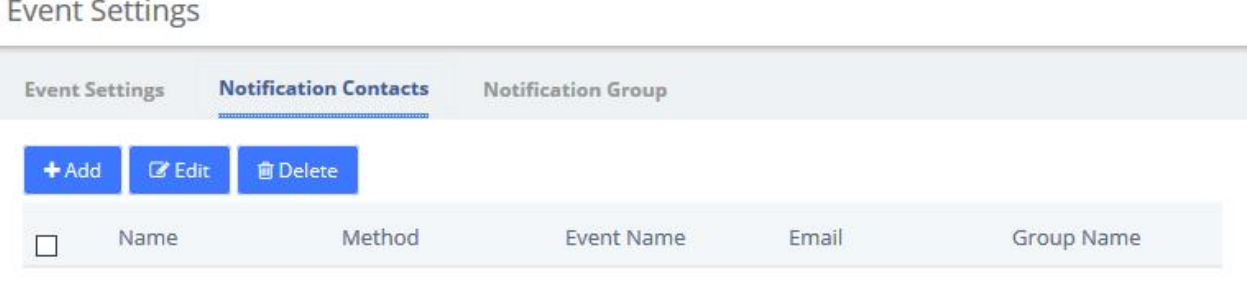

**Figure 2-9-2 Notification Contacts**

Once you are done, click **Edit** to edit the current contact and **Delete** to delete the contact. Of course, it is also possible to select multiple contacts for bulk deletion.

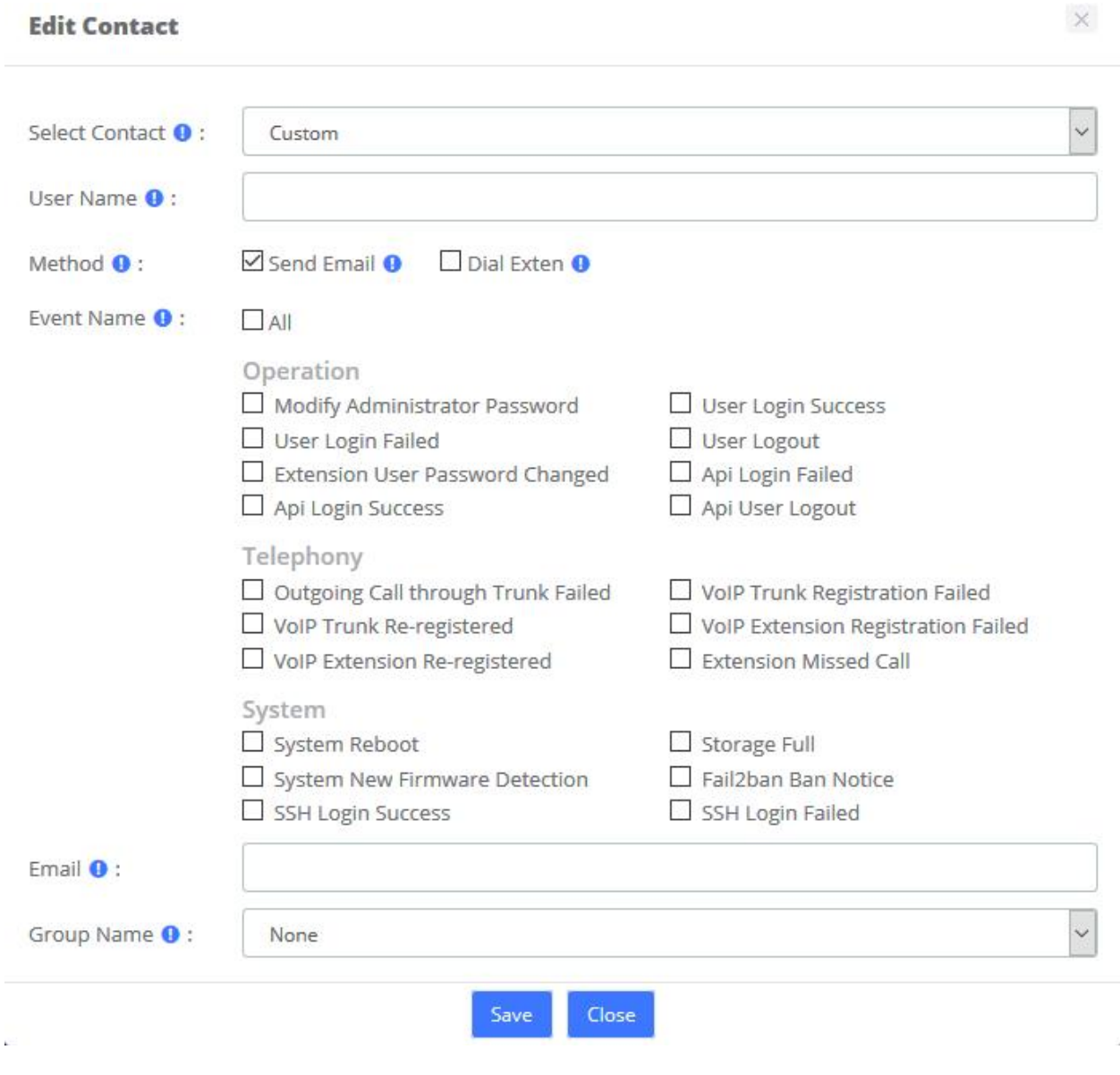

**Figure 2-9-3 Edit Contact**

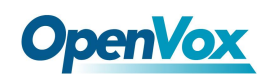

### Also, you can add a Group for Notification.

### **Event Settings**

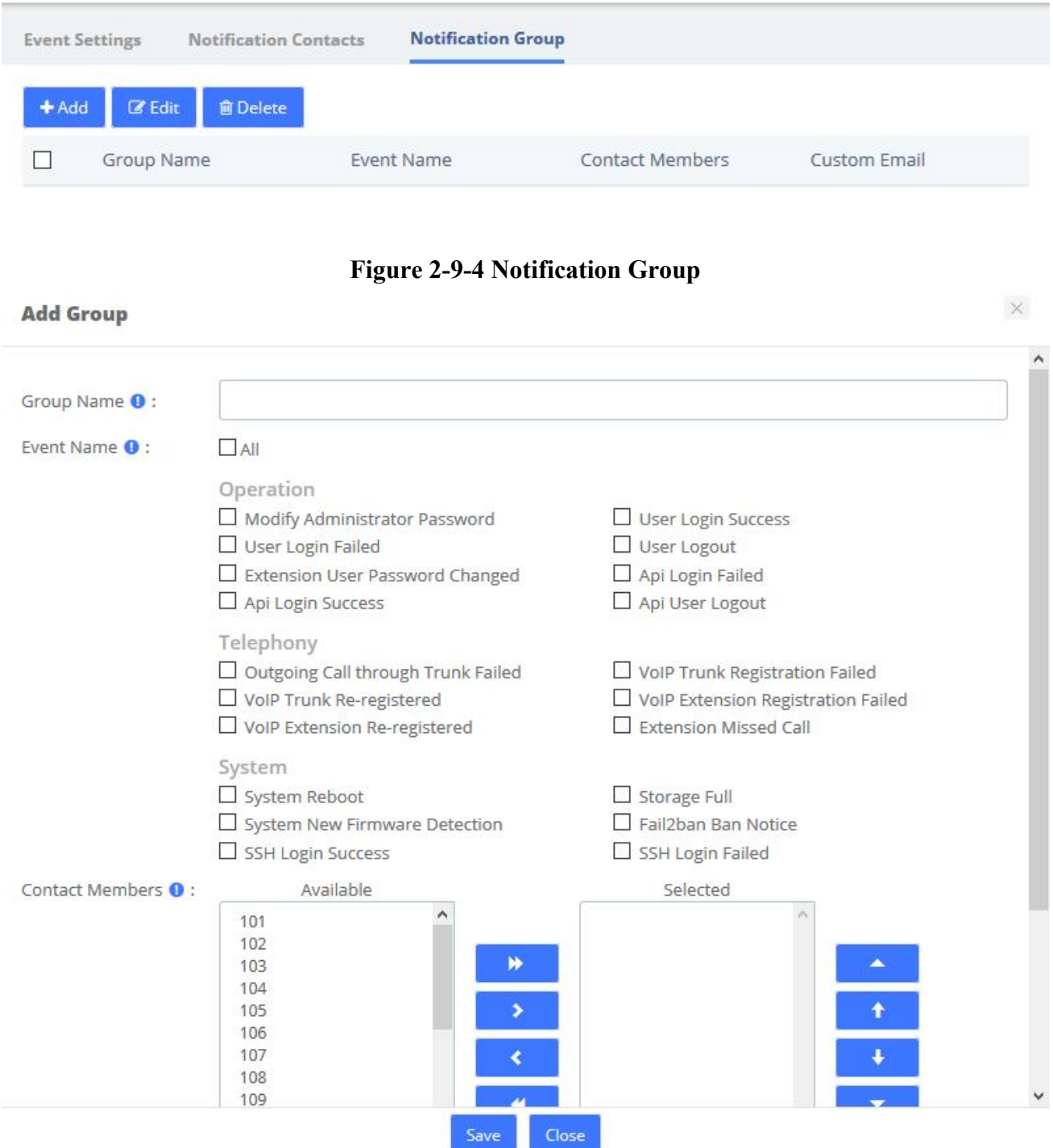

**Figure 2-9-5 Edit Group**

# **2.9.2 Event Logs**

You can view logs related to monitored events in both the notification bar in the upper right corner and the **Event Center** > **Event Logs** page.

Event Logs

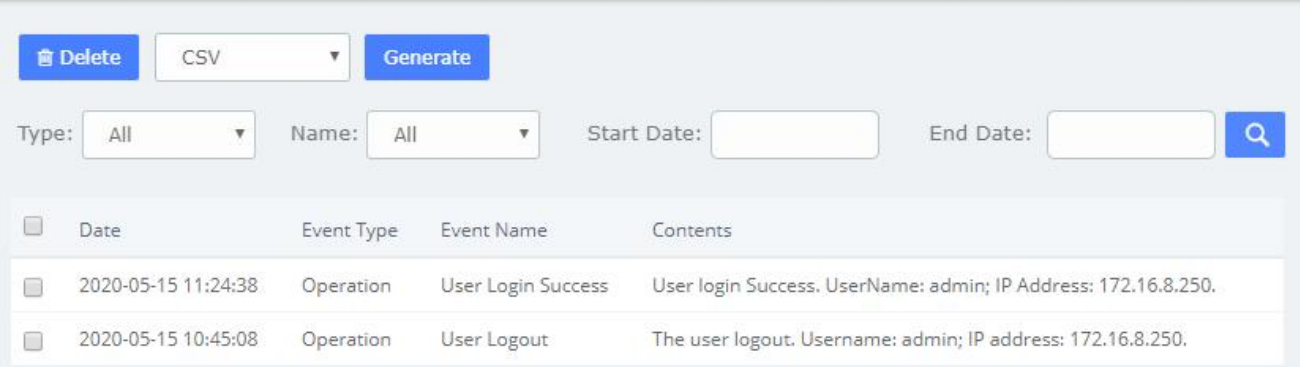

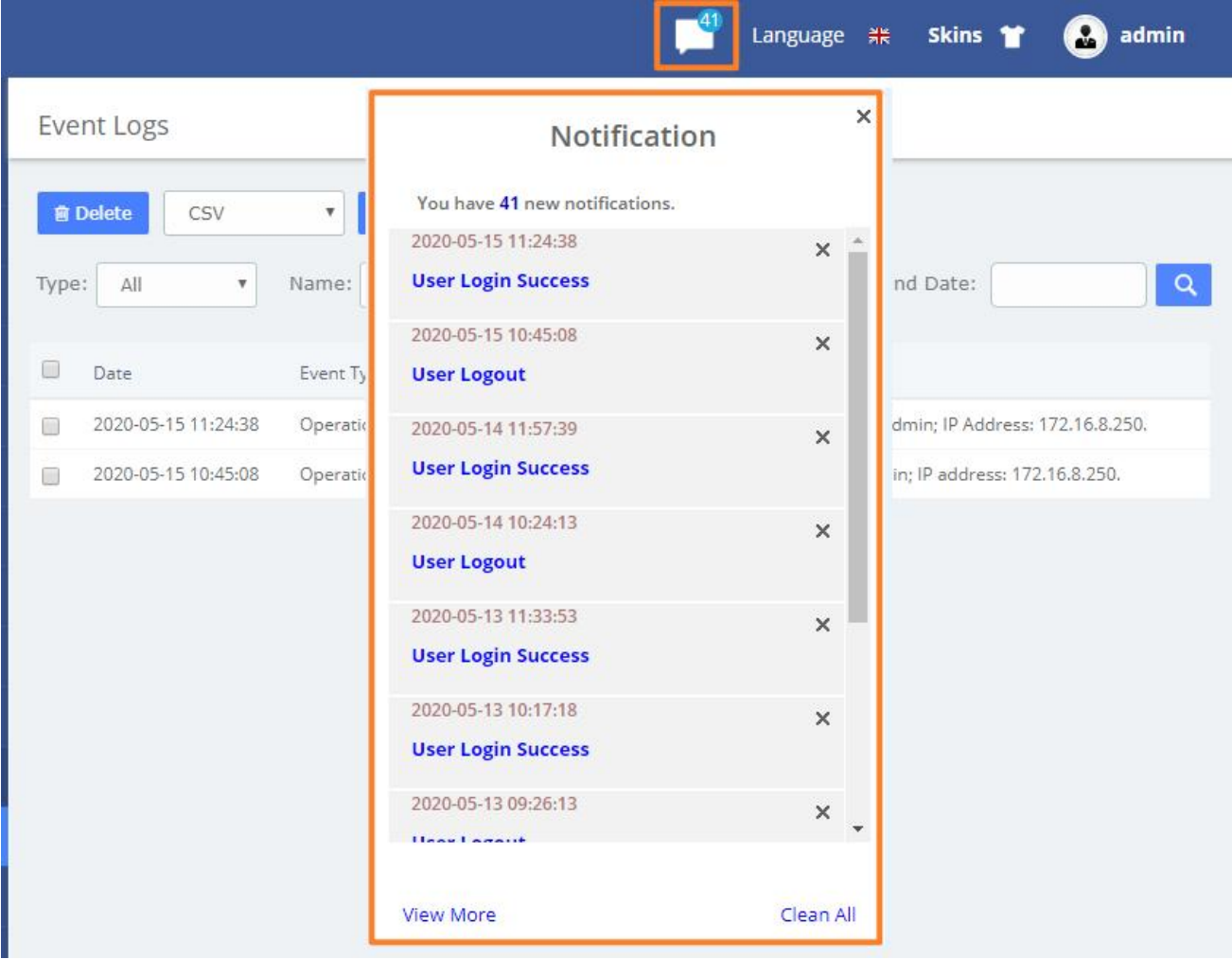

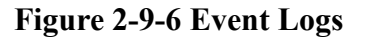

# **2.10 Tool Kit**

## **2.10.1 Network Capture**

The UC series provides network packet capture function for ease of user to analysis, capture and monitor the network status, RTP streams, protocol and so on.

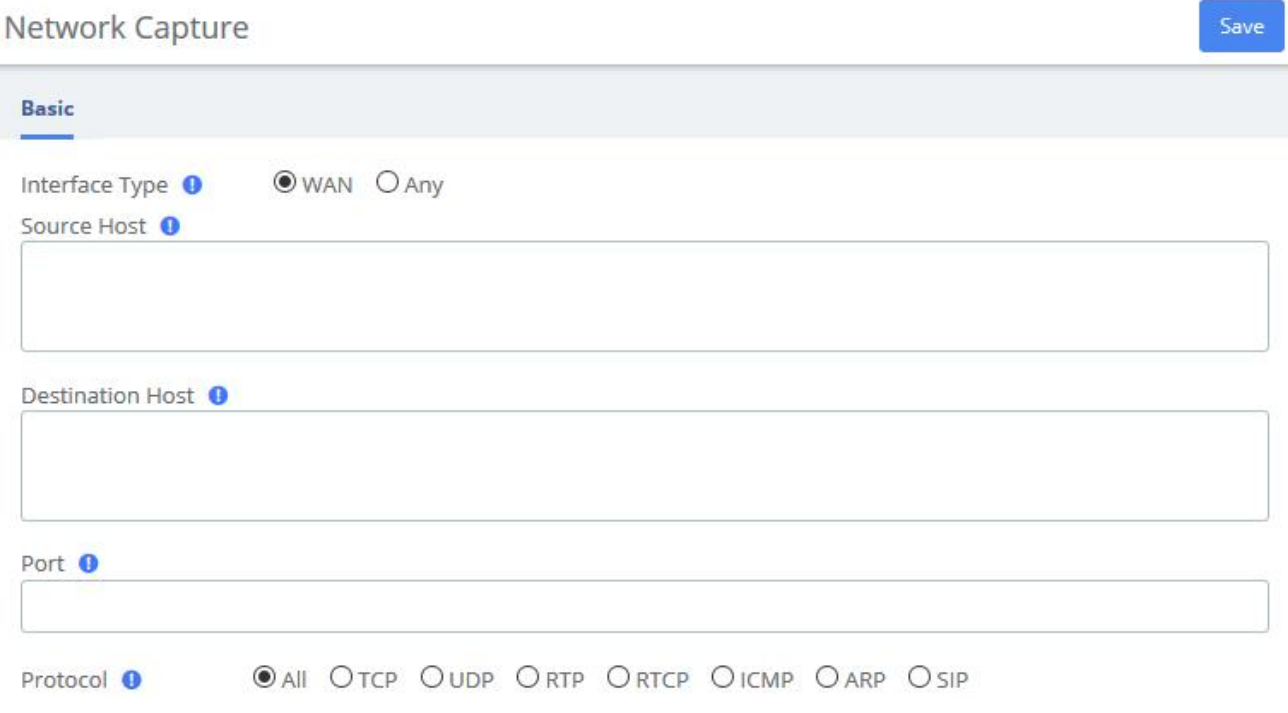

**Figure 2-10-1 Capture interface**

## **2.10.2 Port Monitor**

It also provides Port Monitor module for user to monitor and record the port communications.

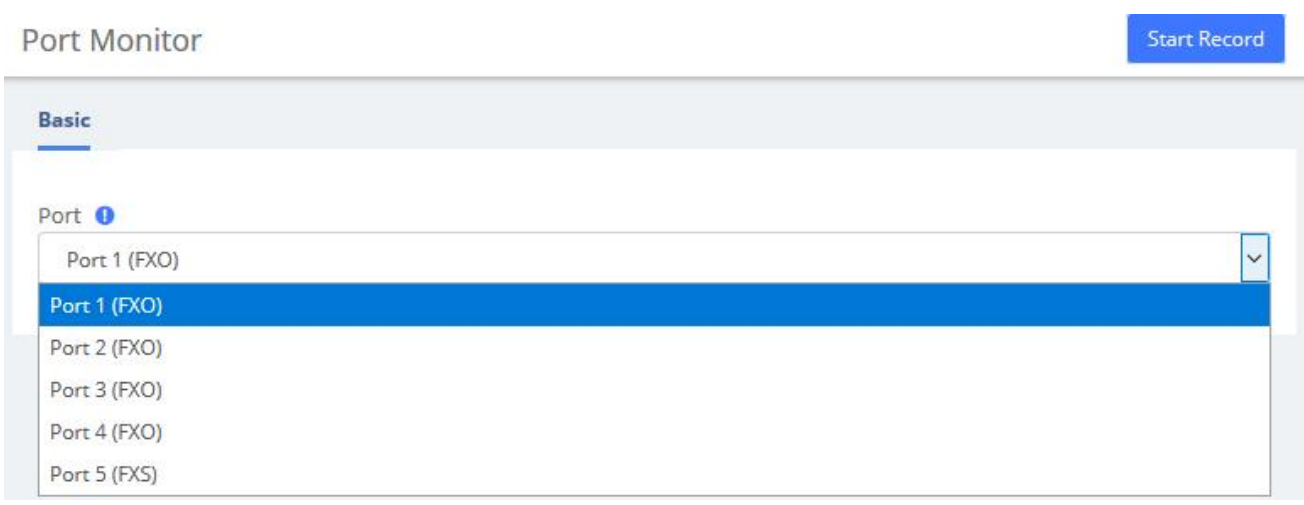

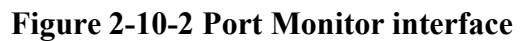

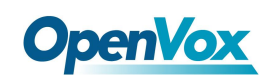

# **2.10.3 IP Ping and Traceroute**

The IP Ping and Traceroute module assist user to check the network connectivity.

IP Ping and Traceroute

| www.openvox.cn                                                                                                    | Pina              |
|----------------------------------------------------------------------------------------------------|-------------------|
| www.google.com                                                                                                    | <b>Traceroute</b> |
| Report                                                                                                    |                   |
| PING www.openvox.cn (104.26.0.67): 56 data bytes                                                                                                    |                   |
|                                                                                                    |                   |
|                                                                                                    |                   |
|                                                                                                    |                   |
| 64 bytes from 104.26.0.67: seq=0 ttl=53 time=16.995 ms<br>64 bytes from 104.26.0.67: seq = 1 ttl = 52 time = 18.920 ms<br>64 bytes from 104.26.0.67: seq = 2 ttl = 52 time = 18.287 ms<br>64 bytes from 104.26.0.67: seq = 3 ttl = 53 time = 17.571 ms |                   |
| --- www.openvox.cn ping statistics ---                                                                                                    |                   |

**Figure 2-10-3 IP Ping and Traceroute interface**

# **2.11 Preference**

## **2.11.1 Language**

Under the **Language** module in the **Preferences** menu, you can change the language of the UC system web interface. Select your desired language from the language list and click **Save**.

You can also download or upload languages you need.

Language

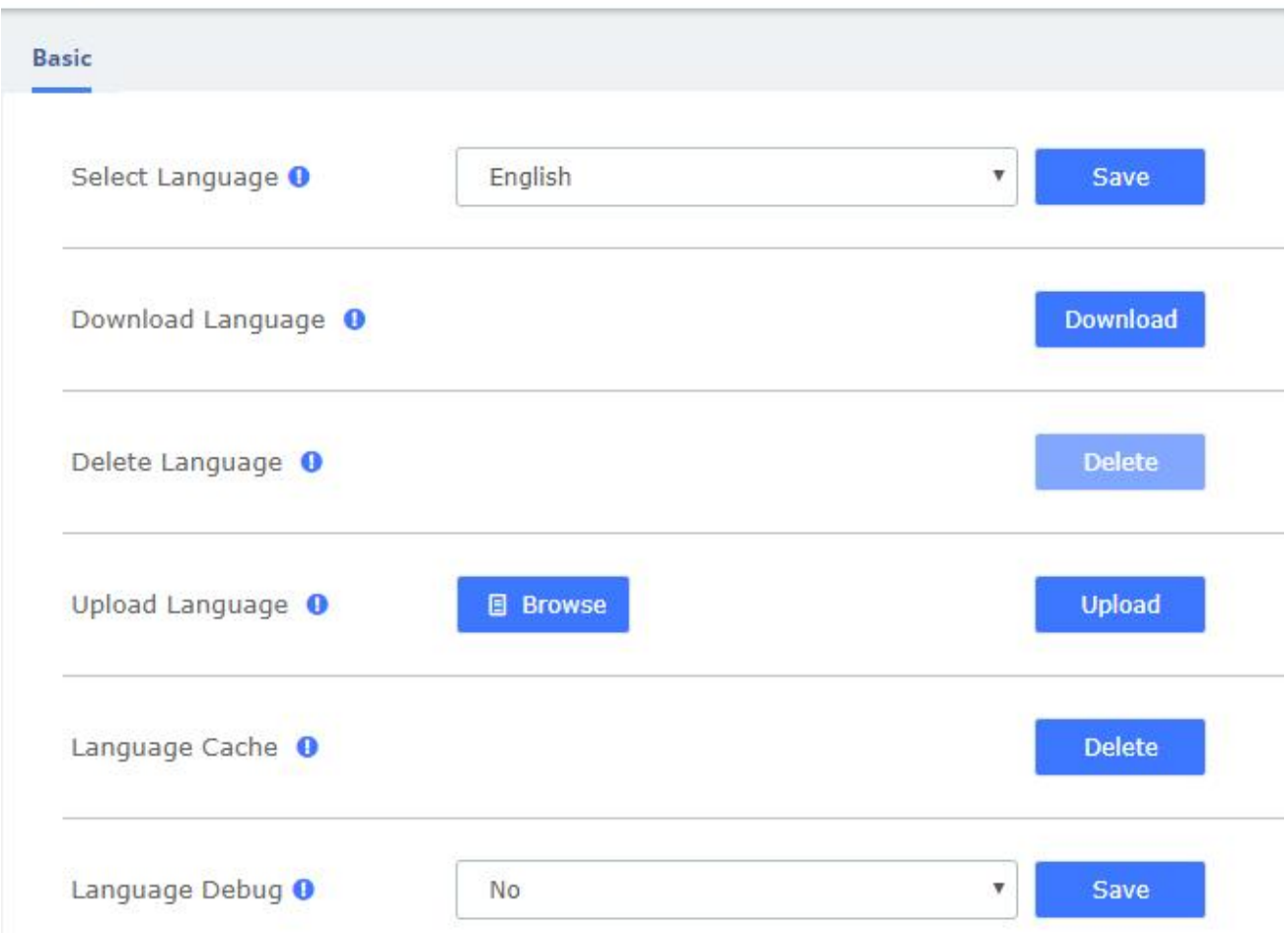

### **Figure 2-11-1 Language setting**

**Download** At the same time, the UC system supports uploading language packs. You can click to download the current language pack, modify the language pack file based on it, then

**Upload** 

**Delete** 

and use the new language pack. Note that the language package is cached by default to ensure system smoothness. When debugging a new language package, you can click

**Language Cache**, then select **Language Debug** Yes and save.
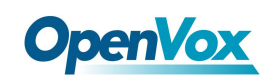

## **2.11.2 Date/Time**

The option **Date/Time** of the Menu **Preferences** in UC series lets us configure the Date, Hour and Timezone for the UC series Web Interface. Select the new date, hour and timezone and click on the **Apply changes** button.

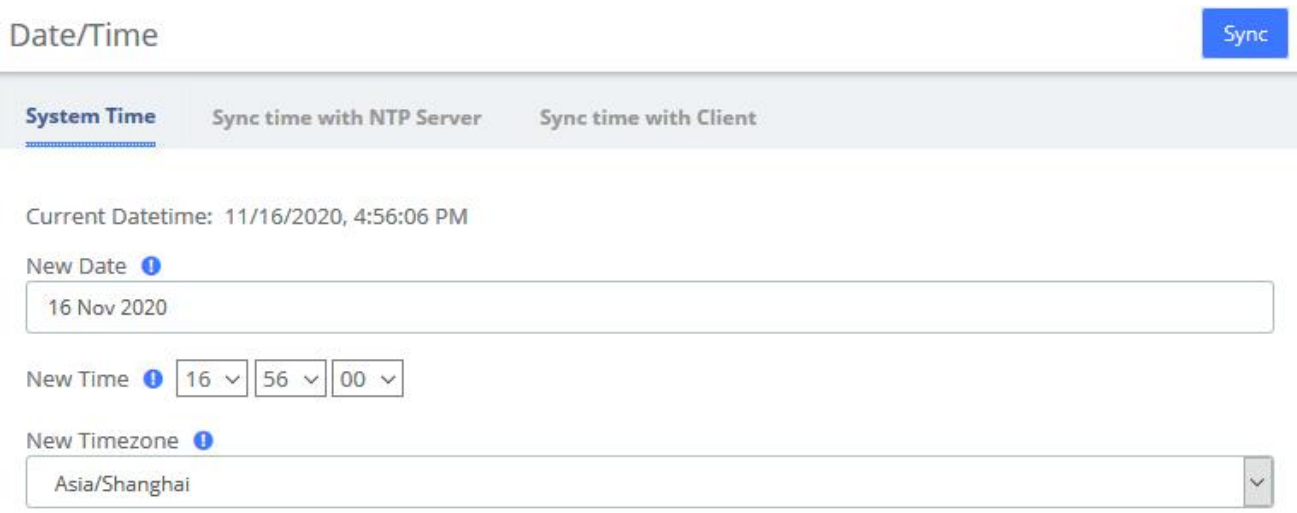

#### **Figure 2-11-2 Date/Time Interface**

Alternatively, system time can be synchronized automatically with the **NTP server**/**local client**.

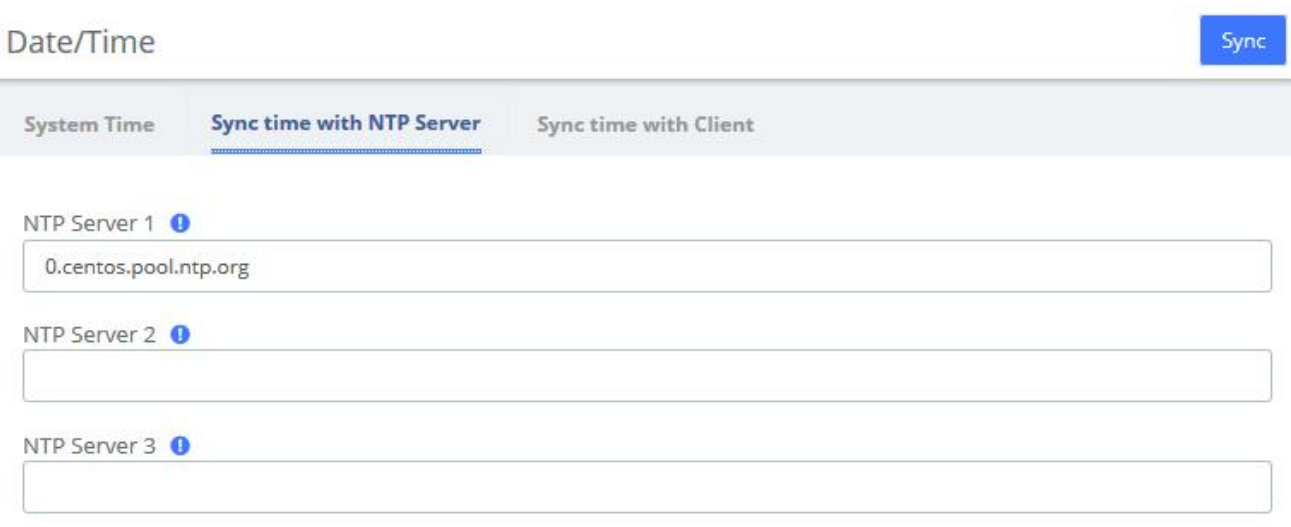

Auto Sync NTP Server

#### **Figure 2-11-3 Sync time with NTP Server**

#### Date/Time Sync **Sync time with Client** System Time Sync time with NTP Server

Save

#### **Figure 2-11-4 Sync time with Client**

### **2.11.3 Currency**

**Currency** module of menu **Preferences** allows us change the currency for Reports in UC series.

Currency

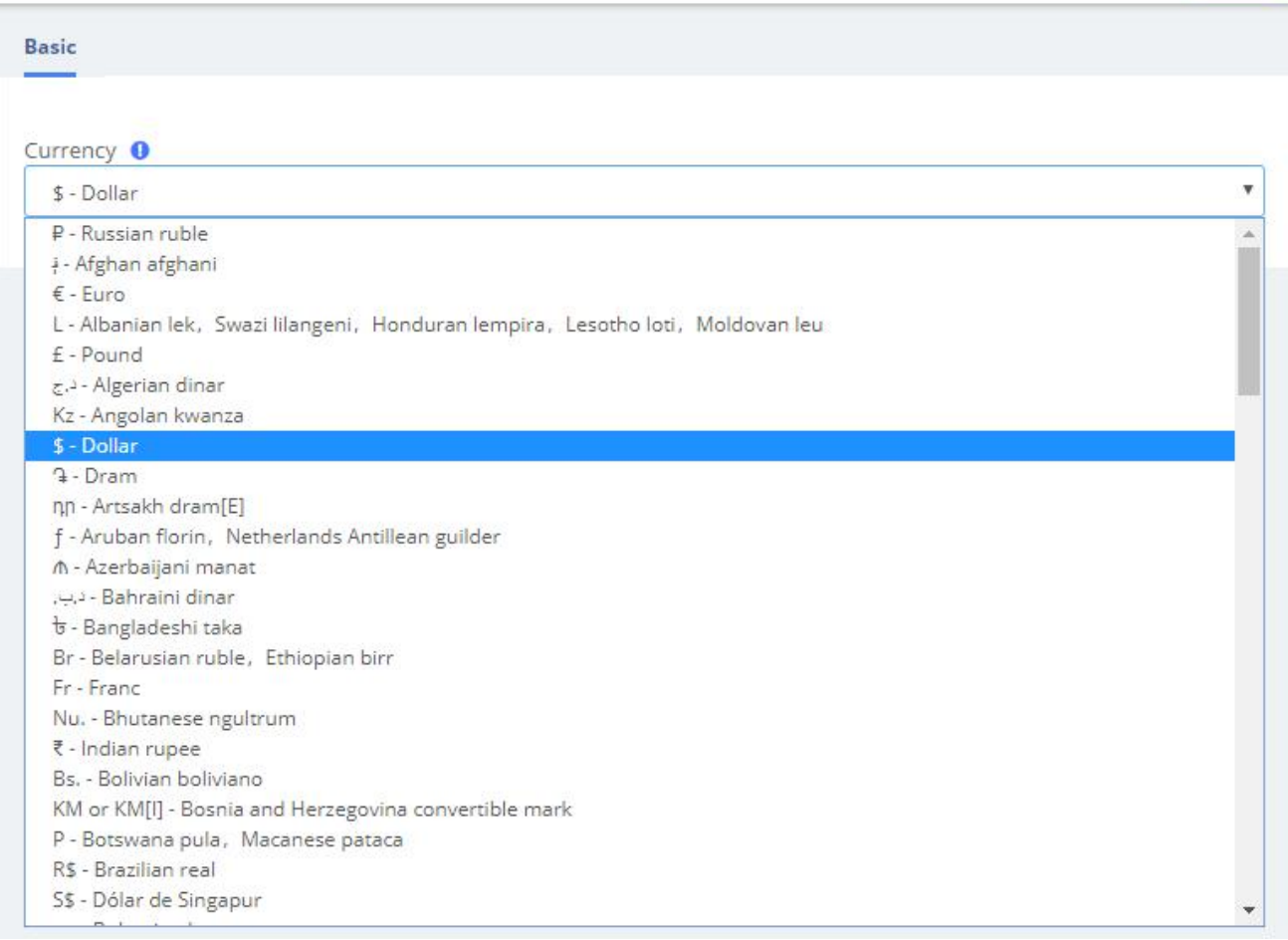

#### **Figure 2-11-5 Currency Setting interface**

Select a currency from the available options and click on the button.

Save

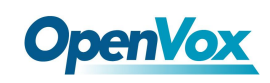

# **2.11.4 About**

Navigate to **System >About**, some basic information about the UC System is displayed, you can see the hardware version, model name, etc.

#### About

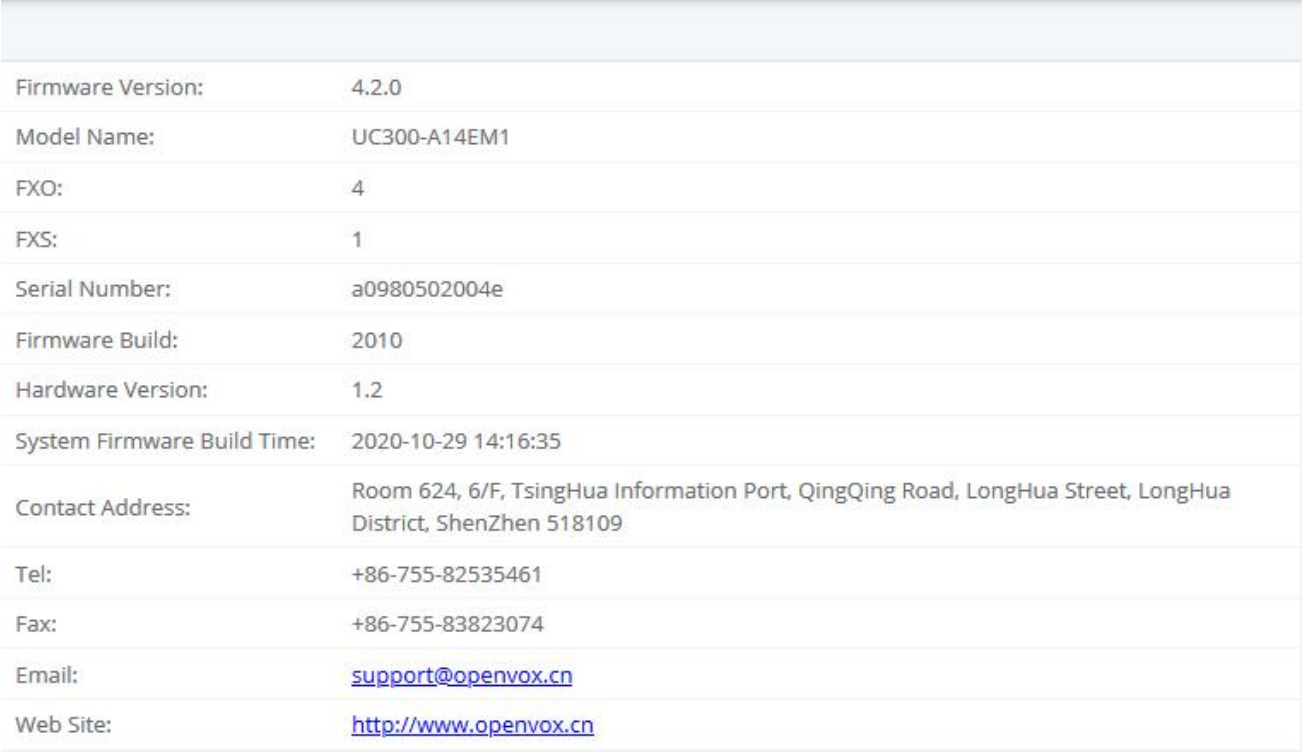

#### **Figure 2-11-6 About information**

# **2.11.5 Develop Mode**

Under **About** module, five consecutive clicks on the **Hardware Version** will bring up a dialog prompt, check it and save it to enter developer mode.

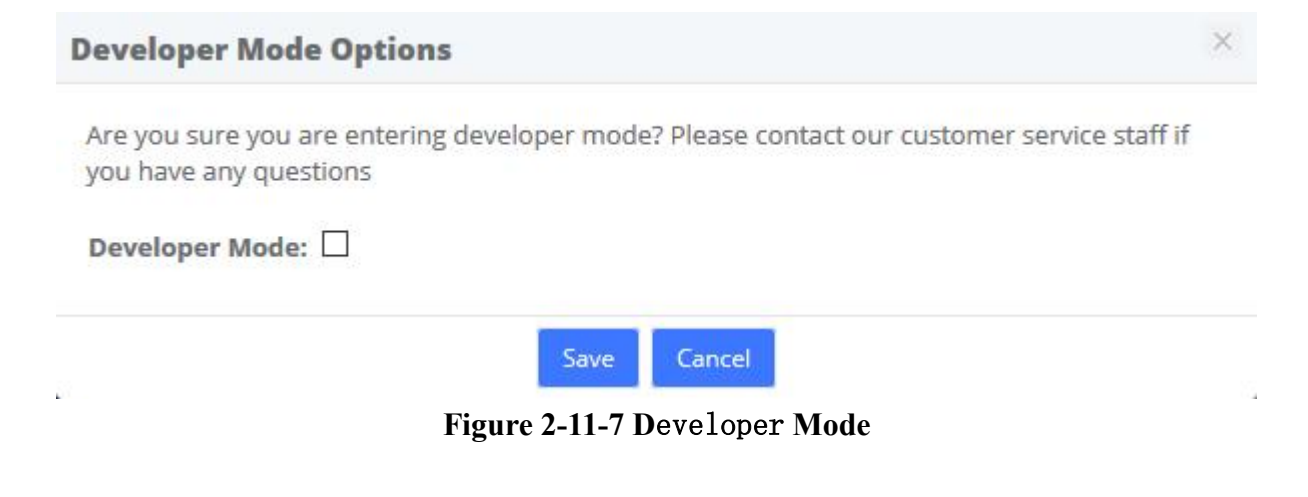

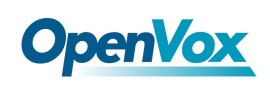

# **3 PBX**

The Menu **PBX** lets us configure extensions, trunks, routes, dialplan, queues, IVR and so on for UC series.

In this menu, we can observe that we have different options for configuration.

# **3.1 Extensions**

### **3.1.1 Extensions**

The Extensions Module is used to set up each extension on your system. In the Extensions module, you will set up the extension number, the name of the extension, the password, voicemail settings for the extension, and other options.

Normally, each physical phone will be assigned to one extension. If you have a phone that has more than one "line" button, you would normally make each line button register to the same extension number, and then use the line buttons to manage multiple calls to and from the same line. However, you could also create two or more extensions and assign each extension to a different line button.

SIP Extension  $\overline{+}$  Add  $\overline{+}$  Add Bulk  $\mathbb{Z}$  Edit  $\Phi$  Password  $\Theta$  Export  $\bullet$  Import **音 Delete**  $\alpha$  $\Box$ Name Extension Port Password Type  $******$  $\Box$ 101 101 PISIP \*\*\*\*\*\*\*  $\Box$ 102  $102$ **PISIP**  $\Box$ 103 103 PISIP \*\*\*\*\*\*\* \*\*\*\*\*\*\*  $\Box$ 104 104 **DISID** \*\*\*\*\*\*\*  $\Box$ 105 105 **PJSIP** \*\*\*\*\*\*\*  $\Box$ 106 106 PISIP  $*******$  $\Box$ **PISIP** 107 107 \*\*\*\*\*\*\*  $\Box$ 108 108 PISIP \*\*\*\*\*\*\*  $\Box$ 109 109 **PISIP** .......  $\Box$ 110 110 **PISIP** \*\*\*\*\*\*\*  $200$ Port 5  $FXS$  $\Box$  $200$  $\Box$ 300 **PJSIP** \*\*\*\*\*\*\* 300 \*\*\*\*\*\*\*  $\Box$ 301 301 PISIP \*\*\*\*\*\*\*  $\Box$ 302 302 PISIP \*\*\*\*\*\*\*  $\Box$ 303 303 PJSIP

Extensions

```
Figure 3-1-1 Add an Extension interface
```
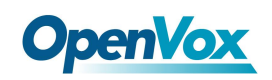

#### Click one of extensions number and edit it:

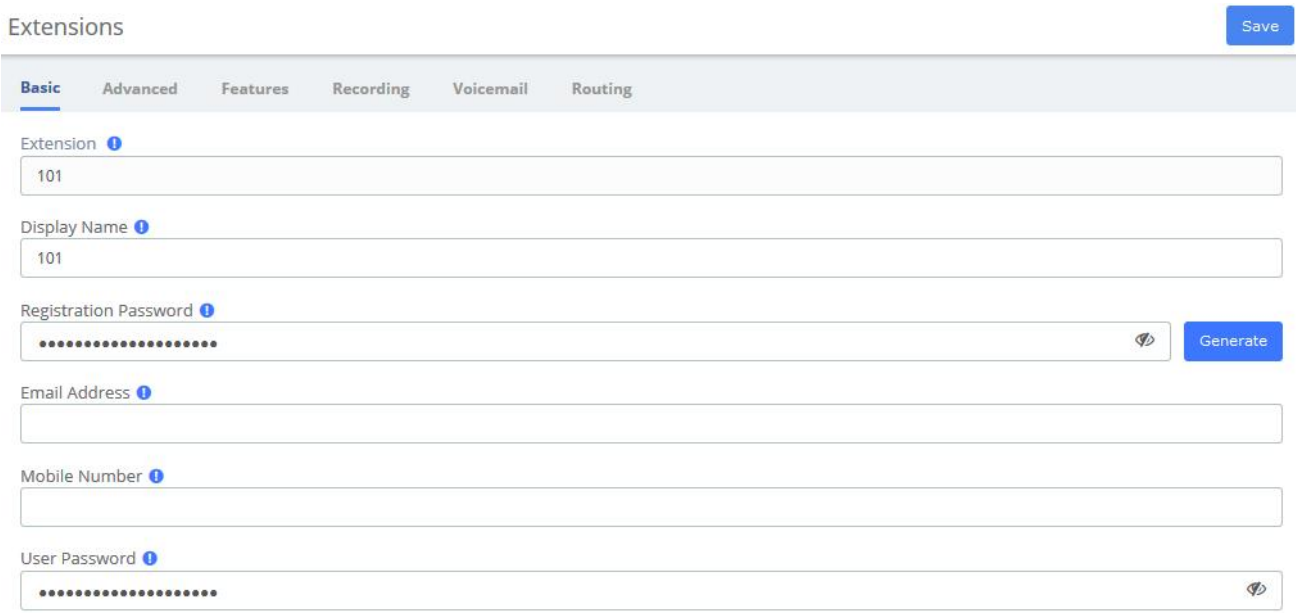

#### **Figure 3-1-2 Extension parameter interface**

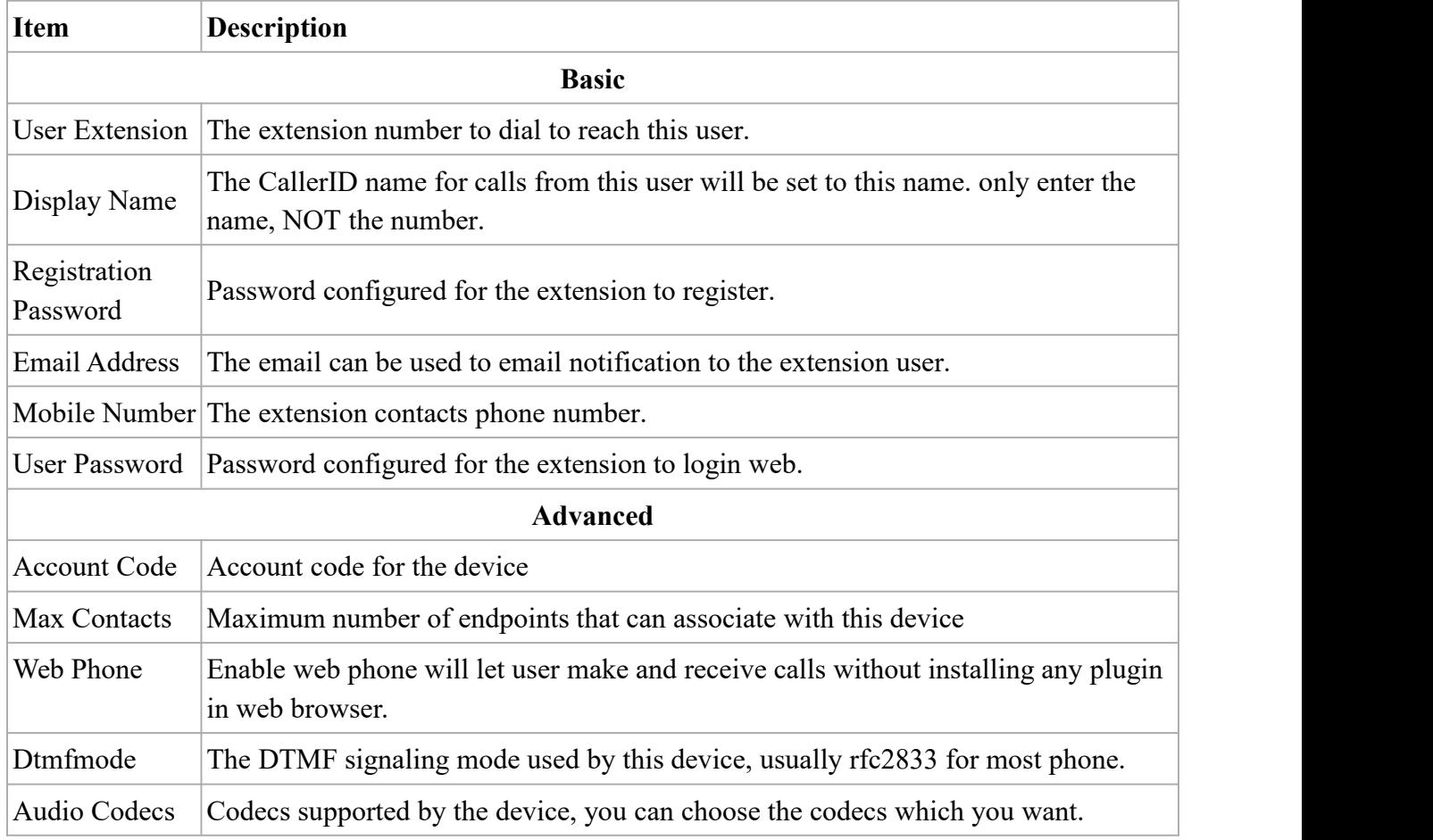

### **Table** 3**-1-1 Definition of Extension parameter**

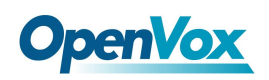

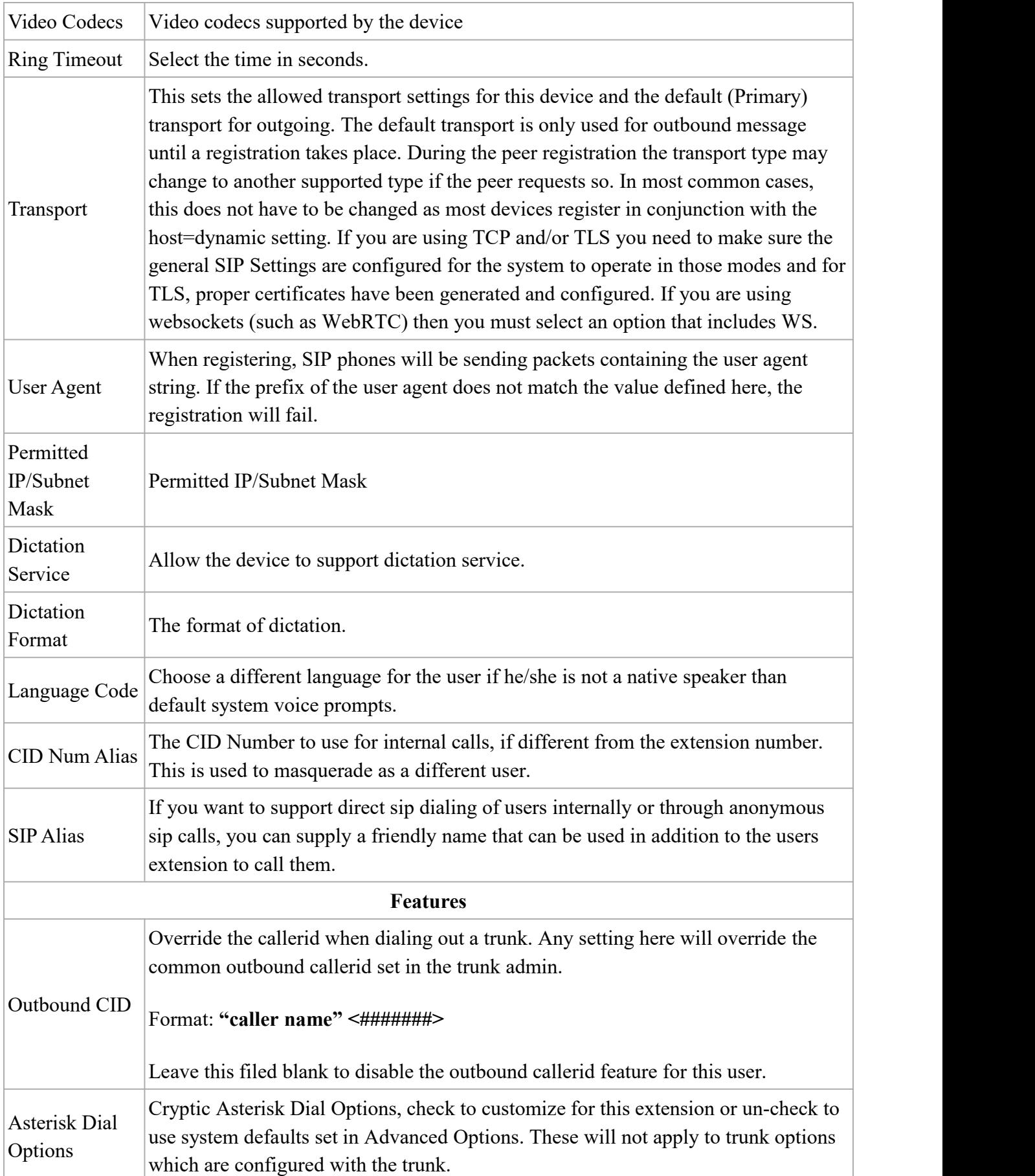

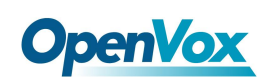

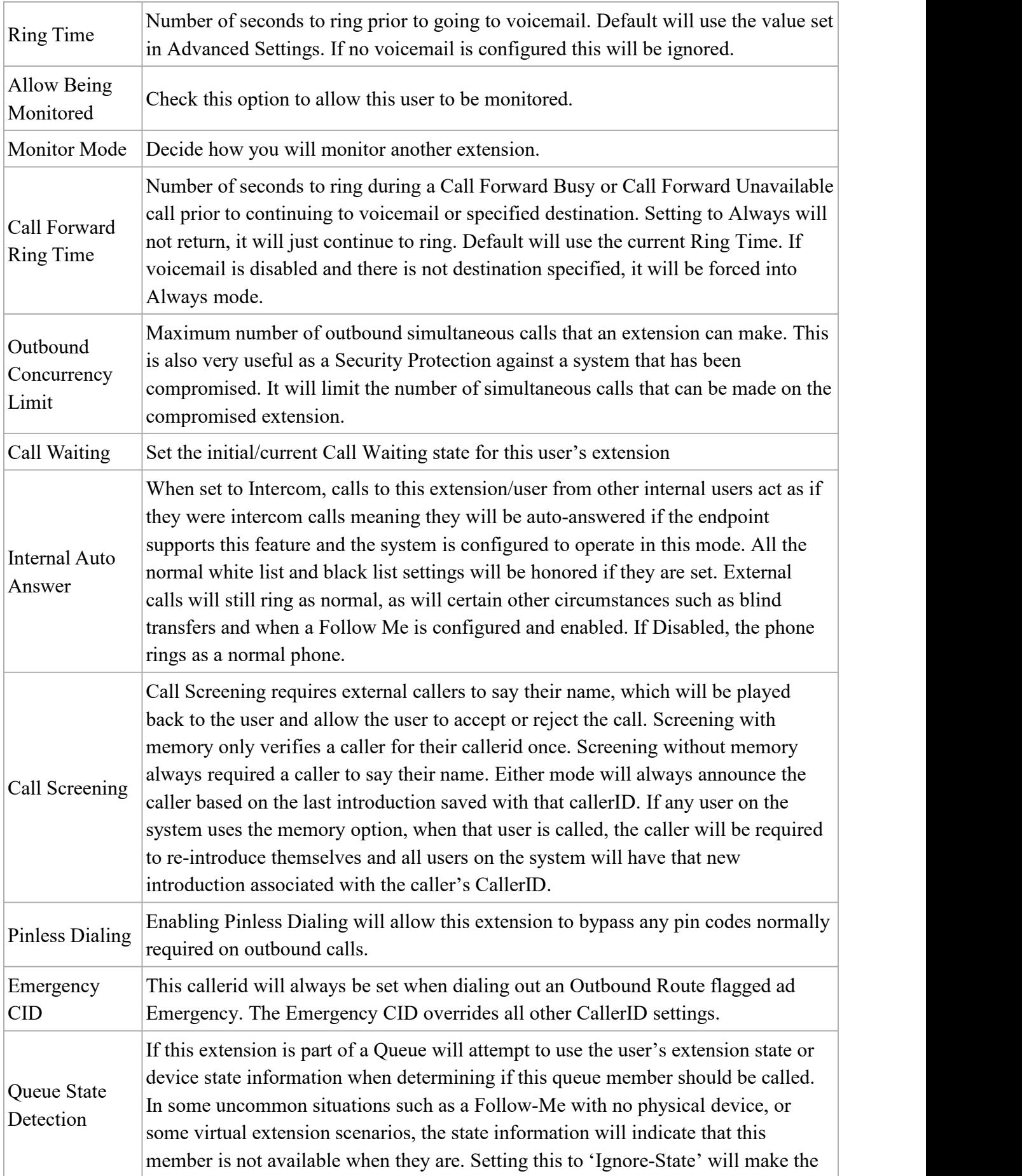

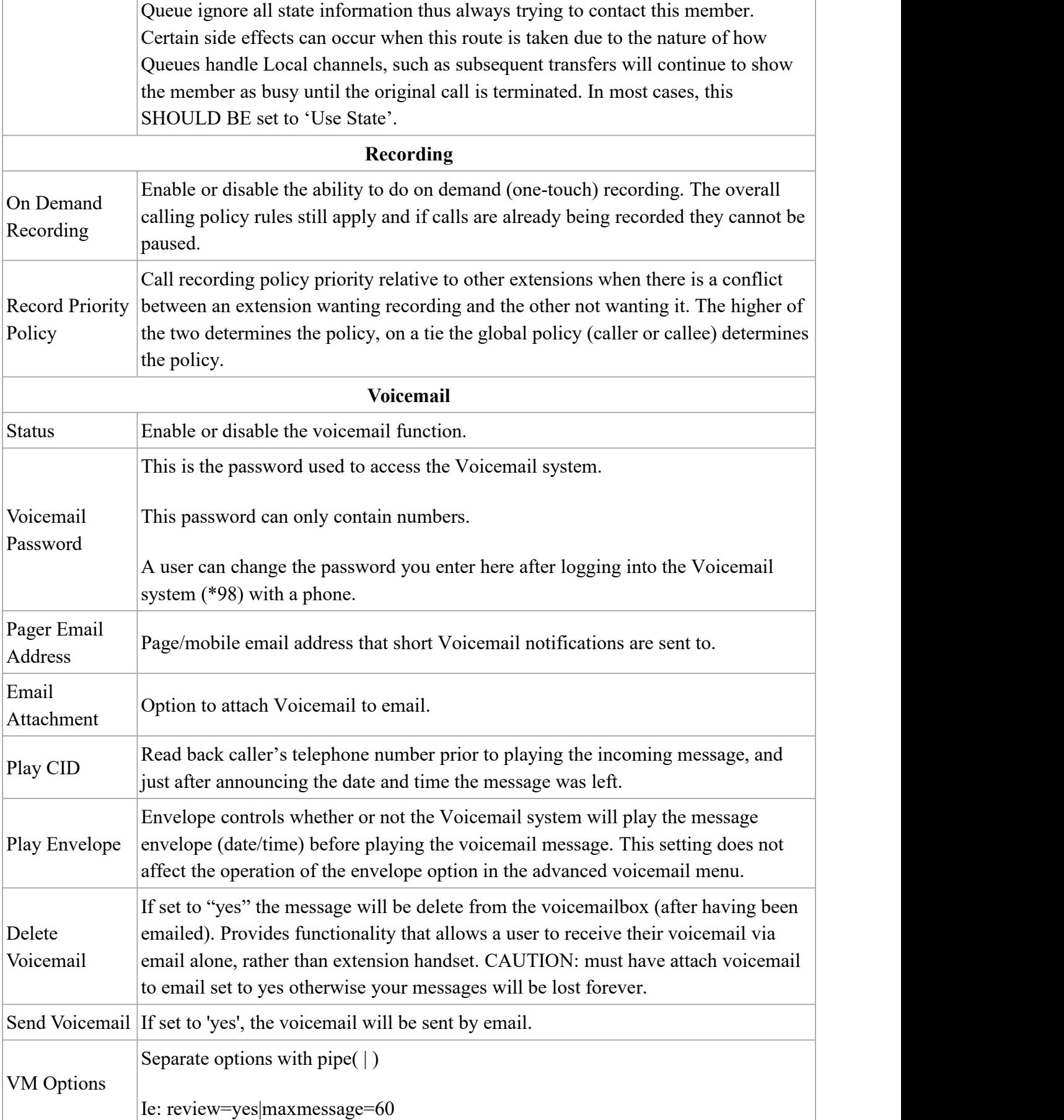

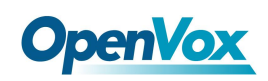

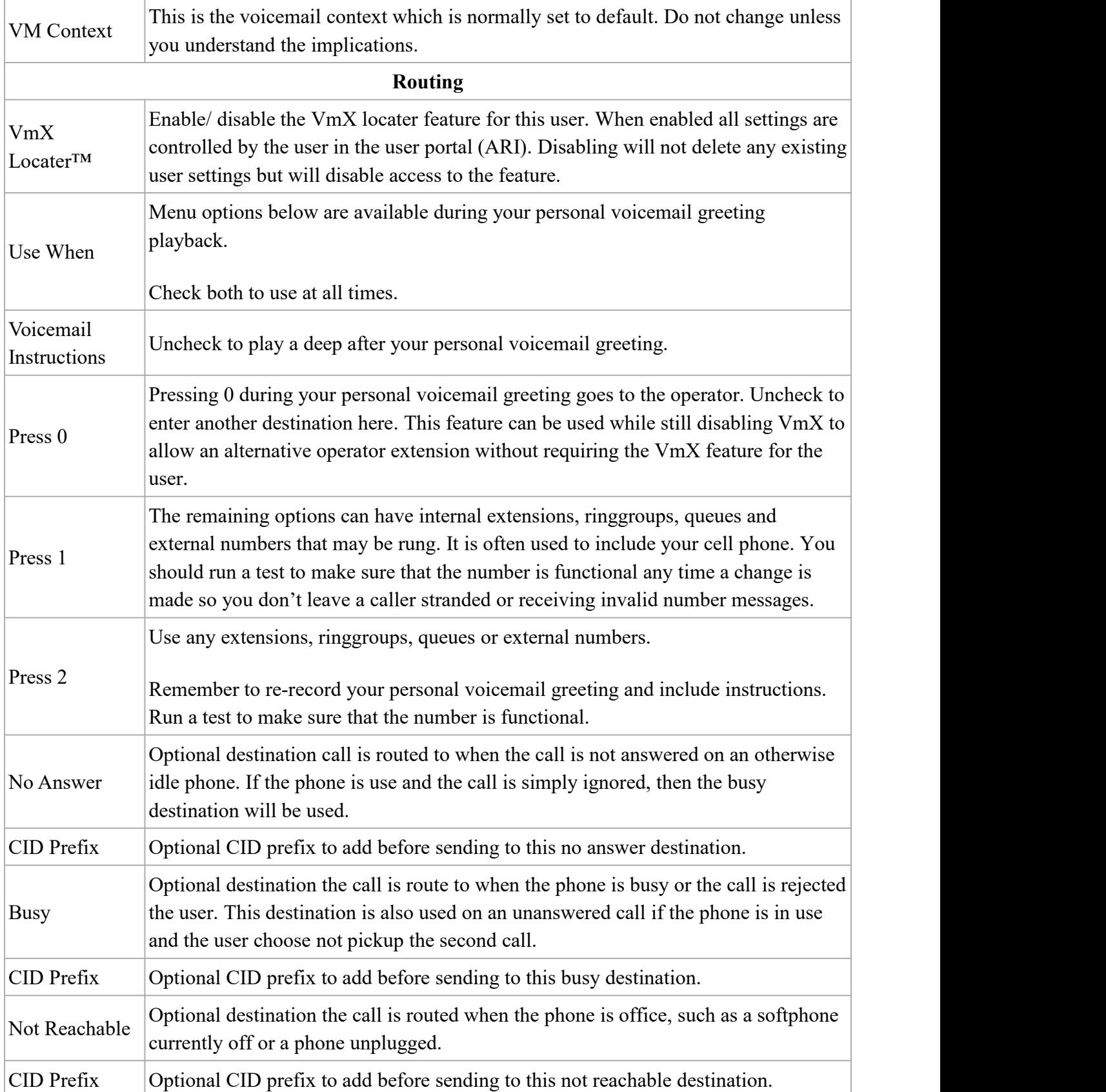

The extension module allows you create extensions from a CSV file and download a CSV file with all the extensions that are currently configured in UC series. This makes it easy the migration of data.

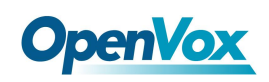

To download a CSV file with all the extensions created in UC series, click on the button and save the file into your local hard drive.

To upload a CSV with the extensions you want to create, click on  $\Box$  Import button, select the CSV file and click on "Upload CSV File" button.

#### **Make sure the following indications are taken into account:**

- Duplicated extensions are not allowed.
- The first line of the CSV file must contain the headers of the columns.
- The file must have at minimum four columns.
- This type of file can be created and opened with any text editor or spreadsheets such as Open Office Calc, Excel, etc.
- The separator of the columns is the comma.

### **3.1.2 Ring Groups**

A ring group is a group of extensions that will ring when there is an external incoming call. You can even put your Mobile Phone number in the ring group if you want to. For the mobile phone to work, you must have the appropriate route and trunk set up.

You may not want a ring group – it's entirely up to you. If you don't require a ring group, you may ignore this section.

When there is an incoming call to the ring group, the phones nominated in the selected group will ring. You may select different ring group for each of the incoming trunk or you may nominate the same group for all the trunks, in which case you will only need to define only one ring group.

The ring group screen is illustrated below:

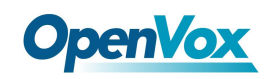

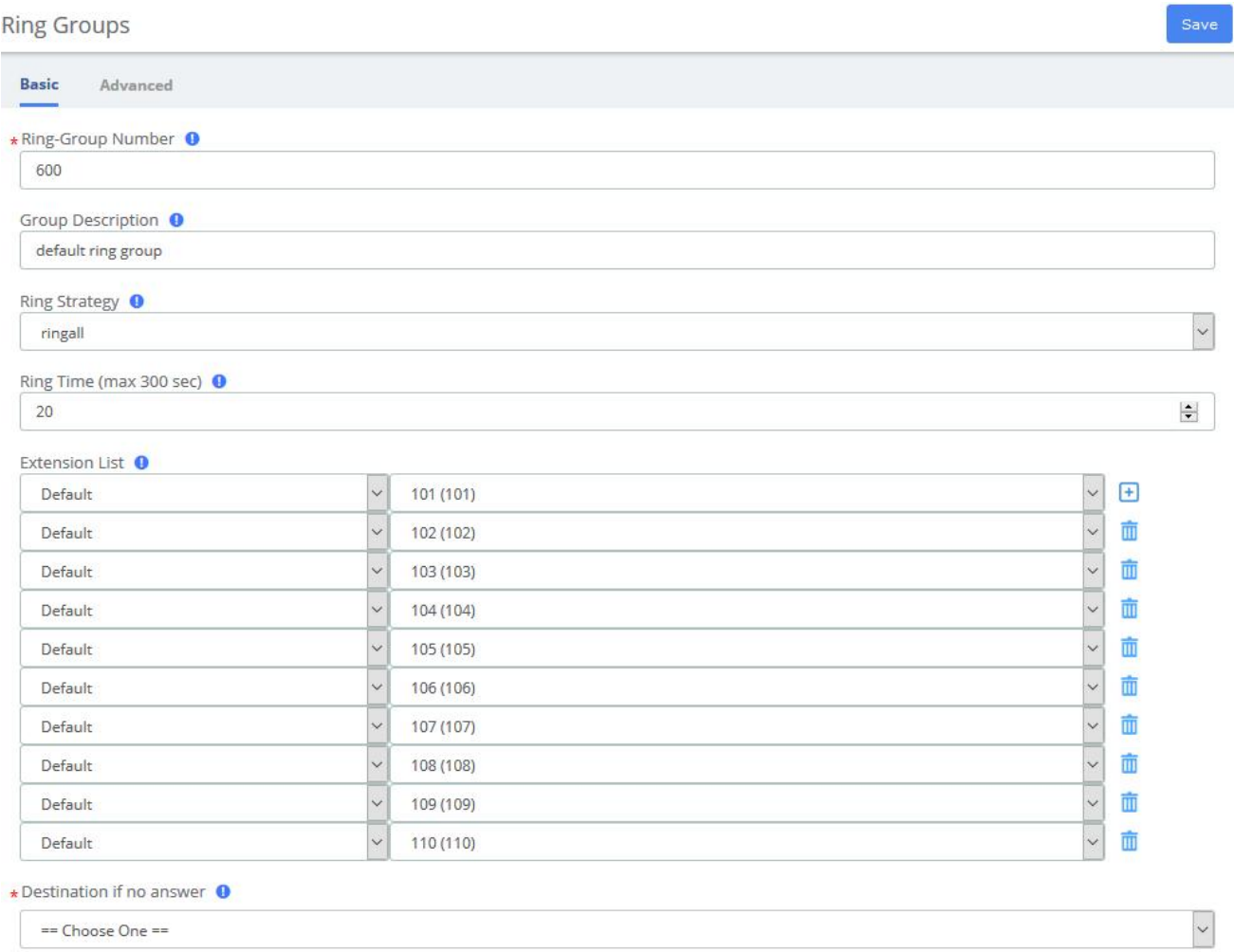

# **Figure 3-1-3 Ring groups interface**

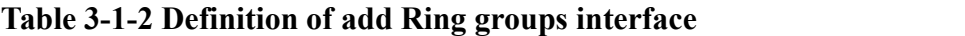

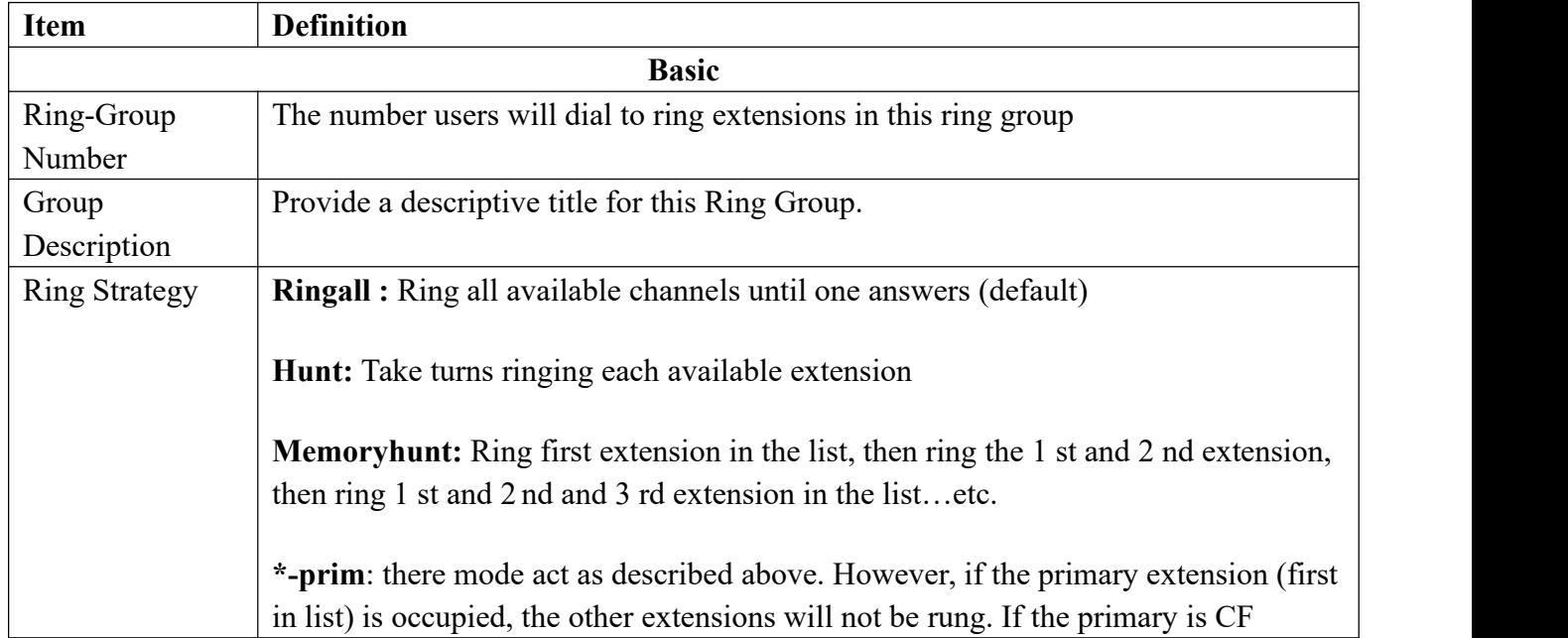

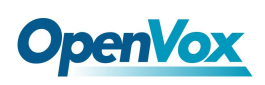

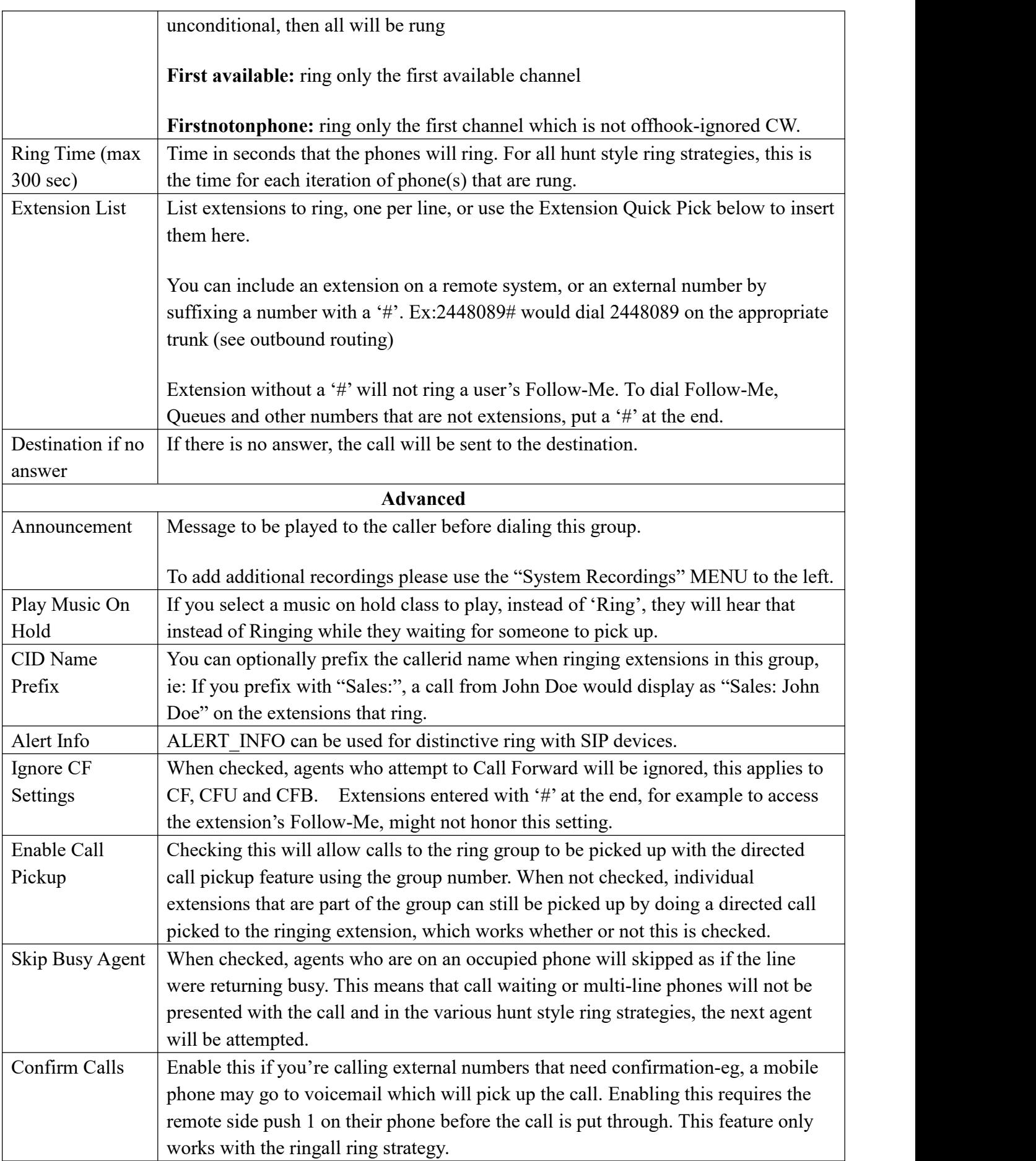

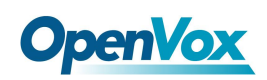

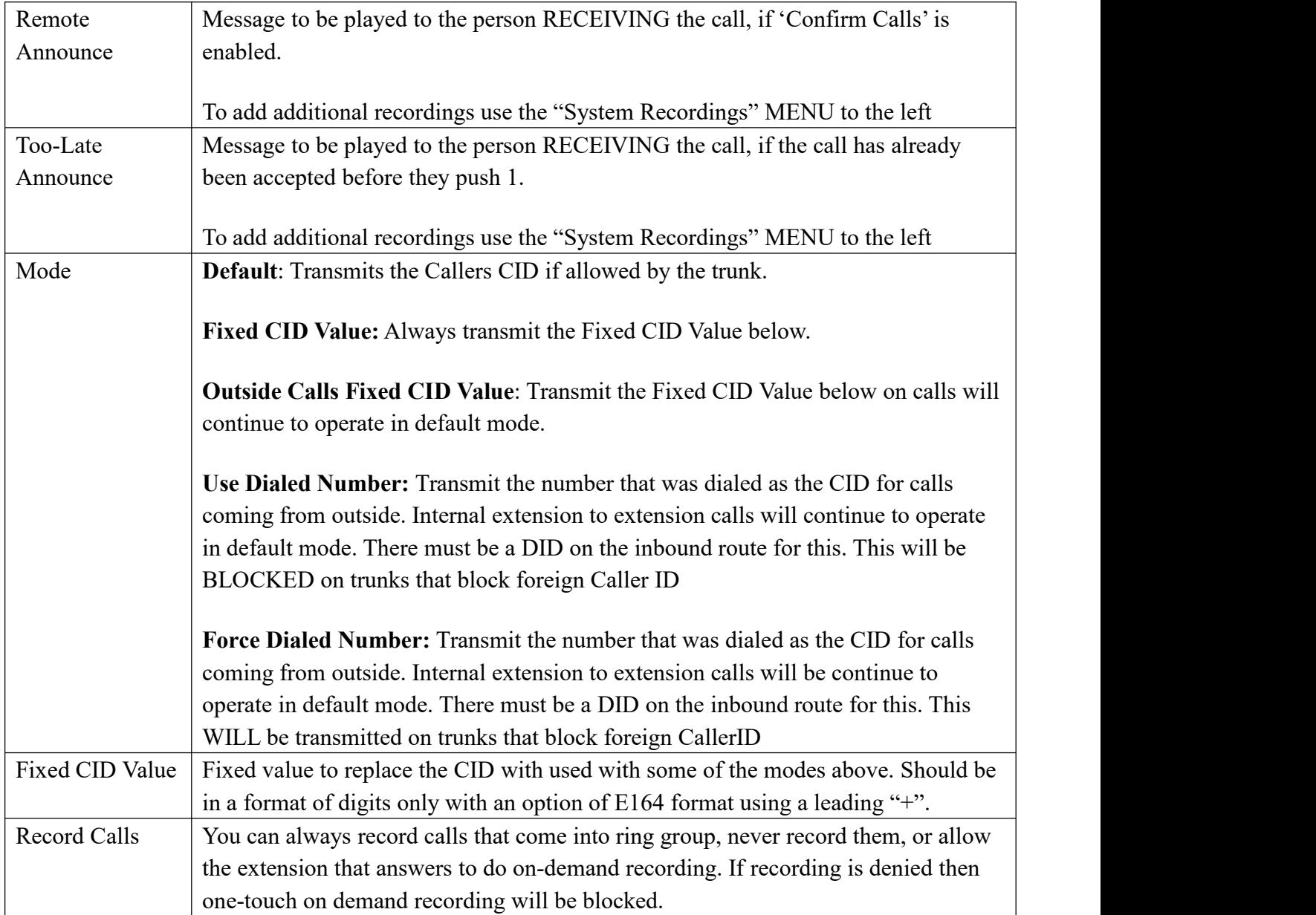

### **3.1.3 Follow Me**

**Follow Me** (also known as **Find Me / Follow Me** or **FMFM**) allows you to redirect a call that is placed to one of your extensions to another location. You can program the system to ring the extension alone for a certain period of time, then ring some other destination(s), such as a mobile phone or a related extension, and then go to the original extension's voicemail if the call is not answered. Follow Me can also be used to divert calls to another extension without ringing the primary extension.

Select the **PBX -> PBX Configuration -> Follow Me.**

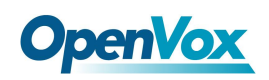

#### Follow Me

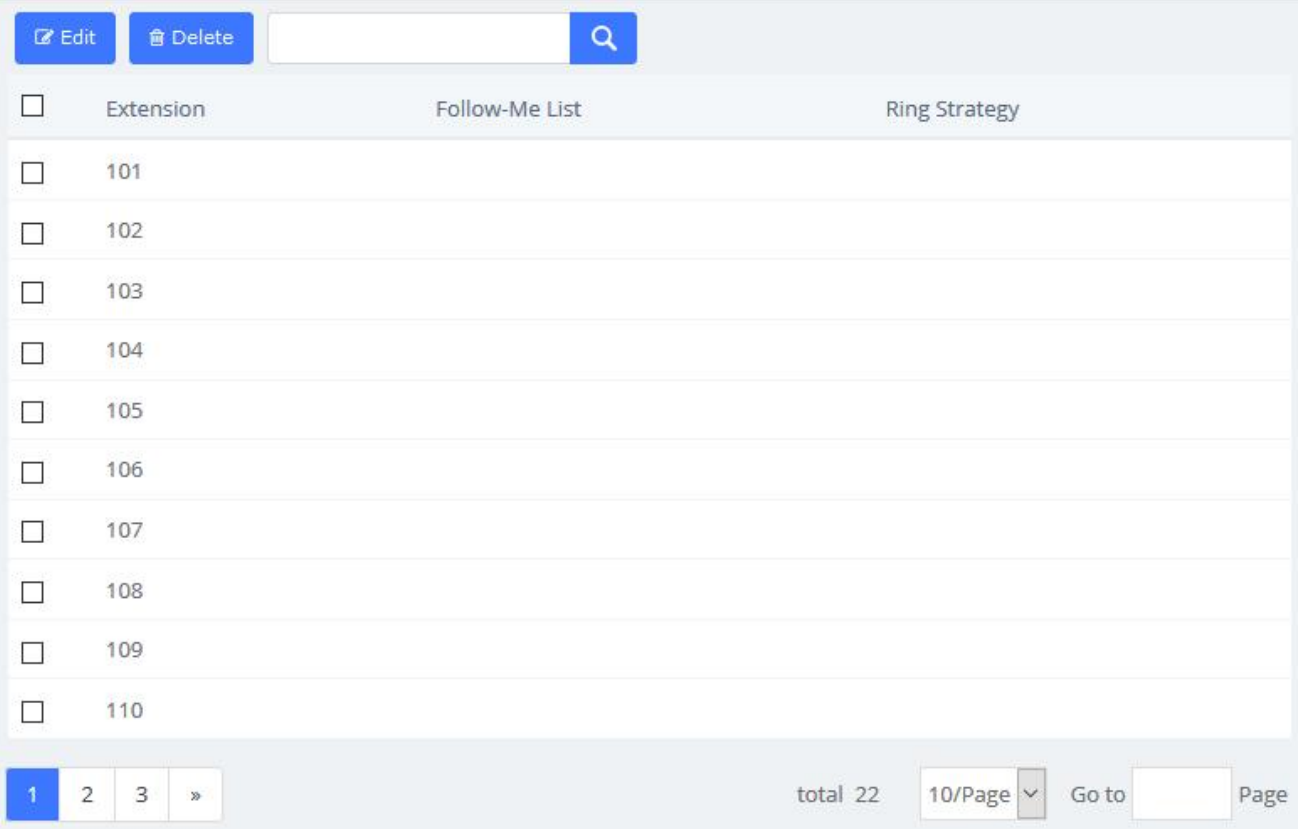

#### **Figure 3-1-4 Follow Me interface**

#### Select the extensions that you want to define.

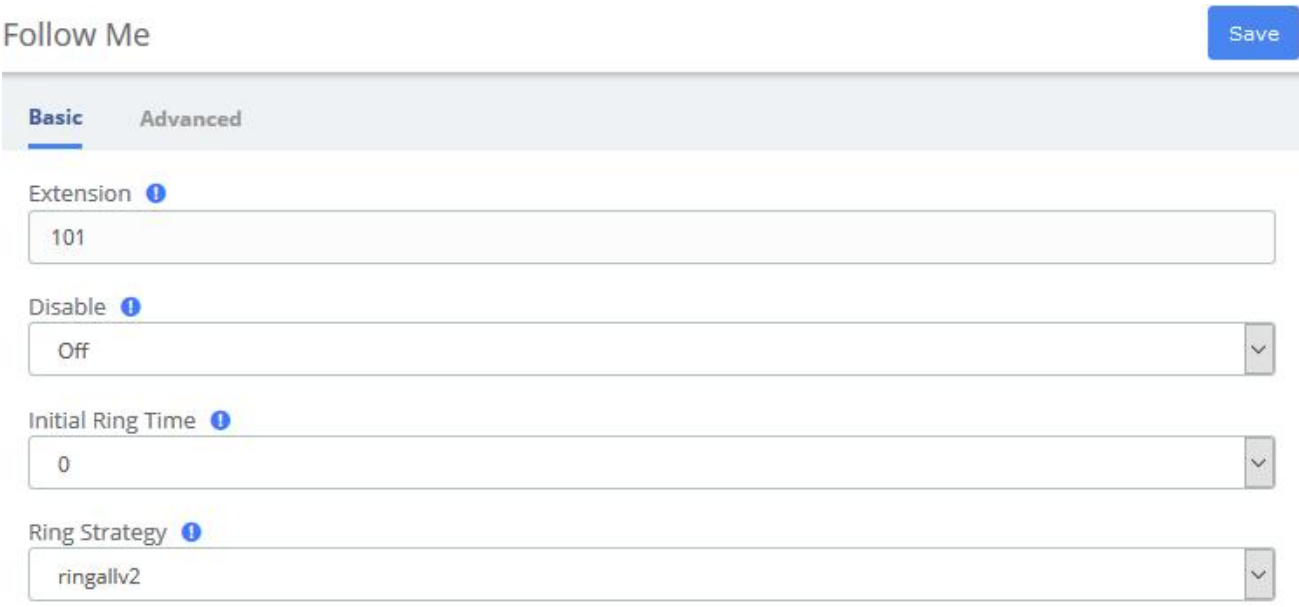

#### **Figure 3-1-5 Follow Me User interface**

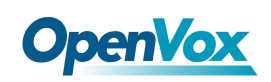

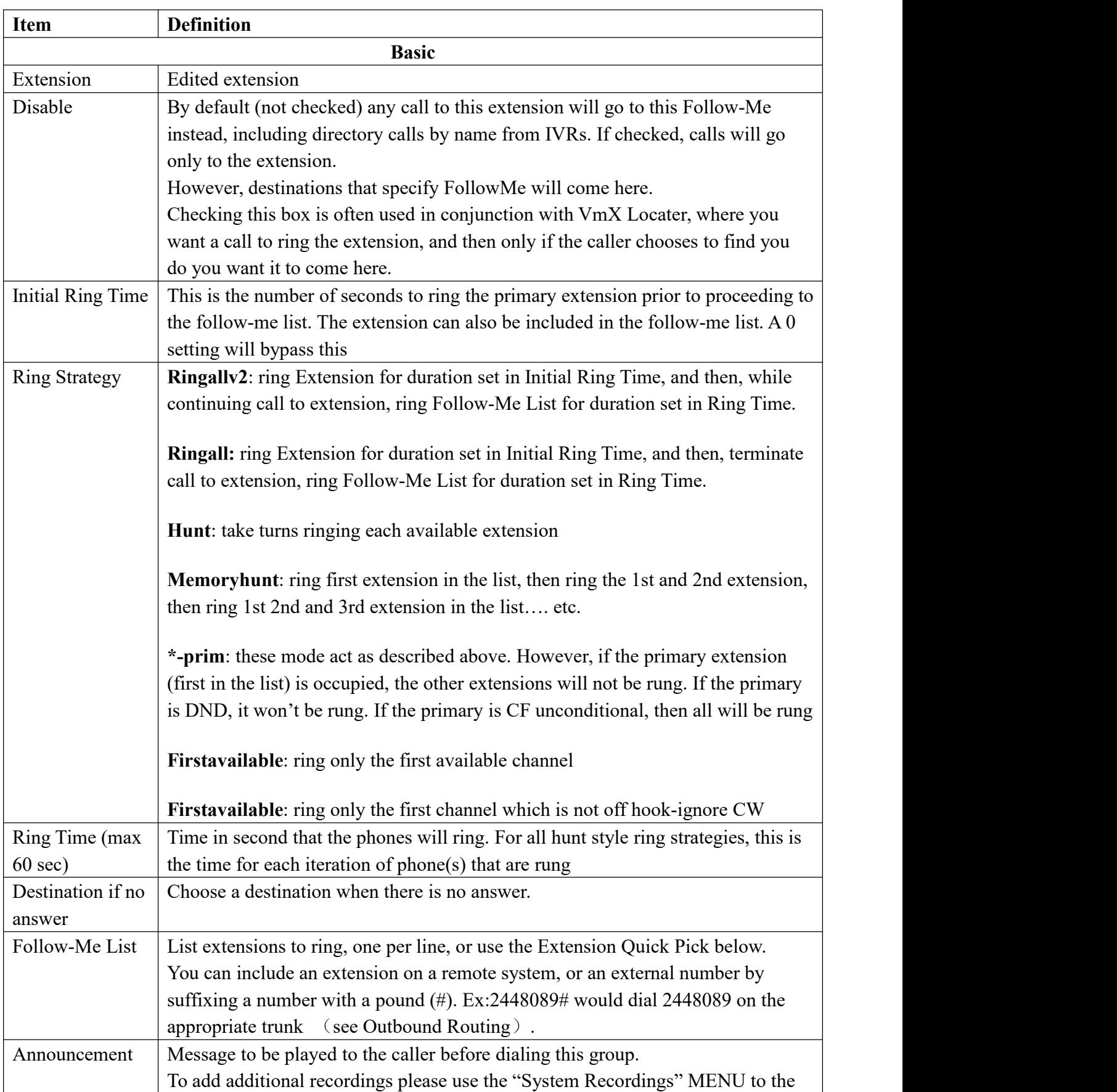

#### **Table 3-1-3 Definition of Follow Me**

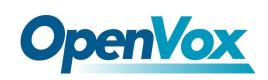

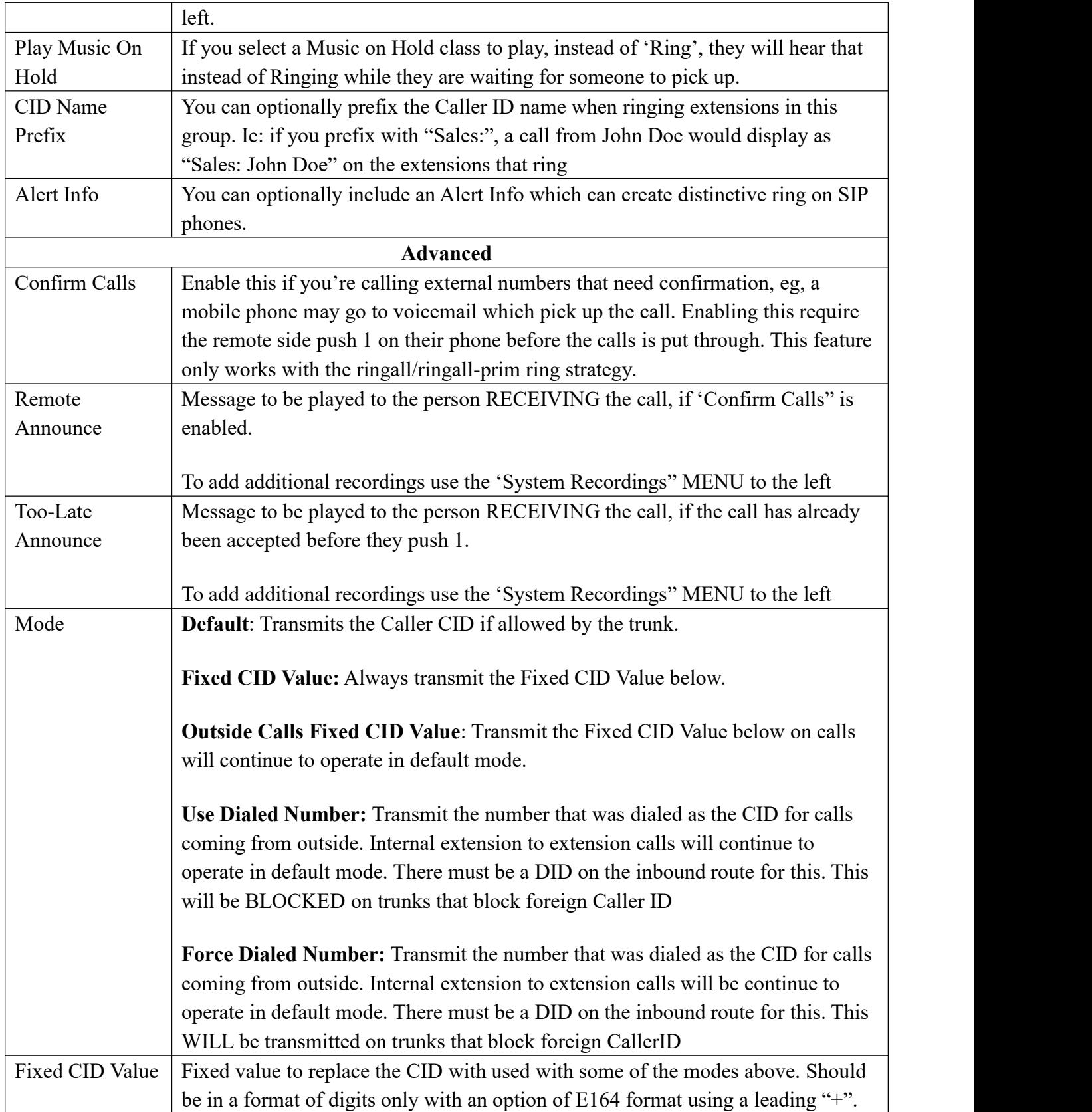

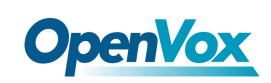

# **3.2 Trunks**

The "Trunks Module" is used to connect your FreePBX/Asterisk system to another VOIP system or VOIP device so that you can send calls out to and receive calls in from that system/device. You can create connections with Internet Telephone Service Providers ("ITSPs"), with other FreePBX/ Asterisk systems, with commercial VOIP phone systems, with FXO Gateways (a device that connects an ordinary telephone line with a VOIP phone system using a network connection), and with FXO cards (cards that are installed in your computer and allow you to connect a standard telephone line).

If you don't have a Trunk set-up, you can still make calls, but only to other extensions on your same phone system.

| <b>Trunks</b> |                            |                                                   |                                     |                  |         |         |
|---------------|----------------------------|---------------------------------------------------|-------------------------------------|------------------|---------|---------|
|               | SIP Trunk<br>Add<br>$\sim$ | $\blacktriangleright$ Enable<br>$\mathbb{Z}$ Edit | <b>Ø</b> Disable<br><b>自 Delete</b> |                  | Q       |         |
|               | <b>Trunk Name</b>          | Type                                              | User Name                           | Host             | Enabled | Status  |
| $\mathbf{1}$  | FXO Channel Group 0        | <b>FXO</b>                                        |                                     |                  | On      |         |
|               | astrec                     | <b>PISIP</b>                                      | None                                | 172, 16, 33, 106 | On      | Unavail |

**Figure 3-2-1 Add trunk interface**

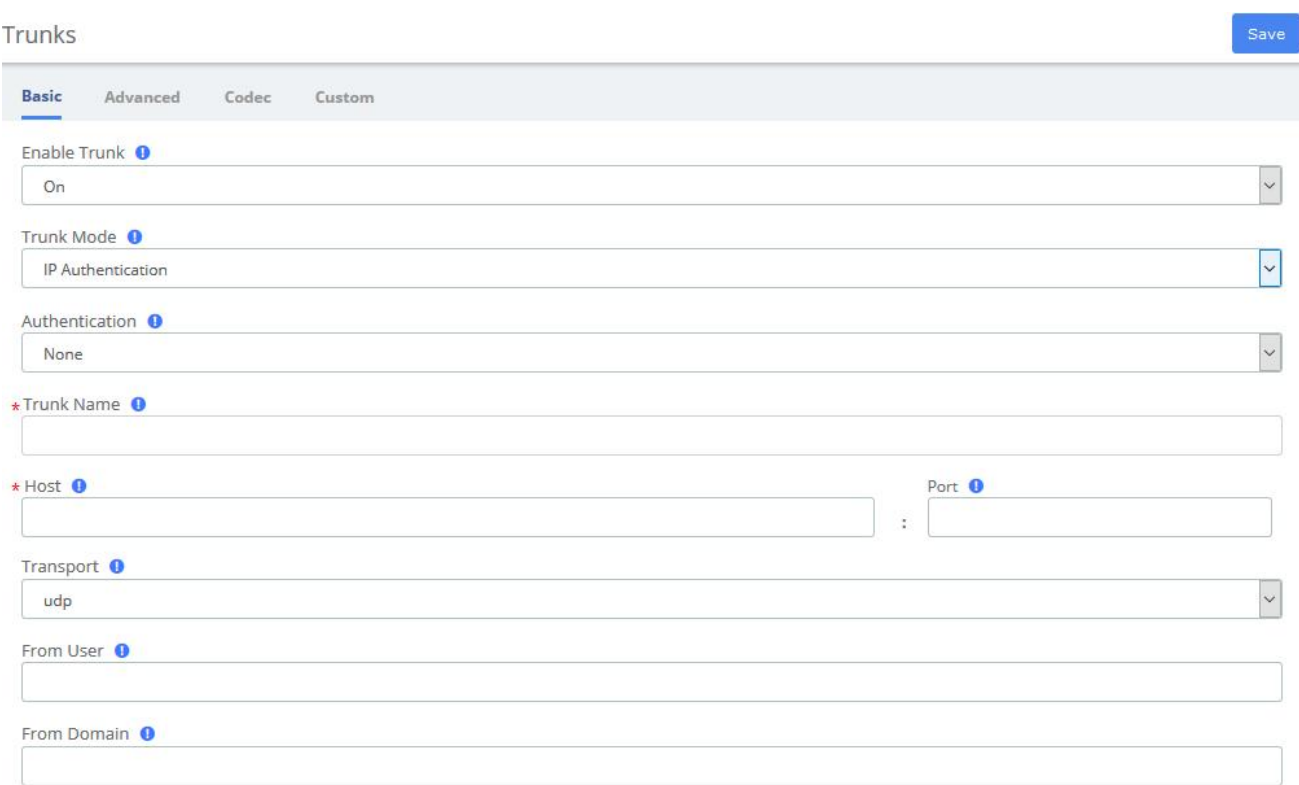

#### **Figure 3-2-2 Add SIP Trunk**

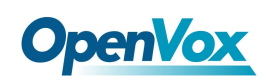

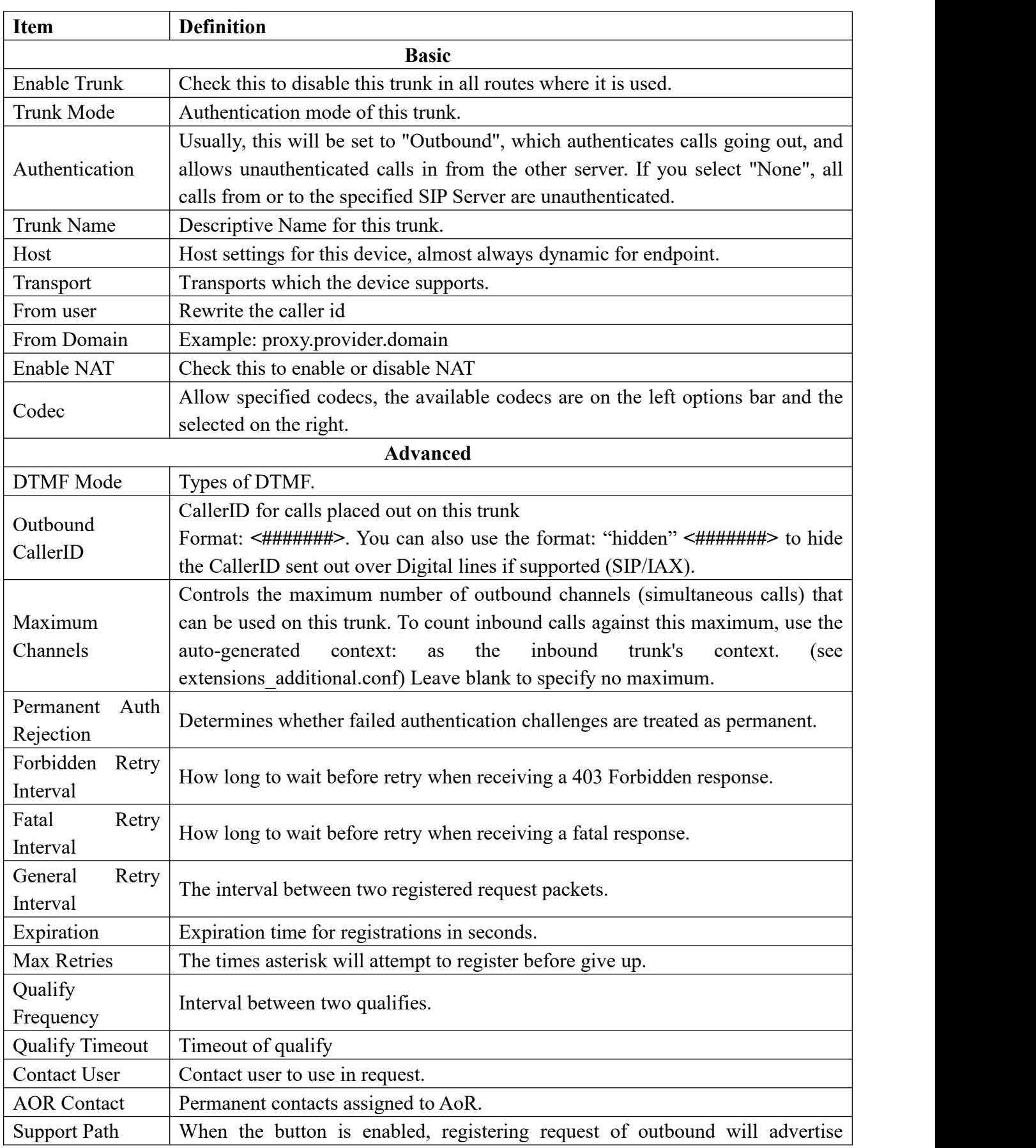

### **Table 3-2-1 Definition of add a SIP trunk**

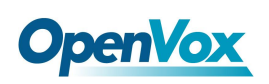

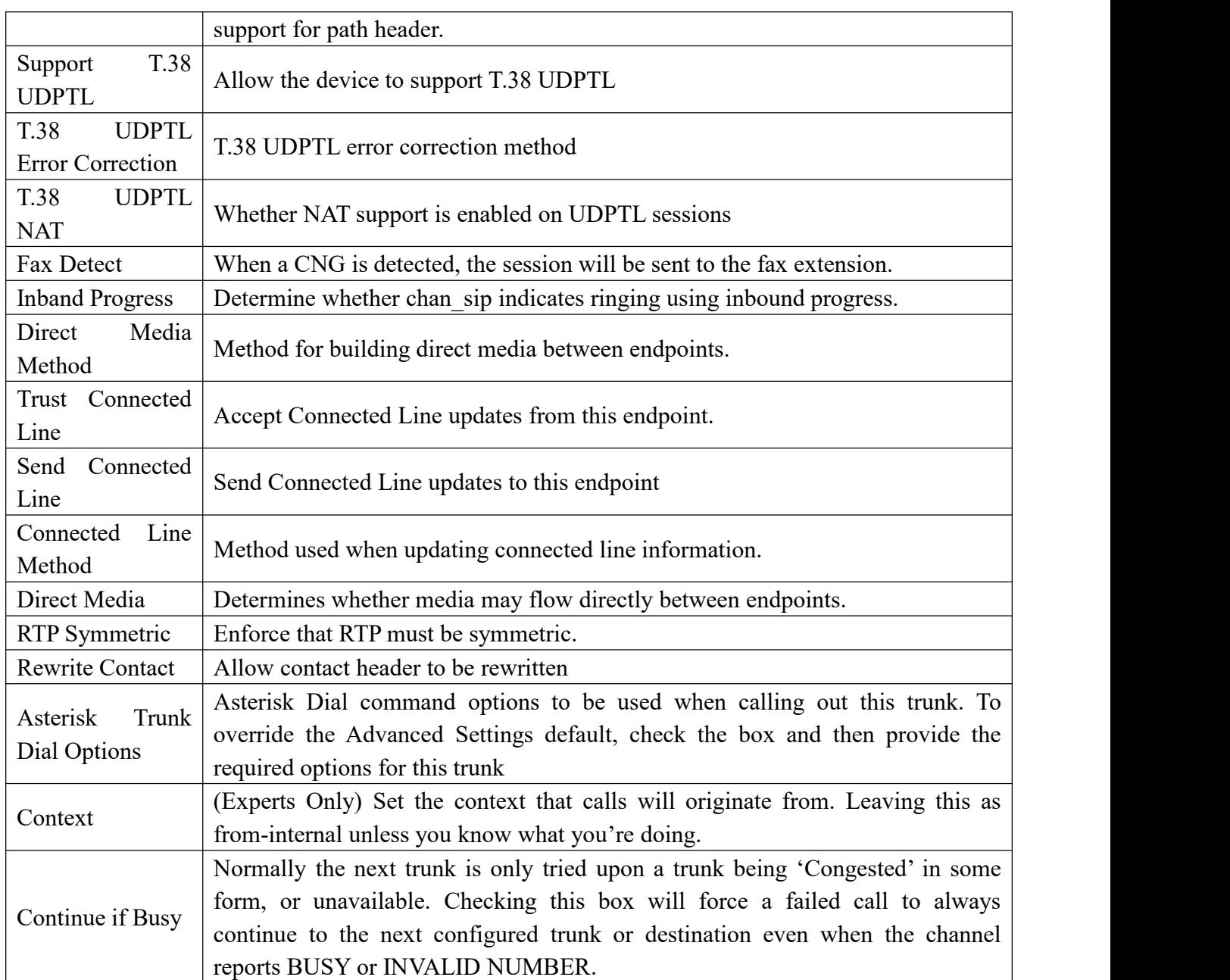

Trunks

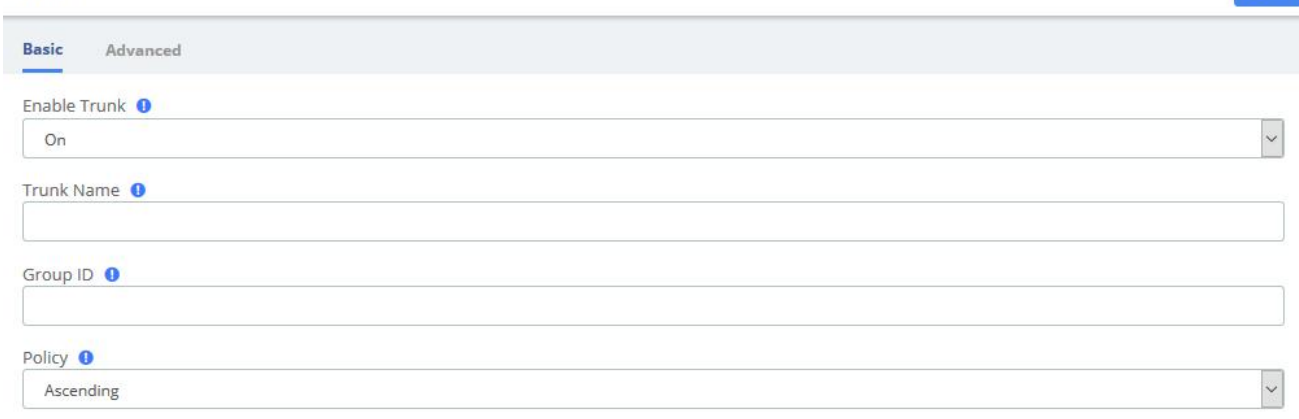

#### **Figure 3-2-3 Add FXO Trunk**

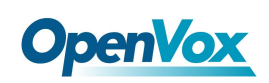

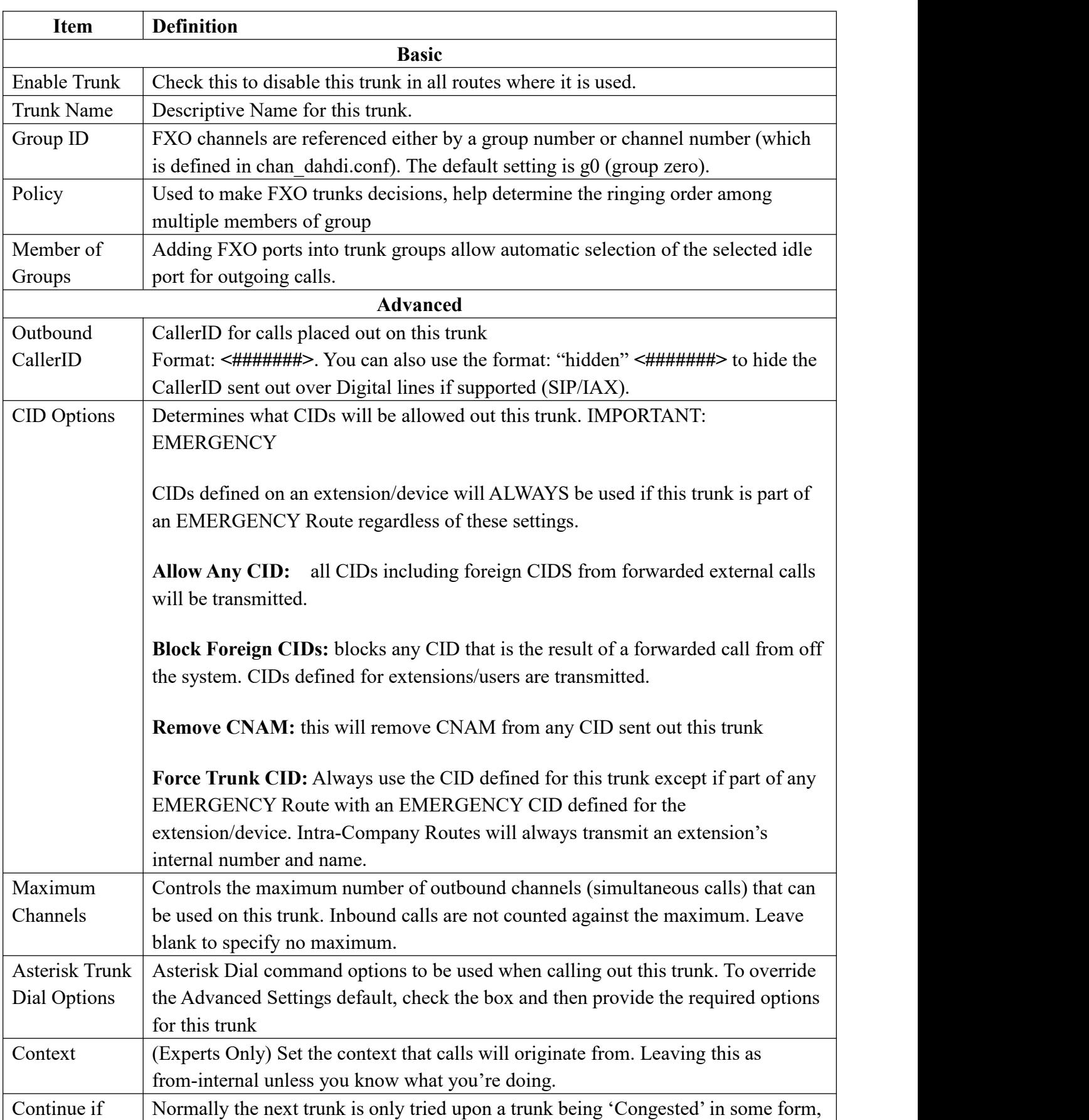

#### **Table 3-2-2 Definition Add FXO Trunk**

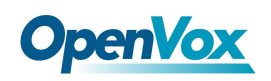

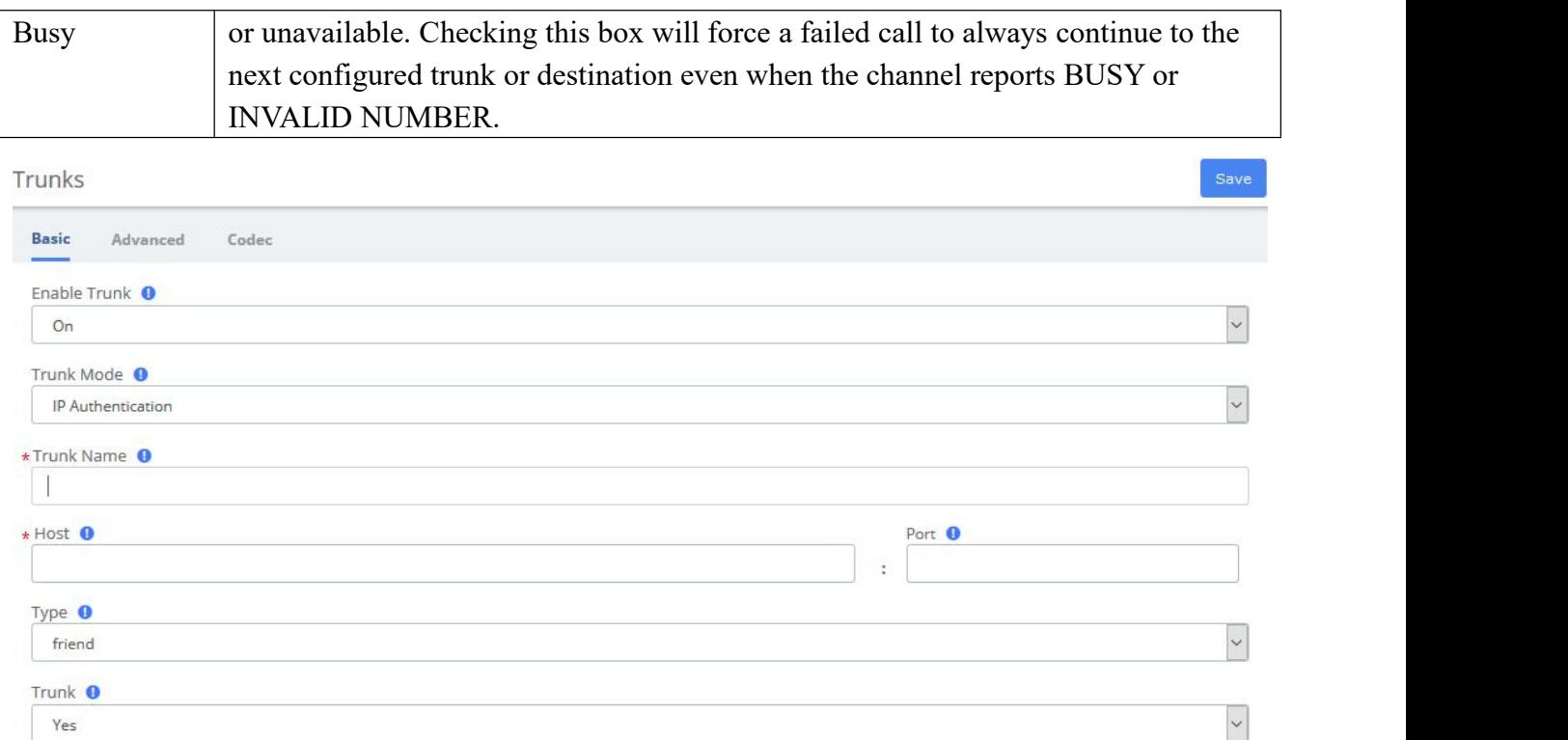

#### **Figure 3-2-4 Add IAX2 Trunk**

#### **Table 3-2-3 Definition of Add IAX2 Trunk**

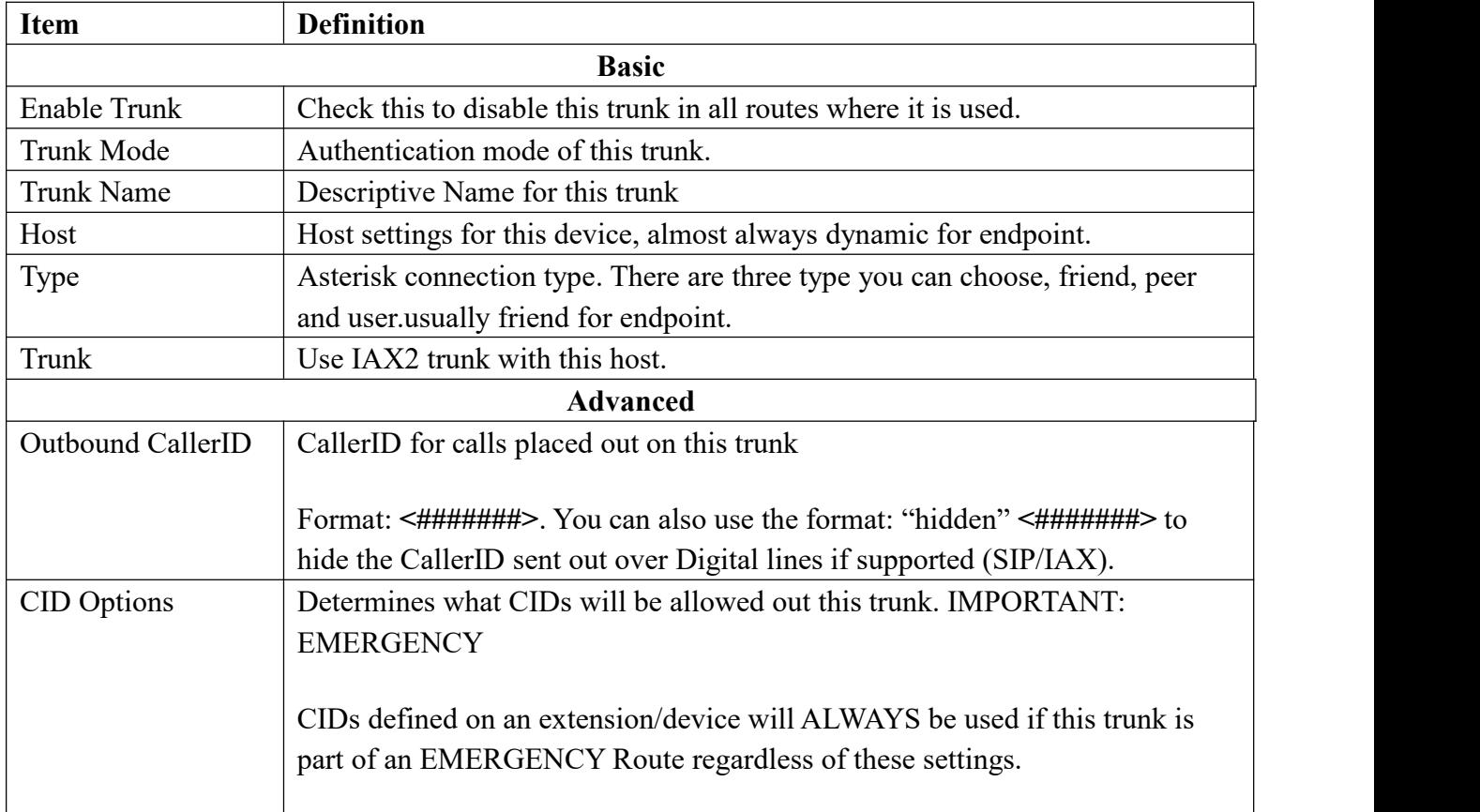

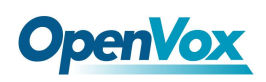

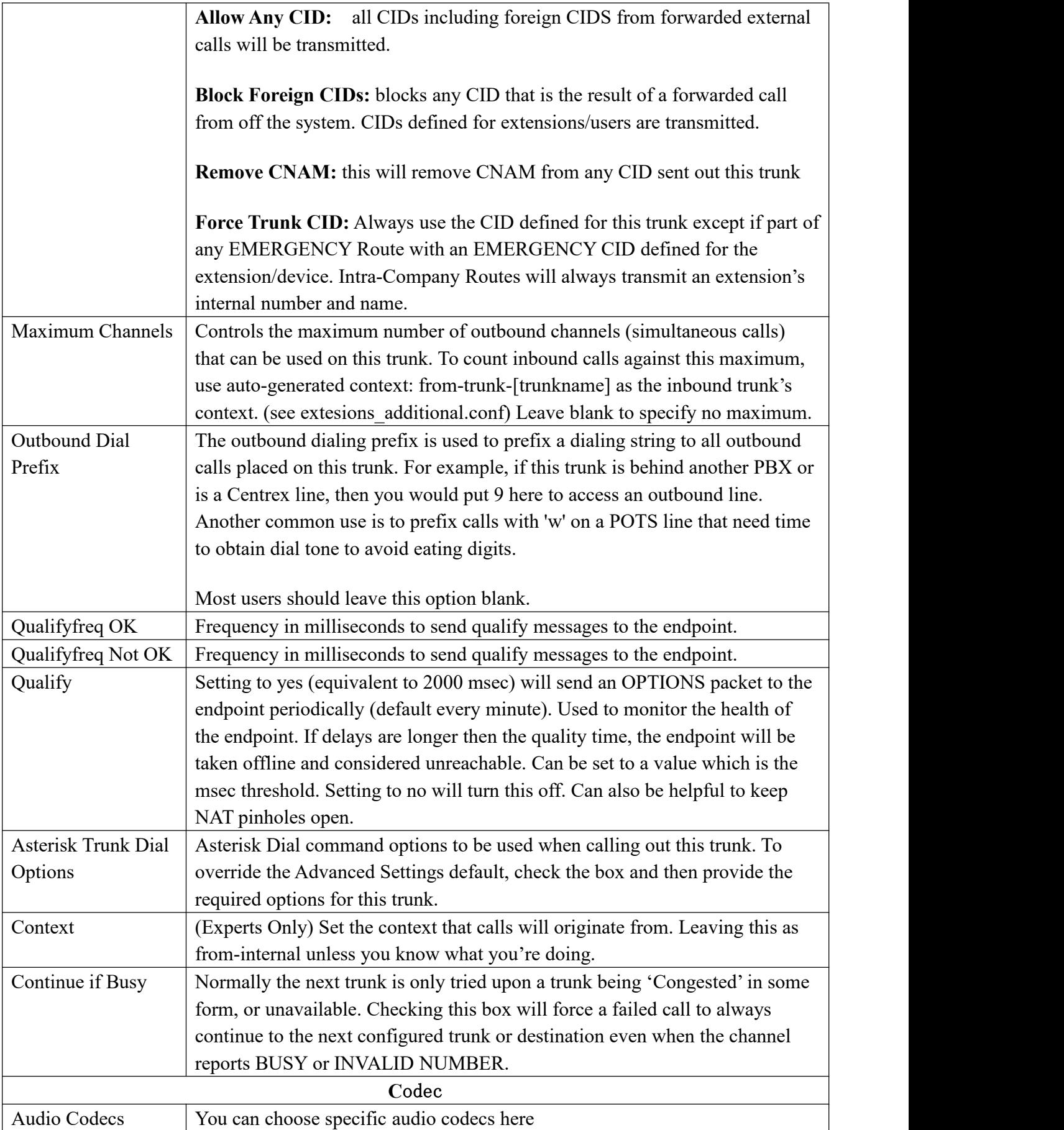

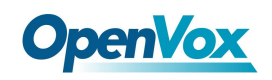

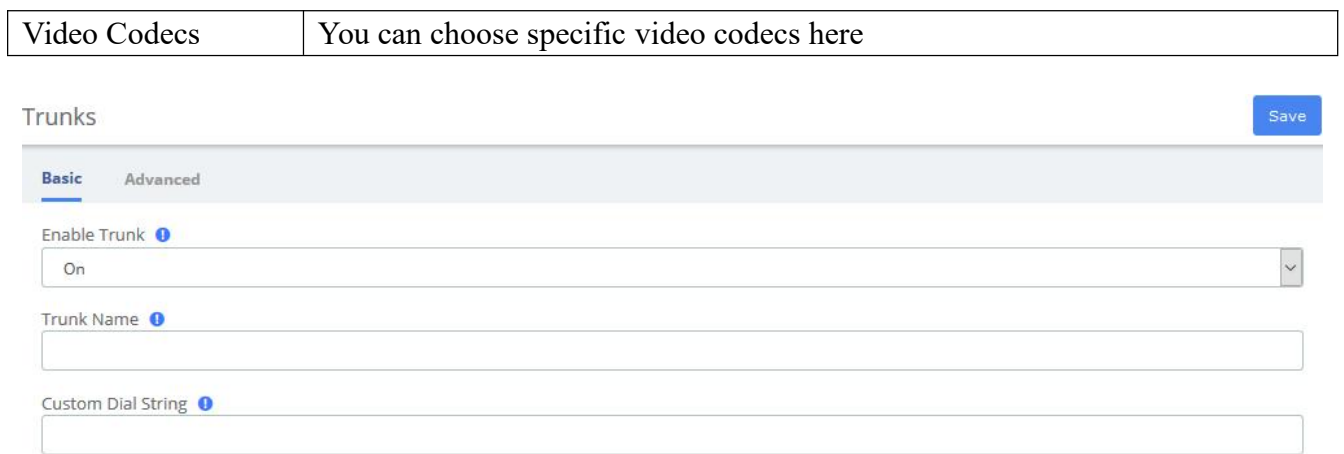

### **Figure 3-2-5 Add CUSTOM Trunk interface**

#### **Table 3-2-4 Definition of Add CUSTOM Trunk**

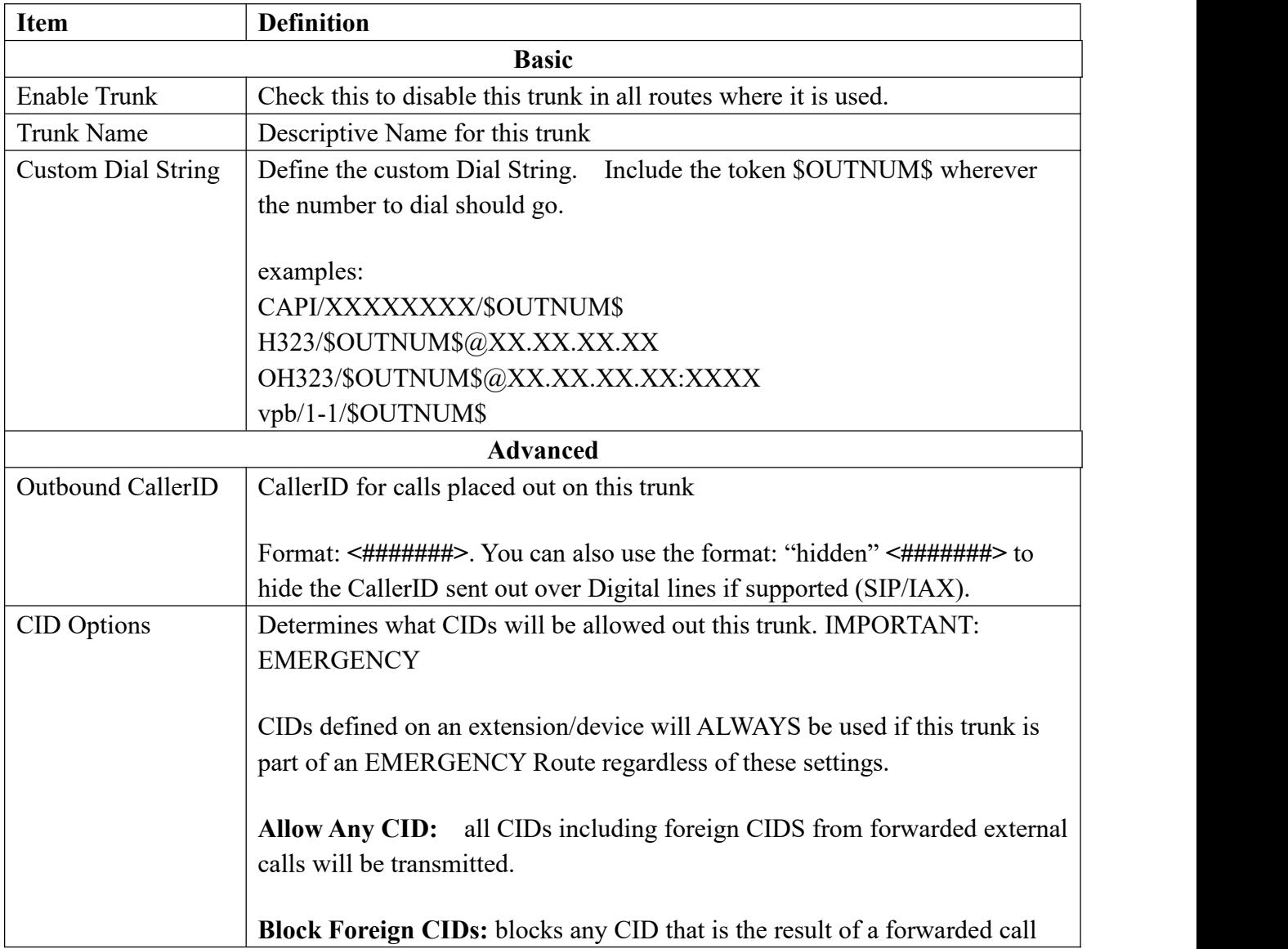

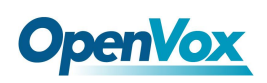

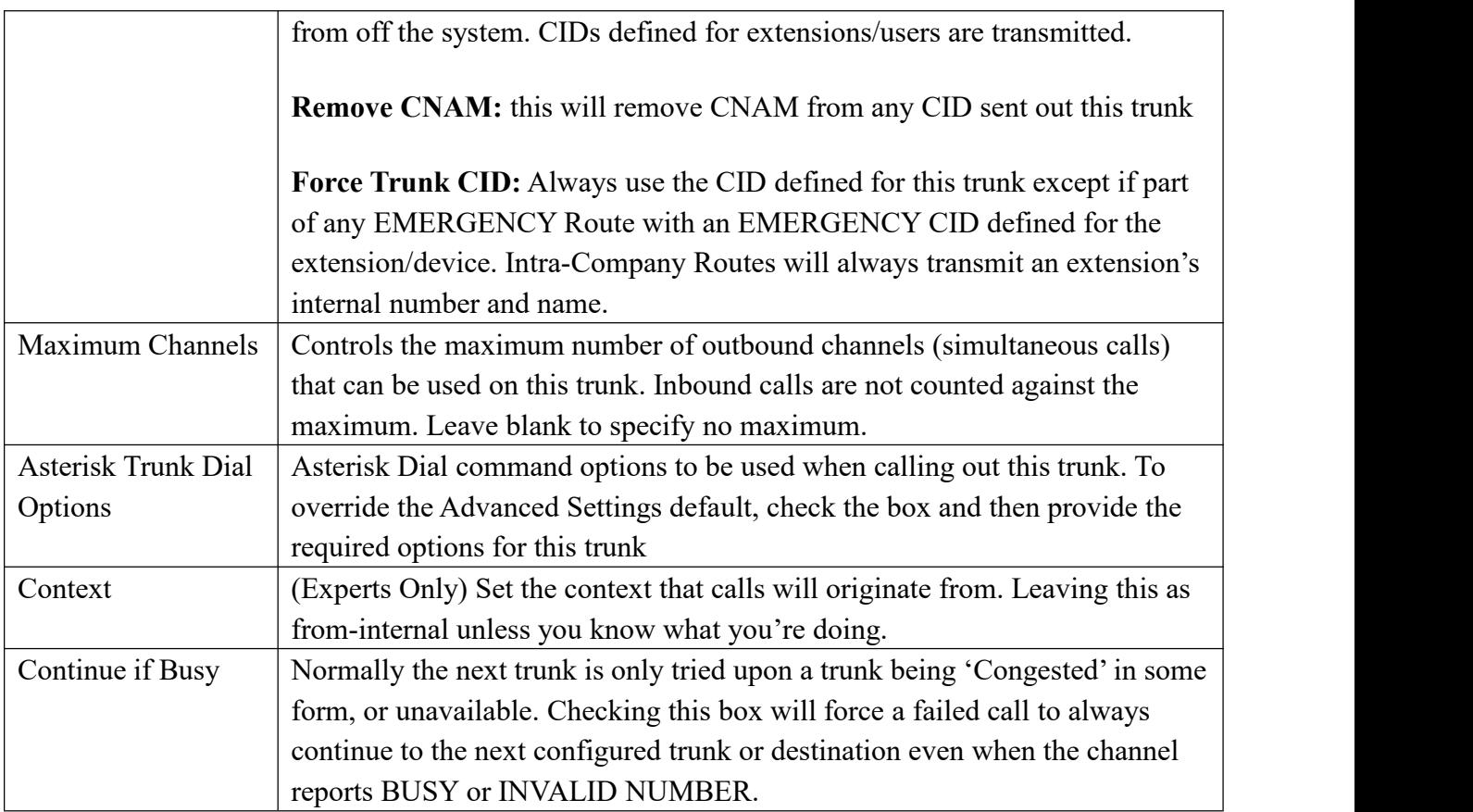

# **3.3 Call Control**

## **3.3.1 Inbound Routes**

When a call comes into your system from the outside, it will usually arrive along with information about the telephone number that was dialed (also known as the "DID") and the Caller ID of the person who called.

The Inbound Routes module is used to tell your system what to do with calls that come into your system on any trunk that has the "context=from-trunk" parameter in the PEER details.

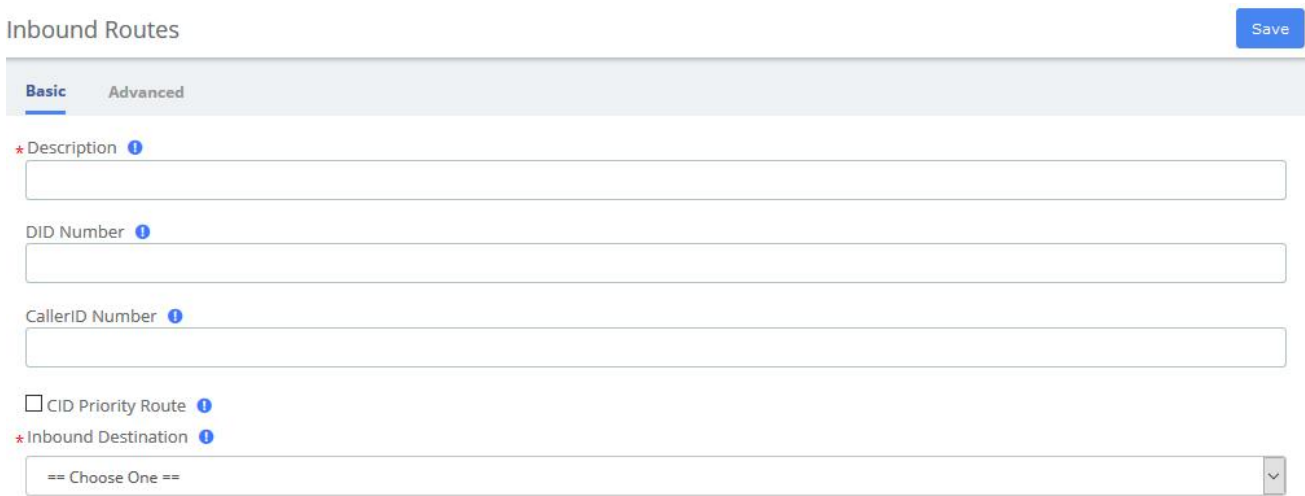

#### **Figure 3-3-1 Add incoming Route interface**

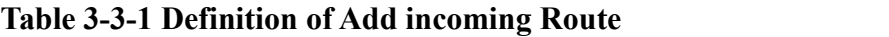

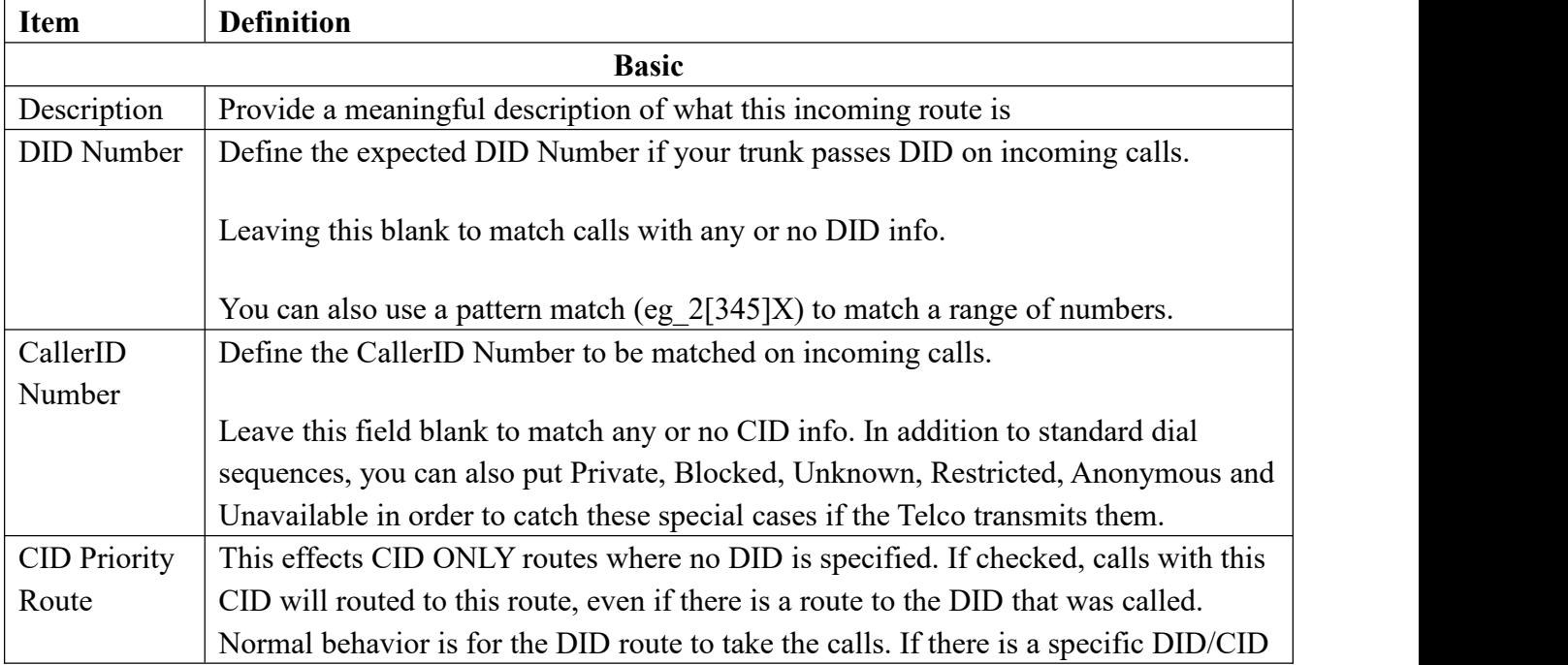

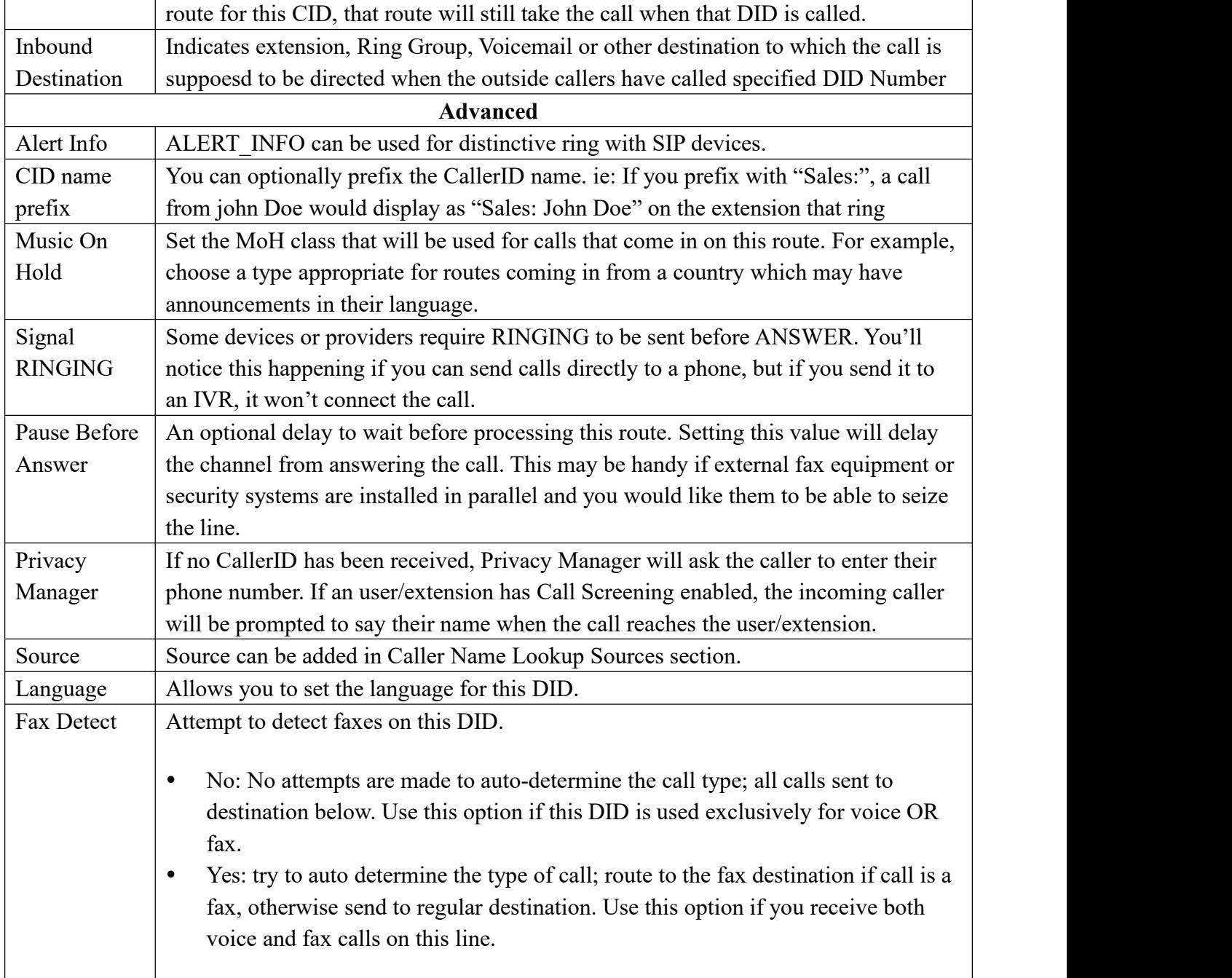

# **3.3.2 Outbound Routes**

The Outbound Routes Module is used to tell your FreePBX/Asterisk system which numbers your phones are permitted to call and which Trunk to send the calls to.

Generally, a FreePBX/Asterisk system will have a Restricted route which designates certain numbers that can never be dialed (such as 900 and 976 numbers), an Emergency route to use for routing110 calls, and a route for ordinary calls. A phone system might also have special routes for interoffice calls, international calls, and other special circumstances

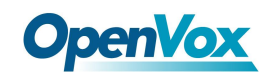

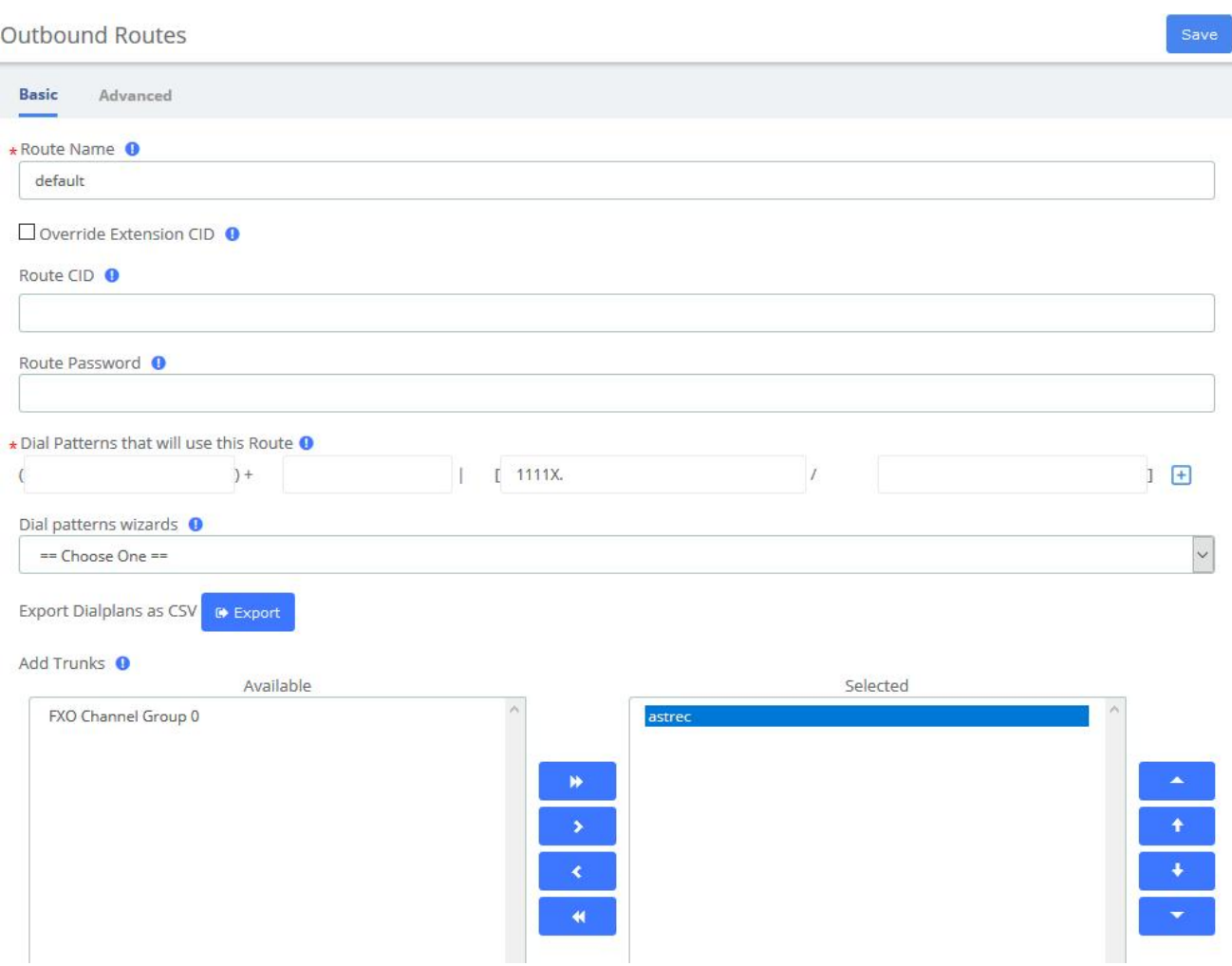

### **Figure 3-3-2 Outbound Routes interface**

#### **Table 3-3-2 Definition of Outbound Routes**

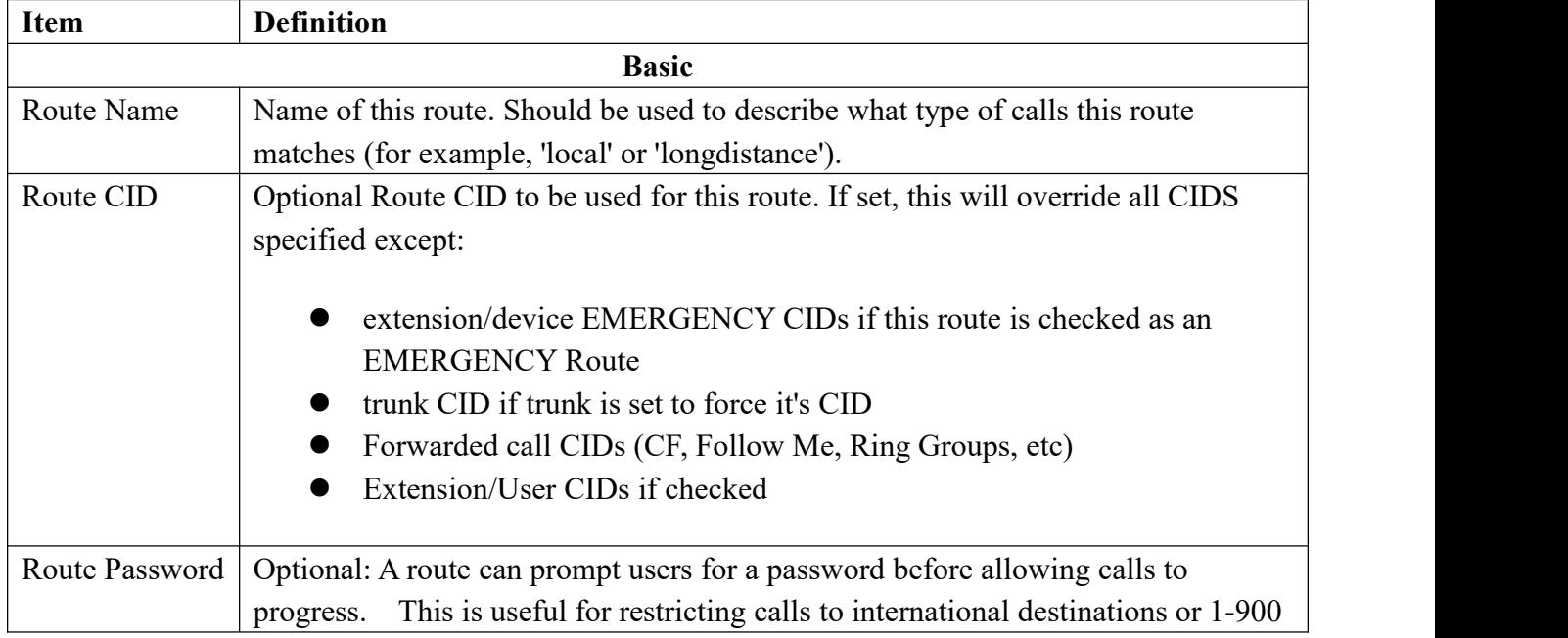

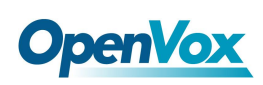

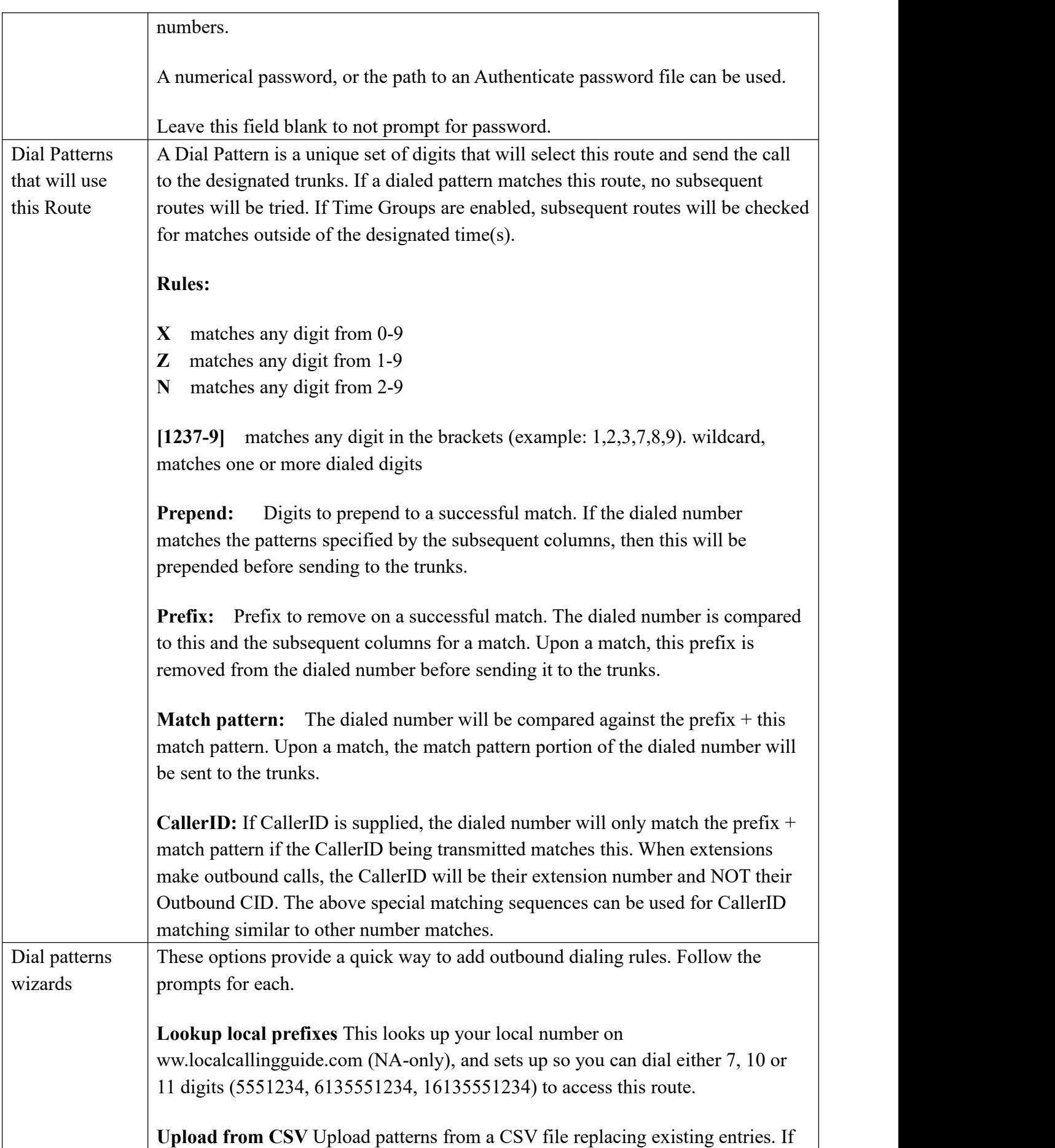

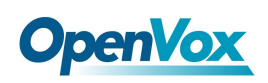

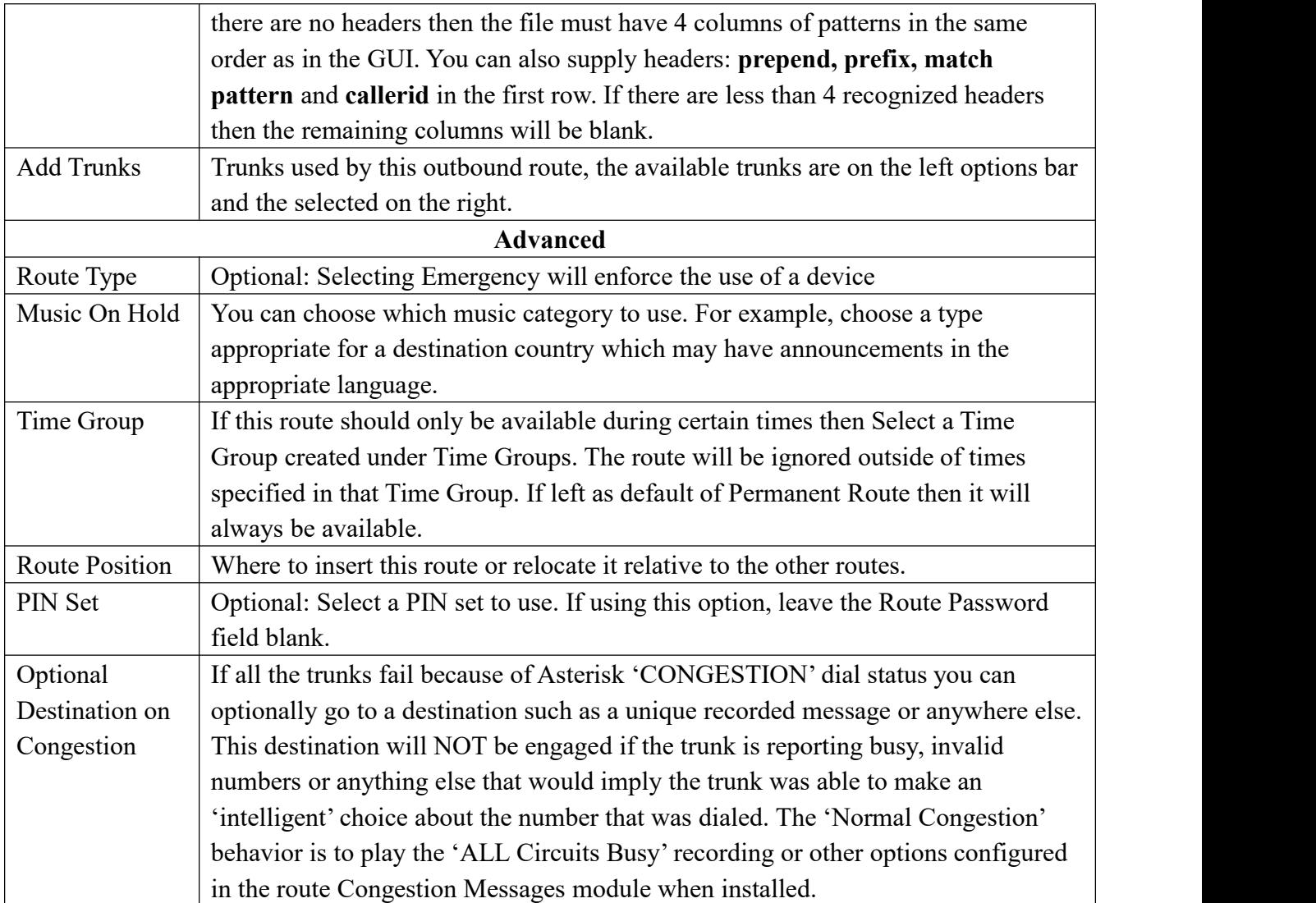

# **3.3.3 Call Restrictions**

### Black List

The blacklist module is used to add a phone number to a blacklist or remove a phone number from a blacklist. You can also choose to blacklist any blocked or unknown calls.

When a number is blacklisted, any calls with that number in the Caller ID field received by the system will be routed to the disconnected record.

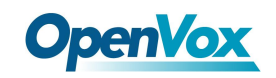

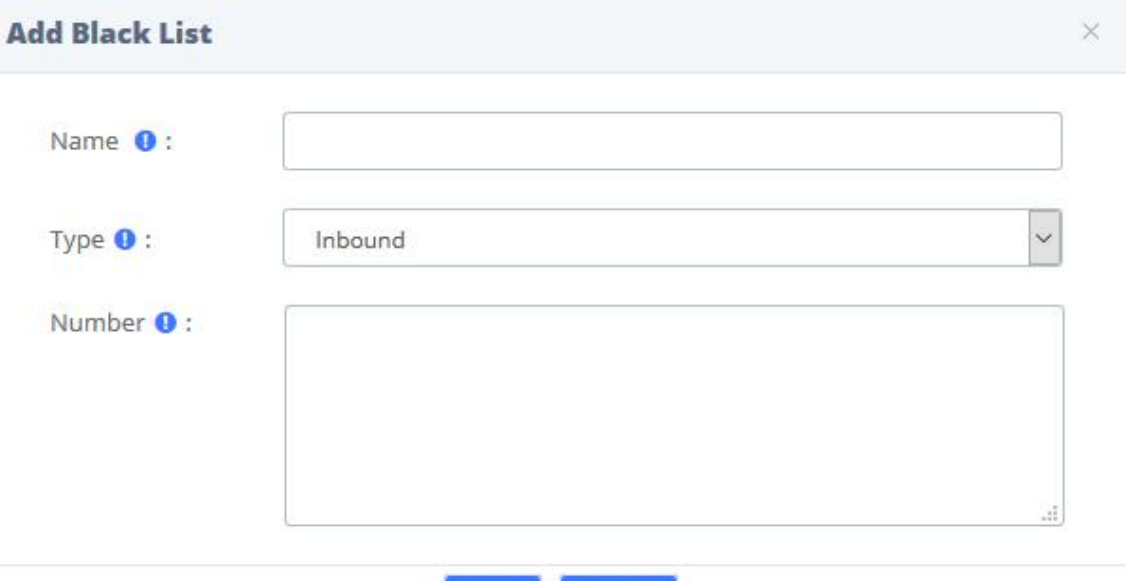

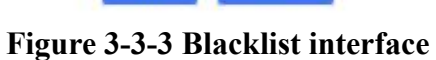

Cancel

Save

#### **Table 3-3-3 Definition of Blacklist**

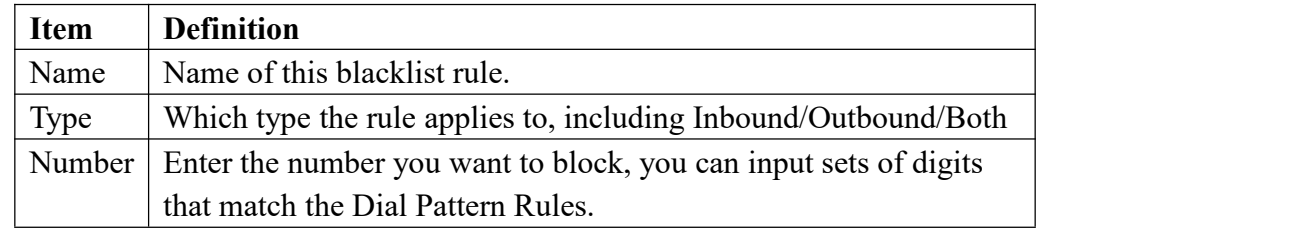

### White List

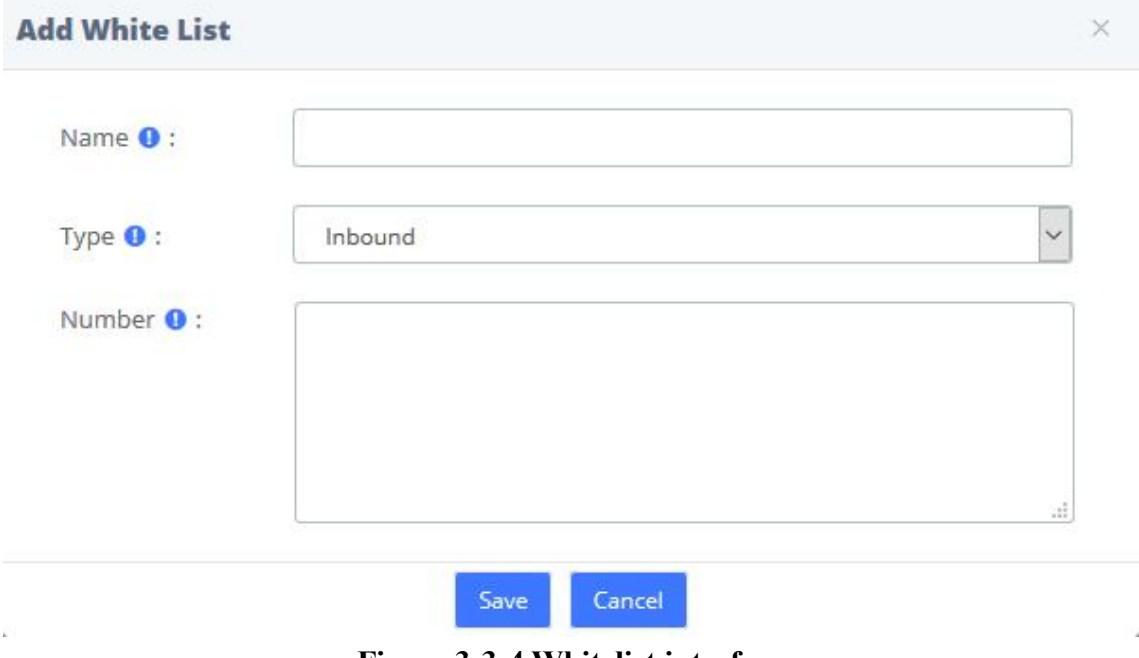

**Figure 3-3-4 Whitelist interface**

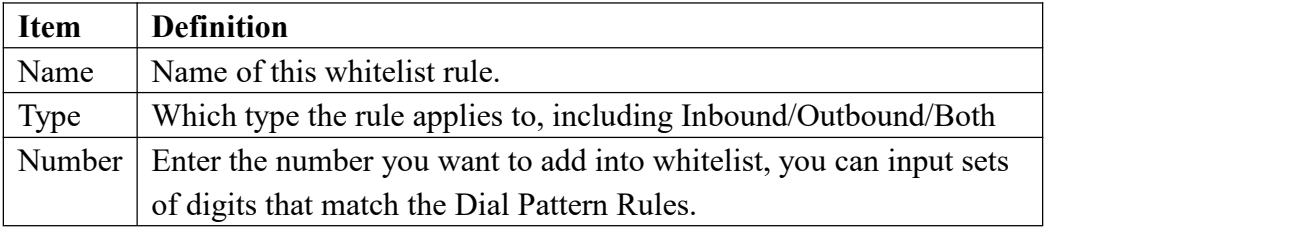

#### **Table 3-3-4 Definition of Whitelist**

### **3.3.4 Set CallerID**

You can change name and number of incoming call display.

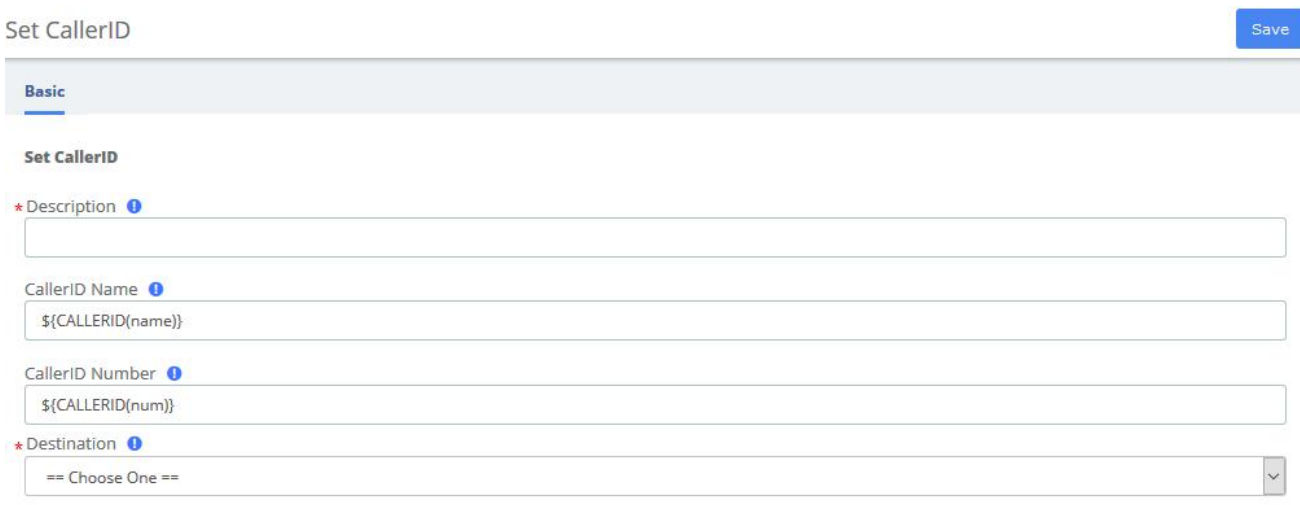

#### **Figure 3-3-5 Set CallerID interface**

#### **Table 3-3-5 Definition of CallerID**

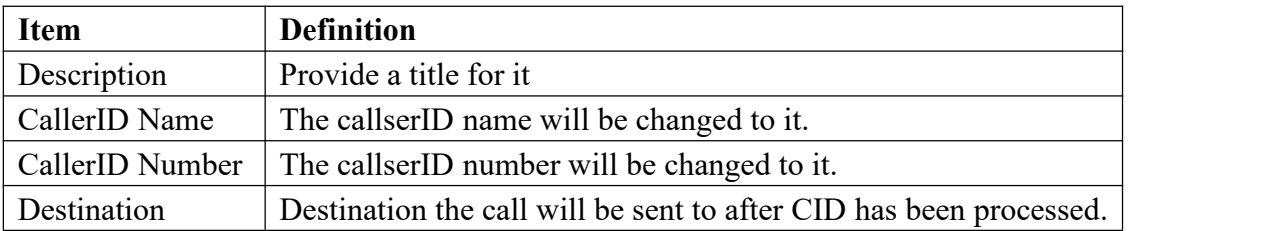

### **3.3.5 Call Flow Control**

The Call Flow Control module is used to create a single destination that can act as a switch that can be toggled by anyone who has access to a local phone. It is commonly used to allow phone system users to manually switch between "Daytime Mode" and "Nighttime Mode."

Call Flow Control should not be confused with Time Conditions. While both of these modules relate to call flow, Call Flow Control is designed to be a *manual* switch, while a Time Condition is

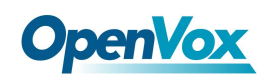

designed to be a *scheduled, automatic* switch.

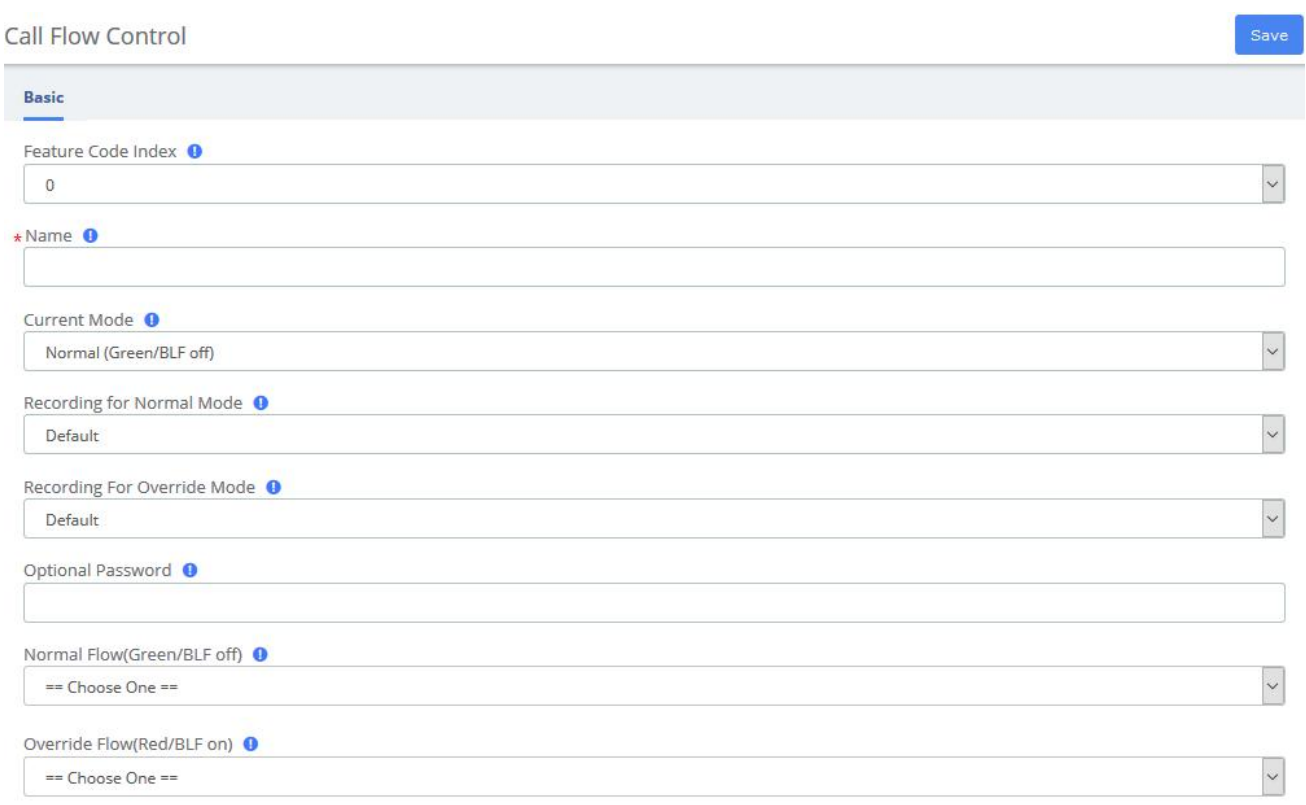

#### **Figure 3-3-6 Call flow control interface**

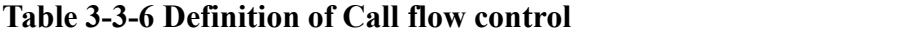

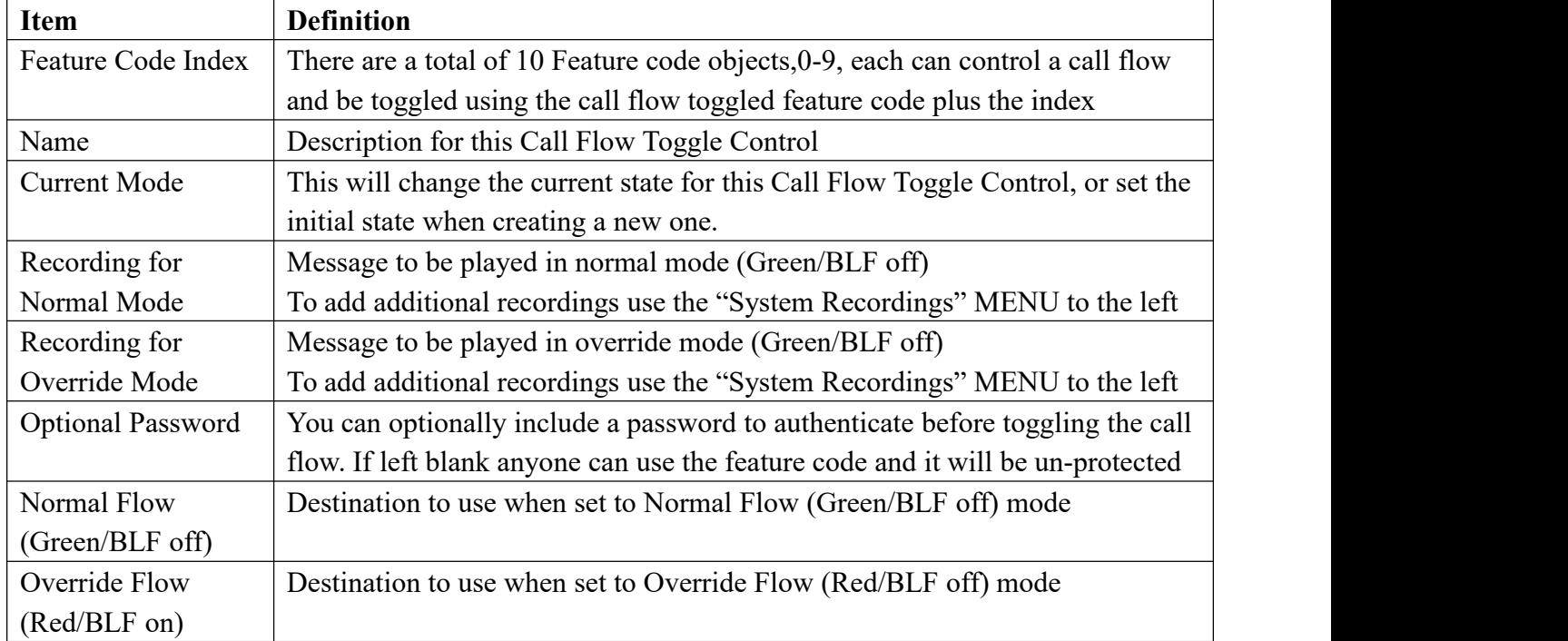

# **3.3.6 Time Conditions**

You can create various time conditions and use these time conditions in conjunction with your Inbound Route to individualize each of the incoming trunk's behavior.

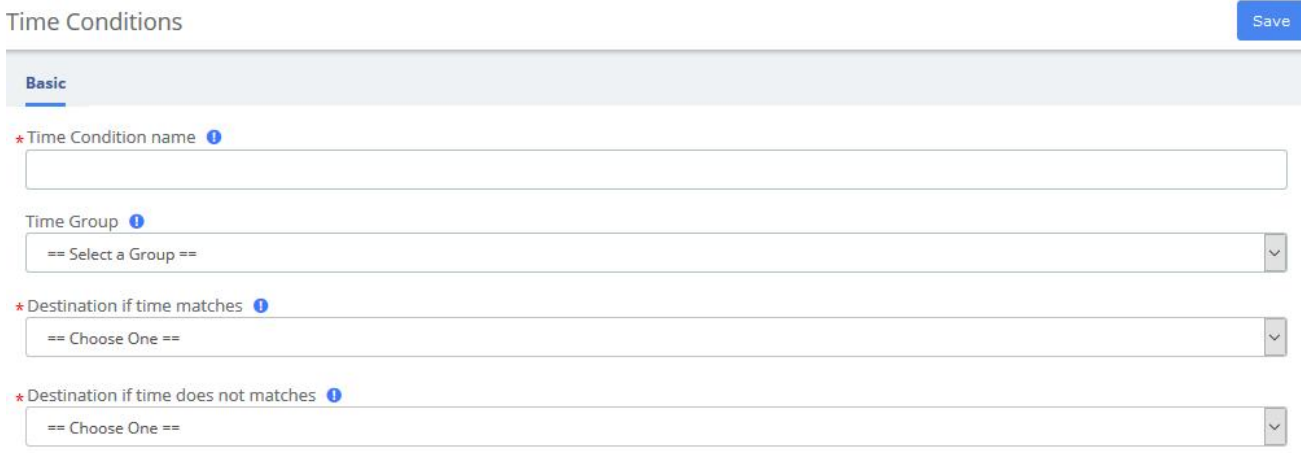

#### **Figure 3-3-7 Time Conditions interface**

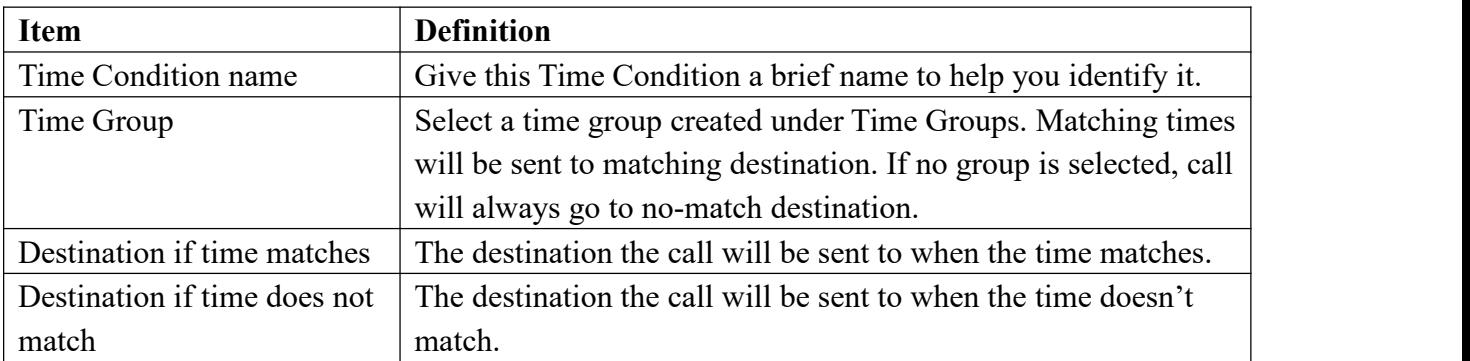

#### **Table 3-3-7 Definition of add Time Conditions**

### **3.3.7 Time Groups**

The Time Groups Module is used to define periods of time that can then be selected in the Time Conditions module or Outbound Routes module.

For example, you might create a Time Group called "Lunch" that might start at 12:00 p.m and end at 1:00 p.m. You could then create a Time Condition that would use the Lunch Time Group to send calls to voicemail during lunch, and to a ring group at other times.

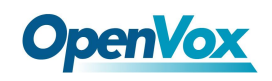

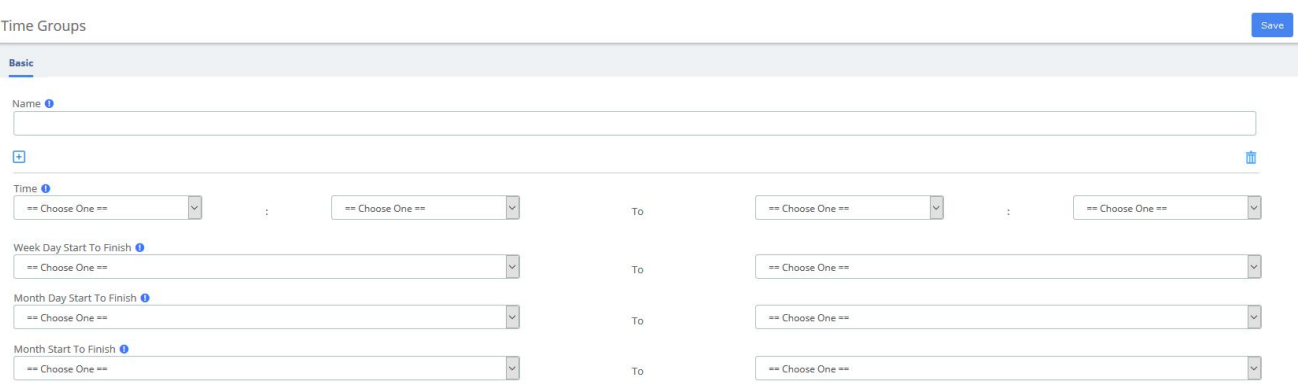

#### **Figure 3-3-8 Time Groups interface**

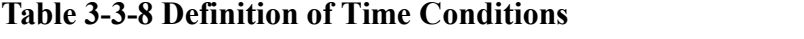

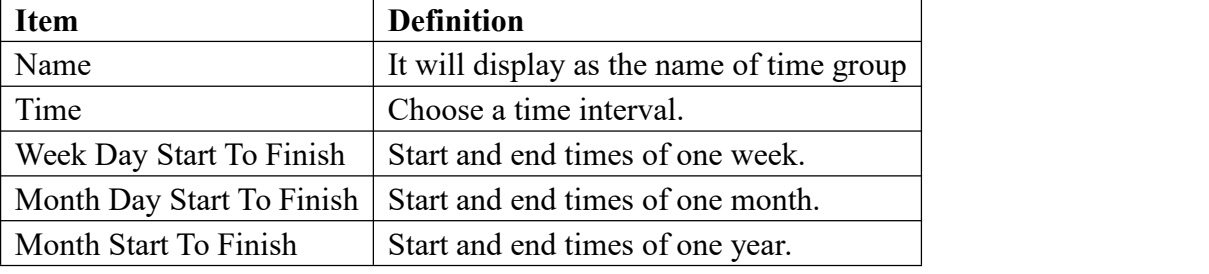

#### **3.3.8 PIN Sets**

UC Series allows you to require callers to dial a password before an outbound call will go through. You can require a password on all calls, or only on calls to certain numbers.

The PIN Sets Module allows you to create define groups and then assign a list of passwords to each group. You can then restrict certain calls to certain groups by going to the Outbound Routes Module and limiting the route to a certain PIN Set group. Each Outbound Route can be limited to just one PIN Set group. So, if you want to allow more than one PIN Set group to make a certain type of call, just create a duplicate Outbound Route and assign the second Outbound Route to a different PIN Set Group.

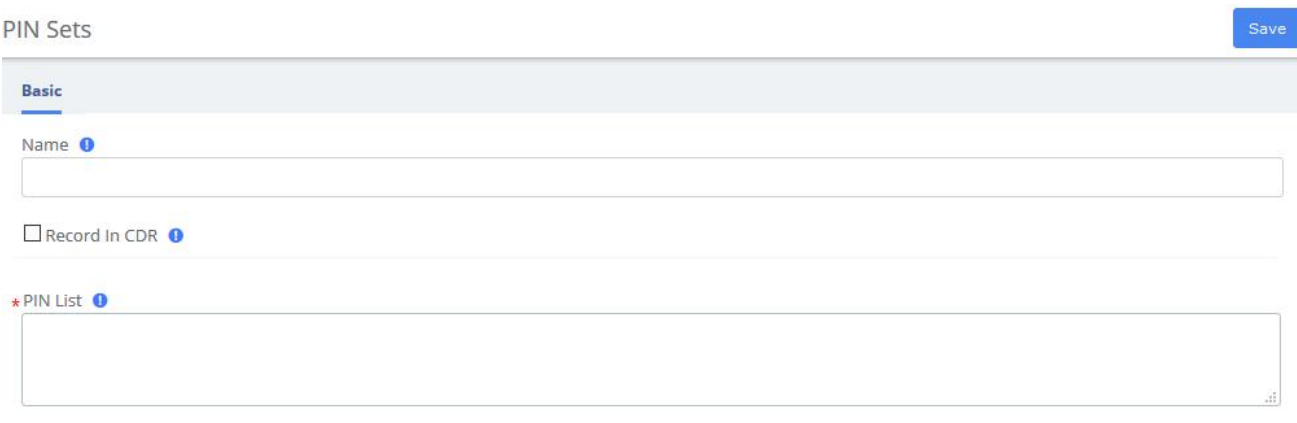

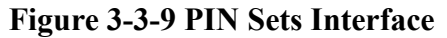

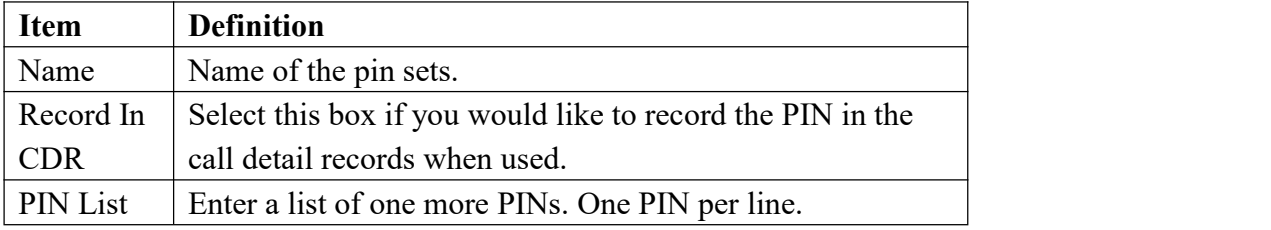

#### **Table 3-3-9 Definition of add PIN Set**

## **3.3.9 FXO Channels DIDs**

The FXO Channel DIDs module allows you to assign a DID or phone number to specific analog channels.

Unlike SIP or PRI trunks, analog lines do not send a DID or dialed number to the PBX. Since the PBX routes all inbound calls based on the DID or number dialed, we need to map each analog port or channel to a fake number so we can match that number to an Inbound Route number and route your calls.

Each channel can be mapped to the same phone number if you want all calls on the analog lines to go to the same destination. This would be a common scenario if you have multiple POTS lines that are on a hunt group from your provider.

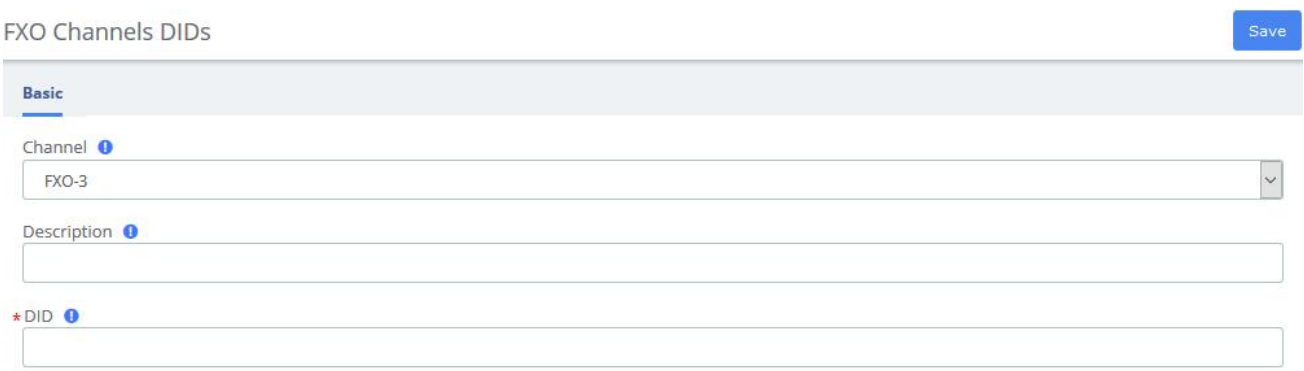

#### **Figure 3-3-10 Add FXO Channel interface**

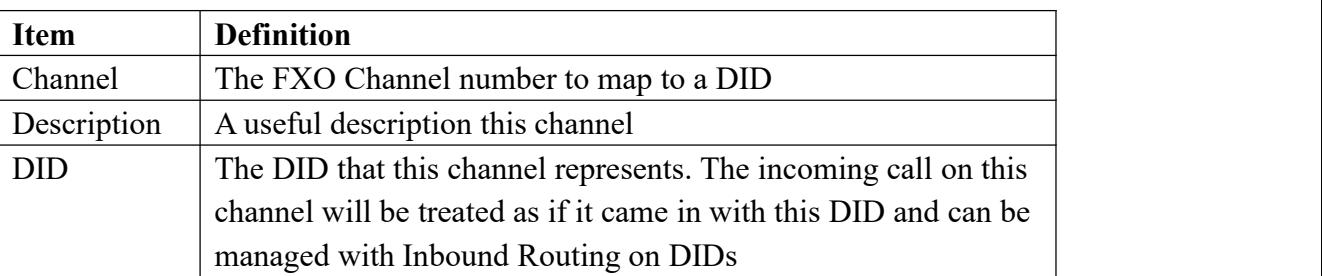

#### **Table 3-3-10 Definition of Add FXO Channel**

# **3.3.10 AutoCLIP Route**

Generally, in the enterprise's telephony system, incoming calls are routed to IVR, ring groups, queues, and so on instead of specific extensions. AutoCLIP can redirect calls to the extension of the original caller instead of the automated attendant or the default ring group.

You may encounter situations that when you use an internal extension to call a client or colleague and they don't answer the call in time. By the time he/she dials back, the IP telephony system directs him/her to the default inbound routing destination such as IVR, making it difficult for callers who are not in touch to find you. AutoCLIP deals with this by ignoring the routing destination and redirecting this call to the original extension (your IP Phone line) according to stored records of outgoing calls in the AutoCLIP route table. This feature will retain many opportunities and possibilities for customers.

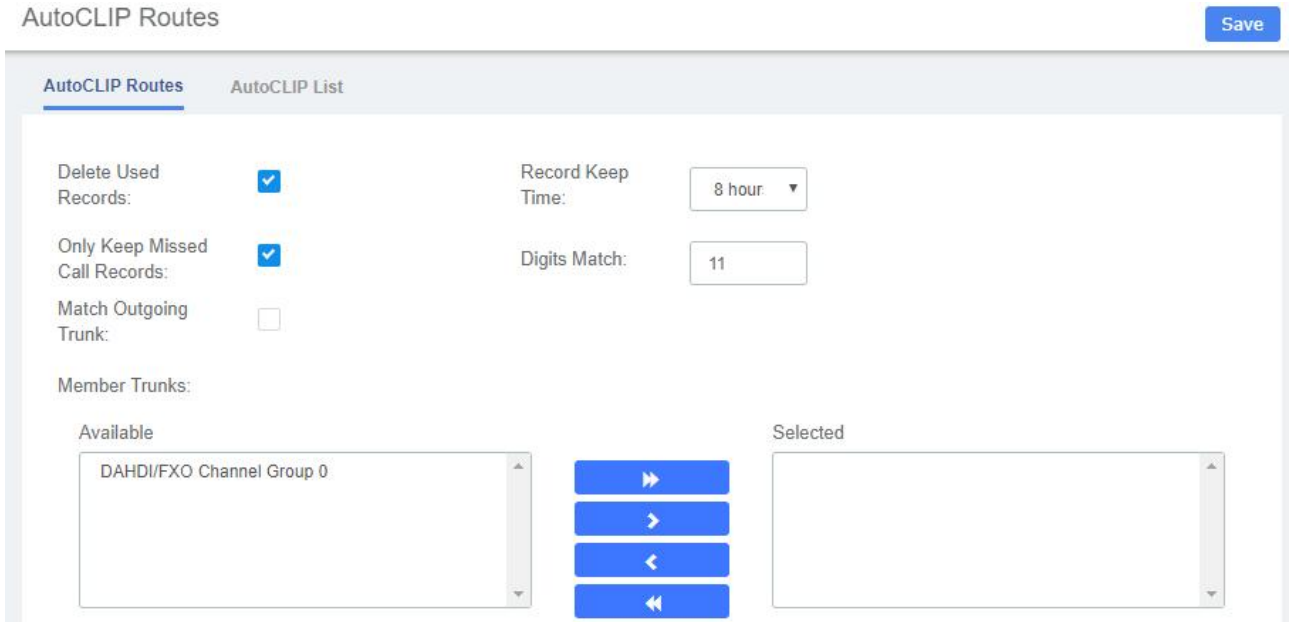

**Figure 3-3-11 Add FXO Channel interface**

#### **Table 3-3-11 Definition of AutoCLIP Route**

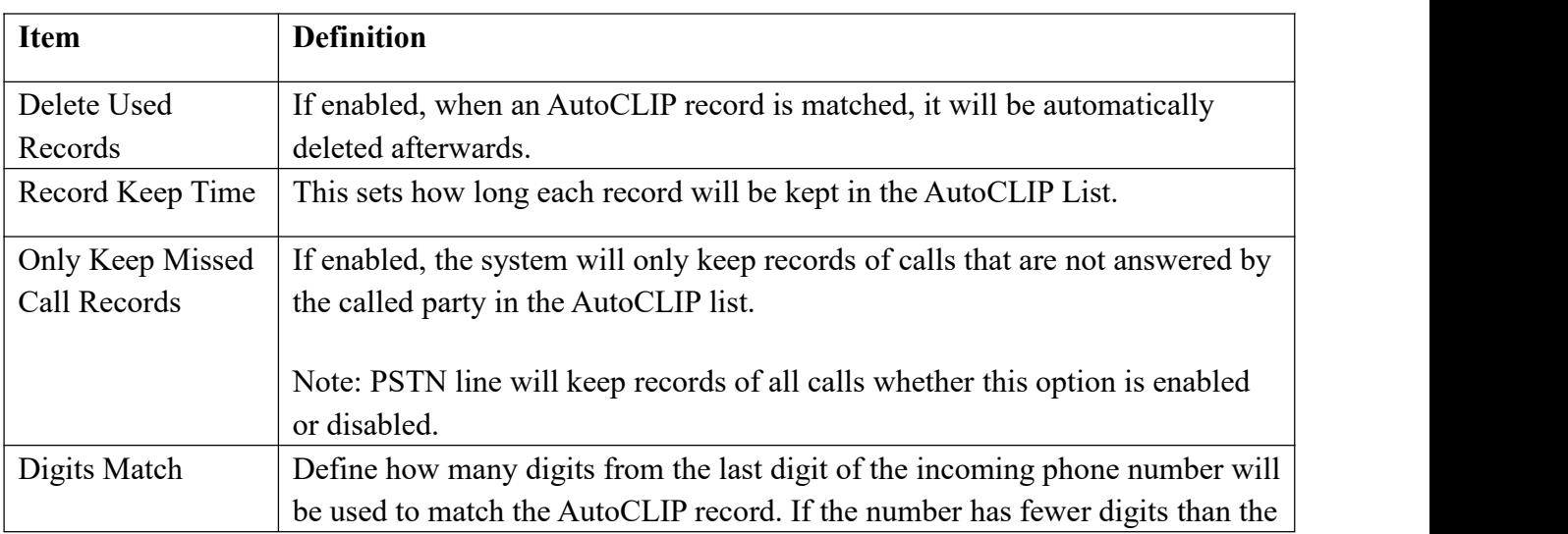
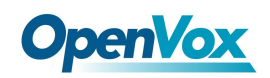

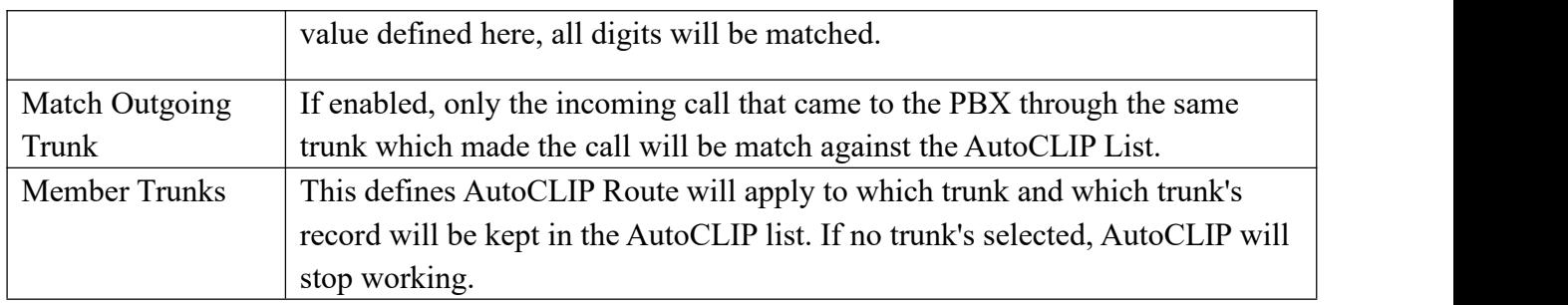

# **3.4 Call Features**

## **3.4.1 IVR**

The IVR module allows you to create one or more IVRs ("Interactive Voice Response" systems or Auto Attendants). You can then route calls to the IVR and play a recording prompting callers what options to enter, such as "press 1 for sales and press 2 for the company directory." An IVR can also route calls to another IVR, or in other words, a sub-menu. As a general rule, you never want more than five or six options in a single IVR, or it will become too confusing to navigate. It is better to only include a few options at a single menu level, and route callers to a sub-menu for more choices.

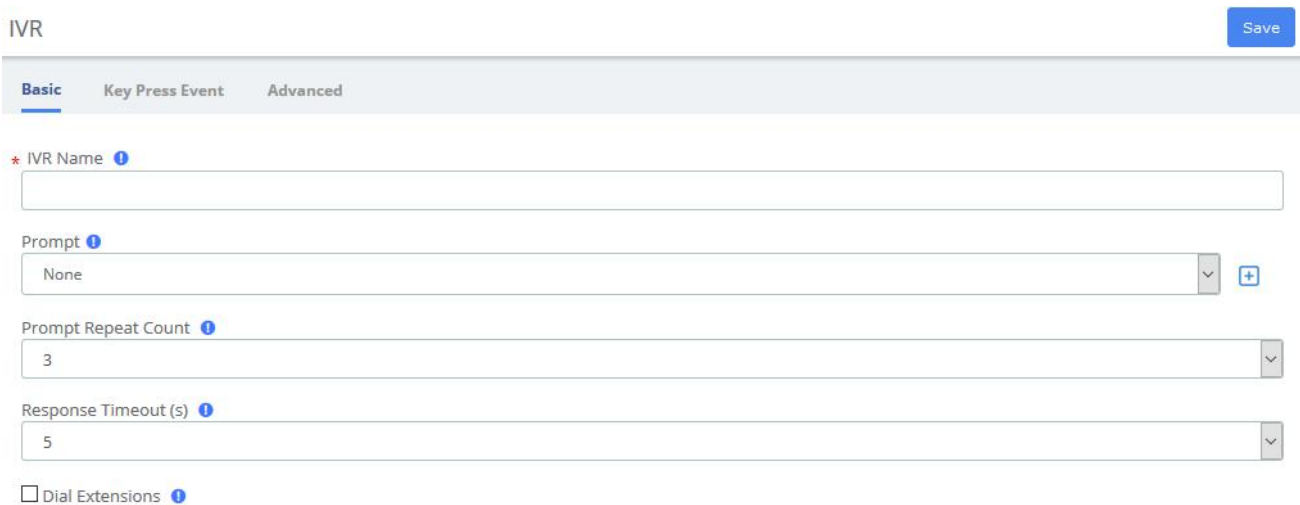

□ Dial to Check Voicemail ●

### **Figure 3-4-1 IVR interface**

### **Table 3-4-1 Definition of add IVR**

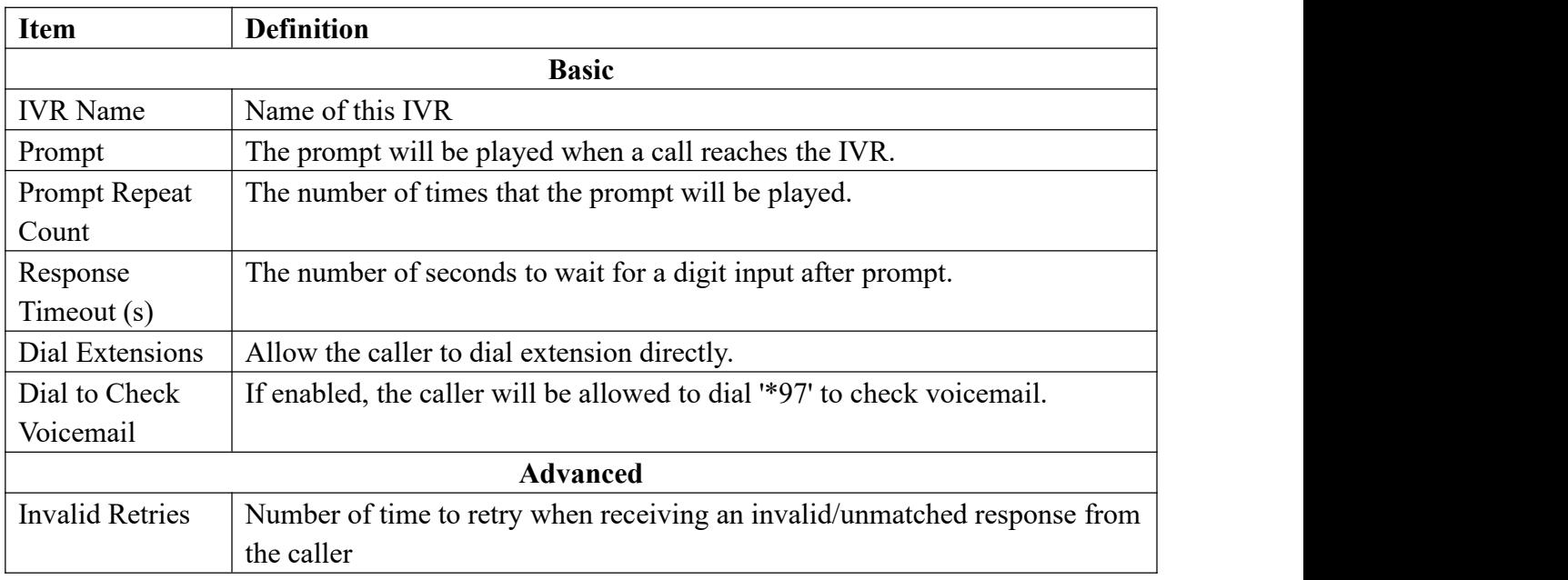

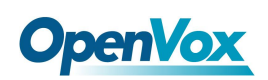

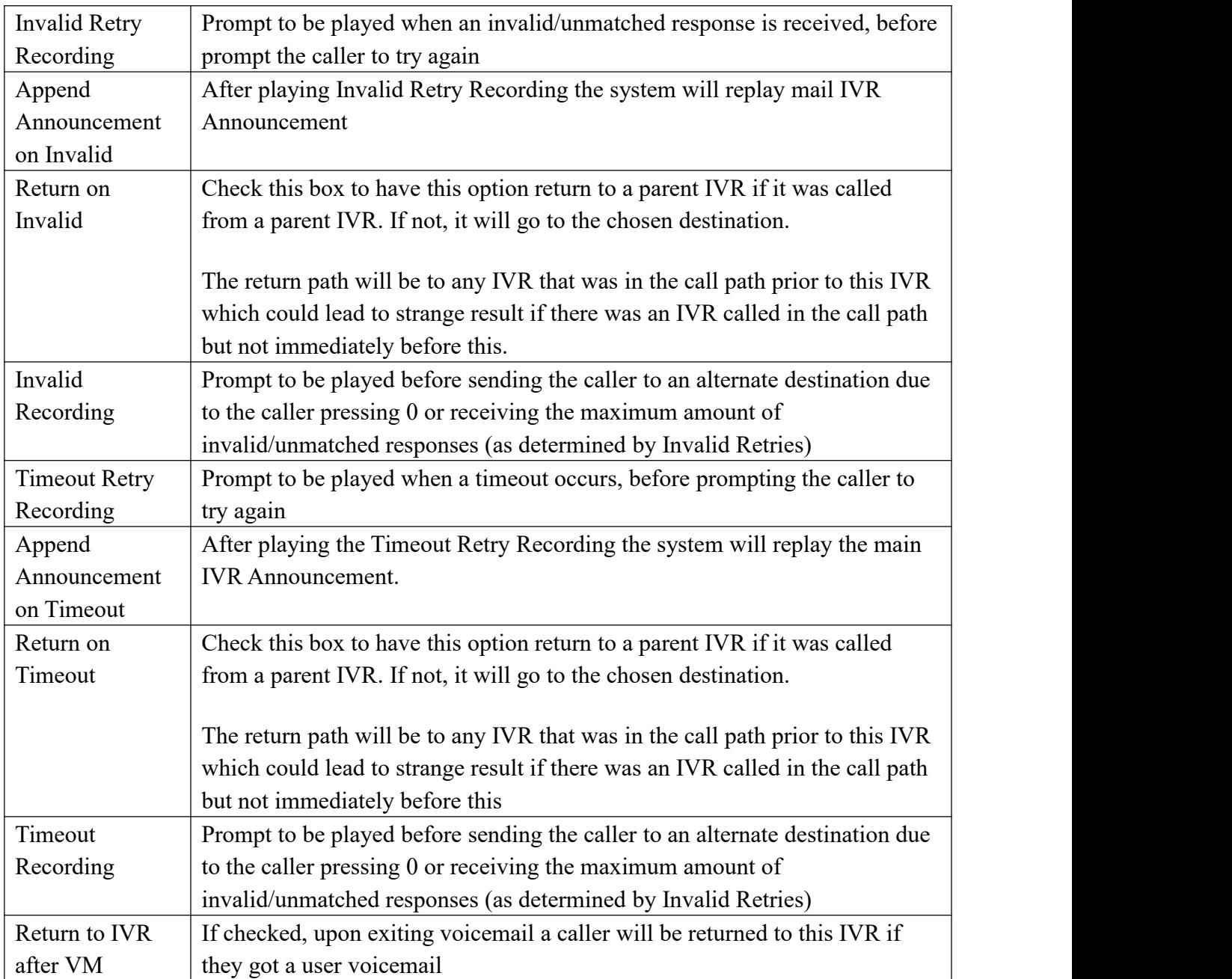

### **3.4.2 Queues**

The Queues module is a more advanced version of the Ring Groups module. Like the Ring Groups module, the Queues module is used to create an extension number that your users can dial in order to ring multiple extensions at the same time. It also creates a destination to which you can send calls that will ring those multiple extensions.

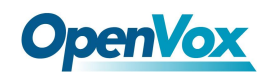

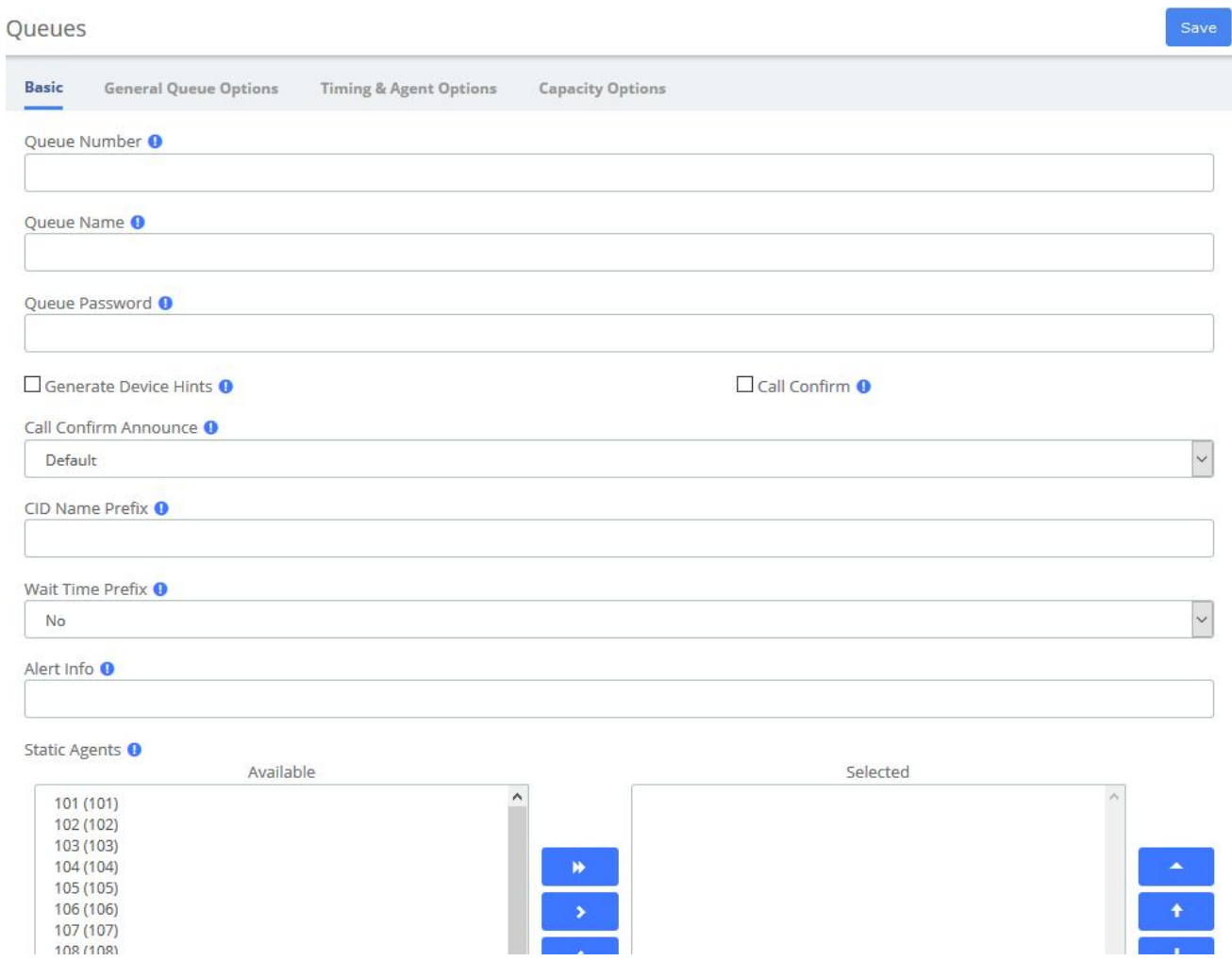

### **Figure 3-4-2 Queues interface**

### **Table 3-4-2 Definition of Queues**

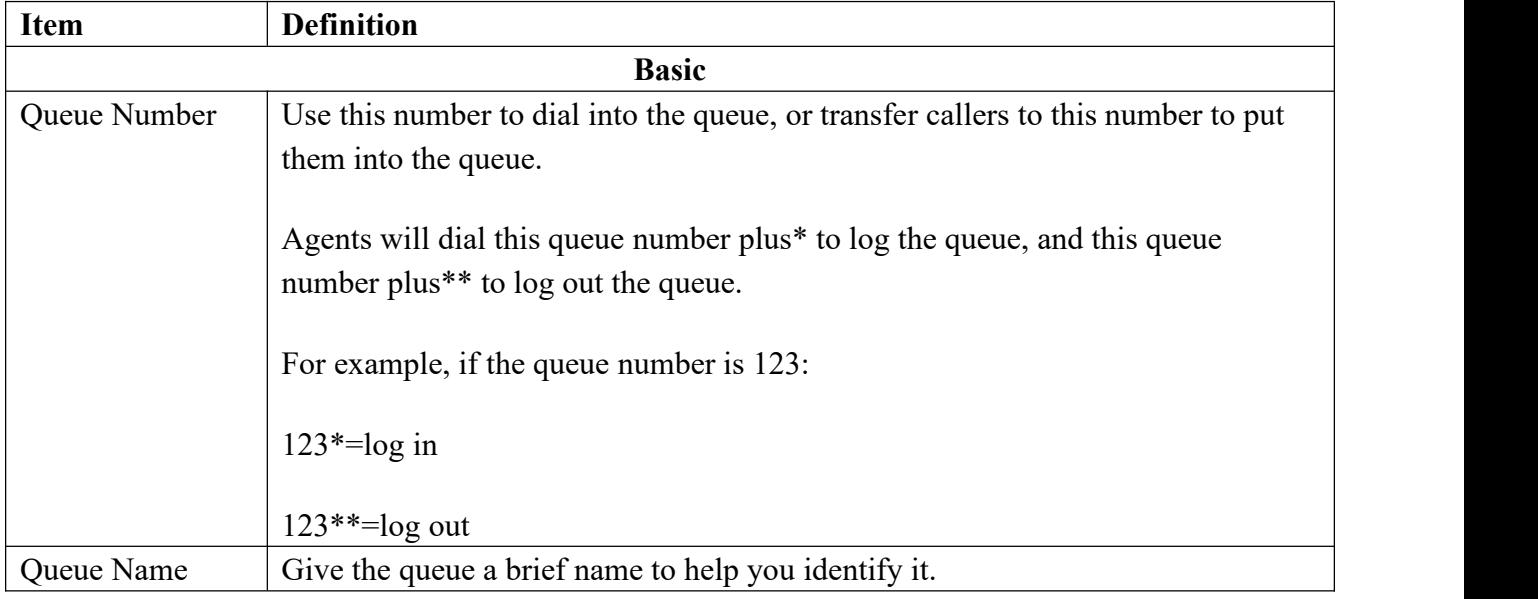

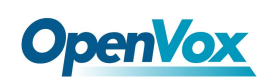

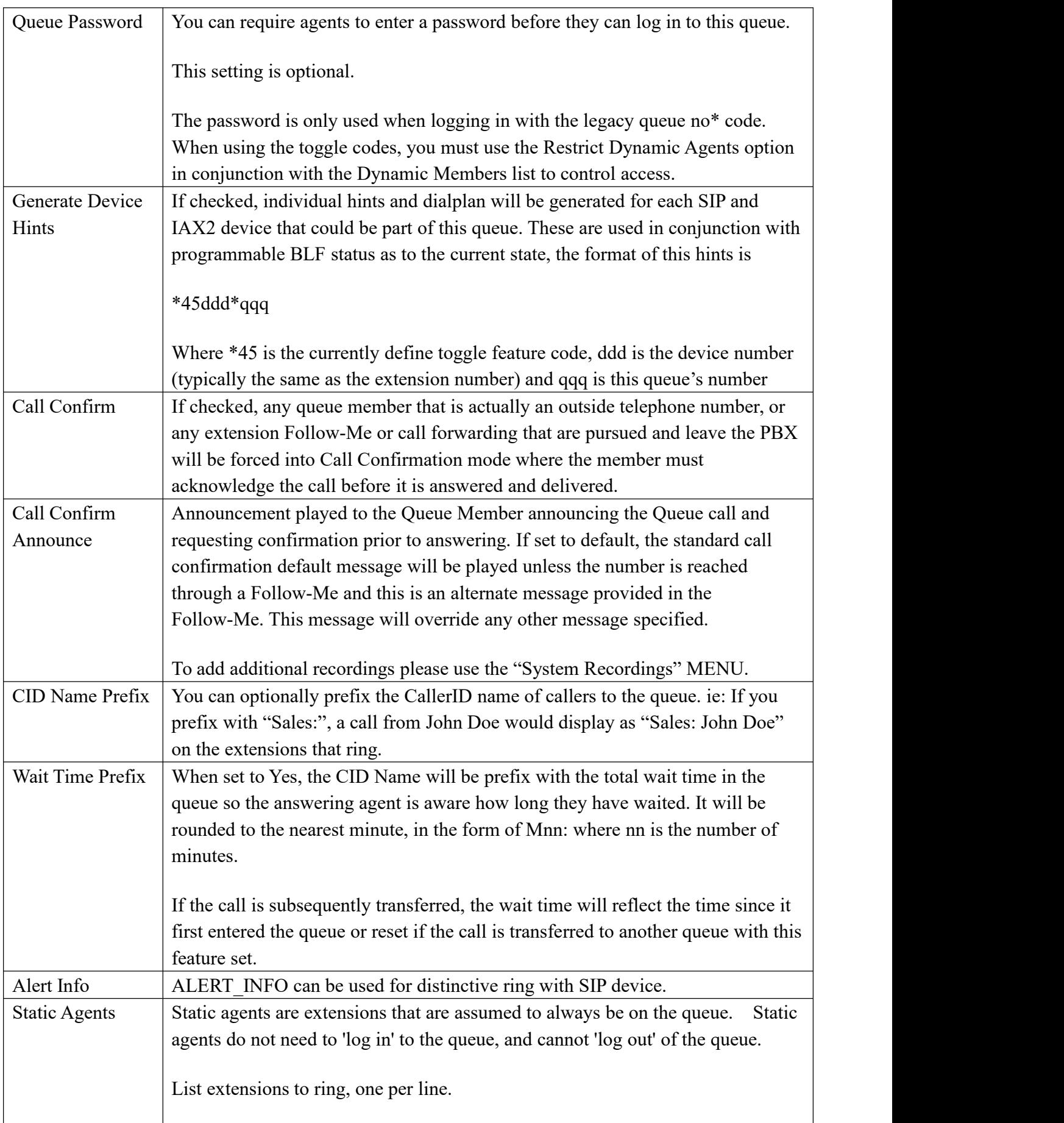

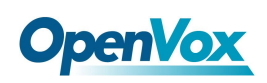

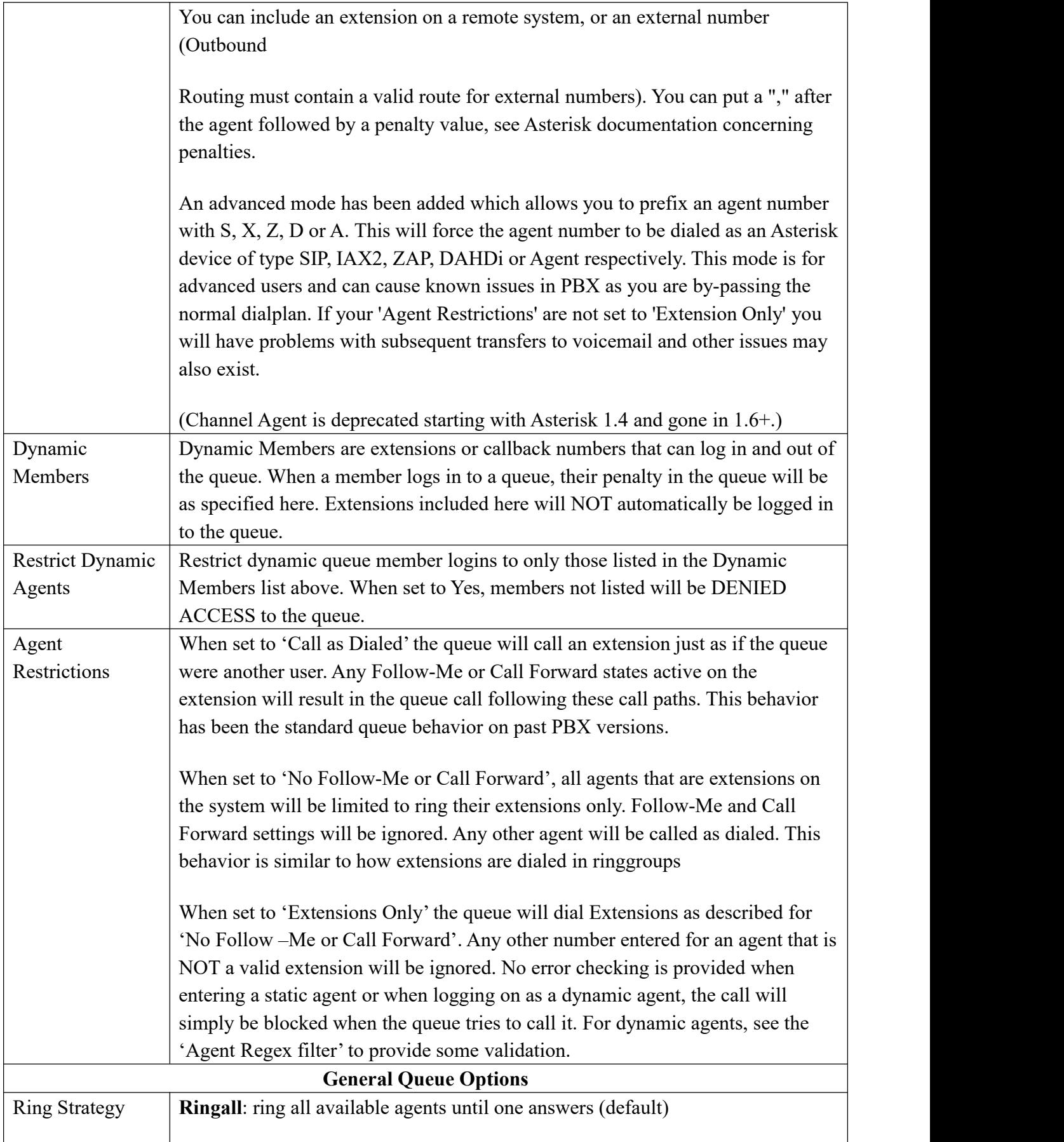

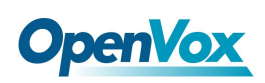

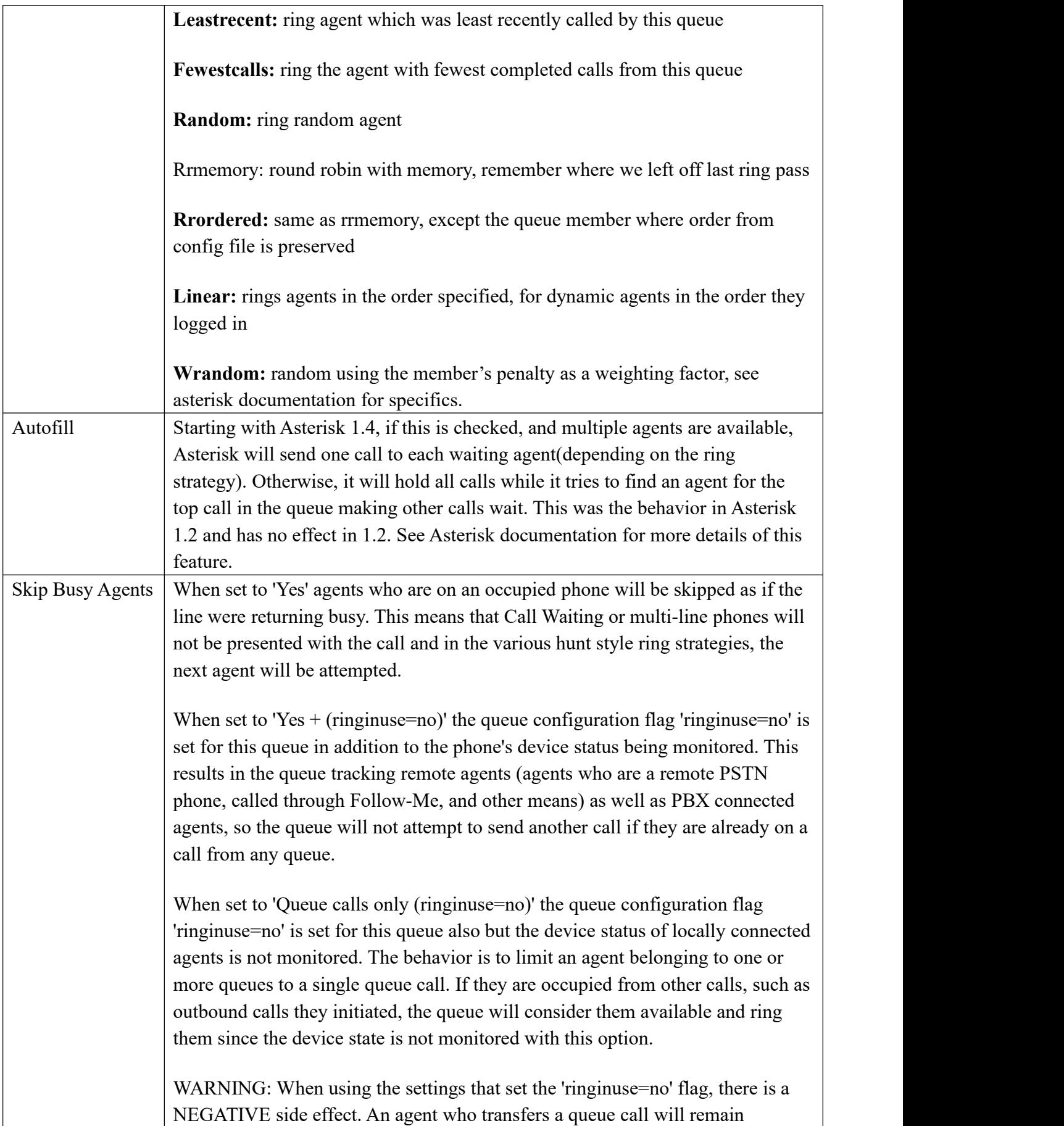

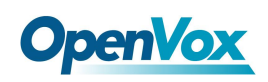

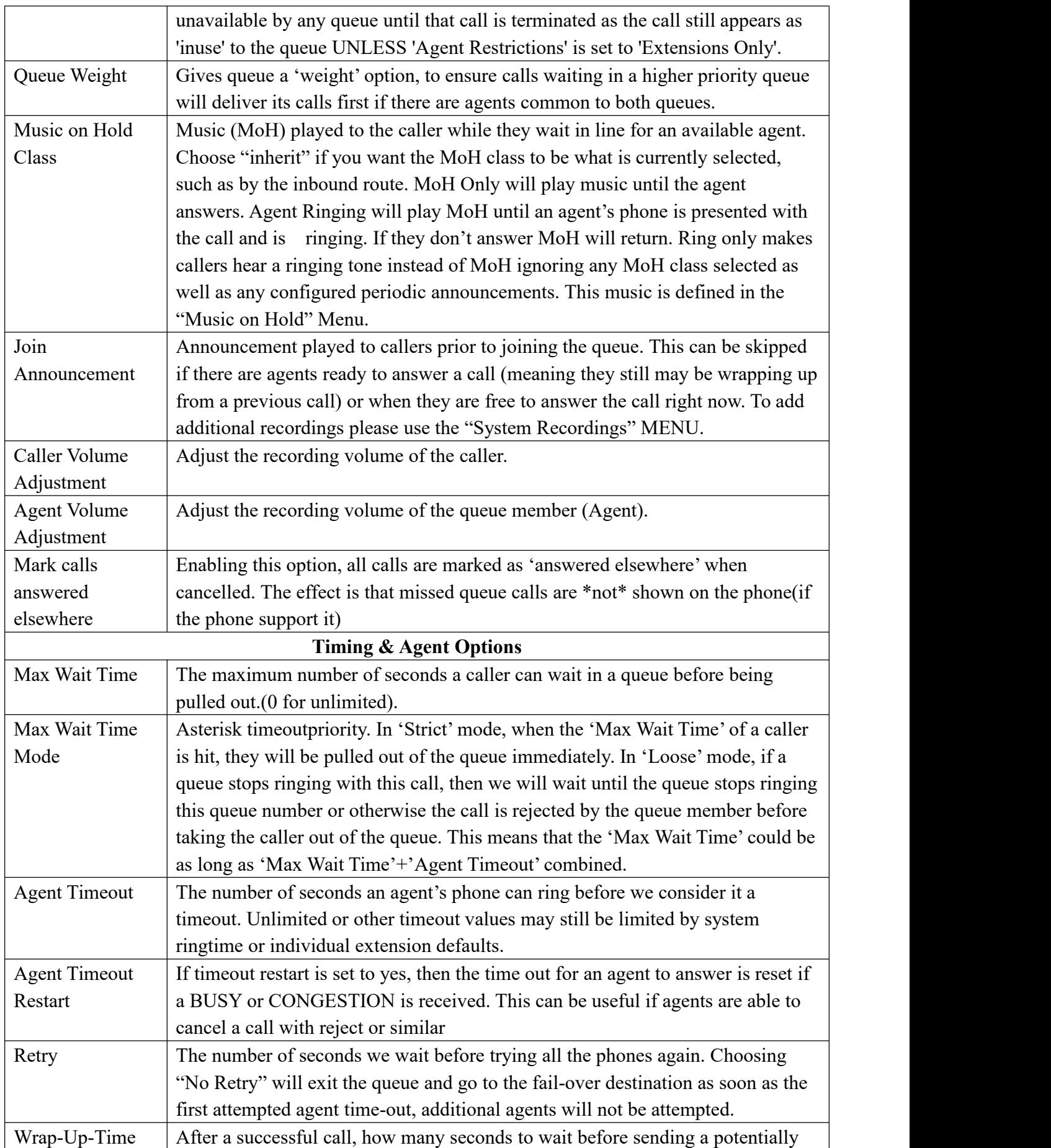

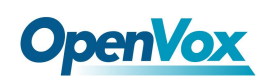

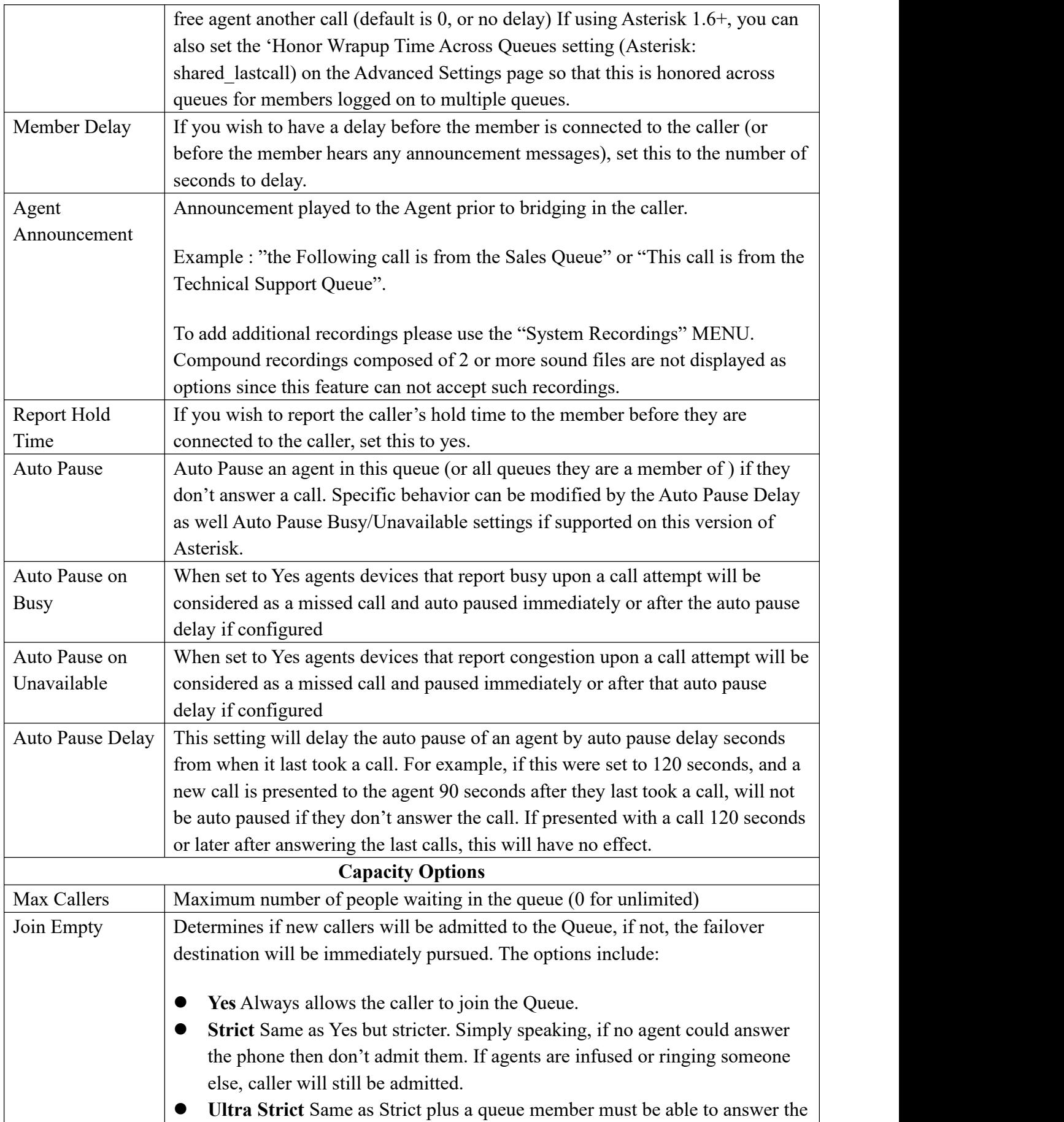

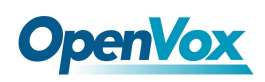

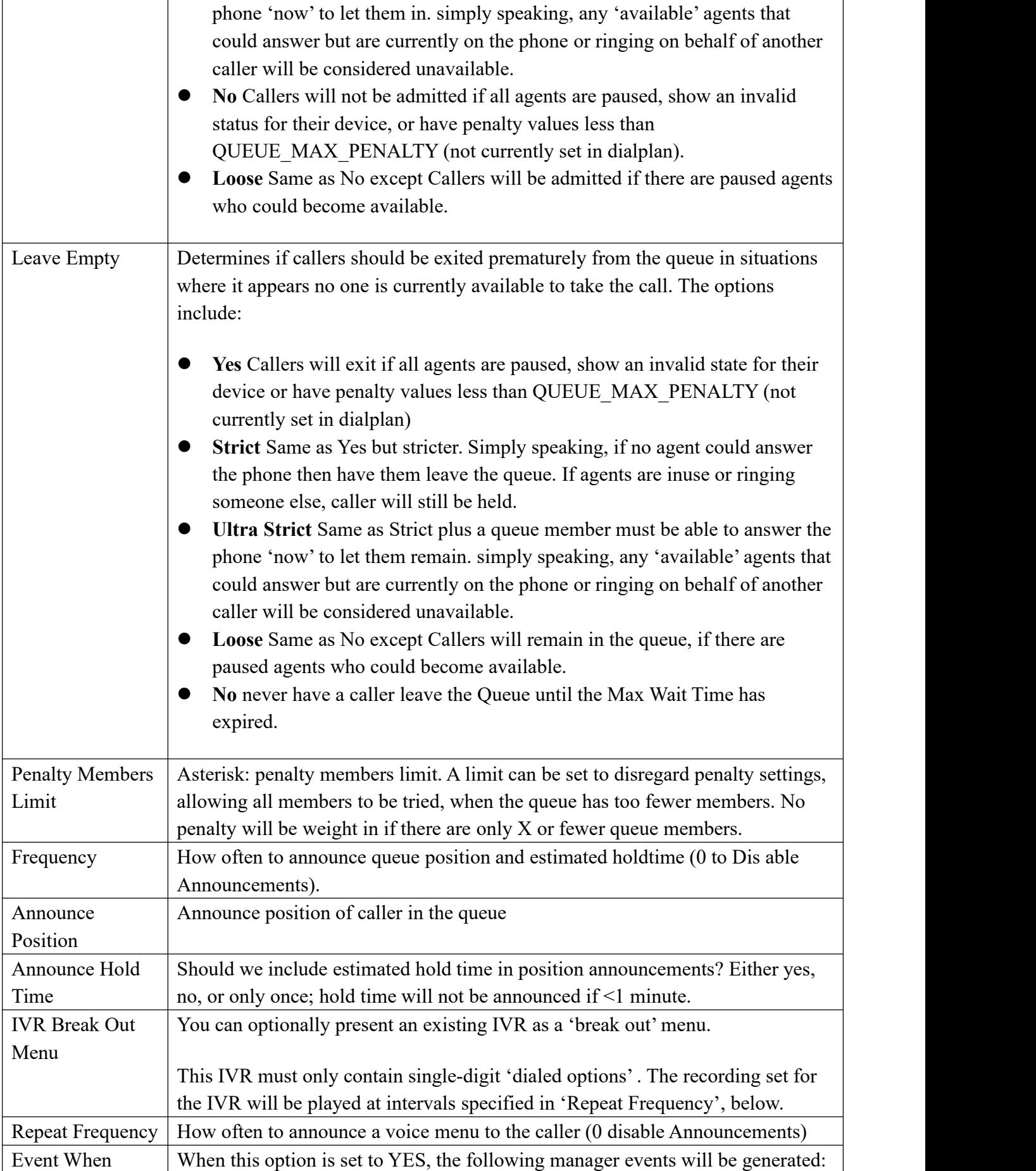

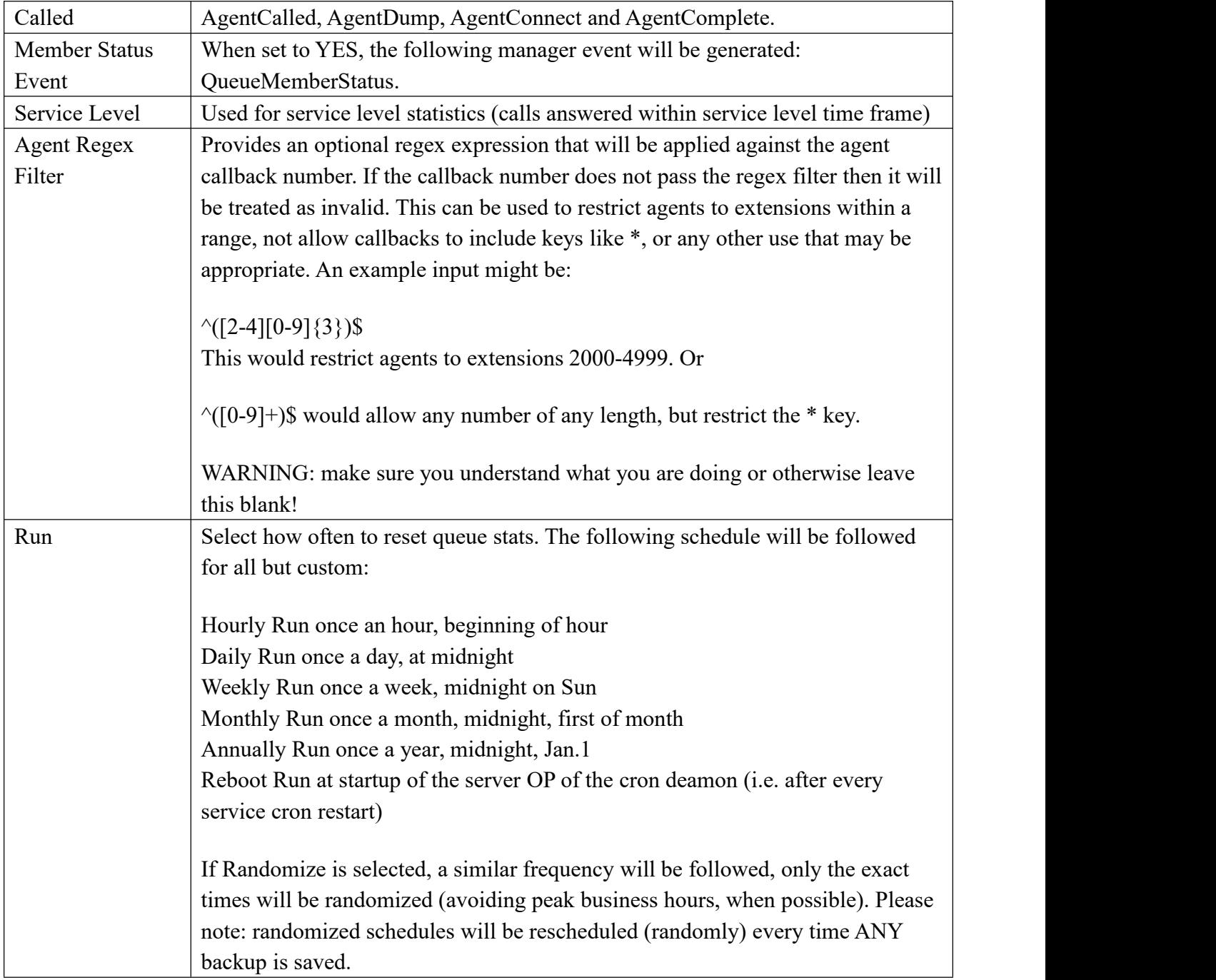

# **3.4.3 Phonebook**

With the Phonebook module, we can have a centralized list of numbers that can be accessed by the users. Each number of this list has a special code in order to dial it quicker than by dialing the number itself.

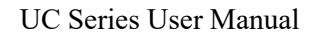

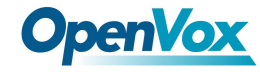

Phonebook

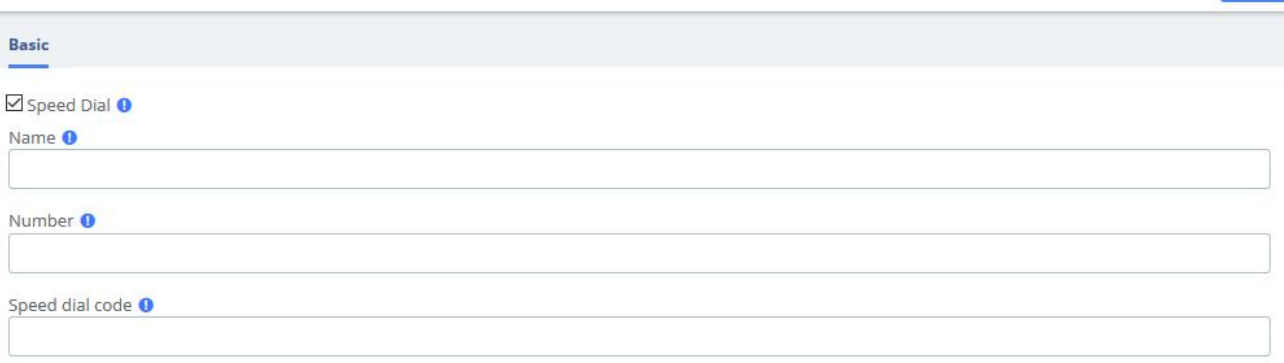

#### **Figure 3-4-3 Phonebook interface**

Navigate to **PBX > Call Control > Phonebook**, add a speed dial number by using the following information.

| <b>Item</b>     | <b>Definition</b>                                      |  |
|-----------------|--------------------------------------------------------|--|
| Speed Dial      | This option must be checked                            |  |
| Name            | Name of the speed dial                                 |  |
| Number          | Destination external number                            |  |
| Speed dial code | A number to associate this code to the external number |  |
|                 | to dial                                                |  |

**Table 3-4-3 Definition of Phonebook**

To dial this speed dial number, we dial \*088, where \*0 is to access the speed dial system's feature and 88 is the speed dial code we entered.

Some actions that we can perform on the speed dial administration web page are as follows:

- Export in CSV: If we click on this link, we can download the current speed dial list.
- Import from CSV: We can upload a CSV file with the format:"Name"; Number; Speeddial

Navigate to **PBX > Settings > Functions Code,** switch the Speeddial prefix to Enabled.

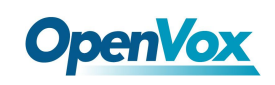

# **3.4.4 DISA**

DISA

DISA (Direct Inward System Access) allows you to dial in from outside to the Asterisk switch (PBX) to obtain an "internal" system dial tone. You can place calls from it as if they were placed from within.

| $- - - - -$<br>88 EST 682 S |           |                                 |                  |               |  |
|-----------------------------|-----------|---------------------------------|------------------|---------------|--|
|                             |           | + Add 2 Edit D Password 自Delete |                  |               |  |
|                             | DISA Name | PIN                             | Response Timeout | Digit Timeout |  |
|                             | MyMobile  | *******<br>-----------          | 10               |               |  |

**Figure 3-4-4 DISA Interface**

When you choose the DISA option to call a number, you will be greeted with "Please enter your password followed by the pound key" and after entering your password, you will then get a dial tone. You may start dialing the telephone number.

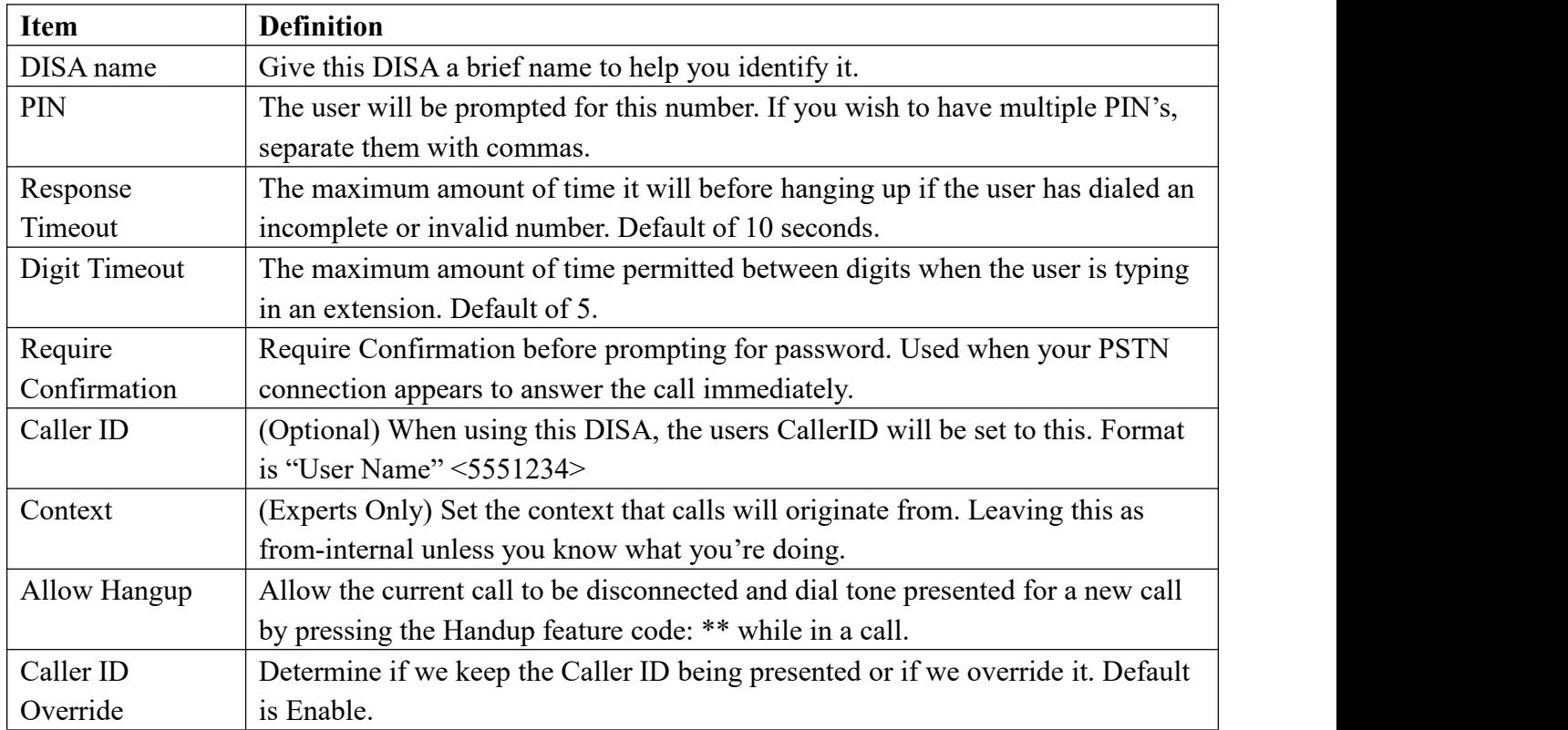

### **Table 3-4-4 Definition of add DISA**

## **3.4.5 Conference**

The Conference option is used to create a single extension number that your users can dial so that they can talk to each other in a conference call. It also creates a destination to which you can send calls so that they can participate in the conference call.

For example, you could create a Conference that will allow your local phones to dial 800, and then enter into a conference call.

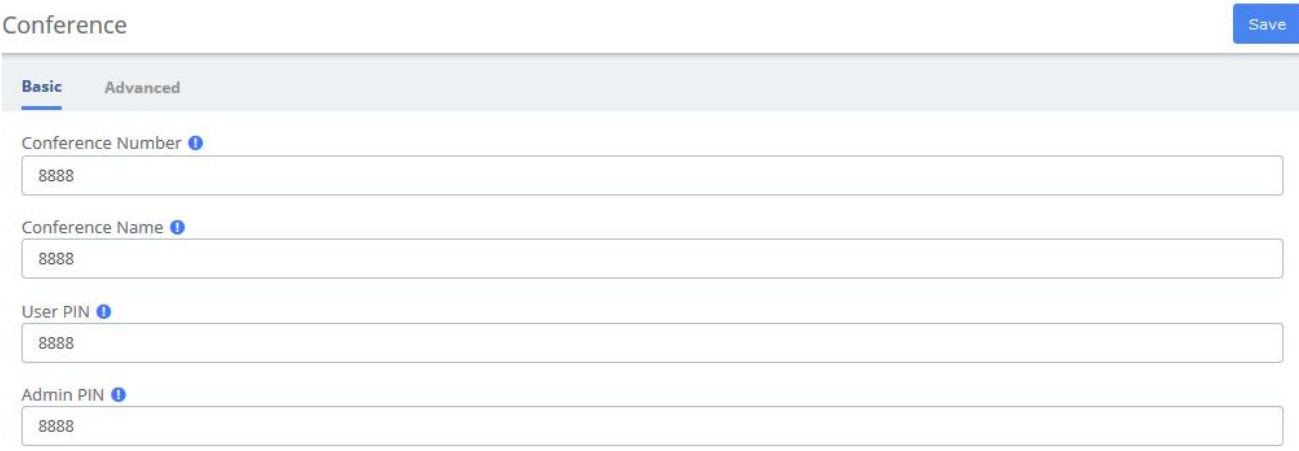

### **Figure 3-4-5 Conference interface**

Below a description of each parameter:

#### **Table 3-4-5 Definition of add Conference**

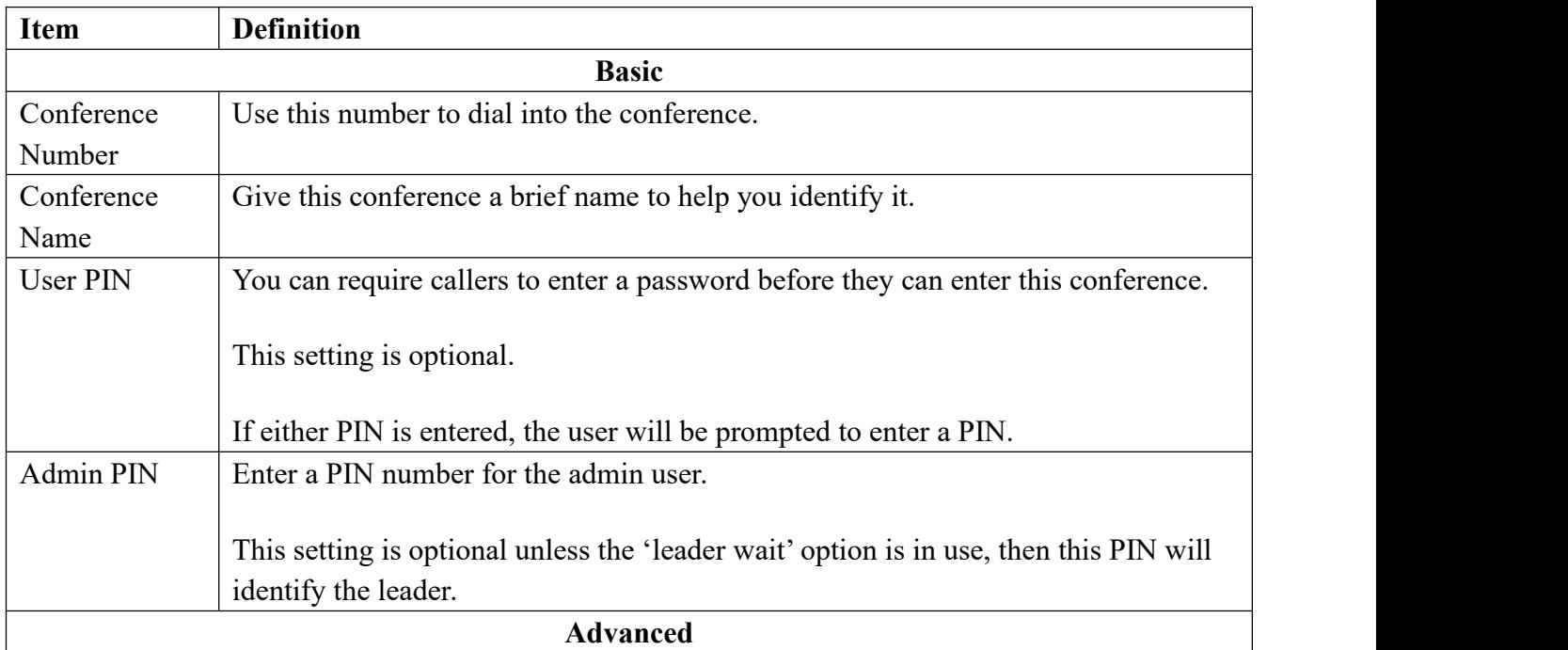

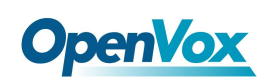

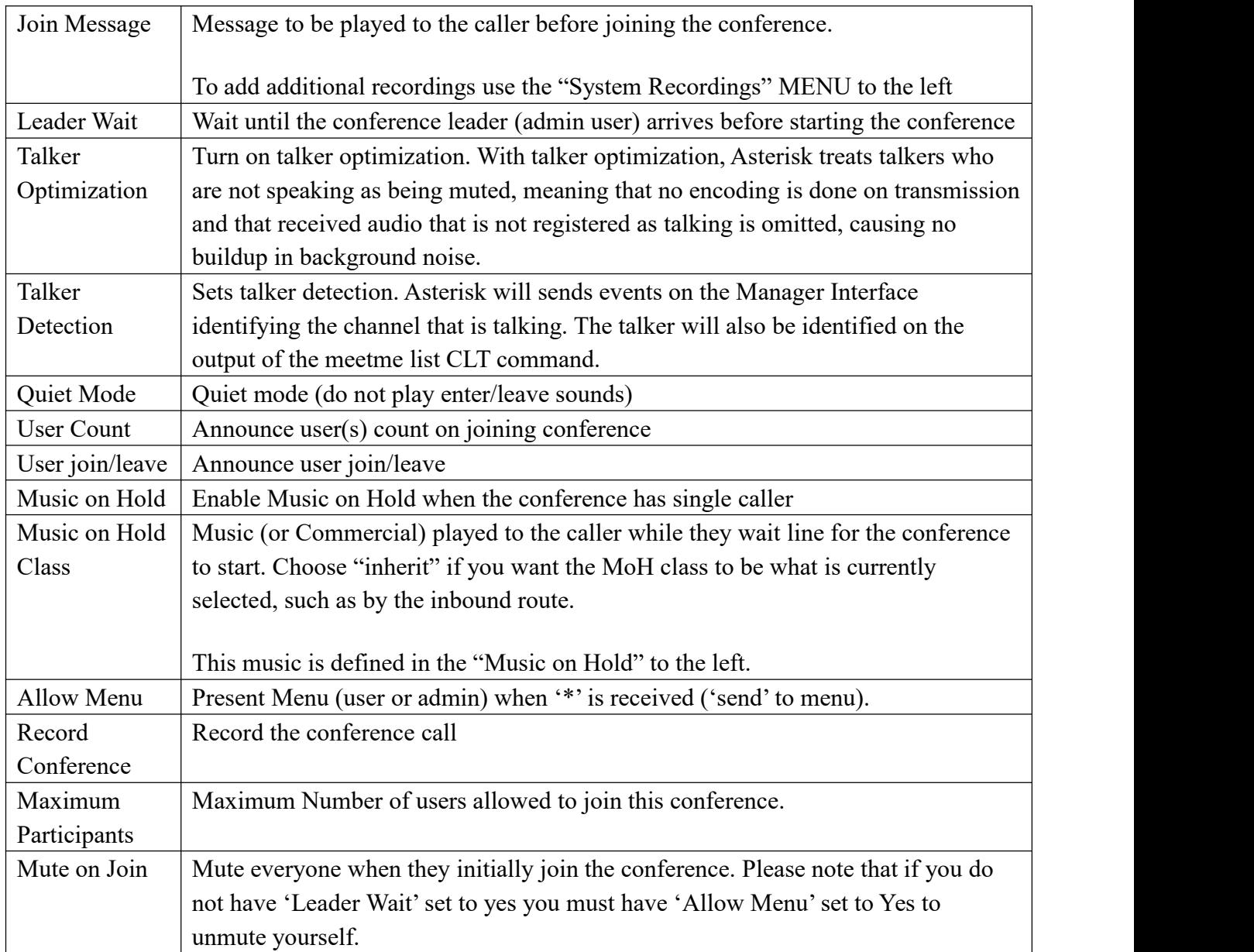

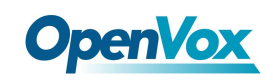

## **3.4.6 Callback**

Callback is where you make a call to your IP-PBX and when reached you will be disconnected, but it does not end there. Your PBX will in turn call your mobile and reconnect you relieving you of the cost of the lengthy Mobile phone call that you will otherwise be up for.

Let's take this step by step.

### **1. Setup DISA**

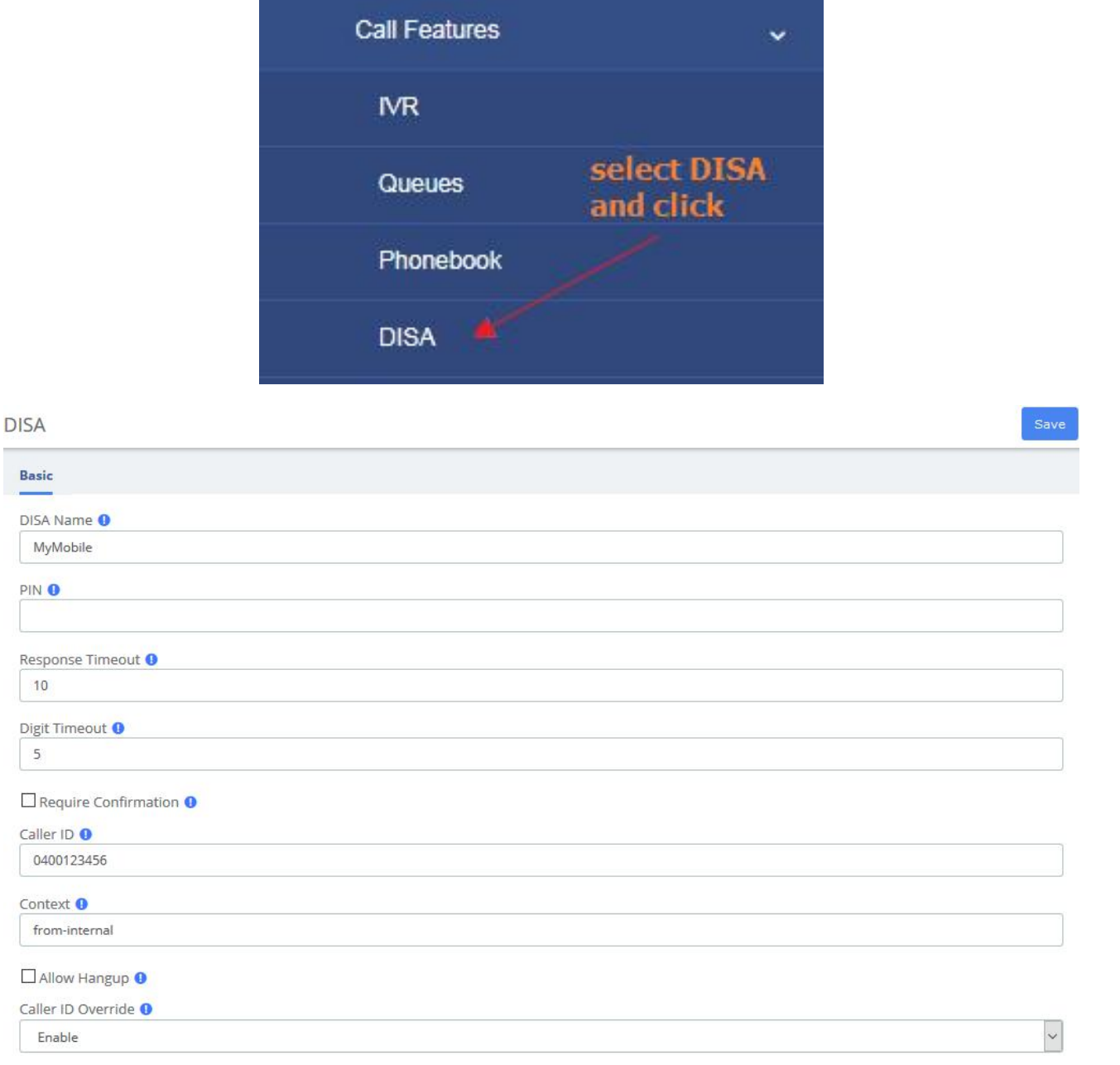

### **Figure 3-4-6 Set on DISA**

### a. DISA name: MyMobile

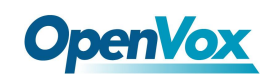

- b. Response Timeout:10
- c. Digit Timeout:5
- d. Caller ID:0400123456 (My Mobile Number)
- e. Context: from-internal

### **2. Setup Callback**

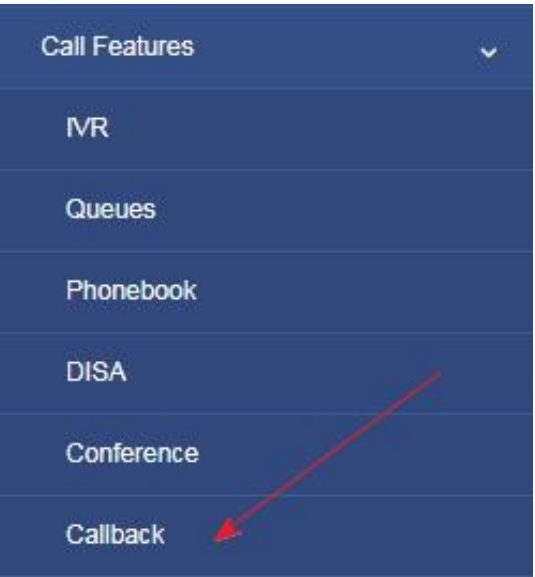

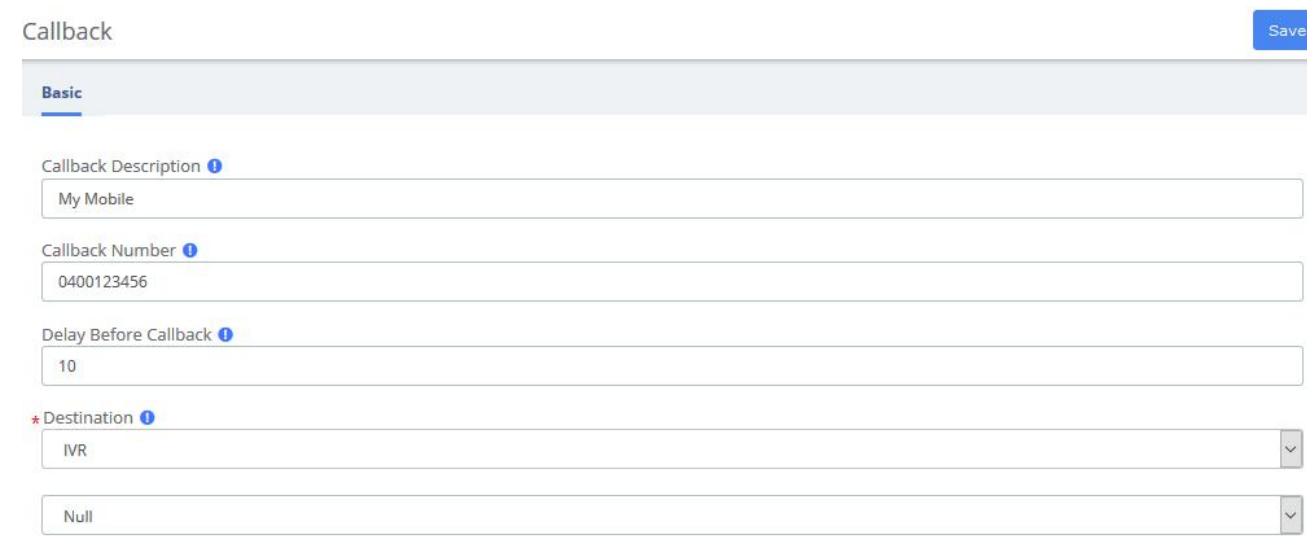

### **Figure 3-4-7 Callback interface**

- a. Callback Description: My Mobile
- b. Callback Number: 0400123456 (My mobile Number)

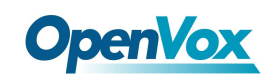

- c. Delay Before Callback:10
- d. Destination after Callback: IVR Residence (or Office IVR)

### **3. Inbound Routes**

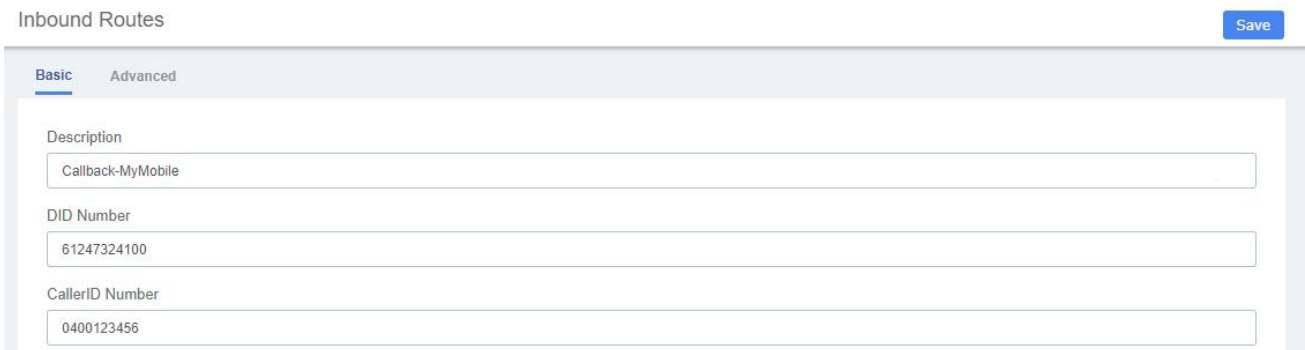

#### **Figure 3-4-8 Inbound Routesinterface**

- a. Description: Callback-MyMobile
- b. DID Number:61247324100 (My DID number)
- c. Caller ID Number: 0400123456 (My mobile Number)
- d. Set Destination to: Callback MyMobile

Click Save button then Click on the red circle at the top & follow on screen prompts

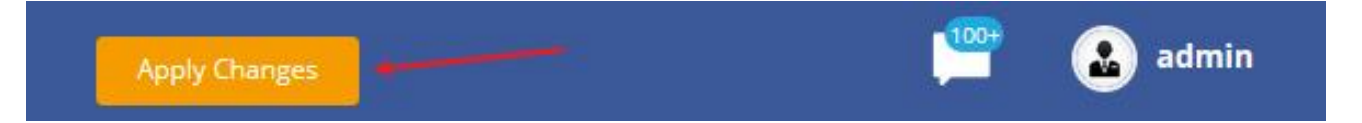

Now enable send caller ID on your mobile and call your DID number. When connected you will get one beep and then followed by silence. Hang up your mobile and wait for approximately10 seconds and your mobile will ring.

When you answer your mobile, you will hear your IVR playing with the various options. One of the silent options in my IVR is DISA. If I need to make an external call using my PBX. If I know the option and select it, I will be then get DISA where I can make an external call at no cost to my Mobile.

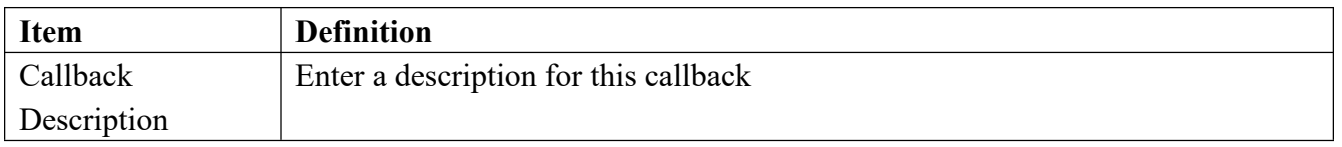

#### **Table 3-4-6 Definition of add Callback**

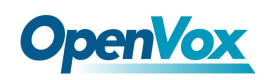

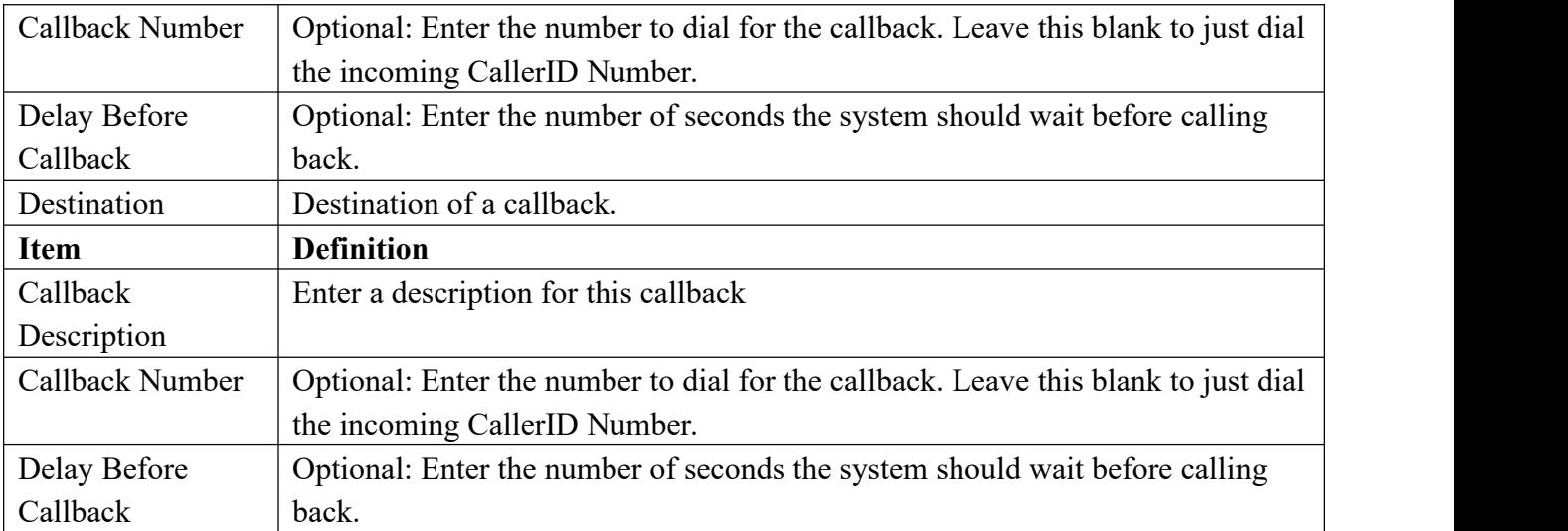

# **3.4.7 Parking Lot**

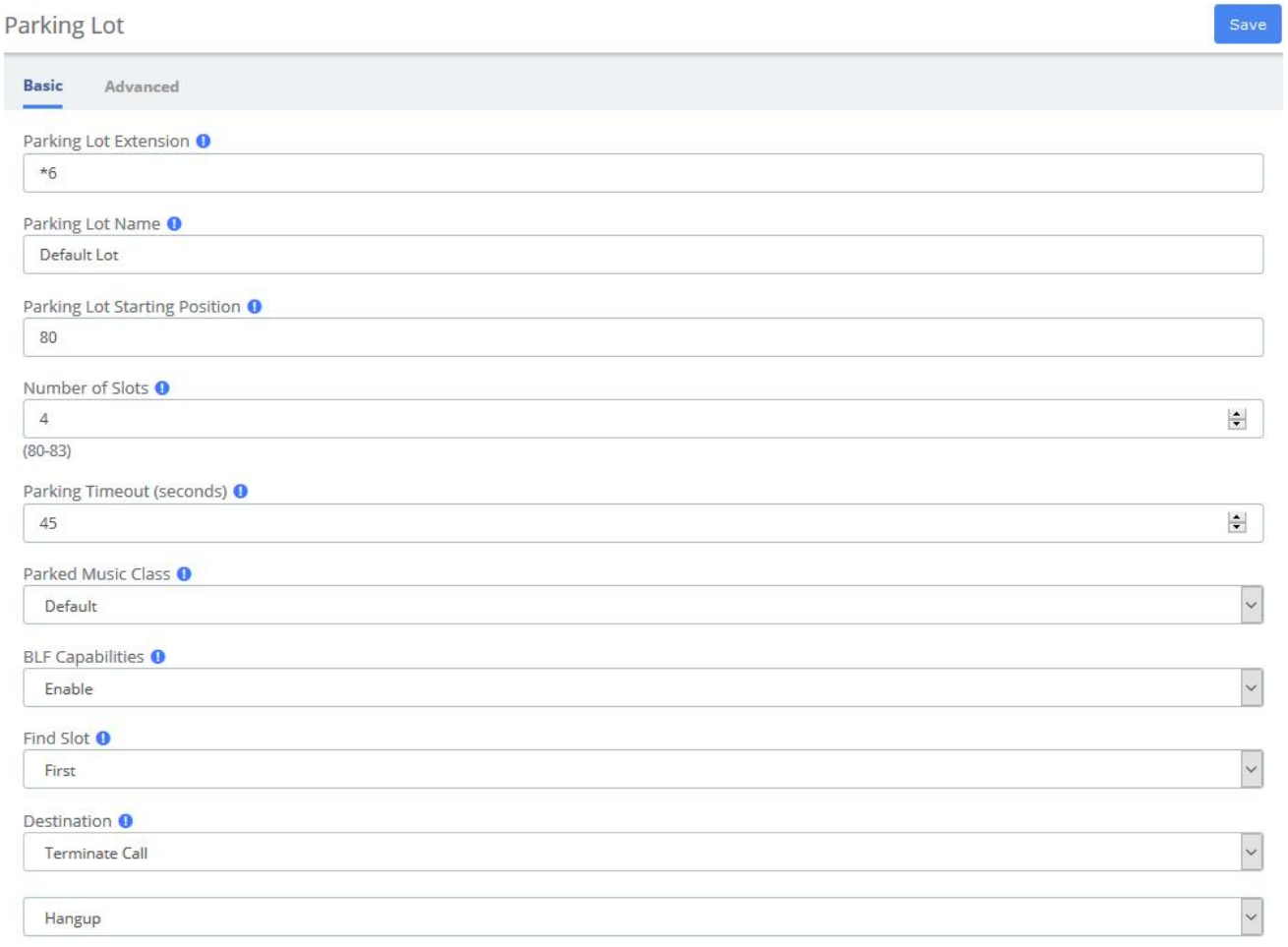

### **Figure 3-4-9 Parking Lot interface**

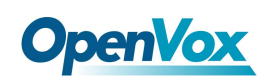

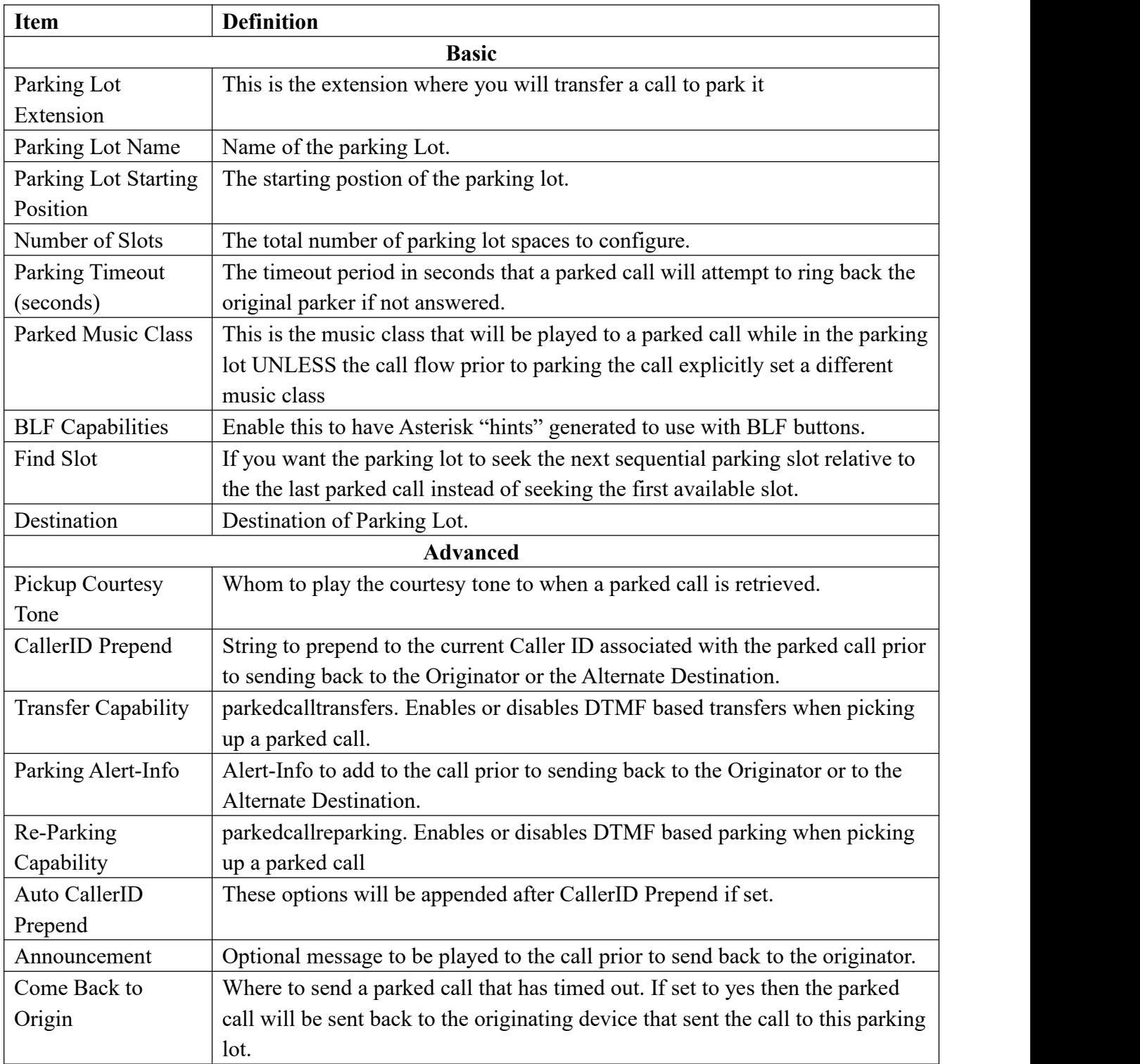

### **Table 3-4-7 Definition of Parking Lot**

This module is used to configure Parking Lot(s) in Asterisk.

Simply transfer the call to said parking lot extension. Asterisk will then read back the parking lot number the call has been placed in. To retrieve the callsimply dial that number back.

### **Table 3-4-8 Example usage of Parking Lot**

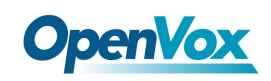

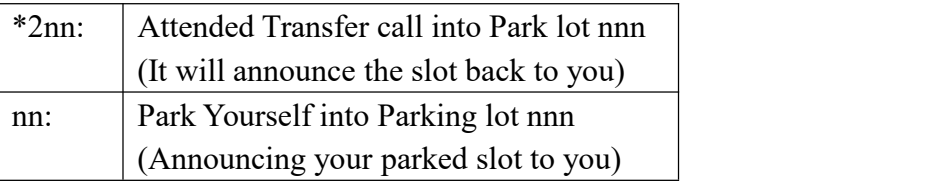

## **3.4.8 Voicemail Blasting**

Voicemail blasting lets you send a voicemail message to multiple users at the same time. The Voicemail Blasting module is used to create a group of users and assign a number to the group. A user can dial this number to leave a voicemail message for the group. All members of the group will receive the message in their voicemail boxes.

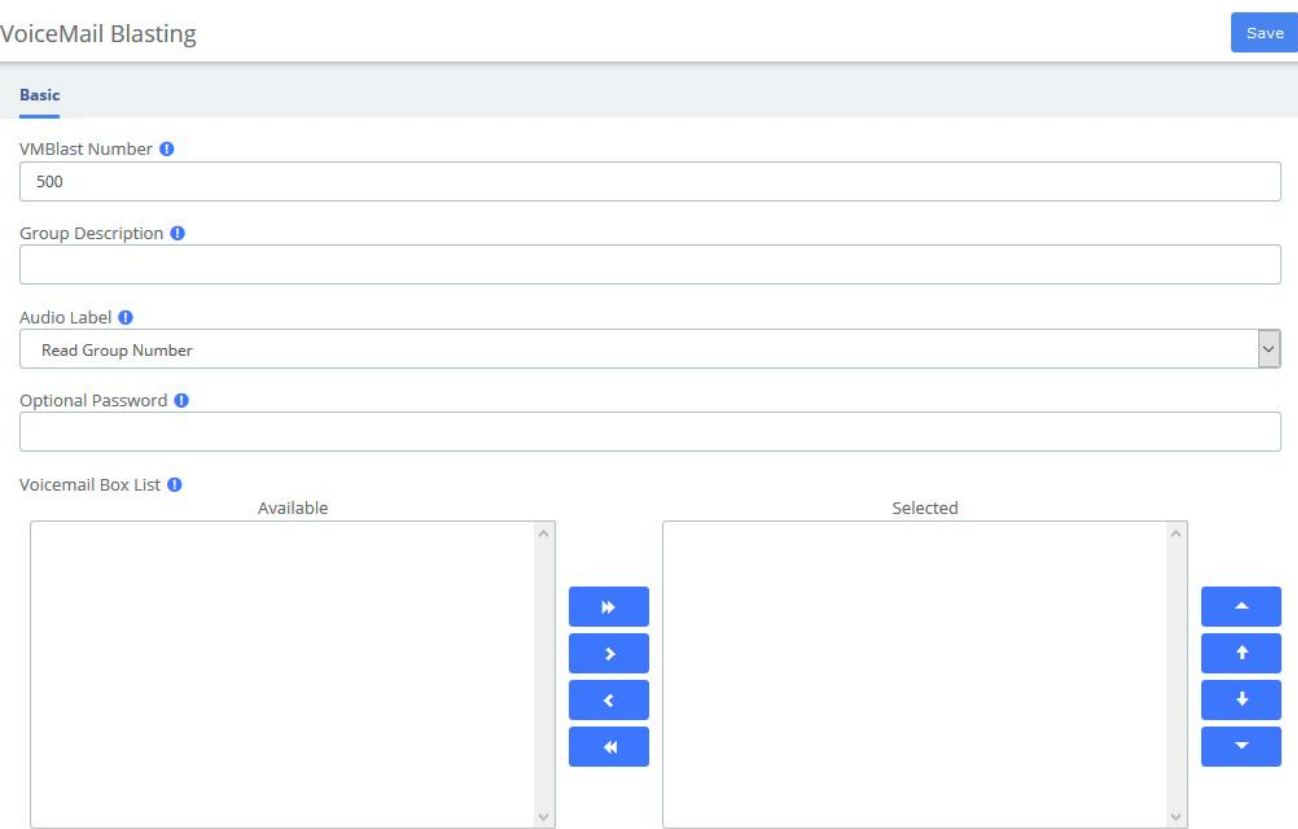

 $\square$  Default VMBlast Group  $\bullet$ 

### **Figure 3-4-10 Voicemail Blasting interface**

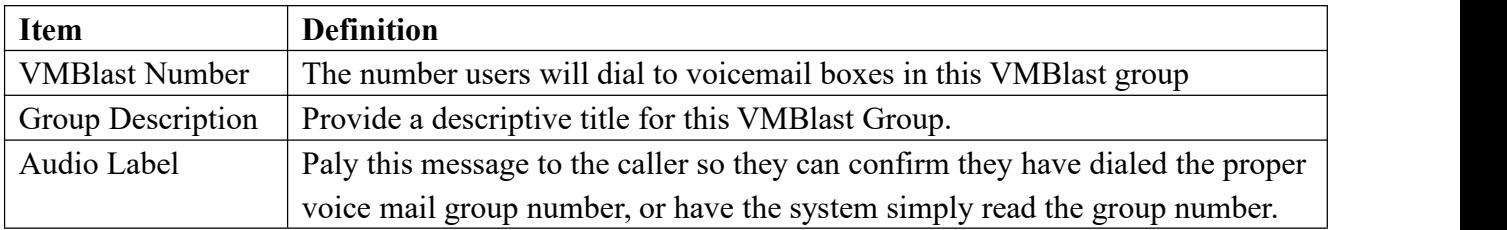

### **Table 3-4-9 Definition of add VMBlast Group**

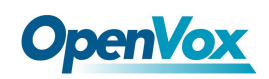

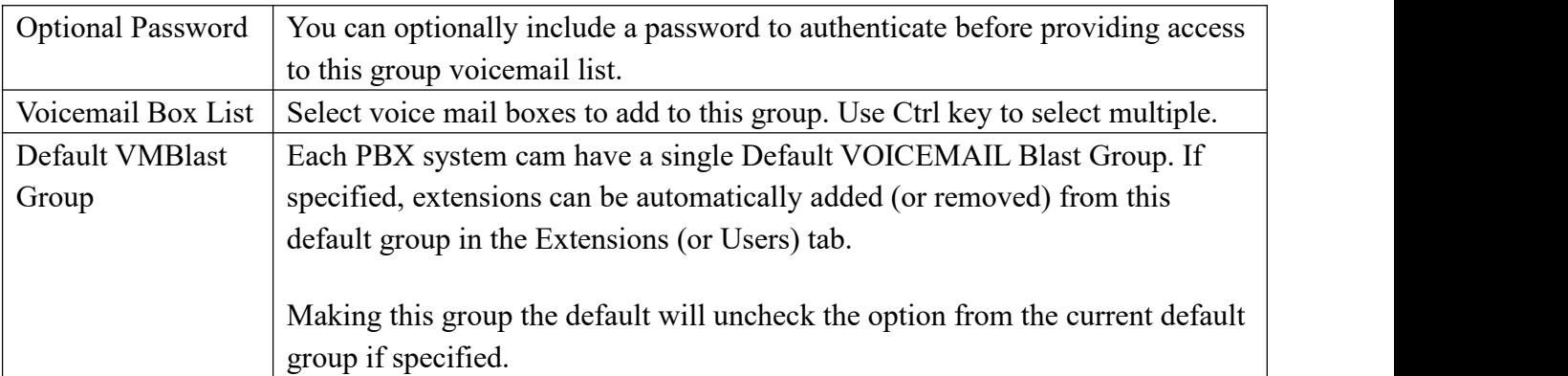

### **3.4.9 Paging and Intercom**

The Paging and Intercom module is used to set up an extension number that your users can dial in order to place an intercom call to multiple phones on your system at the same time.

For example, in a small office, you might set up a page group with extension number "100." When 100 is dialed by a local user, all of the phones in the office would go off-hook, and you could speak to everyone at every extension at the same time. Alternatively, you could set up page groups with different extension numbers for each department in the office, i.e. 100 for sales, 110 for service, and so on.

This module is for specific phones that are capable of Paging or Intercom. This section is for configuring group paging, intercom is configured through Feature Codes. Intercom must be enabled on a handset before it will allow incoming calls. It is possible to restrict incoming intercom calls to specific extensions only, or to allow intercom calls from all extensions but explicitly deny from specific extensions.

This module should work with Aastra, Grandstream, Linksys/Sipura, Mitel, Polycom, SNOM, and possibly other SIP phones (not ATAs). Any phone that is always set to auto-answer should also work (such as the console extension if configured). Intercom mode is currently disabled, it can be enabled in the Feature Codes Panel.

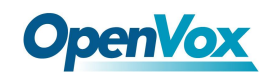

#### Paging and Intercom

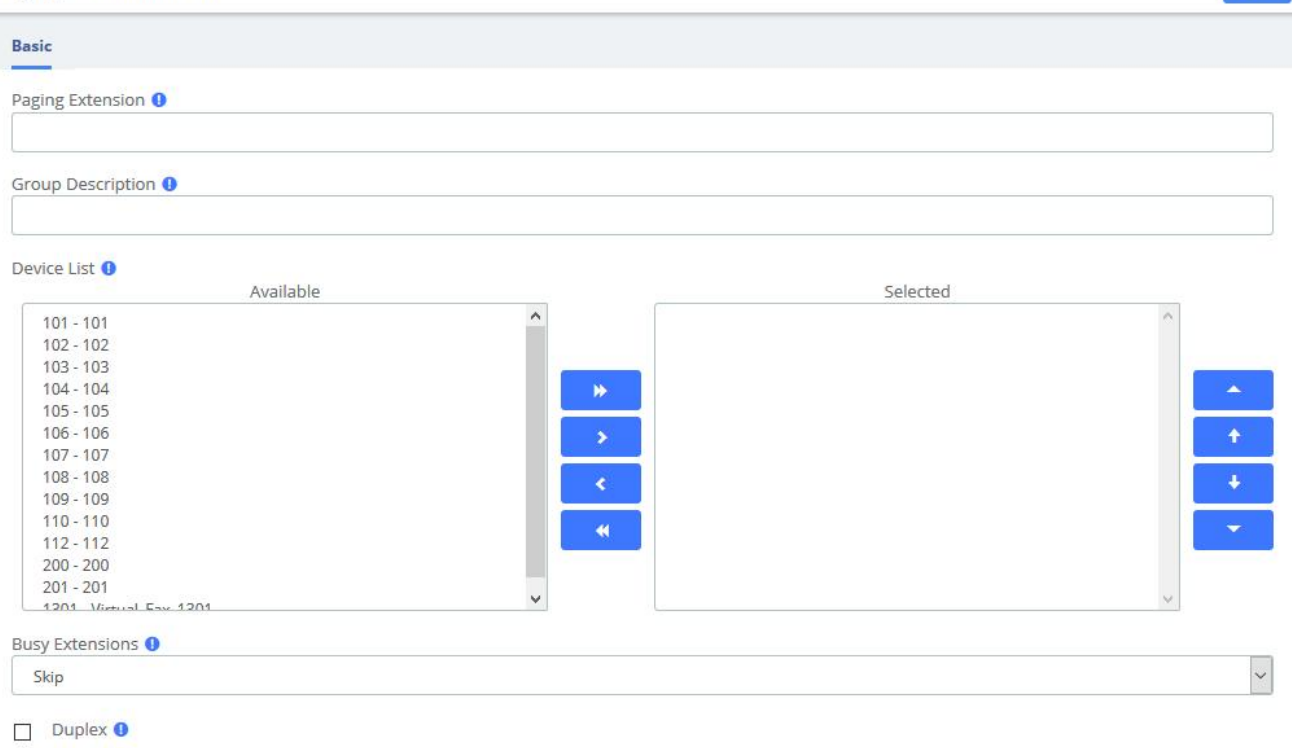

Default Page Group <sup>O</sup>

### **Figure 3-4-11 Paging and Intercom interface**

### **Table 3-4-10 Definition of Paging and Intercom**

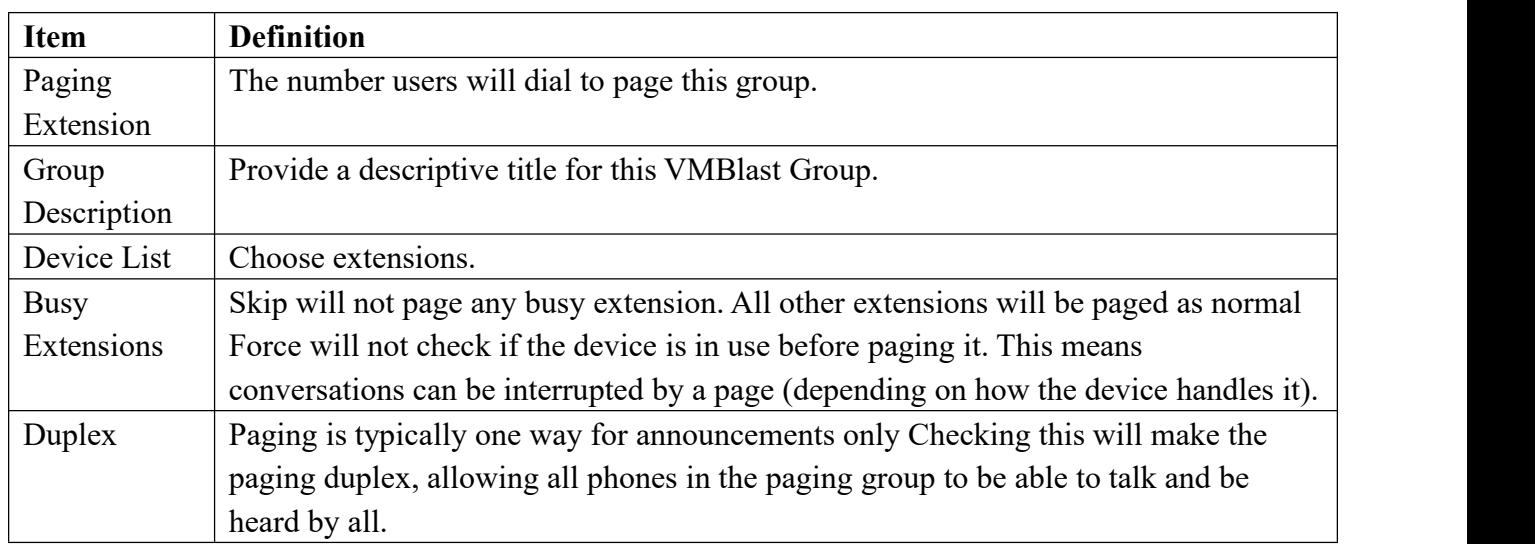

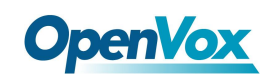

# **3.4.10 Scheduled Broadcast**

You can broadcast some audio by setting up the scheduled broadcast feature to inform the group.

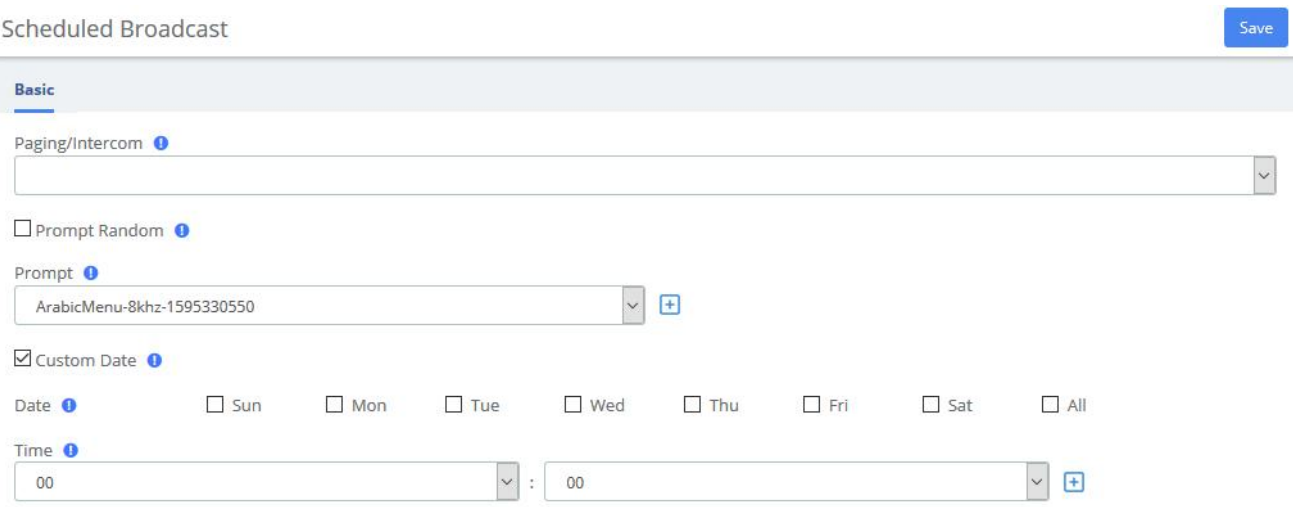

### **Figure 3-4-12 Scheduled Broadcast interface**

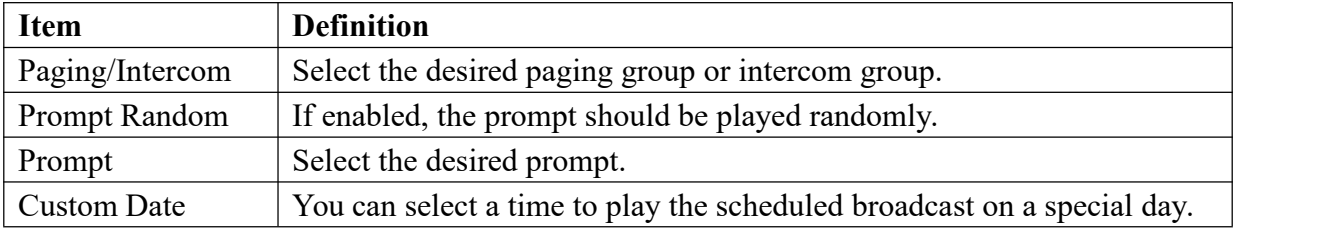

### **Table 3-4-11 Definition of Scheduled Broadcast**

## **3.4.11 Wakeup Service**

User can enable the Wakeup service and set the time and date, members, and receive the call reminder after the time. The wake-up service will ring for 30 seconds every 30 seconds for the duration of the wake-up service.

In the following example, the wakeup service is set up for extension101-110 from Monday to Friday on 7:40AM.

**Wakeup Service** Basic  $\boxdot$  Enable Wakeup Service  $\bullet$ Name O Get up to work Prompt <sup>O</sup>  $\backsim$ Prompt Default  $\boxdot$  Custom Date  $\bullet$  $\Box$  sun  $\boxdot$  wed  $\Box$  Sat  $\Box$  All  $\overline{\mathsf{M}}$  Mon  $\overline{\mathsf{d}}$  Thu  $\overline{\mathsf{q}}$  Fri  $\triangledown$  Tue Date O Time<sup>o</sup>  $\sim$  $\vert$  v  $07$ 40 Members <sup>O</sup> Available Selected 112 101 1301 102 200 103  $201$ 104 105 106 107  $\ddot{\bullet}$ 108  $\epsilon$ 109 110  $\ddot{\phantom{1}}$ 

**Figure 3-4-13 Wakeup Service Interface**

# **3.5 Voice Prompts**

### **3.5.1 Languages**

The Languages module is used to allow calls to be routed to localized or alternate language recordings.

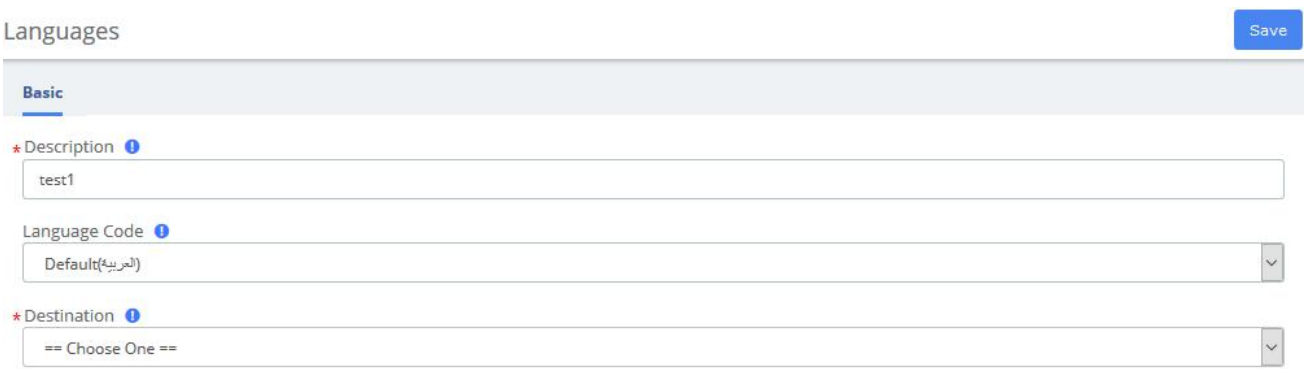

### **Figure 3-5-1 Languages interface**

Languages allow you to change the language of the call flow and then continue on to the desired destination. For example, you may have an IVR option that says "For French Press 5 now". You would then create a French language instance and point it's destination at a French IVR. The language of the call's channel will now be in French. This will result in French sounds being chosen if installed.

**Table 3-5-1 Definition of add Language**

| Item             | <b>Definition</b>                                                                                                    |  |
|------------------|----------------------------------------------------------------------------------------------------|--|
| Description      | The descriptive name of this language instance. For example, "French Main IVR"<br>The Asterisk language code you want to change to. For example, "fr" for French. |  |
| Language<br>Code |                                                                                                    |  |
| Destination      | Indicates extension, Ring Group, Voicemail or other destination to which the call is                                                                              |  |
|                  | supposed to be directed when the outside callers have called specified                                                                                            |  |

# **3.5.2 System Recordings**

The System Recordings module is used to record or upload messages that can then be played back to callers in other modules. It can also be used to make pre-installed Asterisk recordings available for use in other modules.

For example, you might create a recording called "Main Menu" and then play that message in an IVR before a caller is asked to make a selection. Or, you might record a recording called "Holiday Message" and then use that message in an Announcement. You would then route incoming calls to the Announcement or IVR using the Inbound Routes Module.

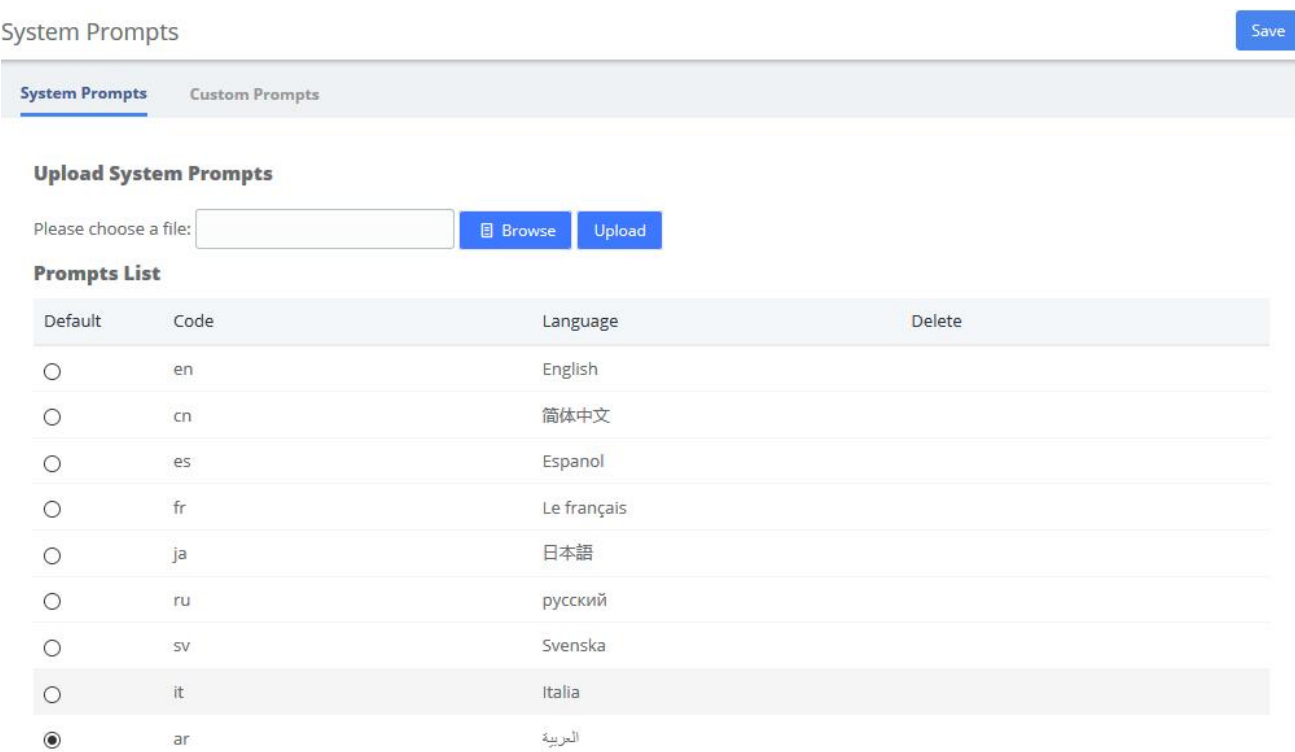

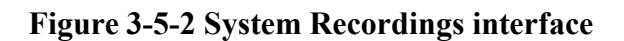

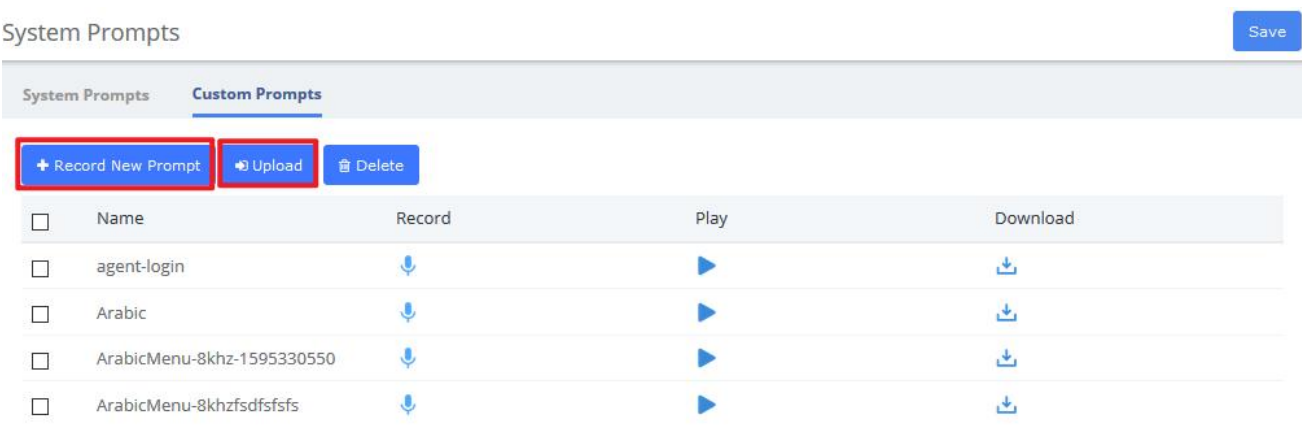

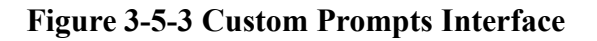

### **3.5.3 Announcement**

The Announcements Module is used to create a destination that will play an informational message to a caller. After the message is played, the call will proceed to another destination.

For example, you might create an Announcement that plays the address, fax number, and the web-site of your business. A caller could reach that message by pressing the number 2 from the company's main menu. After hearing the message, the call might be routed back to the company's main menu and allowed to make another selection.

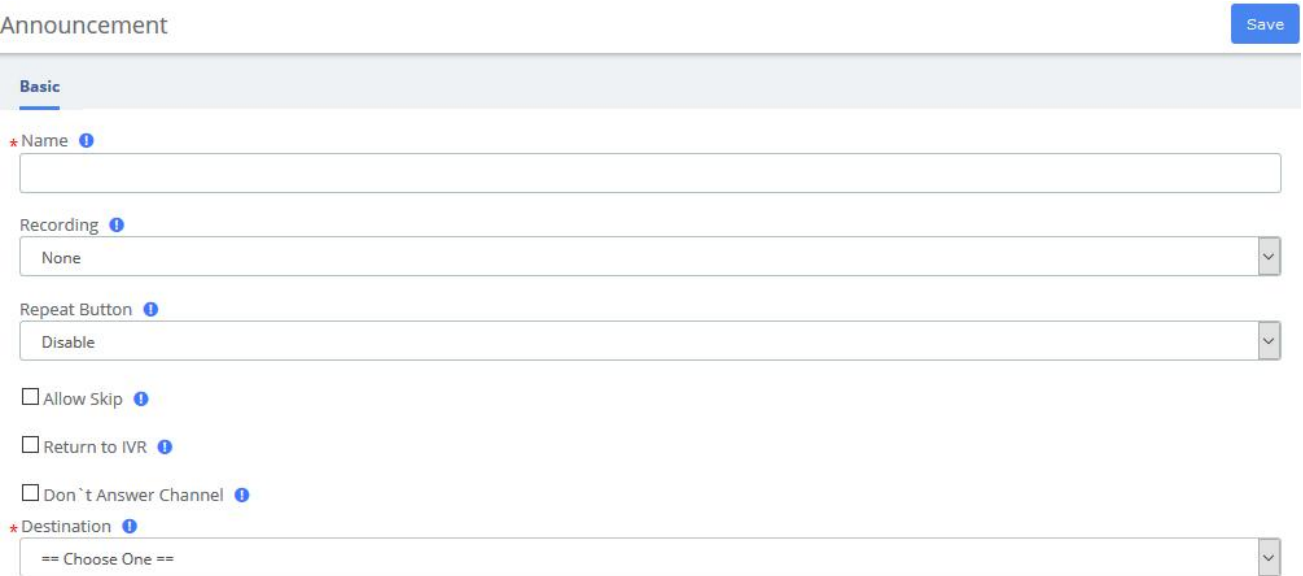

### **Figure 3-5-**4 **Announcements interface**

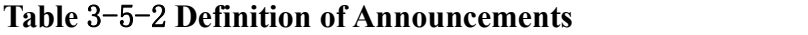

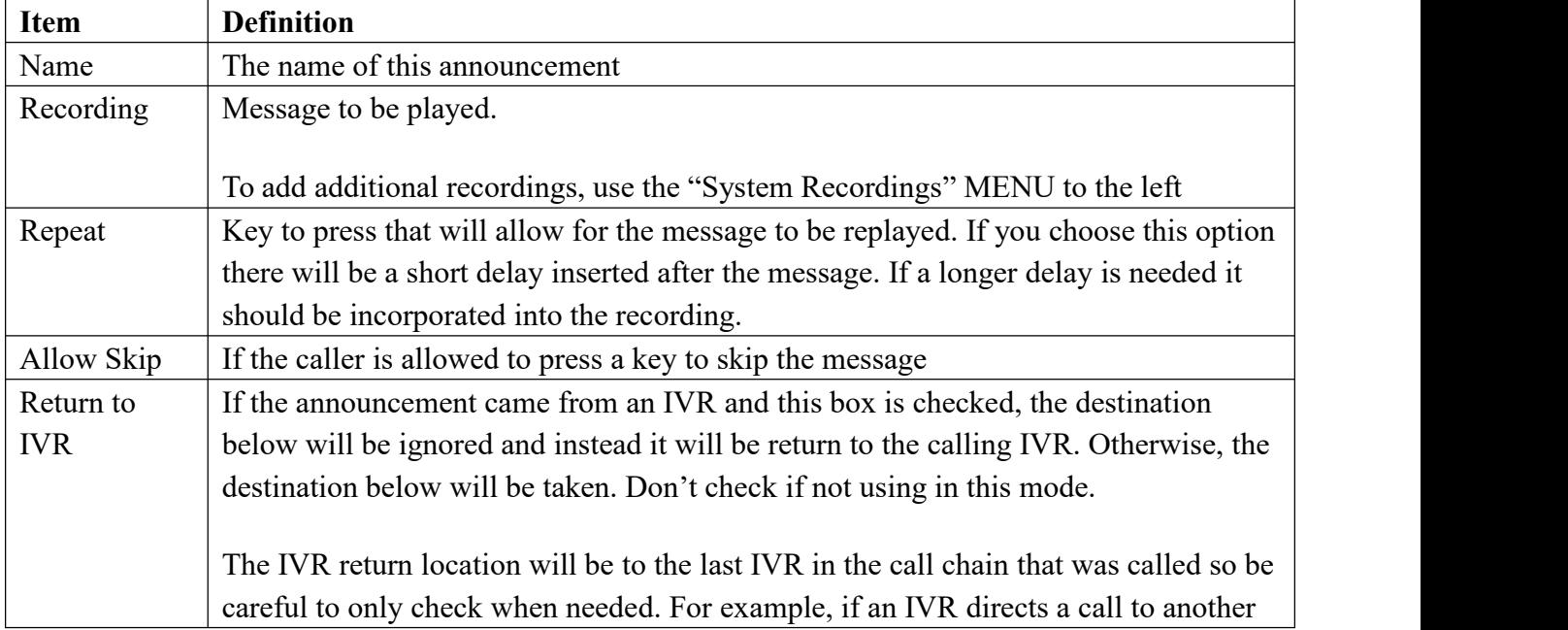

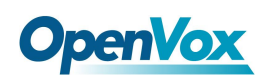

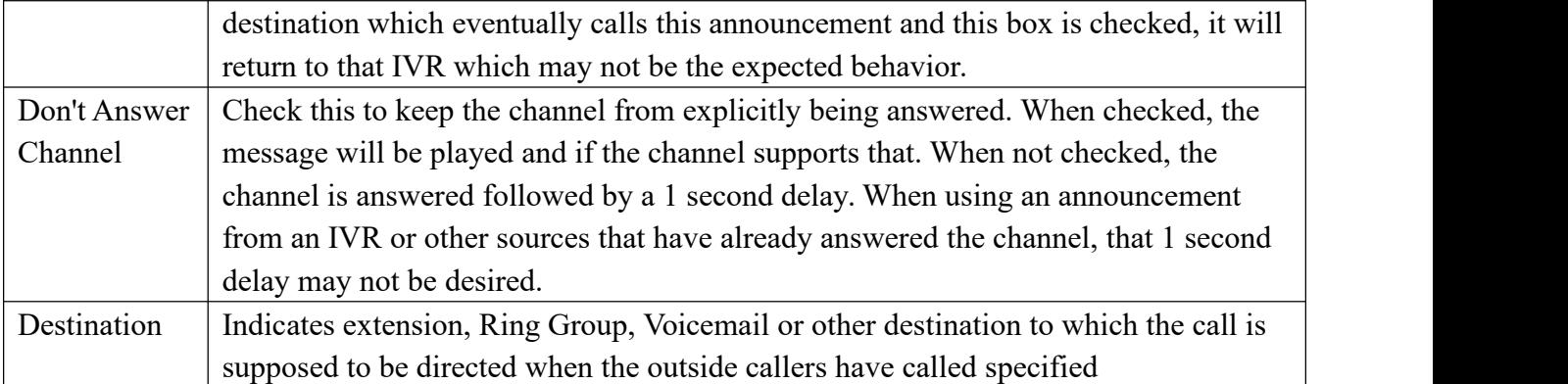

# **3.5.4 Route Congestion**

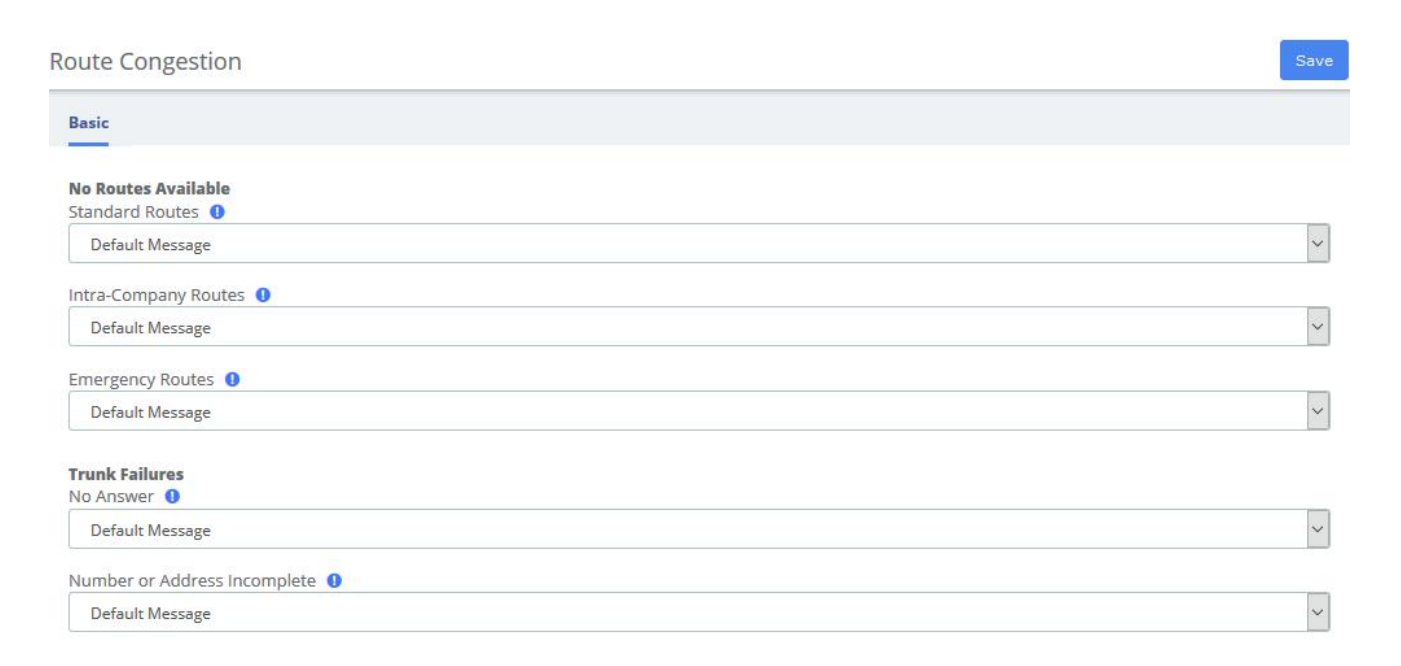

### **Figure 3-5-**5 **Route Congestion Messages interface**

### **Table** 3-5-3 **Definition of Route Congestion Messages**

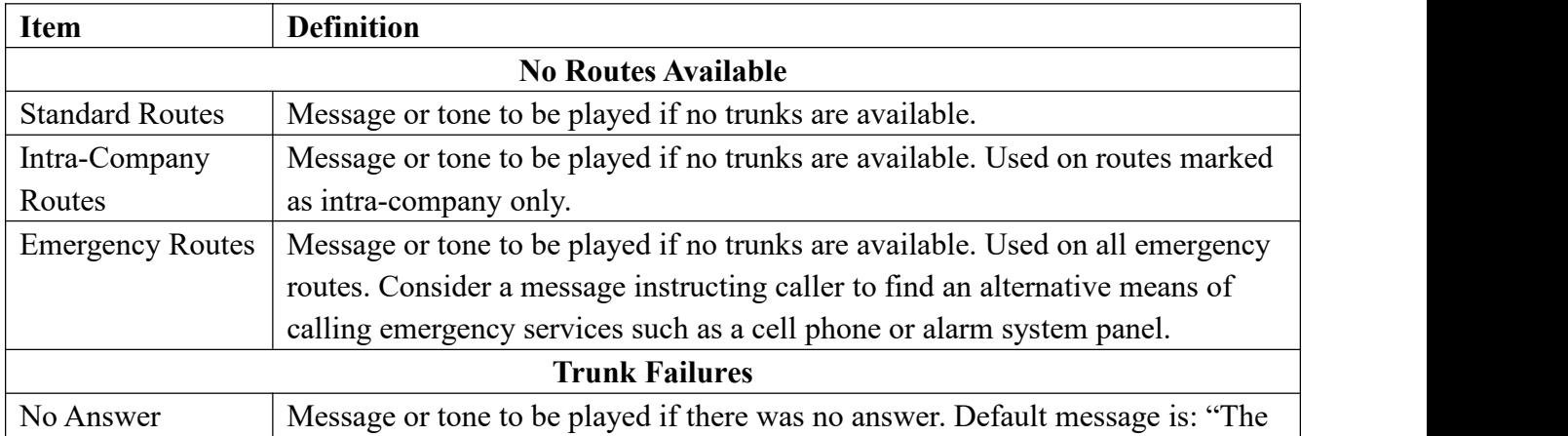

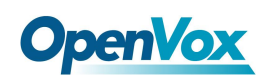

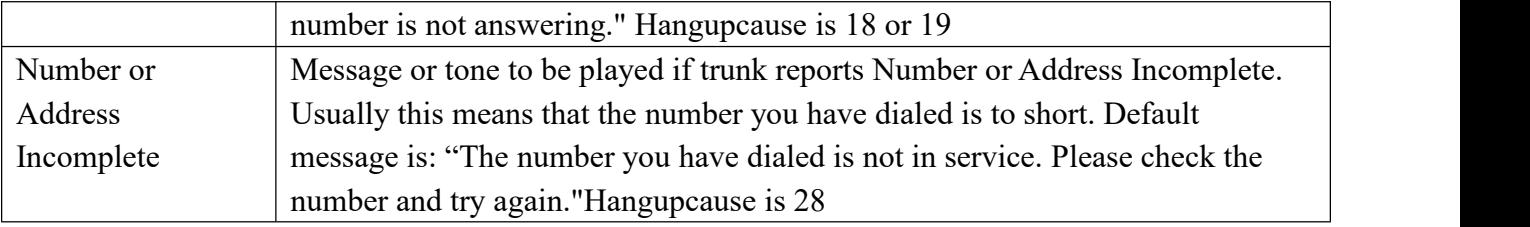

### **3.5.5 Music On Hold**

The volume adjustment is a linear value. Since loudness is logarithmic, the linear lever will be less of an adjustment. You should test out the installed music to assure it is at the correct volume. This feature will convert MP3 files to WAV files. If you do not have mpg123 installed, you can set the parameter: Convert Music Files to WAV to false in Advanced Settings.

Music On Hold

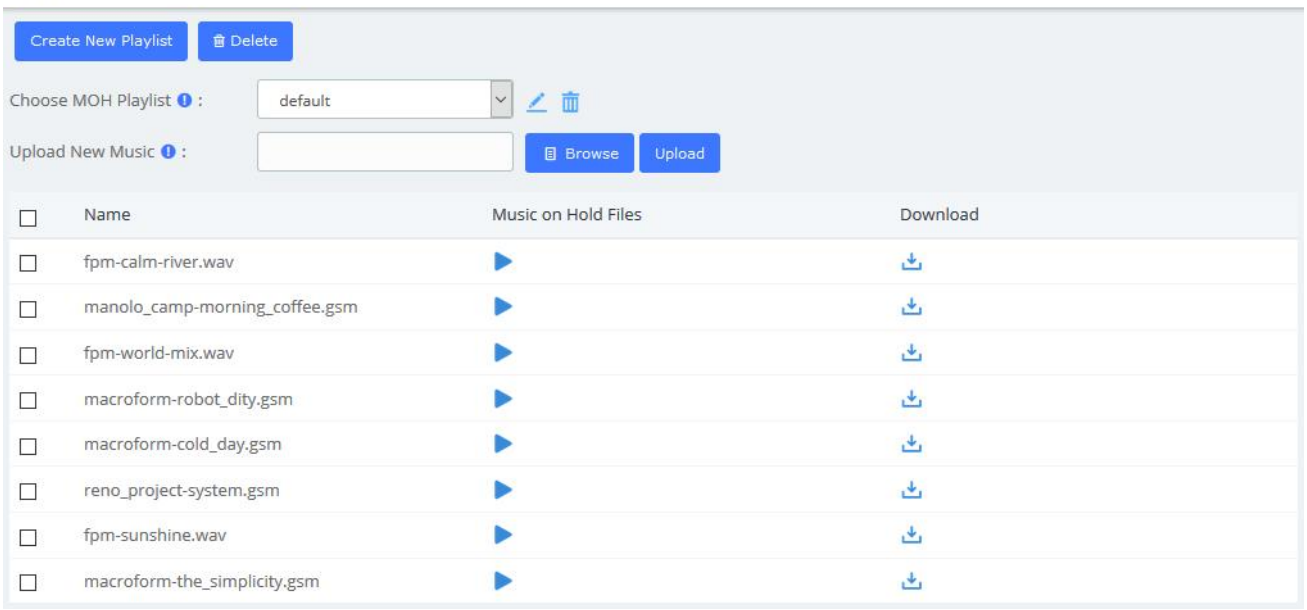

### **Figure 3-5-**6 **Music on Hold Interface**

You can add a custom music on hold playlist and upload your audio files to the PBX.

1. Add a Custom music on hold Playlist.

Go to PBX > Voice Prompts > Music on Hold page, click Create New Playlist. On the configuration page, set the playlist name and the playlist order, click Save.

2. Upload the audio file.

Click Browse to choose an audio file from your local PC, and then click Upload

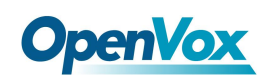

# **3.6 Settings**

# **3.6.1 Global Settings**

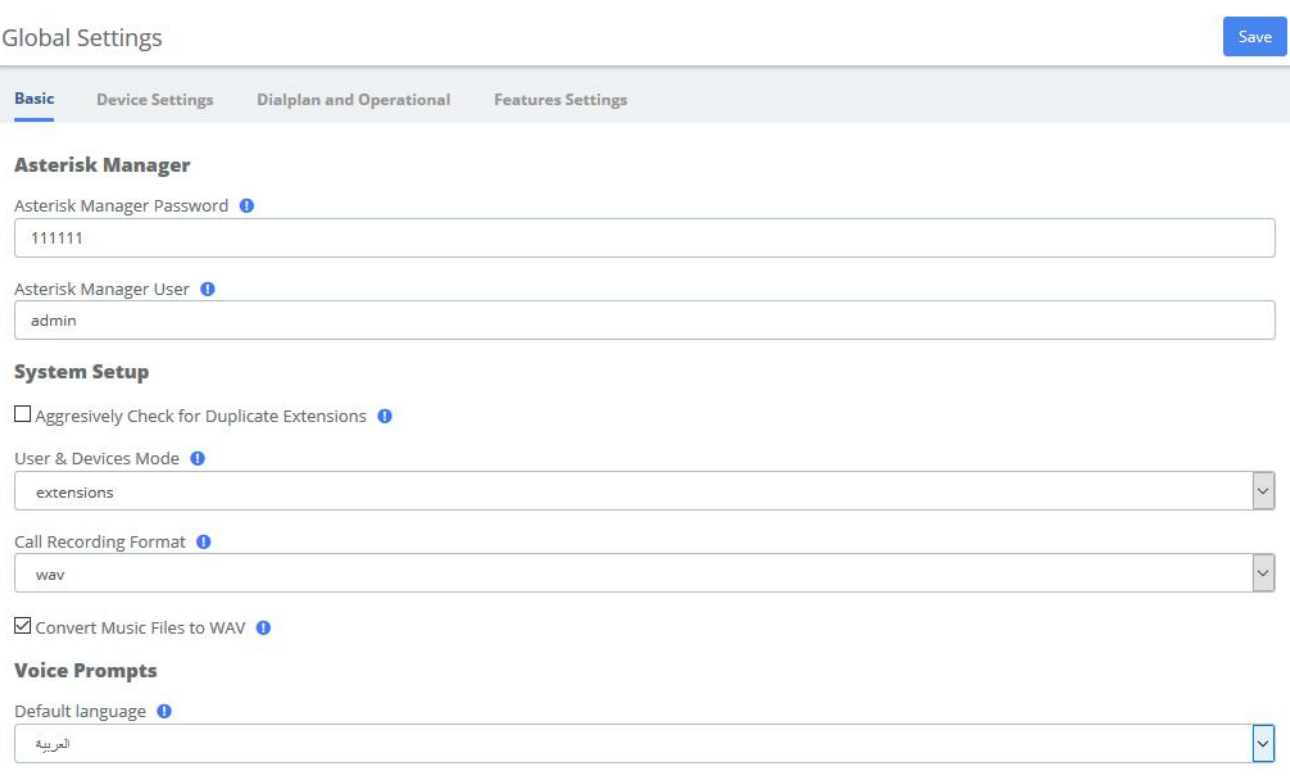

### **Figure 3-6-1 Global Settings Interface**

### **Table 3-6-1 Instruction of Global Settings/Basic**

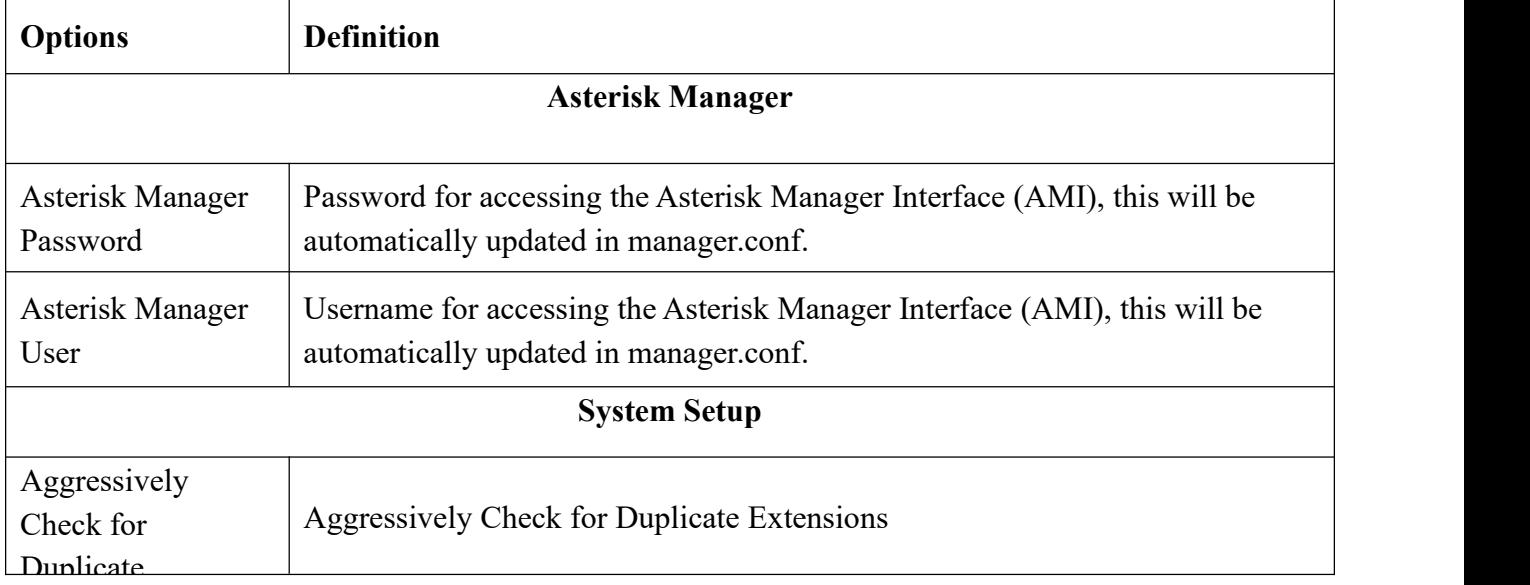

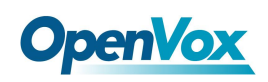

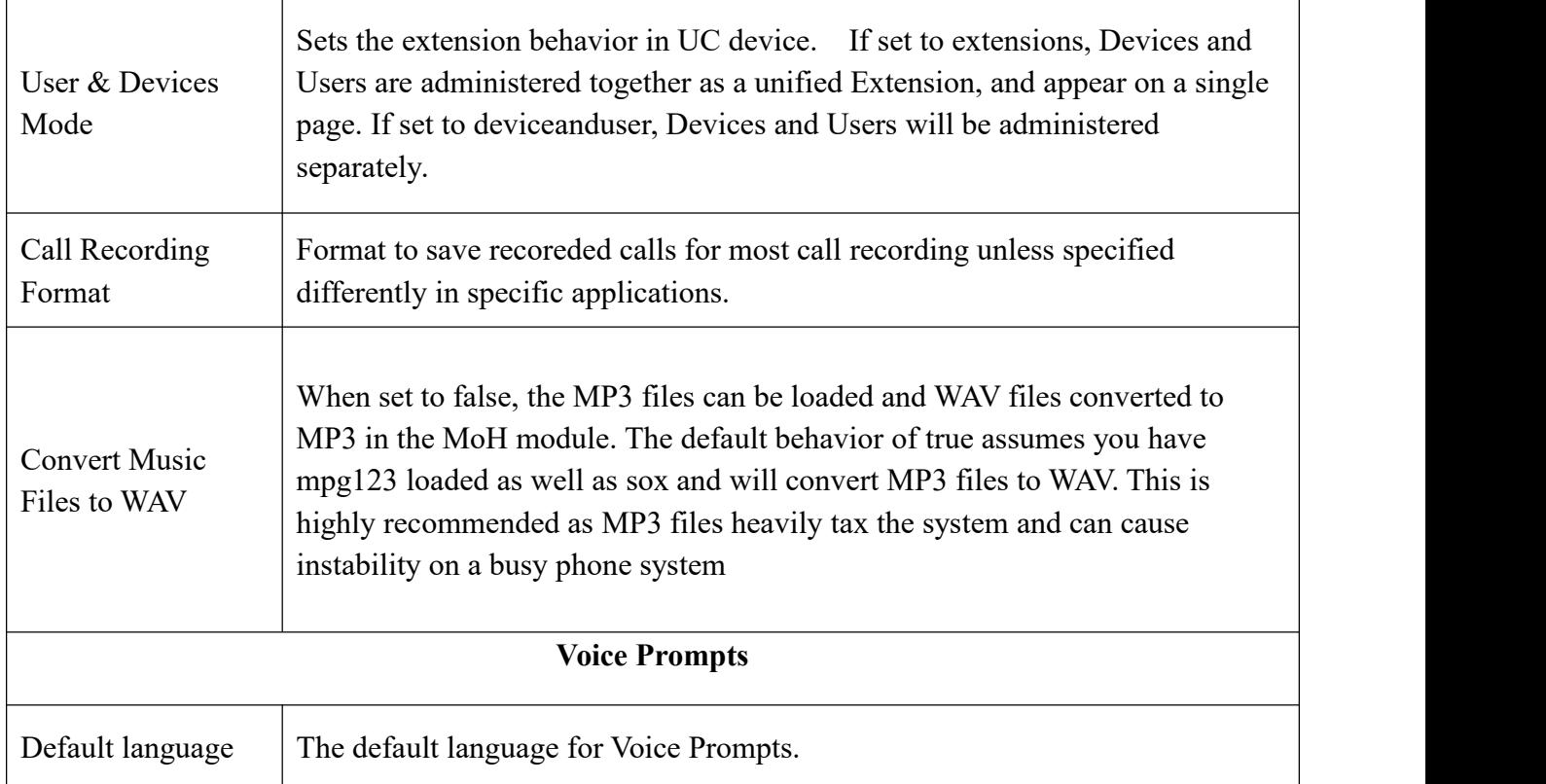

# **3.6.2 Analog Settings**

### **Basic setting**

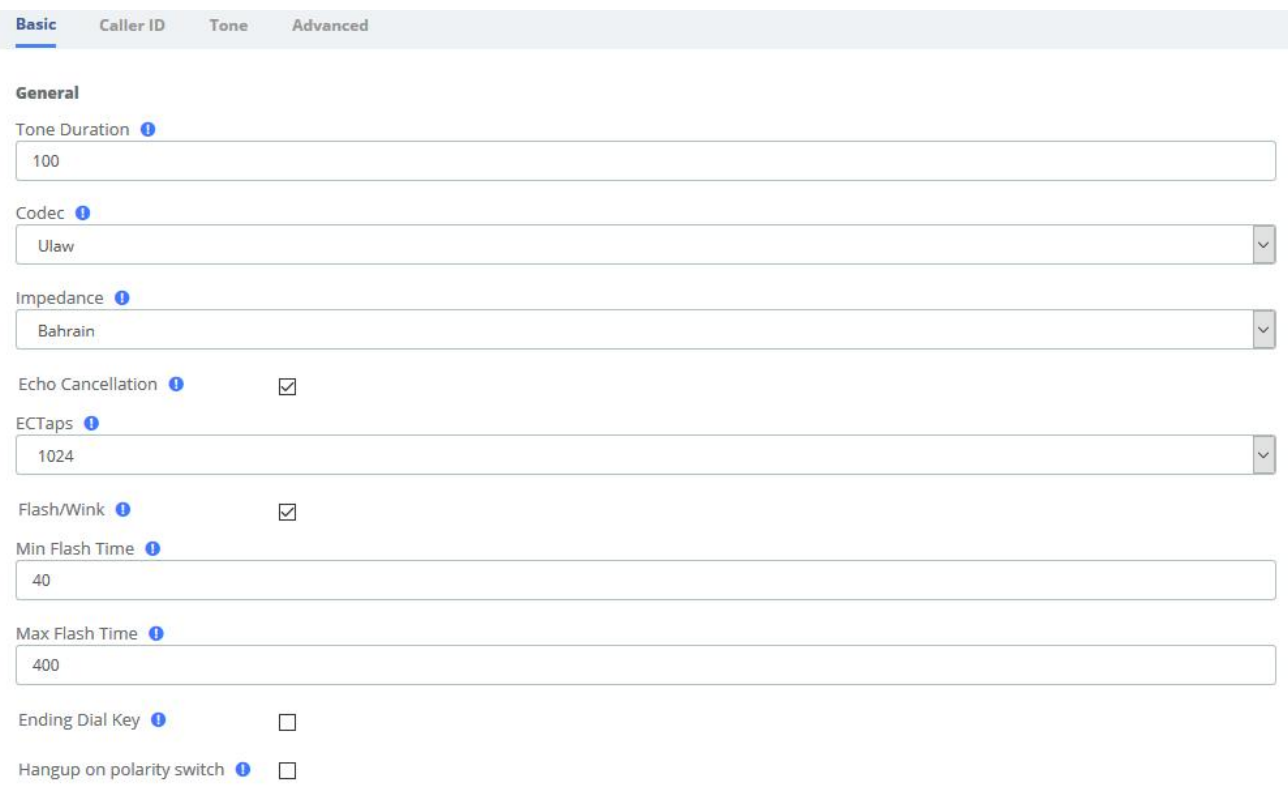

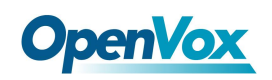

### **Figure 3-6-2 Analog Settings/Basic/General Configuration**

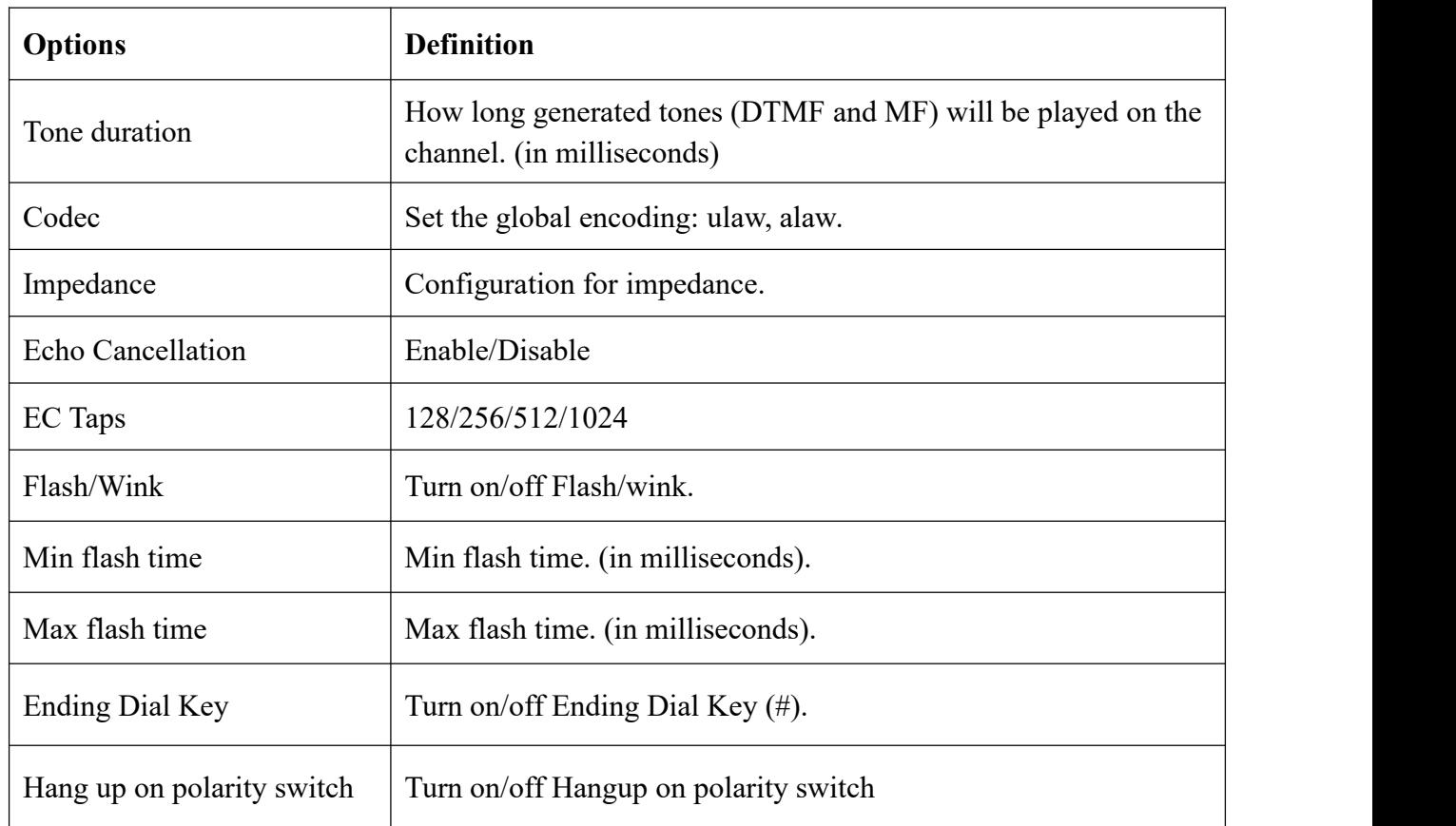

### **Table 3-6-2 Instruction of General**

#### **Hardware gain**

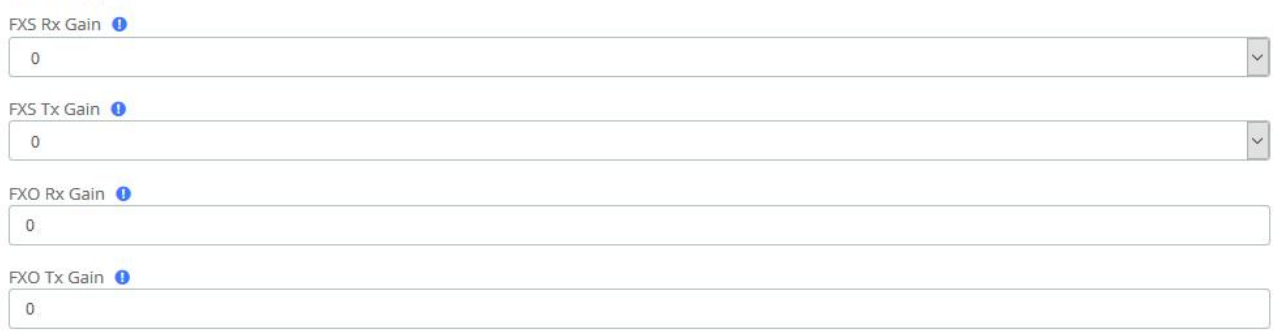

### **Figure 3-6-3 Analog Settings/Basic/Hardware gain**

### **Table 3-6-3 Instruction of Analog Settings/Basic/Hardware gain**

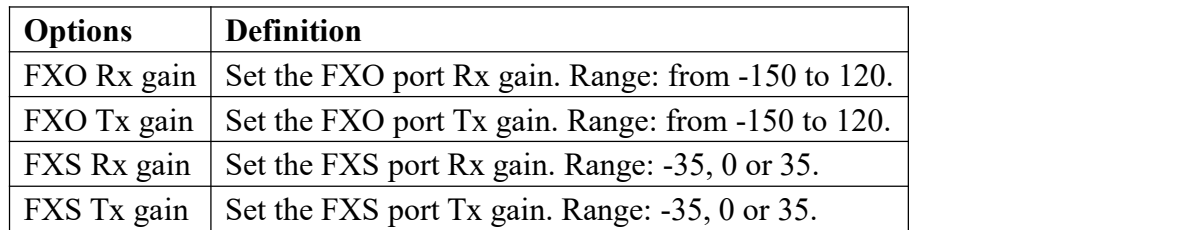

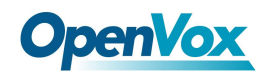

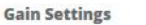

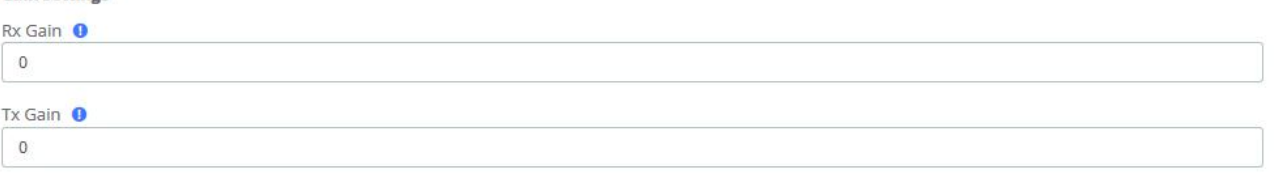

### **Figure 3-6-4 Analog Settings/Basic/Gain Settings**

#### **Table 3-6-4 Instruction of Analog Settings/Basic/Gain**

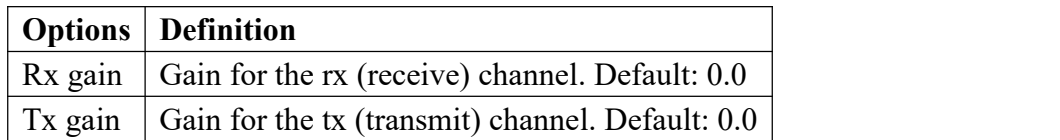

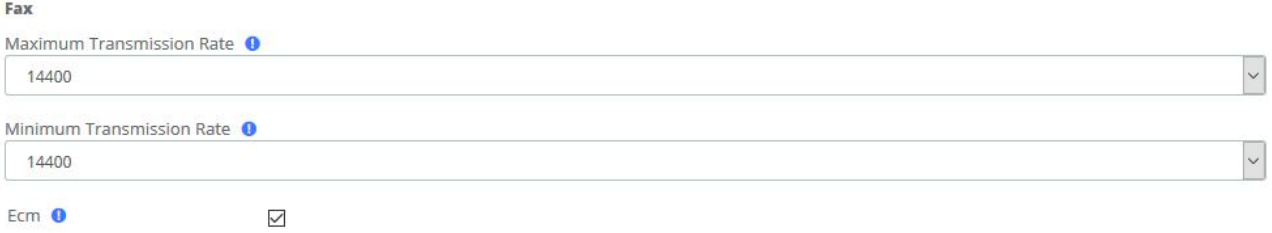

### **Figure 3-6-5 Analog Settings/Basic/Fax**

### **Table 3-6-5 Definition of Analog Settings/Basic/Fax**

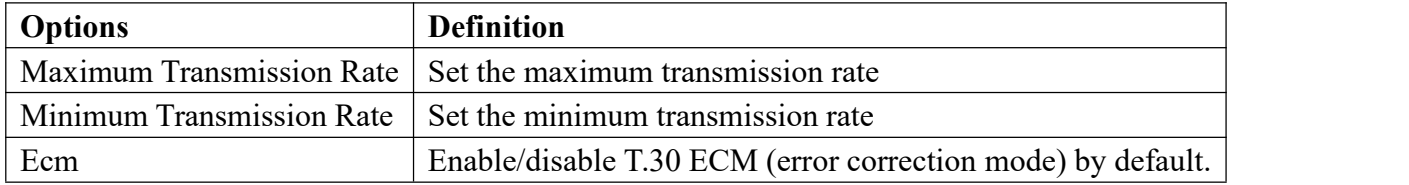

### **Caller ID setting**

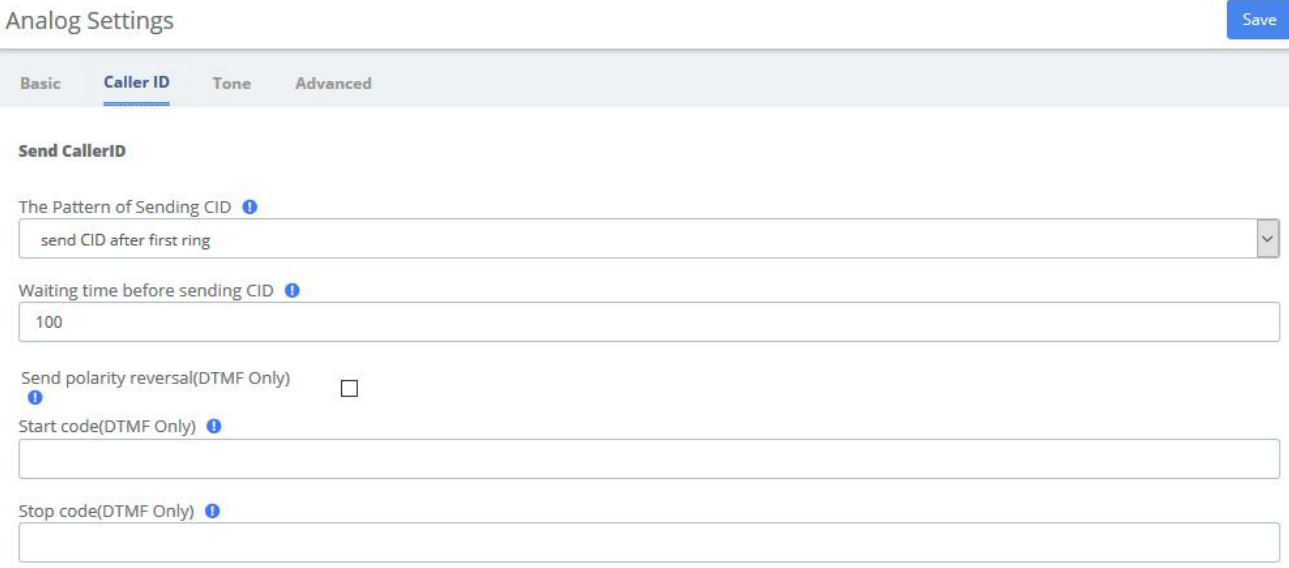

#### **Figure 3-6-6 Analog Settings/Caller ID/Send Caller ID**

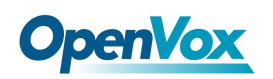

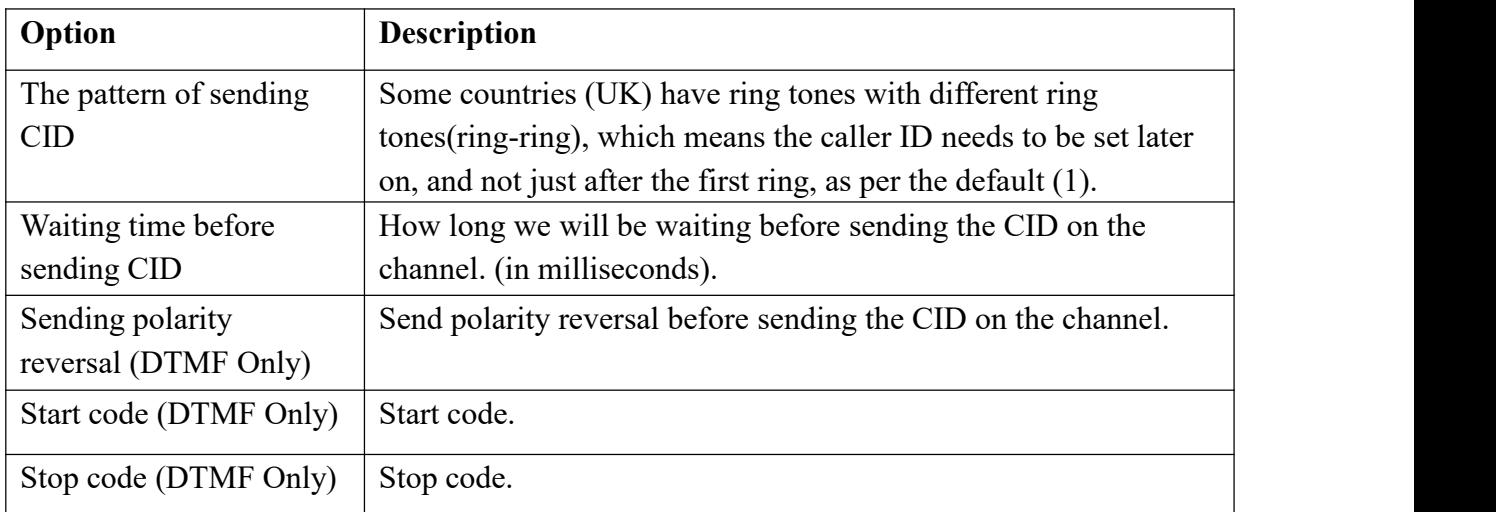

### **Table 3-6-6 Instruction of Analog Settings/Caller ID/Send Caller ID**

#### **CallerID Detection**

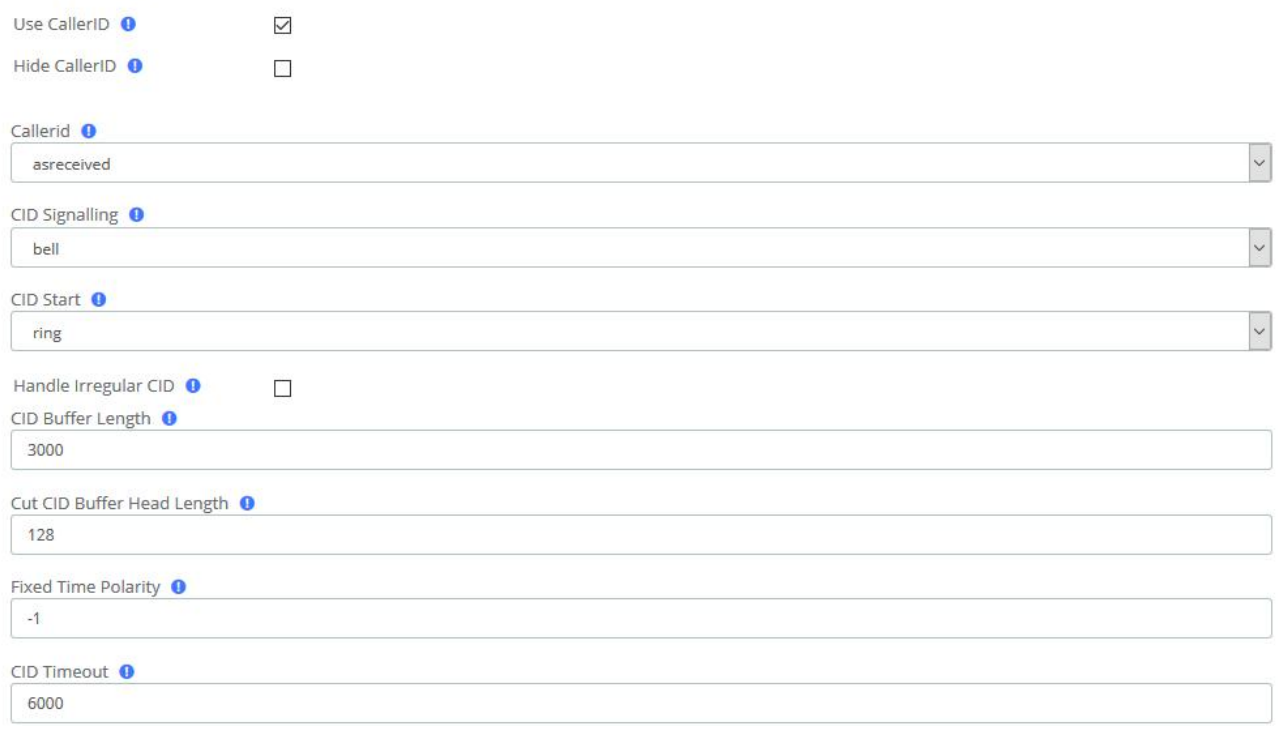

### **Figure 3-6-7 Analog Settings/Caller ID/CallerID Detection**

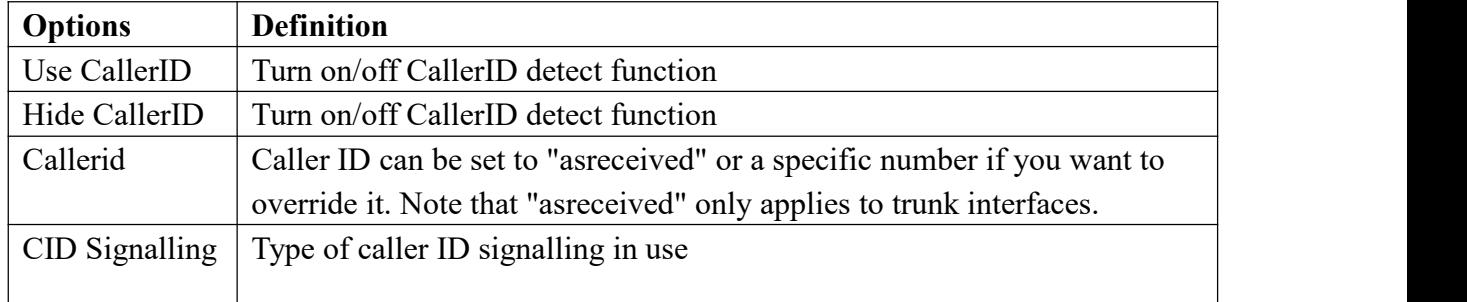

### **Table 3-6-7 Instruction of Analog Settings/Caller ID/CallerID detect**

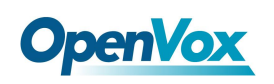

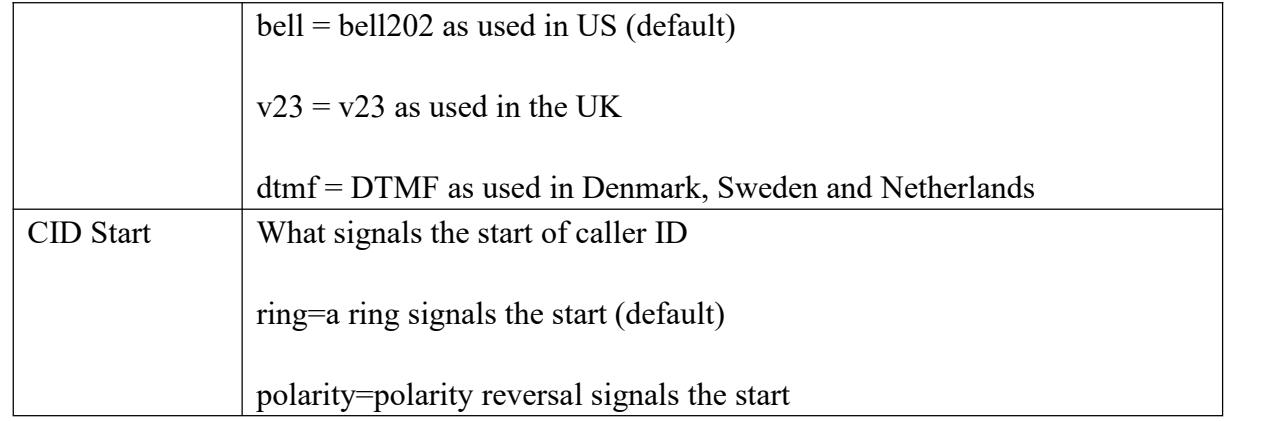

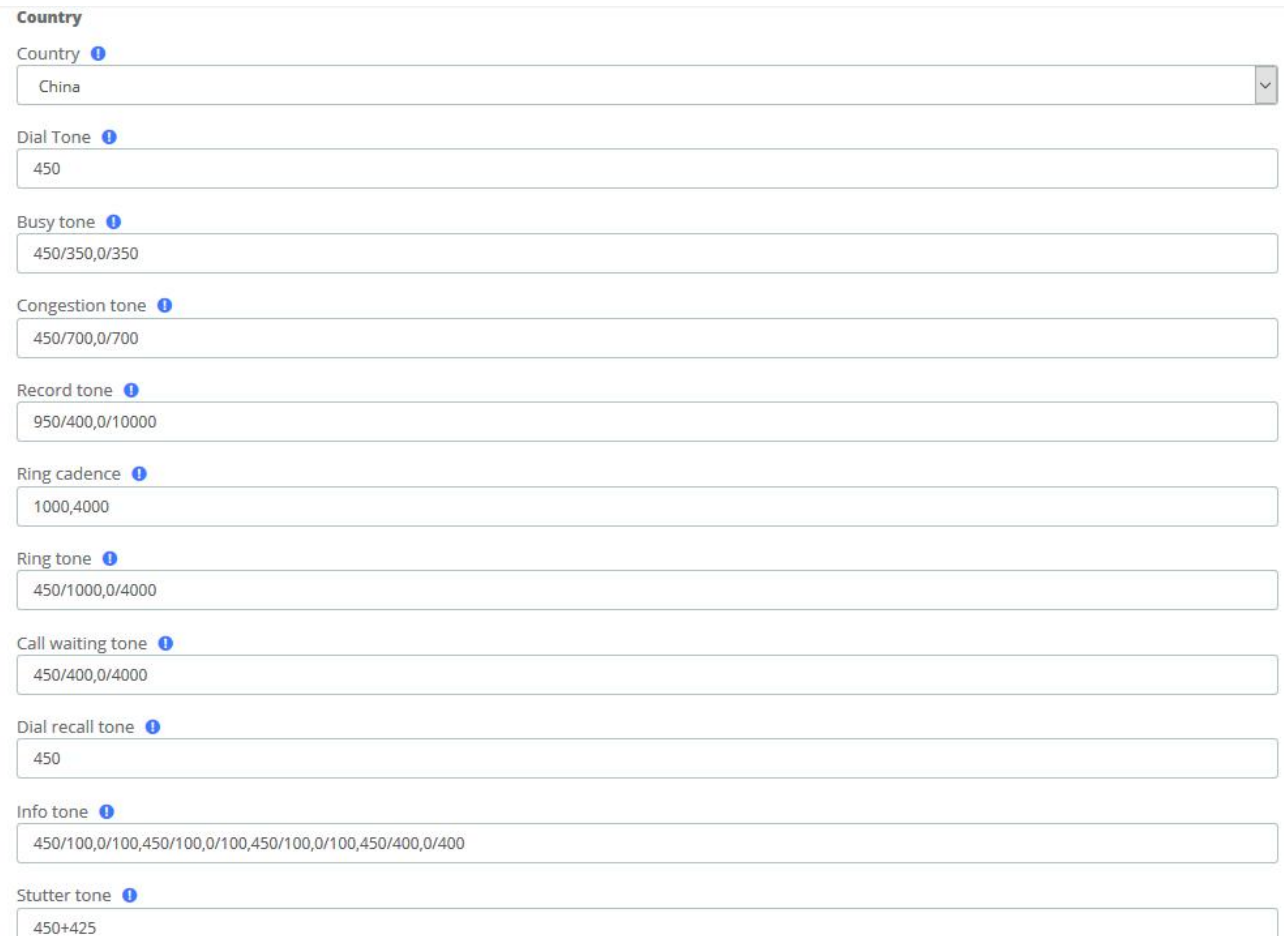

### **Figure 3-6-8 Analog Settings/Tone/Country**

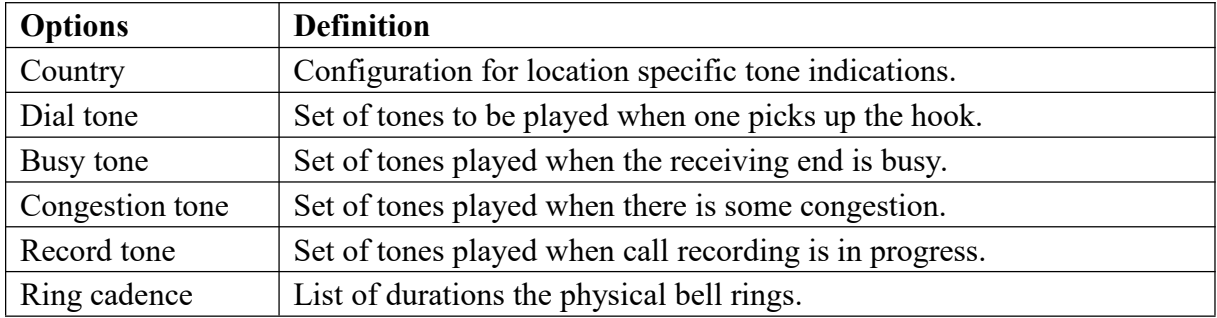

### **Table 3-6-8 Definition of Analog Settings/Tone/Country**
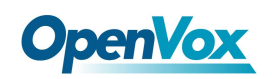

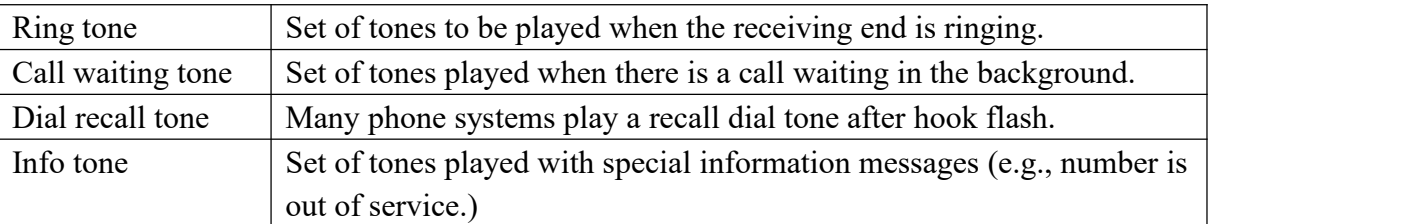

#### Silence detect

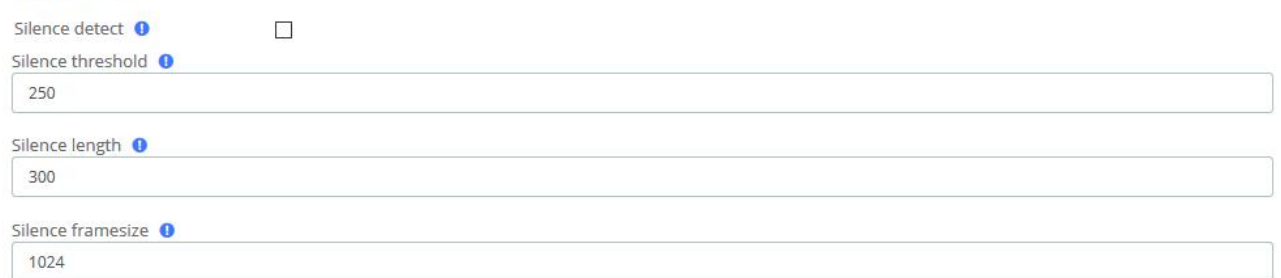

#### **Figure 3-6-9 Analog Settings/Tone/Silence detect**

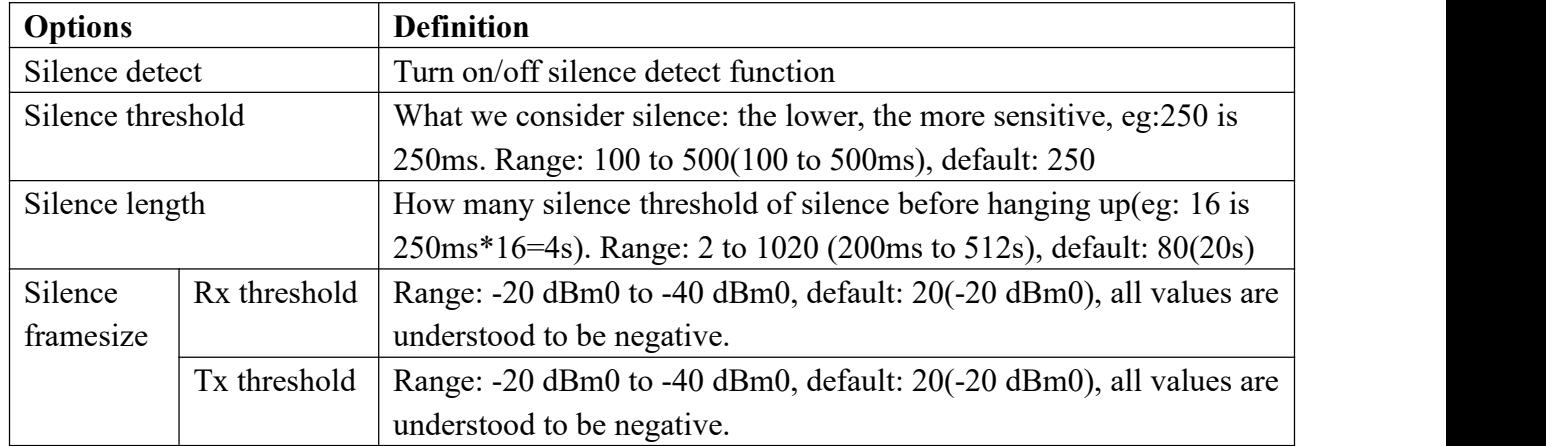

#### **Table 3-6-9 Definition of Analog Settings/Tone/Silence detect**

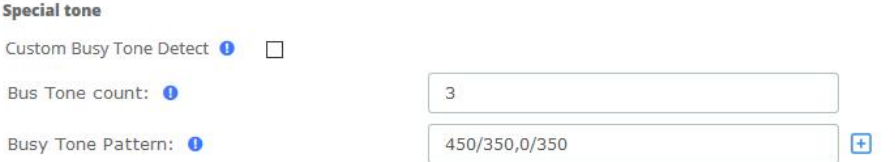

#### **Figure 3-6-10 Analog Settings/Tone/Special tone**

#### **Table 3-6-10 Instruction of Analog Settings/Tone/Special tone**

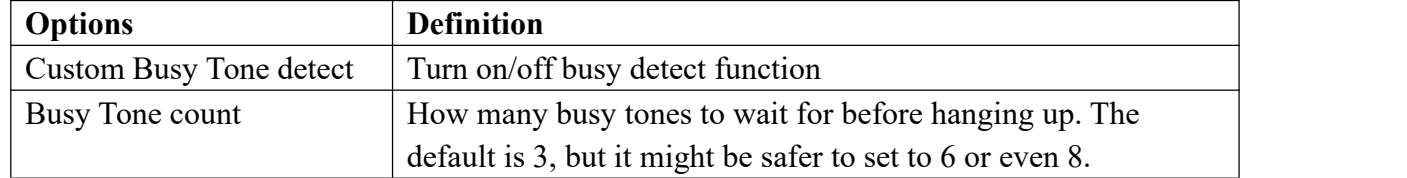

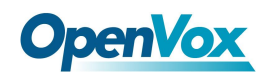

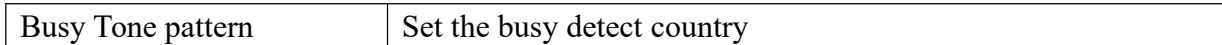

## **3.6.3 SIP Settings**

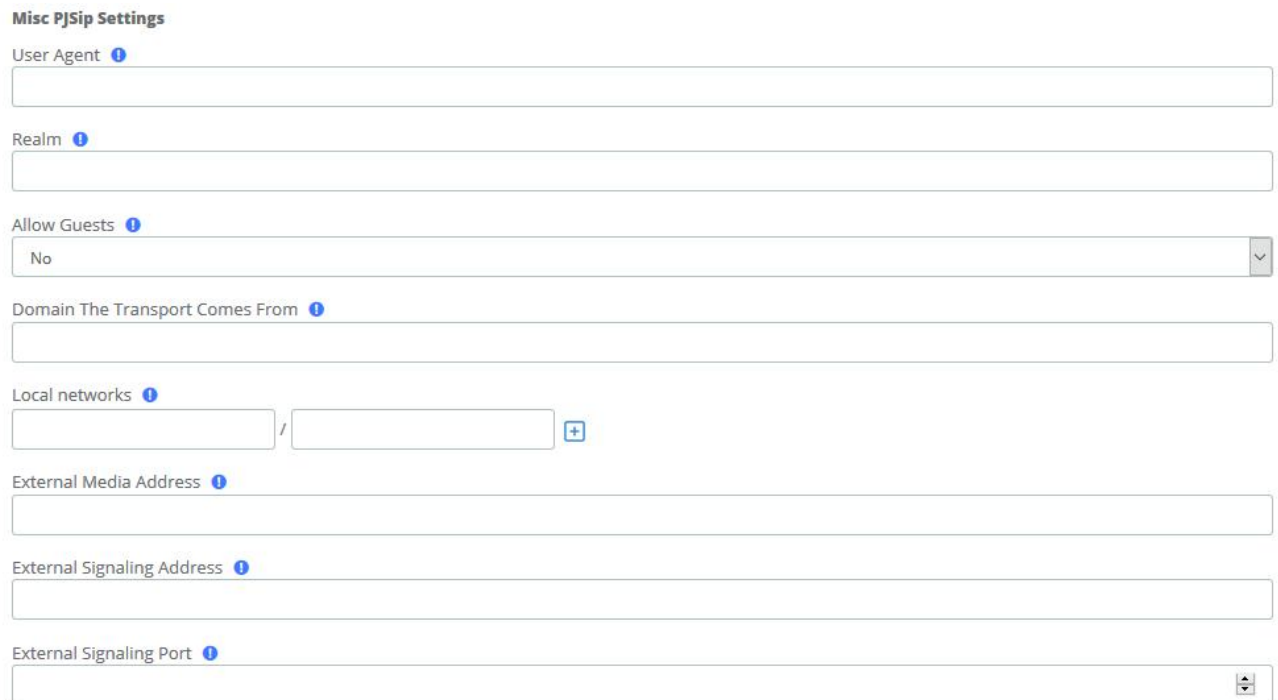

## **Figure 3-6-11 SIP Settings/Basic/Misc PJSip Settings**

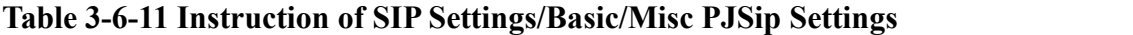

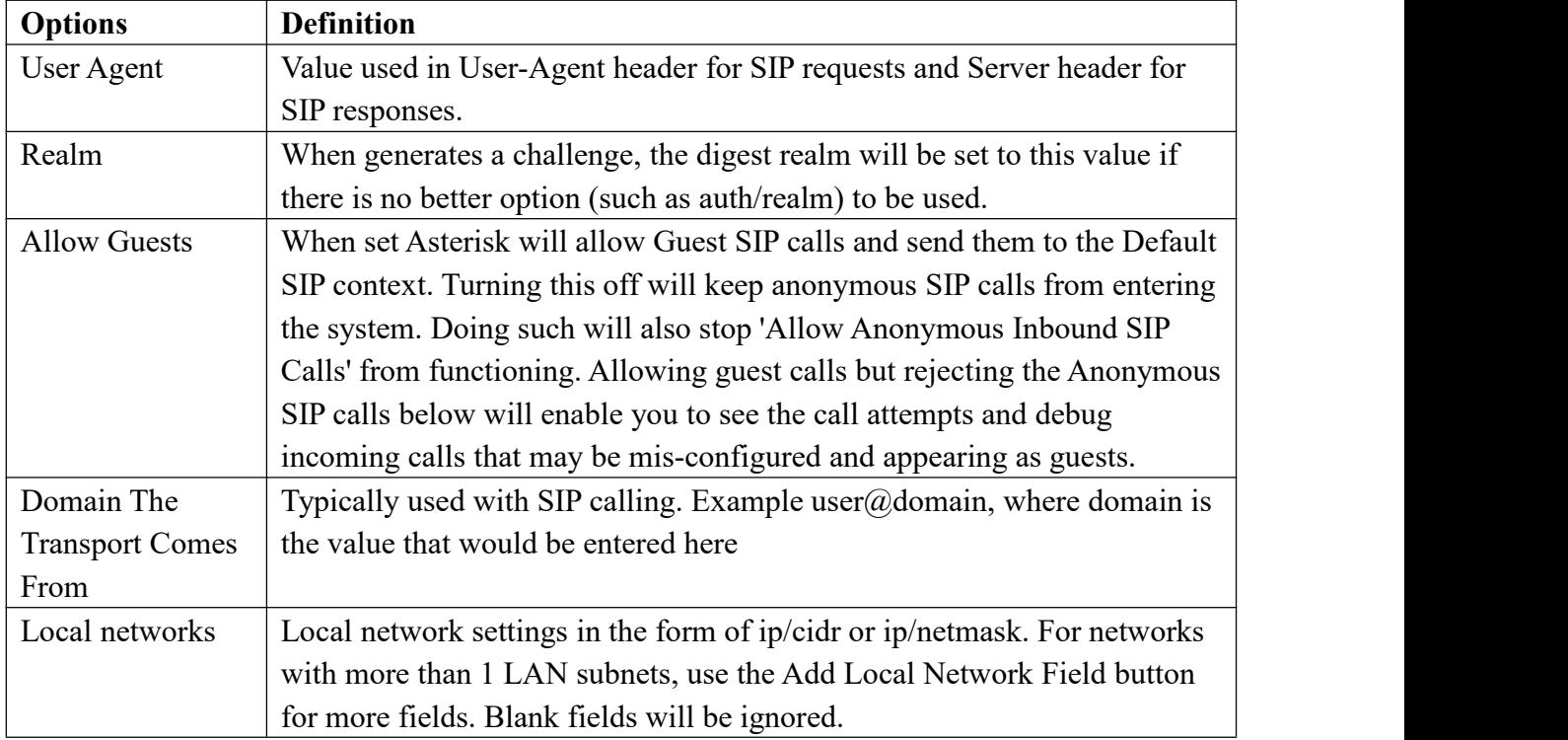

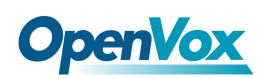

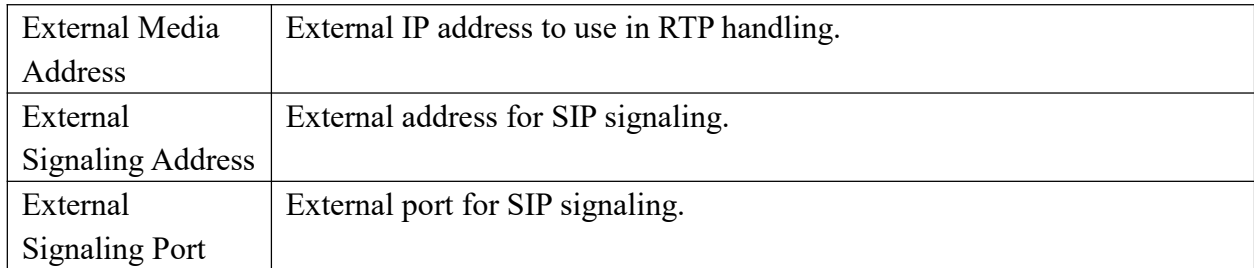

**NAT STUN Settings** 

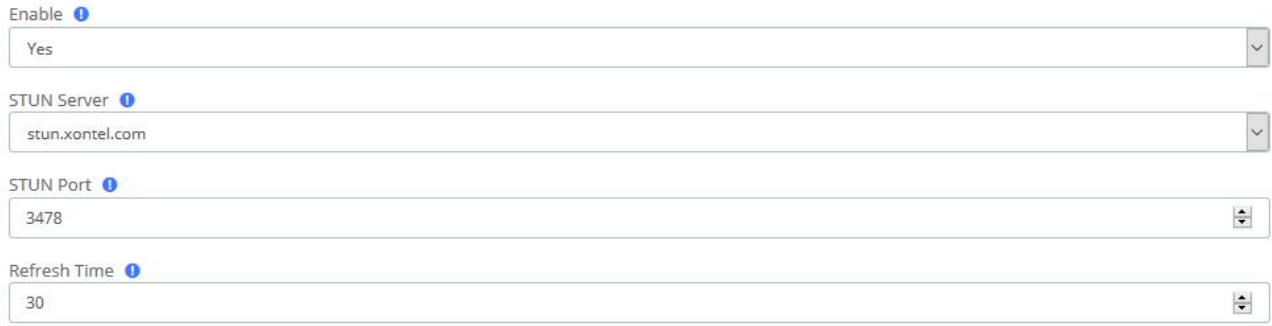

#### **Figure 3-6-12 SIP Settings/Basic/NAT STUN Settings**

#### **Table 3-6-12 Instruction of SIP Settings/Basic/NAT STUN Settings**

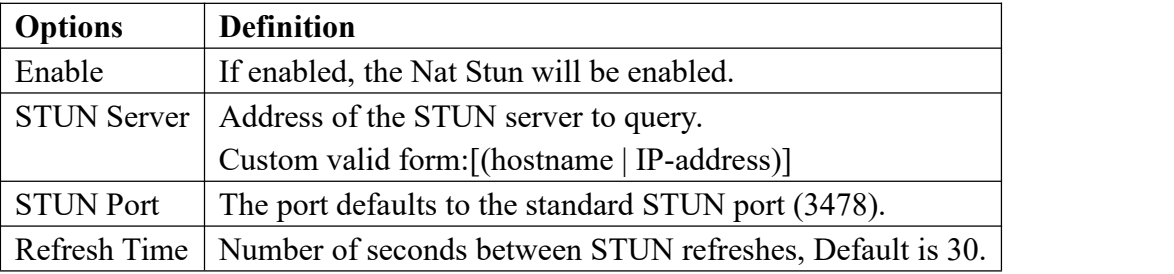

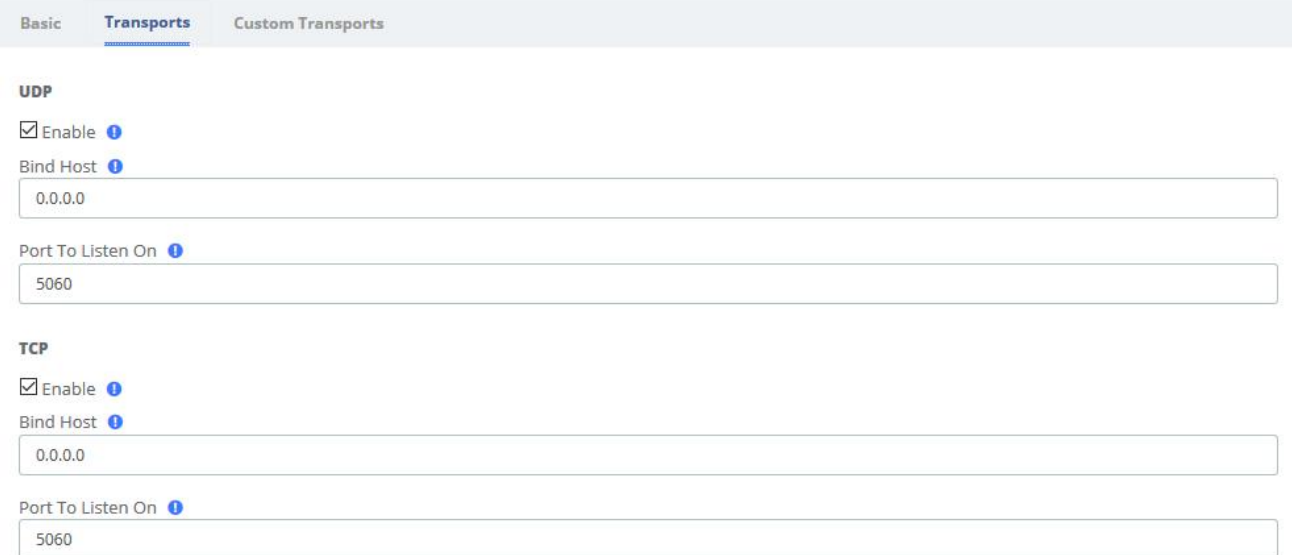

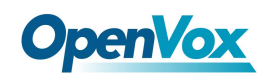

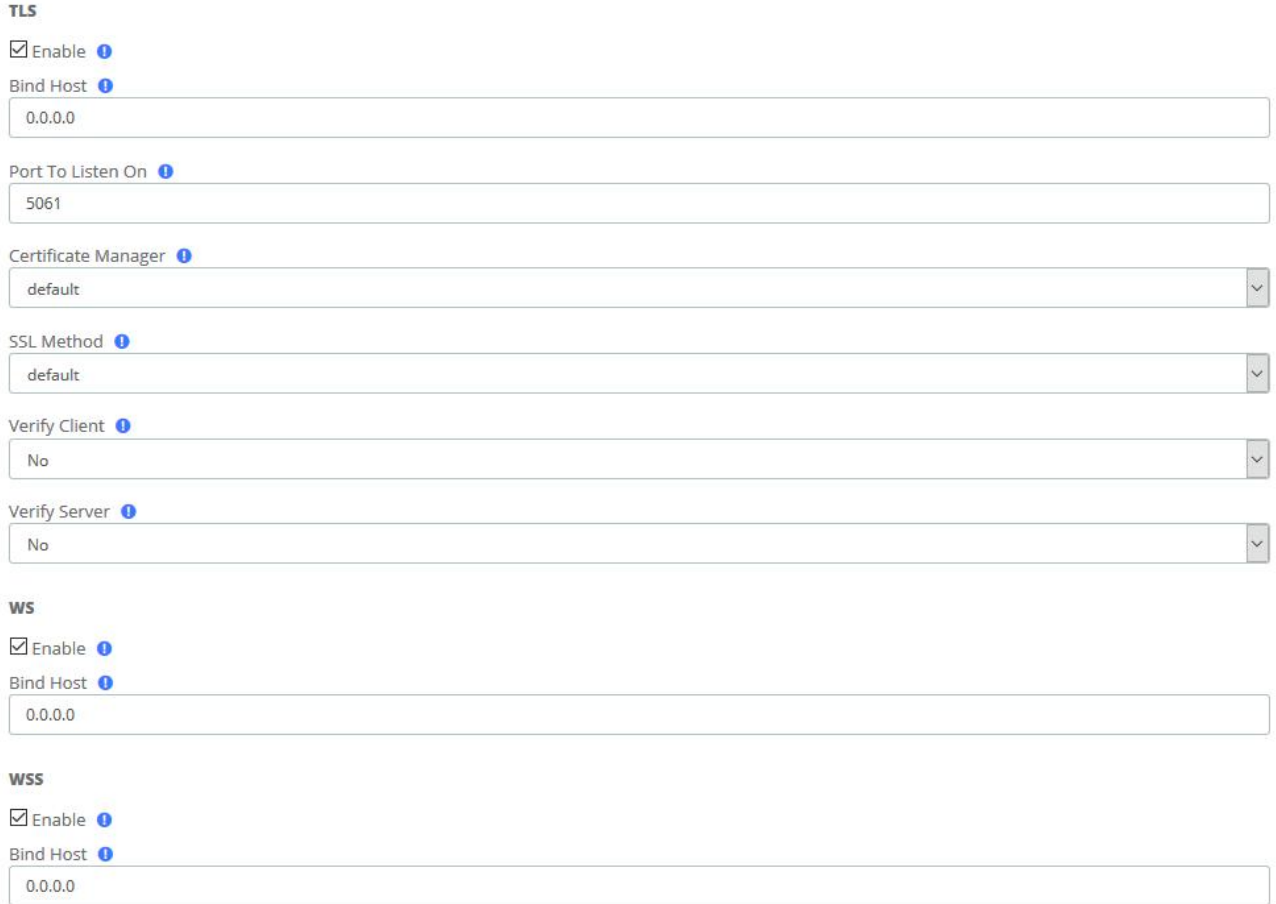

## **Figure 3-6-13 SIP Settings/Transports**

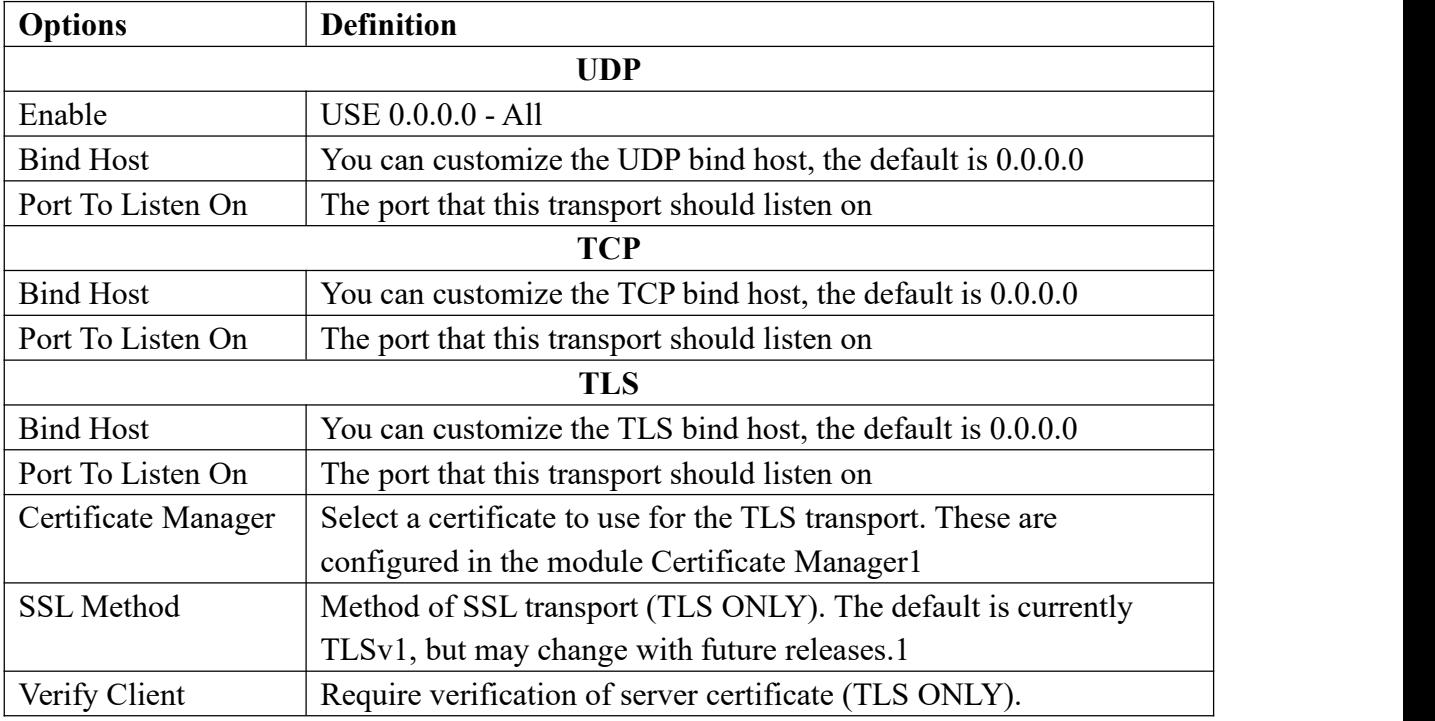

## **Table 3-6-13 Instruction of SIP Settings/Transports**

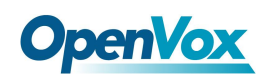

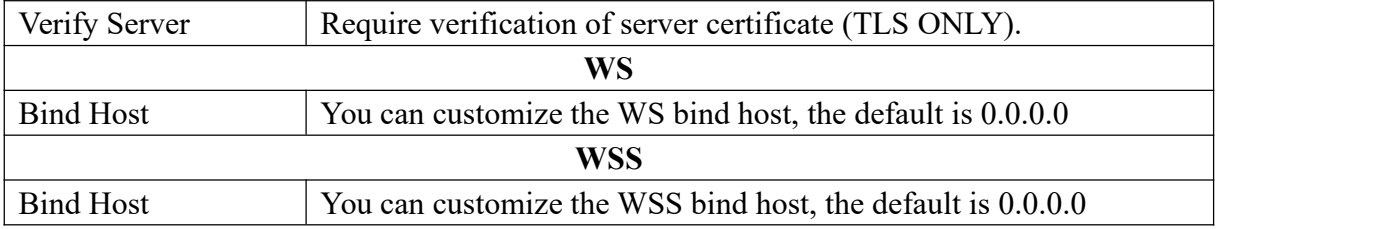

## **3.6.4 IAX2 Settings**

IAX2 Settings **Audio Codecs** Jitter Buffer Settings Advanced General Settings Codec Priority <sup>O</sup>  $\ddot{\phantom{0}}$ host Bandwidth <sup>O</sup>  $\ddot{\phantom{0}}$ unset Video Support <sup>O</sup>  $\ddot{\phantom{0}}$ Disabled Audio Codecs<sup>o</sup> Available Selected ulaw siren7  $g722$ gsm siren14 alaw amr amrwb speex opus  $\ddot{\bullet}$ g726aal2  $g726$ slin g729 ilbc  $\frac{adpcm}{a^{722}}$ 

## **Figure 3-6-14 IAX2 Settings/Audio Codecs**

#### **Table 3-6-14 Instruction of IAX2 Settings/Audio Codecs**

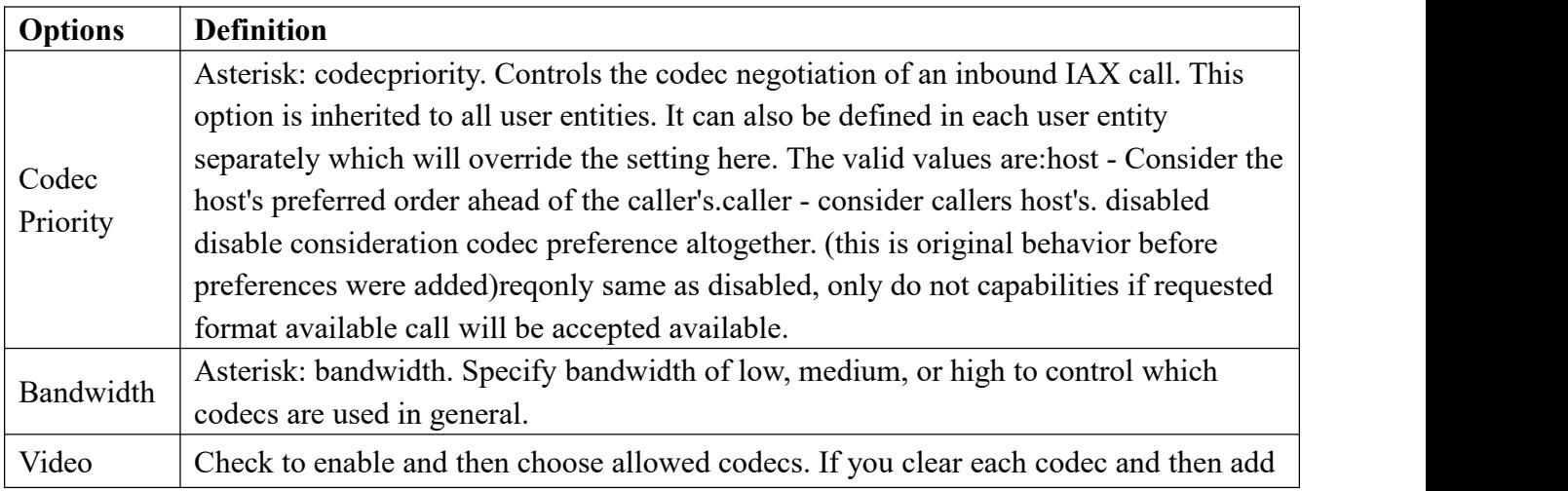

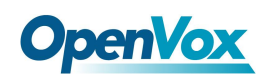

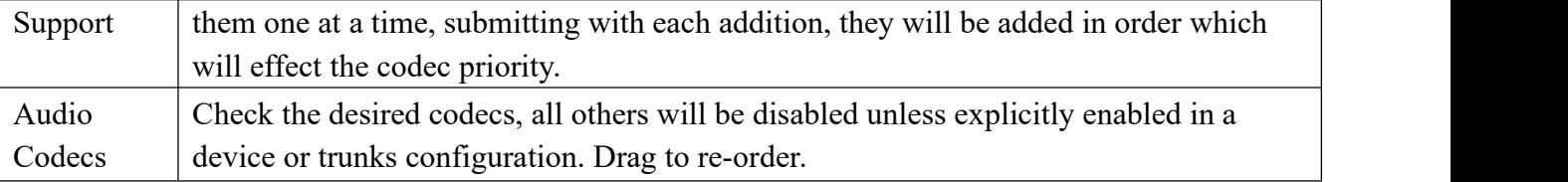

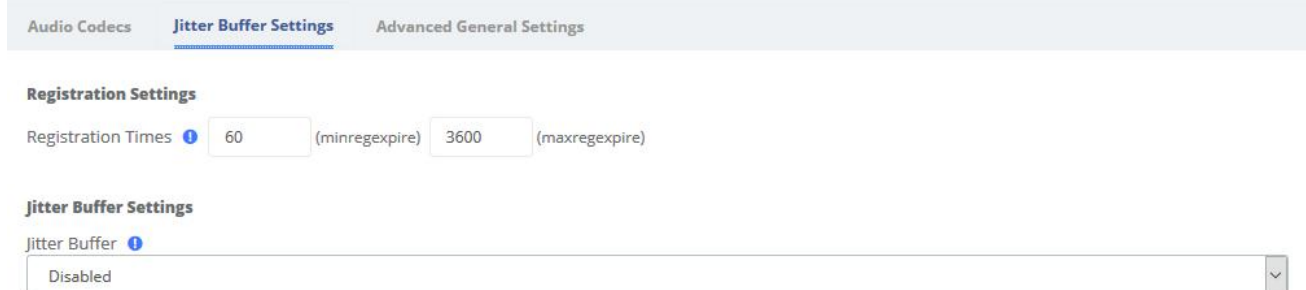

## **Figure 3-6-15 IAX2 Settings/Jitter Buffer Settings**

#### **Table 3-6-15 Instruction of IAX2 Settings/Jitter Buffer Settings**

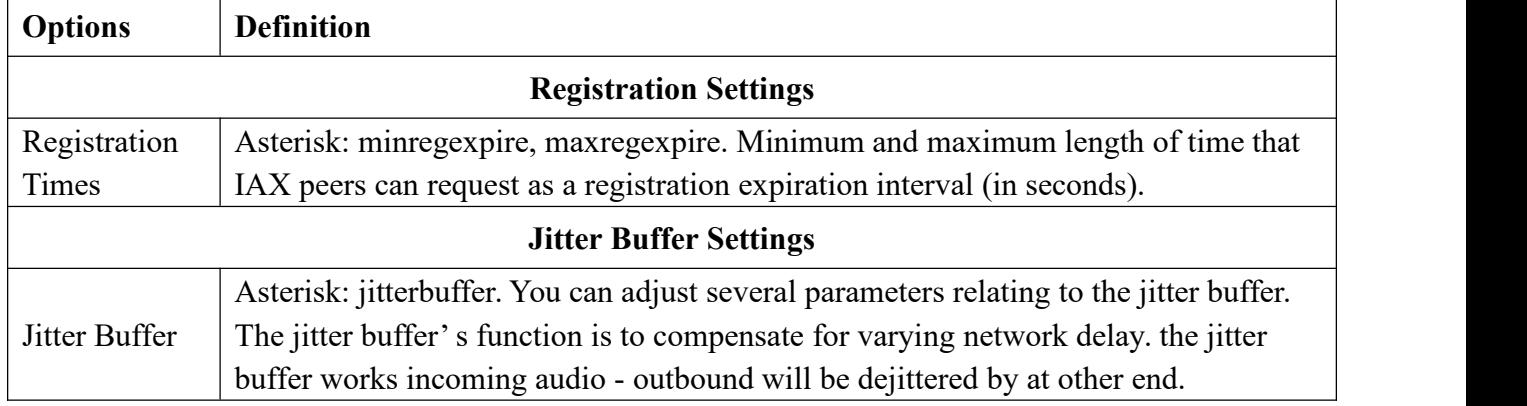

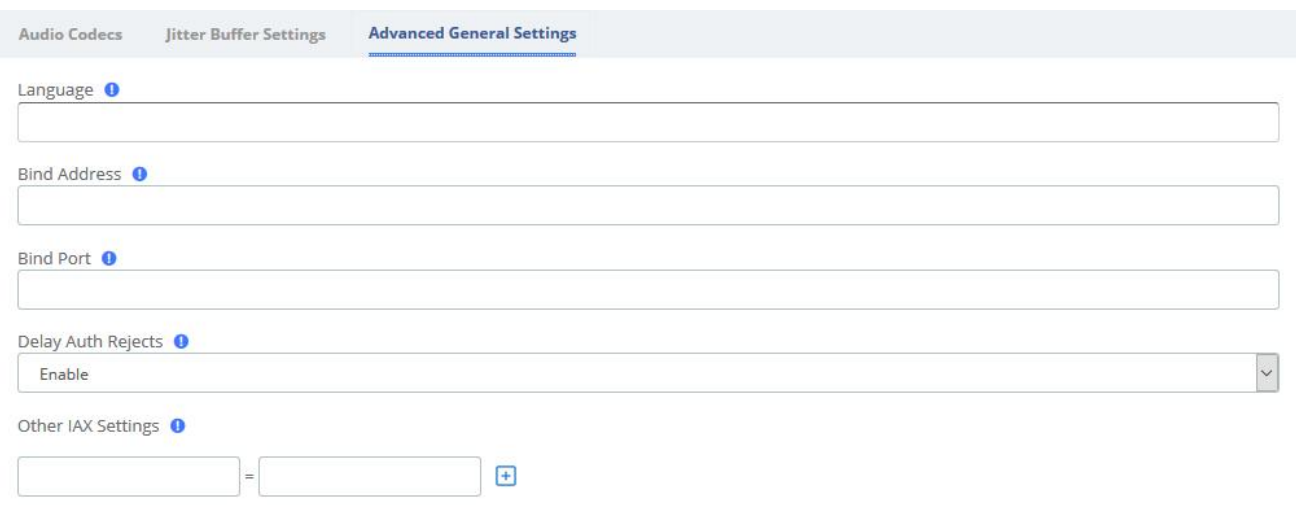

#### **Figure 3-6-16 IAX2 Settings/Advanced General Settings**

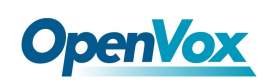

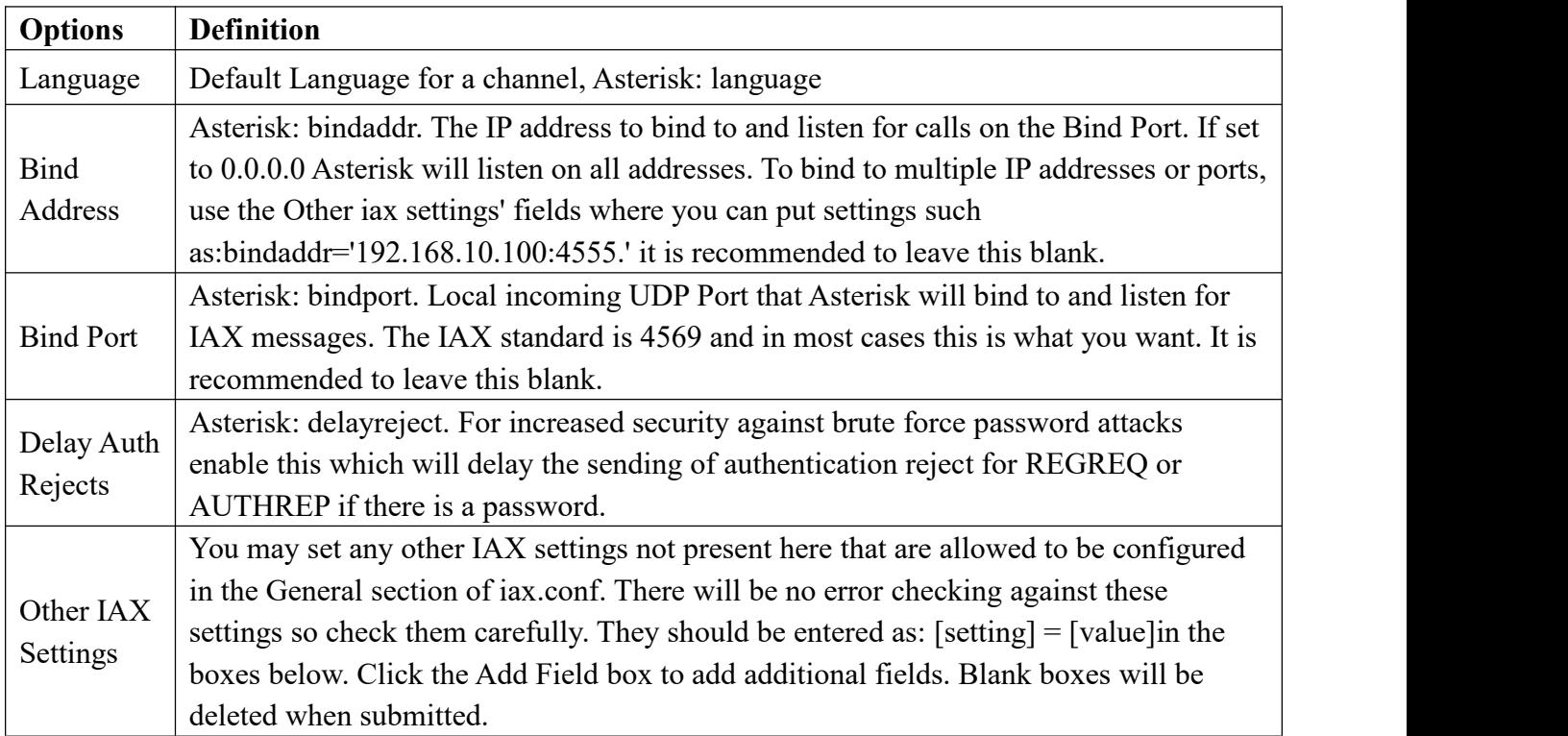

## **Table 3-6-16 Instruction of IAX2 Settings/Advanced General Settings**

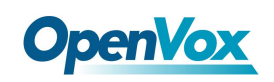

## **3.6.5 RTP Settings**

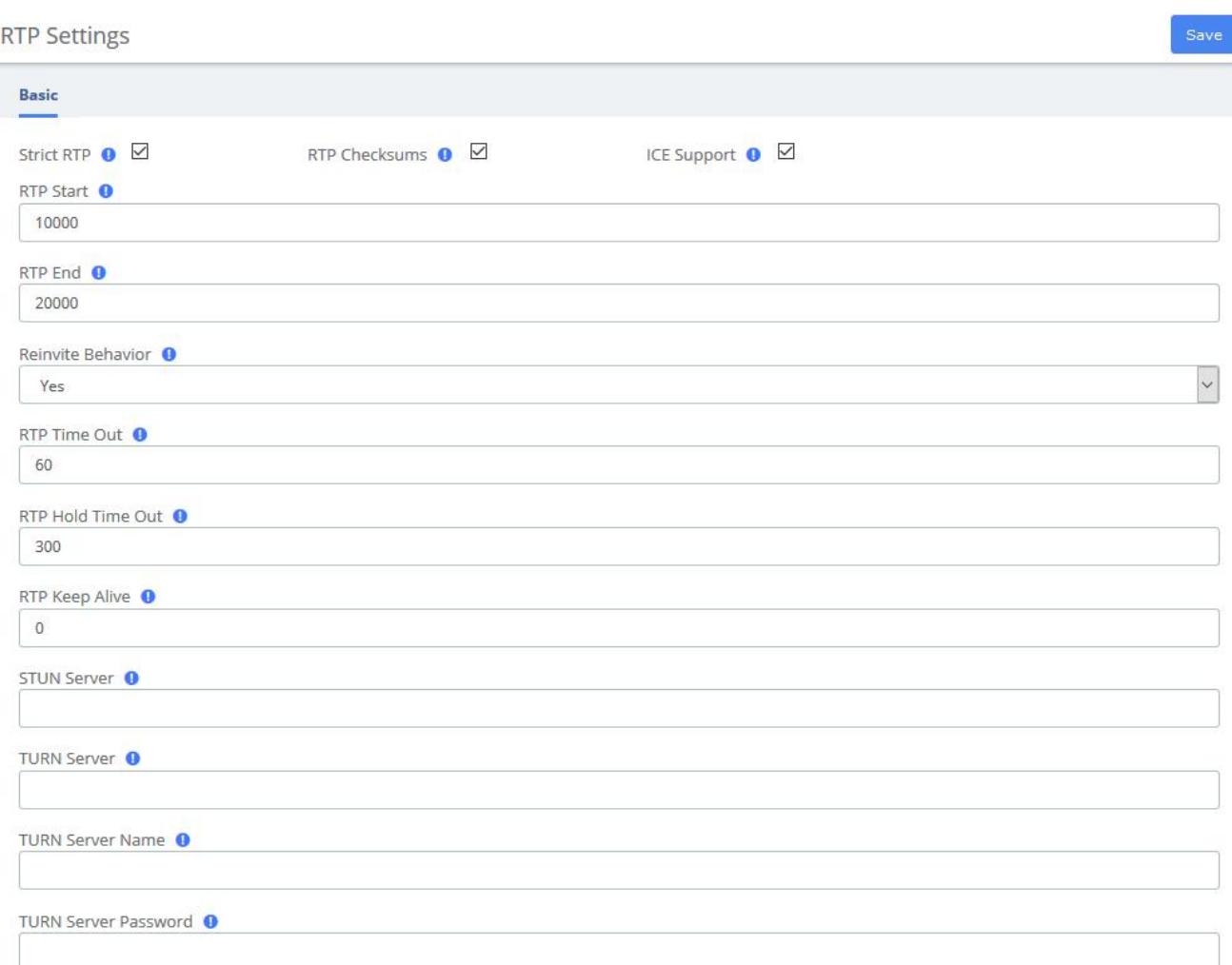

## **Figure 3-6-17 RTP Settings**

## **Table 3-6-17 Definition of RTP Settings Options**

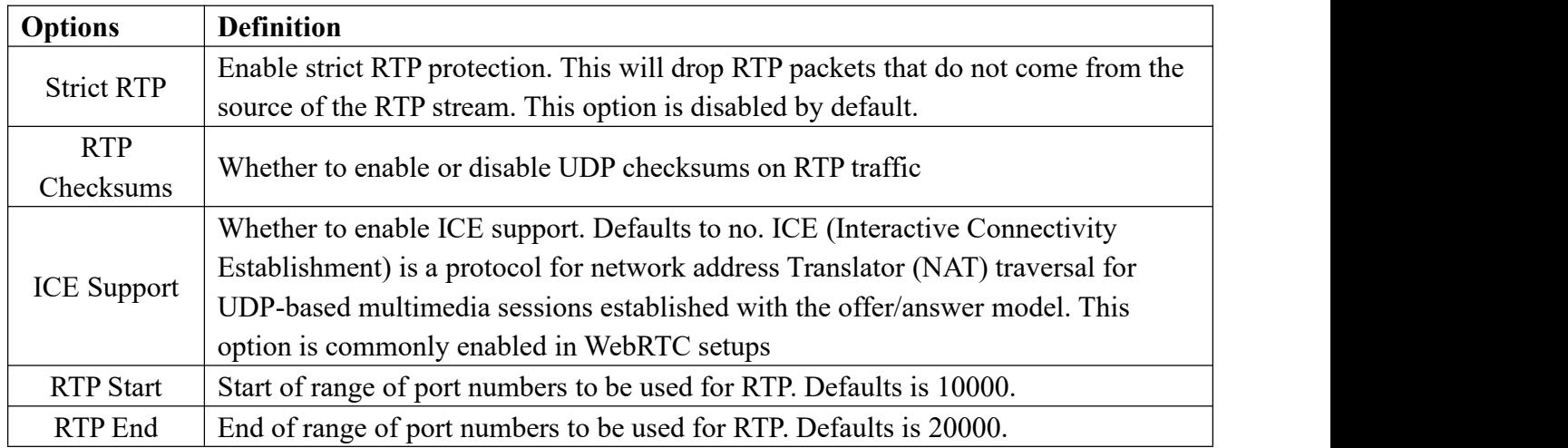

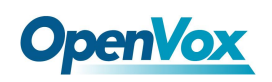

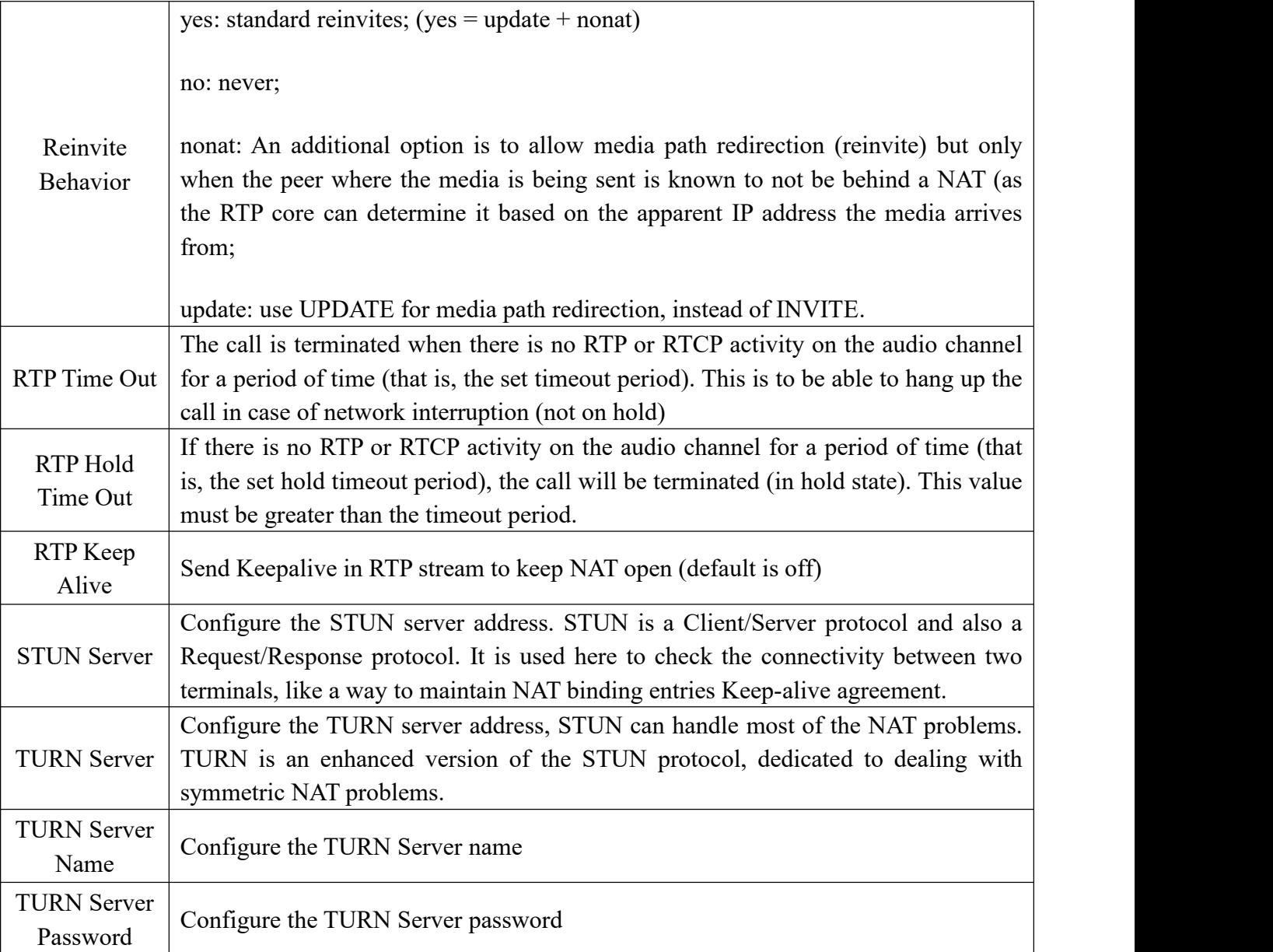

## **3.6.6 Recording Settings**

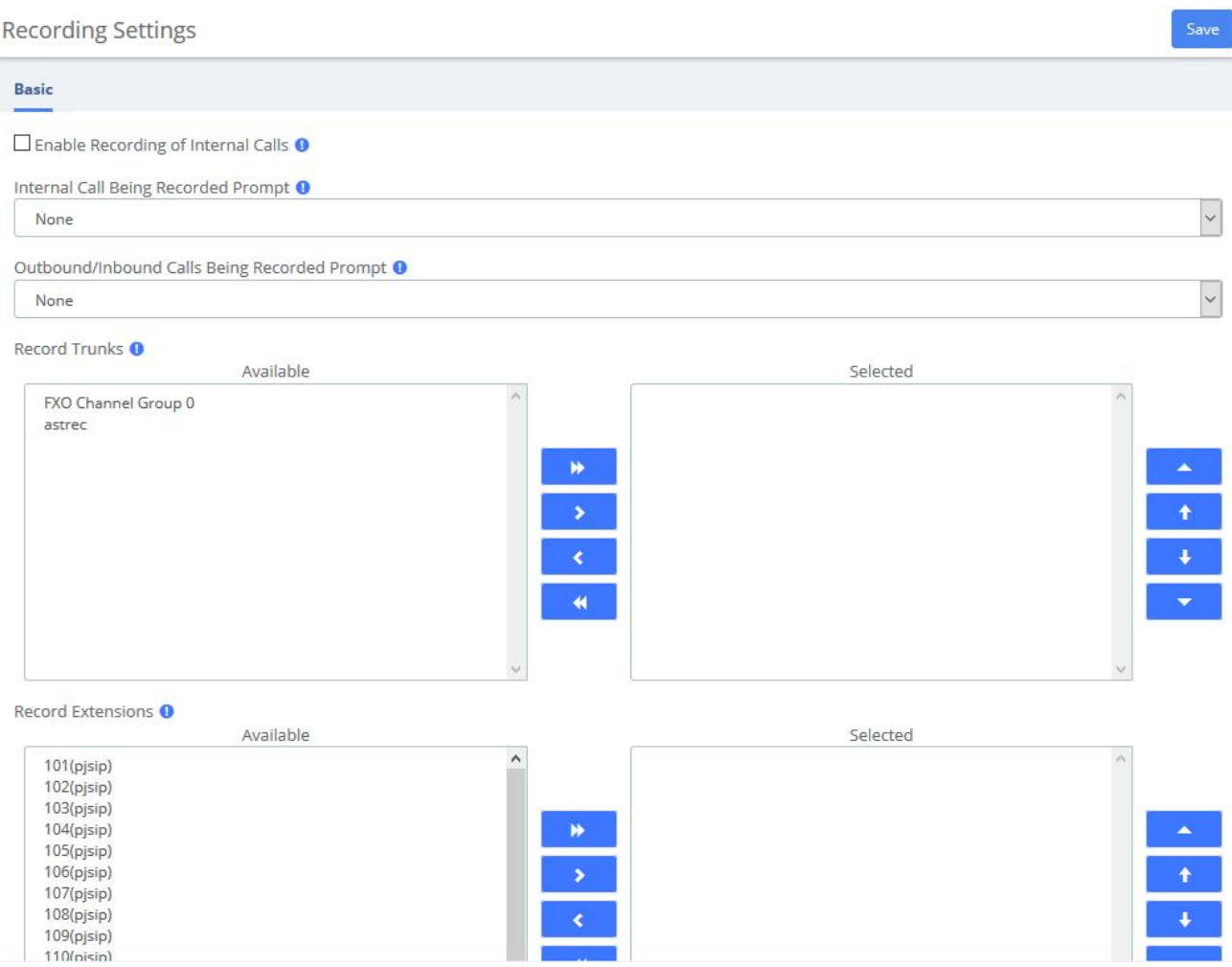

**Figure 3-6-18 Recording Settings**

## **Table 3-6-18 Definition of Recording Settings Options**

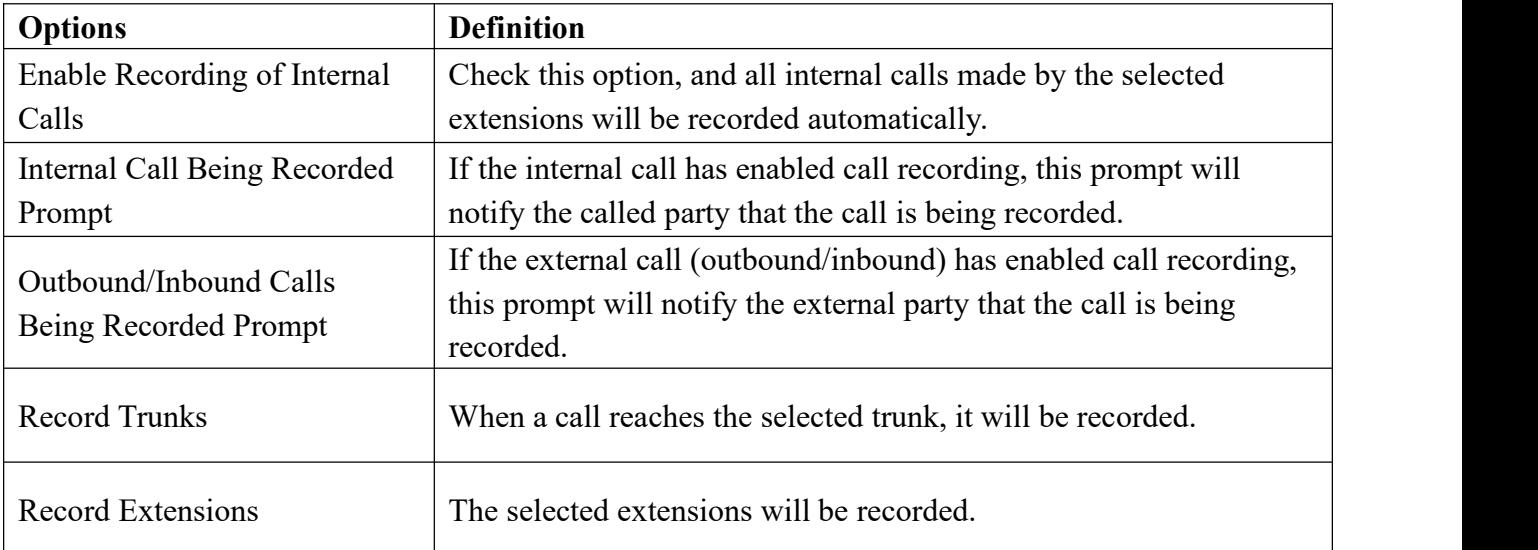

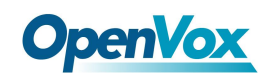

## **3.6.6 Misc Destinations**

The Misc Destinations Module is used to create a miscellaneous destination to which you can route calls from another module.

For example, you might create a misc destination called "My Mobile Phone" that dials your mobile telephone number. Then, you could set up an IVR so that if a caller presses 9, they would be routed to "Misc Destinations:My Mobile Phone."

Misc Destinations are for adding destinations that can be used by other FreePBX modules, generally used to route incoming calls. If you want to create feature codes that can be dialed by internal users and go to various destinations, please see the Misc Applications module. If you need access to a Feature Code, such as \*98 to dial voicemail or a Time Condition toggle, these destinations are now provided as Feature Code Admin destinations. For upgrade compatibility, if you previously had configured such a destination, it will still work but the Feature Code short cuts select list is not longer provided.

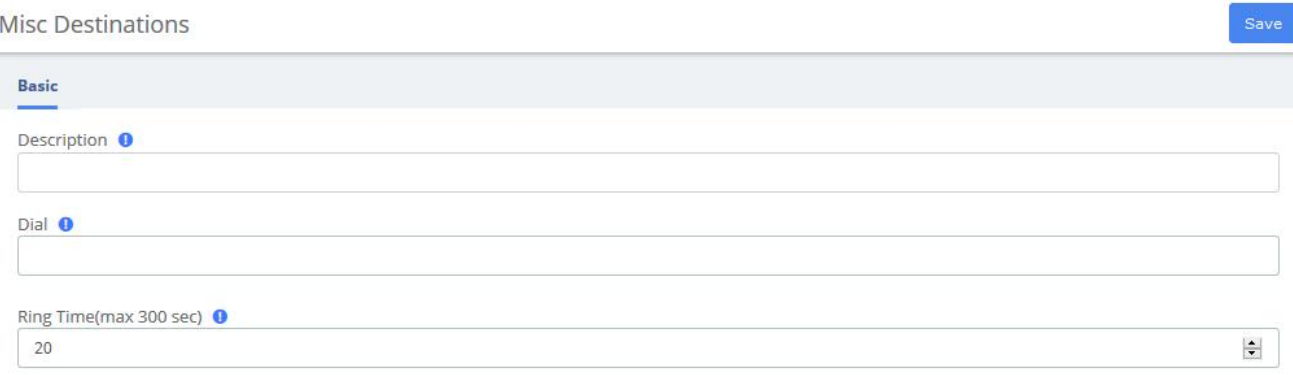

#### **Figure 3-6-19 Misc Destinations interface**

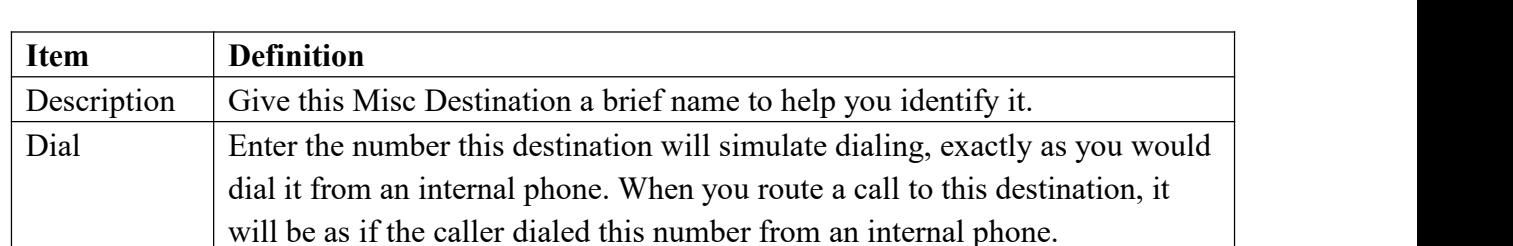

#### **Table 3-6-19 Definition of add Misc Destination**

## **3.6.7 Functions Code**

The Feature Codes Module is used to enable and disable certain features available in your PBX and Asterisk, and to set the codes that local users will dial on their phones to use that particular feature.

For example, the Feature Codes Module can be used to set the code that a user will dial to activate or deactivate Call Forwarding. It can also be used to set a Code that can be used to enter into an Echo Test, to hear your extension number, or to hear the time of day.

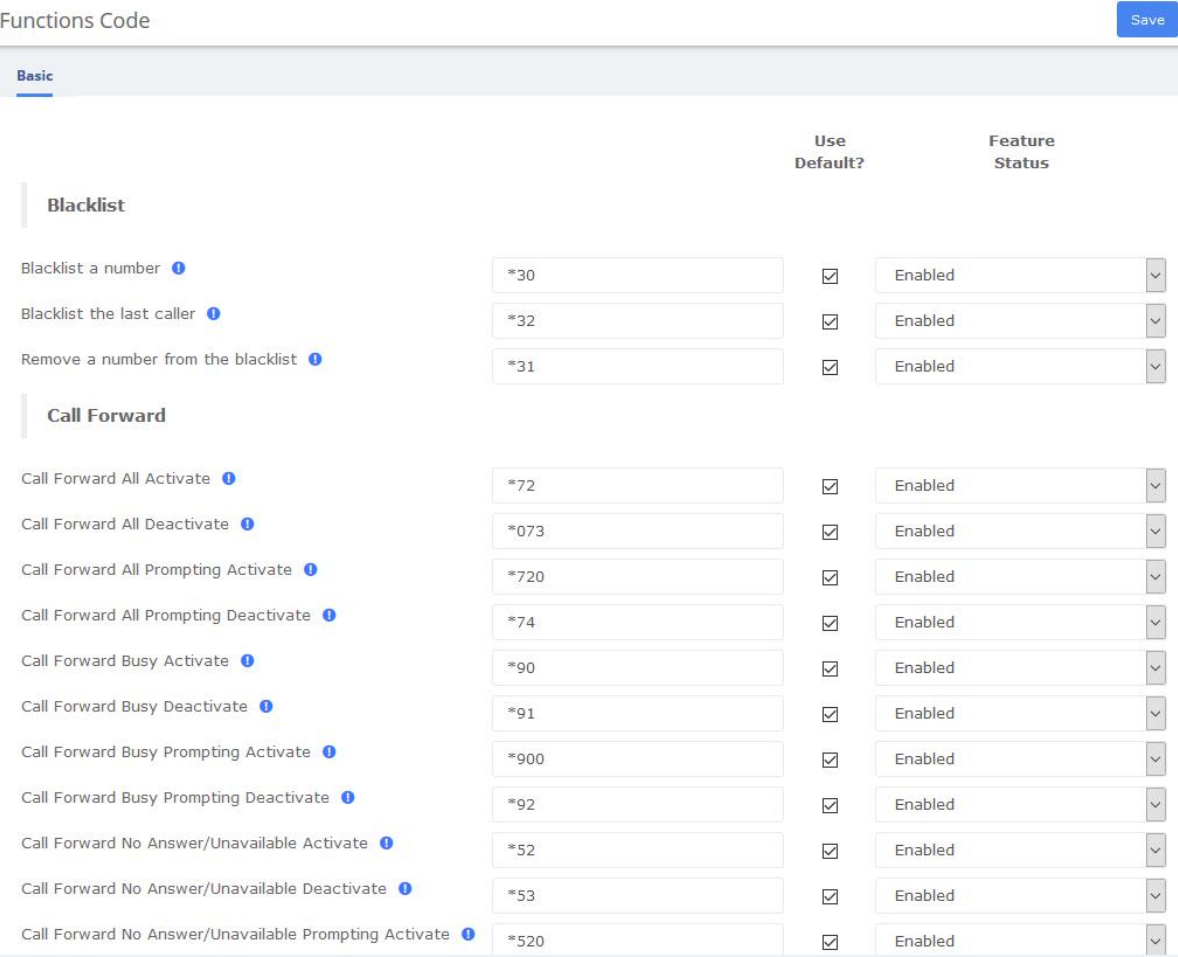

**Figure 3-6-20 Feature code admin interface**

# **OpenVox**

## **3.6.8 AMI**

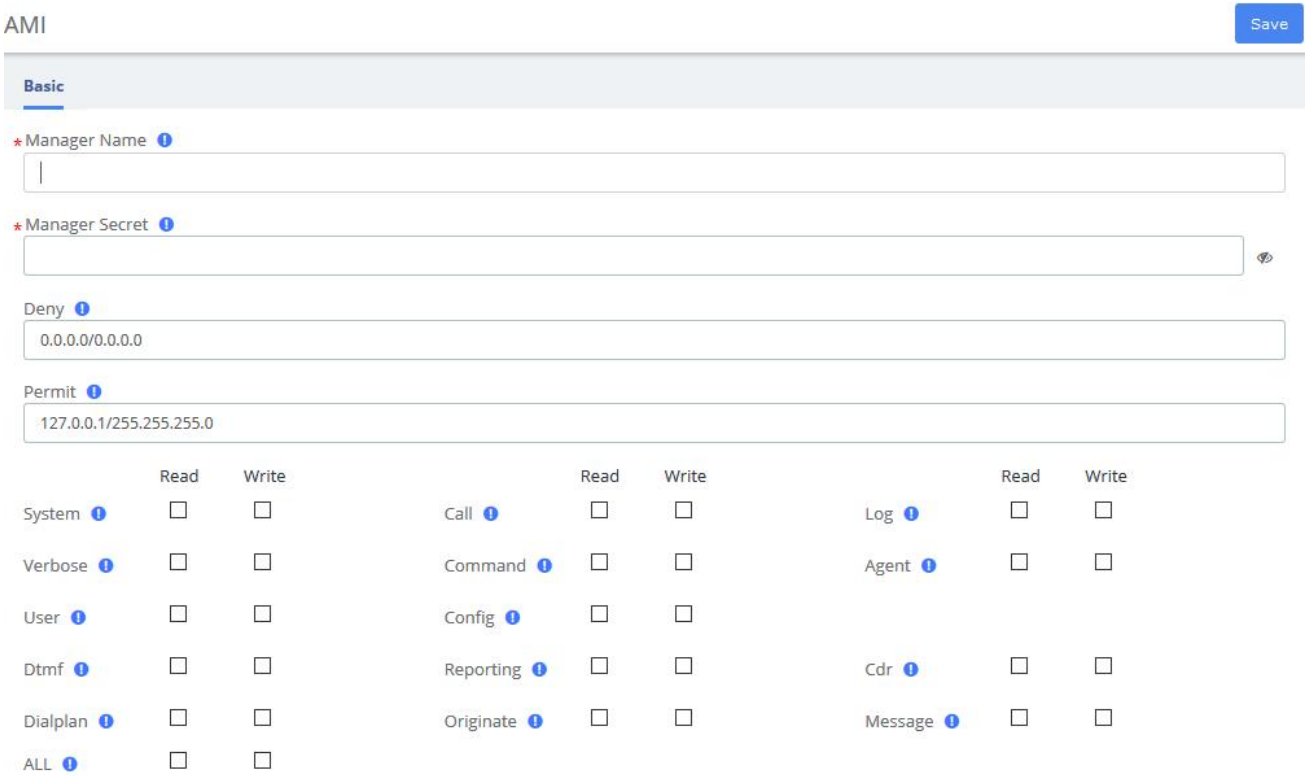

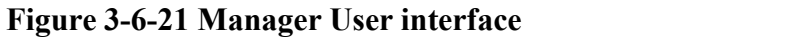

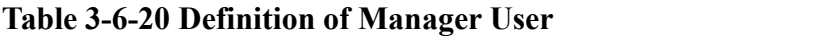

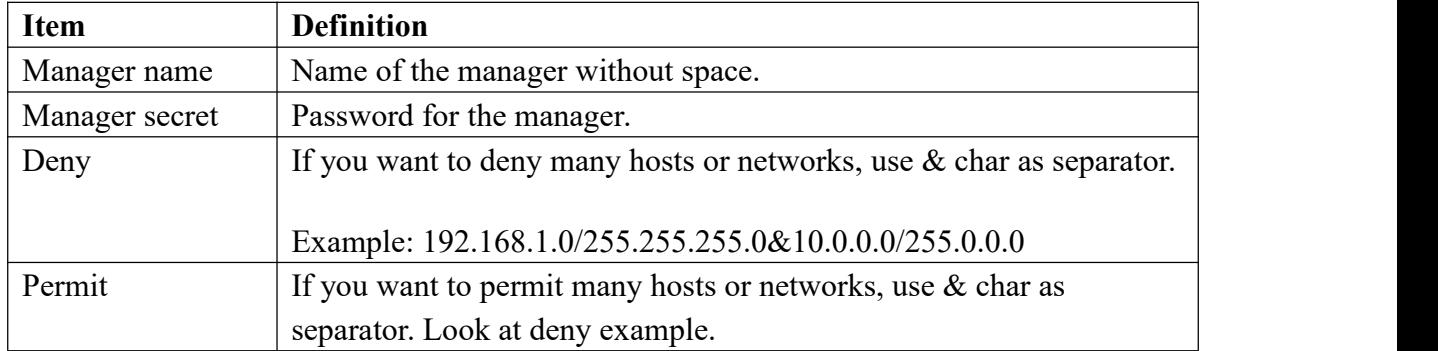

# **OpenVox**

AMI

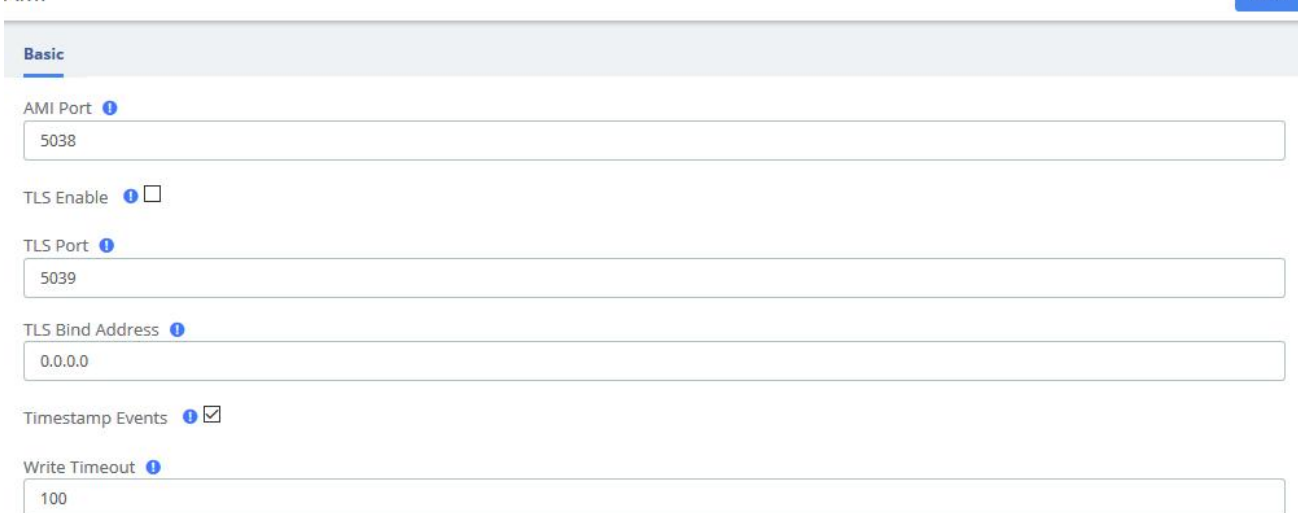

## **Figure 3-6-22 AMI Setting interface**

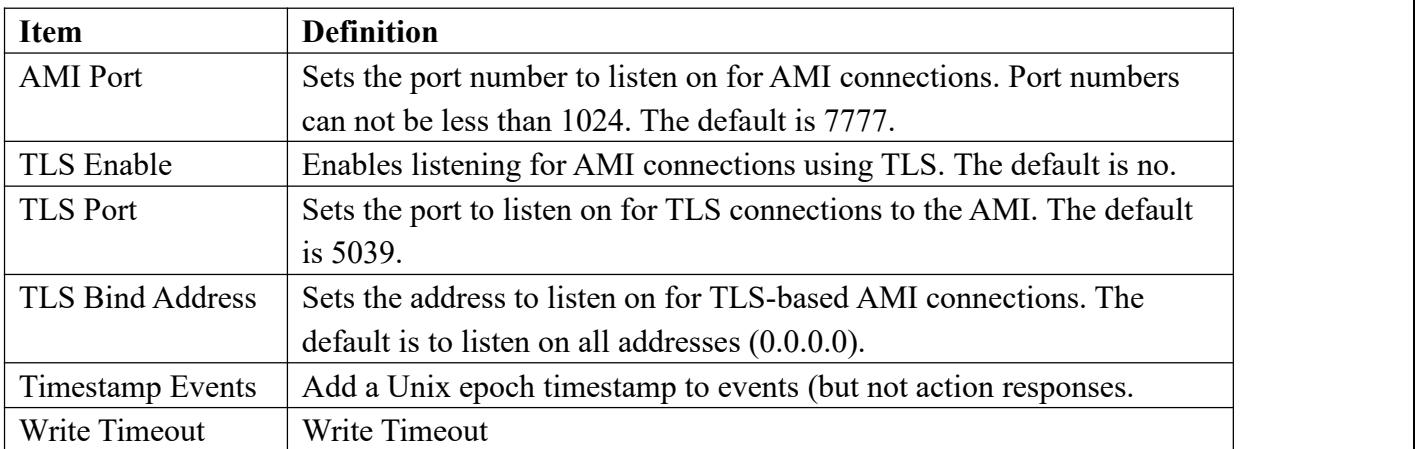

## **Table 3-6-21 Definition of AMI Setting Options**

## **3.7 Recording**

## **3.7.1 Call Recordings**

The option "Calls Recordings" of the Menu "Recordings" in UC series lets us view a list with details of all recorded calls for the extension associated to the connected user. The administrator account can see all the recordings.

| <b>Calls Recordings</b> |      |     |        |                                                                                 |          |         |  |
|-------------------------|------|-----|--------|---------------------------------------------------------------------------------|----------|---------|--|
| <b>前Delete</b>          | CSV  |     |        | Cenerate Start Date: 2020-10-15 00:00 End Date: 2020-10-15 23:59 Search: Source |          |         |  |
|                         | Date | ime | Source | Destination                                                                     | Duration | Message |  |
|                         |      |     |        | No report match the filter criteria                                             |          |         |  |

**Figure 3-7-1 Calls Recordings interface**

## **3.7.2 VoiceMails**

The option "Voicemail" of the Menu "Recordings" in UC series lets us view a list with details of the voicemails for the extension of the logged user.

VoiceMails

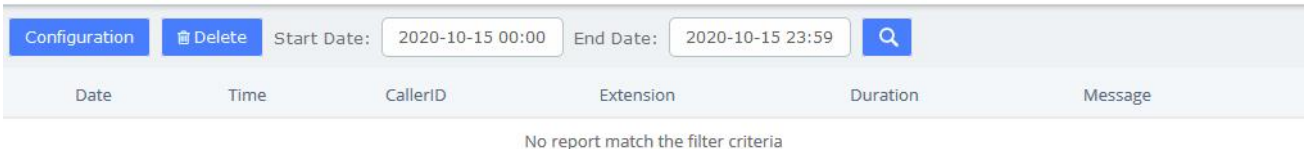

#### **Figure 3-7-2 Voicemails interface**

The report will change depending on the values of the filter:

**Table 3-7-1 Definition of Show Filter**

| Parameter         | Description                                 |
|-------------------|---------------------------------------------|
| <b>Start Date</b> | Start date for the selection of voicemails. |
| End Date          | End date for the selection of voicemails.   |

To delete a voicemail, just select the voicemail from the list and click on "Delete" button.

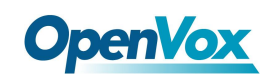

## **3.7.3 VoiceMails Admin**

The option "Voicemail Admin" of the Menu "Recordings" lets us view or modify some voicemail configuration.

VoiceMails Admin

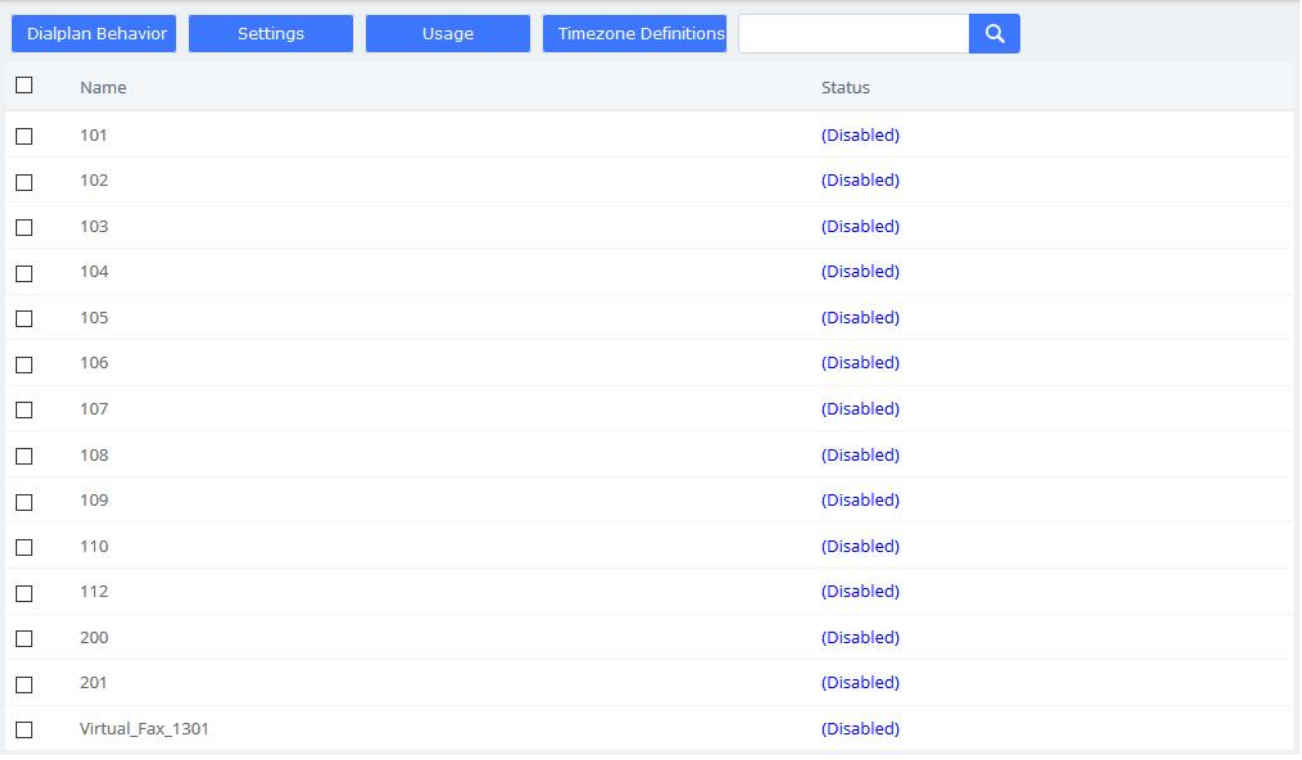

**Figure 3-7-3 Voicemails Admin interface**

**The County** 

## **3.8 Tools**

## **3.8.1 Asterisk-Cli**

The option "Asterisk-Cli" of the Menu "Tools" in UC series lets us execute Asterisk commands.

Asterisk-Cli

| Command | help                      |                                                                               |                           | Execute |
|---------|---------------------------|-------------------------------------------------------------------------------|---------------------------|---------|
|         |                           |                                                                               | - Execute a shall command |         |
|         | acl show                  | - Show a named ACL or list all named ACLs                                     |                           |         |
|         | ael reload                | - Reload AEL configuration                                                    |                           |         |
|         |                           | ael set debug {read tokens macros contexts off} -- Enable AEL debugging flags |                           |         |
|         | agi dump html             | - Dumps a list of AGI commands in HTML format                                 |                           |         |
|         | agi exec                  | - Add AGI command to a channel in Async AGI                                   |                           |         |
|         |                           | agi set debug [on   off] - Enable/Disable AGI debugging                       |                           |         |
|         | agi show commands [topic] | - List AGI commands or specific help                                          |                           |         |
|         | acc set debug             | - enable cli debugging of AOC messages                                        |                           |         |
|         | bridge kick               | - Kick a channel from a bridge                                                |                           |         |
|         | bridge show all           | - List all bridges                                                            |                           |         |
|         |                           | bridge show - Show information about a bridge                                 |                           |         |
|         |                           | bridge technology show - List registered bridge technologies                  |                           |         |

**Figure 3-8-1 Asterisk-Cli interface**

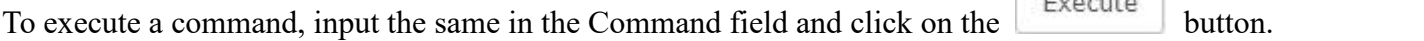

The module "Asterisk File Editor" of the Menu "Tools" in UC series lets usedit easily the configuration files of UC series, while you have to enter the developer mode before use it. The path of the files you can modify is /etc/asterisk/.

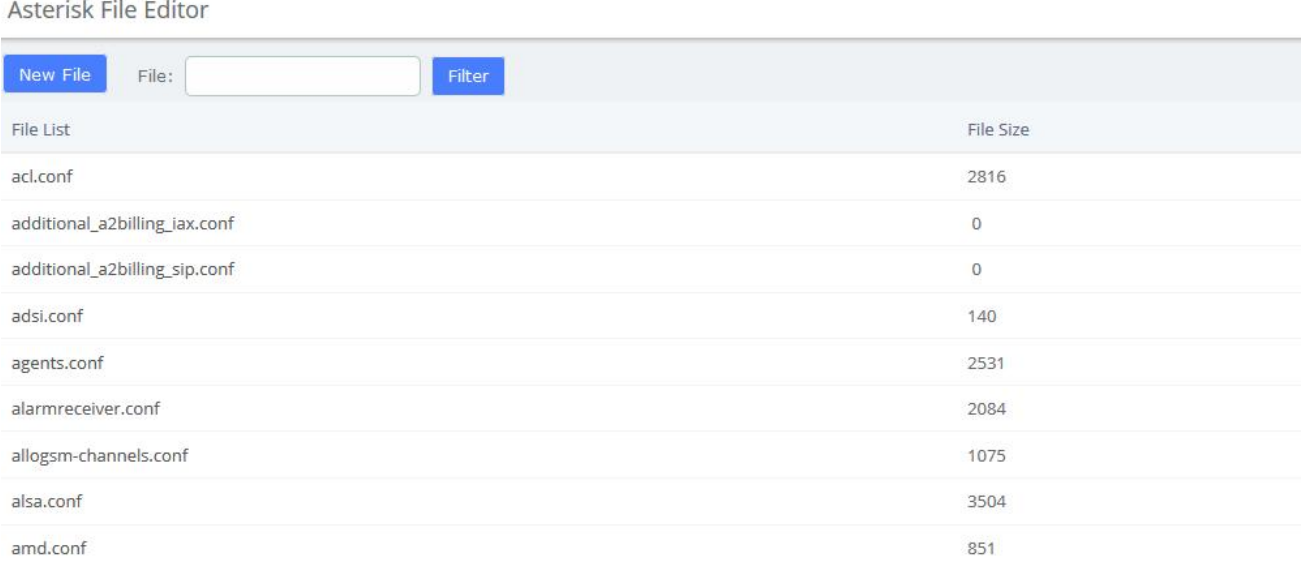

#### **Figure 3-8-2 Asterisk File Editor interface**

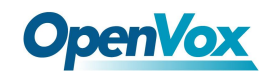

## **Editing a file**

You can find a file by entering the name in the filter field. To edit the file, click on the name to go to the edit mode. Click on "Save" button to save changes and "Reload Asterisk" if necessary.

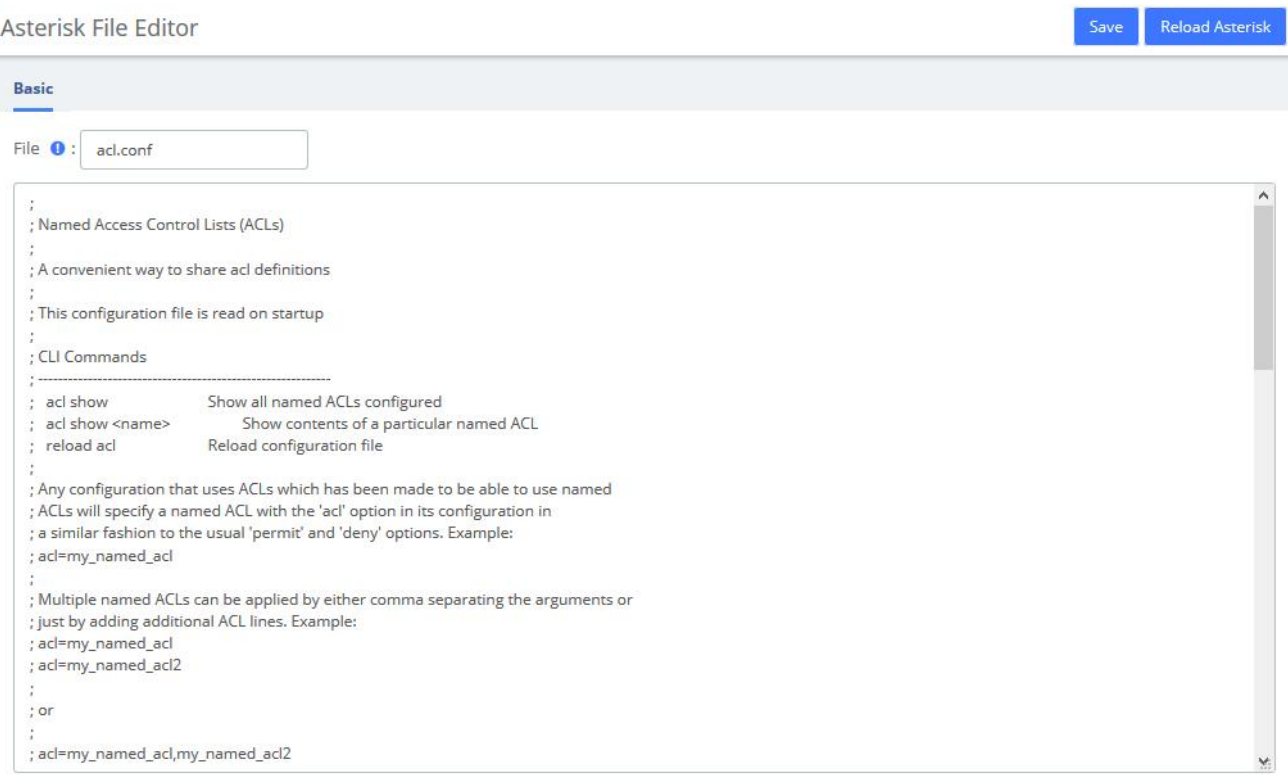

**Figure 3-8-3 Editing a file interface**

## **Creating a file**

Also you can create a new file by clicking on "New File" button. This file will be created with the extension ".conf" in /etc/asterisk/.

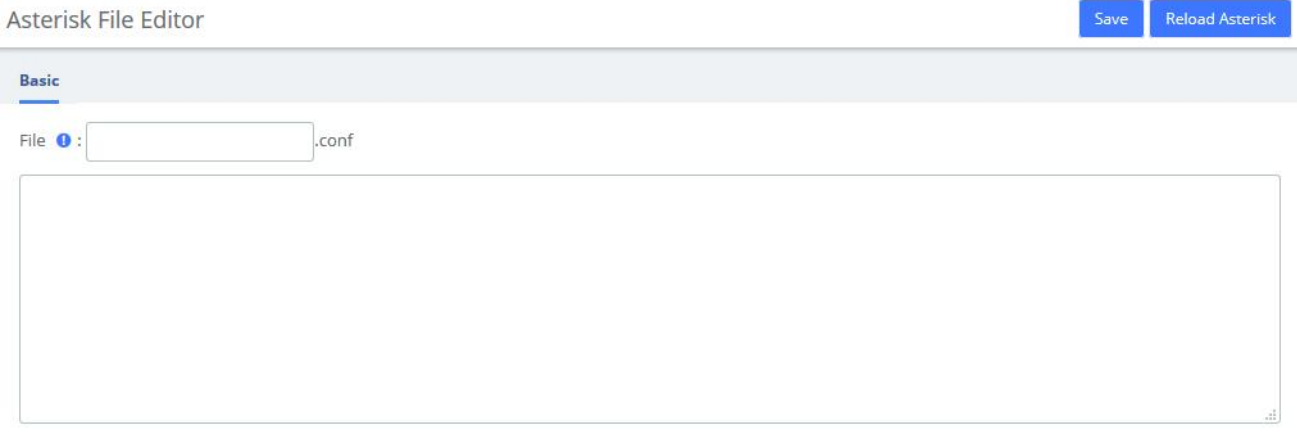

#### **Figure 3-8-4 Create a file interface**

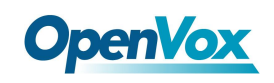

## **3.8.2 AI TTS**

Text can be converted to audio in the "AITTS" function module. The output format of this file can be ".wav". Write the information you want to convert, select the output format, and click the "Generate Audio File" button. The system will automatically save the file to the location of your hard drive as you requested.

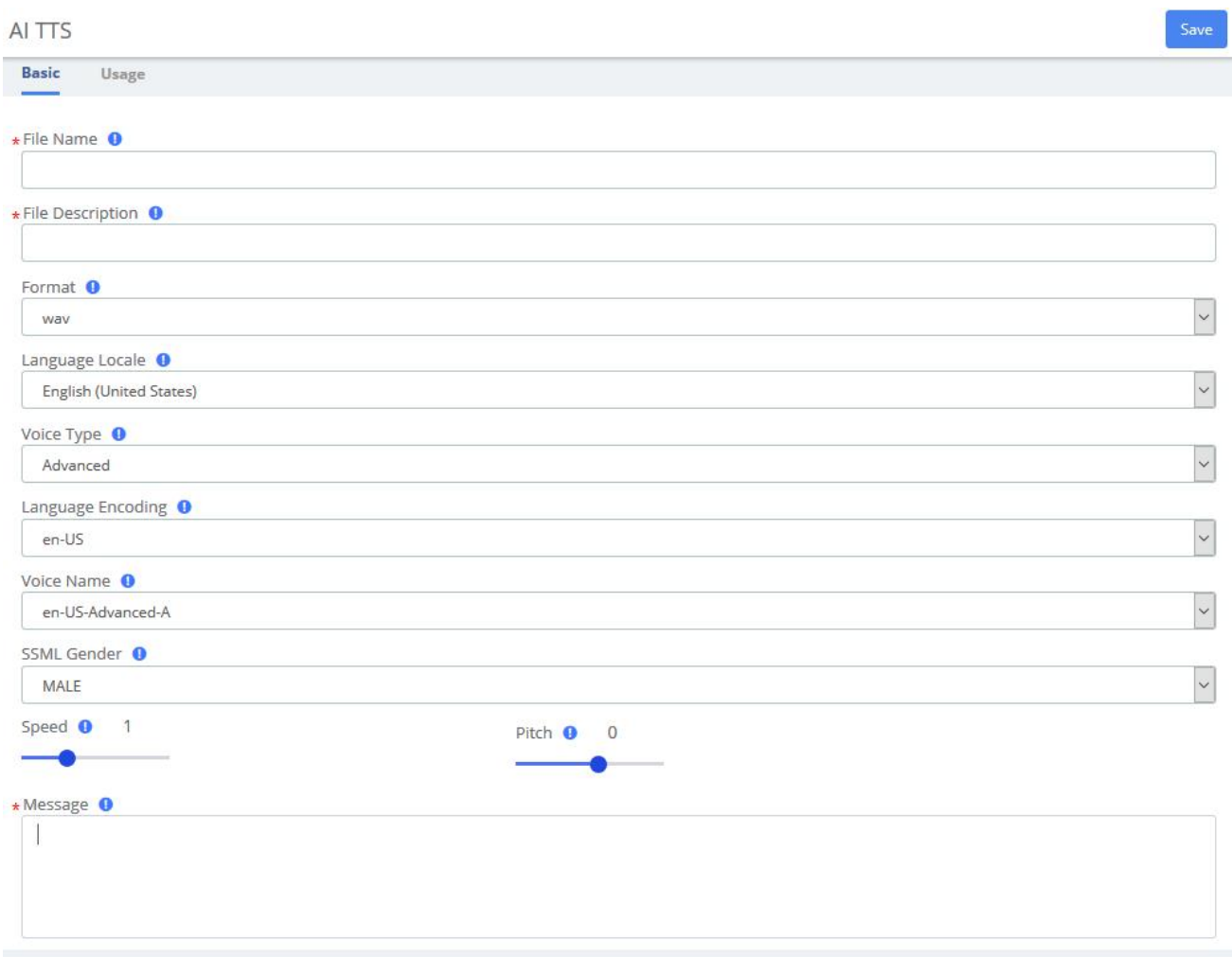

**Figure 3-8-5 Text to Wav interface**

## **3.8.3 API**

This VoIP PBX provides the API interfaces for you to integrate a third-party software or device. You need enable API to access on the pbx and Set the Username and Password, click Save and Apply. The 3rd-party software should use the user name and the password to connect to the PBX API.

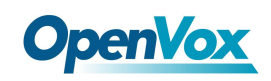

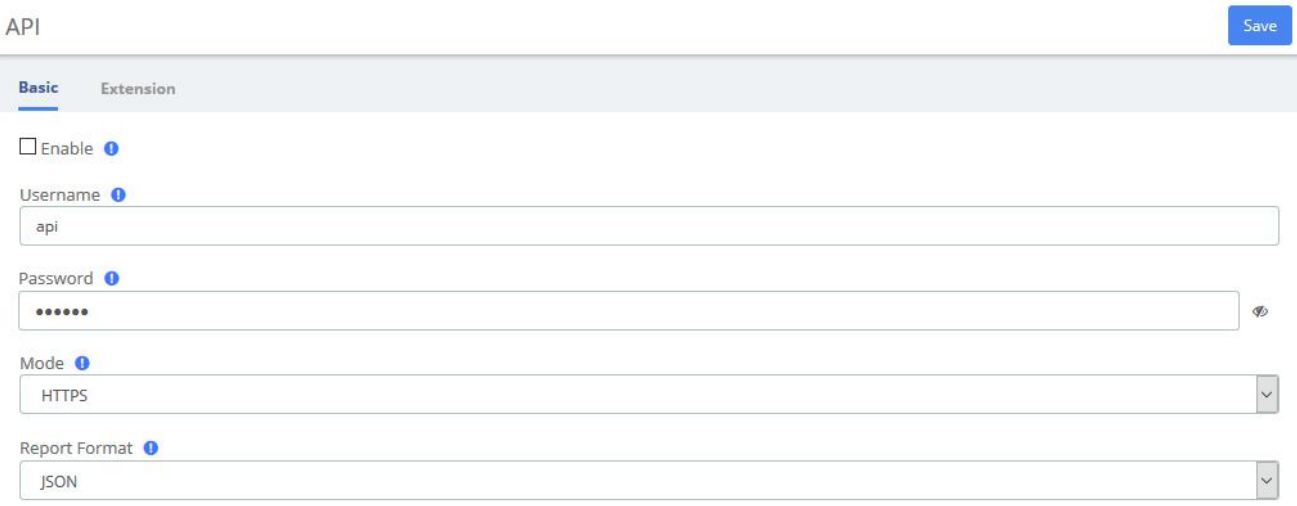

#### **Figure 3-8-6 API Interface**

In Extension tab, you can set whether to monitor extension status.

If the extension status is changed, the PBX will send report to the 3rd-party application server.

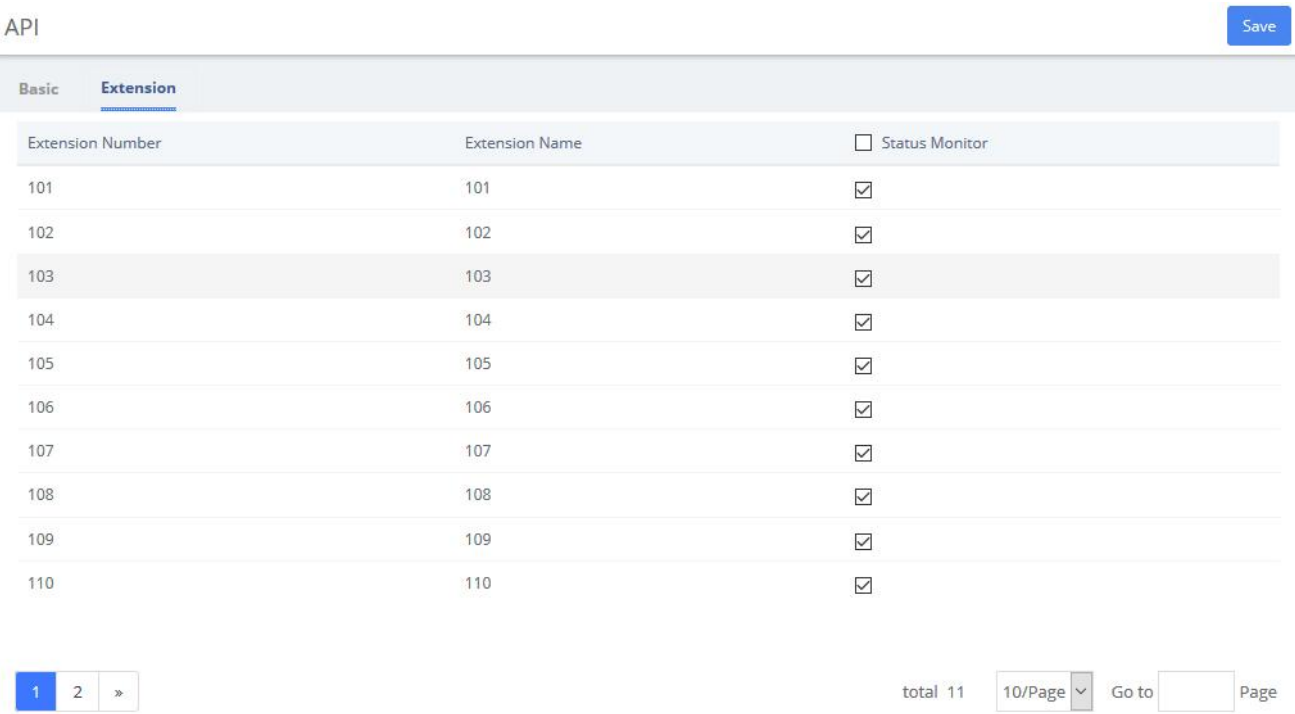

#### **Figure 3-8-7 Extension Status Interface**

**OpenVox** 

## **3.9 Auto Provision**

The "Endpoint Configurator" module enables automatic remote configuration of supported endpoints. With this module, the UC series administrator can point supported endpoints to the UC series as their telephony server.

|               | <b>Auto Provision</b> |               |                       |                               |                  |                                |        |                        | Apply                     |
|---------------|-----------------------|---------------|-----------------------|-------------------------------|------------------|--------------------------------|--------|------------------------|---------------------------|
|               | <b>■ Export</b>       | Log           | WAN<br><b>窗Delete</b> | <b>O</b> Scan<br>$\checkmark$ | Extension/MAC/IP | $\alpha$                       |        |                        |                           |
|               | Order                 | <b>Status</b> | <b>MAC Address</b>    | Current IP                    | Manufacturer     | Model                          | Manual | <b>Extenstions</b>     | <b>Extenstions Status</b> |
| . .           | $\mathbf{1}$          |               | A0:98:05:17:02:8E     | 172.16.1.174                  | OpenVox          | C401<br>$\checkmark$           | F      |                        |                           |
| $\Box$        | $\overline{2}$        |               | 0C:38:3E:28:51:B1     | 172.16.2.17                   | Fanvil           | (not detected)<br>$\checkmark$ | F      |                        |                           |
| $\Box$        | 5                     |               | 00:1F:C1:1C:67:0B     | 172.16.1.110                  | Hanlong          | <b>UC912</b><br>$\checkmark$   | F      |                        |                           |
| $\mathcal{L}$ | 6                     |               | 00:A8:59:DF:DD:08     | 172.16.1.90                   | Fanvil           | (not detected)<br>$\sim$       | F      |                        | $\bullet$                 |
|               | 8                     |               | 00:A8:59:F5:E0:79     | 192.168.100.142               | OpenVox          | C200<br>$\checkmark$           | F      |                        | $\bullet$                 |
|               | $\mathfrak{B}$        |               |                       |                               |                  |                                |        | Total:8 10 Page $\vee$ | Go to<br>Page             |

**Figure 3-9-1 Endpoint Configurator interface**

## **Interface description**

#### **Main listing**

This is the listing of all endpoints that have been detected or entered. Unlike the old implementation, any endpoints detected or uploaded in past sessions will be kept and displayed until they are explicitly erased. The main listing contains the following columns:

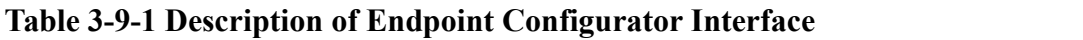

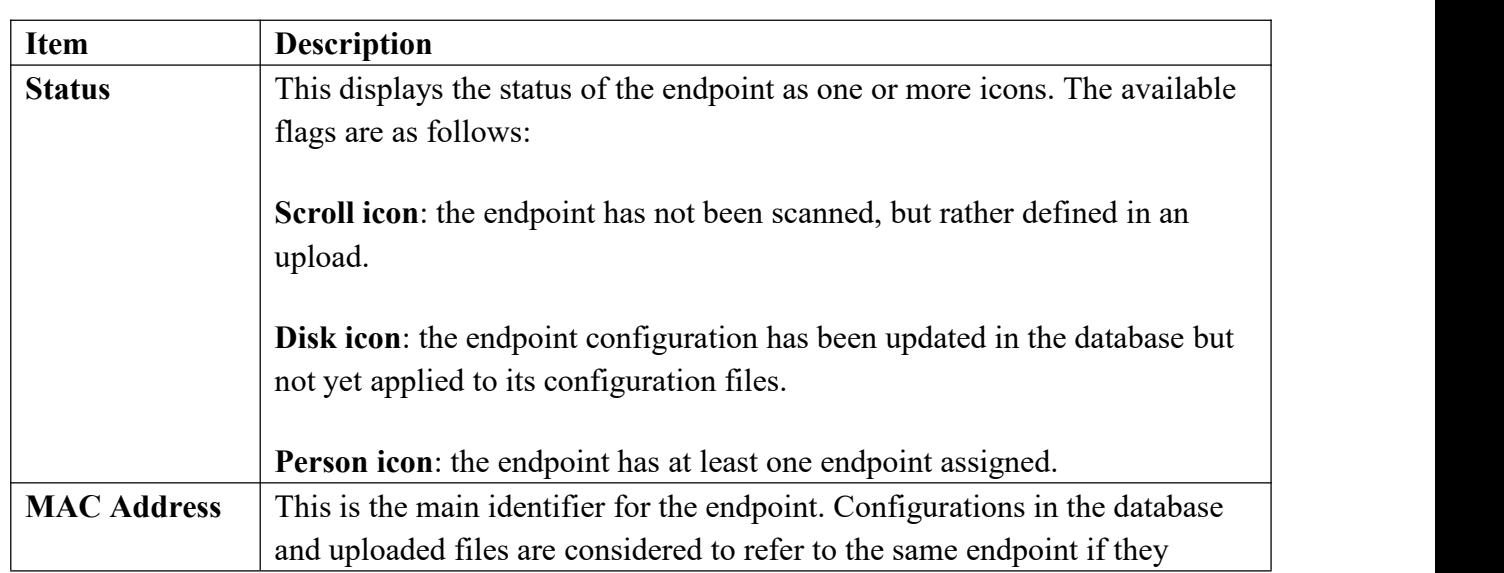

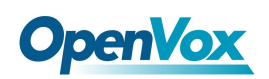

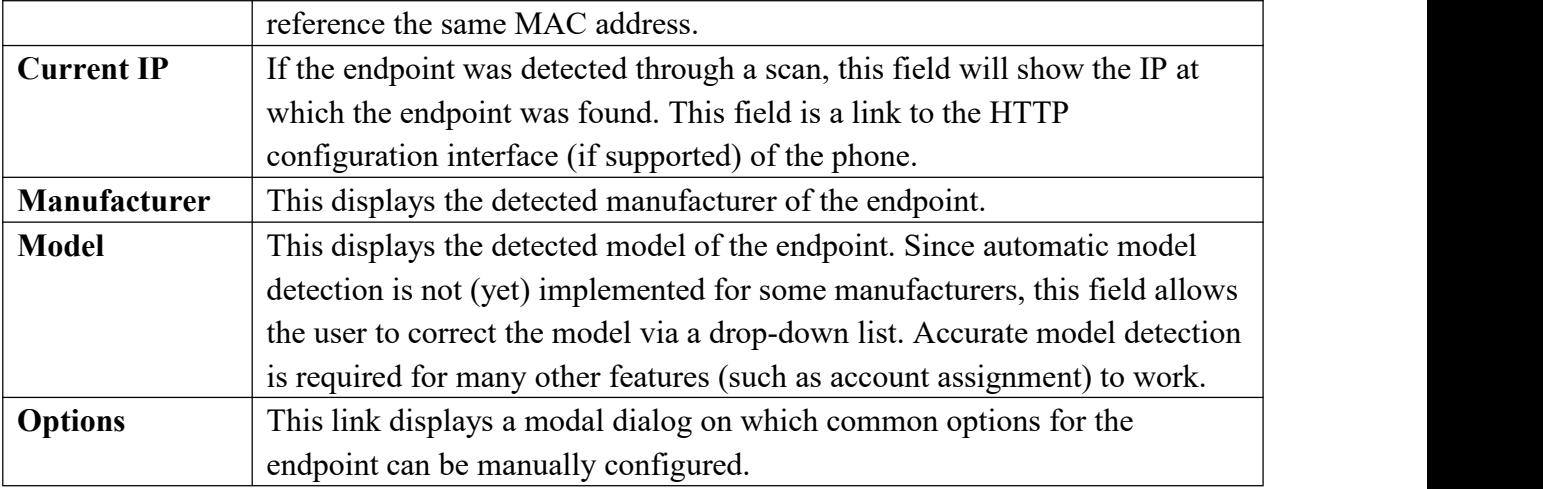

#### ⊙ Scan

#### **Endpoint scan toolbar button**

This widget contains a textbox with a network/netmask definition, and a magnifying glass icon. By default, the network definition will be filled with the network definition of the first ethernet interface of the server. The user may correct this definition to restrict the scan, and then click on the icon to start the scan. When scanning, the toolbar will change to a spinning icon and a Cancel button. As endpoints are detected, they will be added to the main listing, along with their detected manufacturer and model. The toolbar will revert to its default state when the scan is done, or if the scan is aborted with the Cancel button.

#### **Endpoint configuration toolbar button**

Select a phone that needs to be configured, click  $\blacksquare$  and the following window will pop up, you can clearly see some of the phone's attributes:

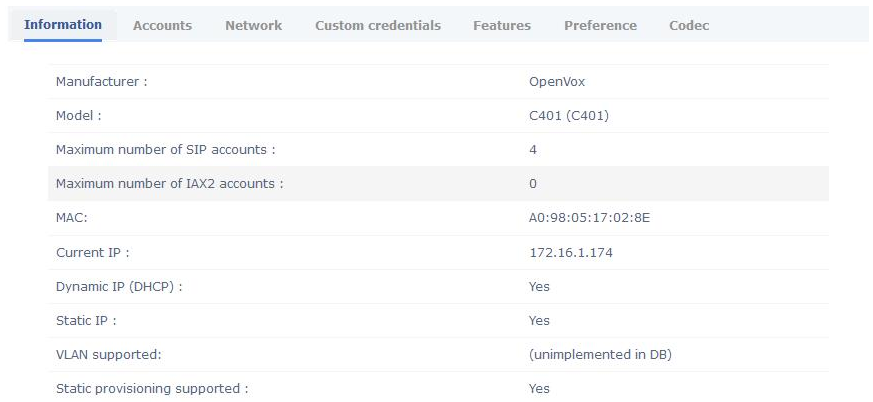

#### **Figure 3-9-2 Endpoint Information**

Click  $\overline{\text{Accounds}}$  to set the extension, and check the line 1/2/3/4 to set the line independently without affecting other lines.

You can also click Network to adjust the network parameters of the phone. When selecting static IP, please make sure to manually enter IP and other parameters.

#### Apply **Configuration apply toolbar button**

Clicking on this button will start applying the configuration for all selected endpoints (all endpoints for which the checkbox is set). When applying the configuration, the toolbar will change to a progress bar. As endpoints are configured, the progress bar will update, and the toolbar will revert to the default state when the configuration is done. During configuration, a log is generated, and can be viewed by clicking on the Configuration Log toolbarbutton.

#### Log **Configuration Log toolbar button**

Clicking on this button will open a modal dialog in which a log of the last configuration run will be shown. This is useful for diagnosing issues with the module failing to configure an endpoint.

#### **自Delete Remove configuration toolbar button**

Clicking on this button will (after a confirmation dialog) remove the database records for the selected endpoints, as well as any generated configuration files for these endpoints. It will NOT, however, contact the endpoints themselves in any way.

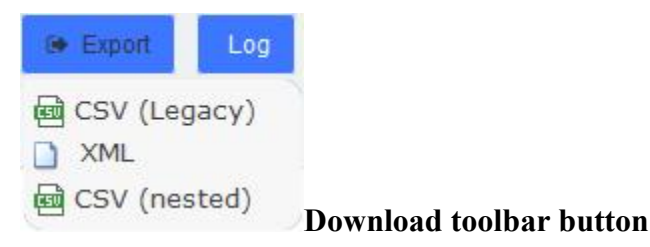

Clicking on this button will display a list of links to download the list of endpoints stored on the database, in three different formats. The supported formats are:

- CSV (Legacy). This is the format used by the old Endpoint Configurator.
- XML. This format allows the definition of endpoints with multiple accounts and properties, as an XML document.
- CSV (Nested). This format can be generated by careful editing in a spreadsheet, and uses indentation to group multiple accounts and properties per endpoint.

## **3.10 PBX Monitor**

The "PBX Monitor " module of the menu "PBX" in UC IPPBX allows managing the telephony operations. You can control inbound calls, outbound calls, the order in which the calls are taken, the area that is designated to attend a call, etc.

This module is useful for receptionists who have a general view of the queues, conferences, parking lots, internal extensions, trunks. Here the receptionist can start a call or transfer a call by dragging one extension to another, or include several extensions to a conference room, or a queue. The receptionist can also see the busy extensions, the elapsed time and the caller ID.

**PBX Monitor** 

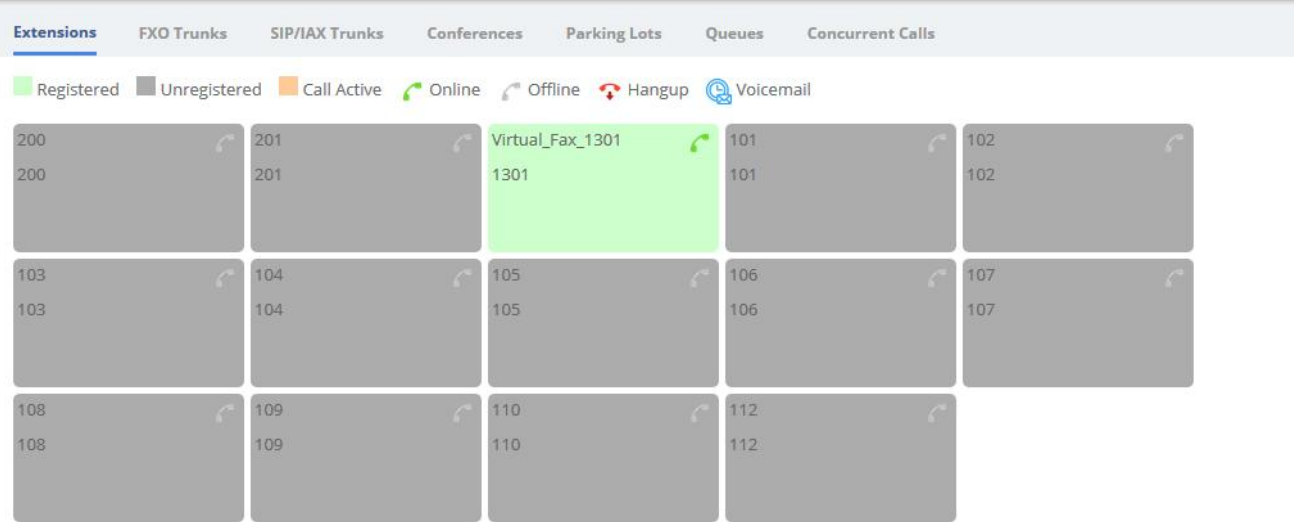

#### **Figure 3-10-1 Operator Panel interface**

Click  $\hat{\cdot}$  to forcibly hang up the calling extension.

Click **th** to jump to PBX>Recording>Voicemail

## **3.11 Conference Panel**

The conference panel can help you easily manage and monitor the conference and realize multi-party calls.

## **3.11.1 Conference List**

In the **Conference List**, you can check how many conferences are created on the PBX, and monitor the status of the conferences.

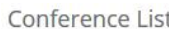

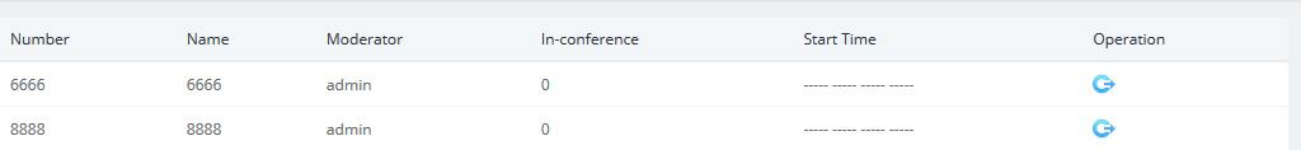

#### **Figure 3-11-1 Conference List Interface**

Click the  $\bullet$  icon to enter the operation panel, as shown below:

Conference List

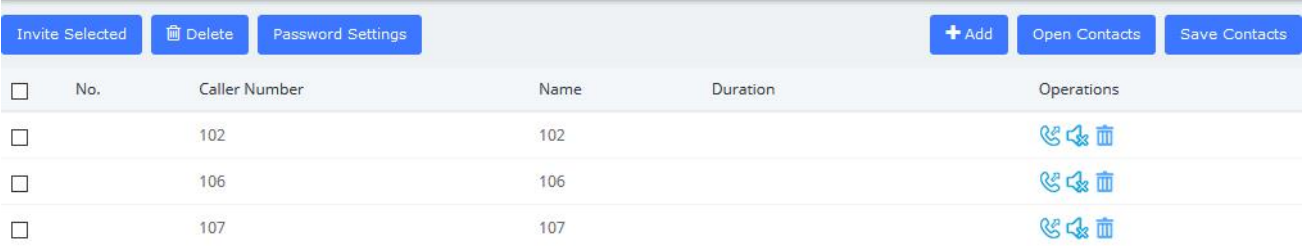

#### **Figure 3-11-2 Conference Operation Interface**

Click the **invite the extension into the conference room**. Of course, you can also select multiple extensions and click one key to invite the selected extensions.In addition, extensions can also directly dial the conference room number to actively join the conference room.

Click the  $\frac{1}{2}$  icon to kick the extension out of the conference room.

Click the  $\mathbb{C}^*$  icon, the extension will be muted, and other extensions will not hear the sound of this extension.

Click the  $\Box$  icon, the extension will be unmuted, and other extensions can hear the voice of this extension.

Click the  $\overline{m}$  icon to delete the extension from the conference operation panel. Of course, you can

also select multiple extensions and  $\Box$  Delete the selected extension with one click.

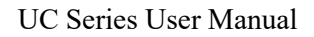

**OpenVox** 

**Password Settings** to change the password of the participant (non-administrator). Leave it

blank to indicate that no password is required to enter the meeting. After the change, you need to click **Apply** to take effect.

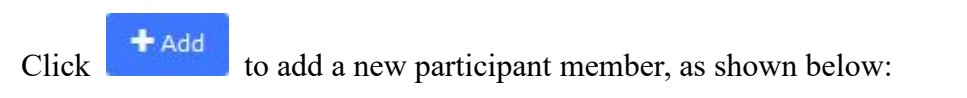

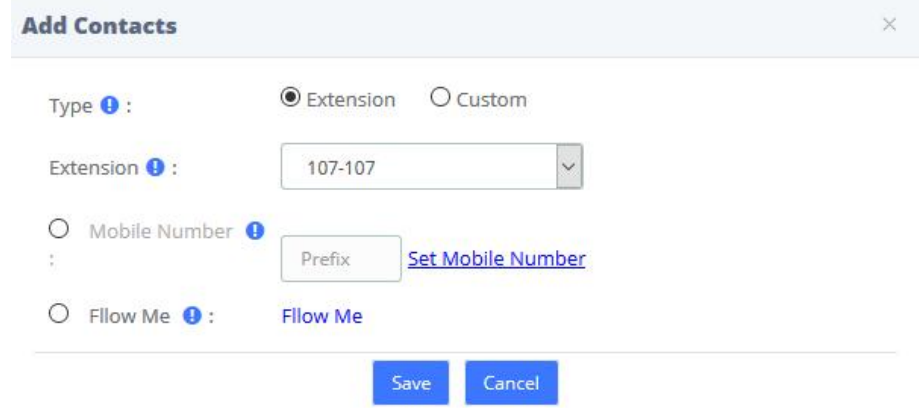

## **Figure 3-11-3 Add Contacts/Extension**

Of course, you can also check **Custom** to enter other numbers. This number can be a mobile phone number, and the number can be called from an outside line.

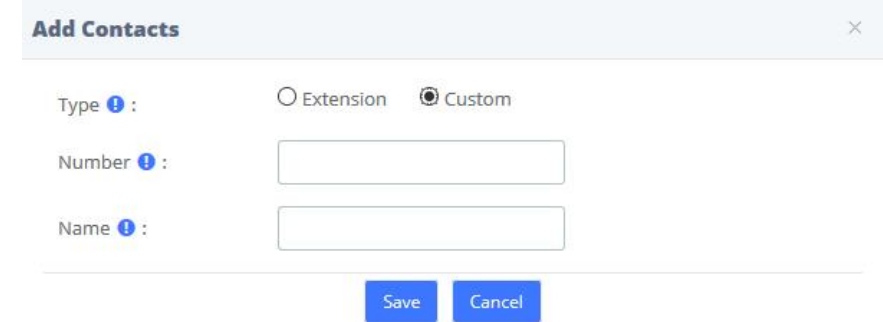

**Figure 3-11-4 Add Contacts/Custom**

Click Open Contacts , you can select a contact group member to import into the current conference in batches.

External to save the participants of the current conference to a contact group, as shown in the figure below:

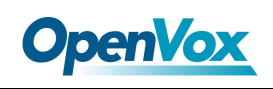

| Group Name <sup>0</sup> : |      | <b>m</b> Delete |  |
|---------------------------|------|-----------------|--|
| Number                    | Name | Delete          |  |
| 102                       | 102  | 面               |  |
| 106                       | 106  | 面               |  |
| 107                       | 107  | 面               |  |

**Figure 3-11-5 Save Contact Group**

## **3.11.2 Conference Contacts**

In this module, you can manage and add contact groups.

Conference Contacts + Add 俞 Delete

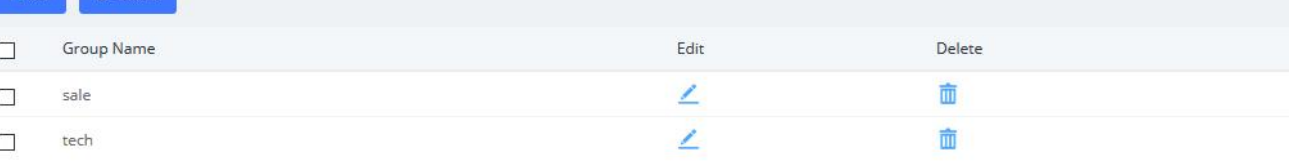

#### **Figure 3-11-6 Conference Contact**

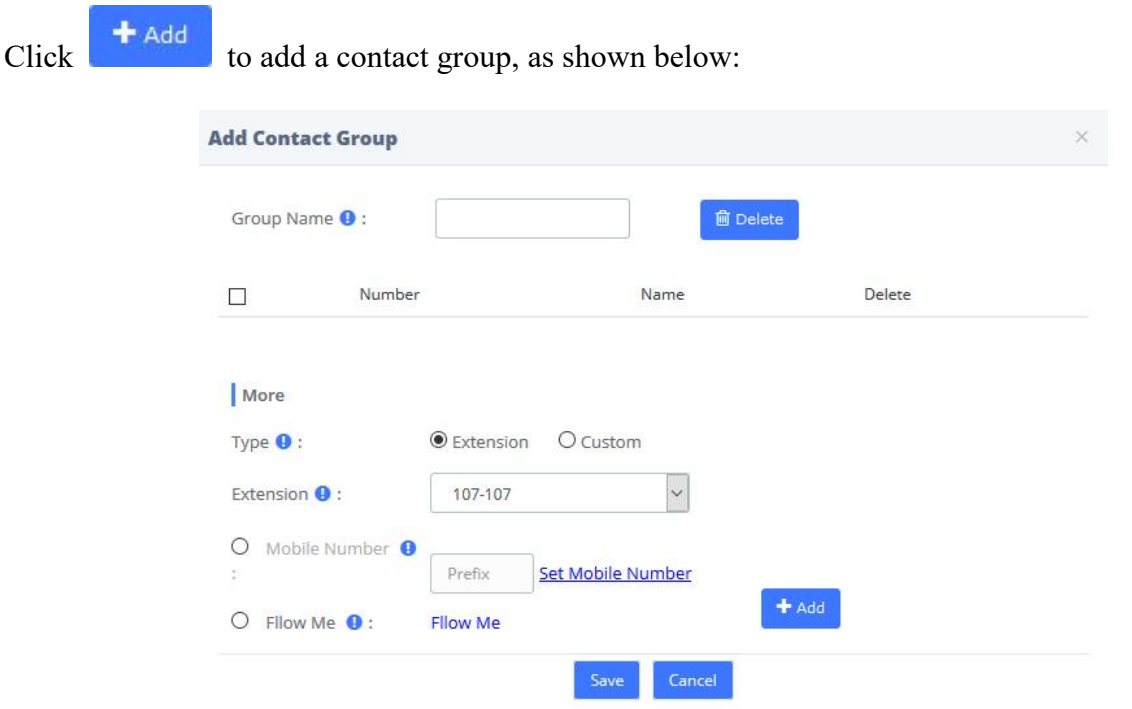

**Figure 3-11-7 Add Contact Group**

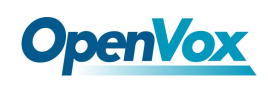

## **4 Fax**

## **4.1 Virtual Fax**

## **4.1.1 Virtual Fax List**

The option **Virtual Fax List** of the Menu **FAX** in UC series lets usverify the list of all the virtual faxes, including the status of each one.

Virtual Fax List

| $+$ Add | <b>Z</b> Edit    | <b>■ Delete</b> |        |                      |                |                  |                  |
|---------|------------------|-----------------|--------|----------------------|----------------|------------------|------------------|
|         | Virtual Fax Name | Fax Extension   | Secret | Associated Email     | Caller ID Name | Caller ID Number | Status           |
|         | fax1301          | 1301            | 1301   | dumen.pan@openvox.cn |                |                  | Running and idle |

**Figure 4-1-1 Virtual Fax List interface**

Clicking on the name of the Virtual Fax will jump to a page displaying its information, in which you can **Edit** and **Delete** the Virtual Fax.

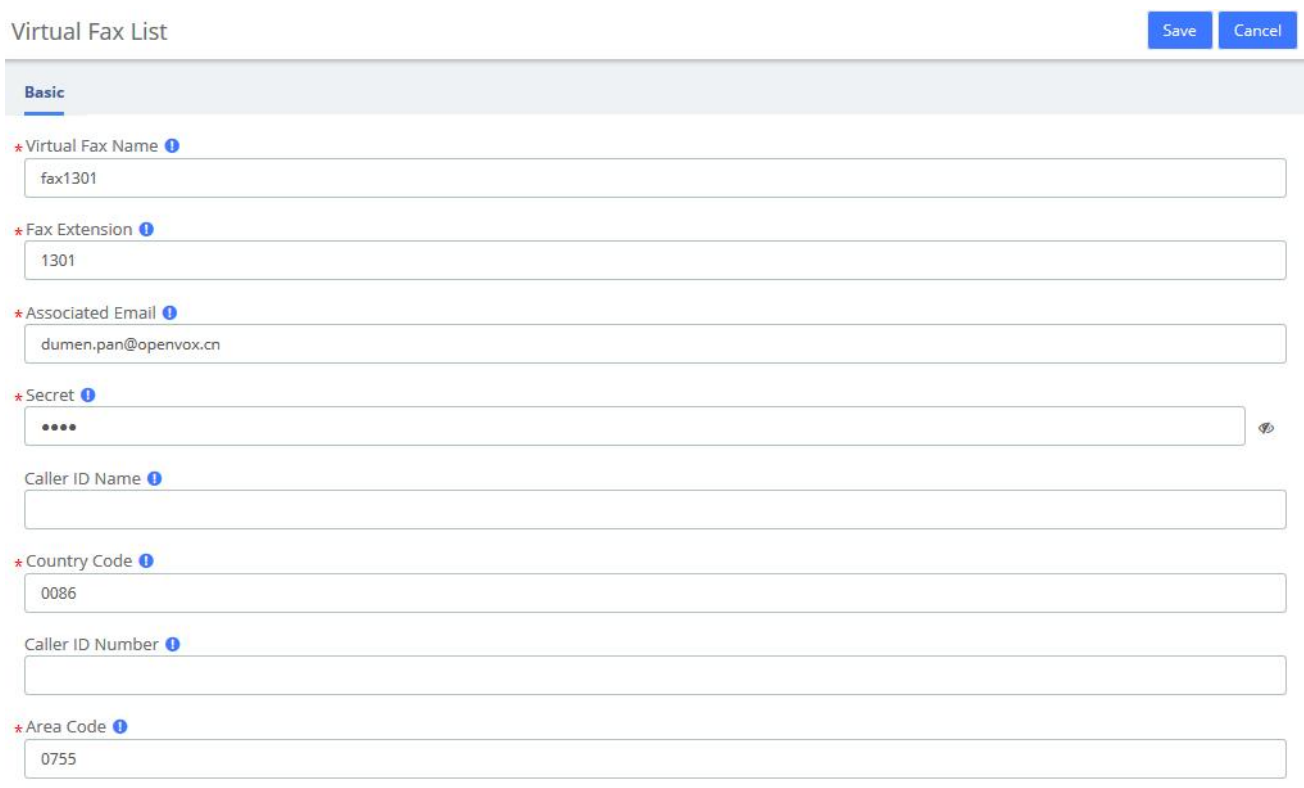

#### **Figure 4-1-2 New Virtual Fax interface**

Click <sup>+ Add</sup> you can create a new virtual fax. You should have previously created an IAX

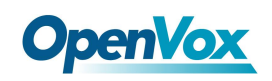

#### extension in **PBX** > **Extensions** > **Add IAX2 Extension**.

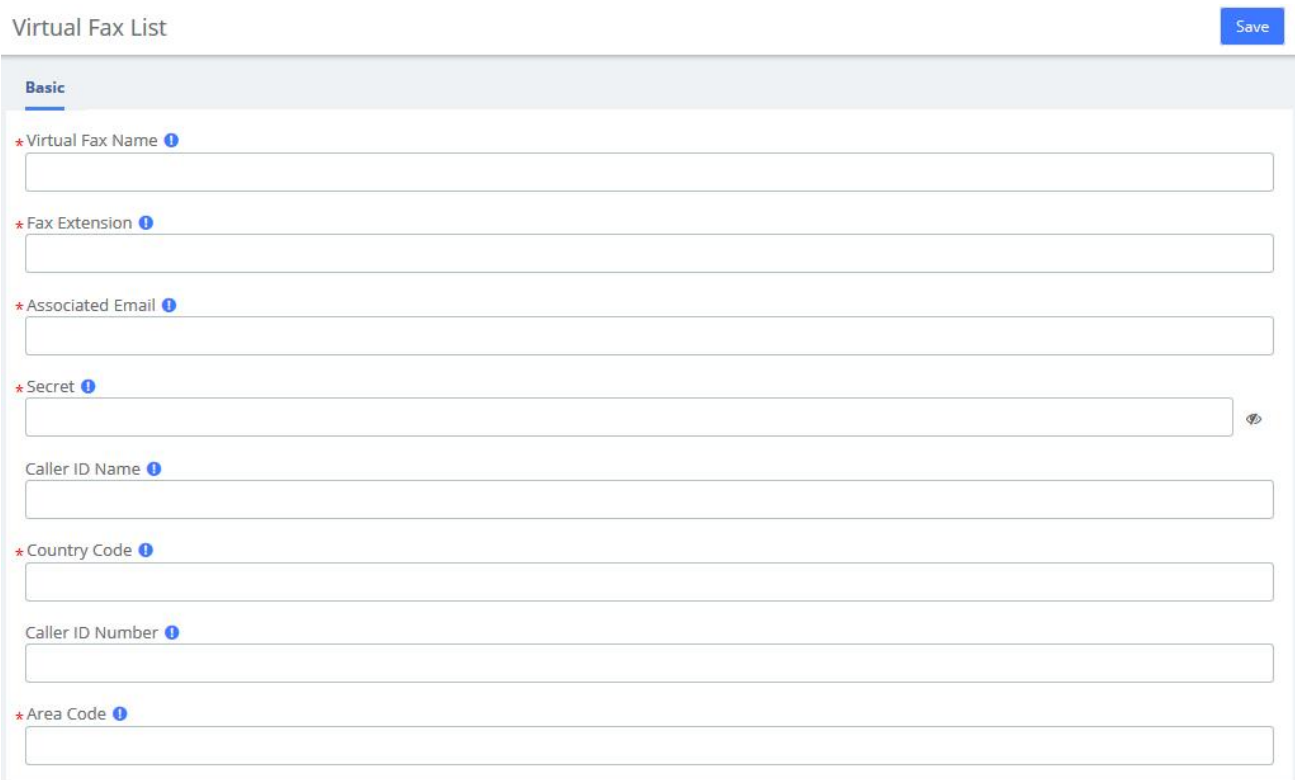

## **Figure 4-1-3 New Virtual Fax interface**

To create a new virtual fax, enter the name, e-mail, extension, secret code, country code and area code for the virtual fax (these are the mandatory fields). After this information is added, click on the

Save

button to save the virtual fax.

## **4.1.2 Send Fax**

The option **Send Fax** of the menu **Fax** in UC series allows sending faxes to one or more numbers.

Here you can enter the text you want to send and click on

Send

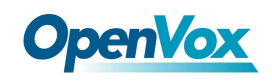

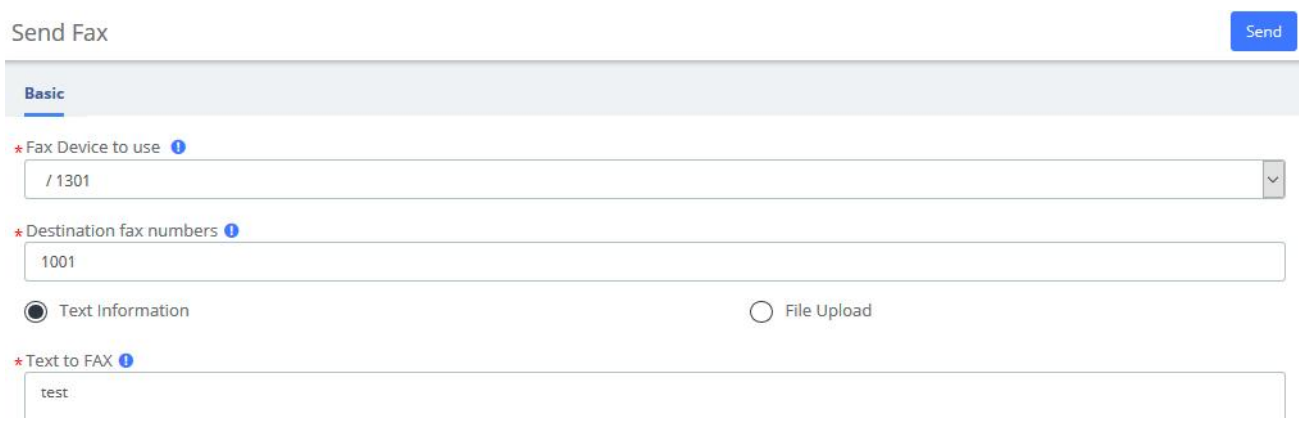

#### **Figure 4-1-4 Send fax with text information**

#### Also, you can send files in the format .pdf, .tiff and .txt

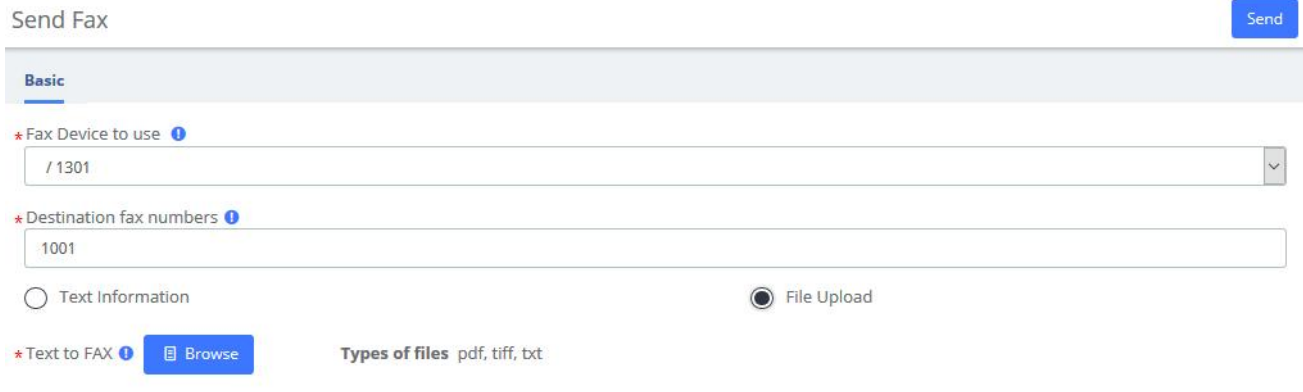

**Figure 4-1-5 Send fax with File Upload**

## **4.1.3 Fax Queue**

The option **Fax Queue** from the Menu **FAX** in UC series shows the list of faxes that are awaiting its turn to be sent. All the jobs have an ID and a status so you can monitor the sending of the faxes. If

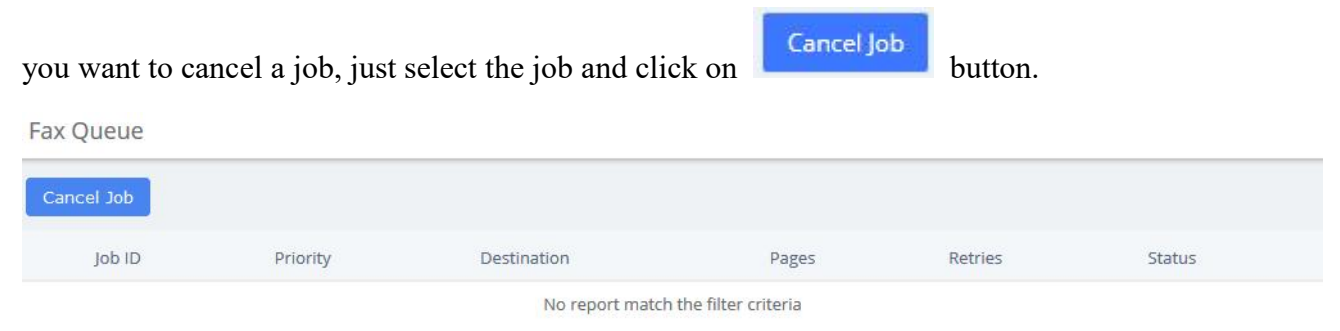

**Figure 4-1-6 Fax Queue interface**

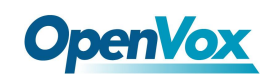

## **4.2 Fax Master**

The option "Fax Master" of the Menu "FAX" in UC series lets usinput the email address of the administrator of the Fax, and this email will receive notifications of the messages received, errors and other activities of the Fax Server.

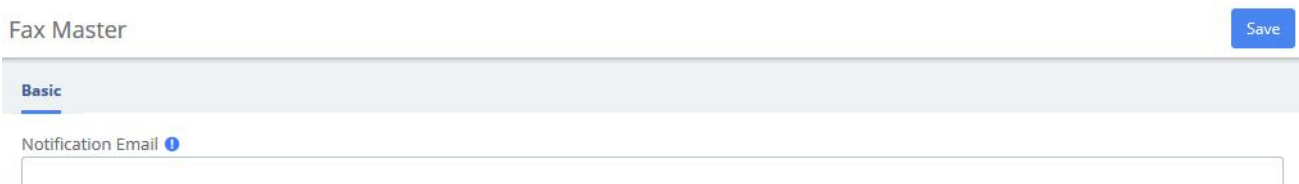

**Figure 4-2-1 Fax Master Interface**

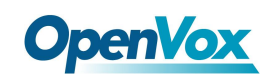

## **4.3 Fax Clients**

The option "Fax Clients" of the Menu "FAX" in UC series lets usinput the IPs that have permission to send faxes through UC series.

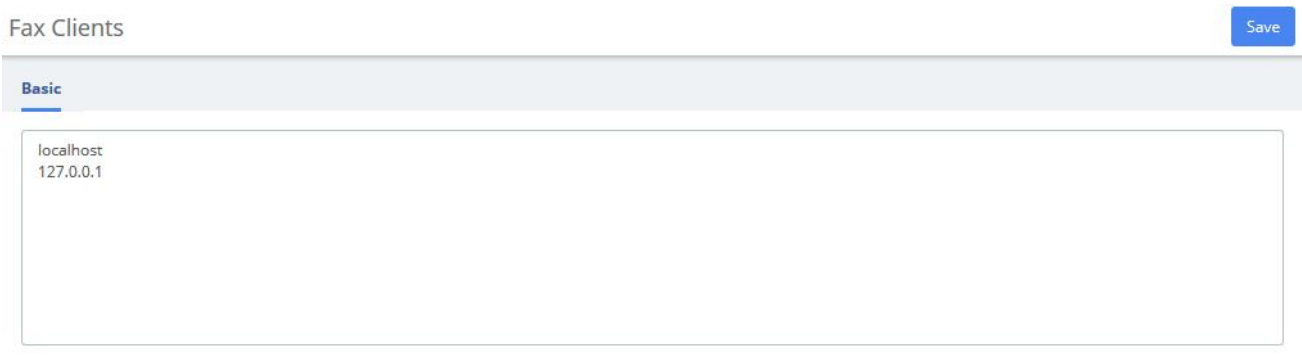

**Figure 4-3-1 Fax Client interface**

Proceed to input the IPs, one IP per line and click on the save button.

It is recommended that you input the IP 127.0.0.1 and localhost in the configuration because some processes might need to use them.

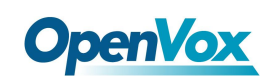

## **4.4 Fax Viewer**

The option "Fax Viewer" of the Menu "Fax" shows a listwith all the faxes that have been sent and received in the virtual Faxes. You can download the faxes if you click on the name of the file.

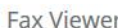

| <b>商Delete</b> | Company Name: |              | Fax Date:<br>Company Fax: |             | Type Fax: All |               |         |
|----------------|---------------|--------------|---------------------------|-------------|---------------|---------------|---------|
| Type           | File          | Company Name | Company Fax               | Fax Destiny | Fax Date      | <b>Status</b> | Options |

**Figure 4-4-1 Fax Viewer interface**

By the default all the files are shown, but you can filter according to company name, company fax, fax date or type fax.

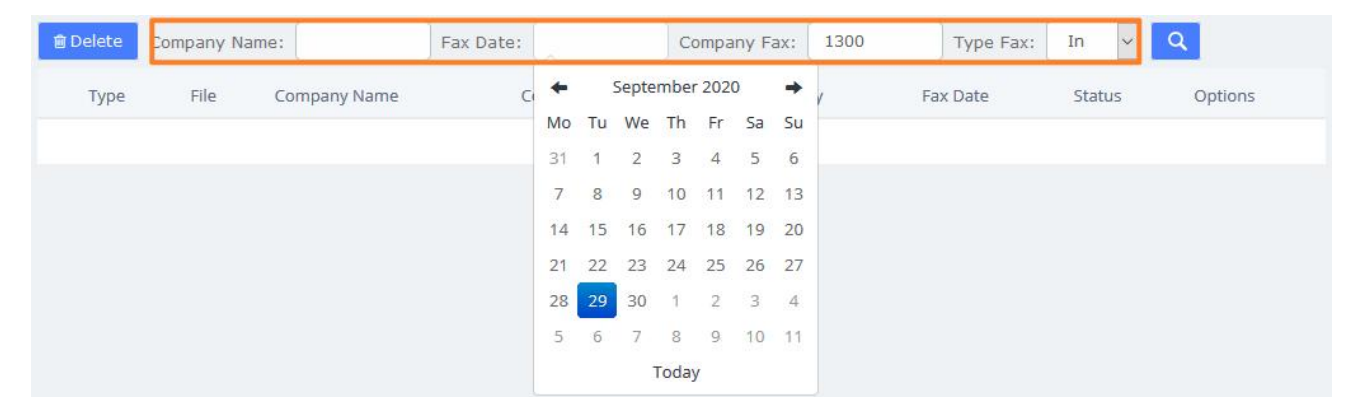

**Figure 4-4-2 Fax Viewer show filter**

## **5 Reports**

## **5.1 CDR Report**

The option CDR Reports of the Menu Reports in UC series lets us view a list with the details of the calls. You can download this list in different format files such as CSV, XLS and PDF.

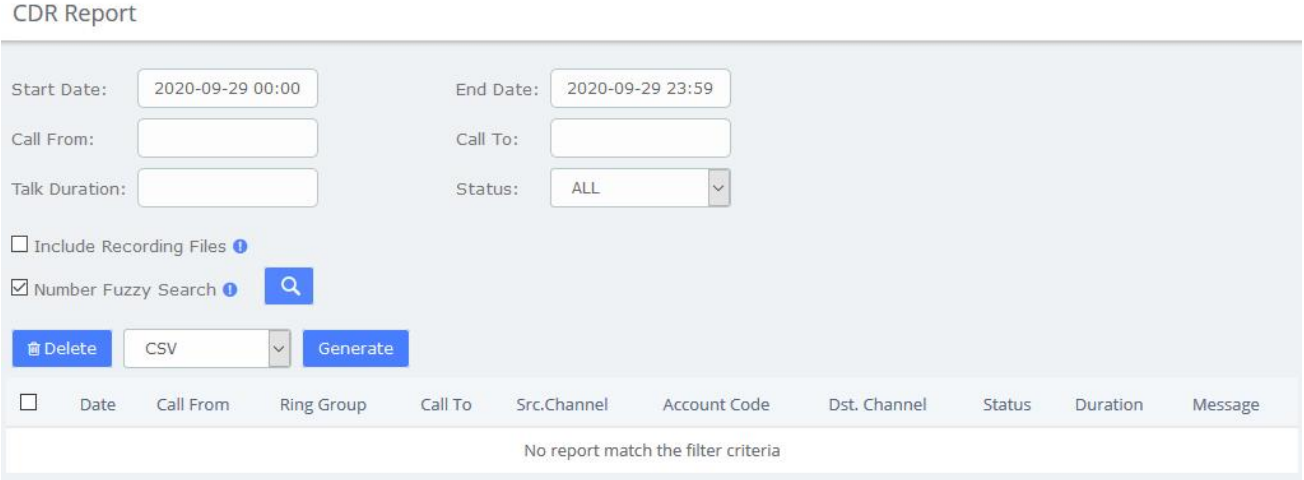

**Figure 5-1-1 CDR Report interface**

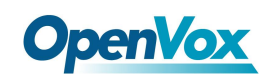

## **5.2 Channels Usage**

The option **Channels Usage** of the menu **Reports** in UC series allows us view graphically the number of simultaneous calls for each channel.

#### **Channels Usage**

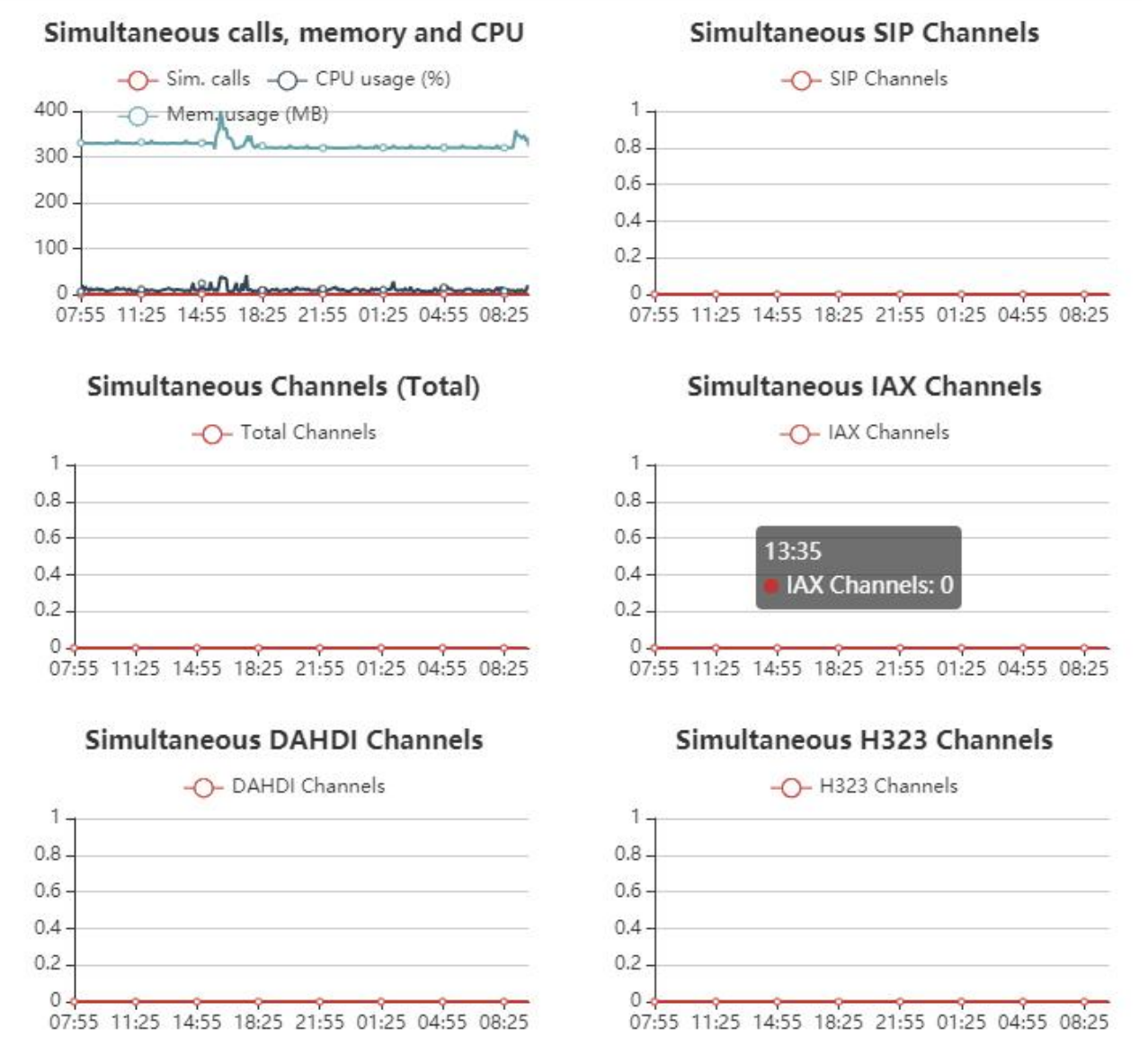

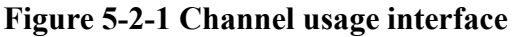

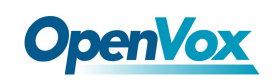

## **5.3 Graphic Report**

The option **Graphic Report** of the **Reports** module allows visualizing graphically information about the number of calls, queues and trunks of the system both in quantity and percentage.

**Graphic Report** 

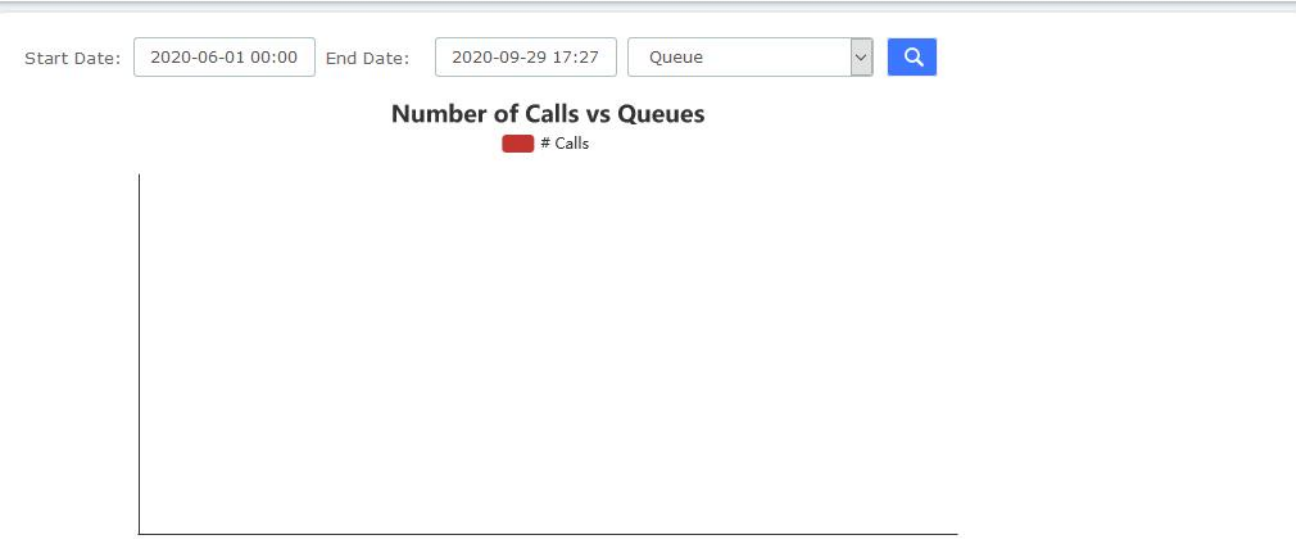

#### **Figure 5-3-1 Graphic report interface**

To see the information of a specific extension, select **Extension (Number)** and then click on the link

 $\alpha$ fill in the extension number and click .

It is possible to generate a graphic of Number of Calls in Queues. To do this just select **Queue** from

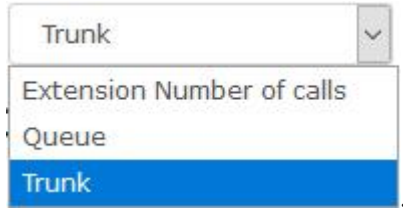

the dropdown menu
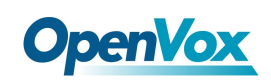

## **5.4 Summary**

The option **Summary** of the menu **Reports** in UC series showsa report of each Extension registered in the server. You can see the number of incoming and outgoing calls, the duration of the calls, the caller id and the dialing number. Use the filter to find an extension or user.

| Start Date: | 2020-09-29 00:00 | End Date:       | 2020-09-29 23:59 | Extension<br>Filter by:<br>$\checkmark$ | $\alpha$                           |              |
|-------------|------------------|-----------------|------------------|-----------------------------------------|------------------------------------|--------------|
| Extension v | <b>User Name</b> | #Incoming Calls | #Outgoing Calls  | <b>Total time (Incoming Calls)</b>      | <b>Total time (Outgoing Calls)</b> | Details      |
| 101         | 101              | $\mathbf{0}$    | $\mathbf 0$      | 00h. 00m. 00s                           | 00h. 00m. 00s                      | Call Details |
| 102         | 102              | $\mathbf 0$     | 0                | 00h. 00m. 00s                           | 00h. 00m. 00s                      | Call Details |
| 103         | 103              | $\mathbf 0$     | $\circ$          | 00h. 00m. 00s                           | 00h. 00m. 00s                      | Call Details |
| 104         | 104              | $\mathbf{0}$    | $\circ$          | 00h. 00m. 00s                           | 00h. 00m. 00s                      | Call Details |
| 105         | 105              | $\mathbf 0$     | $\circ$          | 00h. 00m. 00s                           | 00h. 00m. 00s                      | Call Details |
| 106         | 106              | $\mathbf{0}$    | $\overline{0}$   | 00h. 00m. 00s                           | 00h. 00m. 00s                      | Call Details |
| 107         | 107              | $\bf{0}$        | $\circ$          | 00h. 00m. 00s                           | 00h. 00m. 00s                      | Call Details |
| 108         | 108              | $\mathbf 0$     | $\circ$          | 00h. 00m. 00s                           | 00h. 00m. 00s                      | Call Details |
| 109         | 109              | $\circ$         | $\overline{O}$   | 00h. 00m. 00s                           | 00h. 00m. 00s                      | Call Details |
| 110         | 110              | $\circ$         | $\circ$          | 00h. 00m. 00s                           | 00h. 00m. 00s                      | Call Details |

**Figure 5-4-1 Summary interface**

Click on **Call Details** to see more information of an extension.

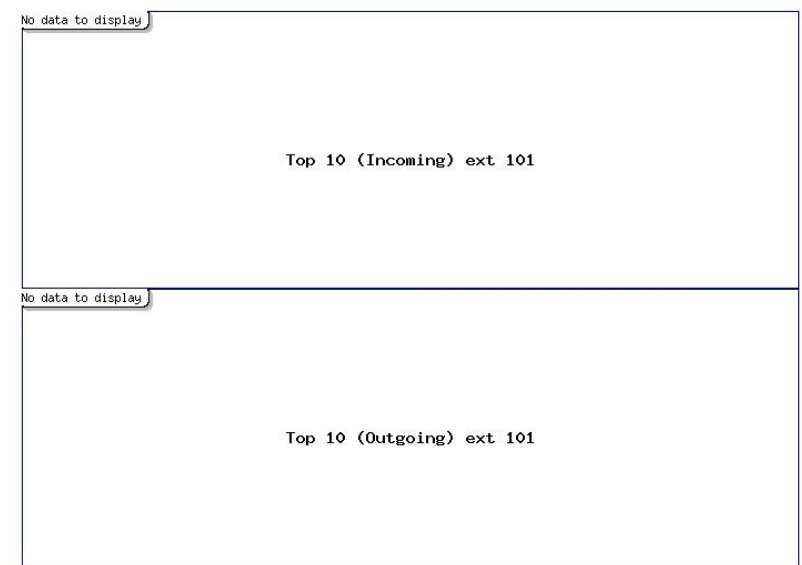

**Figure 5-4-2 View Extension Call Details**

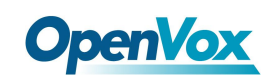

## **5.5 Missed Calls**

The option Missed Calls of the menu Reports in UC series shows a report of the missed calls of all extensions so you can know when an extension has been receiving calls. You can download this report by clicking on "Download" button. The available formats for this file are *csv, xml* and *pdf*

You can filter the results by:

- Start Date: Find missed calls from this date.
- End Date: Find missed calls until this date.
- **Search:** You can filter the results by these parameters:
	- o *Source:* Number that made the call.
	- o *Destination:* Number that received the call.

Missed Calls

| CSV  |                                     | Generate           |  | Start Date: 2020-09-29 00:00 | End Date: | 2020-09-29 23:59   | Search: | Source |               |  |  |  |
|------|-------------------------------------|--------------------|--|------------------------------|-----------|--------------------|---------|--------|---------------|--|--|--|
| Date | Source:                             | <b>Destination</b> |  | Time since last call         |           | Number of attempts |         |        | <b>Status</b> |  |  |  |
|      | No report match the filter criteria |                    |  |                              |           |                    |         |        |               |  |  |  |

**Figure 5-5-1 Missed calls interface**

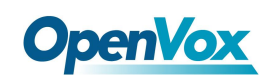

### **5.6 Downloads**

In **Downloads**, users can find and download reports generated in previous modules by themselves, including **CDRs**, **call recordings**, **event logs**, **missed calls**, **weak keys**, **audits**, and more.

Downloads

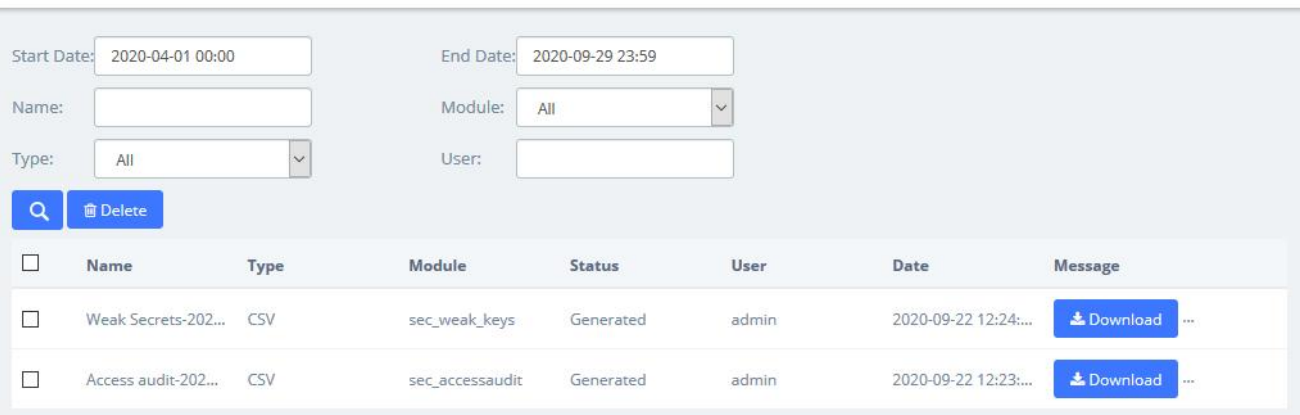

**Figure 5-6-1 Downloads interface**

## **6 Extras**

## **6.1 Calling Cards**

Calling Cards is a full-featured, flexible VoIP billing system and terminal platform that provides the fastest and lowest cost service for VoIP billing customers on the market today. This feature has been added to the new UC, and users who need it can enter the account password to log in.

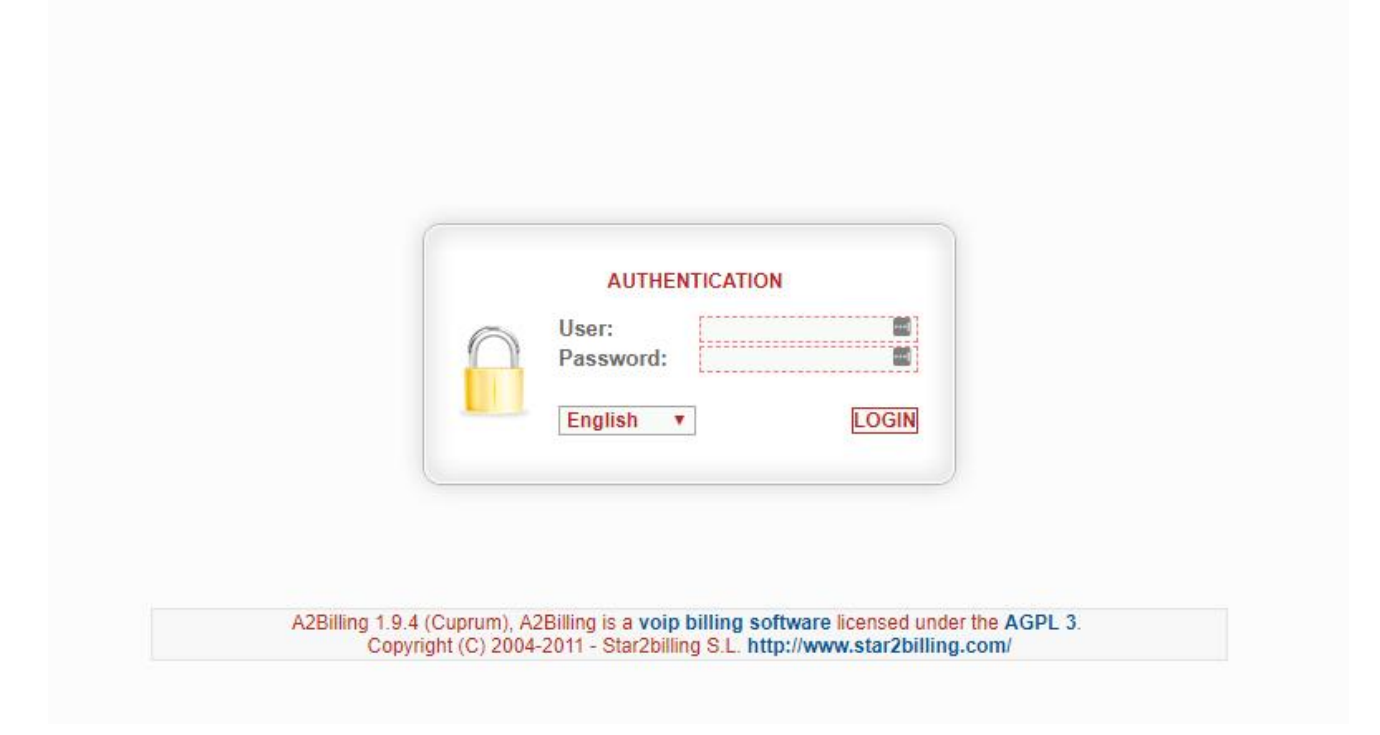

**Figure 6-1-1 Calling Cards interface**

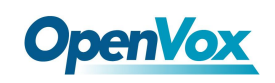

## **6.2 Video Conference**

Users can create video conferences in the IPPBX system, allowing multiple people to participate at the same time.

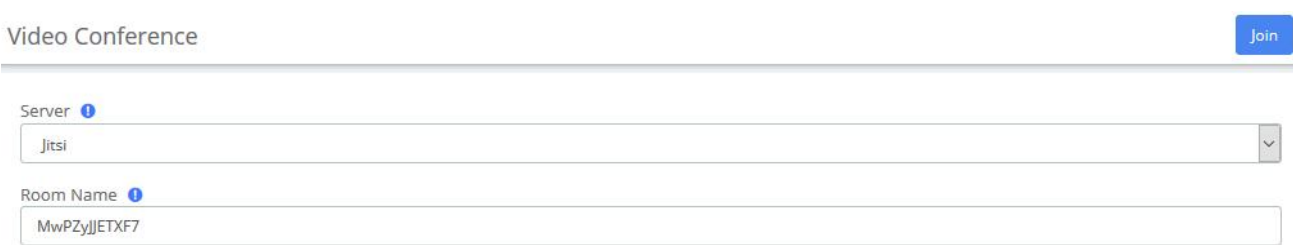

**Figure 6-2-1 Video Conference interface**

## **6.3 Hotel**

### **6.3.1 Information**

On the **Extras** > **Hotel > Information** page, you can see some information directly on this page.

The total rooms, how many available rooms (rooms free), or not (rooms busy), if you have some booking today, if your hotel is full or potentially full (caused by the booking).

If there's a booking today, just click on the **1 Booking Today** button to going to **Booking list** menu directly.

Information

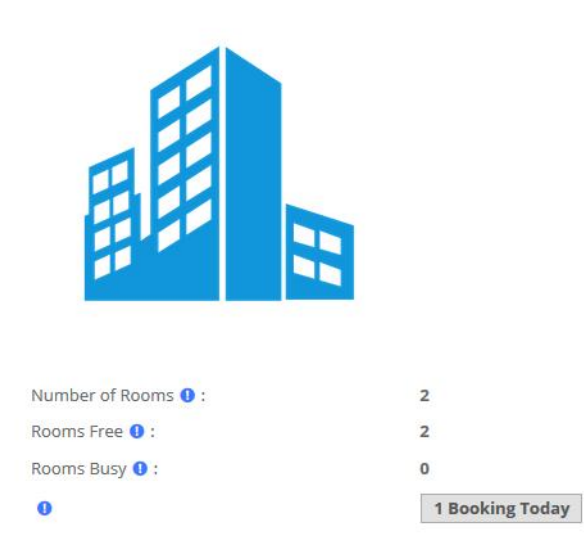

#### **Figure 6-3-1 Hotel Information**

### **6.3.2 Service**

### **Room List**

You can see the status of the rooms currently in your hotel. The guest name, the room name, if it's free or busy, cleaned or not. If the guest used the mini-bar or not. If the room is on DND (Do Not Disturb) status or not. And you can see if the room is included in a group or not.

If the phone device is a SIP phone, you can know if the phone is connected or not. In this case, you have a small yellow triangle beside the phone number.

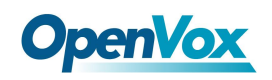

Room List

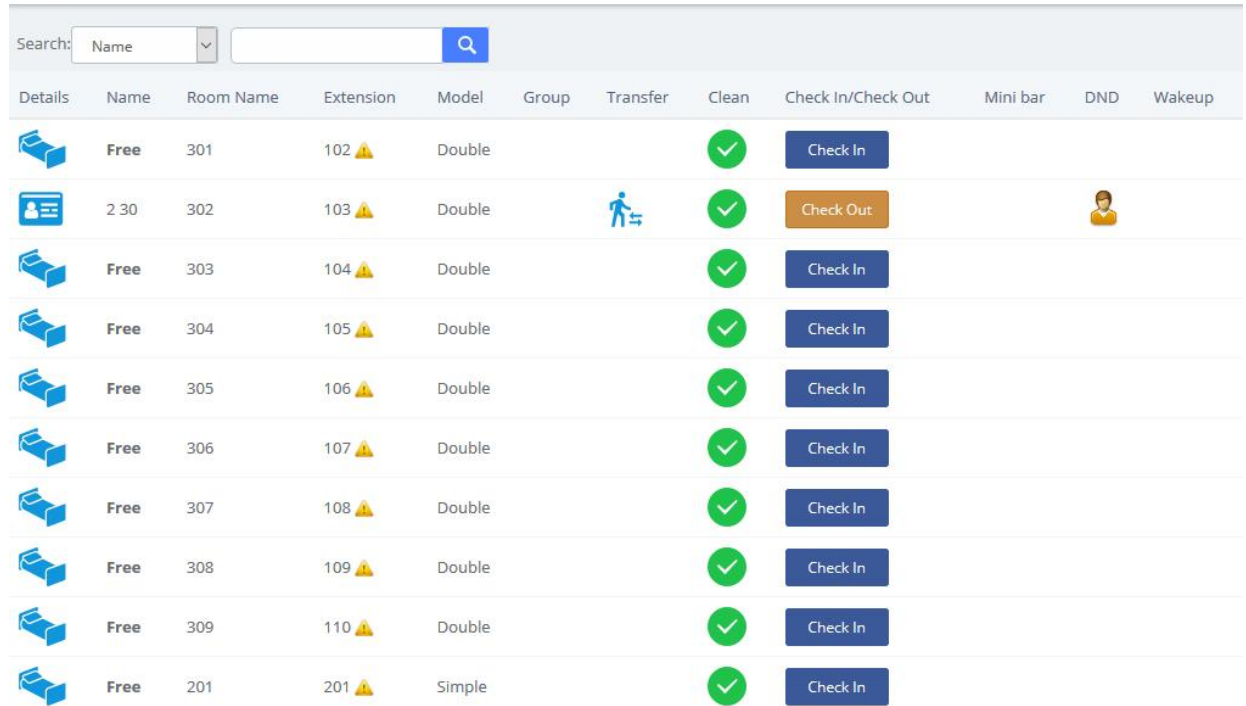

**Figure 6-3-2 Room List**

#### **Check In**

You can **Check In** for a new customer. You can see some fields to enter different values.

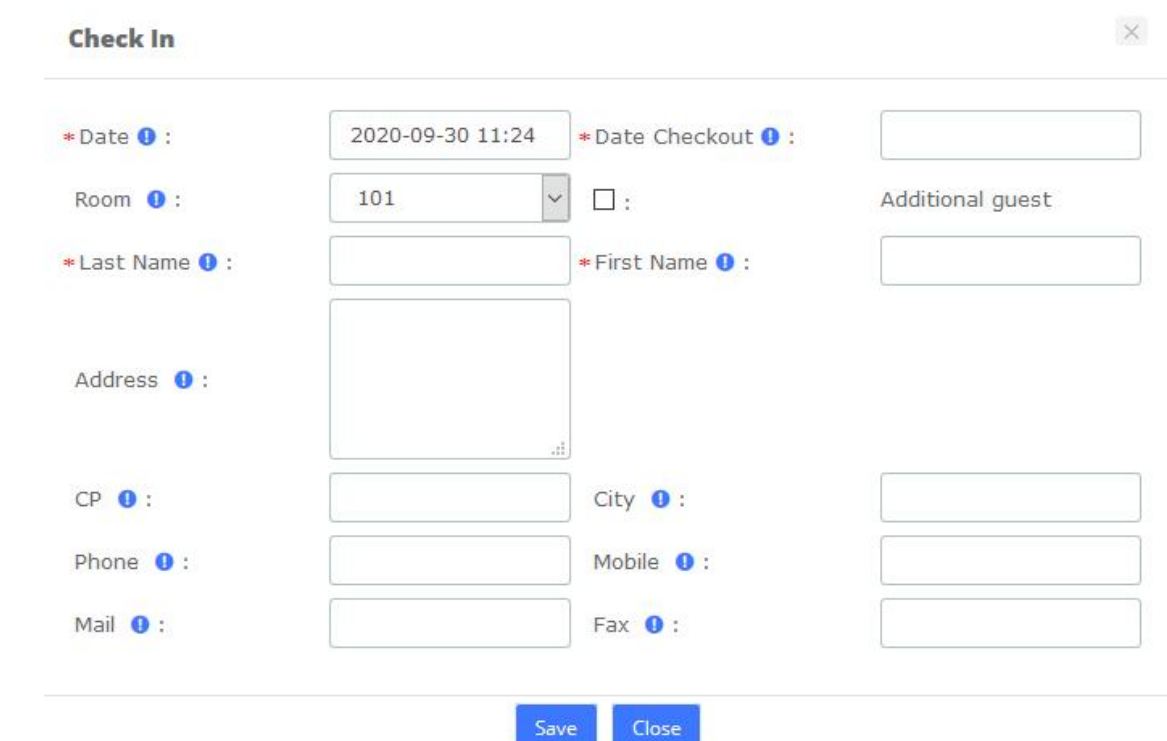

**Figure 6-3-3 Check-In option**

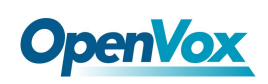

**Date**, it's the Check-in date (the current date by default). **Date Checkout**, is needed to have a reference in the case where another room will be booked. This information is not used for billing. **Room**, displays all available rooms into this list. Of course, you must enter a **Last Name** and **First Name** to making a check-in.

The other fields below are optional. However, one field is needed in the case where you want to sending the billing by mail. In this case, you must enter the **Mail** field. No billing will be sent by fax yet.

Once the guest is checked-in, you can click  $\mathbf{B}$  and view the Guest's info. Here you can see the customer's name, check-in time, check-out time, room price and other information.

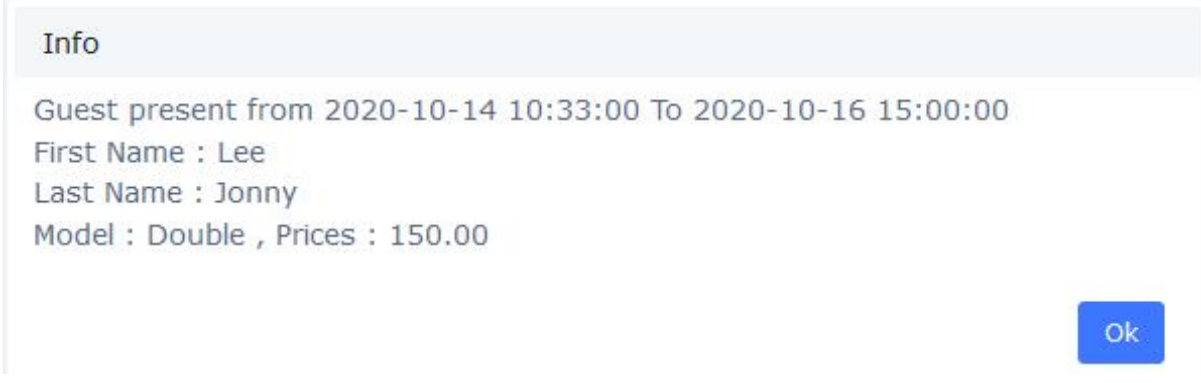

#### **Figure 6-3-4 Guest Info**

When the customer needs to change the room, select the  $\mathcal{N}$  icon.

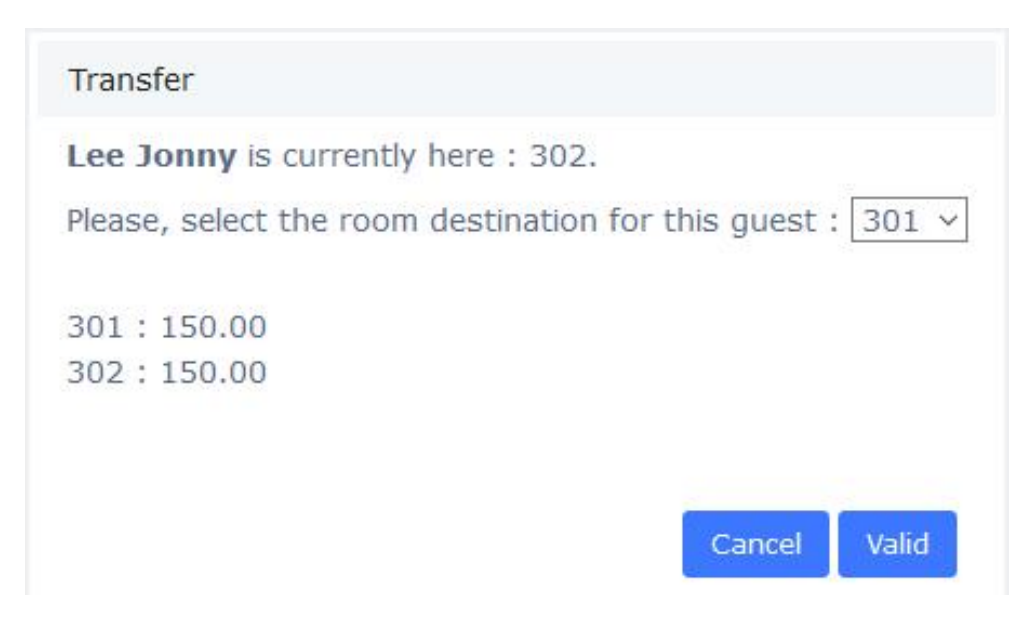

#### **Figure 6-3-5 Transfer**

If the customer has purchased a Mini-Bar item or made an outside call, the system will automatically transfer the customer's purchase and call costs to the new room.

And you also can check-in for a customer who have booked in **Booking List**:

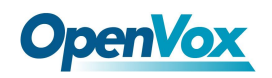

**Booking List** 

| $+Add$  | CSV        | Generate  | Search:                 | Rooms |                                       |          |                                    |               |         |          |
|---------|------------|-----------|-------------------------|-------|---------------------------------------|----------|------------------------------------|---------------|---------|----------|
| Rooms   | First Name | Last Name | <b>Additional Guest</b> |       | Payment Mode                          | Accompte | Date Checkin                       | Date Checkout | Checkin | Canceled |
| Room112 | Theresa    | Chavez    |                         |       | Credit Card<br>그는 가는 아이의 사람은 아직 감사 때문 |          | 2020-08-07<br>- 이번에 대한 가을 때문에 대한 것 | 2020-08-08    | Checkin | Canceled |

**Figure 6-3-6 Check-in/Booking List**

Or check-in for regular customers in **Customers List**:

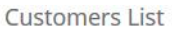

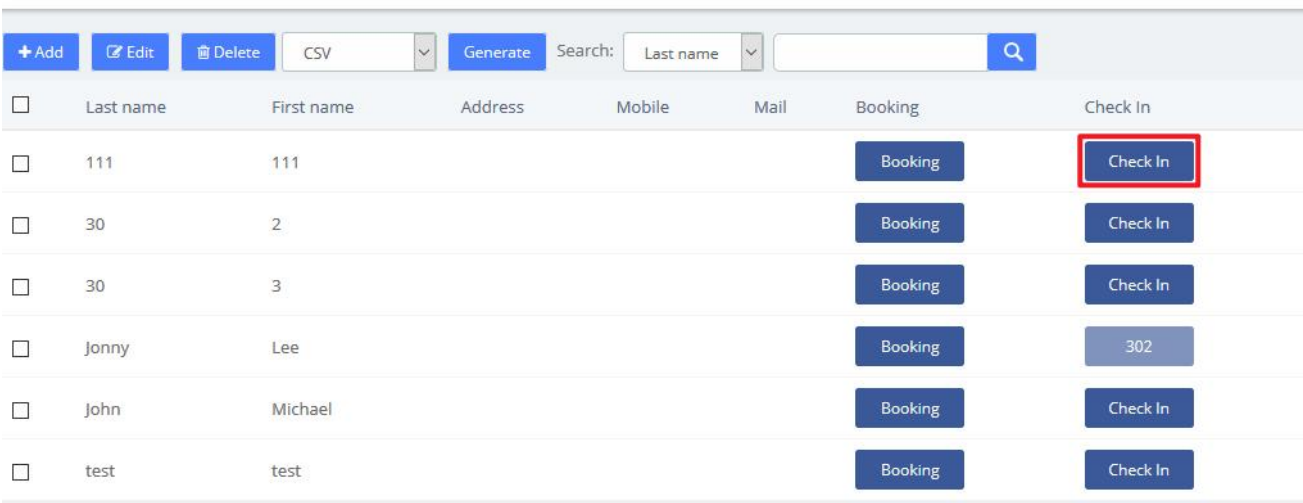

#### **Figure 6-3-7 Check-in/Customers List**

#### **Check Out**

You can do 2 types of checkout. A classic checkout by room, and a checkout by group.

When the customer needs to check out, select Check Out icon.

| $\overline{\bullet}$<br>Theresa Chavez | Room110<br>110 | OpenVox<br>business<br>ሕ⊧            | Check Out<br>$\checkmark$ | Q<br>45      |
|----------------------------------------|----------------|--------------------------------------|---------------------------|--------------|
|                                        |                | Figure 6-3-8 Check out by room       |                           |              |
| <b>Check Out</b>                       |                |                                      |                           | $\times$     |
| When $\mathbf{0}$ :                    | Today          | Date O:<br>$\checkmark$              |                           |              |
| Room <b>O</b> :                        | 302            | $\checkmark$<br>Billed as <b>O</b> : | Double                    | $\checkmark$ |
| $discount$ $\bullet$ :                 |                |                                      |                           |              |
| Paid <b>O</b> :                        |                | payment_mode O :                     | Credit Card               | $\checkmark$ |
| Details $\mathbf{0}$ :                 | $\checkmark$   | Sending by mail $\bullet$ :          | $\mathcal{L}$             |              |

**Figure 6-3-9 Check out by room options**

If paid is checked, the billing is paid by the guest, else, this billing is tagged like not paid.

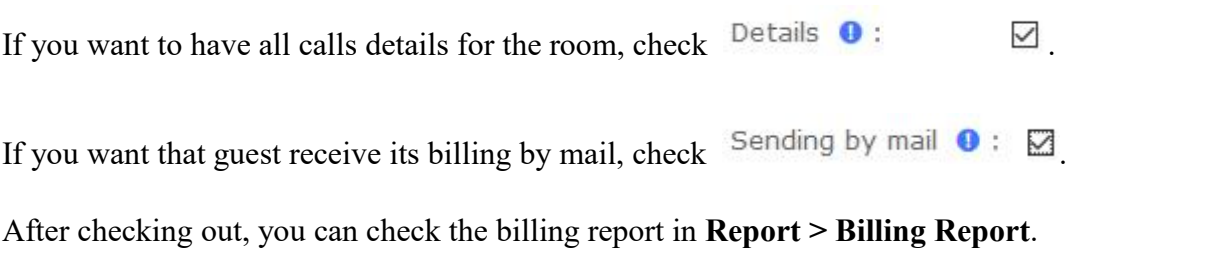

### **Group List**

Group List is used for unified management of customers who check-in in groups.

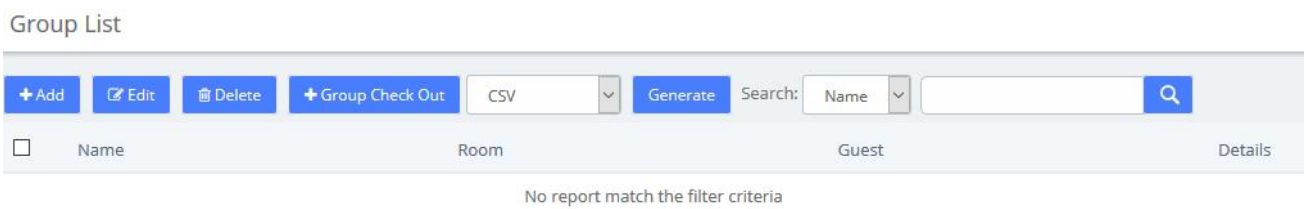

### **Figure 6-3-10 Group List**

Here, you can see all group already existing, and you can add lots of checked rooms into a group in the same time. Just selecting several rooms maintaining, press the *shift* key and click on the rooms that you want.

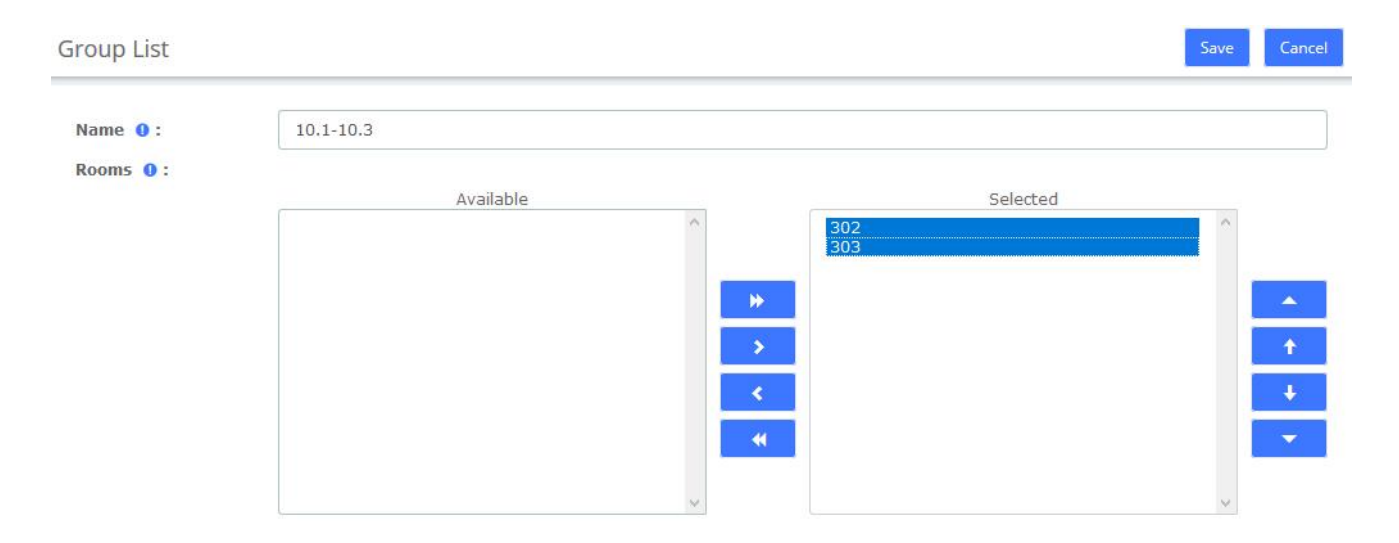

**Figure 6-3-11 Group List options**

#### **Check Out**

Checkout by group will take all room in group, and will make the checkout, room by room.

Check the group you want check out and click **+ Group Check Out** Checking out of 10.1-10.3

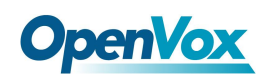

group means that both Room 302 and Room 303 will check out.

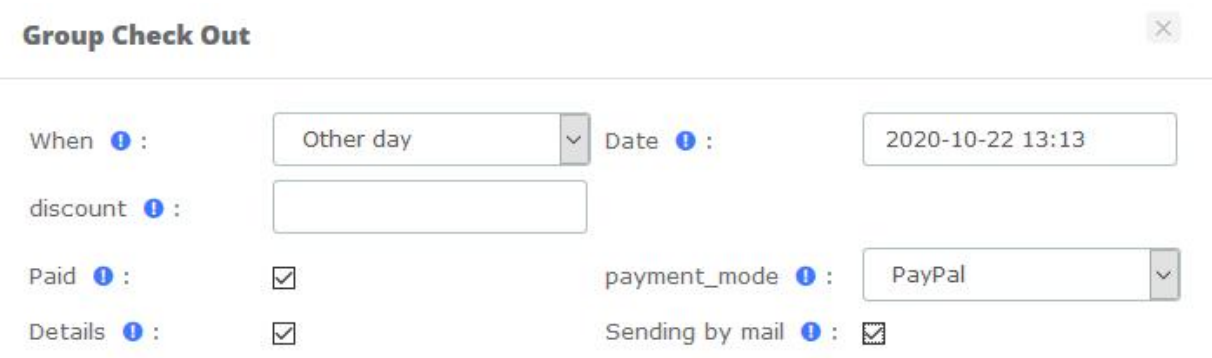

**Figure 6-3-12 Check out by group option**

When checking out, check **Details** to see the call bill.

### **Booking List**

Here, you have all booking which currently entered into Hotel. You can do a view between 2 dates.

**Booking List** 

| $+Add$       | CSV        | Generate  | Search:                 | Rooms        |          |              |               |         |          |
|--------------|------------|-----------|-------------------------|--------------|----------|--------------|---------------|---------|----------|
| <b>Rooms</b> | First Name | Last Name | <b>Additional Guest</b> | Payment Mode | Accompte | Date Checkin | Date Checkout | Checkin | Canceled |
| 307          | Michael    | John      |                         | Credit Card  |          | 2020-10-14   | 2020-10-23    | Checkin | Canceled |

**Figure 6-3-13 Booking List**

**Add Booking**  $\times$ **Booking L** 2020-10-14 00:00 Date Checkout 0: 2020-10-27 00:00 \*Date **O** :  $\Box$  System  $\overline{\phantom{a}}$   $\overline{\phantom{a}}$  : Room O: 307 Additional guest Roor First Name 0 : Theresa \*Last Name <sup>0</sup>: Chavez 307 Payment Mode Credit Card  $\left|\mathbf{v}\right|$  Money Advance  $\mathbf{0}$  : **Int** Reports Address <sup>O</sup> : Video Conference Hotel  $CP$   $Q$ City  $\bullet$  : Phone 0: Mobile <sup>O</sup>: Service Mail <sup>O</sup>: Fax 0: Send Mail 0 :  $\overline{\smile}$ Close

**Figure 6-3-14 Add Booking**

Booking room for a new customer:

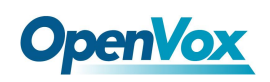

To make a checking on a booked room, click the Checkin box, and if you want to cancel a booking, check the Canceled box.

| Rooms   | <b>First Name</b> | Last Name | <b>Additional Guest</b> | Payment Mode | Accompte | Date Checkin | Date Checkout | Checkin | Canceled         |
|---------|-------------------|-----------|-------------------------|--------------|----------|--------------|---------------|---------|------------------|
| Room112 | Theresa           | Chavez    |                         | Credit Card  |          | 2020-08-07   | 2020-08-08    |         | Checkin Canceled |

**Figure 6-3-15 Check-in/Booking List**

Booking room for a regular customer in the Customers List:

**Customers List** 

| $+Add$                   | $\mathbb Z$ Edit<br><b>窗</b> Delete | CSV<br>$\checkmark$ | Search:<br>Generate | Last name | $\checkmark$ | $\alpha$ |          |
|--------------------------|-------------------------------------|---------------------|---------------------|-----------|--------------|----------|----------|
| $\Box$                   | Last name                           | First name          | Address             | Mobile    | Mail         | Booking  | Check In |
| $\Box$                   | 111                                 | 111                 |                     |           |              | Booking  | Check In |
| $\overline{\phantom{a}}$ | 30                                  | $\overline{c}$      |                     |           |              | Booking  | Check In |
| $\Box$                   | 30                                  | $\overline{3}$      |                     |           |              | Booking  | Check In |
| $\overline{\phantom{a}}$ | Jonny                               | Lee                 |                     |           |              | Booking  | 302      |
| $\overline{\phantom{a}}$ | John                                | Michael             |                     |           |              | Booking  | Check In |
| $\Box$                   | test                                | test                |                     |           |              | Booking  | Check In |

**Figure 6-3-16 Check-in/Customers List**

#### **Customers List**

All check-in and booking information will be entered into the customer list. This module can also customize customer information. You can book room or check-in for them.

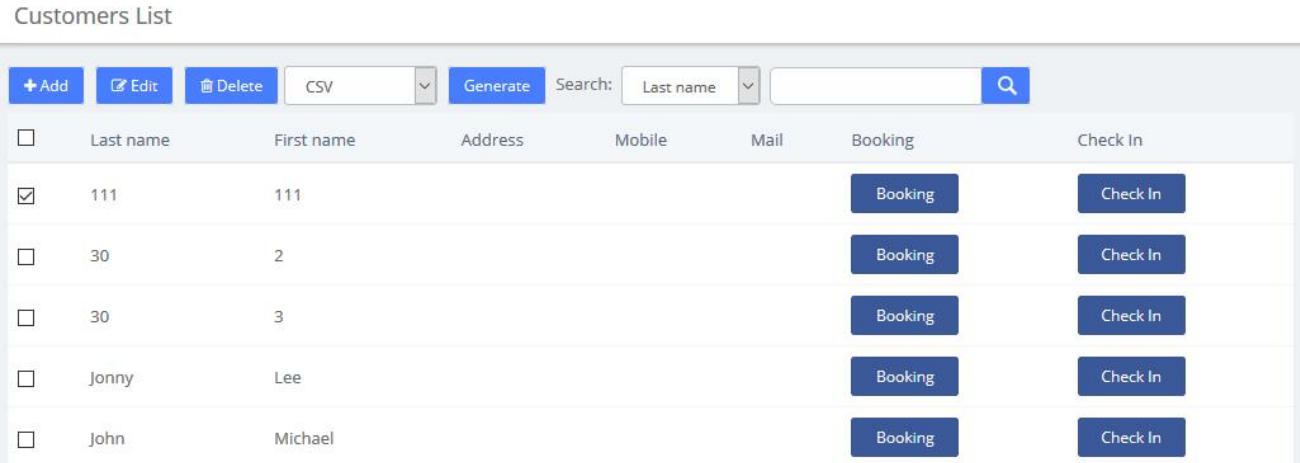

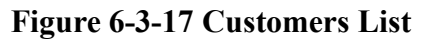

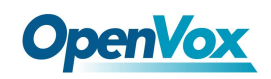

#### Also, you can add a new customer.

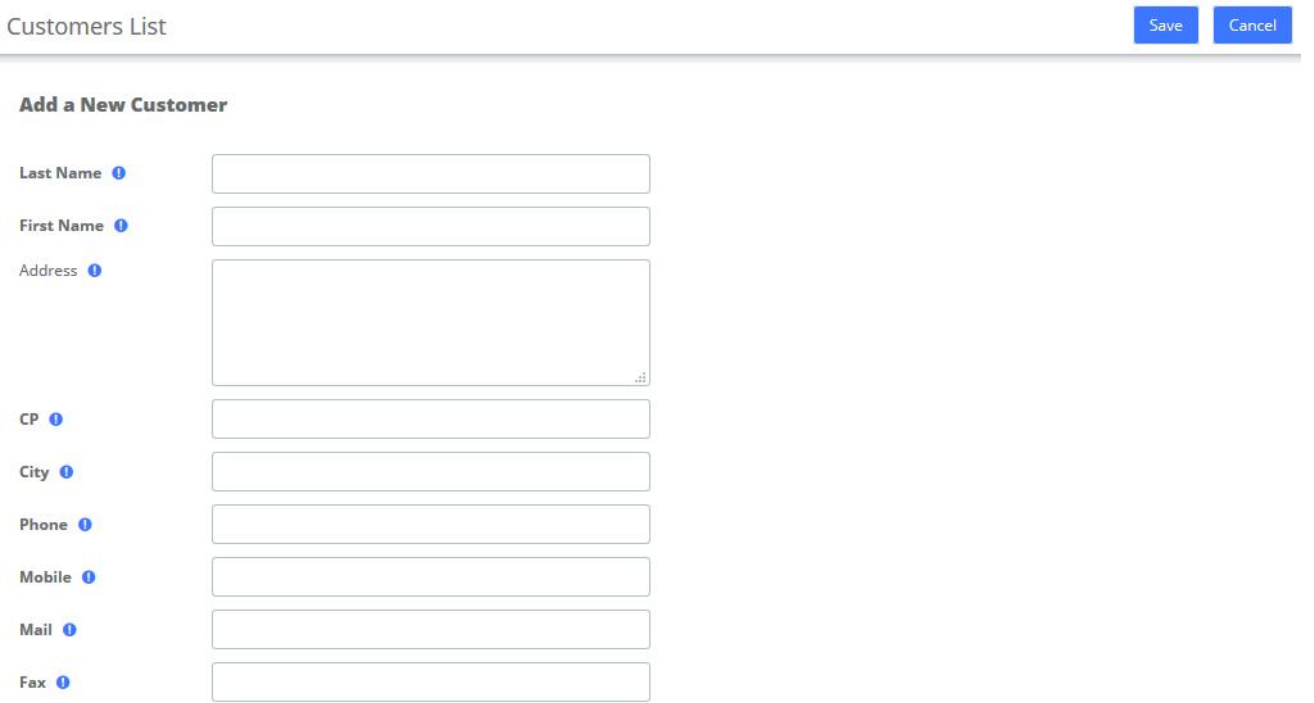

#### **Figure 6-3-18 Add a New Customer**

#### **Wake Up**

This module allows you to set up a wake-up call service for specific customers. The wake-up service will ring for 30 seconds every 30 seconds for the duration of the wake-up service.

In the following example, the wakeup service is set up for Room110's customers from 2020-08-04 11:46 to 2020-08-04 11:52.

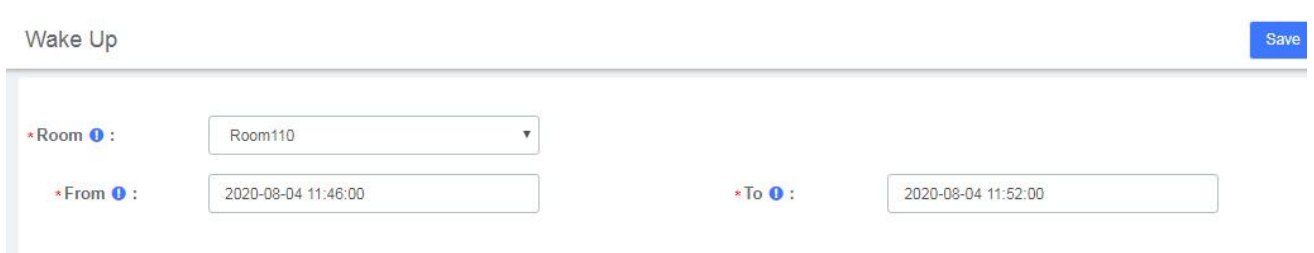

**Figure 6-3-19 Wake Up options**

Wake Up

| $+Add$ | <b>C</b> Edit <b>B</b> Delete |                     |                     |                             |
|--------|-------------------------------|---------------------|---------------------|-----------------------------|
|        | Room                          | From                | <b>Io</b>           | Action                      |
|        | Room110                       | 2020-08-04 11:46:00 | 2020-08-04 11:52:00 | <b>窗</b> Delete<br>$C$ Edit |

**Figure 6-3-20 Wake Up Interface**

# **OpenVox**

The extension bound to Room110 will ring from 2020-08-04 11:46 to 2020-08-04 11:52

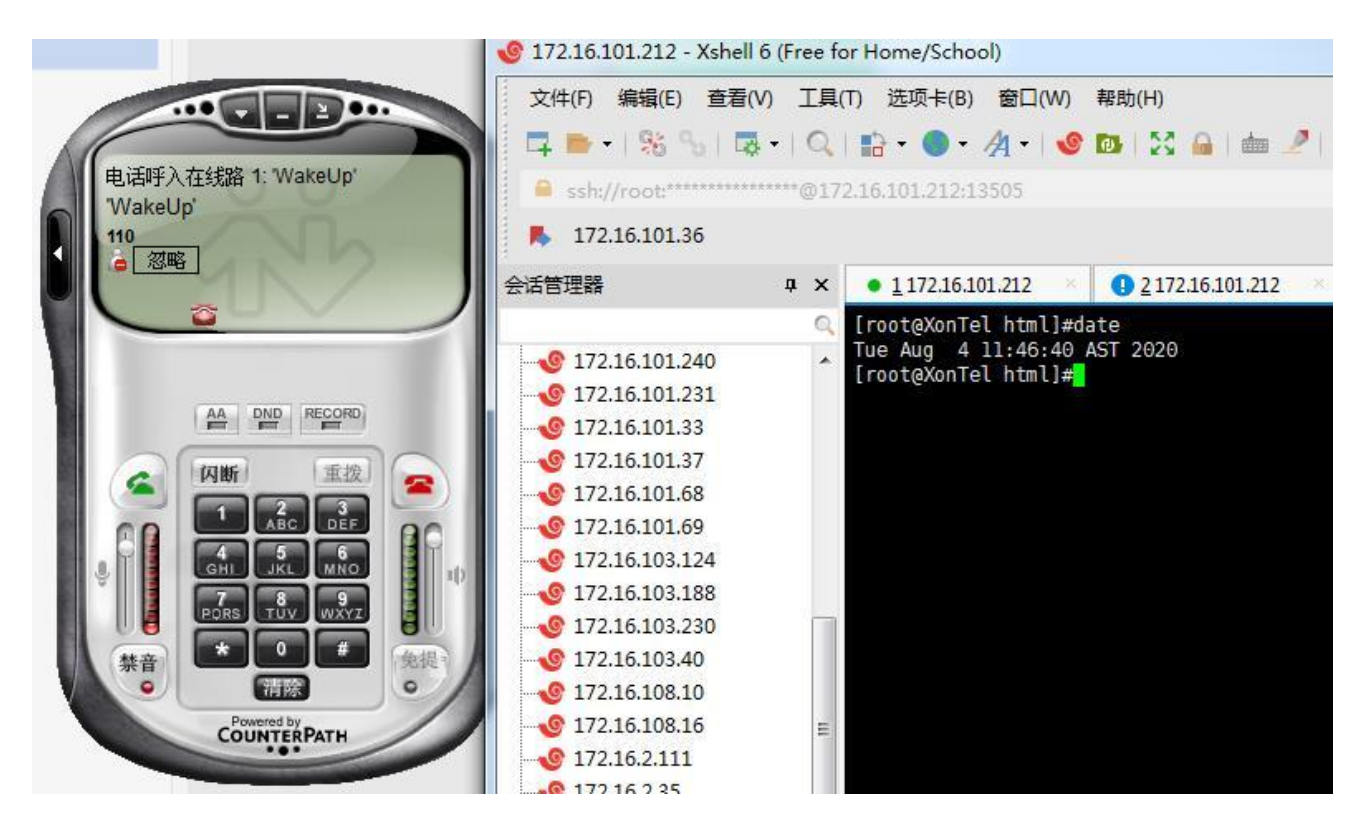

**Figure 6-3-21 Wakeup Service**

It can also be viewed or edited in the Room List module.

| E | Theresa Chavez | Room110 | 110 | business | OpenVox | $\sim$ |  | <b>CONTRACTOR</b> |
|---|----------------|---------|-----|----------|---------|--------|--|-------------------|
|   |                |         |     |          |         |        |  |                   |

**Figure 6-3-22 Room List/Wake Up**

### **6.3.3 Configuration**

### **Billing Settings**

When the customer needs to use the extension to make an outside call, the service charge for the call is calculated based on the set call rate.

### **Billing Rates**

If there is no matching rate list, the default rate will be used.

After initialized the rates, you can create a new billing rate or edit the existing rate.

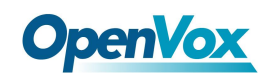

**Billing Rates** 

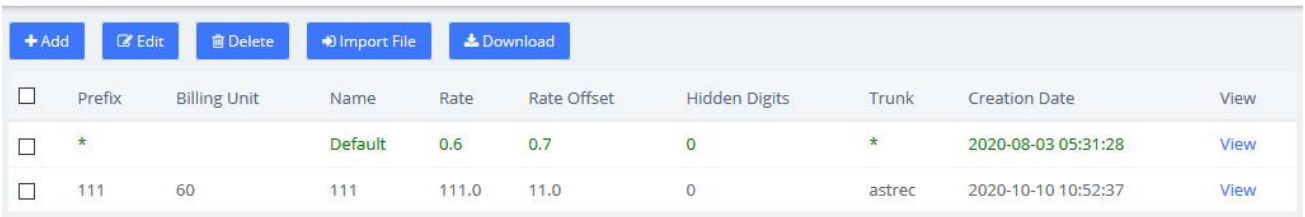

**Figure 6-3-23 Billing Rates**

Note: Only trunks allowed by Billing Trunk can be displayed in the tariff list.

Then create a new billing Rates:

**Billing Rates** 

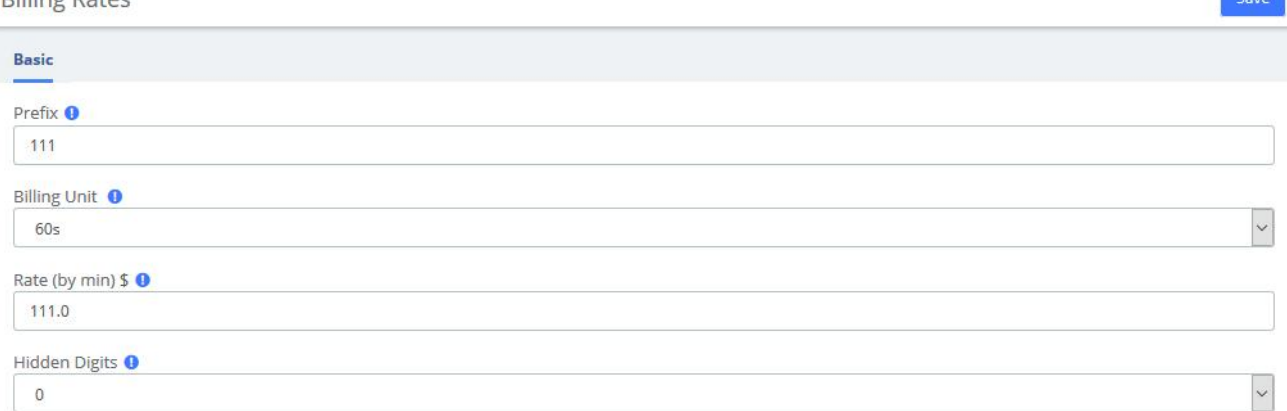

#### **Figure 6-3-24 Add/Edit Billing Rates**

### **Billing Setup**

You should initialize the billing rates before setting billing rules:

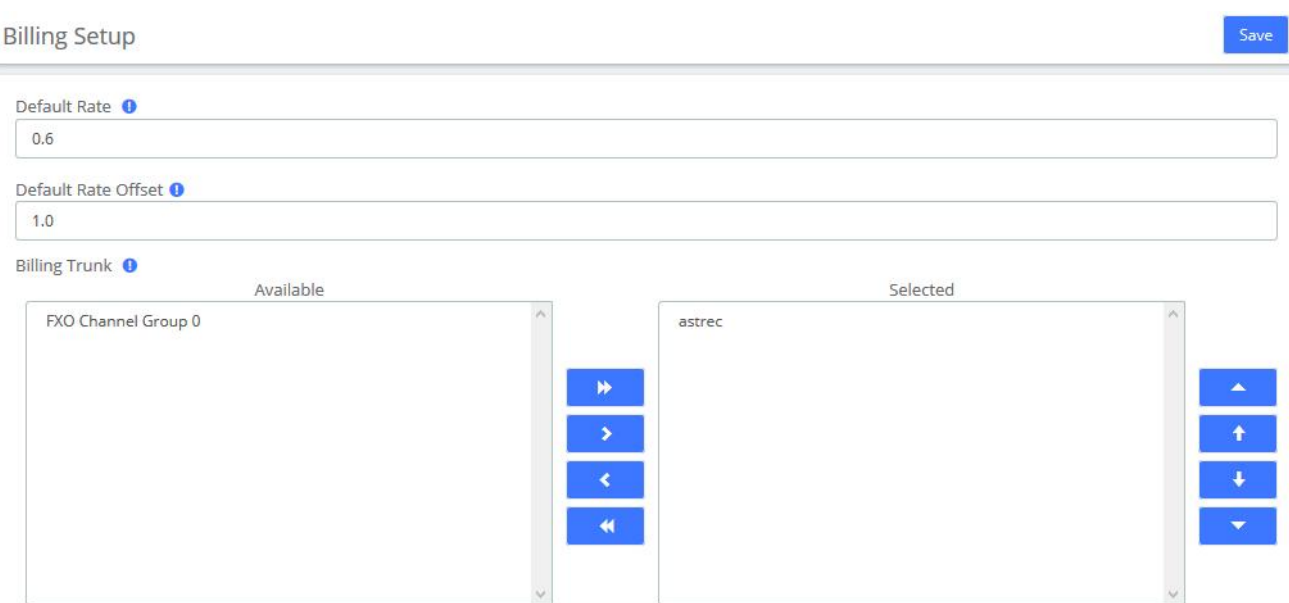

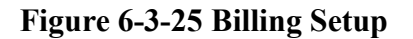

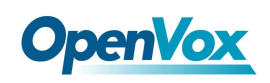

**Default Rate** and **Default Rate Offset** set the rate of the **Default** billing rate. **Billing Trunk** sets the billing trunks allowed when creating new billing rates.

### **Room Setting**

### **Room Setup**

Once we have created the room type, we cangenerate the hotel room. Don't forget, try to prepare a good list of names for each room. (e.g.: room 100, room 101.etc). This name will be use by Hotel if no name is entered.

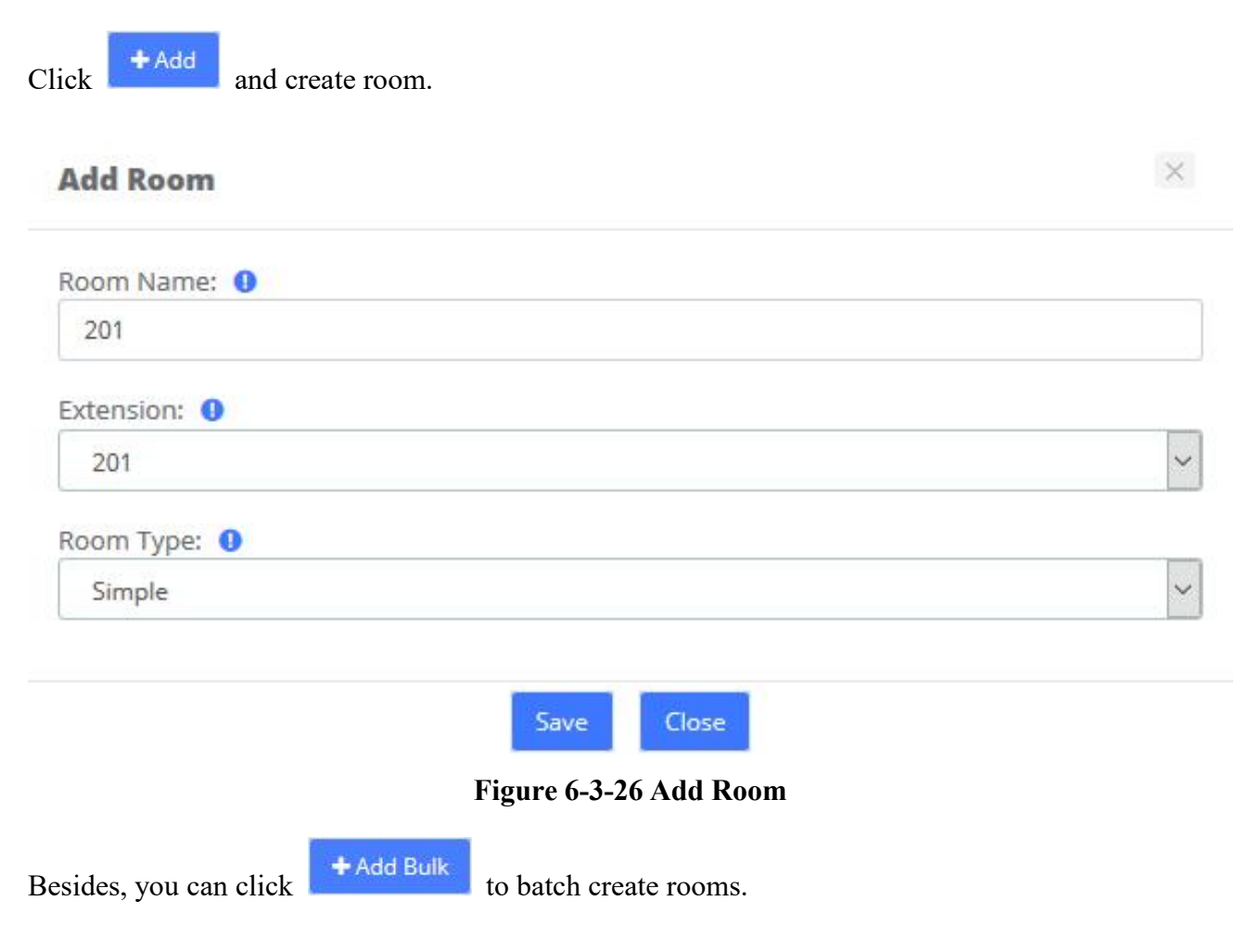

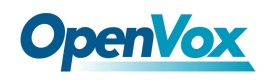

### $\times$ **Add Bulk Room** Create Count: 0 10 Room Name: 0 30  $\ddot{+}$  $\mathbf{1}$ Extension: 0  $\checkmark$ 102 Room Type: <sup>0</sup> Double  $\ddot{\phantom{0}}$ Close Save

**Figure 6-3-27 Batch initialization of rooms**

### **Room Type**

Room Type display all types already recorded into Hotel configuration.

Before to add any room, you must create some room type to putting them on each room. You can create hotel room types, such as common Standard Rooms, Double Rooms, Business Room, King Rooms, etc.

You could delete a room or more just selecting the checkbox at left of row.

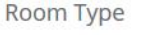

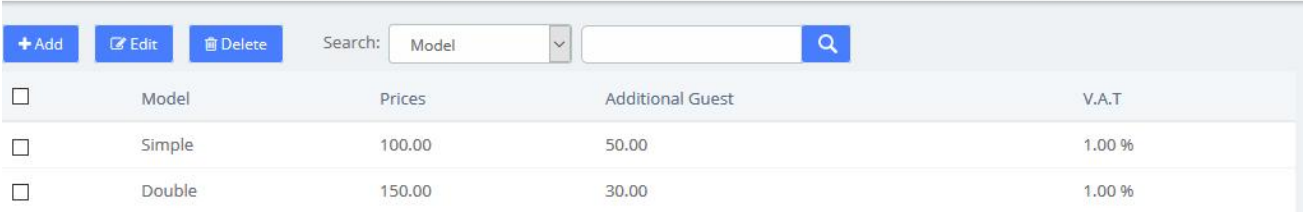

#### **Figure 6-3-28 Room Types**

Just putting a type with its price, enter a price to additional guest if you want, and select the V.A.T used by this room.(2 V.A.T. are enabled).

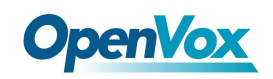

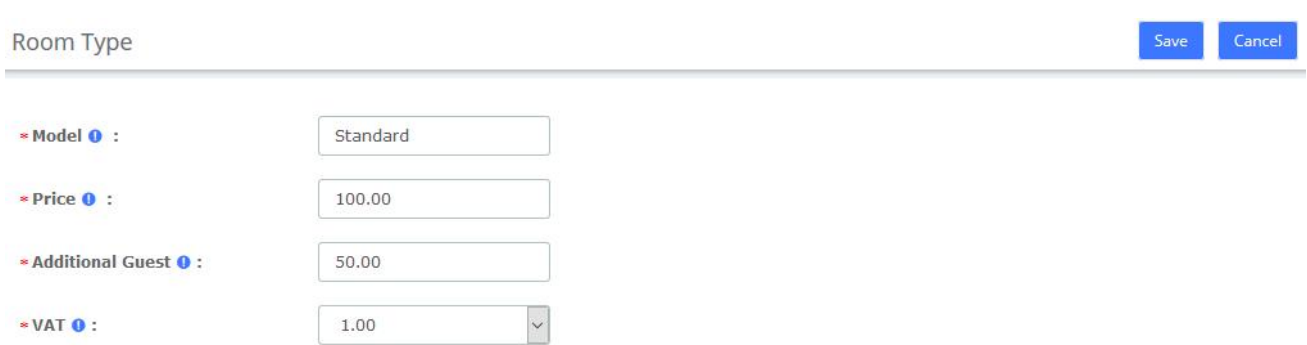

#### **Figure 6-3-29 Room Types options**

### **General**

Before we begin, we should initialize the configuration of the hotel system, which includes

customizing the company logo, company information, configuring emails, etc.<br>Here, you could select 2 operating mode (Hotel and Hospital). Now, only one operating mode is enabled.

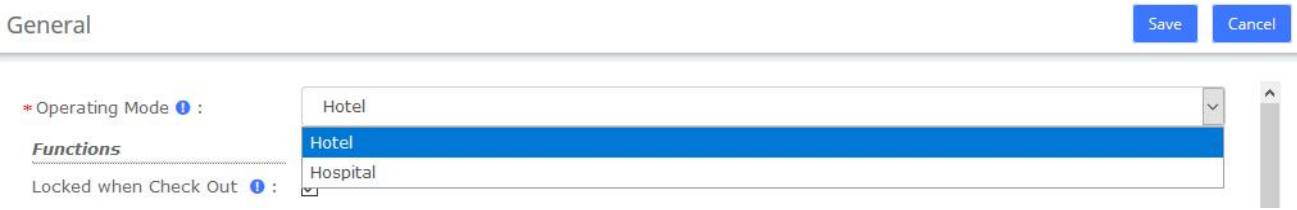

**Figure 6-3-30 General/Operating Mode**

You could select 3 basic functions in Hotel.

• **Locked when checkout**. When the room will be billed, this room will be locked. So impossible to calling a number.

• **Calling between rooms**: When checked, the room is able to call another room, but only if this room is included into the same group as the called room.

• **Room must be clean**: The room appear into the list of available room only if the room is cleaned. Else, the room will not appear into this list. However, this room could appear if you need to make a booking about this room.

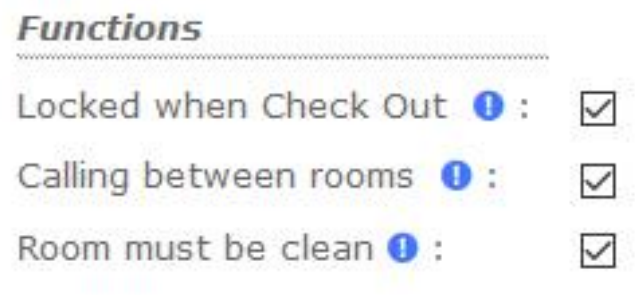

**Figure 6-3-31 General/Functions**

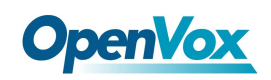

You can customize your company header, like the logo (png, or jpg file extension), the company address, and the professional mail of company.

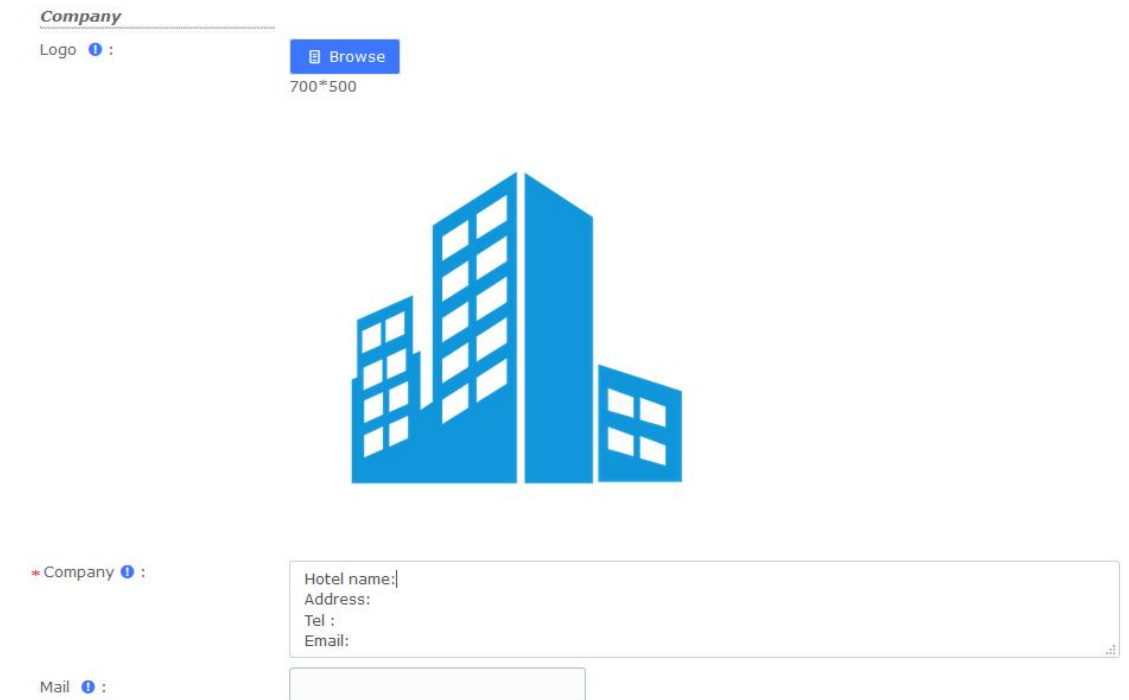

#### **Figure 6-3-32 General/Company**

Note: Mail is used to send Booking and Check-out reminders, and you need to configure the SMTP service in System->Email before using it.

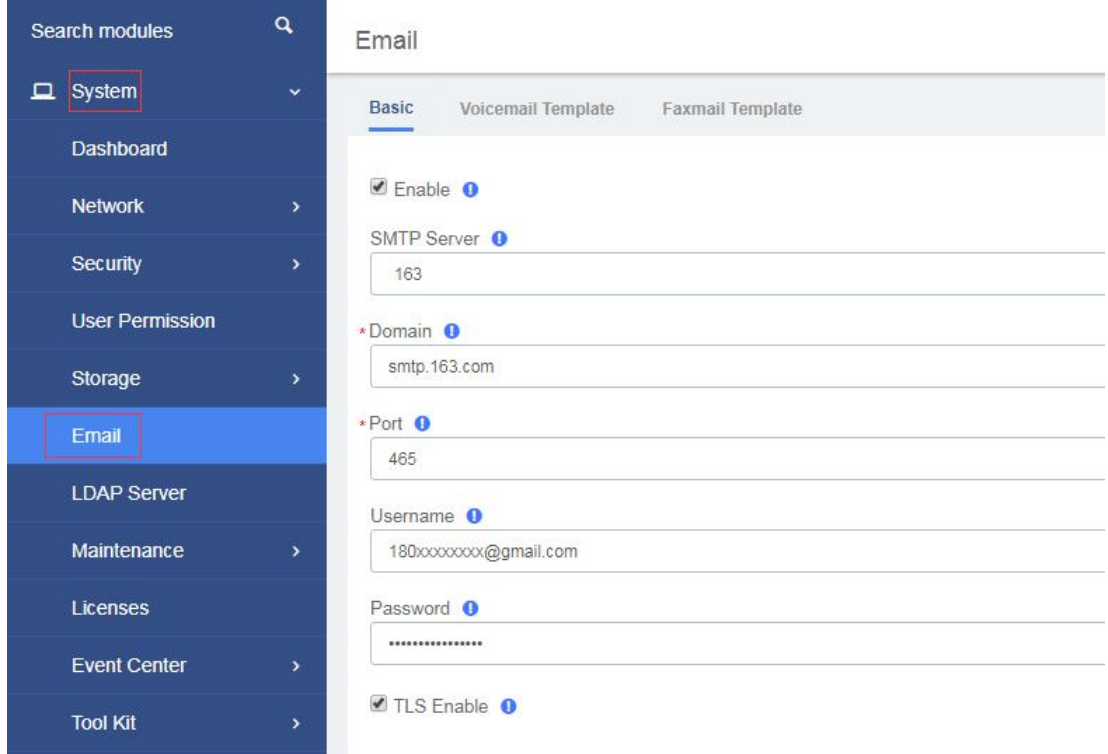

#### **Figure 6-3-33 SMTP settings**

You can customize or change the prefix of each hotel function. 3 Prefix exist right now.

• **Mini-bar**, is able to add some drinks on the room, and will used during the billing. When the chambermaid will clean the room, she could check the mini-bar and enter all drink used by the guest.

- **Room Clean Prefix** will used when the room will cleaned by the chambermaid.
- **Reception** is here to giving a phone number to the reception..

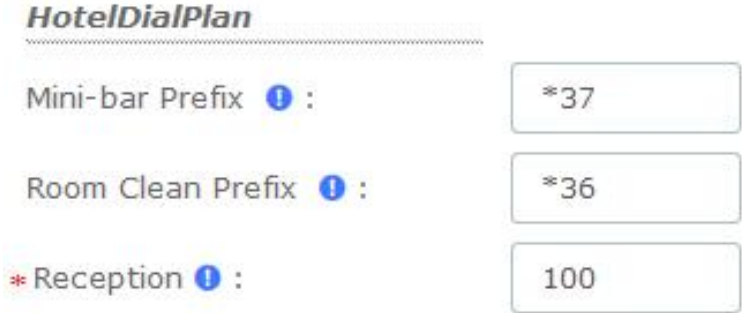

#### **Figure 6-3-34 General/Hotel Dial Plan**

Two tax values can be entered. The first value is used by the outbound calls during the billing.

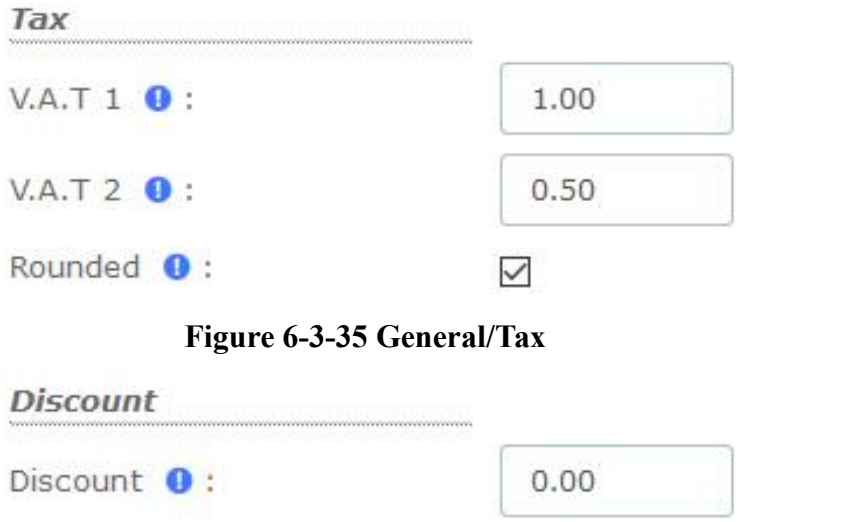

**Figure 6-3-36 General/Discount**

#### **Mini Bar**

Set up the items and VAT in the **Mini-Bar**. The waiter can dial to record the items purchased by the customer, dial the prefix (\*37 by default) and press the number of the product used, ending with the \* key. If you do not press the \* key, the purchase will not be recorded. For example: if the customer has purchased three copies of Sprite, use the room' extension to dial \*37222\*

This menu affecting a product on each key with its price. You can enter 10 different products on this module. 2 V.A.T can be selected.

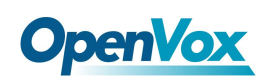

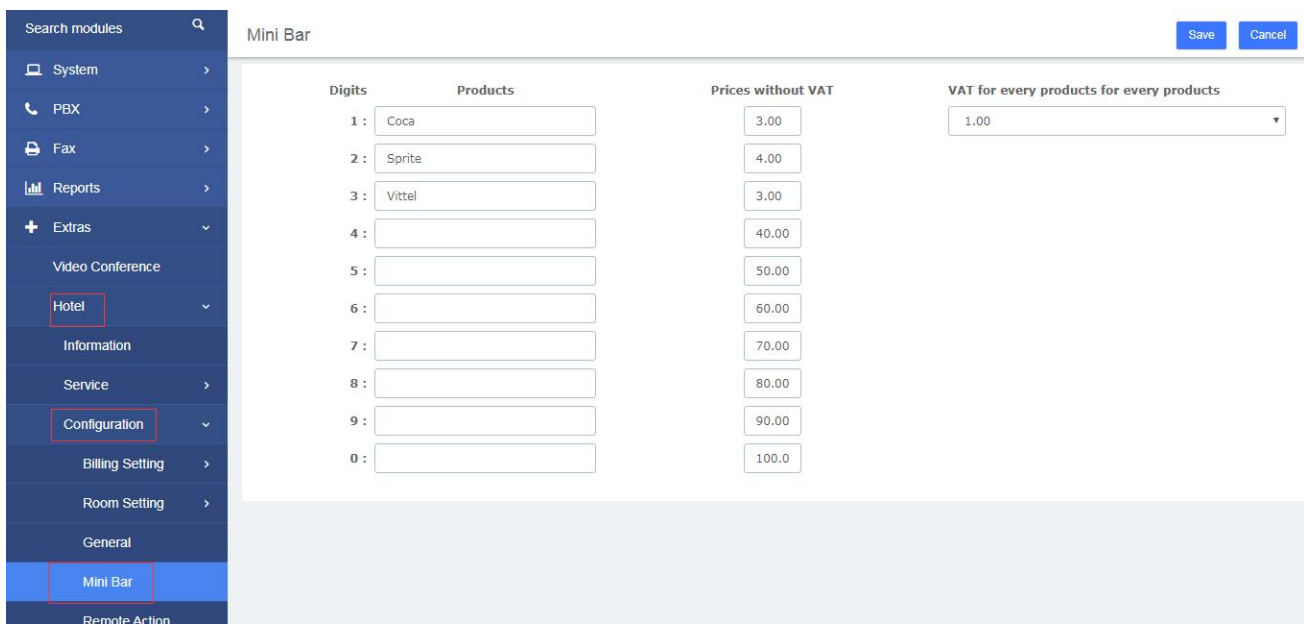

#### **Figure 6-3-37 Mini Bar**

If a customer has purchased an item, we can check it in the room list.

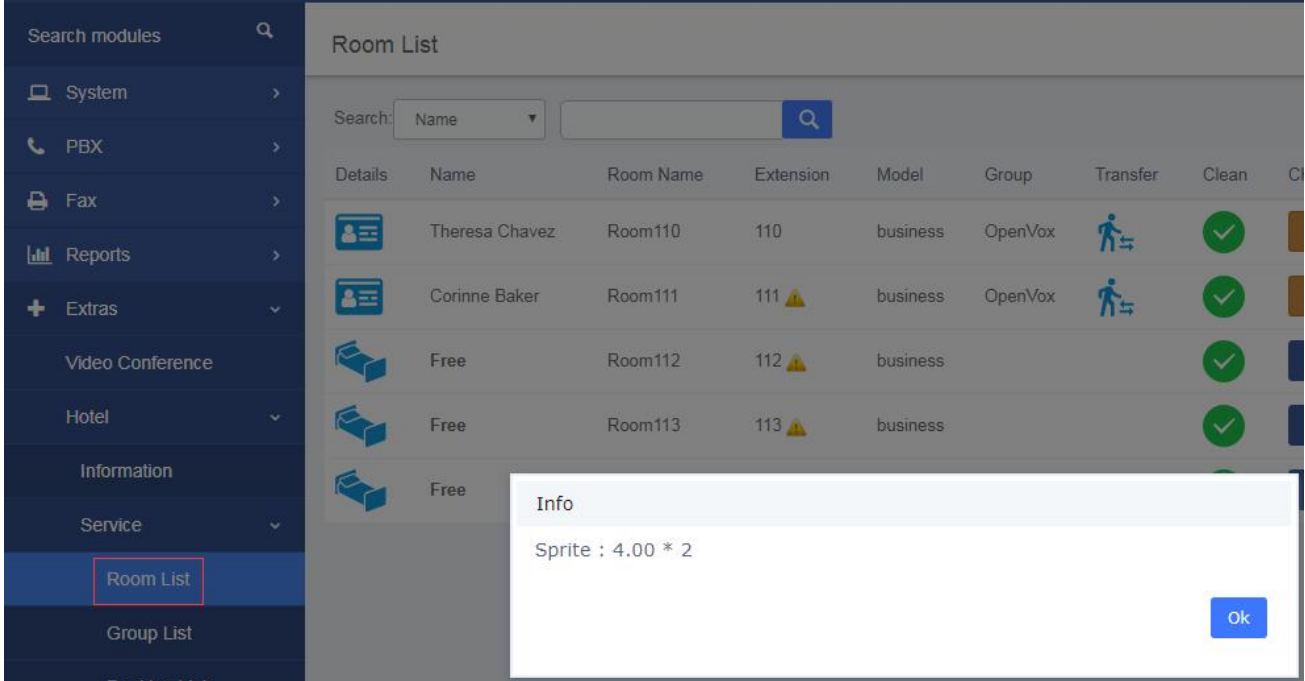

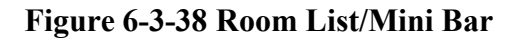

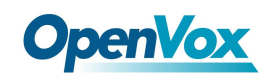

### **Remote Action Control**

Remote Action Control

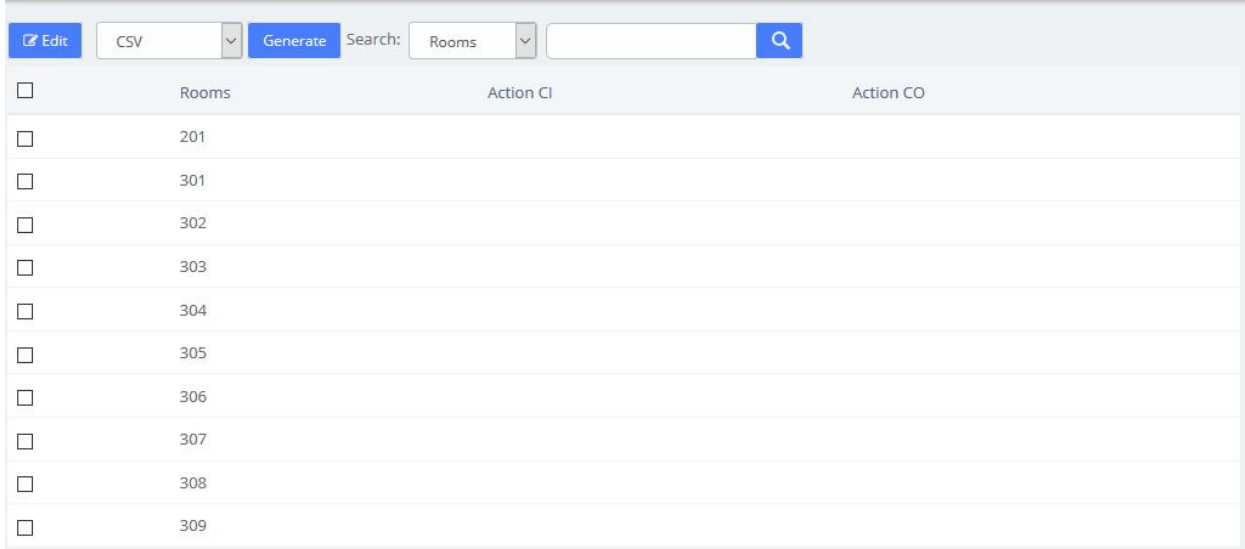

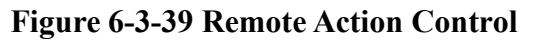

### **Booking Email Template**

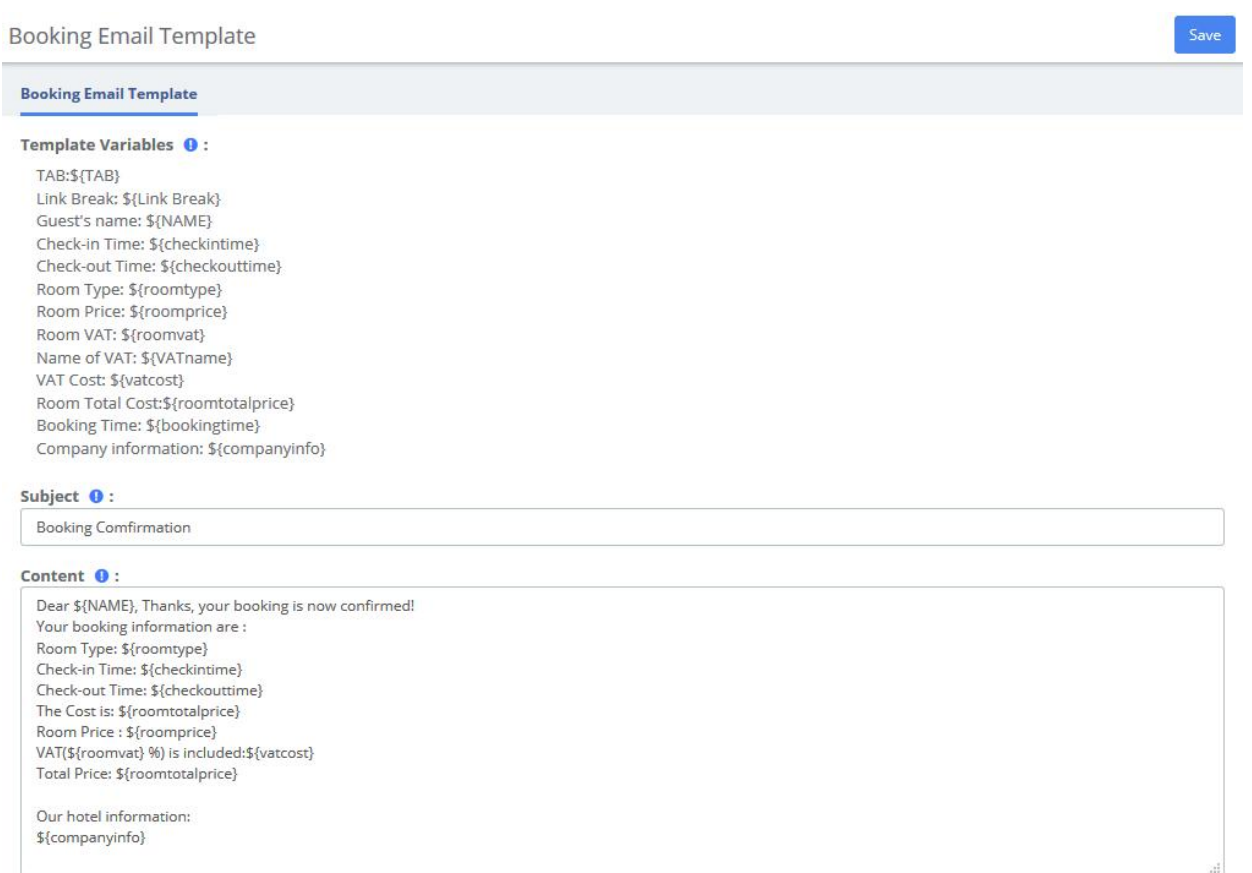

#### **Figure 6-3-40 Booking Email Template**

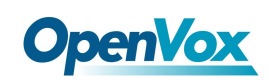

## **6.3.4 Report**

### **Billing Report**

You can check customer consumption in the Billing Report after checking out.

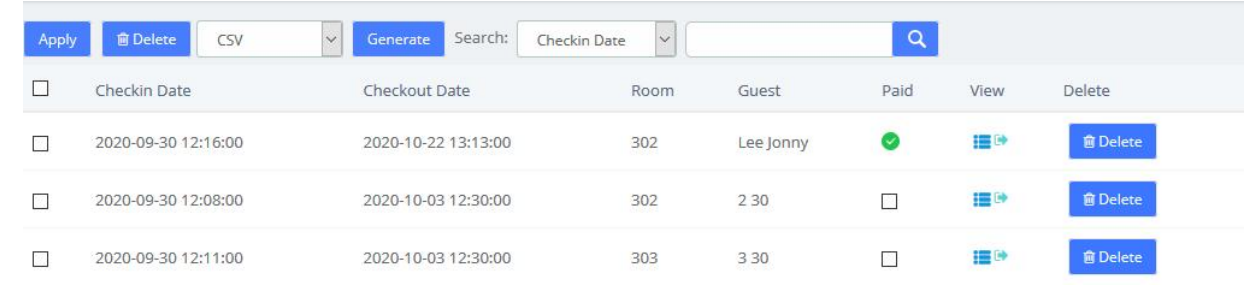

**Figure 6-3-41 Billing Report list**

Click  $\blacksquare$  you can view the billing report, and click  $\blacksquare$  can export this report.

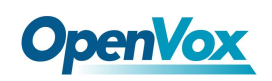

#### Wed 5 Aug 2020 Number: 3720200805

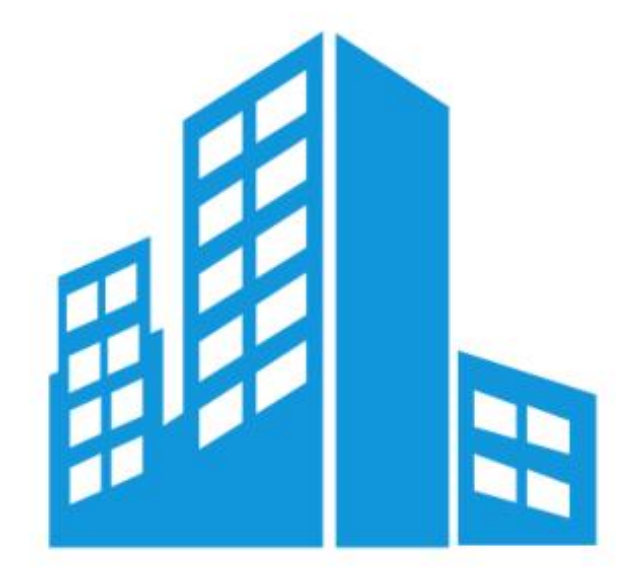

Hotel name: Hotel name **Address: Russia** Tel: 180xxxxxxxx Email: xxxxx@gmail.com Theresa Chavez

5139116296680983

2020-08-04 11:12:00 to 2020-08-05 04:39:46.

#### Sale

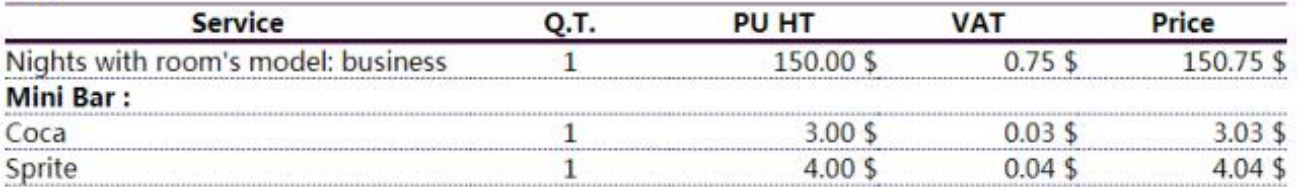

#### Details calls:

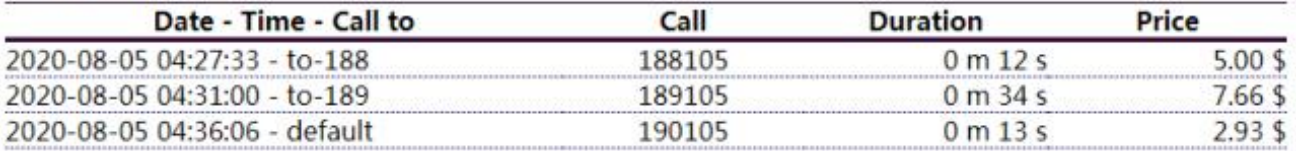

#### **Figure 6-3-42 Billing Report**

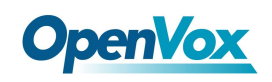

### **Call Billing Report**

After the external call is over, the call record will be displayed in **Hotel->Report->Call Billing Report**.

| Call Billing Report    |                                       |             |                  |             |                      |         |              |              |       |
|------------------------|---------------------------------------|-------------|------------------|-------------|----------------------|---------|--------------|--------------|-------|
| CSV<br><b>會</b> Delete | Generate<br>$\boldsymbol{\mathrm{v}}$ | Start Date: | 2020-08-05 00:00 | End Date:   | 2020-08-05 23:59     | Search: | Rate Applied | $\mathbf{v}$ | Q     |
| Date                   | Rate Applied                          | Rate Value  | Source           | Destination | Dst Channel          |         | Account Code | Duration     | Cost  |
| 2020-08-05 04:36:06    | default                               |             | 110              | 190105      | PJSIP/9800-00000032  |         | 70           | 13s          | 2.933 |
| 2020-08-05 04:31:00    | $to -189$                             | 10.0        | 110              | 189105      | PJSIP/9800-00000030  |         | 70           | 34s          | 7.667 |
| 2020-08-05 04:27:33    | to-188                                | 4.0         | 110              | 188105      | P.ISIP/9800-0000002e |         | 70           | 12s          | 5.000 |

**Figure 6-3-43 Call Billing Report list**

### **Company Report**

You can realize some company report, like how many checks in and checkout by day between two dates. Type of report include Check-in and Check-out info, Sum Rooms, mini-bar, calls, and billings.

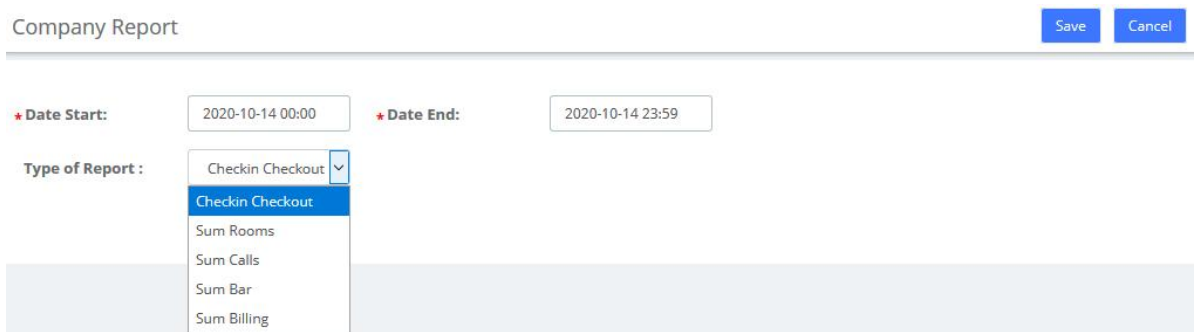

**Figure 6-3-44 Company Report option**

You can realize some company report, like how many check-in and checkout by day between two dates.

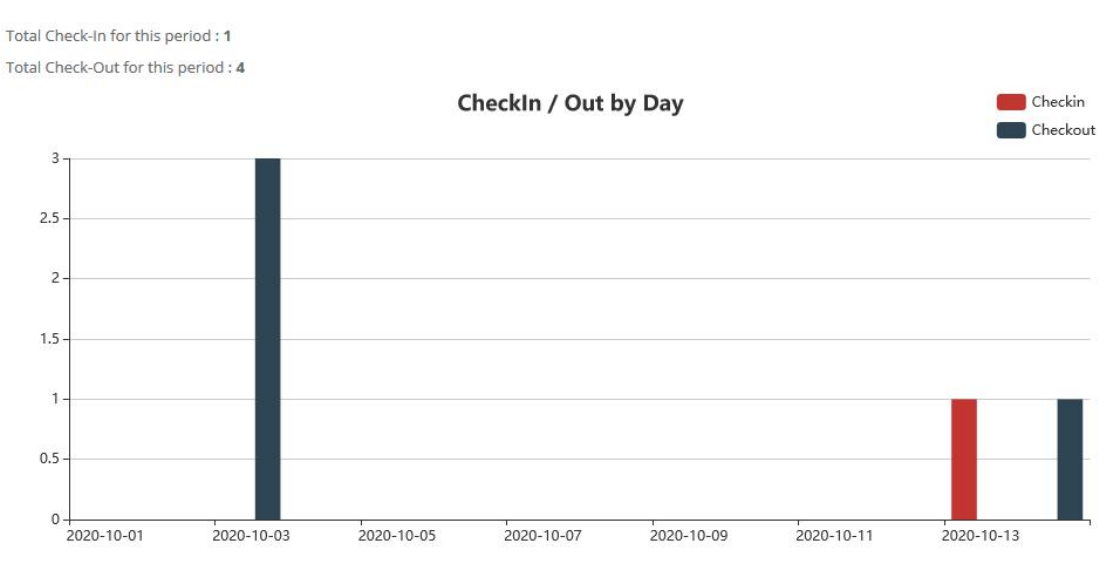

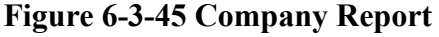

# **OpenVox**

## **7 Logs**

## **7.1 Logs Settings**

Logs Settings

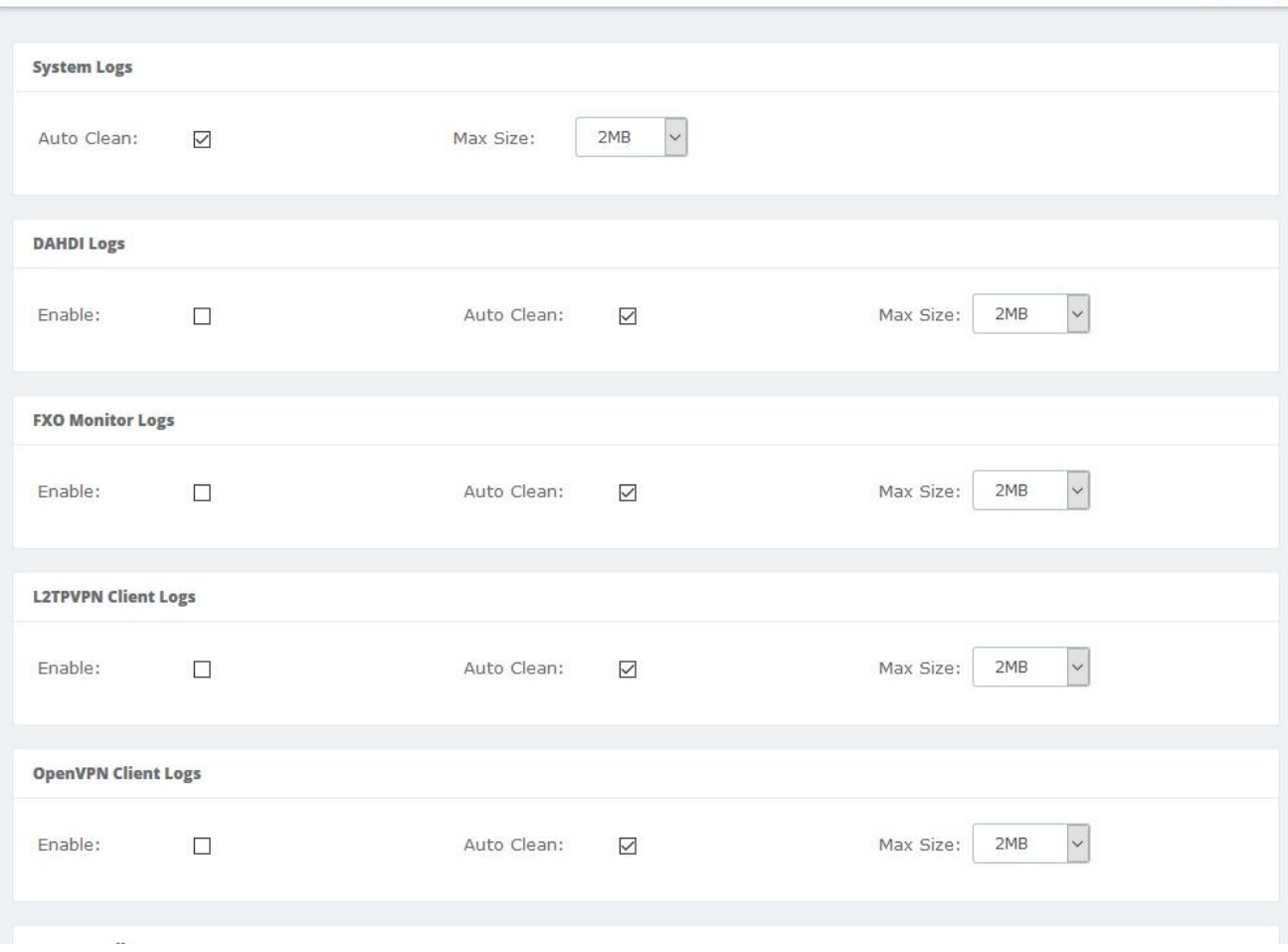

**Figure 7-1-1 Logs Settings interface**

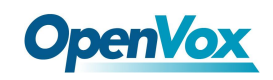

## **7.2 System Logs**

System Logs

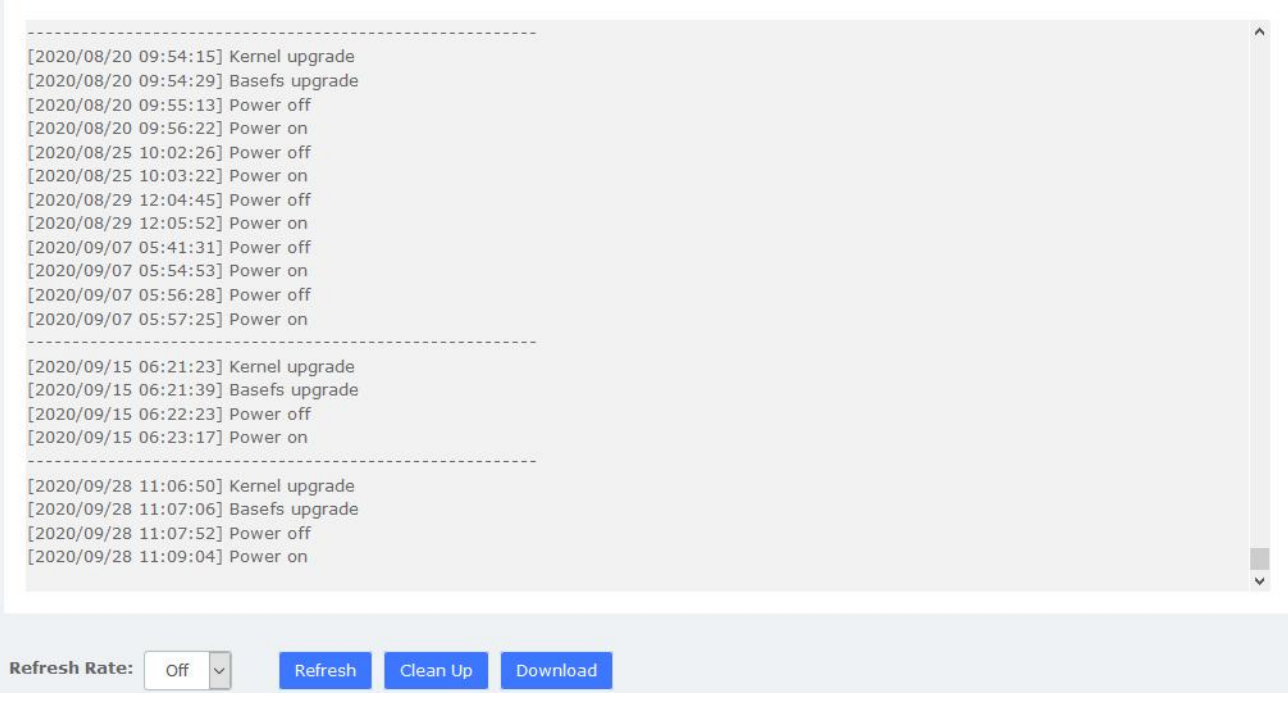

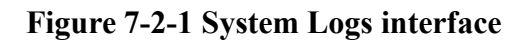

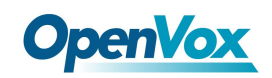

## **7.3 Asterisk Logs**

Asterisk Logs

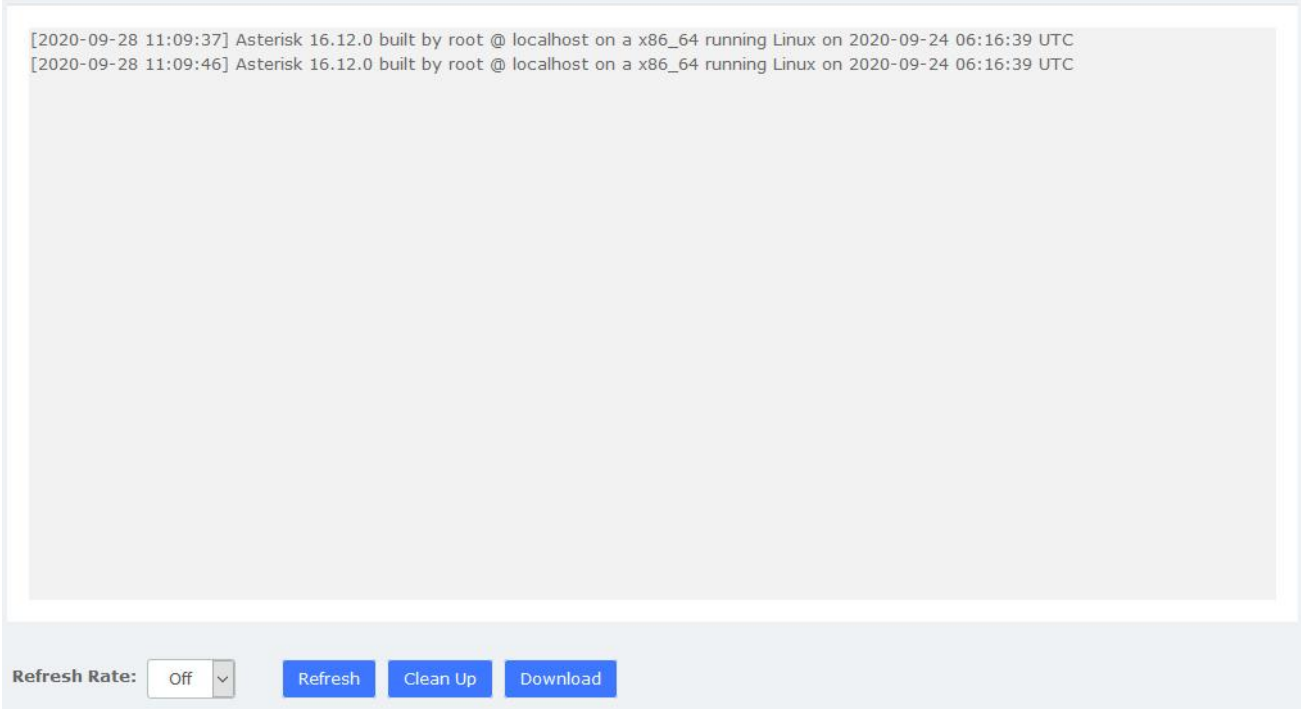

**Figure 7-3-1 Asterisk logs interface**

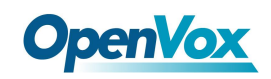

## **7.4 DAHDI Logs**

**VPN Logs** 

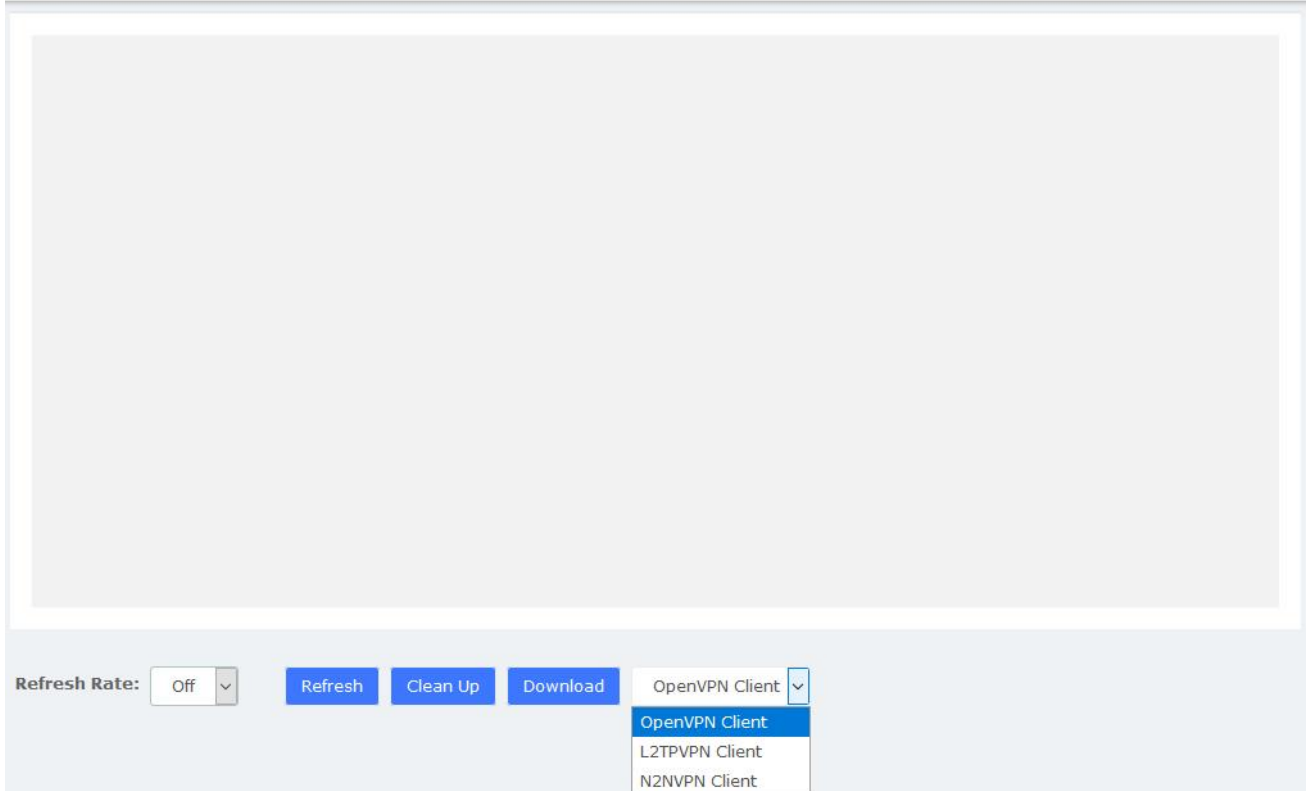

**Figure 7-4-1 DAHDI logs interface**

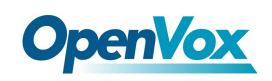

## **7.5 FXO Monitor Logs**

FXO Monitor Logs

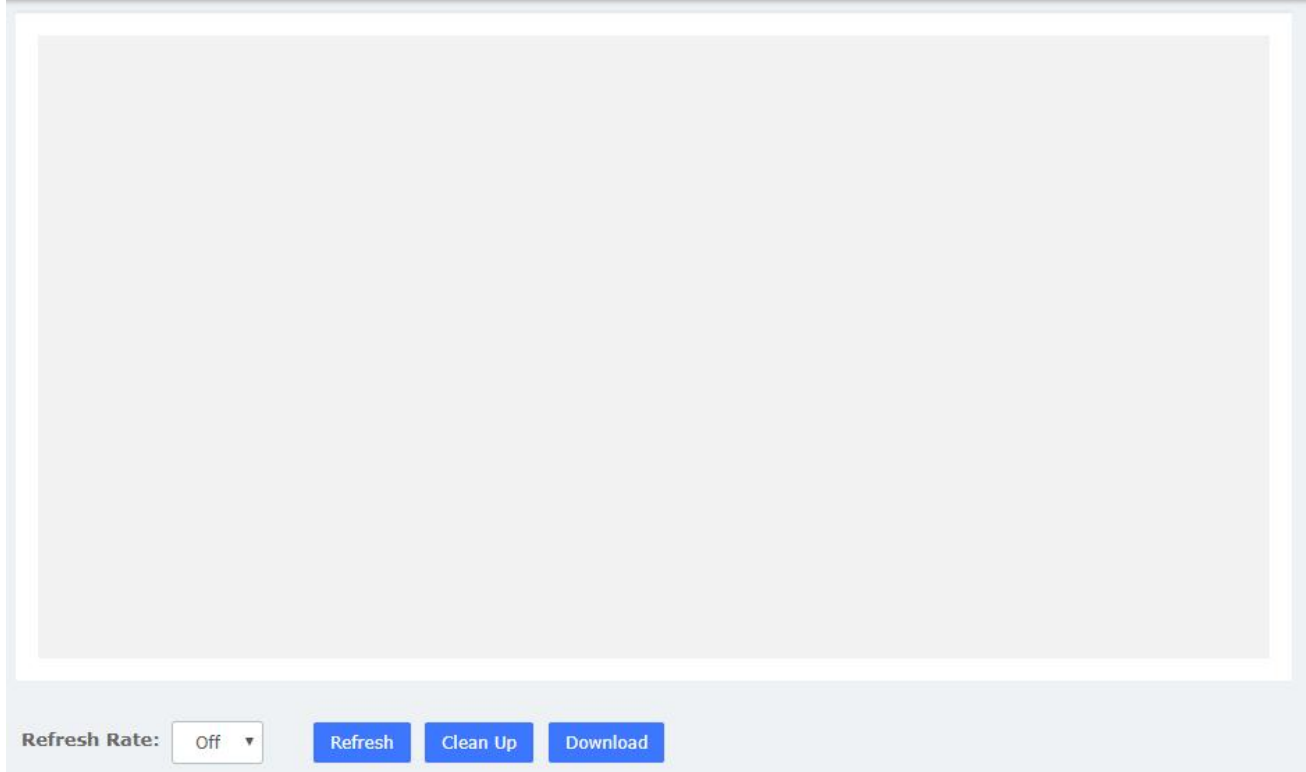

**Figure 7-5-1 FXO Monitor logs interface**

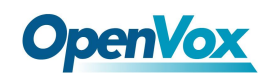

## **7.6 VPN Logs**

**VPN Logs** 

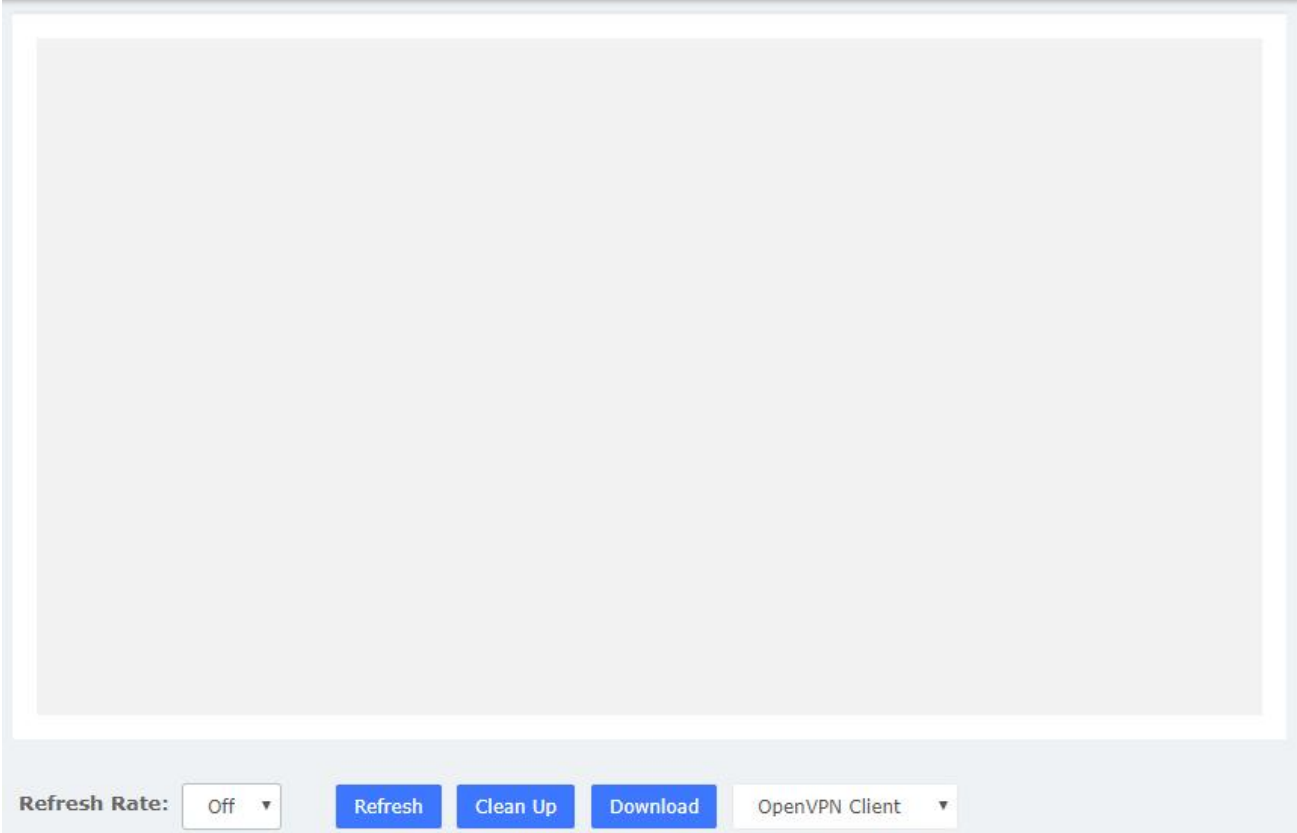

**Figure 7-6-1 VPN logs interface**

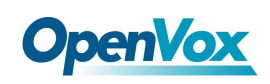

## **8 Me Bar**

As mentioned in **2.4 User Permission**, all SIP extensions will be given **Me** module permissions by default. Enter **Me Bar** interface requires login with extension account. On the login page of IPPBX, enter the *Extension/User Password* and click login.Note that the extension login uses the *User Password*, not the *Registration Password*. After the extension is logged in, as shown below

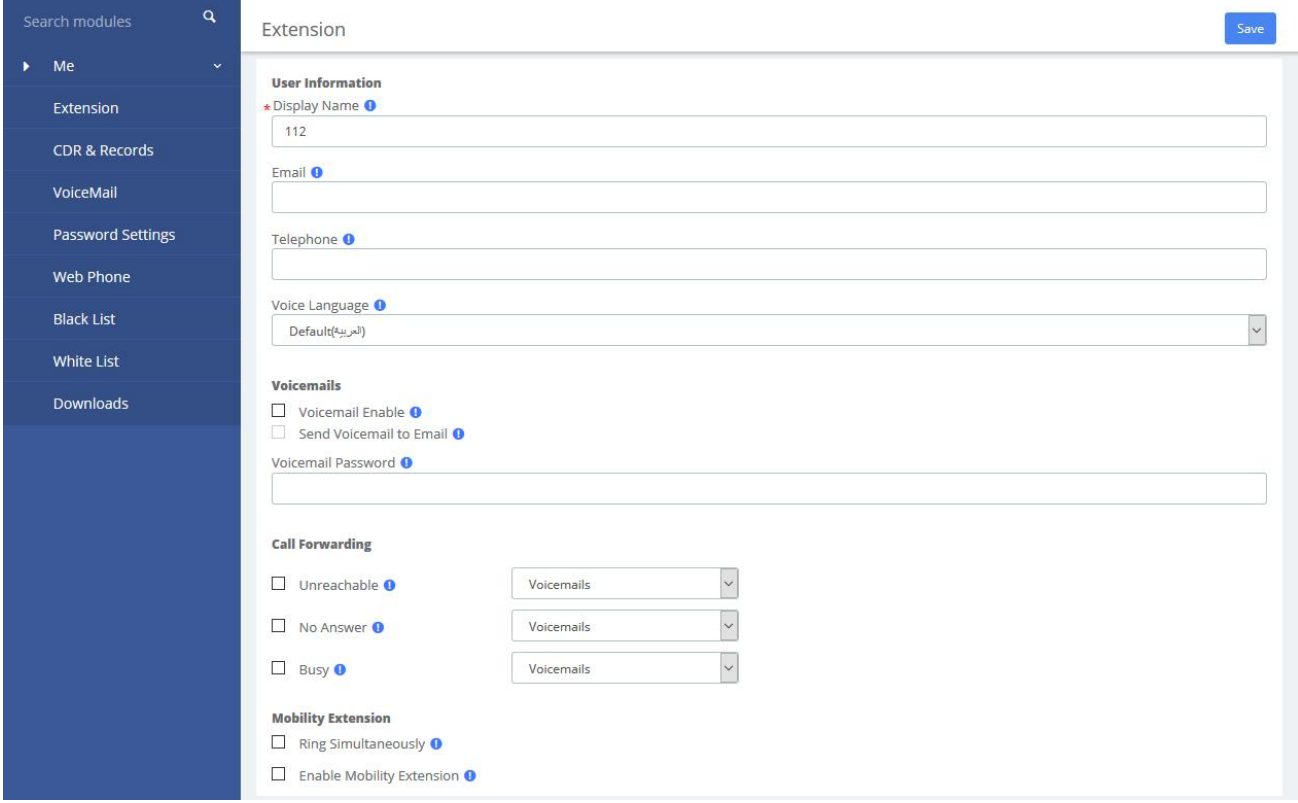

#### **Figure 8-1 Me Bar interface**

If the extension has set permissions in **System>User Permission**, the corresponding module will appear in the menu after the extension logs in. You can set the extension permissions flexibly and reduce the burden of the UC administrator. For details, see **2.4 User Permission**.

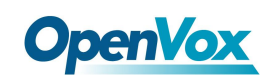

## **8.1 Extension Number**

Most of the parameters on this page can also be configured under the Administrator's management page (**PBX>Extension>Edit**).

You can set the basic information of the extension.

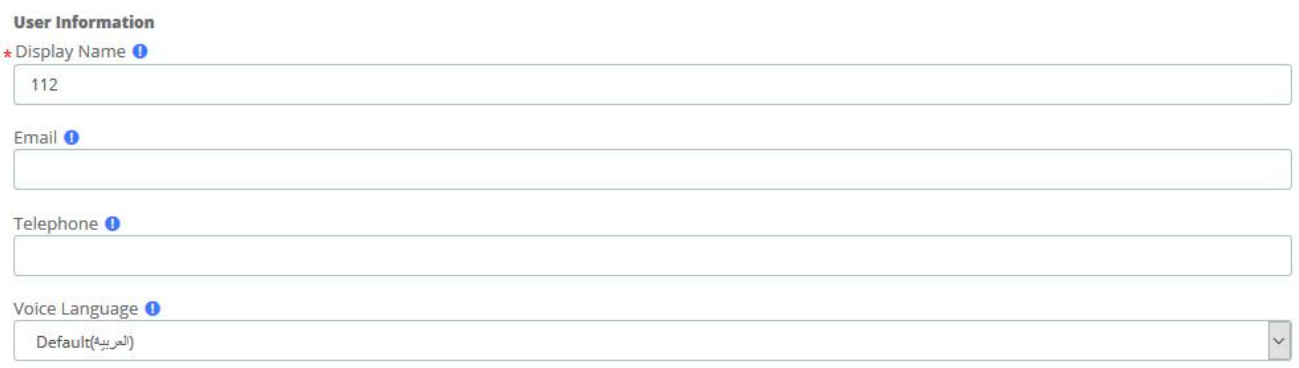

#### **Figure 8-1-1 User Information**

You can also set the Voicemail feature of the current extension:

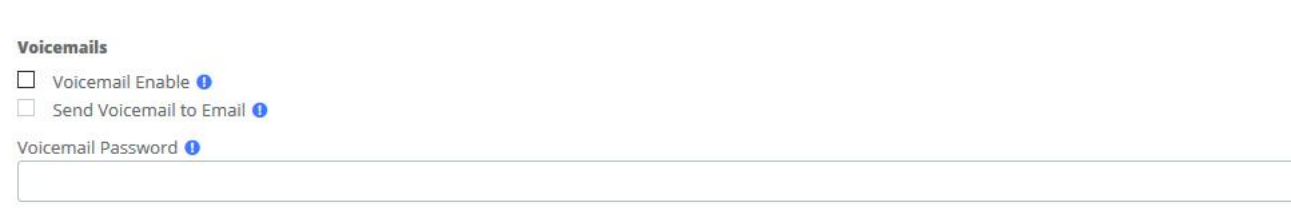

#### **Figure 8-1-2 Voicemails**

You can also set the Call Forwarding feature for the current phone, click the drop-down list to select Voicemails/Extension:

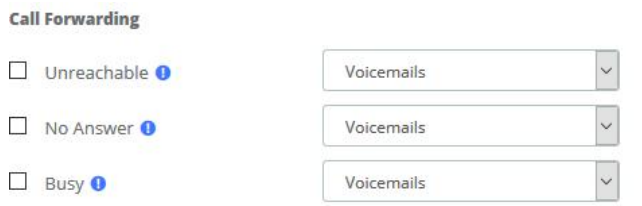

#### **Figure 8-1-3 Call Forwarding**

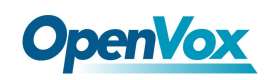

You can also set whether to enable the Mobility Extension feature (i.e. mobile phone number) for the current extension.

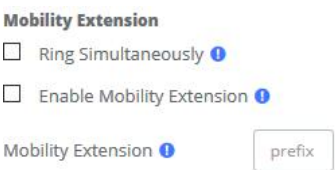

#### **Figure 8-1-4 Mobility Extension**

You can also set other functions of this extension.

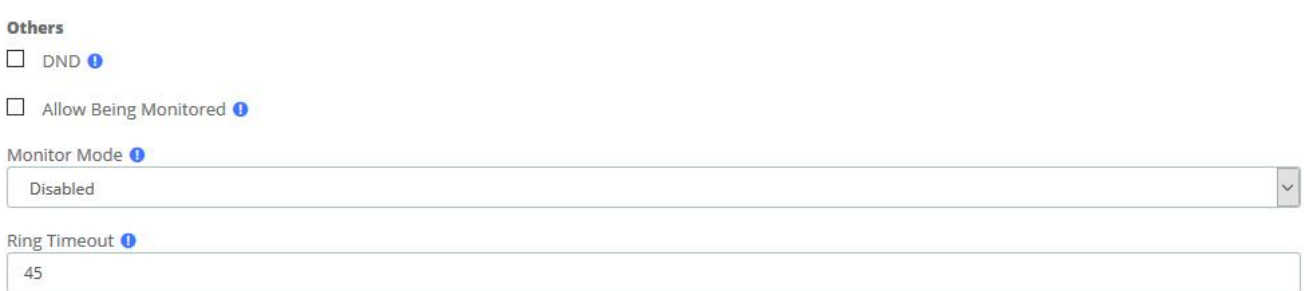

Send email notification when extension user password is changed  $\bullet$ 

**Figure 8-1-5 Other**s

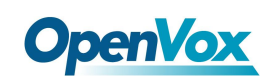

## **8.2 Call and Recordings**

You can view the call records and recordings related to the current extension

CDR & Records

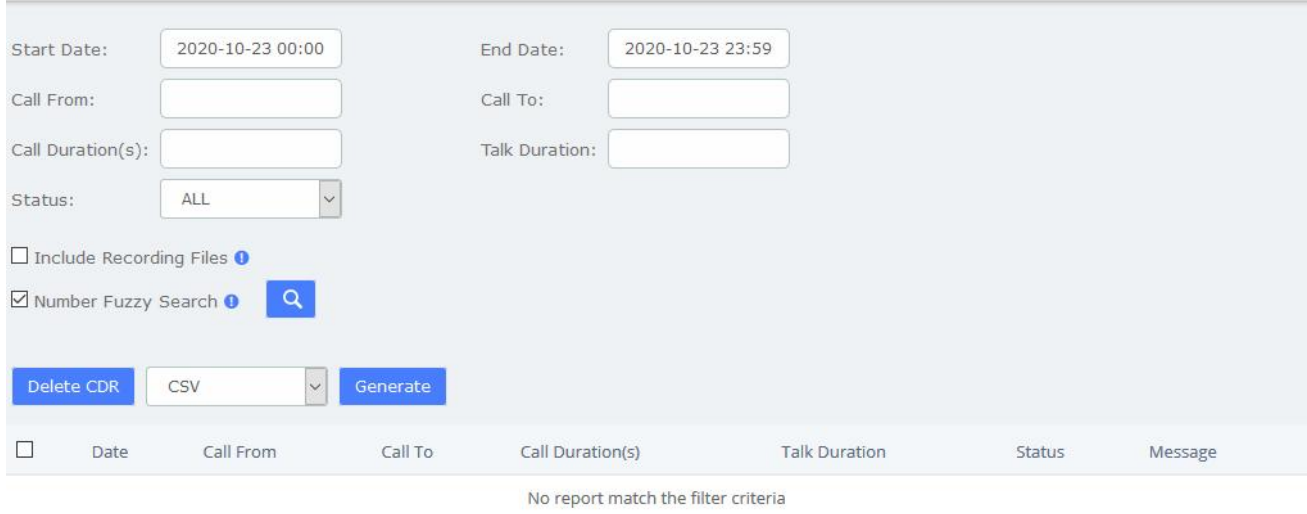

#### **Figure 8-2-1 CDR & Records**

When the extension is given permission to download CDRs, Generate button will appear, which can generate call detail records and you can download them on the Downloads page.

When the extension is given permission to delete the CDR, the  $\Box$  button will appear. You can click the call log in the check box and click the button to delete it.

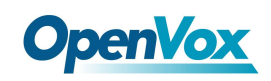

## **8.3 Voicemail**

You can also check the voice messages of the changed extension

#### VoiceMail

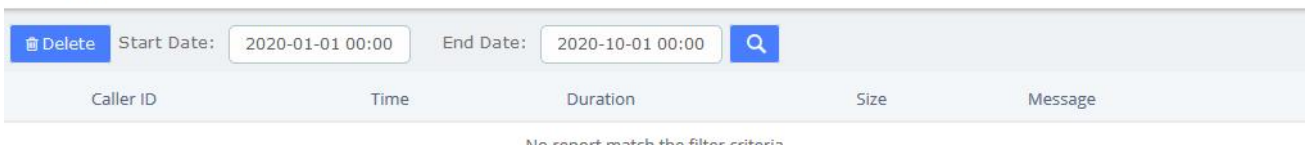

No report match the filter criteria

**Figure 8-3-1 VoiceMail interface**
# **8.4 Password Settings**

You can reset the login password of the extension

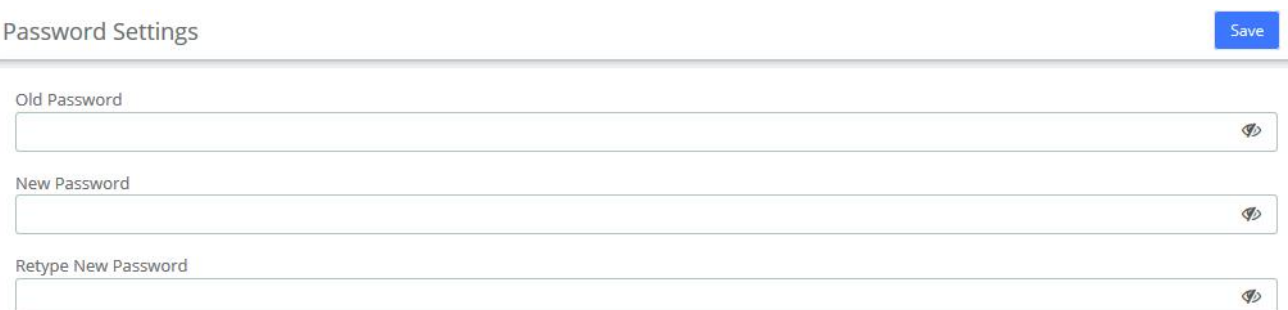

**Figure 8-4-1 Password setting**

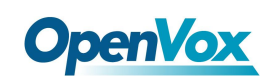

### **8.5 Black List**

The Black List module is the same as the blacklist function under the admin account. You can add a phone number to a blacklist or remove a phone number from a blacklist. You can also choose to blacklist any blocked or unknown calls.

When a number is blacklisted, any calls with that number in the Caller ID field received by the system will be routed to the disconnected record.

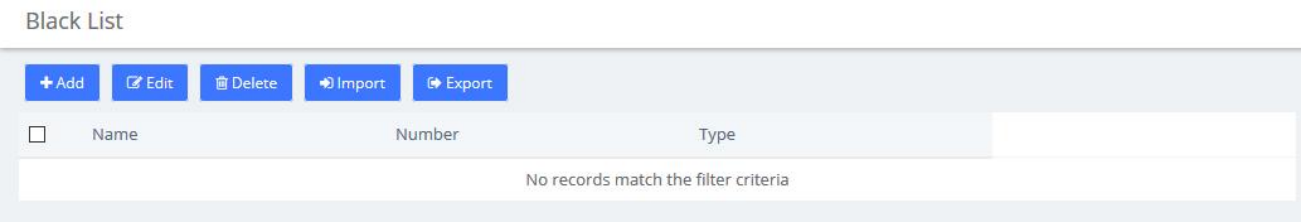

**Figure 8-5-1 Black List**

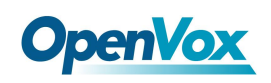

### **8.6 White List**

The White List module is the same as the whitelist function under the admin account.

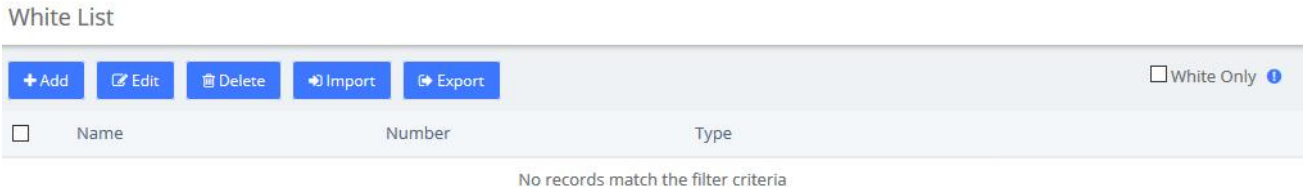

#### **Figure 8-6-1 White List**

If enabled **White Only**, the incoming call will be limited. For example, if you add a 1000 in whitelist, and the type is Inbound, then only 1000 can dial in and reach this extension.

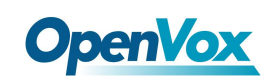

### **8.7 Downloads**

The call records generated on the CDR page or the CDR & Records page of the Me Bar can be downloaded on the Downloads page.

If the extension is given permission to view and download, the download content of the specified extension can also be viewed on the page. For details, see **2.4 User Permission**.

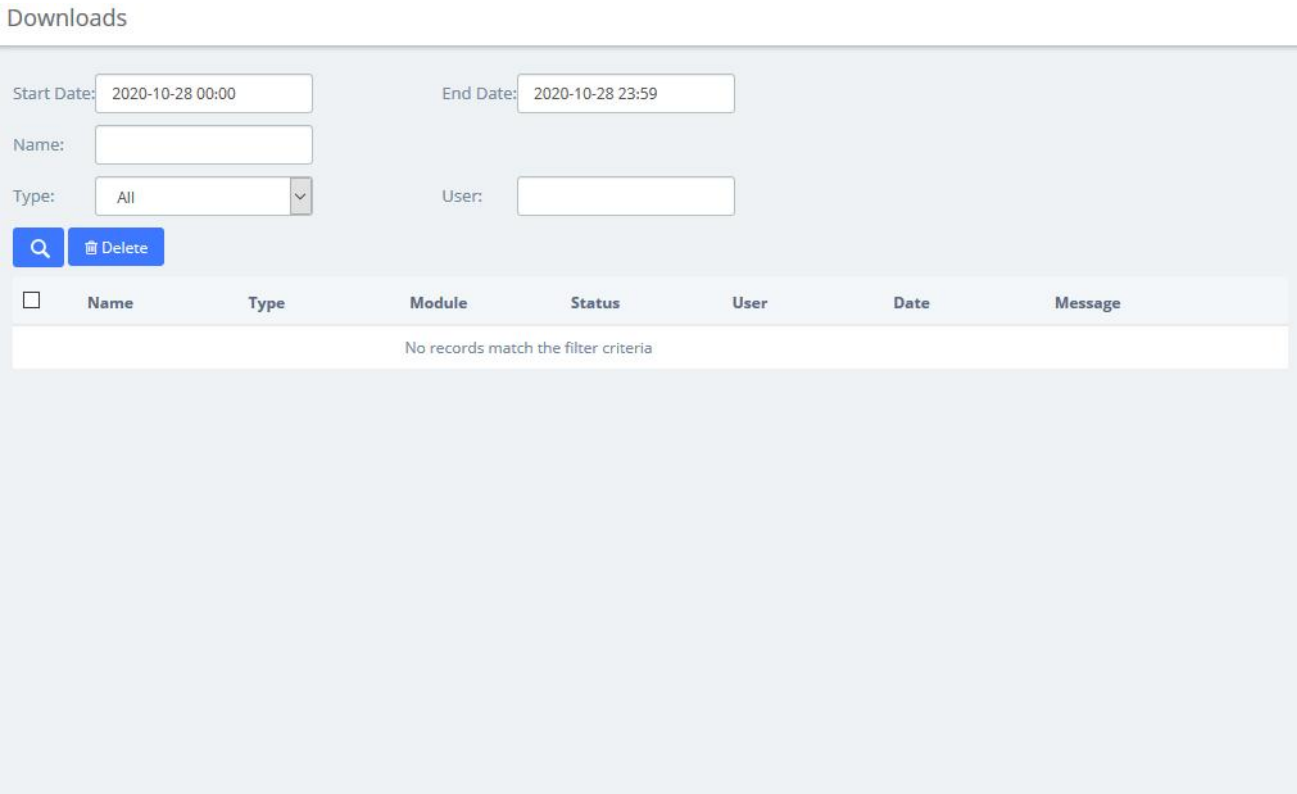

**Figure 8-7-1 Downloads**

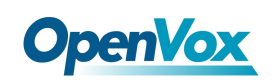

# **9 Web Phone**

If you have enabled Web Phone in **PBX > Extensions > Extensions** module under the admin account, you can enter the WebPhone module which supports all the functions of Me Bar, and use it to make calls directly. It should be noted that, since the underlying transmission of the VoIP uses the WSS protocol, this means that you cannot use WebPhone and other phones at the same time.

Recommend using Chrome browser.

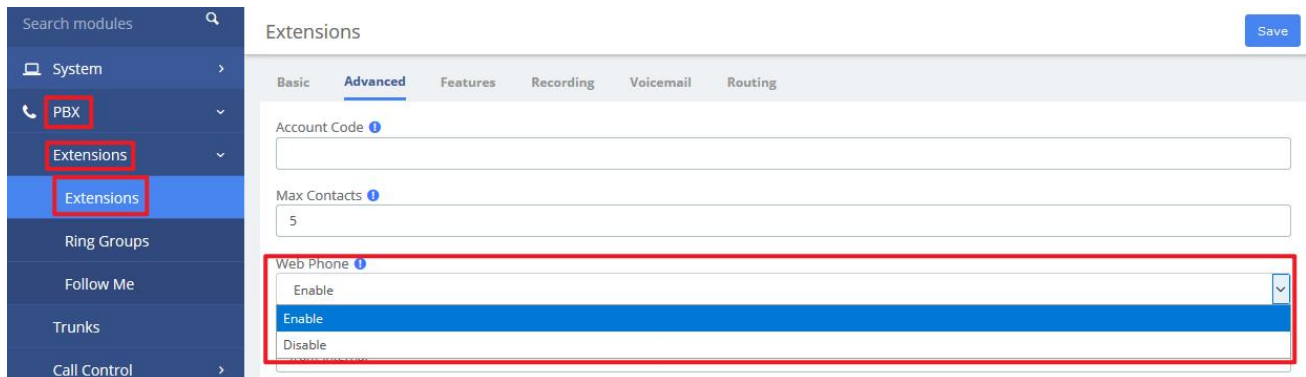

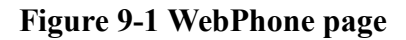

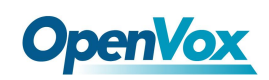

### **9.1 Web Dialing**

When entering the module for the first time, the extension is not registered and the dial cannot be used. You need to slide the  $\Box$  of  $\Box$  switch to turn it on. After it is turned on, the extension's transmission protocol will automatically become wss and be registered.

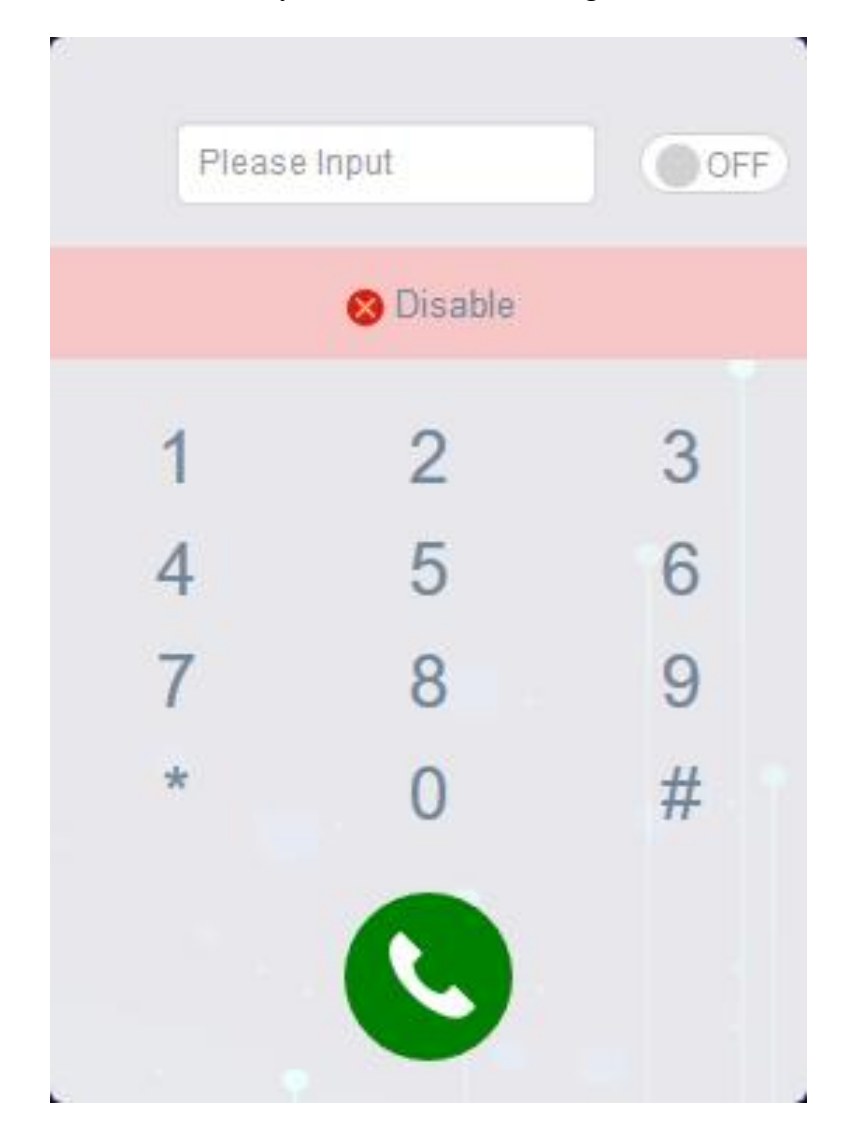

**Figure 9-1-1 Dial**

You can tap the dial pad on the page to dial, or input the number you want to dial, and then tap to initiate the call. If the browser asks whether to enable the microphone, please allow it.

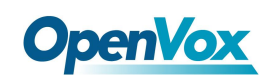

### **9.2 Contacts**

Contacts can be understood as a phone book, and you can add frequently used contacts to this phone book to achieve speed dialing. The added contact is only visible to the current extension.

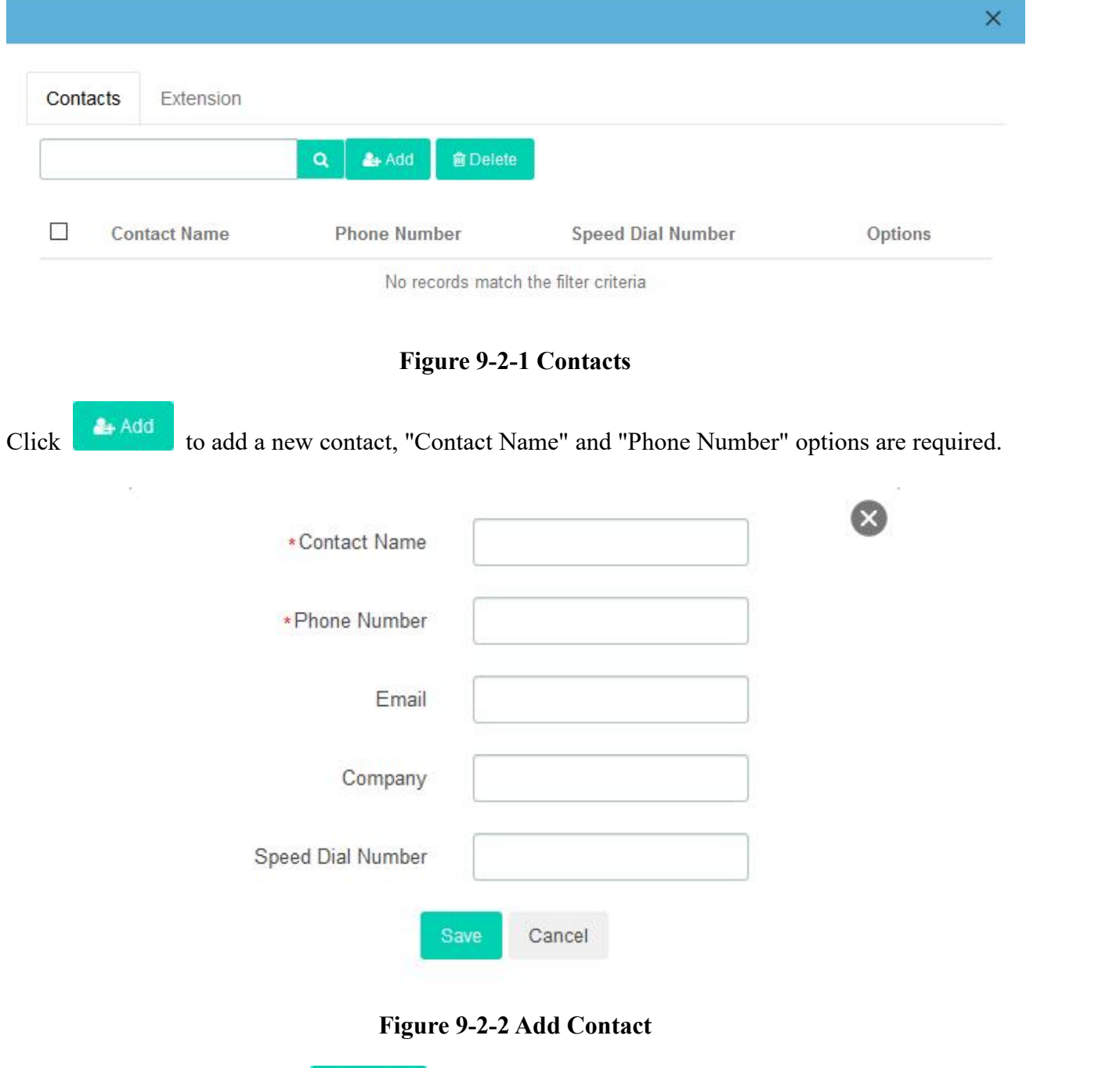

After checking the box, click **the Delete** to delete contacts in batches. Of course, you can also click 會 to delete this contact.

Click  $\overline{\phantom{a}}$  to directly dial the contact without entering the number.

# **OpenVox**

Click to edit this contact.

In this interface, you can also search for a contact, enter his/her name in the input box, or enter the

phone number, and click the **D** button. If the contact is in the "Phonebook", the contact will be displayed, otherwise it will prompt "No records match the filter criteria".

The Extension tab will display all extensions in the IPPBX system, and will display the status of the extensions (Idle, Offline, Busy).

Click to directly dial the currently online extension.

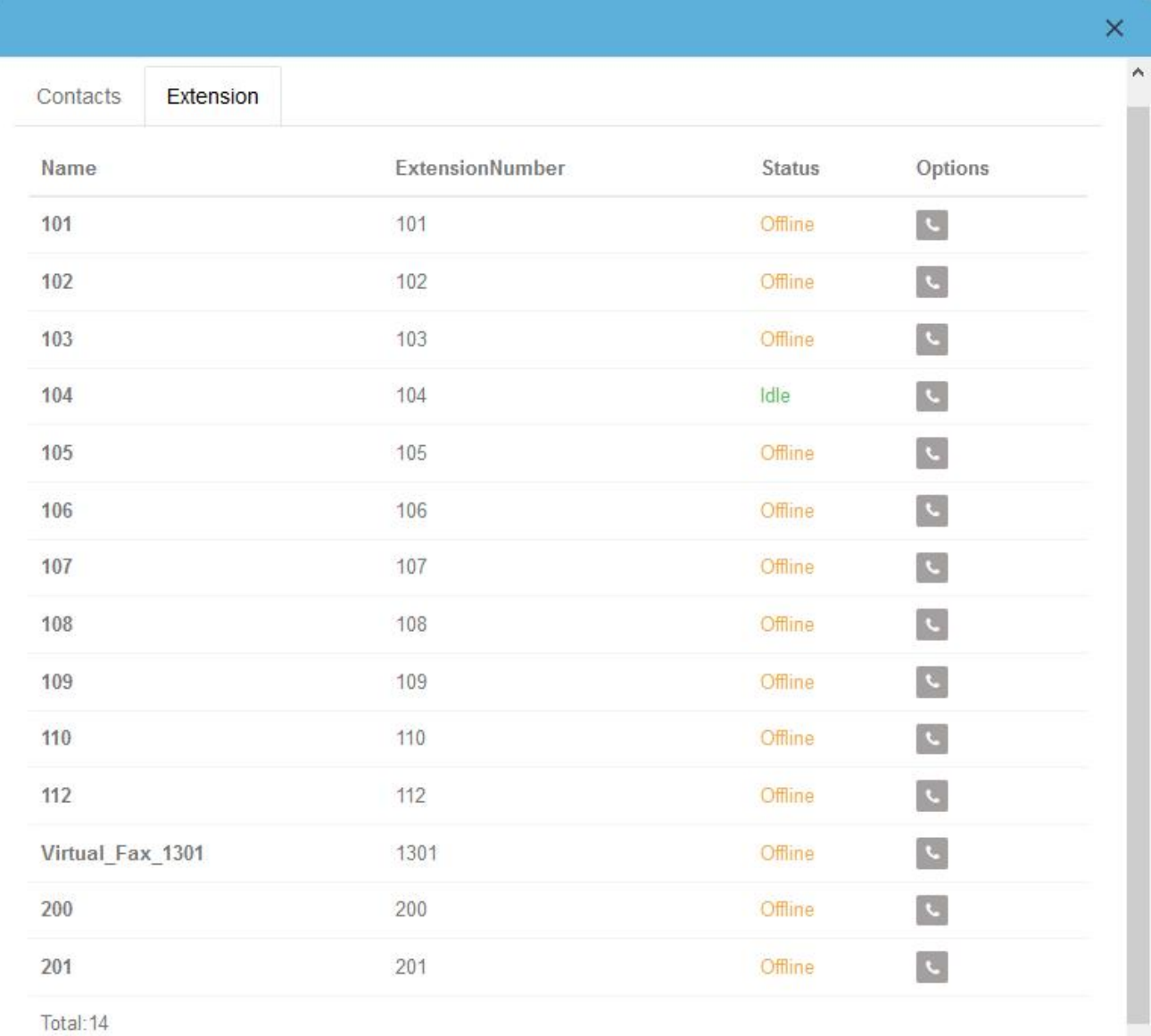

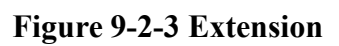

 $\checkmark$ 

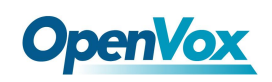

# **9.3 Settings**

This setting page is basically the same as the **Extension** page in Me Bar.

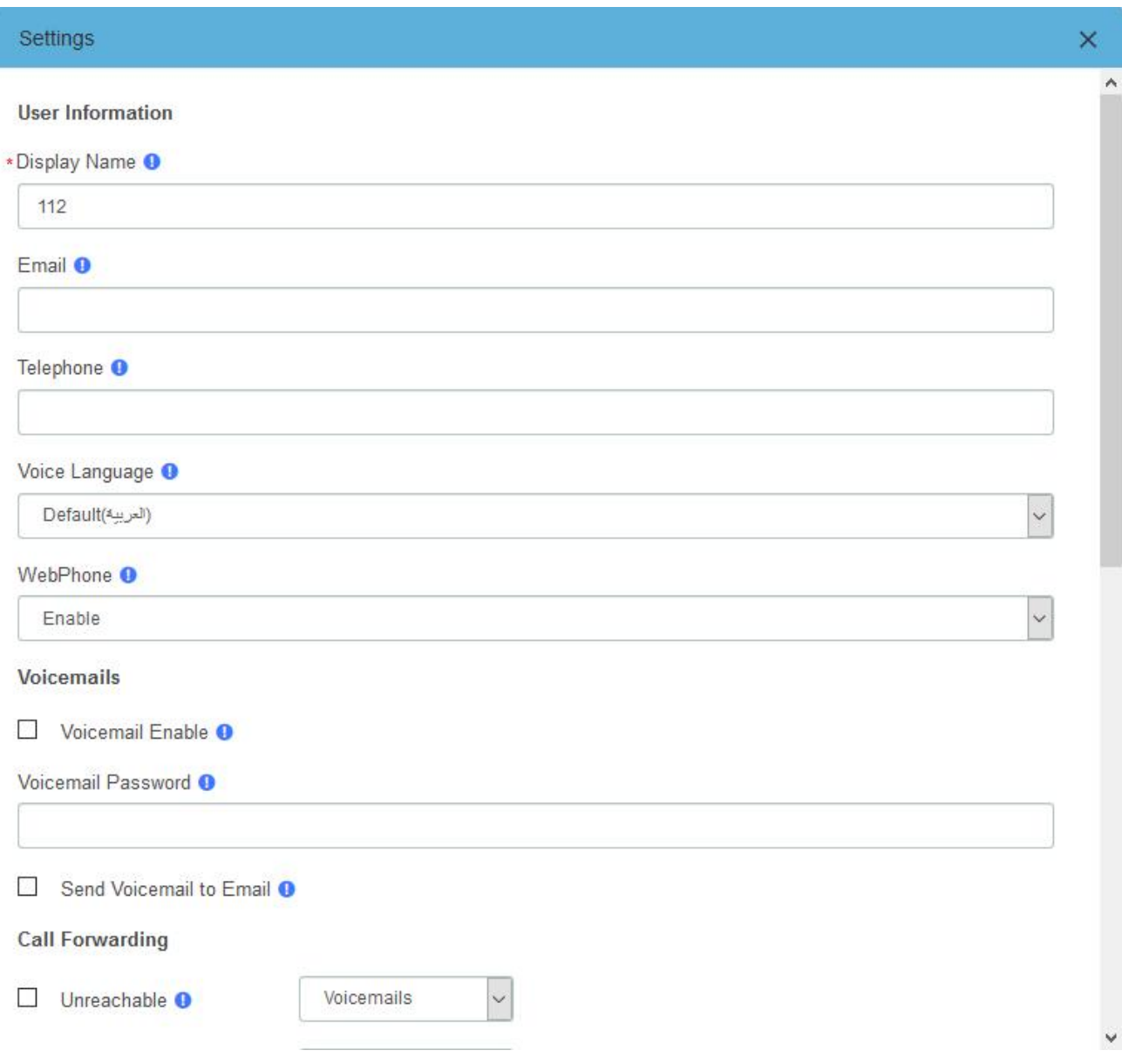

**Figure 9-3-1 Settings**

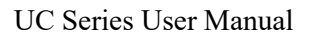

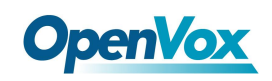

## **9.4 CDR**

You can view the call details records and related recordings of the current extension

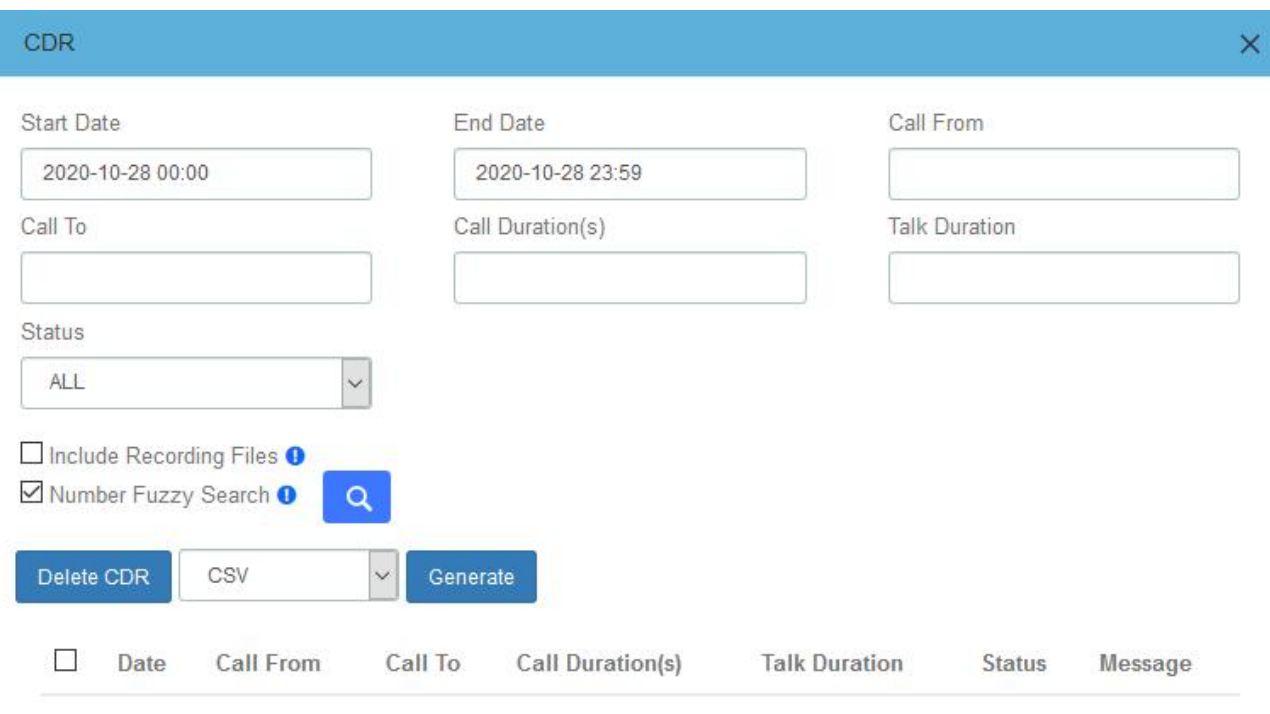

No records match the filter criteria

### **Figure 9-4-1 CDR**

When the extension is given the permission to download call records, Generate button will appear, you can generate call records and download them in the download content.

When the extension is given the permission to delete call records,  $\Box$  Delete CDR button will appear, you can select call records and delete.

# **9.5 VoiceMails**

VoiceMails  $\times$ Start Date End Date 2020-10-28 00:00 2020-10-28 23:59  $\alpha$ Delete  $\Box$ Date Time Caller ID Extension Duration Message No records match the filter criteria

You can view the VoiceMail of the current extension.

**Figure 9-5-1 VoiceMails**

# **9.6 Password Settings**

You can modify the login password of the extension.

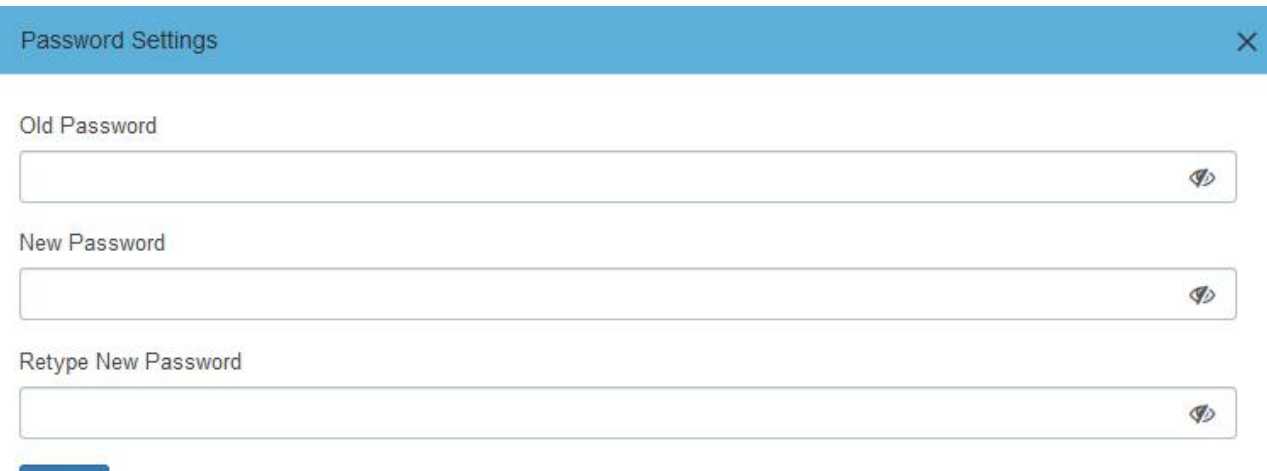

Save

**Figure 9-6-1 Password Settings**

## **9.7 Functions Code**

The function code page lists all the function codes that can be used on IPPBX. You can quickly configure/use the basic functions of system according to different function codes. For details, please refer to **PBX>Settings>Function Codes**.

| <b>Functions Code</b>                  |       |                                                                  |
|----------------------------------------|-------|------------------------------------------------------------------|
| <b>Blacklist</b>                       |       | <b>Call Forward</b>                                              |
| Blacklist a number                     | $*30$ | $*91$<br>Call Forward Busy Deactivate                            |
| Blacklist the last caller              | $*32$ | Call Forward Busy Prompting Deactivate<br>$*92$                  |
| Remove a number from the blacklist     | $*31$ | $*90$<br>Call Forward Busy Activate                              |
| <b>Call Waiting</b>                    |       | Call Forward Busy Prompting Activate<br>$*900$                   |
| Call Waiting - Deactivate              | $*71$ | Call Forward All Deactivate<br>$*073$                            |
| Call Waiting - Activate                | $*70$ | Call Forward All Prompting Deactivate<br>$*74$                   |
| <b>Conferences</b>                     |       | Call Forward All Activate<br>$*72$                               |
| Conference Status                      | *87   | Call Forward All Prompting Activate<br>$*720$                    |
| Core                                   |       | Call Forward No Answer/Unavailable Deactivate<br>*53             |
| In-Call Asterisk Attended Transfer     | $*2$  | Call Forward No Answer/Unavailable Activate<br>*52               |
| In-Call Asterisk Toggle Call Recording | $*1$  | Call Forward No Answer/Unavailable Prompting<br>Activate<br>*520 |
| In-Call Asterisk Blind Transfer        | $*3$  | Call Forward Toggle<br>$*740$                                    |

**Figure 9-7-1 Functions Code**

### **9.8 Downloads**

The call records generated on the CDR page or the **CDR & Records** page of the **Me Bar** can be downloaded on the **Downloads** page.

If the extension is given permission to view and download, the download content of the specified extension can also be viewed on the page. For details, see **2.4 User Permission**.

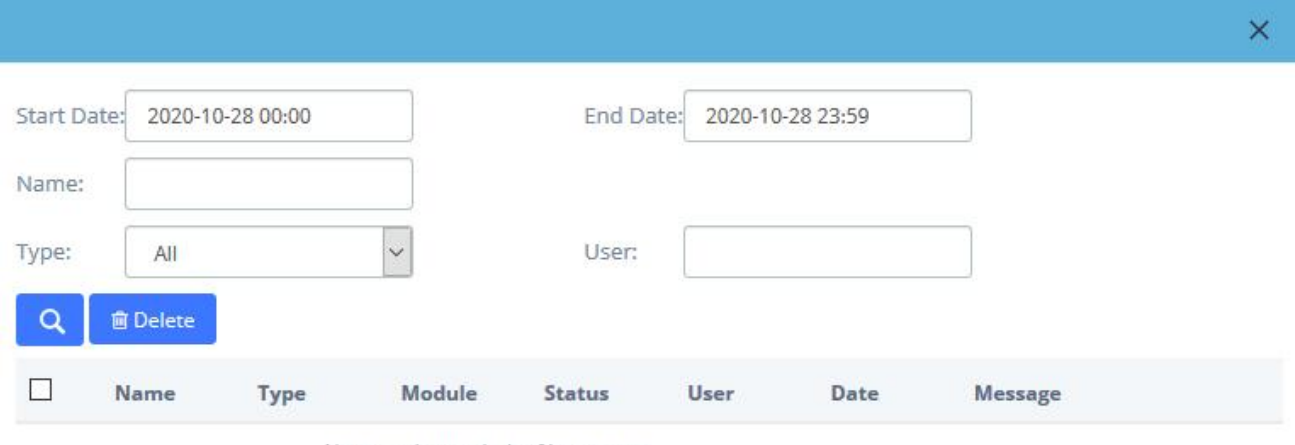

No records match the filter criteria

**Figure 9-8-1 Downloads**